# **Panduan Pengguna Panduan Pengguna**

**SCX-340x/340xW Series SCX-340xF/340xFW Series SCX-340xFH/340xHW Series**

### <span id="page-0-0"></span>**DASAR DASAR**

Panduan ini berisi informasi pemasangan, pengoperasian dasar dan penyelesaian masalah pada windows.

### **TINGKAT LANJUT**

Panduan ini berisi informasi tentang pemasangan, konfigurasi tingkat lanjut, pengoperasian dan penyelesaian masalah di berbagai lingkungan OS. Beberapa fitur mungkin tidak tersedia, tergantung model atau negara.

# **[DASAR](#page-0-0)**

### **[1.](#page-3-0) Pendahuluan**

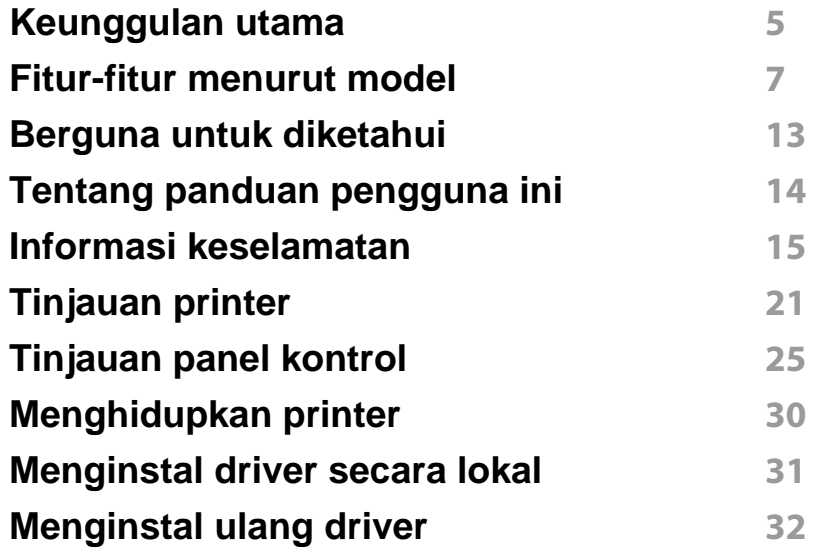

#### **[2.](#page-32-0) Tinjauan Umum Menu dan Penyiapan Dasar**

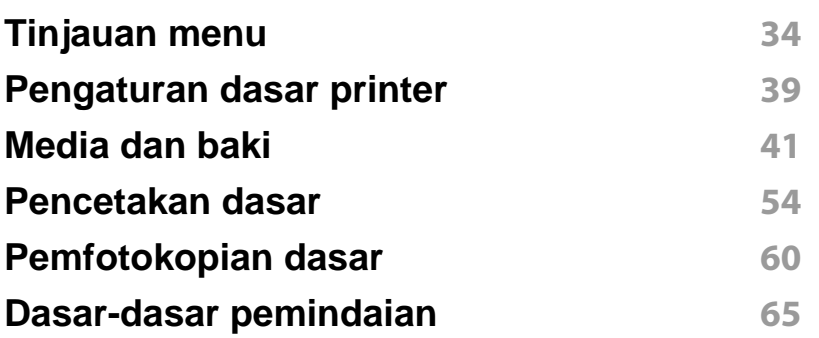

#### **[Pengefaksan dasar](#page-65-0) 66**

#### **[3.](#page-70-0) Perawatan**

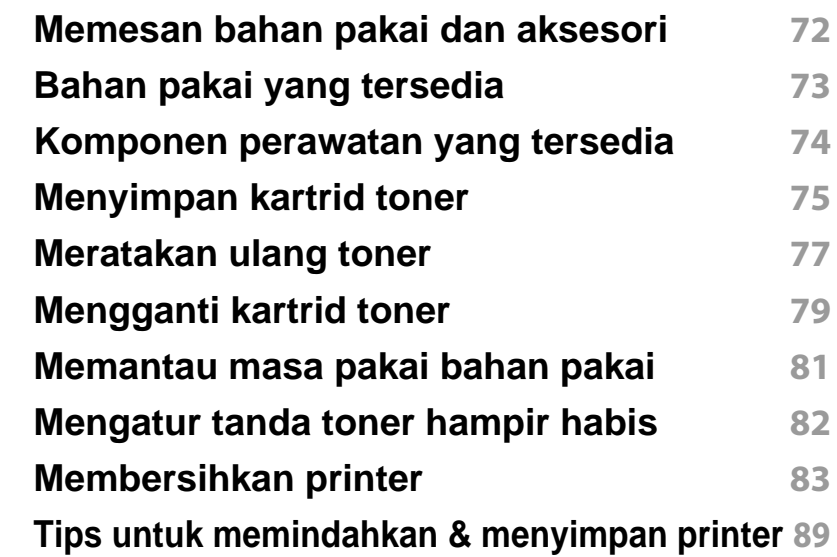

#### **[4.](#page-89-0) Pemecahan Masalah**

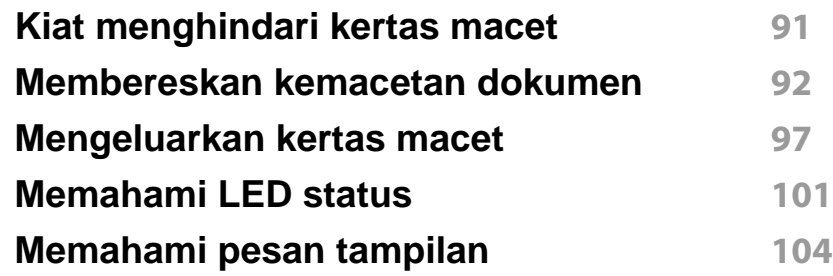

# **DASAR**

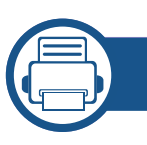

### **[5.](#page-108-0) Lampiran**

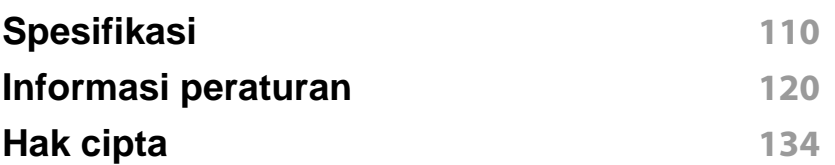

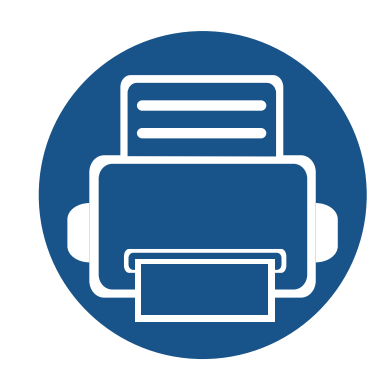

# <span id="page-3-0"></span>**1. Pendahuluan**

Bab ini berisi informasi yang perlu Anda ketahui sebelum menggunakan printer.

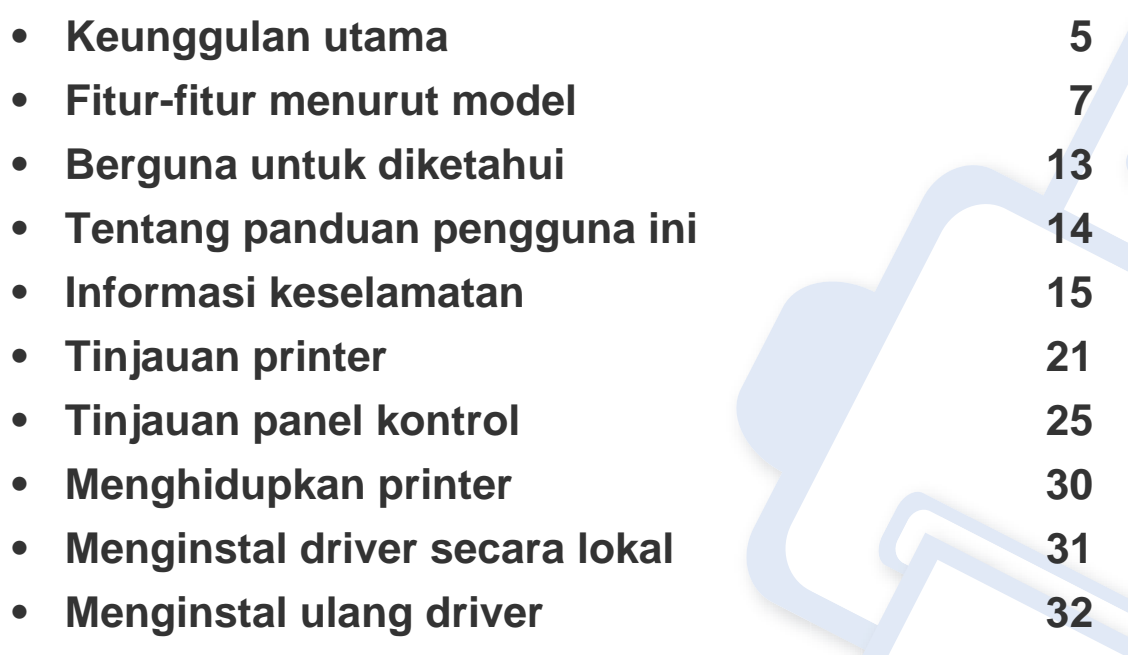

### <span id="page-4-1"></span><span id="page-4-0"></span>**Keunggulan utama**

#### **Ramah lingkungan**

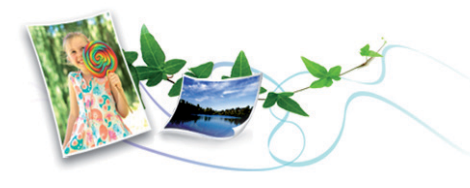

- Untuk menghemat toner dan kertas, printer ini mendukung fitur Eco/ Hemat (lihat ["Pencetakan Ramah Lingkungan" pada halaman 58\)](#page-57-0).
- Untuk menghemat kertas, Anda dapat mencetak beberapa halaman dokumen pada satu lembar kertas (lihat ["Menggunakan fitur](#page-239-0)  [pencetakan lanjut" pada halaman 240\)](#page-239-0).
- Untuk menghemat kertas, Anda dapat mencetak bolak balik (pencetakan bolak-balik) (Manual) (lihat ["Menggunakan fitur](#page-239-0)  [pencetakan lanjut" pada halaman 240\)](#page-239-0).
- Untuk menghemat listrik, printer ini secara otomatis menghemat listrik dengan mengurangi sebagian besar pemakaian daya saat tidak sedang digunakan.

#### **Pencetakan cepat dengan resolusi tinggi**

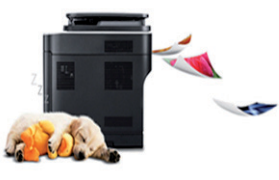

- Anda dapat mencetak dengan resolusi hasil efektif hingga 1,200 × 1,200 dpi.
- Pencetakan cepat, sesuai permintaan.
	- Untuk pencetakan satu sisi, 20 ppm (A4) atau 21 ppm (Letter).

#### **Kemudahan**

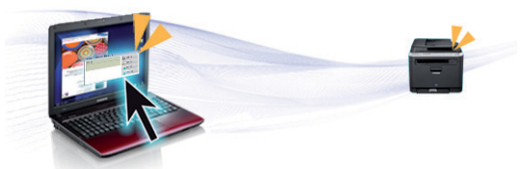

- Dengan Easy Capture Manager, Anda dapat mengedit dan mencetak gambar apapun yang diambil menggunakan tombol Print Screen pada keyboard dengan mudah (lihat ["Easy Capture Manager" pada halaman](#page-280-0)  [281](#page-280-0)).
- Samsung Easy Printer Manager dan Printing Status (atau Smart Panel) adalah program yang memonitor dan melaporkan status printer dan memungkinkan Anda mengatur sendiri setelan printer (lihat ["Menggunakan Samsung Printer Status" pada halaman 290](#page-289-0) atau ["Menggunakan Smart Panel" pada halaman 292\)](#page-291-0).

## **Keunggulan utama**

- AnyWeb Print membantu Anda merekam layar, melihat pratinjau, membuang, dan mencetak layar Windows Internet Explorer lebih mudah dibanding menggunakan program biasa (lihat ["Samsung](#page-281-0)  [AnyWeb Print" pada halaman 282\)](#page-281-0).
- Smart Update memungkinkan Anda mencek dan memasang piranti lunak terbaru bersama driver printer. Fitur ini hanya tersedia untuk Windows.
- [Jika memiliki akses Internet, Anda dapat memperoleh bantuan, aplikasi](http://www.samsung.com)  pendukung, driver printer, panduan pengguna, dan informasi tentang pemesanan dari situs web Samsung, www.samsung.com > find your product > Support or Downloads.

#### **Dukungan berbagai fungsionalitas dan aplikasi**

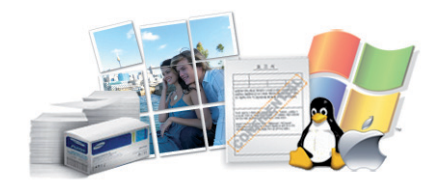

- Mendukung berbagai ukuran kertas (lihat ["Spesifikasi media cetak"](#page-112-0)  [pada halaman 113](#page-112-0)).
- Mencetak Watermark: Anda dapat menandai dokumen Anda dengan kata-kata, seperti "Rahasia" (lihat ["Menggunakan fitur pencetakan](#page-239-0)  [lanjut" pada halaman 240](#page-239-0)).
- Mencetak poster: Teks dan gambar pada setiap halaman dokumen diperbesar dan dicetak pada beberapa lembar kertas dan kemudian dapat ditempelkan menjadi satu membentuk poster (lihat ["Menggunakan fitur pencetakan lanjut" pada halaman 240](#page-239-0)).
- Anda dapat mencetak pada berbagai sistem operasi (lihat ["Persyaratan](#page-115-0)  [sistem" pada halaman 116\)](#page-115-0).
- Printer Anda dilengkapi dengan antarmuka USB dan/atau antarmuka jaringan.

#### **Mendukung berbagai metode pengaturan jaringan nirkabel**

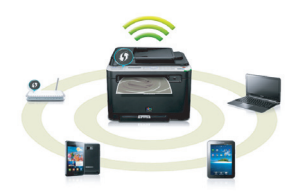

- Menggunakan tombol WPS (Wi-Fi Protected Setup™)
	- Anda dapat terhubung dengan mudah ke jaringan nirkabel menggunakan tombol WPS pada mesin dan titik akses (router nirkabel).
- Menggunakan kabel USB atau kabel jaringan
	- Anda dapat menghubungkan dan menyesuaikan pengaturan jaringan nirkabel menggunakan kabel USB atau kabel jaringan.
- Menggunakan Wi-Fi Direct
	- Anda dapat mencetak dengan mudah dari perangkat bergerak menggunakan Wi-Fi atau fitur Wi-Fi Direct.
	- Lihat ["Memperkenalkan metode pengaturan nirkabel" pada](#page-163-0)  [halaman 164](#page-163-0).

<span id="page-6-1"></span><span id="page-6-0"></span>**Beberapa fitur dan barang tambahan mungkin tidak tersedia, tergantung model atau negara.**

#### **Sistem Operasi**

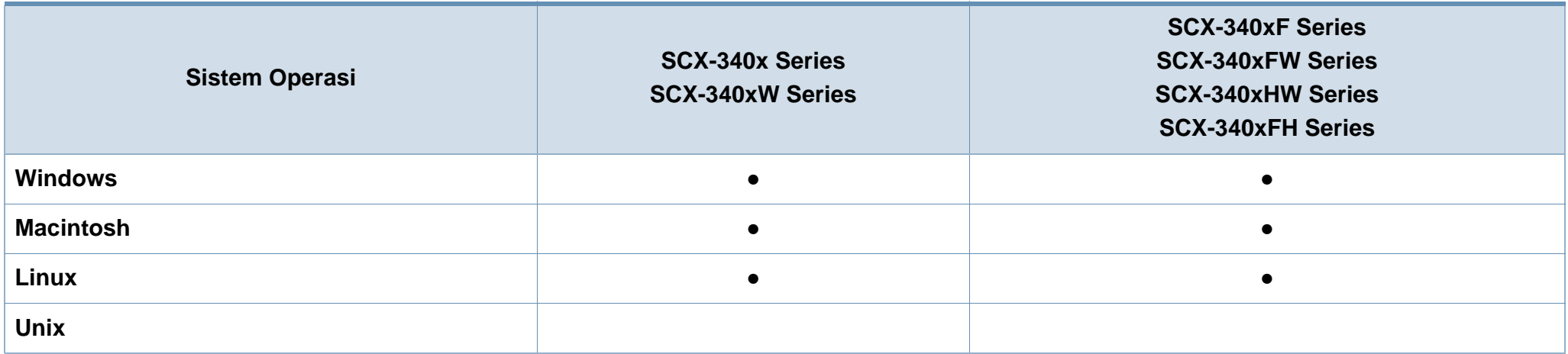

(●: Tersedia, Kosong: Tidak tersedia)

#### **Piranti lunak**

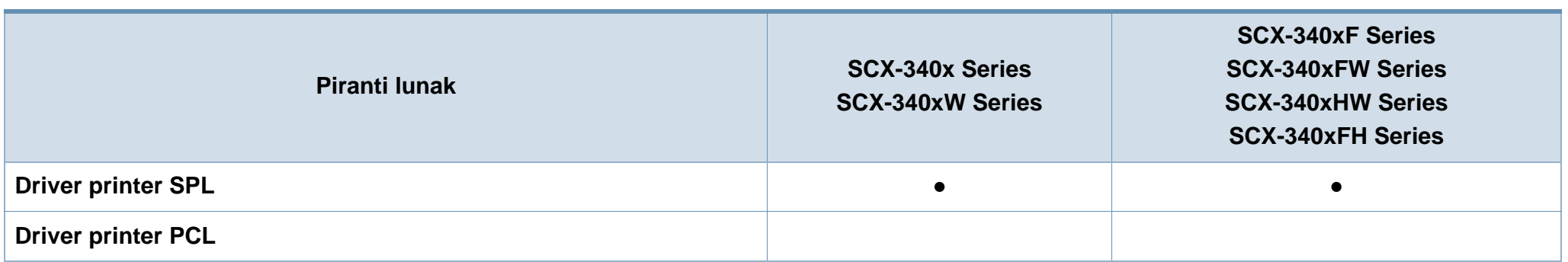

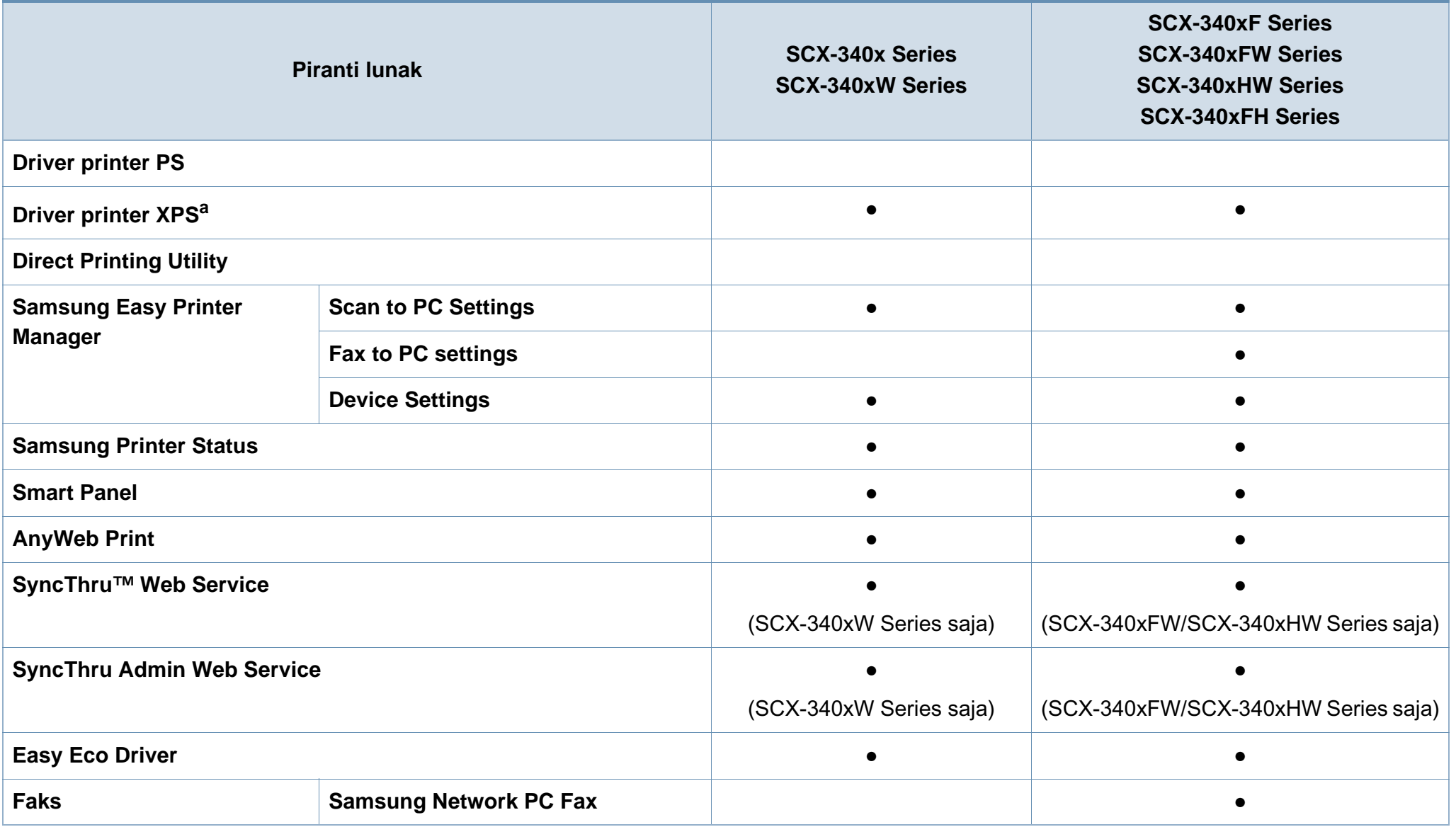

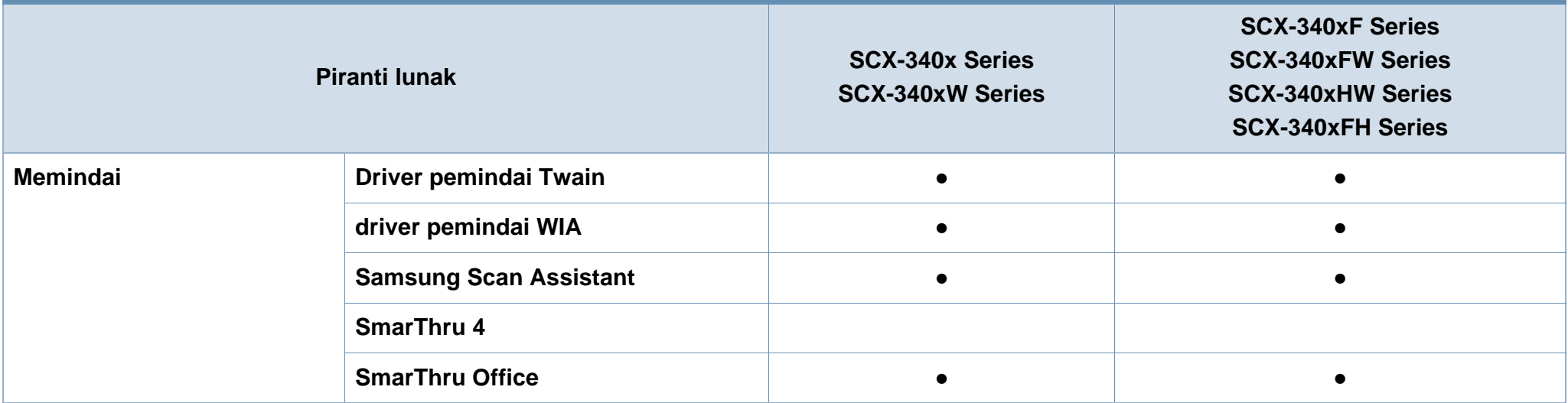

a. [Driver XPS, hanya didukung oleh Windows melalui situs web Samsung website \(www.samsung.com\)](http://www.samsung.com)

(●: Tersedia, Kosong: Tidak tersedia)

#### **Berbagai fitur**

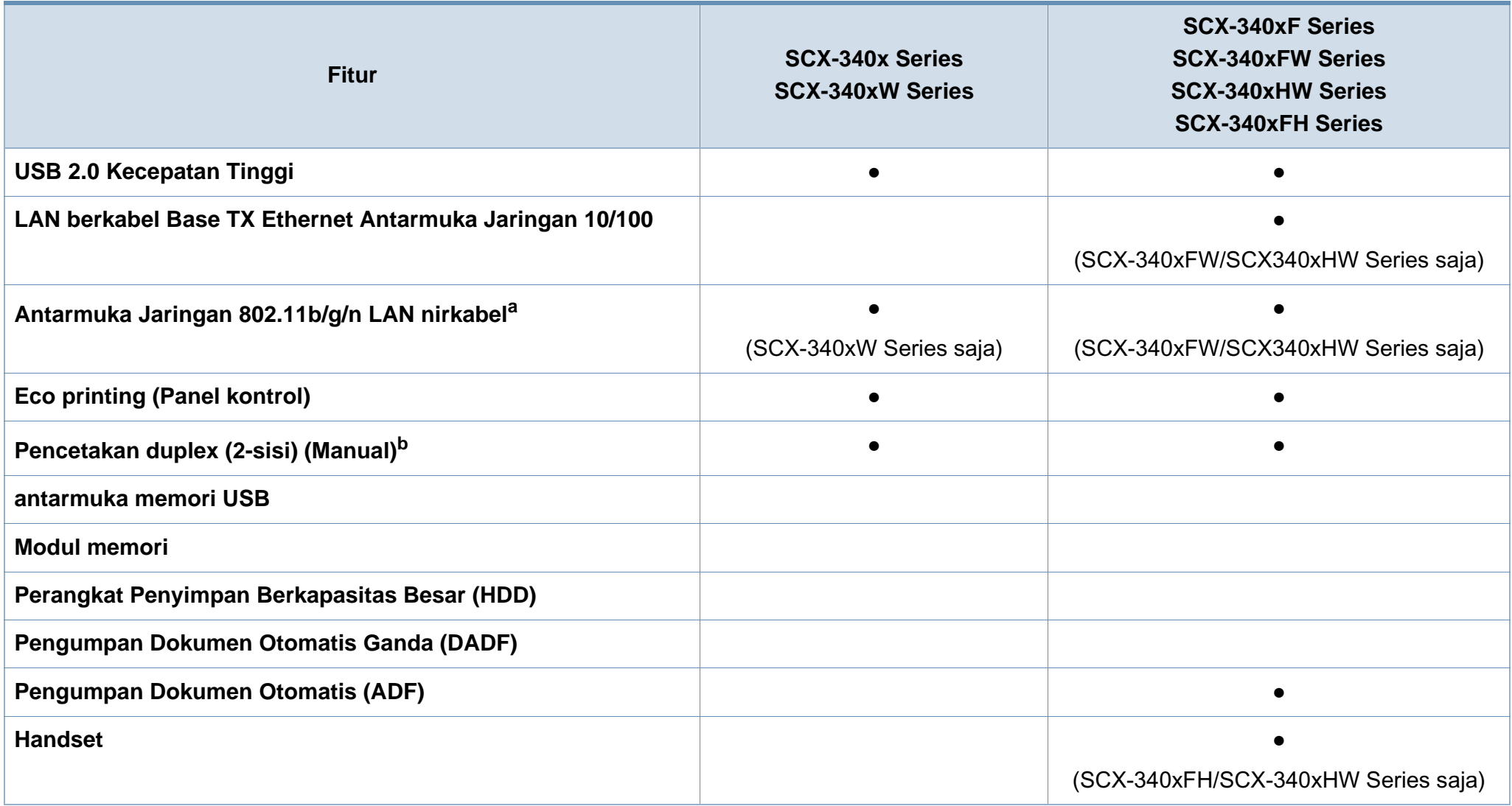

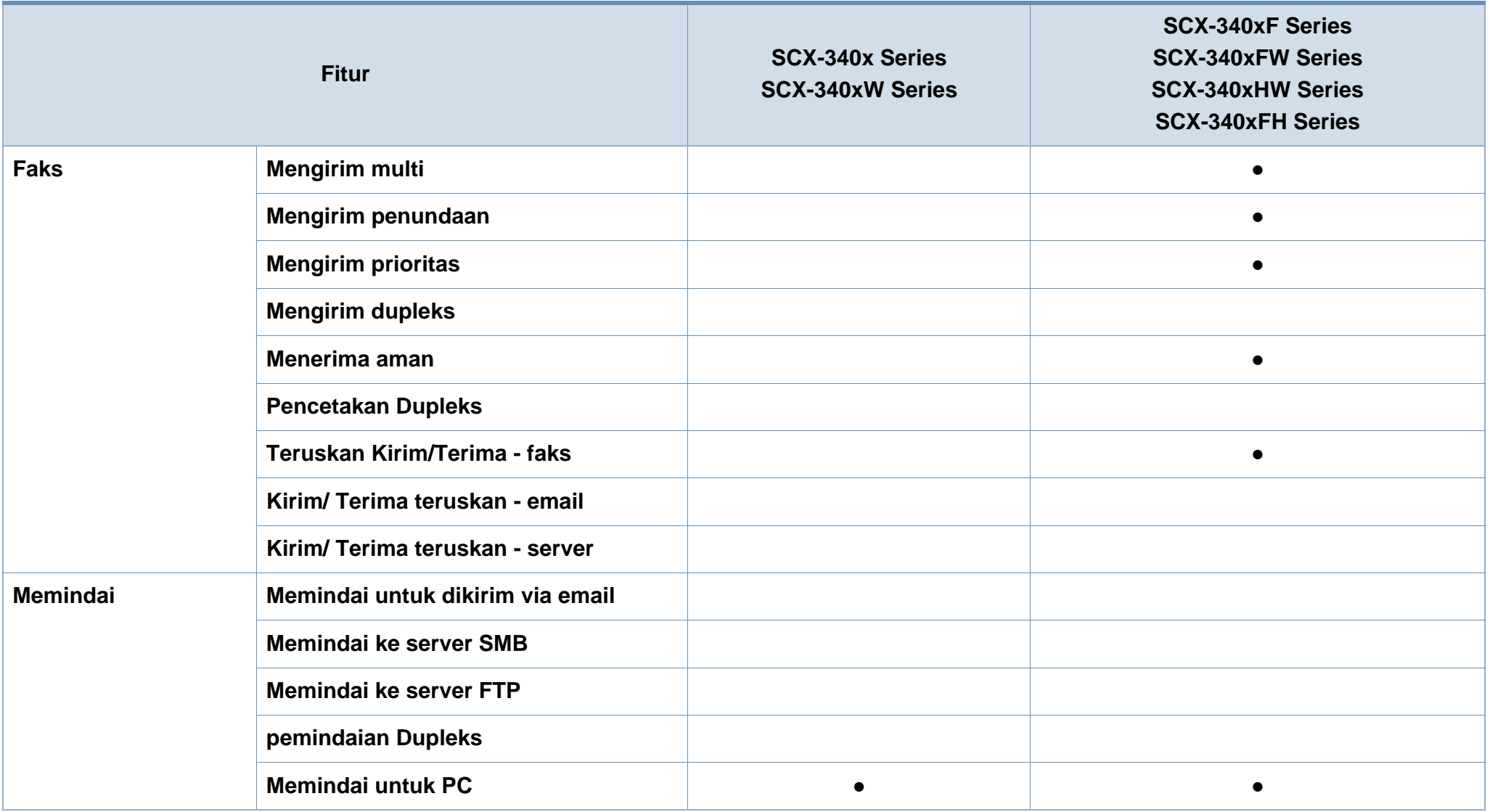

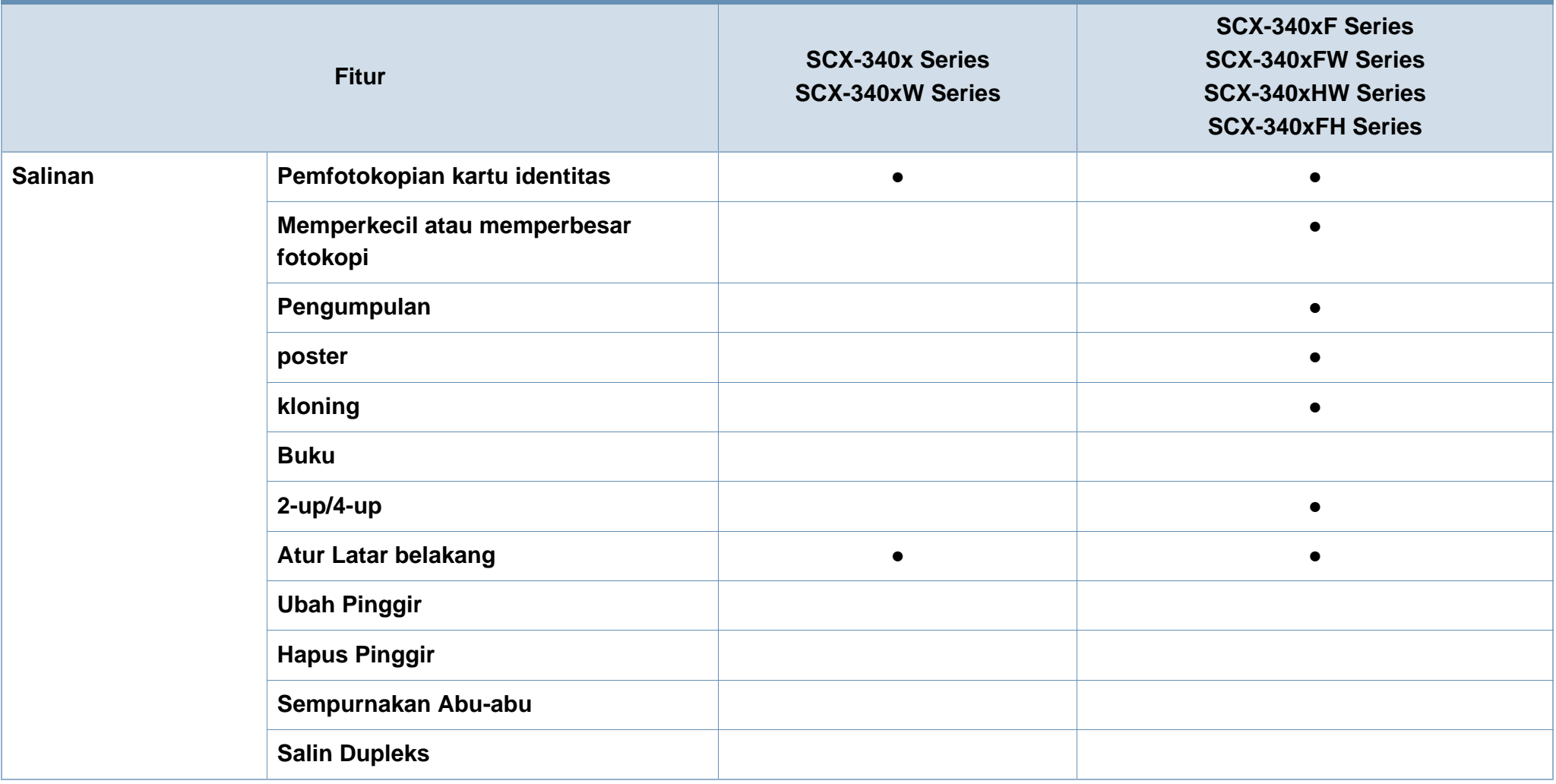

a. Tergantung pada negara Anda, kartu LAN nirkabel mungkin tidak tersedia. Di beberapa negara, hanya 802.11 b/g yang dapat dipakai. Hubungi penyalur atau pengecer Samsung lokal tempat Anda membeli printer.

b. Windows saja.

(●: Tersedia, Kosong: Tidak tersedia)

### <span id="page-12-1"></span><span id="page-12-0"></span>**Berguna untuk diketahui**

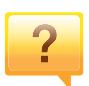

#### **Printer tidak mau mencetak.**

- Buka daftar antrian cetak dan hapus dokumen dari daftar (lihat ["Membatalkan tugas cetak" pada halaman 55](#page-54-0)).
- Hapus driver dan instal kembali (lihat ["Menginstal driver](#page-30-1)  [secara lokal" pada halaman 31\)](#page-30-1).
- Pilih printer Anda sebagai printer default pada Windows Anda (lihat ["Menyetel printer Anda sebagai printer default"](#page-238-0)  [pada halaman 239](#page-238-0)).

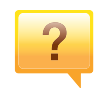

**Di mana saya bisa membeli aksesori atau bahan pakai?**

- Tanyakan pada distributor atau peritel Samsung Anda.
- Kunjungi www.samsung.com/supplies. Pilih negara/ wilayah Anda untuk melihat informasi layanan produk.

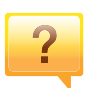

**LED status berkedip atau terus menyala.**

- Matikan produk dan hidupkan kembali.
- Periksa makna indikasi LED pada manual ini dan pecahkan masalahnya (lihat ["Memahami LED status"](#page-100-1)  [pada halaman 101](#page-100-1)).

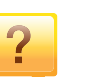

#### **Ada kertas yang macet.**

- Buka dan tutup unit pemindai (lihat ["Tampak depan" pada](#page-21-0)  [halaman 22](#page-21-0)).
- Periksa petunjuk tentang melepas kertas yang macet dalam manual ini dan pecahkan masalahnya (lihat ["Mengeluarkan kertas macet" pada halaman 97](#page-96-1)).

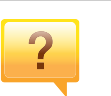

#### **Cetakan kabur.**

- Tingkat toner mungkin sedikit atau tidak rata. Kocok kartrid toner (lihat ["Meratakan ulang toner" pada halaman 77\)](#page-76-1).
- Coba pengaturan resolusi cetak lain (lihat ["Membuka](#page-55-0)  [printing preferences" pada halaman 56\)](#page-55-0).
- Ganti kartrid toner (lihat ["Mengganti kartrid toner" pada](#page-78-1)  [halaman 79](#page-78-1)).

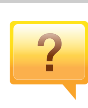

#### **Di mana saya bisa mendownload driver printer?**

• [Anda dapat memperoleh bantuan, aplikasi pendukung,](http://www.samsung.com)  driver printer, panduan pengguna, dan informasi tentang [pemesanan dari situs web Samsung, www.samsung.com](http://www.samsung.com)  > cari produk anda> Dukungan atau Unduhan.

### <span id="page-13-1"></span><span id="page-13-0"></span>**Tentang panduan pengguna ini**

Panduan pengguna ini memberi informasi tentang pemahaman dasar mengenai printer ini dan langkah terperinci untuk menjelaskan penggunaan printer.

- Bacalah informasi tentang keselamatan sebelum menggunakan printer ini.
- Jika Anda mempunyai masalah saat menggunakan printer ini, lihat bab mengatasi masalah.
- Istilah-istilah yang digunakan pada panduan pengguna ini dijelaskan pada bab glosari.
- Semua ilustrasi pada panduan pengguna ini mungkin berbeda dengan printer Anda, tergantung pada opsi atau model yang Anda beli.
- Gambar layar yang ditampilkan di dalam petunjuk administrator ini mungkin berbeda dari printer Anda tergantung versi firmware/drivernya.
- Prosedur pada panduan pengguna ini sepenuhnya didasarkan pada Windows 7.

#### **Konvensi**

Beberapa istilah dalam panduan ini dapat memiliki arti sama, seperti berikut ini:

- Dokumen sama dengan dokumen asli.
- Kertas sama dengan media atau media cetak.
- Printer mengacu pada printer atau MFP.

#### **Ikon umum**

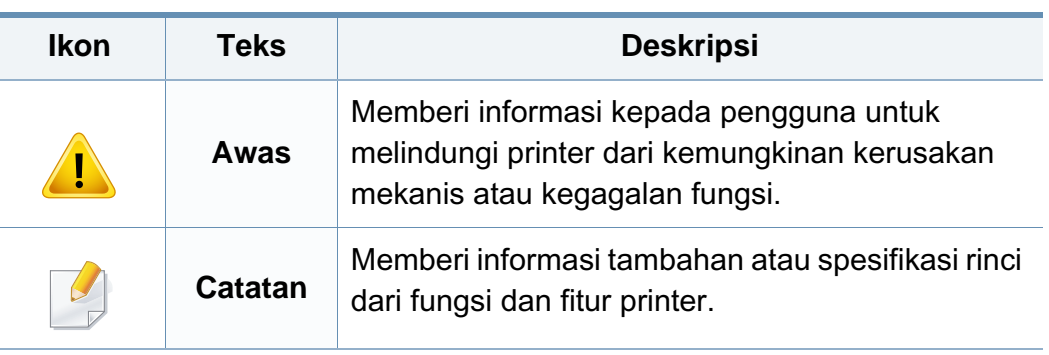

<span id="page-14-1"></span><span id="page-14-0"></span>Peringatan dan tindakan pencegahan ini disertakan untuk mencegah terjadinya cedera pada diri Anda dan orang lain, serta mencegah setiap kemungkinan kerusakan pada printer. Pastikan Anda membaca dan memahami semua petunjuk ini sebelum menggunakan printer ini. Setelah membaca bagian ini, simpan di tempat yang aman untuk referensi di masa mendatang.

#### **Simbol-simbol keselamatan penting**

#### **Penjelasan semua ikon dan tanda yang digunakan dalam bab ini**

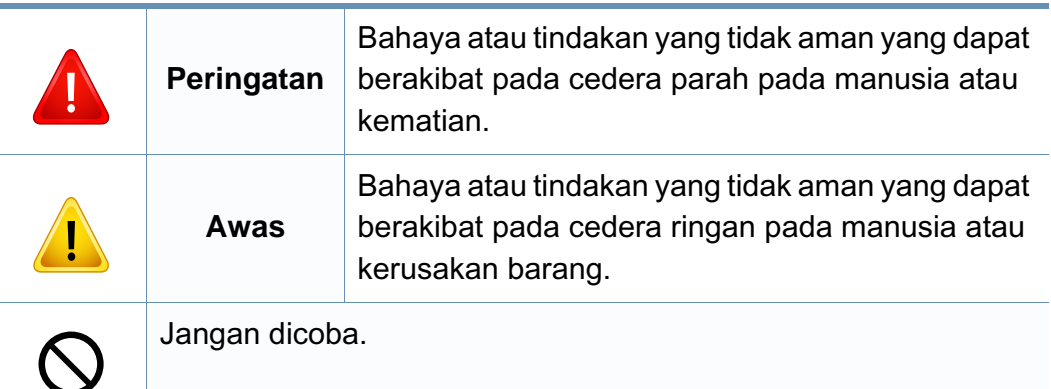

#### **Lingkungan pengoperasian**

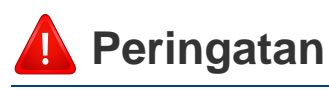

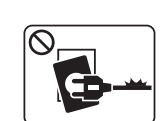

Jangan digunakan jika kabel daya rusak atau stopkontak listrik tidak dibumikan.

Hal ini dapat menyebabkan sengatan listrik atau kebakaran.

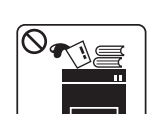

Jangan meletakkan apa pun di atas printer ini (air, logam kecil atau benda berat, lilin, rokok yang menyala, dsb.).

Hal ini dapat menyebabkan sengatan listrik atau kebakaran.

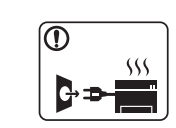

- Jika printer menjadi terlalu panas, printer akan mengeluarkan asap, mengeluarkan suara berisik, atau mengeluarkan bau tidak wajar, segera matikan sakelar daya dan cabut kabel daya printer.
- Pengguna harus bisa mengakses stopkontak listrik jika terjadi keadaan darurat yang mungkin mengharuskan pengguna menarik steker.

Hal ini dapat menyebabkan sengatan listrik atau kebakaran.

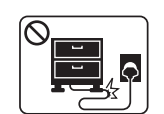

Jangan membengkokkan kabel daya atau membebaninya dengan benda berat.

Menginjak atau melindas kabel daya dengan benda berat dapat menyebabkan sengatan listrik atau kebakaran.

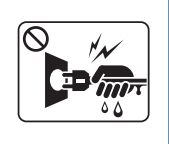

Jangan mencabut steker dengan menarik kabel; jangan menyentuh steker dengan tangan yang basah. Hal ini dapat menyebabkan sengatan listrik atau kebakaran.

 **Awas**

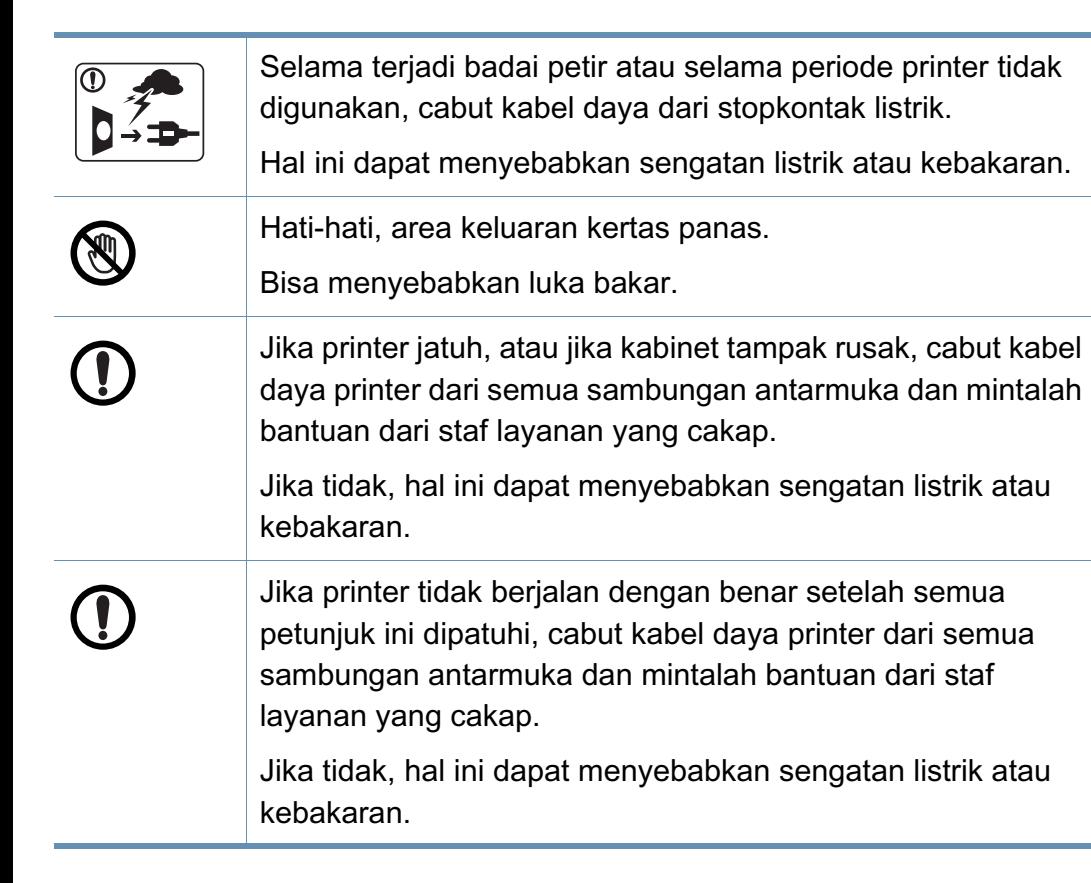

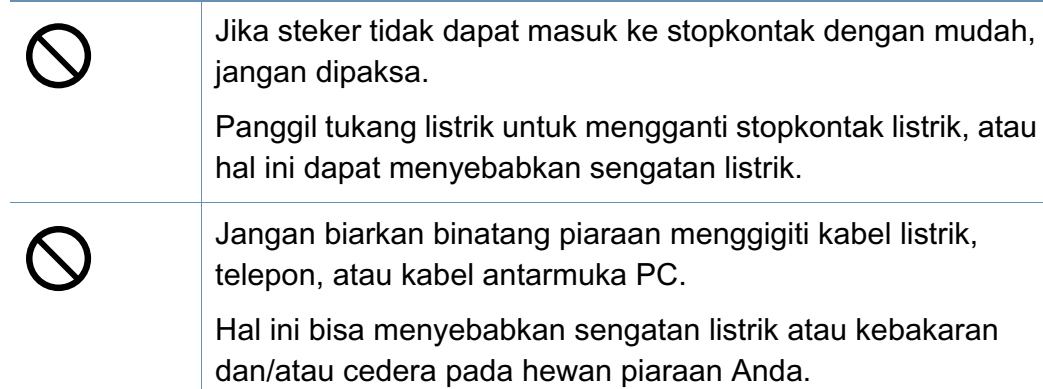

#### **Metode pengoperasian**

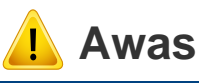

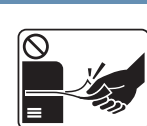

Jangan mencabut kertas secara paksa selama pencetakan berlangsung.

Hal ini dapat merusak printer.

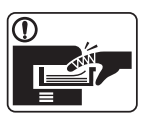

Hati-hati, jangan sampai meletakkan tangan di antara printer dan baki kertas.

Anda dapat terluka.

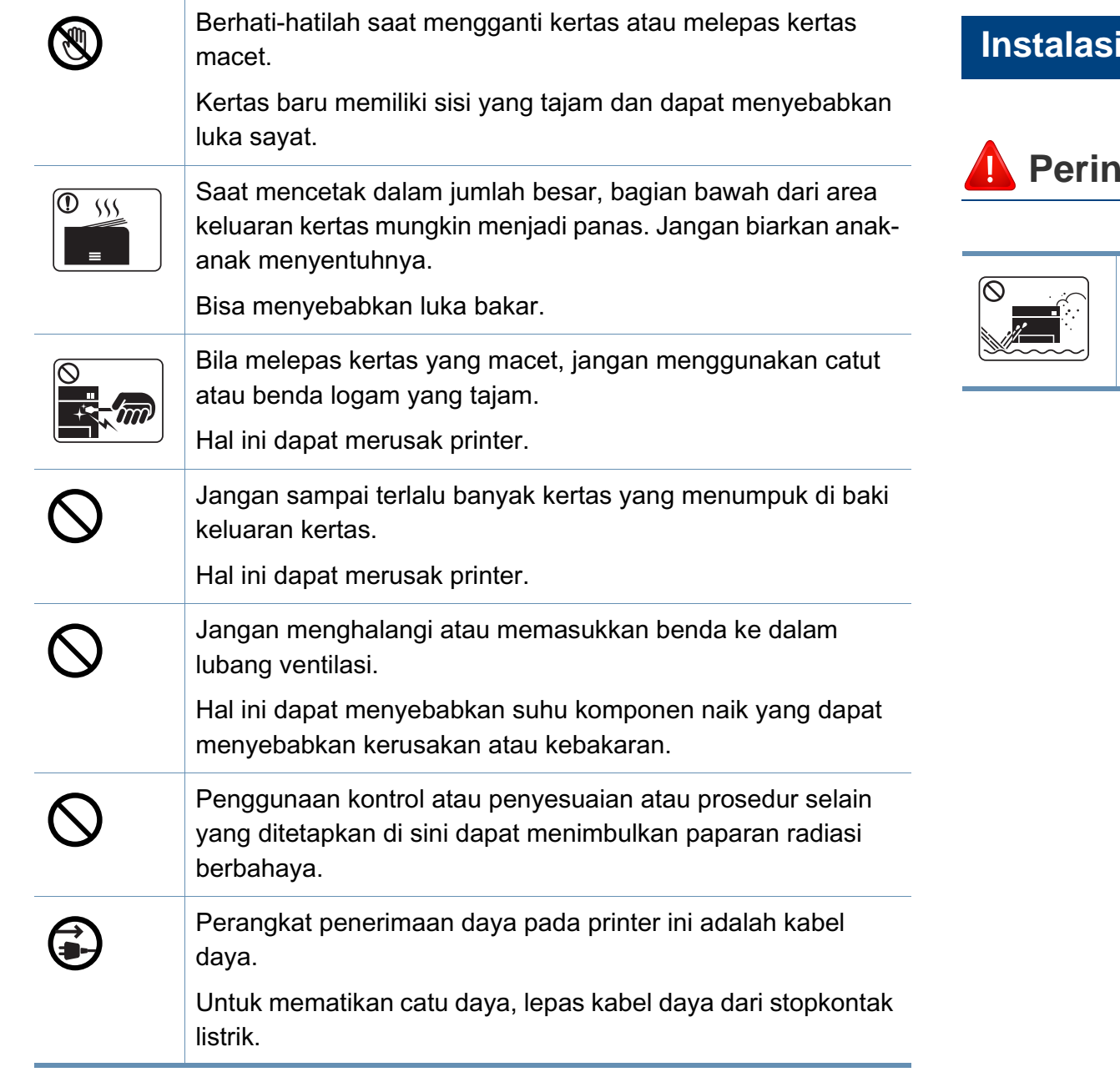

#### **Instalasi/Pemindahan**

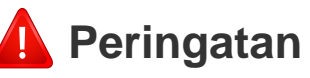

Jangan menempatkan printer ini di tempat yang berdebu, lembab atau terdapat bocoran air.

Hal ini dapat menyebabkan sengatan listrik atau kebakaran.

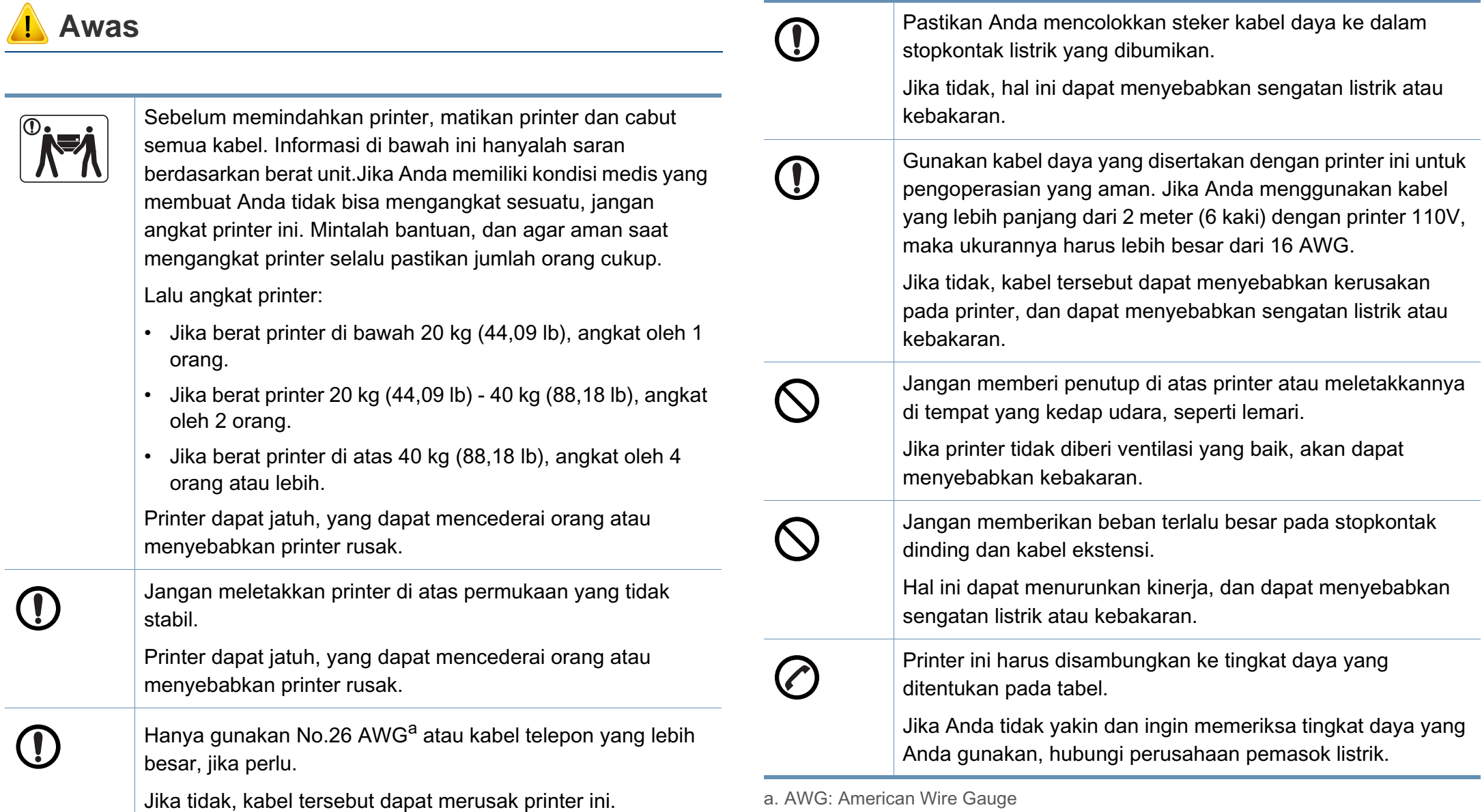

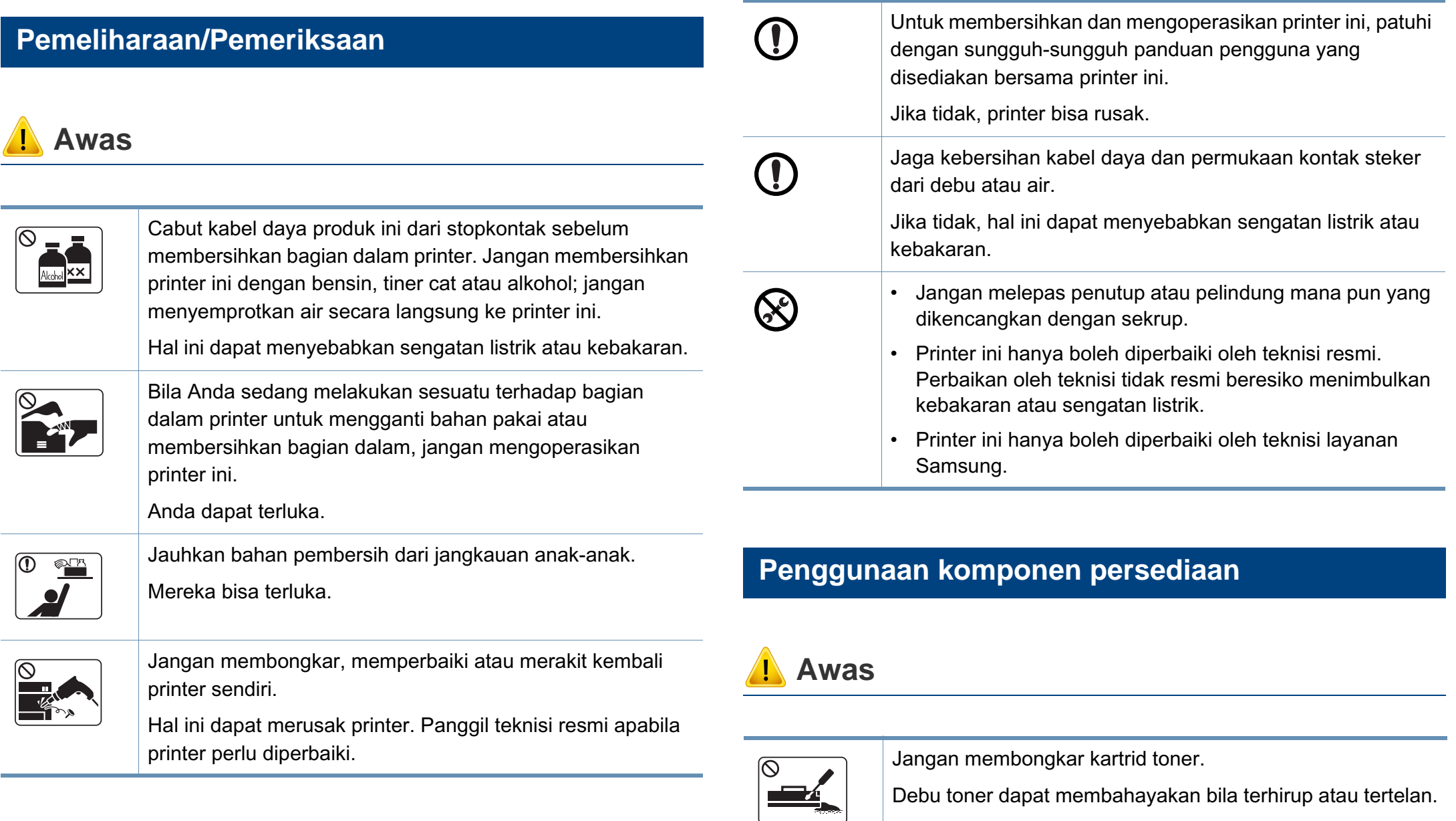

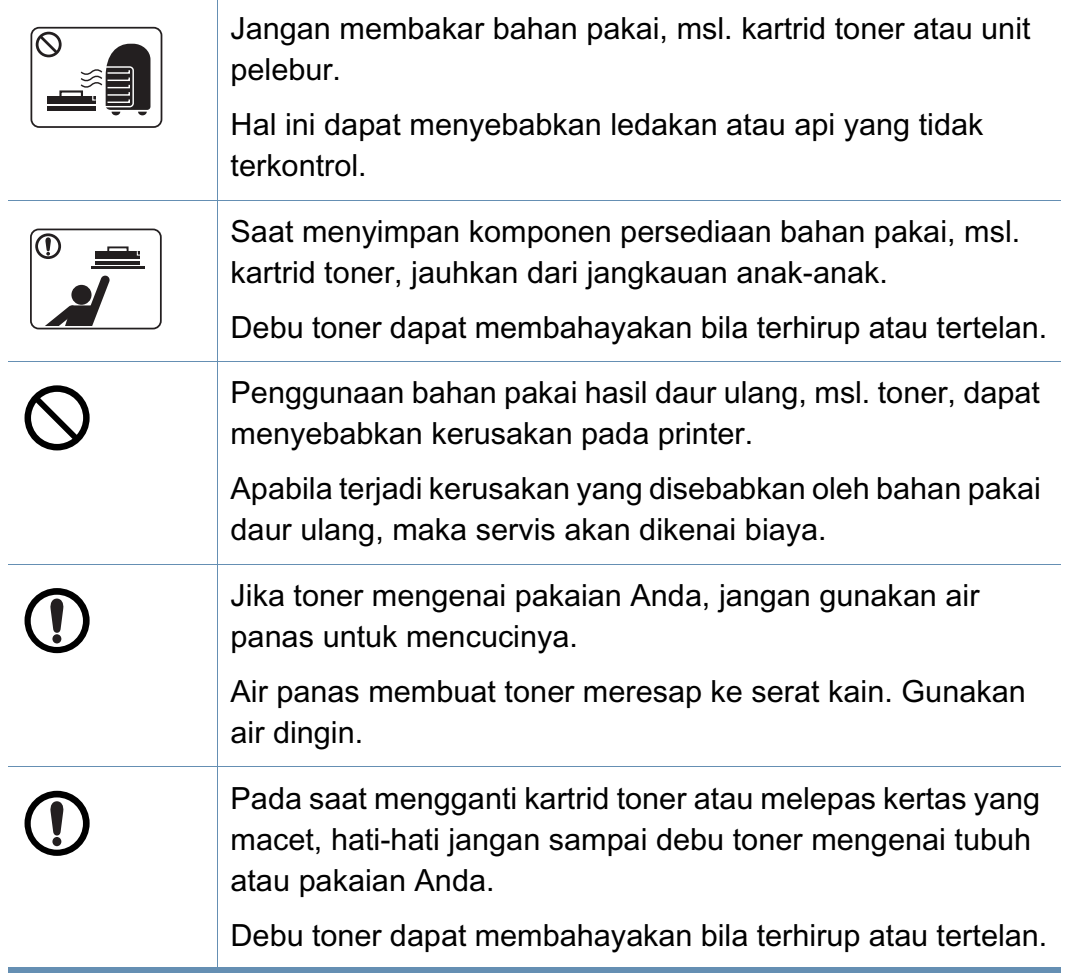

#### <span id="page-20-1"></span><span id="page-20-0"></span>**Aksesori**

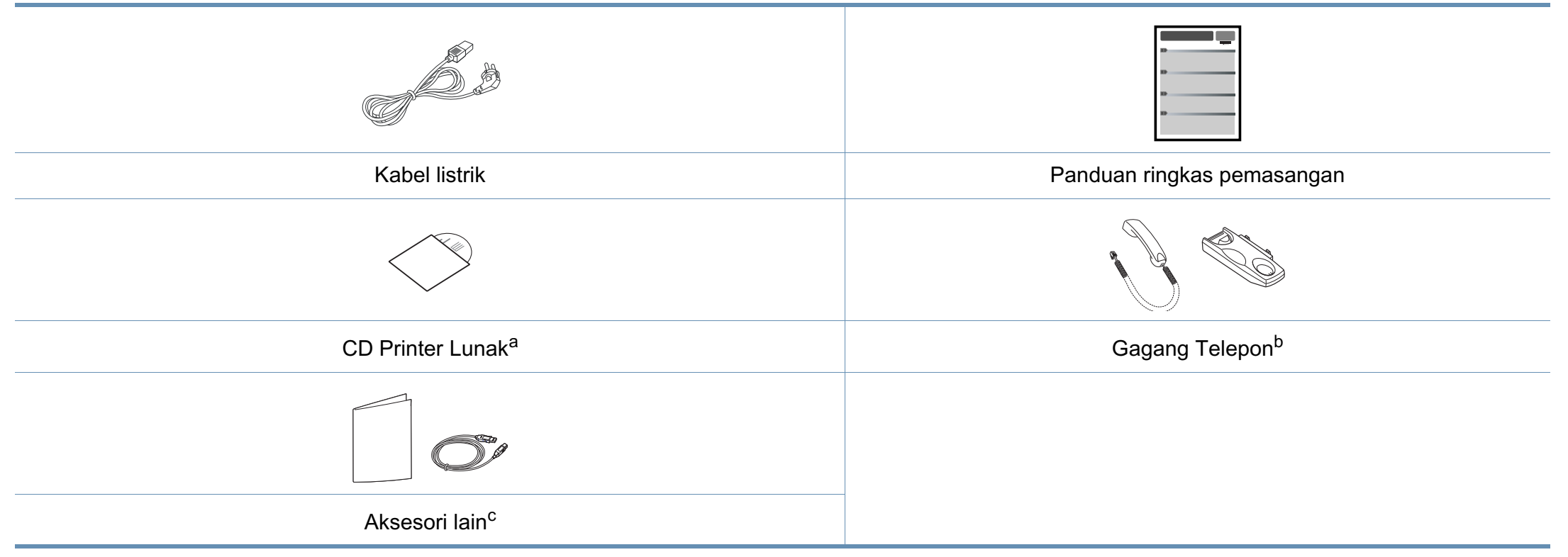

a. CD piranti lunak berisi driver printer, panduan pengguna dan aplikasi piranti lunak.

b. Khusus model gagang telepon (lihat ["Fitur-fitur menurut model" pada halaman 7](#page-6-1)).

c. Aksesori lain yang disertakan dengan printer Anda mungkin beragam sesuai negara tempat pembelian dan model khusus.

#### <span id="page-21-0"></span>**Tampak depan**

- Ilustrasi ini mungkin berbeda dari perangkat Anda, tergantung model. Ada berbagai jenis mesin.
- Beberapa fitur dan aksesoris opsional mungkin tidak tersedia, tergantung model atau negara (lihat ["Fitur-fitur menurut model" pada](#page-6-1)  [halaman 7](#page-6-1)).

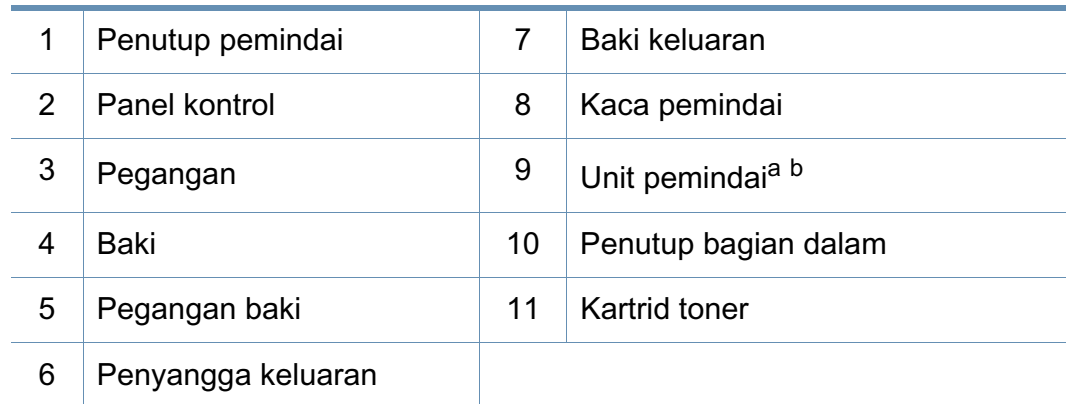

a. Tutup penutup pemindai sebelum membuka unit pemindai.

b. Awas jari-jari Anda terjepit.

#### **Jenis A**

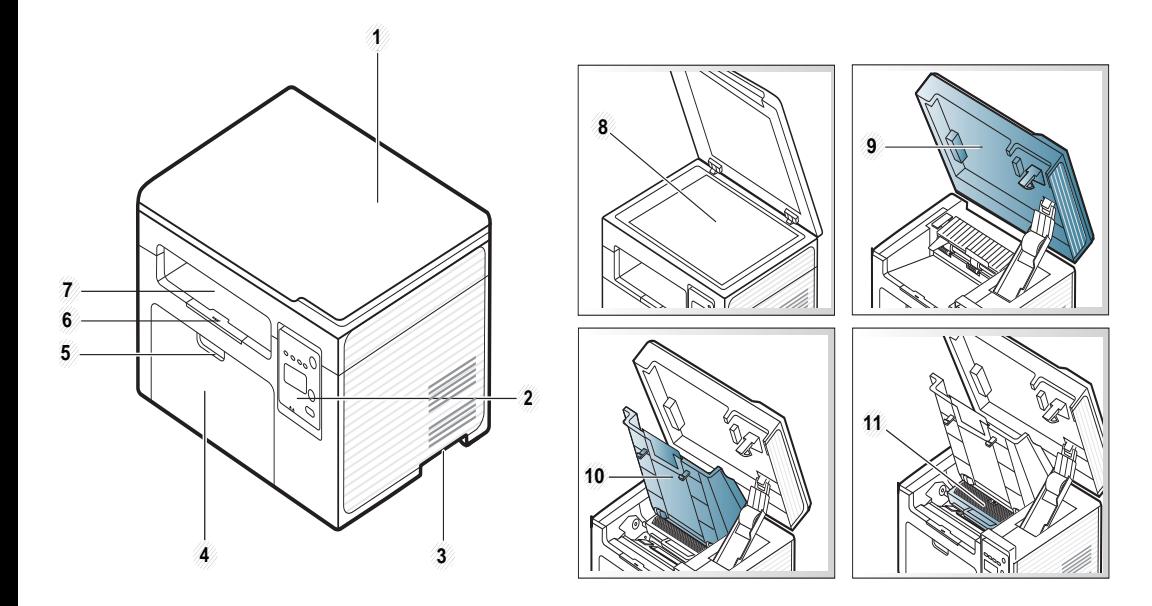

**Jenis B**

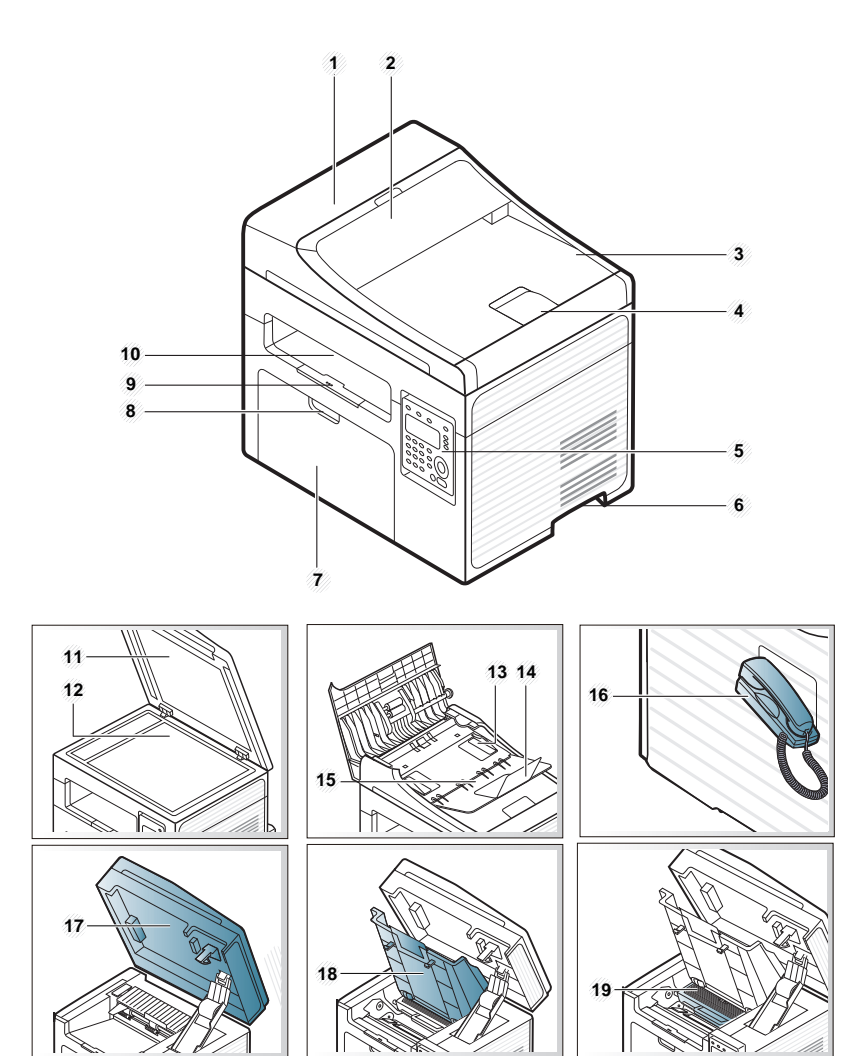

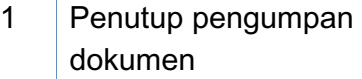

11 Penutup pemindai

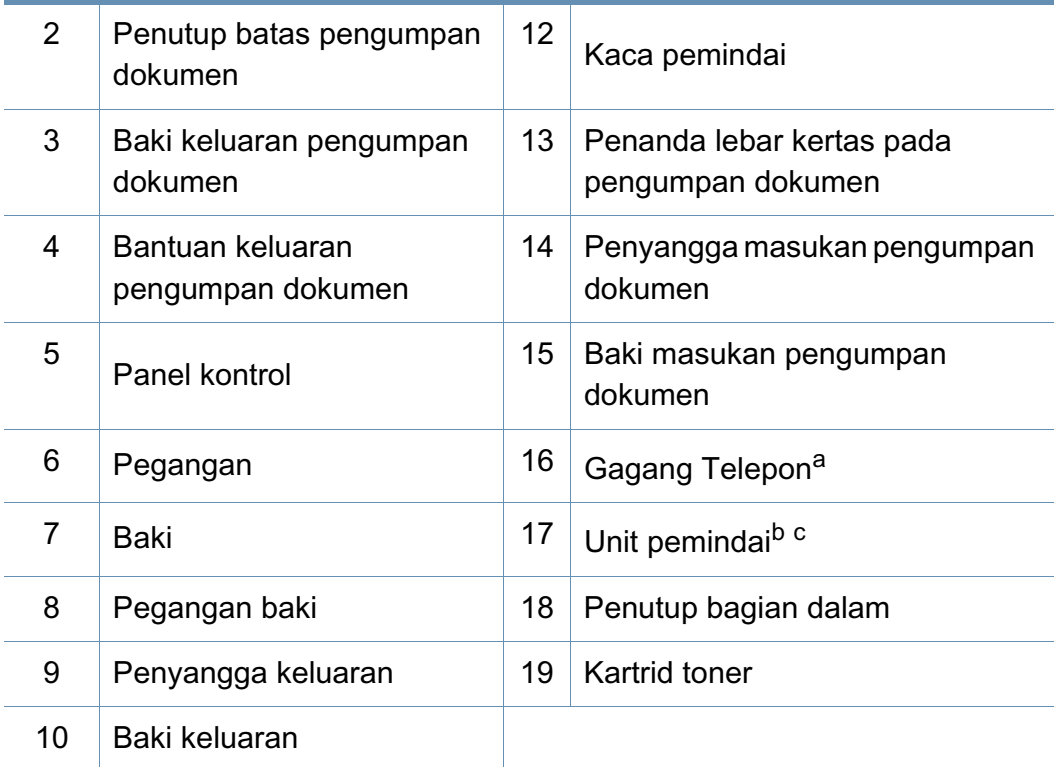

a. Khusus model gagang telepon (lihat ["Fitur-fitur menurut model" pada halaman 7\)](#page-6-1).

b. Tutup penutup pemindai sebelum membuka unit pemindai.

c. Awas jari-jari Anda terjepit.

#### **Tampak Belakang**

- Ilustrasi ini mungkin berbeda dari perangkat Anda, tergantung model. Ada berbagai jenis mesin.
- Beberapa fitur dan aksesoris opsional mungkin tidak tersedia, tergantung model atau negara (lihat ["Fitur-fitur menurut model" pada](#page-6-1)  [halaman 7](#page-6-1)).

#### **Jenis A**

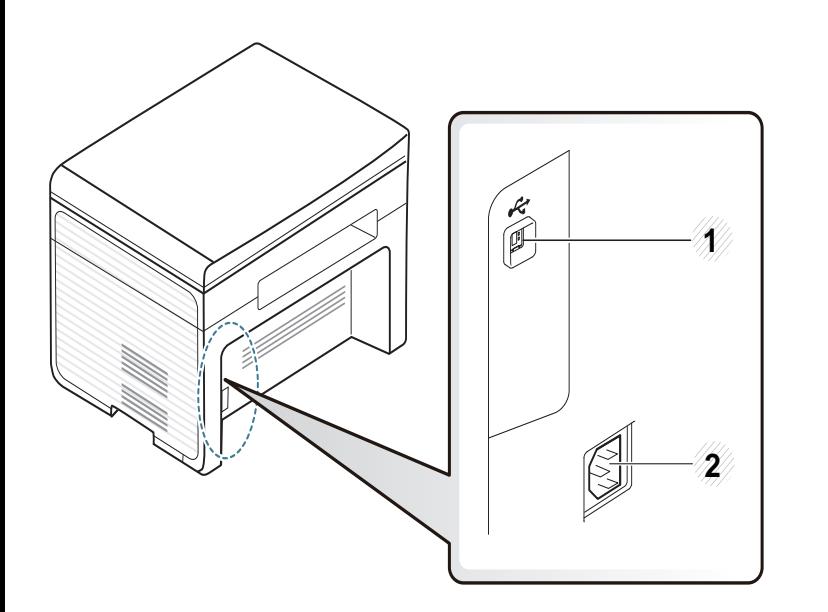

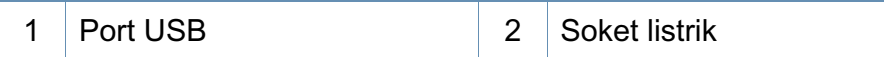

#### **Jenis B**

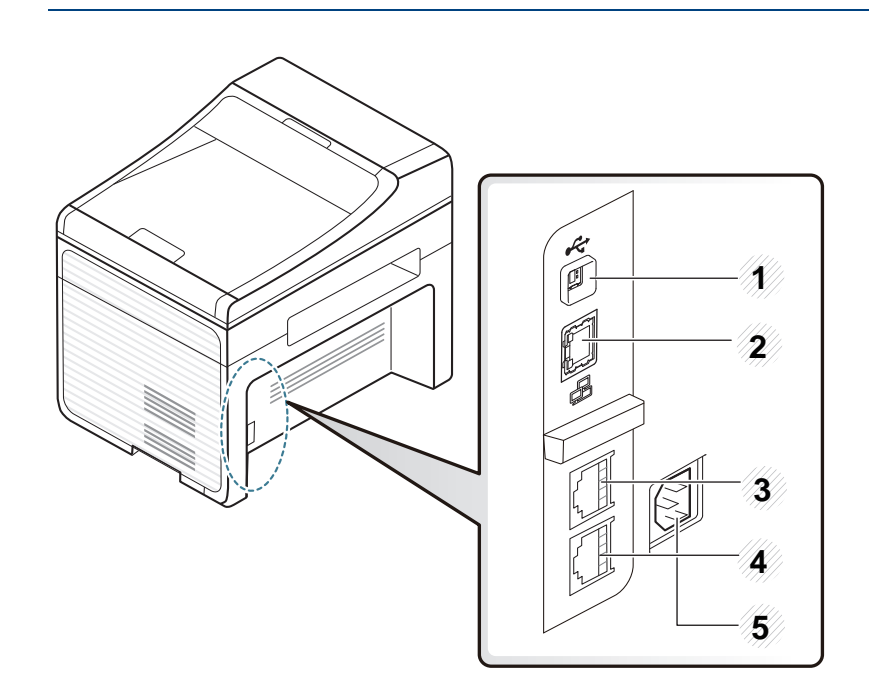

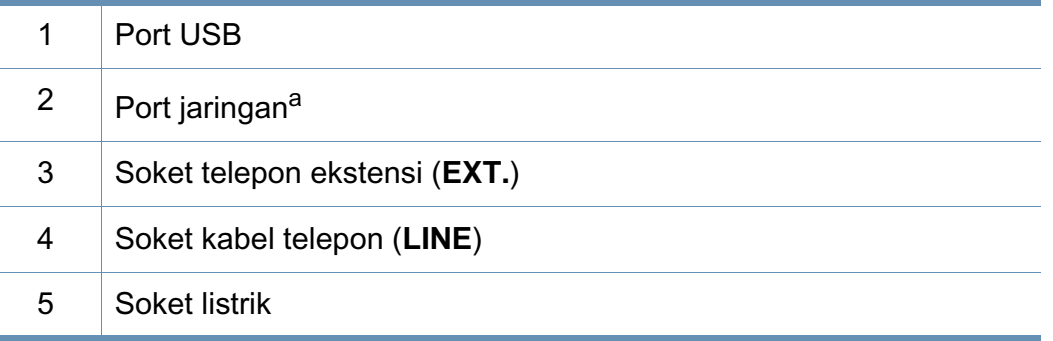

a. SCX-340xFW/SCX-340xHW Series saja.

- <span id="page-24-3"></span><span id="page-24-1"></span><span id="page-24-0"></span>• Panel kontrol ini mungkin berbeda dengan printer Anda, tergantung modelnya. Ada berbagai jenis panel kontrol.
- Beberapa fitur dan aksesoris opsional mungkin tidak tersedia, tergantung model atau negara (lihat ["Fitur-fitur menurut model" pada](#page-6-1)  [halaman 7](#page-6-1)).

#### **Jenis A**

 $\overline{\mathcal{L}}$ 

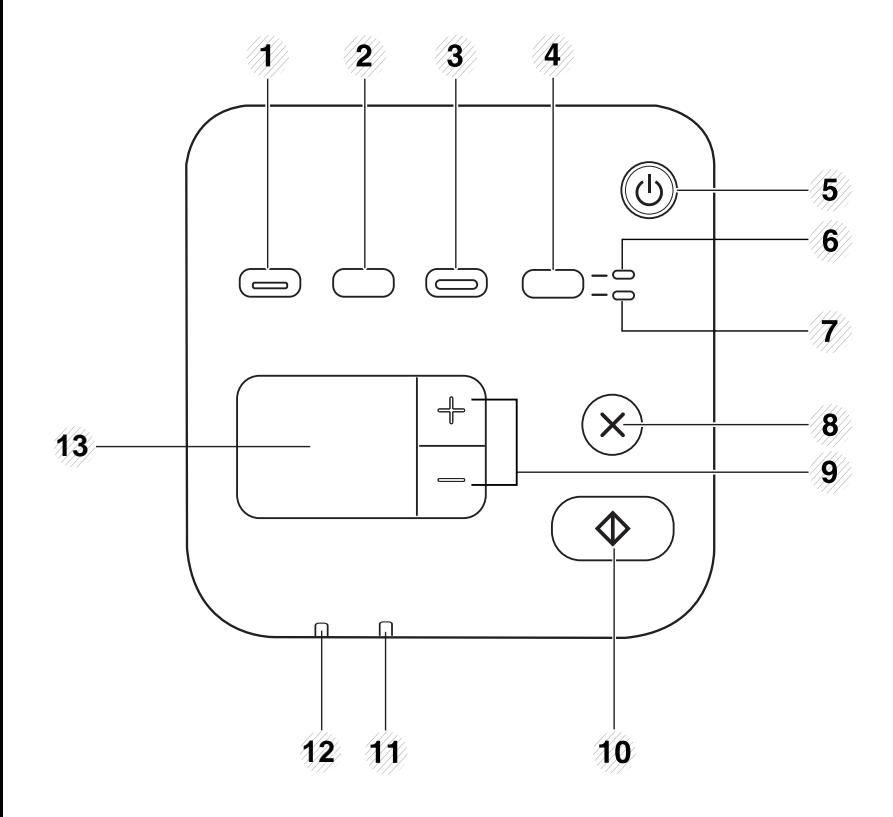

<span id="page-24-2"></span>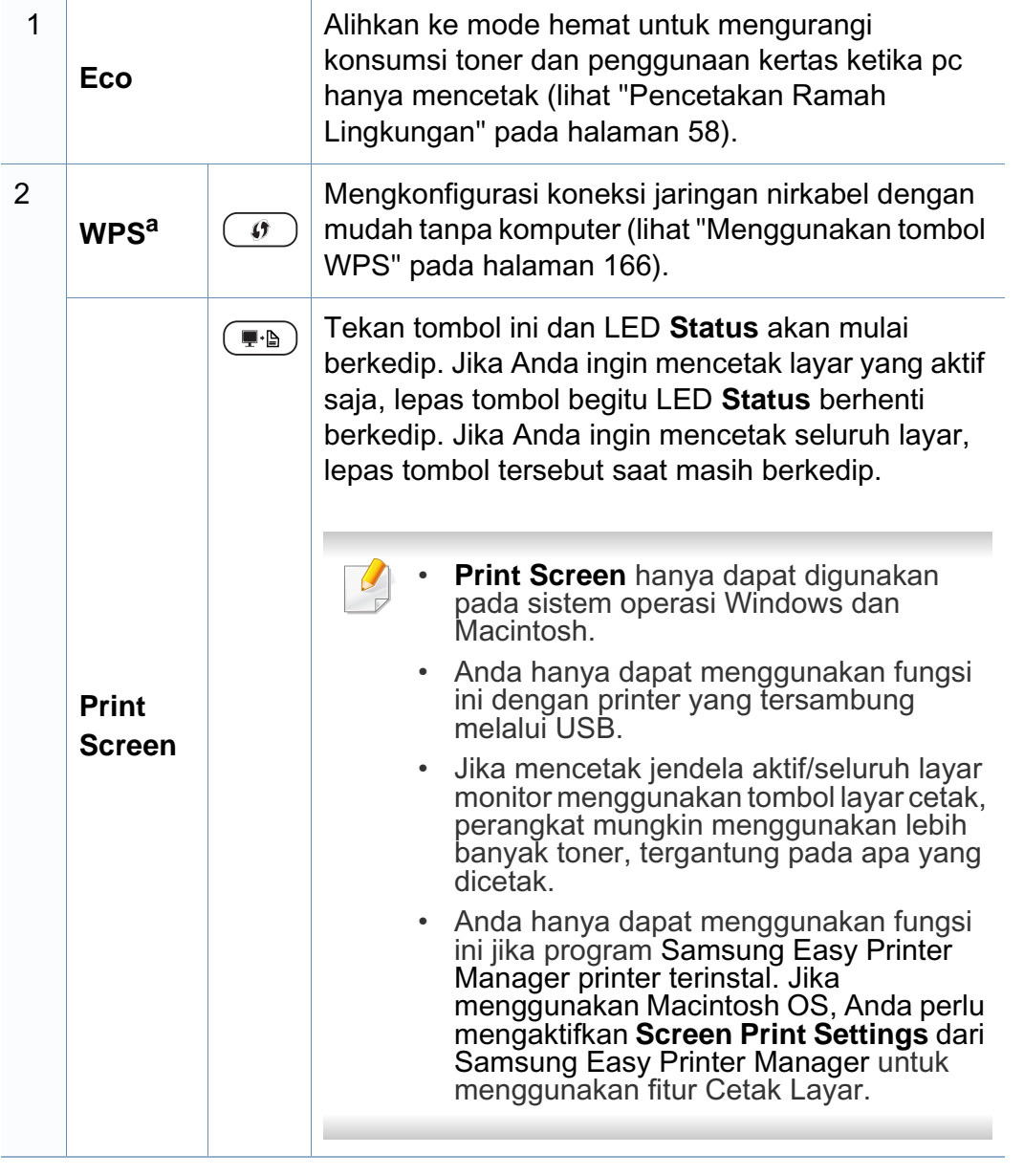

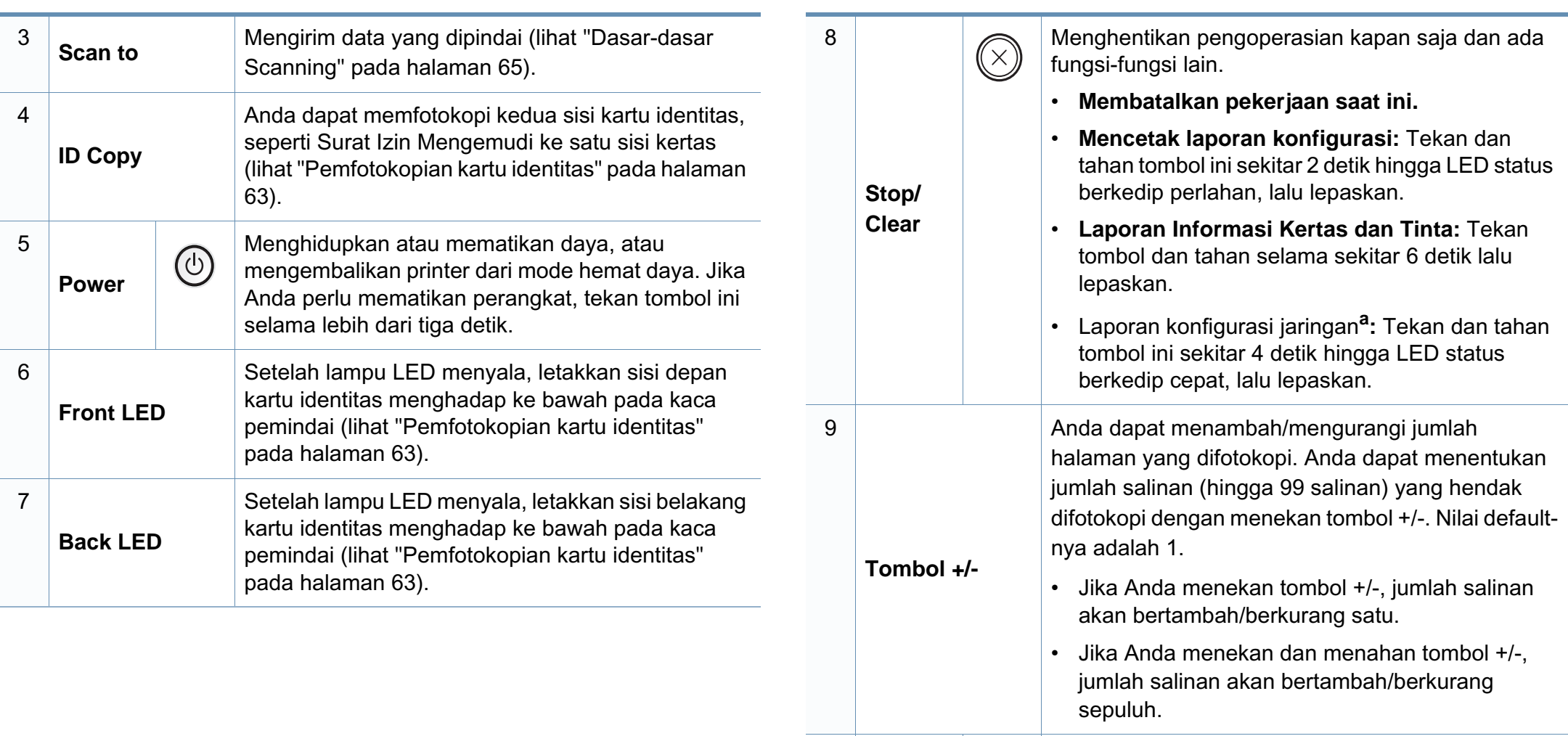

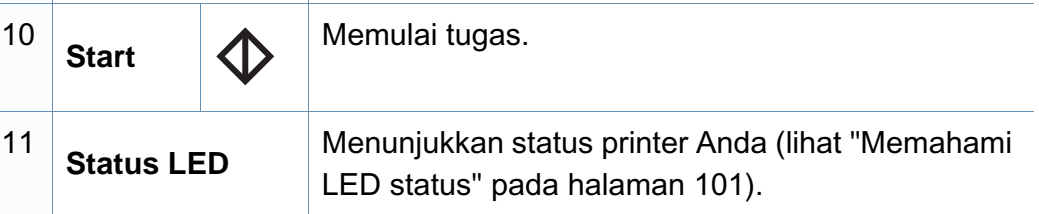

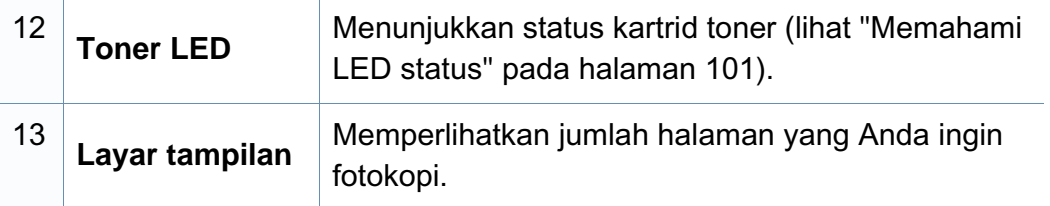

a. SCX-340xW Series saja.

#### **Jenis B**

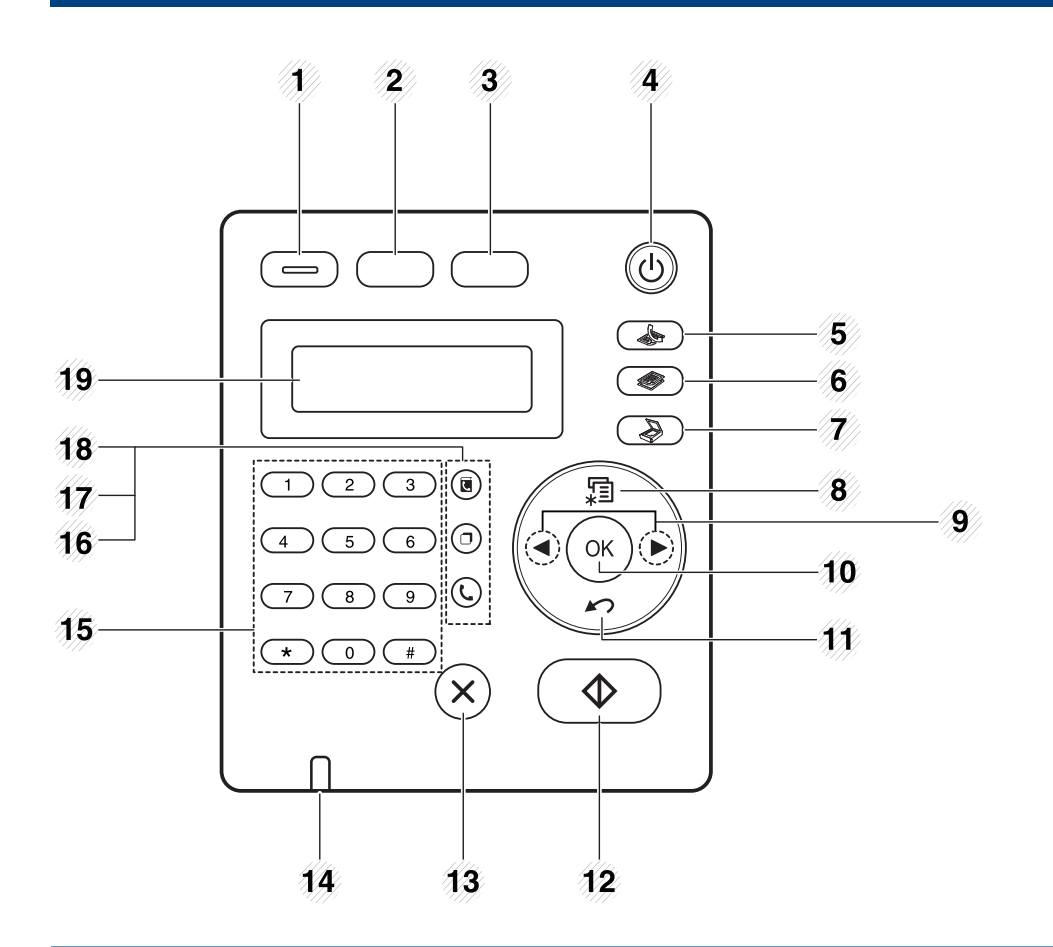

1 **Eco** Alihkan ke mode hemat untuk mengurangi konsumsi toner dan penggunaan kertas ketika pc hanya mencetak dan memfotokopi (lihat ["Pencetakan](#page-57-0)  [Ramah Lingkungan" pada halaman 58](#page-57-0)).

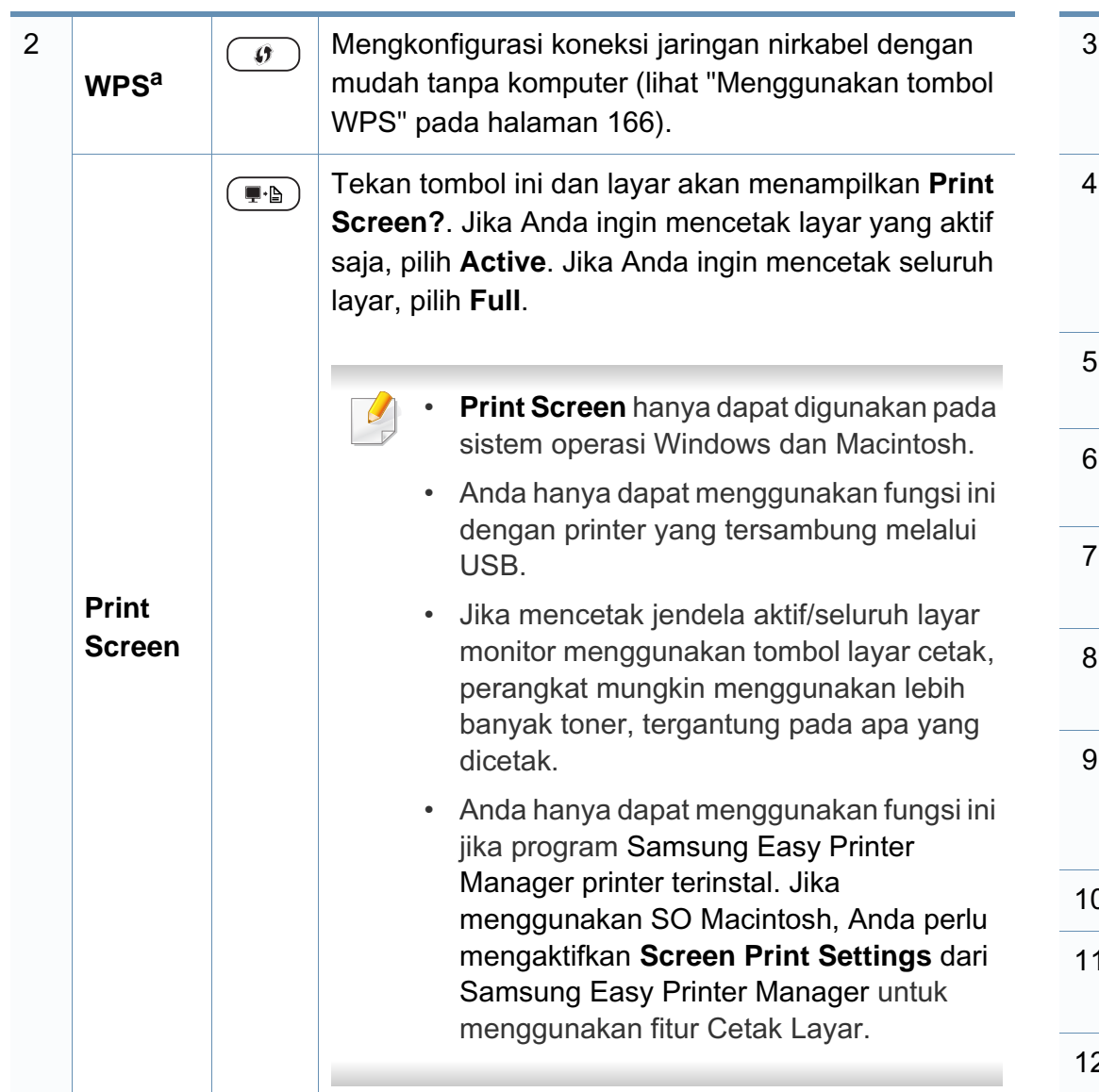

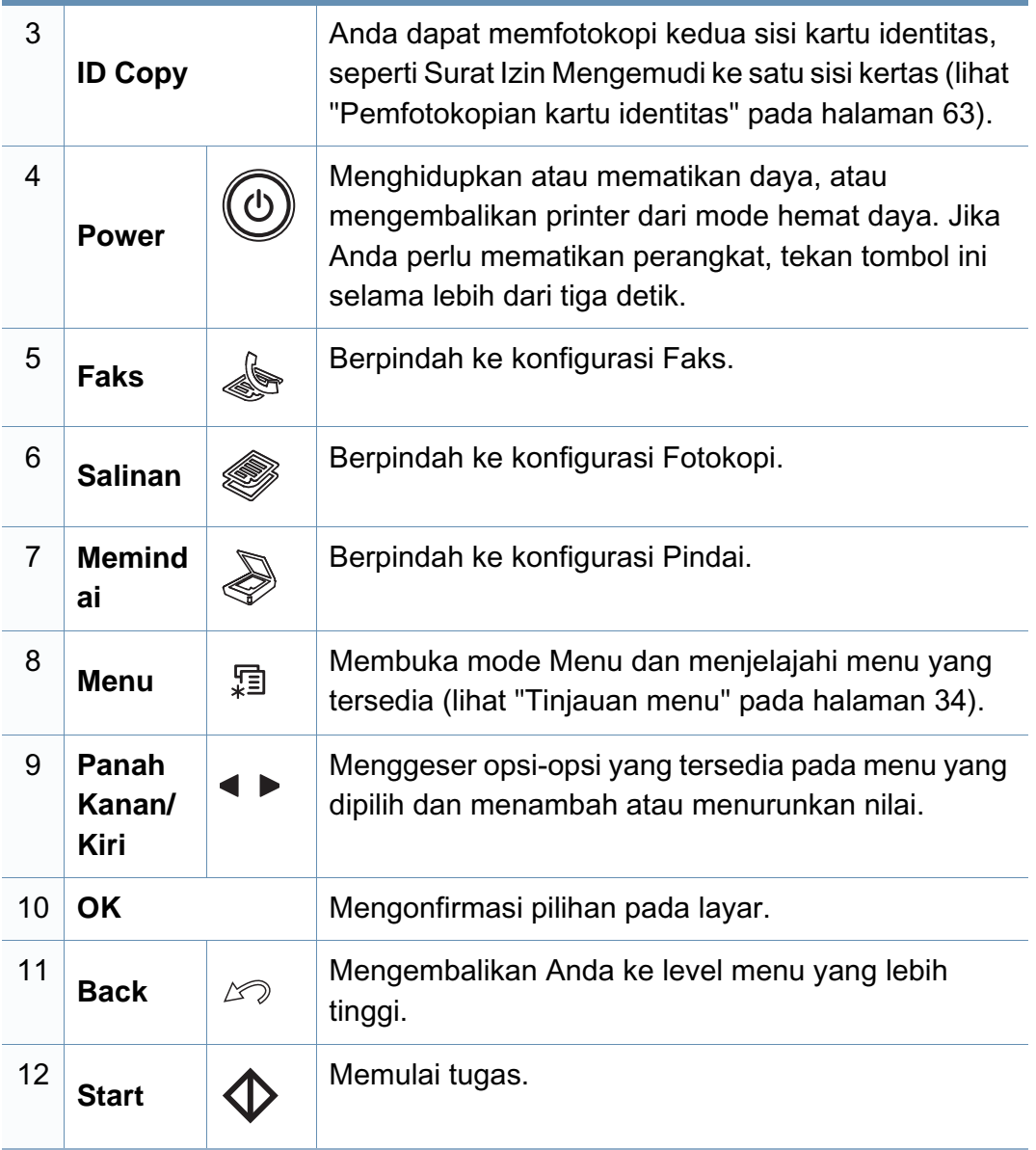

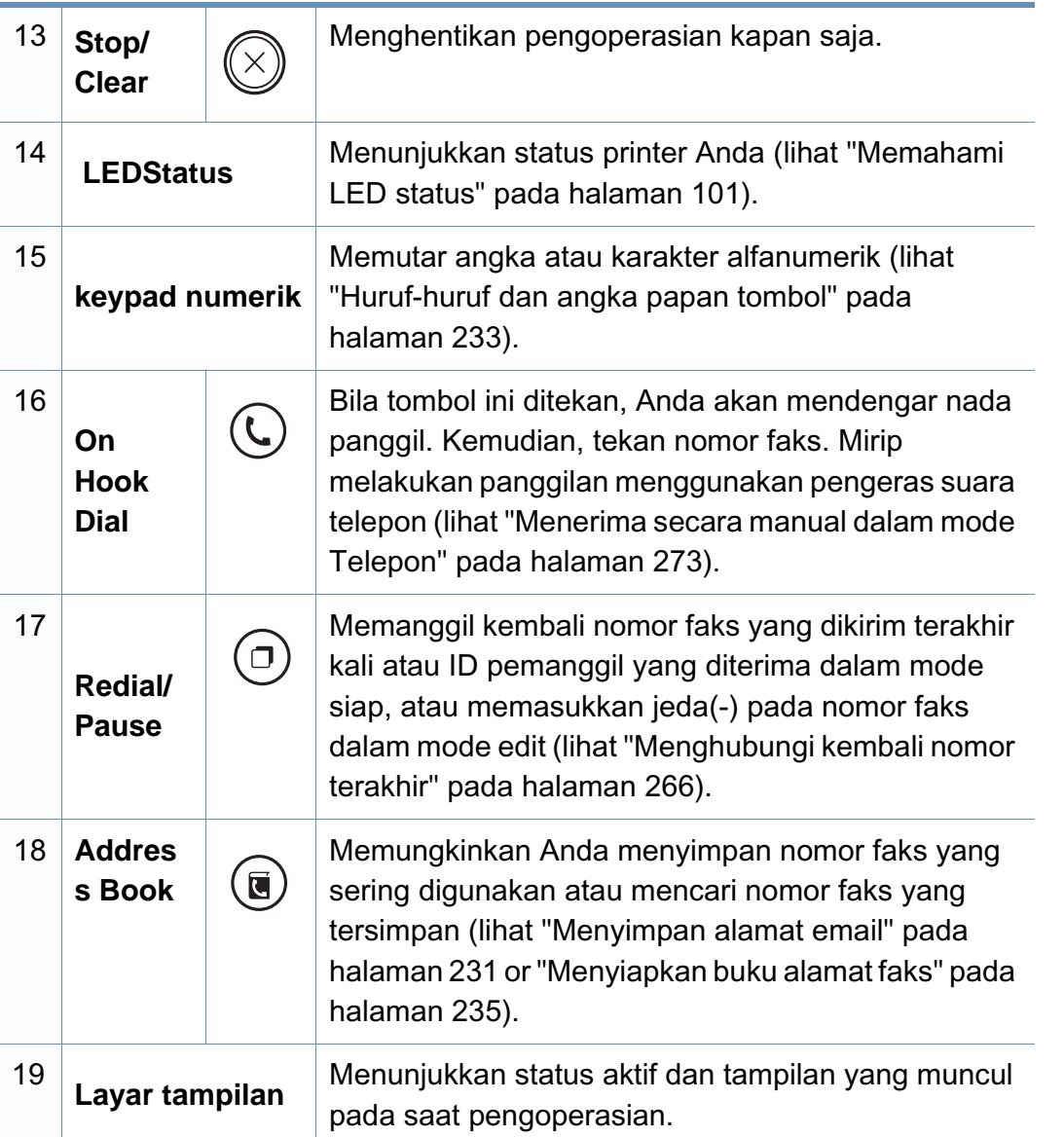

#### **Menyesuaikan panel kontrol**

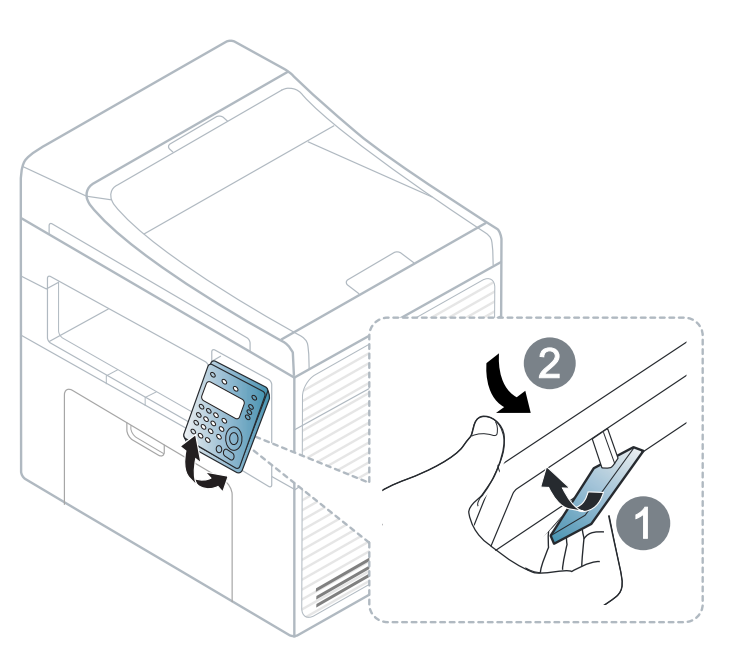

Gambar di dalam panduan pengguna ini mungkin berbeda dari printer  $\overline{\mathcal{C}}$ Anda, tergantung opsi dan model. Periksa tipe printer Anda (lihat ["Tampak depan" pada halaman 22\)](#page-21-0).

a. SCX-340xFW/SCX-340xHW Series saja.

### <span id="page-29-1"></span><span id="page-29-0"></span>**Menghidupkan printer**

**1** Sambungkan printer ke pasokan daya terlebih dahulu.

Putar saklar keposisi nyala jika printer memiliki saklar daya.

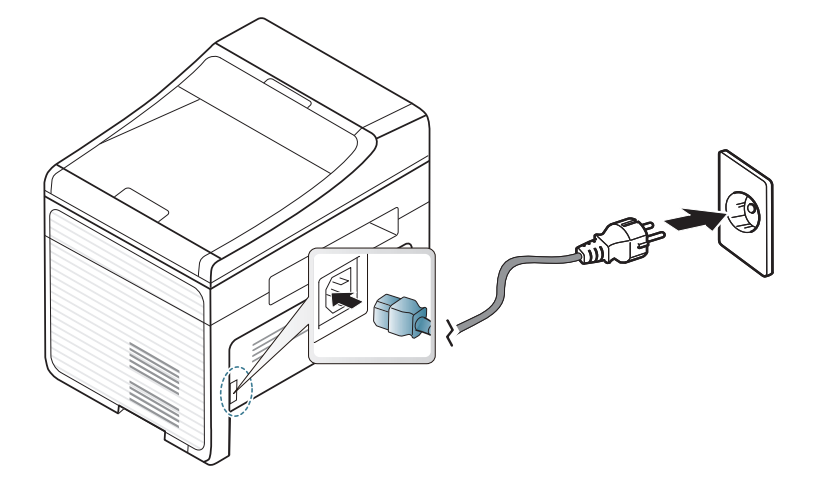

Gambar di dalam panduan pengguna ini mungkin berbeda dari printer Anda, tergantung opsi dan model. Periksa tipe printer Anda (lihat ["Tampak depan" pada halaman 22](#page-21-0)).

**2** Daya dihidupkan secara otomatis.

Untuk For SCX-340x/SCX-340xW Series, tekan tombol  $\circled{b}$ (**Power**) pada panel kontrol.

Jika Anda ingin mematikan printer, tekan dan tahan tombol  $\circled{0}$ (**Power**) selama kira-kira 3 detik.

### <span id="page-30-1"></span><span id="page-30-0"></span>**Menginstal driver secara lokal**

Printer yang terhubung secara lokal adalah printer yang terhubung langsung ke komputer menggunakan kabel. Jika printer Anda dihubungkan ke jaringan, lewati langkah berikut dan lanjutkan menginstal driver printer yang dihubungkan ke jaringan (lihat ["Menginstal driver melalui jaringan"](#page-150-0)  [pada halaman 151\)](#page-150-0).

- JIka Anda pengguna sistem operasi Macintosh atau Linux, baca ["Penginstalan untuk Macintosh" pada halaman 139](#page-138-0) atau ["Penginstalan untuk Linux" pada halaman 142.](#page-141-0)
	- Jendela instalasi pada Panduan Pengguna ini mungkin berbeda tergantung printer dan antarmuka yang digunakan.
	- Memilih **Custom Installation** memungkinkan Anda memilih program yang ingin diinstal.
	- Hanya gunakan kabel USB dengan panjang tidak lebih dari 3 m (118 inci).

#### **Windows**

**1** Pastikan printer tersambung ke komputer dan dihidupkan.

Jika "**Wisaya Perangkat Keras Baru Ditemukan**" muncul selama prosedur penginstalan, klik **Batal** untuk menutup jendela.

**2** Masukkan CD perangkat lunak yang disertakan ke dalam drive CD-ROM.

Jika jendela instalasi tidak muncul, klik **Mulai** > **Semua program** > **Akesori** > **Jalankan**.

Ketik X:\**Setup.exe**, ganti "X" dengan huruf yang mewakili drive CD-ROM Anda dan klik **OK**.

**3** Pilih **Install Now**.

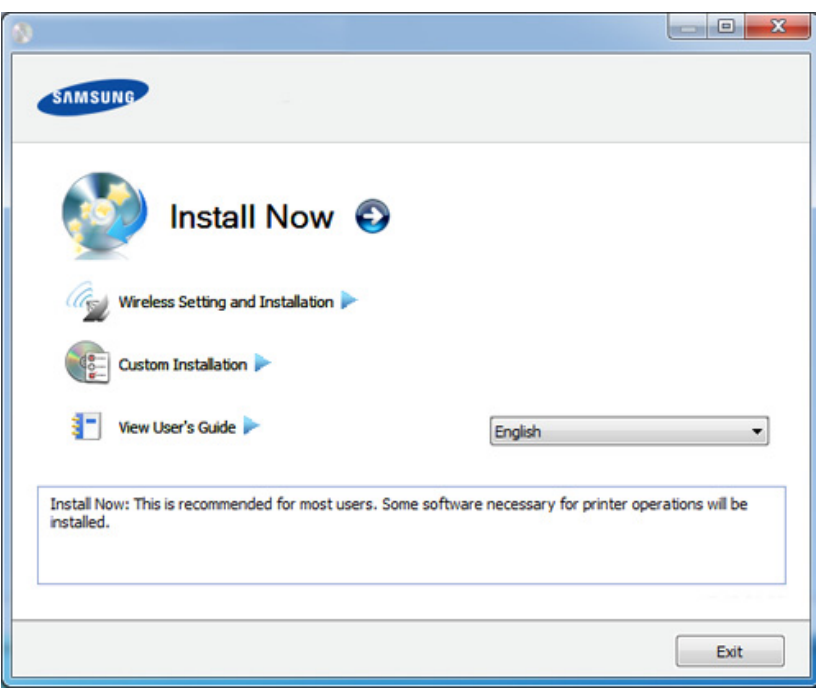

- **4** Bacalah **License Agreement**, dan pilih **I accept the terms of the License Agreement**. Lalu, klik **Next**.
- **5** Ikuti petunjuk pada jendela penginstalan.

### <span id="page-31-1"></span><span id="page-31-0"></span>**Menginstal ulang driver**

Jika driver printer tidak berfungsi dengan baik, ikuti langkah-langkah di bawah ini untuk menginstal ulang driver.

#### **Windows**

- **1** Pastikan printer tersambung ke komputer dan dihidupkan.
- **2** Dari menu **Mulai**, pilih **Program** atau **Semua Program** > **Samsung Printers** > **nama driver printer Anda** > **Uninstall**.
- **3** Ikuti petunjuk pada jendela penginstalan.
- **4** Masukkan CD piranti lunak ke dalam drive CD-ROM dan instal ulang driver (lihat ["Menginstal driver secara lokal" pada halaman 31](#page-30-1)).

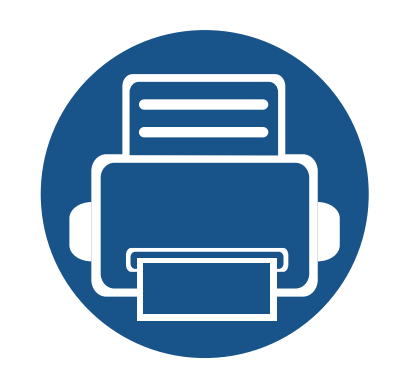

# <span id="page-32-0"></span>**2. Tinjauan Umum Menu dan Penyiapan Dasar**

Bab ini memberi informasi tentang keseluruhan struktur menu dan opsi penyiapan dasar.

**• [Tinjauan menu](#page-33-2) 34 • [Pengaturan dasar printer](#page-38-1) 39 • [Media dan baki](#page-40-1) 41 • [Pencetakan dasar](#page-53-1) 54 • [Pemfotokopian dasar](#page-59-1) 60 • [Dasar-dasar pemindaian](#page-64-2) 65 • [Pengefaksan dasar](#page-65-1) 66**

### <span id="page-33-2"></span><span id="page-33-1"></span><span id="page-33-0"></span>**Tinjauan menu**

Panel kontrol menyediakan akses ke berbagai menu untuk menyetel mesin atau menggunakan berbagai fungsi mesin.

- Fungsi ini tidak tersedia untuk SCX-340x/SCX-340xW Series (lihat ["Tinjauan panel kontrol" pada halaman 25\)](#page-24-3).
- Beberapa menu mungkin tidak akan muncul pada layar tergantung pada opsi atau modelnya. Jika demikian, menu itu tidak berlaku pada printer Anda.
- Beberapa nama menu mungkin berbeda dengan printer Anda tergantung pada opsi atau modelnya.
- Menu tersebut diterangkan dalam Panduan Tingkat Lanjut (lihat ["Menu Pengaturan Yang Berguna" pada halaman 197](#page-196-0)).

#### **Mengakses menu**

- **1** Pilih tombol Faks, Fotokopi, atau Pemindaian pada panel kontrol tergantung pada fitur yang digunakan.
- **Pilih**  $\sqrt{2}$  (Menu) hingga menu yang dikehendaki muncul di baris terbawah pada tampilan, kemudian tekan **OK**.
- **3** Tekan panah sampai item menu yang Anda butuhkan ditampilkan, kemudian tekan **OK**.
- **4** Jika item penyetelan memiliki sub menu, ulangi langkah 3.
- **5** Tekan OK untuk menyimpan pilihan Anda.
- **6** Tekan  $\textcircled{x}$  (Stop/Clear) untuk kembali ke mode siap.

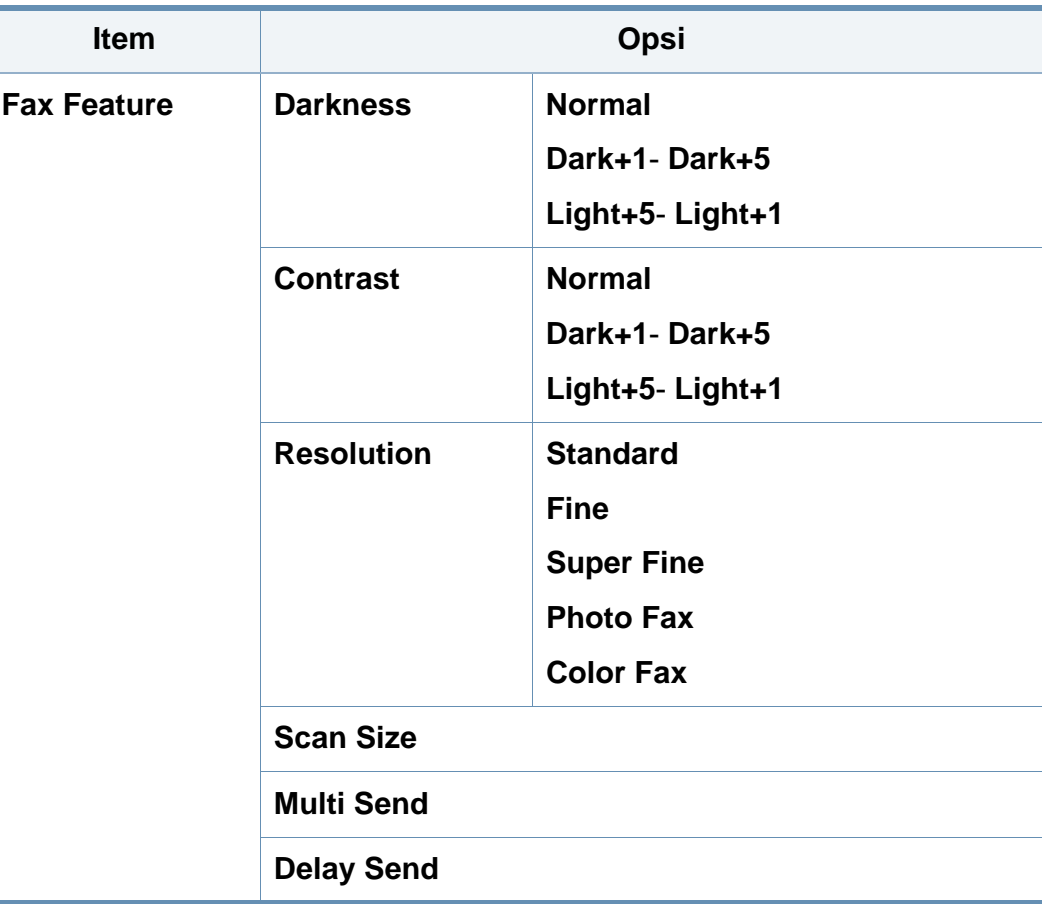

## **Tinjauan menu**

<span id="page-34-0"></span>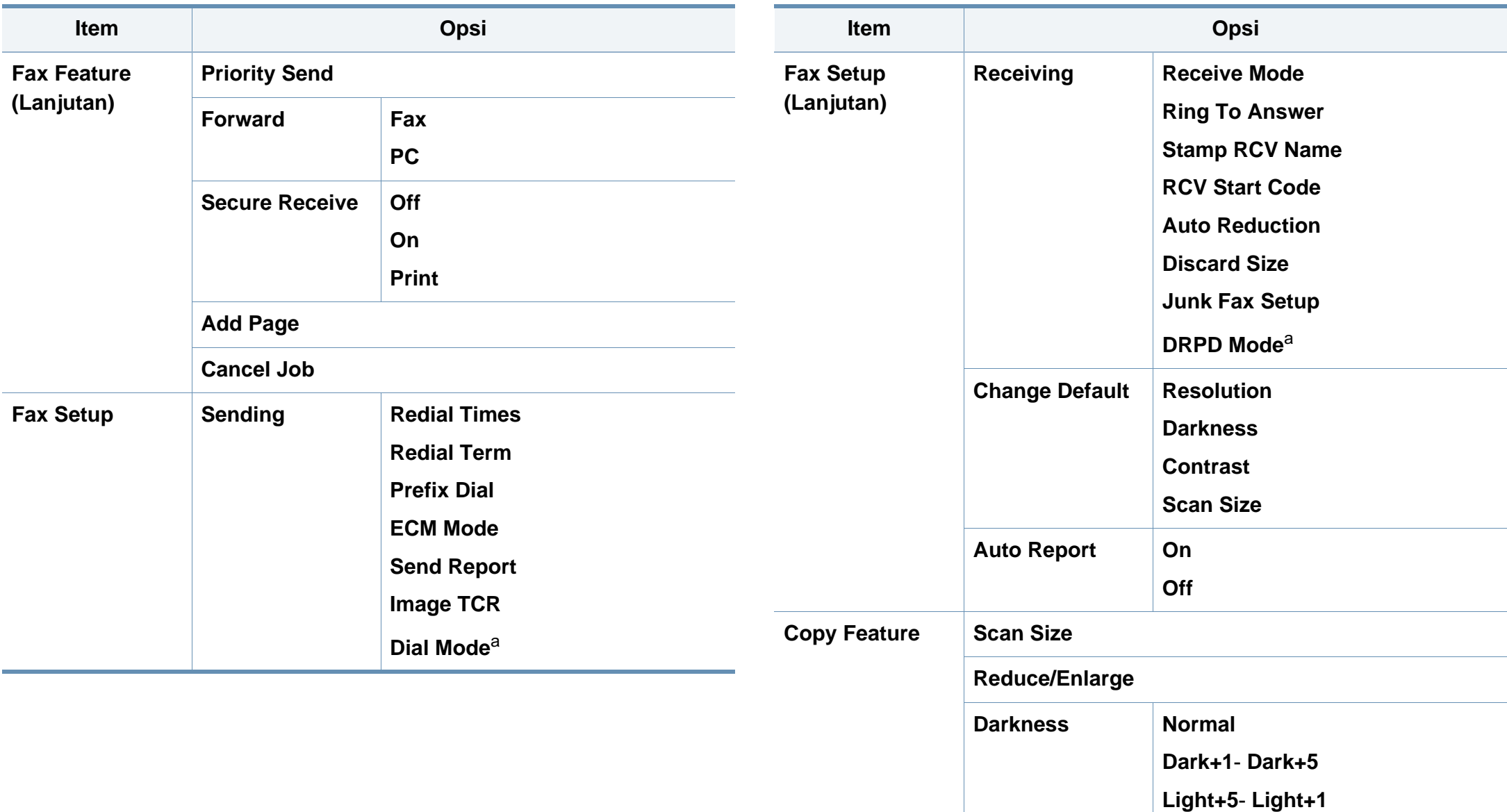

## **Tinjauan menu**

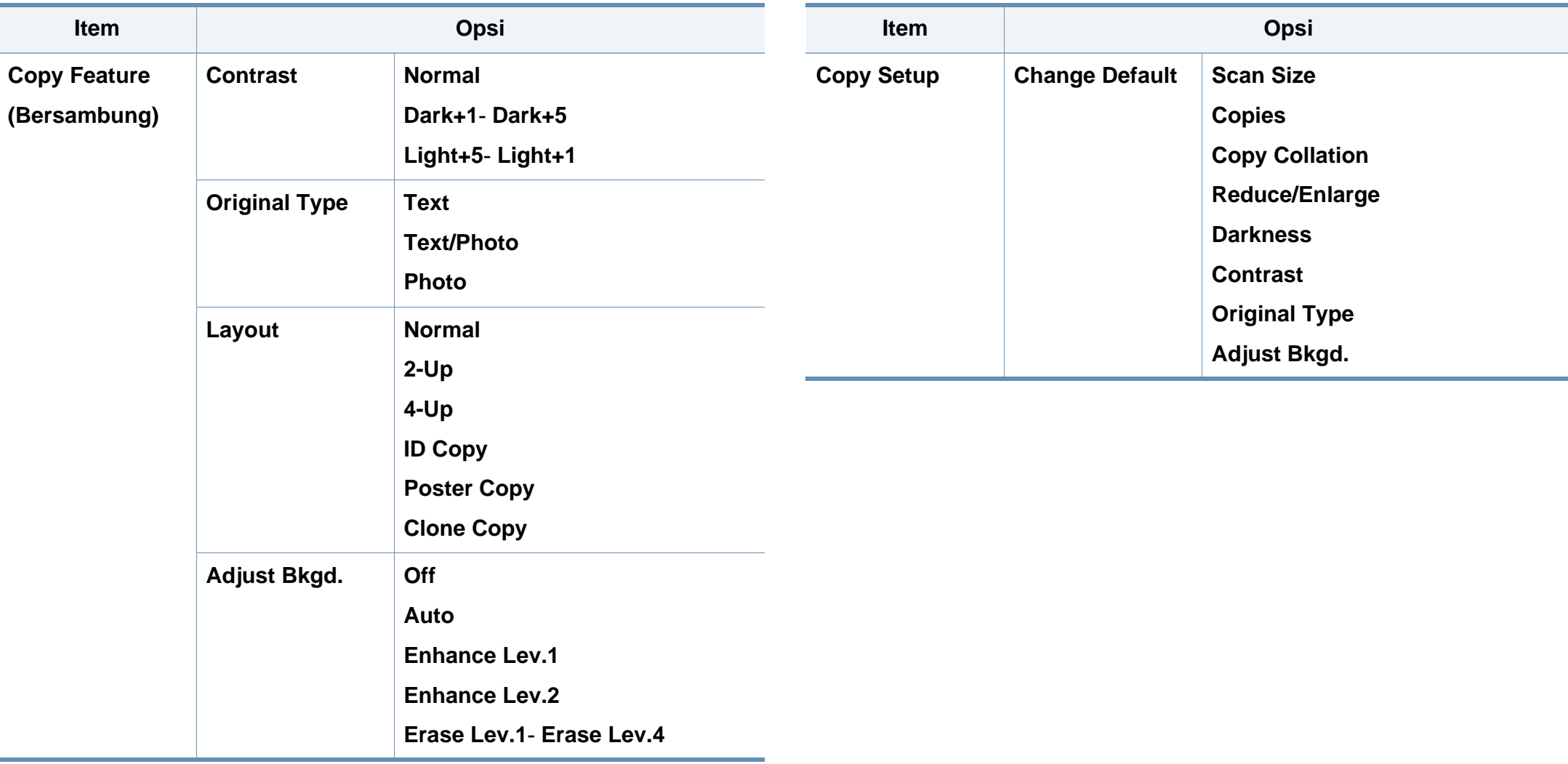
### **Tinjauan menu**

<span id="page-36-0"></span>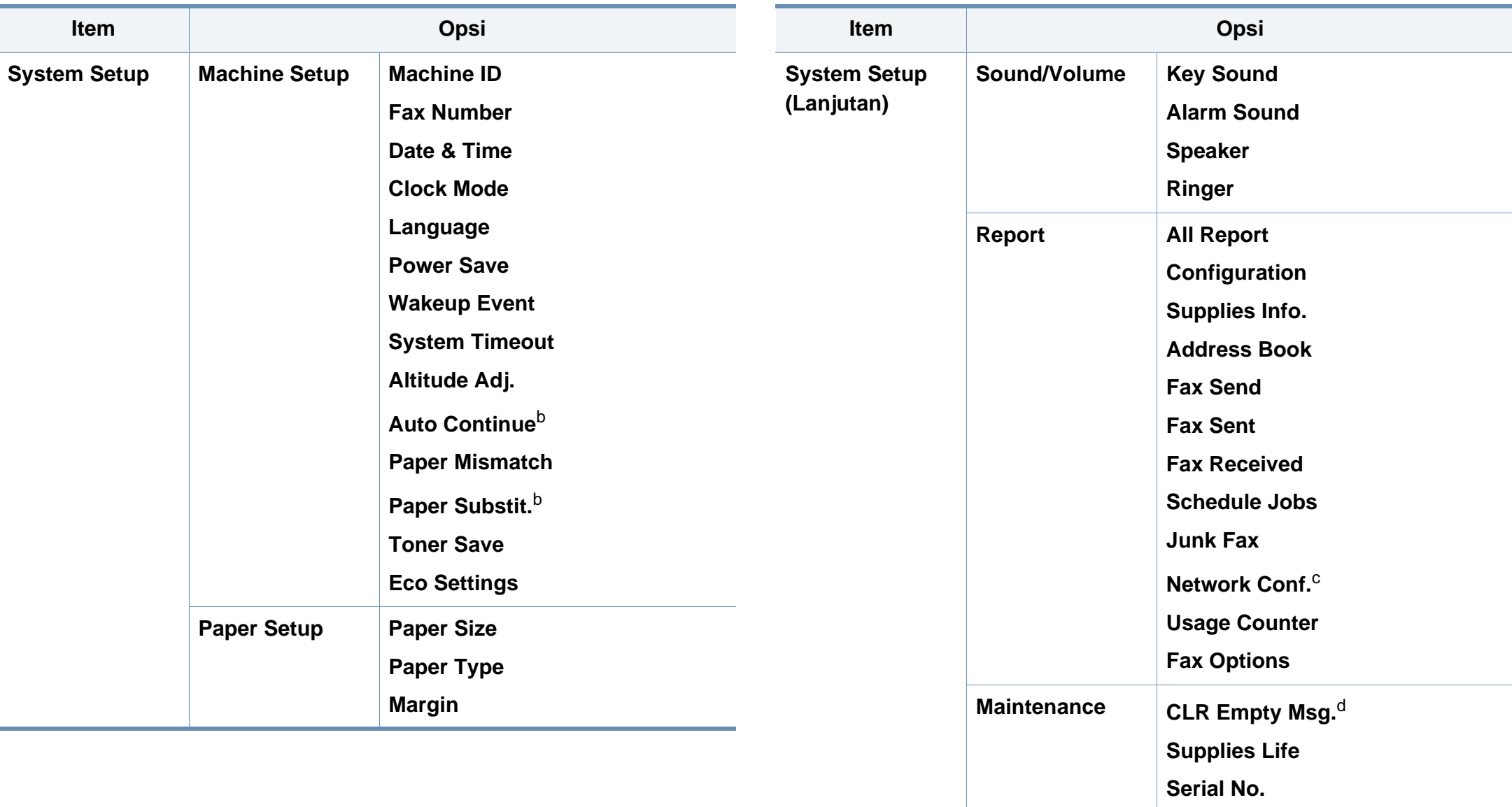

<span id="page-36-1"></span>**TonerLow Alert**

## **Tinjauan menu**

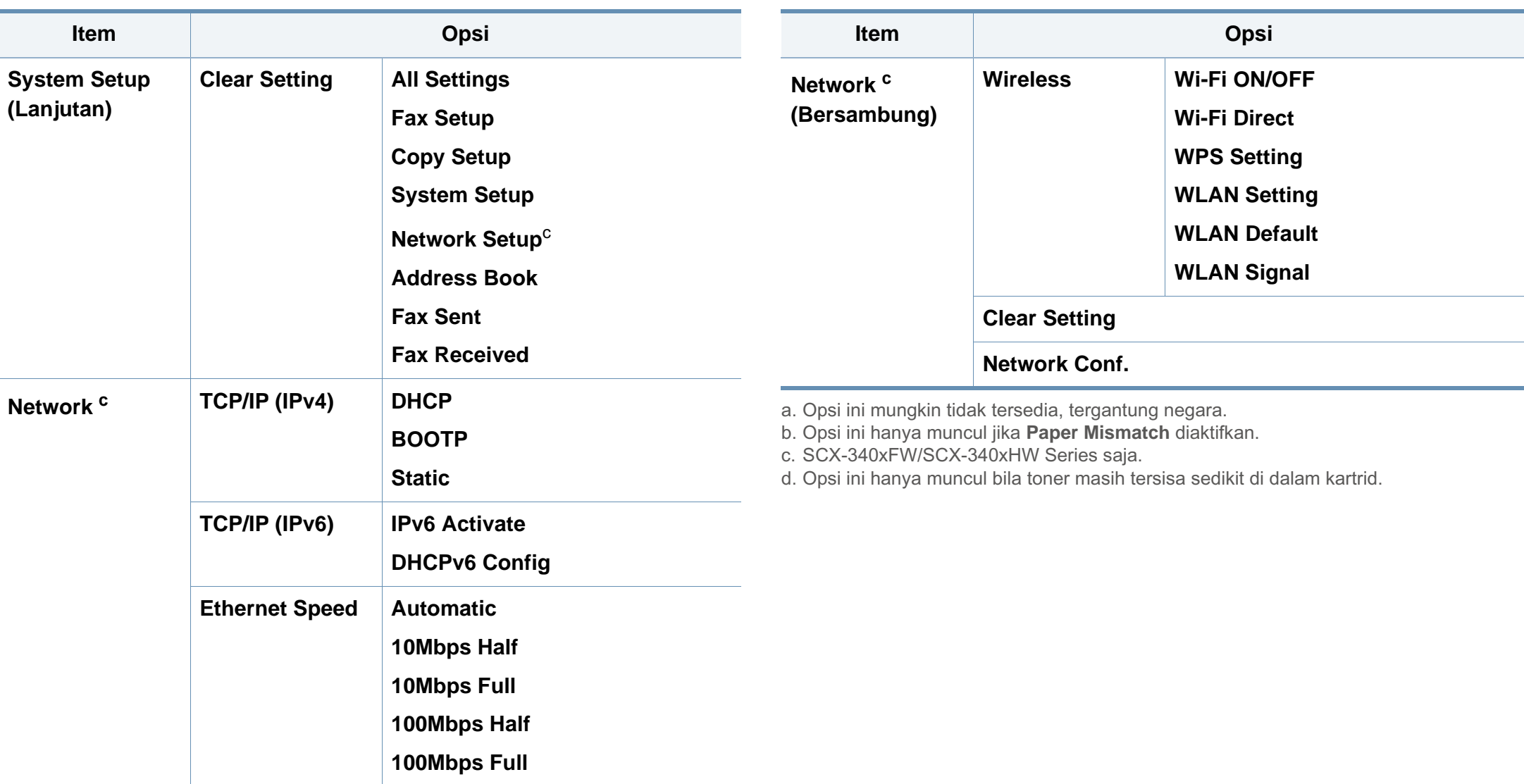

### **Pengaturan dasar printer**

Jika printer Anda dilengkapi tombol +/- pada panel kontrol, (lihat ["Tinjauan panel kontrol" pada halaman 25\)](#page-24-0):

Anda dapat menyesuaikan pengaturan printer menggunakan **Device Settings** dalam program Samsung Easy Printer Manager atau bagian **Machine** dalam program Printer Settings Utility.

- Untuk pengguna Windows dan Macintosh, lihat ["Device Settings"](#page-288-0)  [pada halaman 289.](#page-288-0)
- Untuk pengguna Linux, lihat ["Menggunakan Smart Panel" pada](#page-291-0)  [halaman 292](#page-291-0).

Setelah penginstalan selesai, Anda mungkin perlu menetapkan pengaturan default printer.

Untuk mengubah pengaturan default printer, ikuti langkah berikut:

Anda mungkin harus menekan **OK** untuk menavigasi ke level menu bawah untuk beberapa model.

- **1** Pilih tombol (**Menu**) pada panel kontrol.
- **2** Tekan **System Setup** > **Machine Setup**.
- **3** Pilih opsi yang Anda kehendaki, lalu tekan **OK**.
	- **Language:** ubah bahasa yang ditampilkan pada panel kontrol.
	- **Date & Time:** Apabila Anda menyetel waktu dan tanggal, setelan tersebut akan digunakan pada faks tunda dan cetakan tunda. Setelan tersebut akan dicetak pada laporan. Namun jika setelan tersebut salah, Anda perlu mengubahnya ke setelan tanggal dan waktu yang benar.

Masukkan jam dan tanggal yang benar menggunakan tombol panah atau papan tombol angka. (lihat ["Huruf-huruf dan angka papan tombol"](#page-232-0)  [pada halaman 233](#page-232-0)).

- Bulan = 01 sampai 12
- Tanggal =01 sampai 31
- Tahun = harus empat digit
- $\cdot$  Jam = 01 hingga 12
- Menit = 00 sampai 59
- **Clock Mode:** Anda dapat mengatur printer Anda untuk menampilkan waktu saat ini menggunakan format 12-jam atau 24-jam.
- **Toner Save:** Mode hemat toner memungkinkan printer menghemat toner pada tiap halaman. Mengaktifkan mode ini akan memperpanjang masa pakai kartrid toner melebihi penggunaan pada mode normal, namun kualitas cetak akan menurun.

### **Pengaturan dasar printer**

Saat pencetakan dengan PC, Anda juga dapat mengaktifkan atau menonaktifkan mode hemat toner pada properti printer.

- **Power Save:** Jika Anda tidak menggunakan printer untuk sementara waktu, gunakan fitur ini untuk menghemat daya.
- Saat Anda menekan tombol daya, mulai mencetak, atau menerima faks, printer akan kembali dari mode hemat daya.
	- Tekan (**Menu**) > **System Setup** > **Machine Setup** > **Wakeup Event** > **Button Press** > **On** pada panel kontrol. Jika Anda menekan tombol apa saja kecuali tombol daya, printer akan kembali dari mode hemat daya.
	- **Altitude Adjust:** Kualitas cetak dipengaruhi oleh tekanan udara, tergantung ketinggian mesin di atas permukaan laut. Tentukan ketinggian lokasi Anda sebelum menetapkan nilai ketinggian (lihat ["Penyesuaian ketinggian" pada halaman 230](#page-229-0)).
- **4** Pilih opsi yang Anda kehendaki, lalu tekan **OK**.
- **5** Tekan **OK** untuk menyimpan pilihan Anda.
- **6** Tekan  $\heartsuit$  (Stop/Clear) untuk kembali ke mode siap.
- Lihat tautan berikut untuk menyesuaikan pengaturan lain yang berguna untuk printer.
	- Lihat ["Memasukkan berbagai karakter" pada halaman 233.](#page-232-1)
	- Lihat ["Huruf-huruf dan angka papan tombol" pada halaman 233.](#page-232-0)
	- Lihat ["Menyetel ukuran dan jenis kertas" pada halaman 48](#page-47-0).
	- Lihat ["Menyiapkan buku alamat faks" pada halaman 235.](#page-234-0)

Bab ini memberikan informasi tentang cara memasukkan media cetak ke dalam perangkat Anda.

- Menggunakan media cetak yang tidak memenuhi spesifikasi ini dapat mengakibatkan masalah atau kerusakan. Perbaikan seperti ini tidak akan tercakup dalam jaminan atau perjanjian servis Samsung.
- Pastikan Anda tidak menggunakan kertas foto inkjet pada printer ini. Kertas tersebut dapat merusak printer.
- Menggunakan media cetak yang mudah terbakar dapat mengakibatkan kebakaran.
- Gunakan media cetak yang diperuntukkan (lihat ["Spesifikasi media](#page-112-0)  [cetak" pada halaman 113](#page-112-0)).

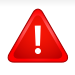

Penggunaan media yang mudah terbakar atau tertinggalnya benda asing dalam printer dapat mengakibatkan alat kepanasan dan terkadang mengakibatkan kebakaran.

#### <span id="page-40-0"></span>**Tinjauan baki**

Untuk mengubah ukuran, Anda perlu menyesuaikan pembatas kertas.

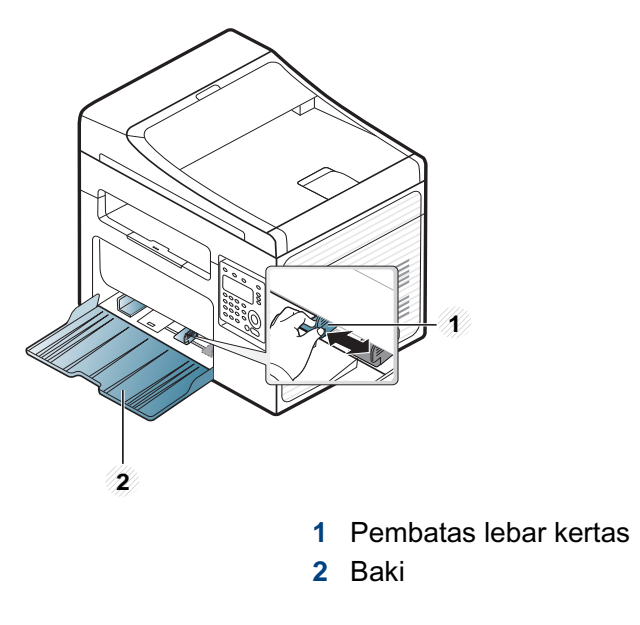

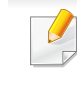

Gambar di dalam panduan pengguna ini mungkin berbeda dari printer Anda, tergantung opsi dan model. Periksa tipe printer Anda (lihat ["Tampak depan" pada halaman 22\)](#page-21-0).

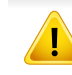

Jika penanda tidak disesuaikan, kertas dapat kusut, gambar miring, atau kertas macet.

#### <span id="page-41-0"></span>**Memasukkan kertas ke dalam baki**

- Gambar di dalam panduan pengguna ini mungkin berbeda dari printer Anda, tergantung opsi dan model. Periksa tipe printer Anda (lihat ["Tampak depan" pada halaman 22](#page-21-0)).
- **1** Buka baki. Sesuaikan ukuran baki dengan ukuran media yang Anda masukkan (lihat ["Tinjauan baki" pada halaman 41\)](#page-40-0).

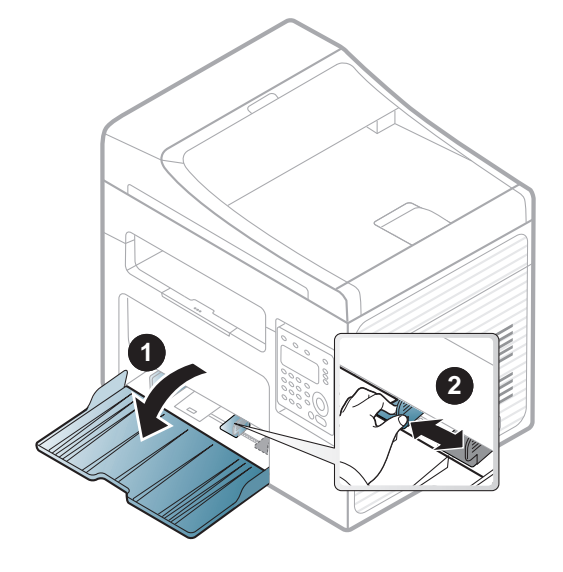

**2** Lenturkan atau kibaskan ujung tumpukan kertas untuk memisahkan lembarannya sebelum memasukkannya.

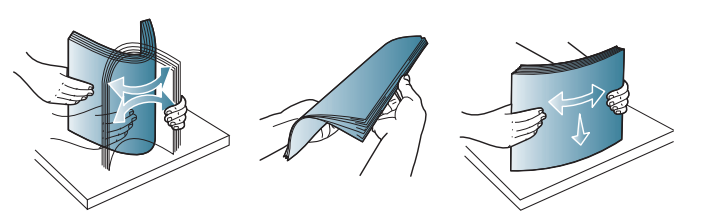

**3** Tempatkan kertas dengan sisi pencetakan yang Anda inginkan menghadap ke atas.

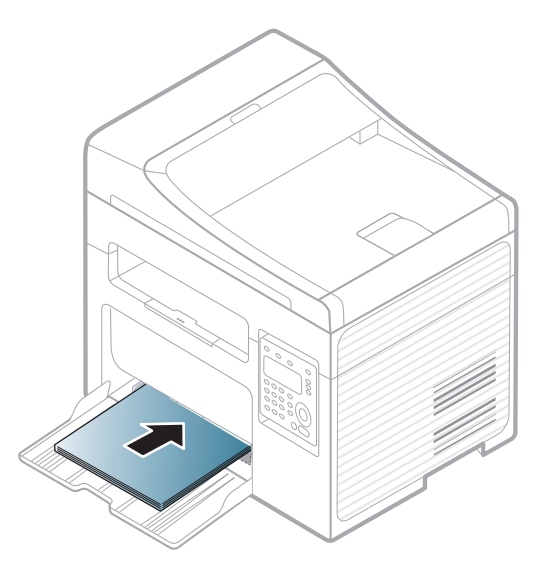

- Jangan dorong pembatas lebar kertas terlalu jauh sehingga mengakibatkan kertas tertekuk.
- Jangan menggunakan kertas dengan bagian tepi yang menggulung, karena kertas bisa macet atau kertas bisa kusut.
- Jika Anda tidak mengatur posisi pembatas lebar kertas, kemacetan kertas dapat terjadi.

**4** Tekan pembatas lebar kertas dan geser ke ujung tumpukan kertas tanpa membuatnya melengkung.

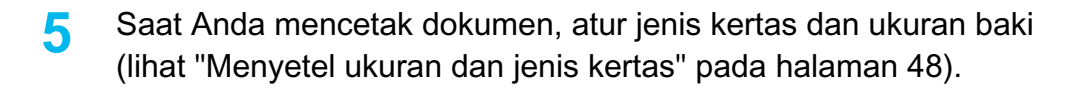

- Setelan yang dibuat dari driver perangkat menggantikan setelan pada panel kontrol.
	- **a** Untuk mencetak dalam aplikasi, buka aplikasi dan mulai menu cetak.
	- **b** Buka **Preferensi Cetak** (lihat ["Membuka printing preferences" pada](#page-55-0)  [halaman 56](#page-55-0)).
	- **c** Tekan tab **Paper** pada **Preferensi Cetak**, dan pilih jenis kertas yang sesuai.

Misalnya, jika Anda ingin menggunakan label, atur jenis kertas ke **Label**.

- **d** Pilih **Auto Select** (atau **Manual Feeder**) dalam sumber kertas, lalu tekan **OK**.
- **e** Mulailah mencetak dalam aplikasi.

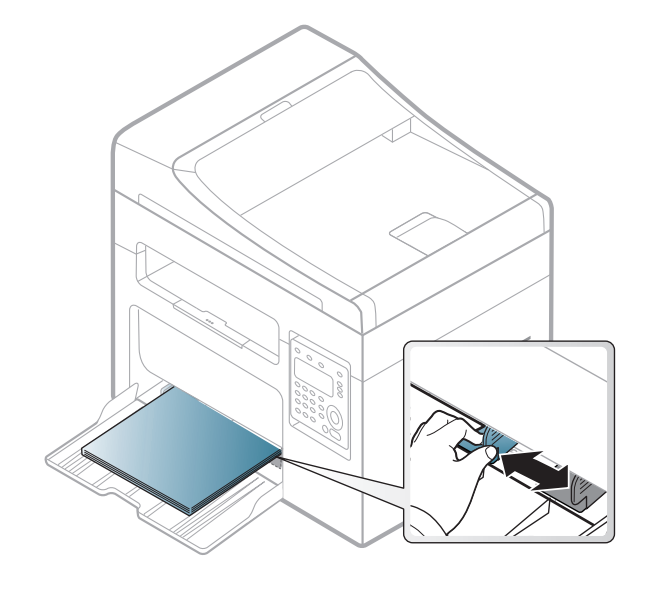

#### **Pengumpanan manual ke dalam baki**

Baki dapat menampung media cetak dengan ukuran dan jenis khusus, seperti kartu pos, kartu catatan dan amplop (lihat ["Spesifikasi media cetak"](#page-112-0)  [pada halaman 113\)](#page-112-0).

#### **Untuk mengumpan secara manual ke dalam baki, klik tautan di bawah:**

Lihat ["Memasukkan kertas ke dalam baki" pada halaman 42](#page-41-0).

#### **Tips-tips dalam pengumpanan manual dalam baki**

- Jika Anda memilih **Paper** > **Source** > **Manual Feeder** dari driver printer, tekan **OK** setiap kali mencetak sebuah halaman.
- Masukkan media cetak dengan tipe, ukuran, dan bobot yang tepat satu per satu ke baki.
- Untuk mencegah kertas macet, jangan menambah kertas saat masih ada kertas di baki.
- Media cetak harus dimasukkan menghadap ke atas dengan tepi atasnya masuk ke dalam baki terlebih dahulu, dan ditempatkan di tengah-tengah baki.
- Untuk memastikan kualitas pencetakan dan mencegah kertas macet, muat kertas yang tersedia saja (lihat ["Spesifikasi media](#page-112-0)  [cetak" pada halaman 113](#page-112-0)).
- Ratakan semua lengkungan pada kartu pos, amplop, dan label sebelum memasukkannya ke dalam baki.

• Saat mencetak di media khusus, Anda harus mengikuti panduan memasukkan media (lihat ["Mencetak pada media khusus" pada](#page-43-0)  [halaman 44](#page-43-0)).

#### <span id="page-43-0"></span>**Mencetak pada media khusus**

Tabel berikut menunjukkan media khusus yang dapat digunakan dalam baki.

Jenis media ditunjukkan dalam **Preferensi Cetak**. Untuk mendapatkan mutu cetak terbaik, pilih jenis media yang benar dari jendela **Preferensi Cetak** > tab **Paper** > **Paper Type** (lihat ["Membuka printing preferences"](#page-55-0)  [pada halaman 56\)](#page-55-0).

Misalnya, jika Anda ingin mencetak pada label, pilih **Labels** untuk **Paper Type**.

- Bila menggunakan media khusus, sebaiknya Anda memasukkan kertas satu per satu(lihat ["Spesifikasi media cetak" pada halaman](#page-112-0)  [113](#page-112-0)).
	- Gambar di dalam panduan pengguna ini mungkin berbeda dari printer Anda, tergantung opsi dan model. Periksa tipe printer Anda (lihat ["Tampak depan" pada halaman 22](#page-21-0)).

Untuk melihat berat kertas masing-masing lembar, lihat ["Spesifikasi media](#page-112-0)  [cetak" pada halaman 113.](#page-112-0)

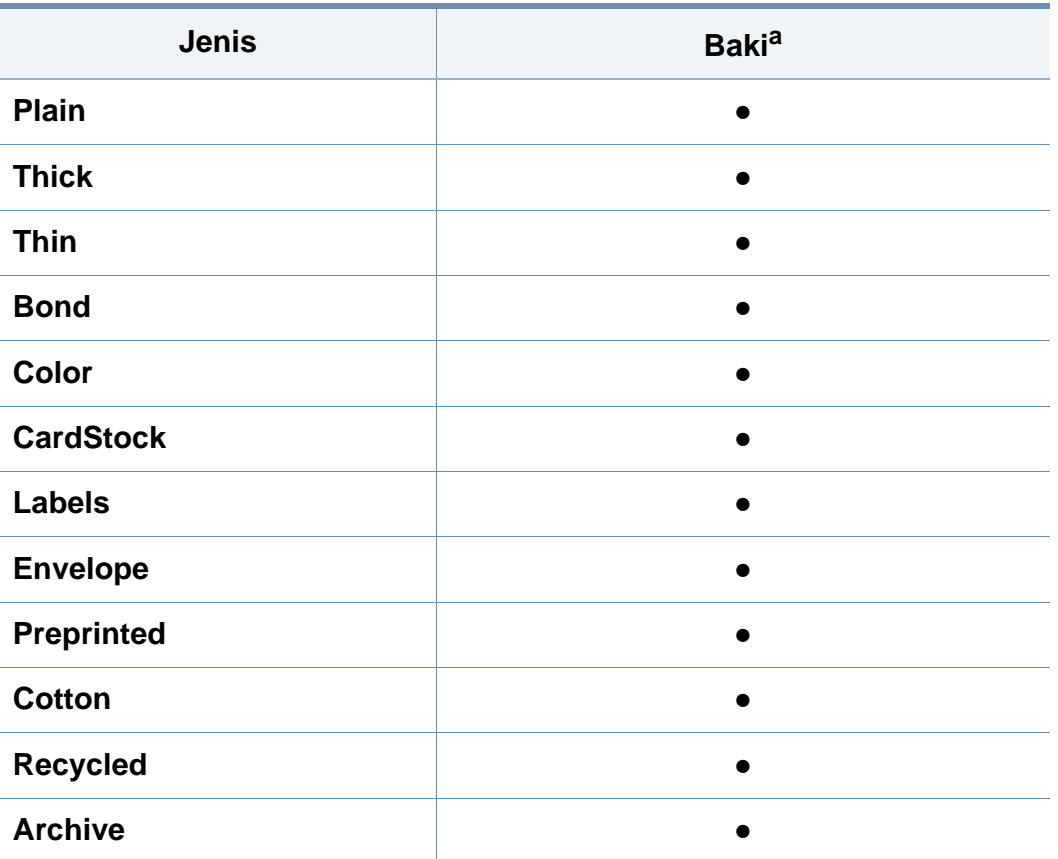

a. Jenis kertas yang tersedia untuk pengumpanan manual di baki.

(●: Tersedia, Kosong: Tidak tersedia)

#### **Amplop**

Keberhasilan mencetak pada amplop bergantung pada kualitas amplop.

Untuk mencetak amplop, letakkan seperti yang ditunjukkan dalam gambar berikut.

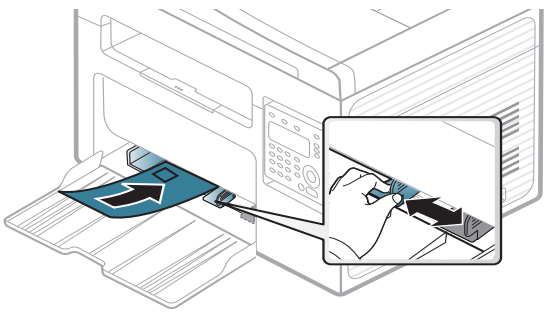

- Saat memilih amplop, pertimbangkan faktor-faktor berikut:
	- Berat: tidak boleh melebihi 90 g/m<sup>2</sup> Jika tidak; bisa terjadi kemacetan.
	- **Konstruksi:** harus rata dengan bagian yang menggulung kurang dari 6 mm, dan tidak mengandung udara.
	- **Kondisi:** sebaiknya tidak berkerut, bergalur, atau rusak.
	- Suhu: harus tahan panas dan tekanan perangkat selama pengoperasian.
- Gunakan hanya amplop yang bentuknya bagus dengan lipatan yang tajam dan baik.
- Jangan gunakan amplop berperangko.

- Jangan gunakan amplop yang dilengkapi penjepit, kancing, jendela, pelapis tambahan, segel berperekat, atau bahan sintetis lainnya.
- Jangan gunakan amplop yang rusak atau kualitasnya buruk.
- Pastikan kelim pada kedua ujung amplop mencapai sudut amplop.

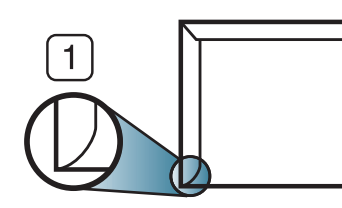

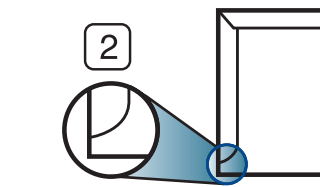

- **1** Dapat diterima **2** Tidak dapat diterima
- Amplop dengan strip perekat atau yang harus dilipat lebih dari sekali untuk menutupnya harus menggunakan lem yang dapat bertahan 0,1 detik dalam suhu peleburan printer (sekitar 170 °C (338 °F)). Kelepak dan strip tambahan dapat menyebabkan tekukan, kerutan, atau bahkan kemacetan, dan bahkan dapat merusak fuser.
- Untuk hasil cetak terbaik, posisikan margin tidak kurang dari 15 mm dari tepi amplop.
- Hindari mencetak di atas daerah di mana keliman amplop bertemu.

#### **Labels**

Untuk menghindari kerusakan mesin, gunakan hanya label yang dirancang untuk digunakan dengan printer laser.

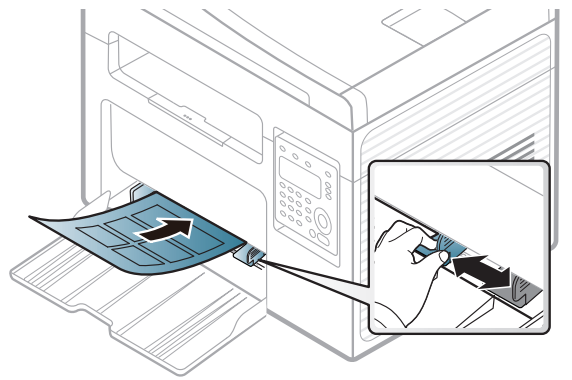

- Apabila memilih label, pertimbangkan faktor-faktor berikut:
	- **Perekat:** Harus stabil pada suhu peleburan printer yakni 170°C (338°F).
	- **Pengaturan:** Gunakan hanya label yang kedua sisinya tidak mengelupas. Label dapat mengelupas jika lembaran memiliki ruang di antara label, menyebabkan macet yang serius.
	- **Menggulung:** Harus rata dengan bagian yang menggulung tidak lebih dari 13 mm dari segala arah.
	- **Kondisi:** Jangan menggunakan label yang berkerut, memiliki gelembung, atau tanda-tanda tidak melekat lainnya.

- Pastikan tidak ada bahan perekat yang terbuka di antara label. Daerah yang terbuka dapat menyebabkan label mengelupas saat pencetakan, yang dapat menyebabkan kertas macet. Bahan perekat yang terbuka juga dapat merusak komponen perangkat.
- Jangan memasukkan lembaran label pada perangkat ini lebih dari sekali. Bagian perekat belakang dirancang untuk melewati perangkat ini satu kali saja.
- Jangan gunakan label yang terpisah dari lembaran belakangnya atau label yang berkerut, menggelembung, atau rusak.

#### **Kertas karton/ Kertas berukuran khusus**

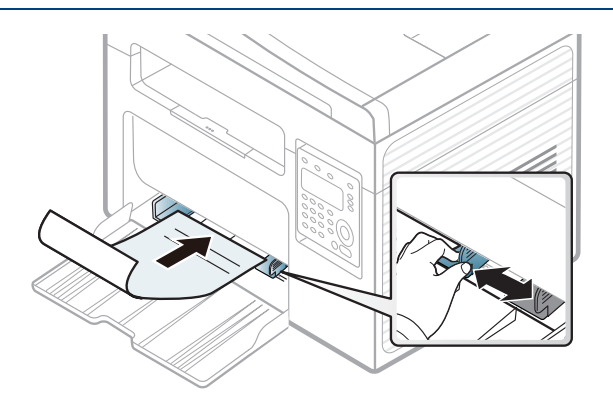

• Pada aplikasi perangkat lunak, marjin setidaknya disetel 6,4 mm (0,25 inci) dari semua tepi bahan.

#### **Kertas pracetak**

Saat memasukkan kertas pracetak, sisi kertas yang tercetak harus menghadap ke atas dengan sudut kertas pada sisi depan tidak dalam keadaan tergulung. Jika Anda mengalami masalah pengumpanan kertas, balik kertas. Ingat bahwa kualitas cetaknya tidak dijamin.

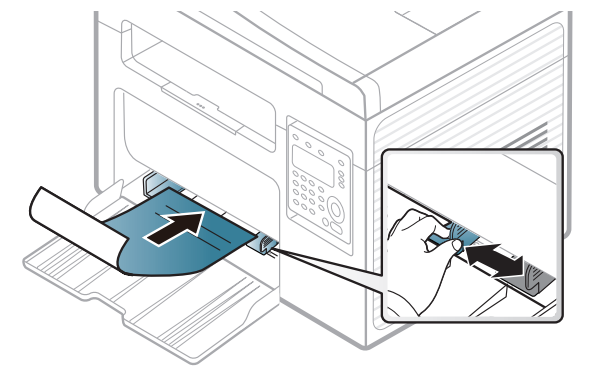

- Harus dicetak dengan tinta tahan panas yang tidak akan meleleh, menguap, ataupun mengeluarkan emisi berbahaya ketika terkena suhu peleburan printer selama 0,1 detik (sekitar 170°C (338°F)).
- Tinta kertas pracetak harus tidak mudah terbakar dan tidak merusak roller printer.
- Sebelum Anda memasukkan kertas pracetak, pastikan bahwa tinta pada kertas kering. Selama proses peleburan, tinta basah dapat lepas dari kertas pracetak, sehingga menurunkan kualitas cetak.

#### <span id="page-47-0"></span>**Menyetel ukuran dan jenis kertas**

Setelah memasukkan kertas dalam baki kertas, atur ukuran dan jenis kertas menggunakan tombol panel kontrol.

- 
- Jika printer Anda dilengkapi tombol **+/-** pada panel kontrol (lihat ["Tinjauan panel kontrol" pada halaman 25\)](#page-24-0):

Anda dapat mengatur setelan printer menggunakan **Device Settings** dalam program Samsung Easy Printer Manager atau bagian **Machine** dalam program Printer Settings Utility.

- Untuk pengguna Windows dan Macintosh, lihat ["Device Settings"](#page-288-0)  [pada halaman 289.](#page-288-0)
- Untuk pengguna Linux, lihat ["Menggunakan Smart Panel" pada](#page-291-0)  [halaman 292](#page-291-0).
- Anda mungkin harus menekan **OK** untuk menavigasi ke level menu bawah untuk beberapa model.
- **Pilih tombol <sub>\*</sub>司(Menu)** pada panel kontrol.
- **2** Tekan **System Setup** > **Paper Setup** > **Paper Size** atau **Paper Type**.
- **3** Pilih baki dan opsi yang Anda inginkan.
- **4** Tekan **OK** untuk menyimpan pilihan Anda.
- **5** Tekan (**Stop/Clear**) untuk kembali ke mode siap.
	- Setelan yang diatur dari driver perangkat mengesampingkan setelan pada panel kontrol.
		- **a** Untuk mencetak aplikasi, buka aplikasi dan mulai menu cetak.
		- **b** Buka **Preferensi Cetak** (lihat ["Membuka printing preferences"](#page-55-0)  [pada halaman 56](#page-55-0)).
		- **c** Tekan tab **Paper** dan pilih jenis kertas yang sesuai.
		- Jika Anda ingin menggunakan kertas berukuran khusus seperti kertas penagihan, pilih tab **Paper** > **Size** > **Edit...** dan atur **Custom Paper Size Settings** dalam **Preferensi Cetak** (lihat ["Membuka](#page-55-0)  [printing preferences" pada halaman 56\)](#page-55-0).

#### **Menggunakan penyokong keluaran**

Permukaan baki hasil cetak dapat menjadi panas jika Anda mencetak halaman dalam jumlah yang banyak sekaligus. Pastikan Anda tidak menyentuh permukaan ini, dan jangan biarkan anak-anak mendekatinya.

Cetakan akan menumpuk pada penahan kertas, dan penahan kertas akan membantu cetakan tetap rapi. Printer mengirimkan hasil cetak ke baki hasil cetak secara default.

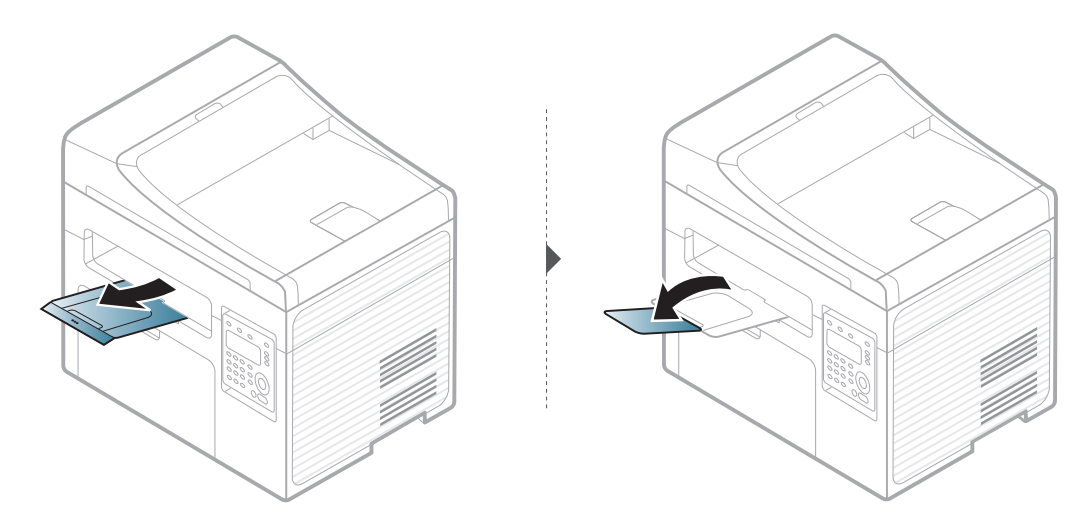

Gambar di dalam panduan pengguna ini mungkin berbeda dari printer Anda, tergantung opsi dan model. Periksa tipe printer Anda (lihat ["Tampak depan" pada halaman 22\)](#page-21-0).

#### **Menyiapkan dokumen asli**

- Jangan memasukkan kertas yang lebih kecil dari 142 x 148 mm (5,6 x 5,8 inci) atau lebih besar dari 216 x 356 mm (8,5 x 14 inci).
- Untuk mencegah kertas macet, kualitas cetak rendah dan kerusakan perangkat, jangan sekali-kali mencoba memasukkan jenis kertas berikut.
	- Kertas karbon atau kertas berlapis karbon.
	- Kertas berlapis.
	- Kertas dorslag atau kertas tipis.
	- Kertas yang berkerut atau terlipat.
	- Kertas keriting atau tergulung.
	- Kertas robek.
- Buang semua staples dan klip kertas sebelum dimasukkan.
- Pastikan semua lem, tinta, atau cairan pada kertas betul-betul kering sebelum dimasukkan.
- Jangan masukkan dokumen asli yang menggunakan kertas dengan ukuran atau berat berbeda.
- Jangan masukkan buklet, pamflet, transparansi, atau dokumen dengan karakteristik tidak biasa.

#### <span id="page-49-0"></span>**Memasukkan dokumen asli**

Anda dapat menggunakan kaca pemindai atau pengumpan dokumen untuk memuat kertas dokumen asli untuk fotokopi, pemindaian dan pengiriman faks.

Gambar di dalam panduan pengguna ini mungkin berbeda dari printer Anda, tergantung opsi dan model. Periksa tipe printer Anda (lihat ["Tampak depan" pada halaman 22\)](#page-21-0).

#### **Pada kaca pemindai**

Dengan menggunakan kaca pemindai, Anda dapat memfotokopi atau memindai dokumen asli. Anda dapat memperoleh kualitas pemindaian terbaik, terutama untuk gambar berwarna atau abu-abu. Pastikan bahwa tidak ada dokumen asli dalam pengumpan dokumen. Jika dokumen asli dideteksi dalam pengumpan dokumen, perangkat memberi prioritas pada dokumen asli pada kaca pemindai.

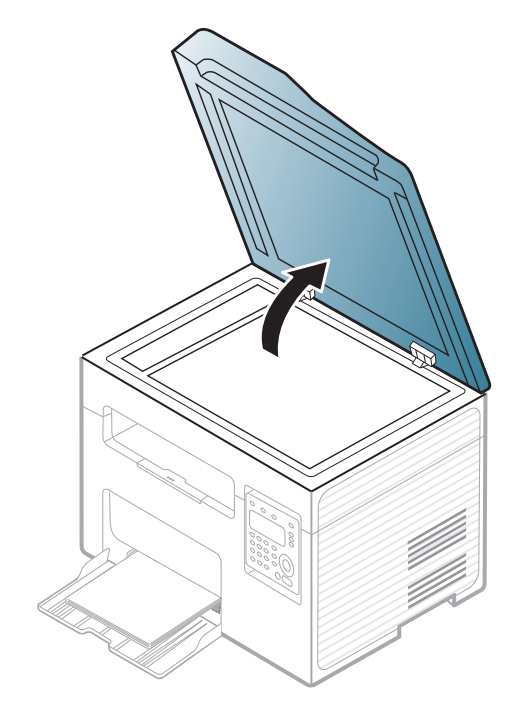

**1** Angkat dan buka penutup pemindai. **2** Letakkan dokumen asli menghadap ke bawah pada kaca pemindai. Sejajarkan dengan pembatas registrasi di pojok kiri atas kaca.

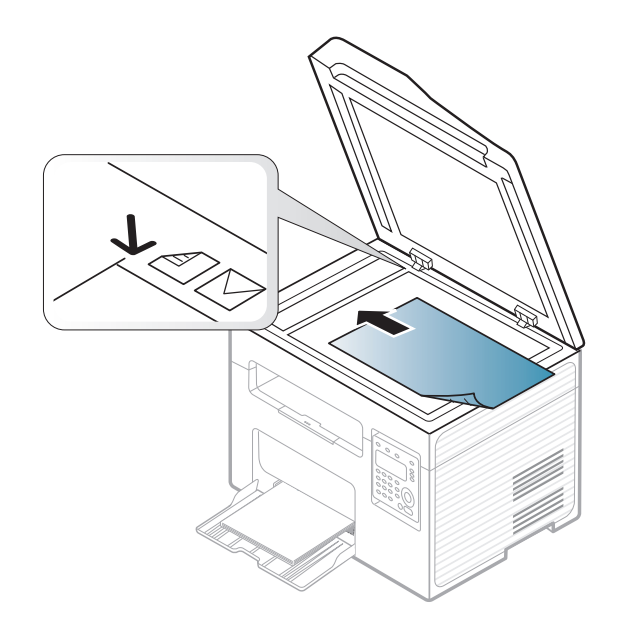

**3** Tutup penutup pemindai.

- Meninggalkan penutup pemindai terbuka saat memfotokopi dapat mempengaruhi kualitas salinan dan konsumsi toner.
- Debu pada kaca pemindai dapat menyebabkan bercak hitam pada cetakan. Jaga kebersihan kaca pemindai (lihat ["Membersihkan](#page-82-0)  [printer" pada halaman 83](#page-82-0)).
- Jika Anda memfotokopi halaman dari buku atau majalah, angkat penutup pemindai hingga sambungannya terkunci oleh penghenti kemudian tutup penutup pemindai. Jika buku atau majalah lebih tebal daripada 30 mm, mulailah memfotokopi dengan penutup pemindai dalam keadaan terbuka.
- Hati-hati jangan sampai kaca pemindai pecah. Anda dapat terluka.
	- Jangan masukkan tangan saat menutup penutup pemindai. Penutup pemindai dapat menimpa tangan dan melukai Anda.
	- Jangan lihat lampu dari dalam pemindai saat memfotokopi atau memindai. Itu berbahaya untuk mata.

#### **Dalam pengumpan dokumen**

Dengan pengumpan dokumen, Anda dapat memuat sampai 40 lembar kertas (80 g/m<sup>2</sup>, 20 lbs bond) untuk satu pekerjaan.

**1** Buka penutup pembatas pengumpan dokumen.

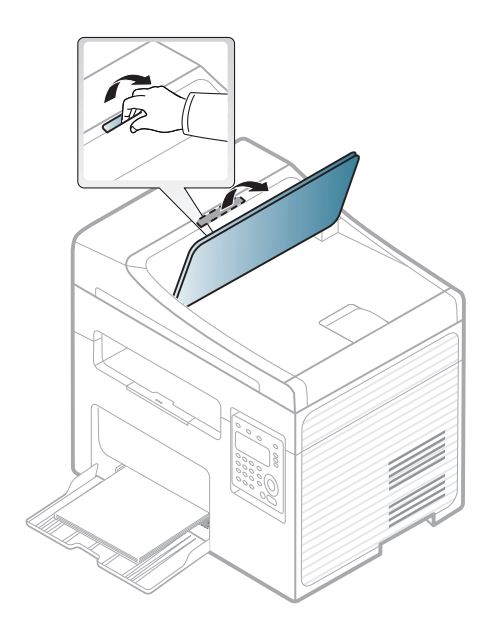

**2** Tekuklah atau kibaskan ujung kertas untuk memisahkan lembarannya sebelum memasukkan dokumen asli.

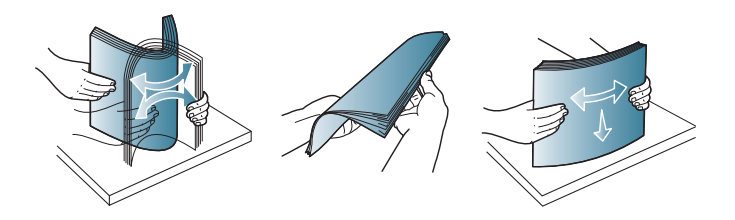

**3** Masukkan dokumen asli menghadap ke atas ke dalam pengumpan dokumen. Pastikan bagian bawah tumpukan dokumen asli sesuai dengan ukuran kertas yang ditandai pada baki masukan dokumen.

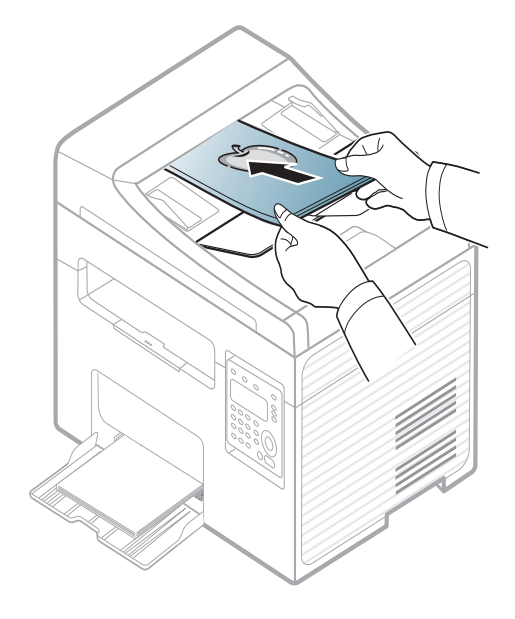

**4** Sesuaikan pembatas lebar pengumpan dokumen dengan ukuran kertas.

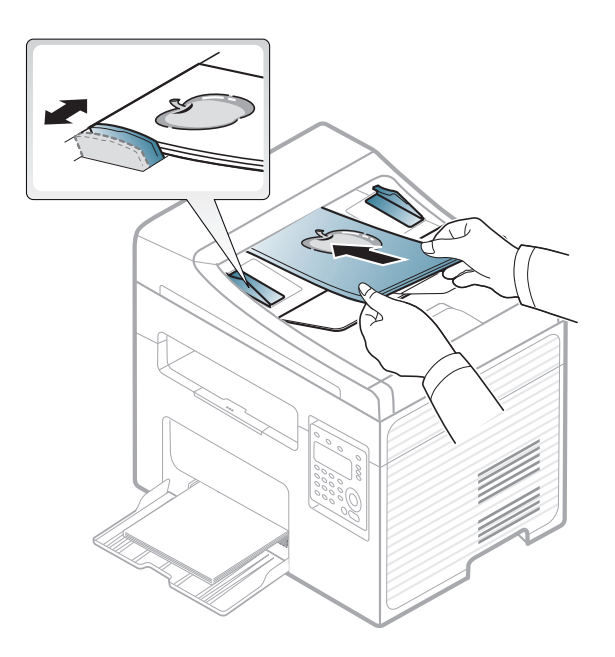

Debu pada kaca pengumpan dokumen dapat menimbulkan garis-garis hitam pada hasil cetakan. Pastikan kaca pengumpan dokumen selalu bersih (lihat ["Membersihkan printer" pada halaman 83\)](#page-82-0).

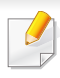

Untuk fitur pencetakan khusus, baca Petunjuk Tingkat Lanjut (lihat ["Menggunakan fitur pencetakan lanjut" pada halaman 240](#page-239-0)).

#### **Pencetakan**

JIka Anda pengguna sistem operasi Macintosh atau Linux, bacalah Panduan Tingkat Lanjut(lihat ["Pencetakan Macintosh" pada halaman](#page-248-0)  [249](#page-248-0) atau ["Pencetakan Linux" pada halaman 251](#page-250-0)).

Jendela **Preferensi Cetak** berikut untuk Notepad dalam Windows 7.

- **1** Buka dokumen yang ingin Anda cetak.
- **2** Pilih **Cetak** dari menu **Berkas**.

**3** Pilih perangkat Anda dari daftar **Pilih Pencetak**.

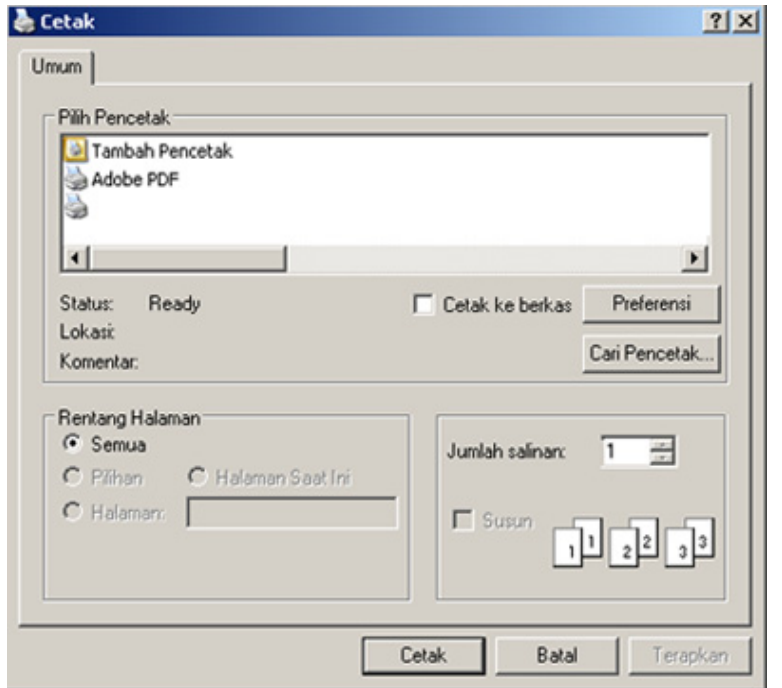

**4** Setelan pencetakan dasar mencakup jumlah salinan dan jangkauan cetak yang dipilih dalam jendela **Cetak**.

Untuk memanfaatkan fitur pencetakan tingkat lanjut, klik **Properti** atau **Preferensi** dari jendela **Cetak** (lihat ["Membuka printing preferences"](#page-55-0)  [pada halaman 56\)](#page-55-0).

**5** Untuk mulai mencetak, klik **OK** atau **Cetak** pada jendela **Cetak**.

#### **Membatalkan tugas cetak**

Jika tugas cetak menunggu dalam antrean cetak atau spooler, batalkan tugas tersebut sebagai berikut:

- Anda dapat mengakses jendela ini dengan mengklik dua kali ikon printer ( ) pada papan tugas Windows.
- Anda juga dapat membatalkan tugas saat ini dengan menekan

(**Stop/Clear**) pada panel kontrol.

#### <span id="page-55-0"></span>**Membuka printing preferences**

- Jendela **Preferensi Cetak** Anda yang muncul pada panduan pengguna ini mungkin berbeda tergantung perangkat yang digunakan.
- Saat memilih satu opsi dalam **Preferensi Cetak**, Anda mungkin melihat tanda peringatan **atau di** Tanda da berarti Anda dapat memilih opsi tersebut tetapi tidak direkomendasikan, dan tanda berarti Anda tidak dapat memilih opsi tersebut karena pengaturan atau lingkungan printer.
- **1** Buka dokumen yang ingin Anda cetak.
- **2** Pilih **Cetak** dari menu file. Jendela **Cetak** muncul.
- **3** Pilih perangkat Anda dari **Pilih Pencetak**.

#### **4** Klik **Properti** atau **Preferensi**.

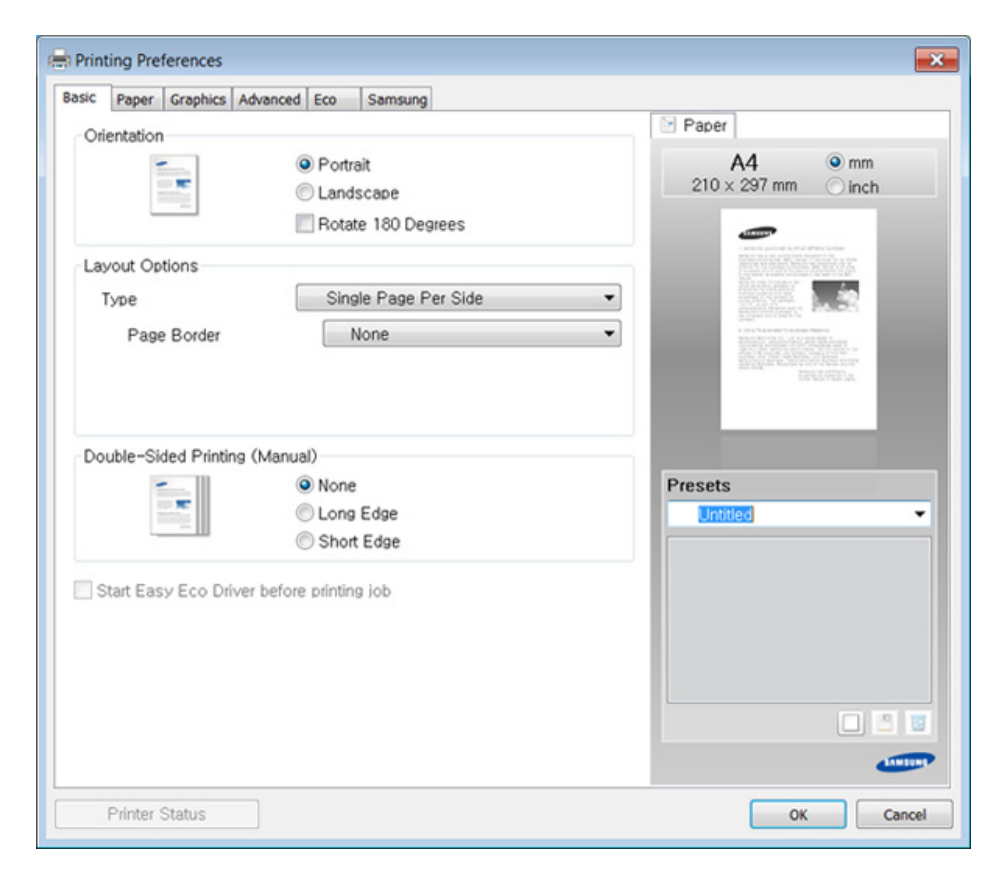

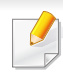

Anda dapat memeriksa status printer yang aktif dengan menekan tombol **Printer Status** (lihat ["Menggunakan Samsung Printer Status"](#page-289-0)  [pada halaman 290](#page-289-0)).

#### **Menggunakan setelan favorit**

Opsi **Presets**, yang dapat dilihat pada masing-masing tab preferensi selain tab **Samsung**, memungkinkan Anda menyimpan setelan yang disukai saat ini untuk penggunaan selanjutnya.

Untuk menyimpan item **Presets**, ikuti langkah berikut:

- **1** Ubah setelan seperlunya pada masing-masing tab.
- **2** Masukkan nama untuk item tersebut pada kotak masukan **Presets**.

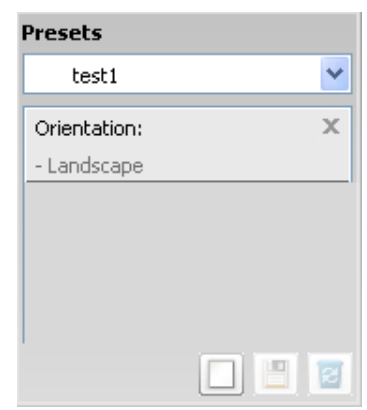

**3** Klik (**Add**). Saat Anda menyimpan **Presets**, semua setelan driver terkini disimpan.

Tambahkan opsi lain dan klik (**Update**), setelan akan ditambahkan ke Preset yang sudah Anda buat. Untuk menggunakan setelan yang tersimpan, pilih dari daftar pilih vertikal **Presets**. Printer diatur untuk mencetak sesuai pengaturan yang Anda pilih. Untuk menghapus pengaturan disimpan, pilih dari daftar pilih vertikal **Presets** dan klik (**Delete**).

Anda juga dapat mengembalikan setelan default driver printer dengan memilih **Default Preset** dari daftar pilih vertikal **Presets**.

#### **Menggunakan bantuan**

Klik opsi yang ingin Anda ketahui di jendela **Preferensi Cetak** dan tekan **F1** pada keyboard Anda.

#### **Pencetakan Ramah Lingkungan**

Fungsi **Eco** memotong konsumsi toner dan penggunaan kertas. Fungsi **Eco** membantu Anda menghemat sumber daya cetak sehingga lebih ramah lingkungan.

Jika Anda menekan tombol **Eco** dari panel kontrol, mode eco diaktifkan. Pengaturan default mode Eco adalah **Multiple Pages per Side** (2) dan **Toner Save**.

#### **Mengatur mode Eco pada panel kontrol**

Jika mesin Anda dilengkapi tombol **+/-** pada panel kontrol atau printer tidak didukung jaringan (lihat ["Tinjauan panel kontrol" pada halaman](#page-24-0)  [25](#page-24-0)):

Anda dapat mengatur setelan printer menggunakan **Device Settings** dalam program Samsung Easy Printer Manager atau bagian **Machine** dalam program Printer Settings Utility.

- Untuk pengguna Windows dan Macintosh, lihat ["Device Settings"](#page-288-0)  [pada halaman 289.](#page-288-0)
- Untuk pengguna Linux, lihat ["Menggunakan Smart Panel" pada](#page-291-0)  [halaman 292](#page-291-0).
- Setelan yang diatur dari driver perangkat mengesampingkan setelan pada panel kontrol.
	- Cara mengakses menu mungkin berbeda antar model (lihat ["Mengakses menu" pada halaman 34](#page-33-0)).
	- Anda mungkin harus menekan **OK** untuk menavigasi ke level menu bawah untuk beberapa model.
- **1** Pilih (**Menu**) > **System Setup** > **Machine Setup** > **Eco Settings** pada panel kontrol.
- **2** Pilih opsi yang Anda kehendaki, kemudian tekan **OK**.
	- **Default Mode:** Pilih untuk menyalakan atau mematikan mode ramah lingkungan. (Hemat toner/2-up)
		- **Off: Matikan mode ramah lingkungan.**
		- **On: Hidupkan mode ramah lingkungan.**

Jika Anda mengatur mode eco menyala menggunakan kata sandi dari SyncThru™ Web Service (tab **Settings** > **Machine Settings** > **System** > **Eco** > **Settings**) atau Samsung Easy Printer Manager (**Device Settings** > **Eco**), pesan **On force** muncul. Anda harus memasukkan kata sandi untuk mengubah status mode ramah lingkungan.

- **Select Temp.: Ikuti pengaturan Syncthru™ Web Service atau** Samsung Easy Printer Manager. Sebelum memilih item ini, Anda harus mengatur fungsi eco dalam SyncThru™ Web Service (tab **Settings** > **Machine Settings** > **System** > **Eco** > **Settings**) atau Samsung Easy Printer Manager (**Device Settings** > **Eco**).
	- **Default Eco**: Printer diatur ke mode **Default Eco**.
	- **Custom Eco**: Mengubah nilai yang diperlukan.
- **3** Tekan **OK** untuk menyimpan pilihan Anda.

#### **Setting eco mode on the driver**

Buka tab Eco untuk mengatur mode Eco. Jika Anda melihat gambar eco (**1)**, berarti mode hemat sedang aktif.

#### **Opsi Ramah Lingkungan**

- **Printer Default:** Ikuti pengaturan dari panel kontrol perangkat.
- **None:** Menonaktifkan mode Eco.
- **Eco Printing:** Aktifkan mode ramah lingkungan. Aktifkan berbagai item Eco yang ingin Anda gunakan.
- **Password:** Jika mode Eco hanya dapat diaktifkan oleh administrator, Anda harus memasukkan kata sandi untuk mengubah status tersebut.

#### **Simulator hasil**

**Result Simulator** menunjukkan hasil pengurangan emisi karbon dioksida, penggunaan listrik, dan jumlah kertas yang dihemat sesuai dengan pengaturan yang Anda pilih.

- Hitungannya adalah jumlah totak kertas cetak tanpa halaman kosong saat mode Eco diaktifkan adalah seratus.
- Lihat koefisien kalkulasi untuk CO2, energi, dan kertas dari **IEA**, indeks Ministry of Internal Affairs and Communication of Japan dan www.remanufacturing.org.uk. Setiap model memiliki indeks berbeda.
- Konsumsi daya dalam mode pencetakan adalah rata-rata konsumsi daya printer ini selama proses cetak.
- Jumlah yang ditampilkan hanyalah sebuah perkiraan, karena jumlah sebenarnya dapat berbeda tergantung sistem operasi yang digunakan, kinerja komputasi, piranti lunak aplikasi, metode koneksi, tipe media [ketebalan], ukuran media, kompleksitas pekerjaan, dll.

Untuk fitur pencetakan khusus, baca Panduan Tingkat Lanjut (lihat ["Menu fotokopi" pada halaman 200](#page-199-0)).

#### **Fotokopi dasar**

- Jika mesin Anda dilengkapi tombol **+/-** pada panel kontrol (lihat ["Tinjauan panel kontrol" pada halaman 25\)](#page-24-0):
- **a** Tempatkan selembar dokumen asli menghadap ke bawah di atas kaca pemindai.
- **b** Anda dapat menyesuaikan pengaturan fotokopi termasuk tingkat kegelapan, tipe dokumen orisinal, dan lain sebagainya menggunakan **Device Settings** dalam program Samsung Easy Printer Manager atau bagian **Machine** dalam program Printer Settings Utility.
	- Untuk pengguna Windows dan Macintosh, lihat ["Device Settings"](#page-288-0)  [pada halaman 289.](#page-288-0)
	- Untuk pengguna Linux, lihat ["Menggunakan Smart Panel" pada](#page-291-0)  [halaman 292](#page-291-0).
- **c** Masukkan jumlah salinan menggunakan tombol **+/-** jika diperlukan.
- **d** Tekan **(Start)**.

Pilih (fotokopi) pada panel kontrol.

- **2** Letakkan satu dokumen menghadap ke bawah pada kaca pemindaian, atau masukkan dokumen menghadap ke atas pada pengumpan dokumen (lihat ["Memasukkan dokumen asli" pada](#page-49-0)  [halaman 50\)](#page-49-0).
- **3** Jika Anda ingin mengubah setelan fotokopi termasuk **Reduce/ Enlarge**, **Darkness**, **Contrast**, **Original Type**, dan lainnya menggunakan tombol panel kontrol (lihat ["Mengubah setelan untuk](#page-59-0)  [masing-masing fotokopi" pada halaman 60\)](#page-59-0).
- **4** Masukkan jumlah fotokopi dengan menggunakan tanda panah atau papan tombol angka, jika perlu.
- **5** Tekan **(Start)**.
- Bila Anda ingin membatalkan pemfotokopian saat operasi, tekan (**Stop/Clear**) dan pemfotokopian akan berhenti.

#### <span id="page-59-0"></span>**Mengubah setelan untuk masing-masing fotokopi**

Printer Anda memiliki setelan default untuk fotokopi sehingga Anda dapat memfotokopi dengan cepat dan mudah.

• Jika Anda menekan tombol (**Stop/Clear**) dua kali sambil mengatur opsi-opsi fotokopi, semua opsi yang Anda atur untuk tugas fotokopi saat ini akan dibatalkan dan dikembalikan ke status default. Atau, opsi-opsi tersebut akan kembali secara otomatis ke status asalnya setelah perangkat menyelesaikan pemfotokopian yang sedang berlangsung.

• Mengakses menu mungkin berbeda dari model ke model (lihat ["Mengakses menu" pada halaman 34](#page-33-0)).

Jika printer Anda dilengkapi tombol **+/-** pada panel kontrol: Anda dapat menyesuaikan pengaturan fotokopi termasuk tingkat kegelapan, tipe dokumen orisinal, dan lain sebagainya menggunakan **Device Settings** dalam program Samsung Easy Printer Manager atau bagian **Machine** dalam program Printer Settings Utility.

- Untuk pengguna Windows dan Macintosh, lihat ["Device Settings"](#page-288-0)  [pada halaman 289.](#page-288-0)
- Untuk pengguna Linux, lihat ["Menggunakan Smart Panel" pada](#page-291-0)  [halaman 292](#page-291-0).
- Anda mungkin harus menekan **OK** untuk menavigasi ke level menu bawah untuk beberapa model.

### **Tingkat Kegelapan**

Jika dokumen asli Anda berisi tulisan yang tidak terang dan gambar gelap, Anda dapat mengatur tingkat kecerahannya sehingga hasil fotokopi lebih mudah dibaca.

- **1** Pilih (fotokopi) > (**Menu**) > **Copy Feature** > **Darkness** pada panel kontrol.
- **2** Pilih opsi yang Anda kehendaki, kemudian tekan **OK**.

Misalnya, **Light+5** adalah yang paling terang, dan **Dark+5** adalah yang paling gelap.

**3** Tekan (**Stop/Clear**) untuk kembali ke mode siap.

#### **Kontras**

Dengan menu **Contrast** Anda dapat meningkatkan atau menurunkan perbedaan antara daerah terang dan gelap pada gambar.

- **1** Pilih (fotokopi) > (**Menu**) > **Copy Feature** > **Contrast** pada panel kontrol.
- **2** Pilih opsi yang Anda kehendaki, kemudian tekan **OK**.

Pilih **Dark** untuk menaikkan kontras dan pilih **Light** untuk menguranginya.

**3** Tekan (**Stop/Clear**) untuk kembali ke mode siap.

#### **Dokumen asli**

Setelan jenis dokumen asli digunakan untuk meningkatkan kualitas fotokopi dengan memilih jenis dokumen untuk pekerjaan fotokopi terkini.

- **1** Pilih (fotokopi) > (**Menu**) > **Copy Feature** > **Original Type** pada panel kontrol.
- **2** Pilih opsi yang Anda kehendaki, kemudian tekan **OK**.
	- **Text**: Gunakan untuk dokumen asli yang sebagian besar terdiri dari teks.
	- **Text/Photo**: Gunakan untuk dokumen asli yang berisi teks dan foto.
	- Jika teks dalam cetakan kabur, pilih **Text** untuk menghasilkan teks yang jelas.
		- **Photo**: Gunakan jika dokumen asli berupa foto.
- **3** Tekan (**Stop/Clear**) untuk kembali ke mode siap.

#### **Memperkecil atau memperbesar fotokopi**

Anda dapat memperkecil atau memperbesar ukuran citra yang difotokopi dari 25% sampai 400% dari pengumpan dokumen atau kaca pemindai.

- 
- Fitur ini mungkin tidak tersedia, tergantung model atau aksesoris opsional (lihat ["Berbagai fitur" pada halaman 10\)](#page-9-0).
- Jika printer diatur ke mode Eco, fitur untuk memperkecil dan memperbesar tidak tersedia.

#### **Untuk memilih dari ukuran fotokopi yang telah ditentukan sebelumnya**

- **1** Pilih (fotokopi) > (**Menu**) > **Copy Feature** > **Reduce/ Enlarge** pada panel kontrol.
- **2** Pilih opsi yang Anda kehendaki, kemudian tekan **OK**.
- **3** Tekan (**Stop/Clear**) untuk kembali ke mode siap.

#### **Untuk mengatur skala fotokopi dengan langsung memasukkan besar skala**

- **1** Pilih (fotokopi) > (**Menu**) > **Copy Feature** > **Reduce/ Enlarge** > **Custom** pada panel kontrol.
- **2** Masukkan ukuran salinan yang Anda kehendaki menggunakan papan tombol angka.
- **3** Tekan **OK** untuk menyimpan pilihan Anda.
- **4** Tekan (**Stop/Clear**) untuk kembali ke mode siap.
- Saat Anda membuat fotokopi yang diperkecil, garis-garis hitam mungkin muncul di bagian bawah hasil fotokopi Anda.

#### **Pemfotokopian kartu identitas**

Perangkat Anda bisa mencetak dua dokumen asli 2-sisi pada satu lembar.

Perangkat mencetak satu sisi dokumen asli pada setengah bagian atas kertas dan sisi lainnya pada setengah bagian bawah tanpa mengurangi ukuran dokumen aslinya. Fitur ini berguna untuk memfotokopi item berukuran kecil, seperti kartu nama.

- Dokumen asli harus diletakkan pada kaca pemindai untuk menggunakan fitur ini.
	- Jika printer diatur ke mode Eco, fitur ini tidak tersedia.

Tergantung modelnya, prosedur pengoperasiannya mungkin berbeda.

- **1** Tekan **ID Copy** pada panel kontrol.
- **2** Letakkan sisi depan dokumen asli menghadap ke bawah pada kaca pemindai seperti ditunjukkan oleh tanda panah ini. Kemudian, tutup penutup pemindai.

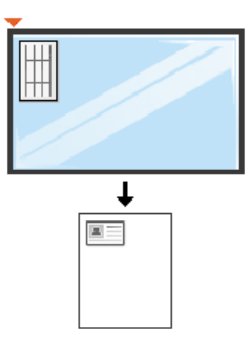

**3 Place Front Side and Press [Start]** muncul di layar.

**Jika printer Anda memiliki tombol +/- pada panel kontrol, LED Depan pada panel kontrol menyala.**

#### **4** Tekan (**Start**).

Printer Anda mulai memindai bagian depan dan menampilkan pesan **Place Back Side and Press [Start]**.

**Jika printer Anda memiliki tombol +/- pada panel kontrol, LED Belakang pada panel kontrol menyala.**

**5** Balik dokumen asli dan letakkan ke atas kaca pemindai, seperti ditunjukkan oleh panah ini. Kemudian, tutup penutup pemindai.

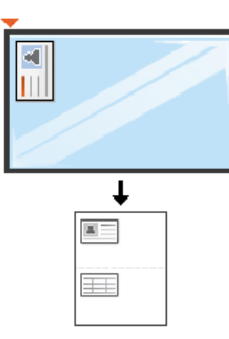

**6** Tekan tombol (**Start**).

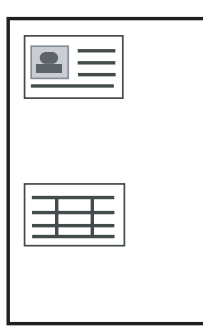

- Bila Anda tak menekan tombol (**Start**), hanya bagian depan yang akan difotokopi.
- Jika dokumen asli lebih besar dari area yang bisa dicetak, mungkin ada beberapa bagian yang tidak tercetak.

### **Dasar-dasar pemindaian**

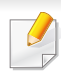

Untuk fitur pemindaian khusus, baca Panduan Tingkat Lanjut (lihat ["Fitur-fitur pemindaian" pada halaman 255](#page-254-0)).

#### **Dasar-dasar Scanning**

Prosedur ini biasa dan umum dilakukan untuk memindai dokumen asli Anda.

Ini adalah metode pemindaian dasar untuk perangkat yang terhubung dengan USB.

- Anda mungkin harus menekan **OK** untuk menavigasi ke level menu bawah untuk beberapa model.
	- Jika Anda ingin memindai menggunakan jaringan, baca Panduan Tingkat Lanjut (lihat ["Memindai dari perangkat yang terhubung](#page-255-0)  [dengan jaringan" pada halaman 256](#page-255-0)).
- **1** Letakkan satu dokumen menghadap ke bawah pada kaca scan, atau masukkan dokumen menghadap ke atas pada pengumpan dokumen (lihat ["Memasukkan dokumen asli" pada halaman 50](#page-49-0)).

**2** Pilih (pindai) > **Scan to PC** pada panel kontrol.

ATAU

Tekan **Scan to** pada panel kontrol.

Jika Anda melihat pesan **Not Available** periksa koneksi port, atau pilih **Enable Scan from Device Panel** dalam **Samsung Easy Printer** 

**Manager** >  $\sqrt{2}$  Alihkan ke mode tingkat lanjut > **Scan to PC Settings**.

- **3** Pilih tujuan pindai yang Anda inginkan dan tekan **OK**. Setelan asalnya adalah **My Documents**.
	- Anda dapat membuat dan menyimpan pengaturan yang sering digunakan sebagai daftar profil. Anda juga dapat menambah dan menghapus profil, serta menyimpan masing-masing profil ke lokasi lain.
		- Untuk mengubah **Samsung Easy Printer Manager** > <sub>P</sub>B Alihkan ke mode tingkat lanjut > **Scan to PC Settings**.
	- **4** Pilih opsi yang Anda kehendaki, kemudian tekan **OK**.
- **5** Pemindaian dimulai.
- Gambar hasil pemindaian disimpan dalam komputer **C:\Users\nama pengguna\Dokumenku**. Folder yang tersimpan mungkin berbeda, tergantung sistem operasi atau aplikasi yang digunakan.

- Fungsi ini tidak tersedia untuk SCX-340x/SCX-340xW Series (lihat ["Tinjauan panel kontrol" pada halaman 25\)](#page-24-0).
	- Untuk fitur faks khusus, baca Panduan Tingkat Lanjut (lihat ["Fitur](#page-265-0)[fitur faks" pada halaman 266](#page-265-0)).
- Anda tidak dapat menggunakan perangkat ini sebagai mesin faks melalui telepon internet. Untuk informasi lebih lanjut, hubungi penyedia layanan internet.
	- Sebaiknya gunakan layanan telepon analog biasa (PSTN: Public Switched Telephone Network) bila menghubungkan saluran telepon untuk menggunakan faks. Jika menggunakan layanan Internet lain (DSL, ISDN, VolP), Anda dapat meningkatkan kualitas sambungan menggunakan Micro-filter. Micro-filter menghilangkan sinyal kebisingan yang tak perlu dan meningkatkan kualitas sambungan atau kualitas Internet. Karena Micro-filter DSL tidak disediakan pada perangkat ini, hubungi penyedia layanan Internet Anda untuk digunakan pada Micro-filter DSL.

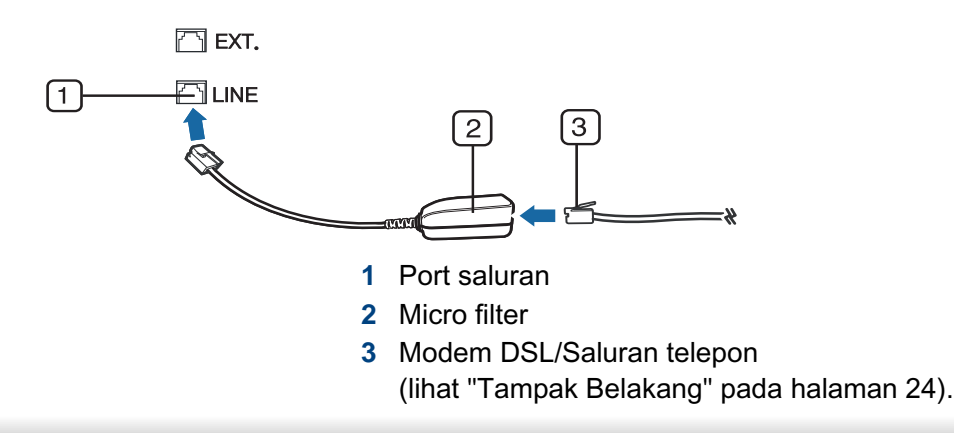

#### **Mempersiapkan faks**

Sebelum mengirim atau menerima faks, Anda harus menyambungkan kabel saluran yang disediakan ke sambungan saluran telepon (lihat ["Tampak Belakang" pada halaman 24](#page-23-0)). Bacalah Panduan Ringkas Pemasangan tentang cara membuat koneksi. Metode pembuatan koneksi telepon berbeda antara satu negara dengan negara lainnya.

#### **Mengirim faks**

- Saat Anda meletakkan dokumen asli, Anda dapat menggunakan baik pengumpan dokumen atau kaca pemindai. Jika dokumen asli diletakkan pada pengumpan dokumen dan kaca pemindai, perangkat akan membaca dokumen asli pada pengumpan dokumen terlebih dahulu, yang memiliki prioritas lebih tinggi dalam pemindaian.
- **1** Letakkan satu dokumen menghadap ke bawah pada kaca scan, atau masukkan dokumen menghadap ke atas pada pengumpan dokumen (lihat ["Memasukkan dokumen asli" pada halaman 50\)](#page-49-0).
- **2** Pilih (faks) pada panel kontrol.
- **3** Atur resolusi dan tingkat kegelapan agar sesuai dengan keperluan faks (lihat ["Menyesuaikan pengaturan dokumen" pada halaman 68\)](#page-67-0).

- **4** Masukkan nomor faks tujuan (lihat ["Huruf-huruf dan angka papan](#page-232-0)  [tombol" pada halaman 233](#page-232-0)).
- **5** Tekan **(Start)** pada panel kontrol. Perangkat mulai memindai dan mengirim faks ke tujuan.
	- Jika Anda ingin mengirim faks langsung dari komputer, gunakan Samsung Network PC Fax (lihat ["Mengirim faks di komputer" pada](#page-266-0)  [halaman 267](#page-266-0)).
		- Jika Anda ingin membatalkan tugas faks, tekan (**Stop/Clear**) sebelum printer memulai pengiriman.
		- Jika Anda menggunakan kaca pemindai, perangkat memperlihatkan pesan yang meminta Anda untuk memasukkan halaman berikutnya.

#### **Mengirim faks secara manual**

Lakukan instruksi berikut untuk mengirim faks menggunakan (**On Hook Dial**) pada panel kontrol.

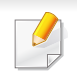

Jika printer Anda dilengkapi handset, Anda dapat mengirim faks lewat handset (lihat ["Berbagai fitur" pada halaman 10](#page-9-0)).

- **1** Letakkan satu dokumen menghadap ke bawah pada kaca scan, atau masukkan dokumen menghadap ke atas pada pengumpan dokumen (lihat ["Memasukkan dokumen asli" pada halaman 50\)](#page-49-0).
- Pilih (faks) pada panel kontrol.
- **3** Atur resolusi dan tingkat kegelapan agar sesuai dengan keperluan faks (lihat ["Menyesuaikan pengaturan dokumen" pada halaman 68\)](#page-67-0).
- Tekan  $\mathbb Q$  (On Hook Dial) padal panel kontrol atau angkat handset.
- **5** Masukkan nomor faks menggunakan papan tombol pada panel kontrol.
- **6** Tekan **(Start)** pada panel kontrol begitu Anda mendengar sinyal faks dari mesin fax pemanggil.

#### **Mengirim faks ke beberapa tujuan**

Anda dapat menggunakan berbagai kirim , yang dapat Anda gunakan untuk mengirim faks ke beberapa tujuan. Dokumen asli secara otomatis disimpan dalam memori dan dikirim ke stasiun di seberang. Setelah pengiriman faks, dokumen asli secara otomatis dihapus dari memori.

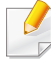

Anda tidak dapat mengirim faks menggunakan fitur ini jika memilih opsi super fine atau jika dokumen yang akan dikirim berwarna.

- **1** Letakkan satu dokumen menghadap ke bawah pada kaca pemindaian, atau masukkan dokumen menghadap ke atas pada pengumpan dokumen (lihat ["Memasukkan dokumen asli" pada](#page-49-0)  [halaman 50](#page-49-0)).
- **Pilih (faks)** pada panel kontrol.
- **3** Atur resolusi dan tingkat kegelapan agar sesuai dengan keperluan faks (lihat ["Menyesuaikan pengaturan dokumen" pada halaman 68](#page-67-0)).
- **4** Pilih (**Menu**) > **Fax Feature** > **Multi Send** pada panel kontrol.
- **5** Masukkan nomor perangkat faks penerima pertama, kemudian tekan **OK**.

Anda dapat menekan nomor panggil cepat atau memilih nomor panggil kelompok dengan menggunakan tombol (**Address book**).

**6** Masukkan nomor faks kedua dan tekan **OK**.

Layar meminta Anda untuk memasukkan nomor faks lain untuk mengirimkan dokumen.

**7** Untuk memasukkan beberapa nomor faks, tekan **OK** saat **Yes** muncul dan ulangi langkah 5 dan 6.

- Anda dapat menambahkan sampai 10 tujuan.
	- Setelah Anda memasukkan nomor panggil kelompok, Anda tidak dapat memasukkan nomor panggil kelompok lagi.
- **8** Setelah selesai memasukkan nomor faks, tekan **No** saat perintah **Another No.?** ditampilkan, kemudian tekan **OK**.

Perangkat mulai mengirimkan faks ke nomor-nomor yang Anda masukkan sesuai urutan yang Anda masukkan.

Laporan pengiriman faks ke beberapa nomor dicetak setelah pengiriman.

#### **Menerima faks**

Perangkat Anda dipra-setel ke modus Fax di pabrik. Saat Anda menerima faks, perangkat menjawab panggilan pada hitungan nada dering tertentu, lalu otomatis menerima faks.

#### <span id="page-67-0"></span>**Menyesuaikan pengaturan dokumen**

Sebelum mulai mengirim faks, ubah setelan berikut sesuai dengan dokumen asli Anda untuk mendapatkan kualitas terbaik.

Anda mungkin harus menekan **OK** untuk menavigasi ke level menu bawah untuk beberapa model.

#### **Resolution**

Setelan asal dokumen akan memberi hasil yang baik jika dokumen asli berupa teks pada umumnya. Namun, jika Anda mengirim dokumen asli yang kualitasnya buruk, atau berisi foto, Anda dapat mengatur resolusi untuk menghasilkan faks dengan kualitas yang lebih tinggi.

- **1** Pilih (faks) > (**Menu**) > **Fax Feature** > **Resolution** pada panel kontrol.
- **2** Pilih opsi yang Anda kehendaki, kemudian tekan **OK**.
	- **Standard**: Dokumen asli dengan karakter berukuran normal.
	- **Fine**: Dokumen asli yang berisi karakter-karakter berukuran kecil atau garis tipis atau dokumen asli yang dicetak dengan menggunakan printer dot-matrix.
	- **Super Fine**: Dokumen asli yang berisi detail yang sangat rinci. Modus **Super Fine** dapat digunakan hanya jika mesin yang Anda tuju juga mendukung resolusi Super Fine.
- Untuk pengiriman memori, modus **Super Fine** tidak tersedia. Pengaturan resolusi otomatis diubah ke **Fine**.
	- Jika printer Anda disetel pada resolusi **Super Fine** dan mesin faks yang Anda tuju tidak mendukung resolusi **Super Fine**, mesin melakukan transmisi dengan mode resolusi tertinggi yang didukung oleh mesin faks seberang.
	- **Photo Fax**: Dokumen asli yang berisi bayangan abu-abu atau foto.
	- **Color Fax**: Dokumen asli berwarna.
- Transmisi memori tidak tersedia pada mode ini.
	- Mengirimkan faks berwarna hanya dapat dilakukan jika perangkat yang Anda tuju mendukung penerimaan faks berwarna dan Anda mengirim faks secara manual.
- **3** Tekan (**Stop/Clear**) untuk kembali ke mode siap.

#### **Darkness**

Anda dapat memilih tingkat kegelapan dari dokumen asli.

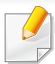

Setelan tingkat kegelapan yang dipilih diterapkan pada tugas faks yang sedang aktif. Untuk mengubah pengaturan default (lihat ["Menu faks"](#page-206-0)  [pada halaman 207\)](#page-206-0).

- **1** Pilih (faks) > (**Menu**) > **Fax Feature** > **Darkness** pada panel kontrol.
- **2** Pilih tingkat kegelapan yang Anda inginkan.
- **3** Tekan (**Stop/Clear**) untuk kembali ke mode siap.

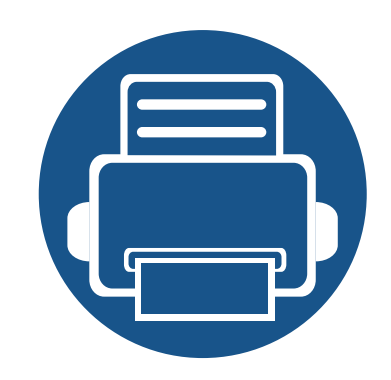

# **3. Perawatan**

Bab ini berisi informasi tentang pembelian persediaan bahan pakai, aksesori, dan komponen perawatan yang tersedia untuk printer Anda.

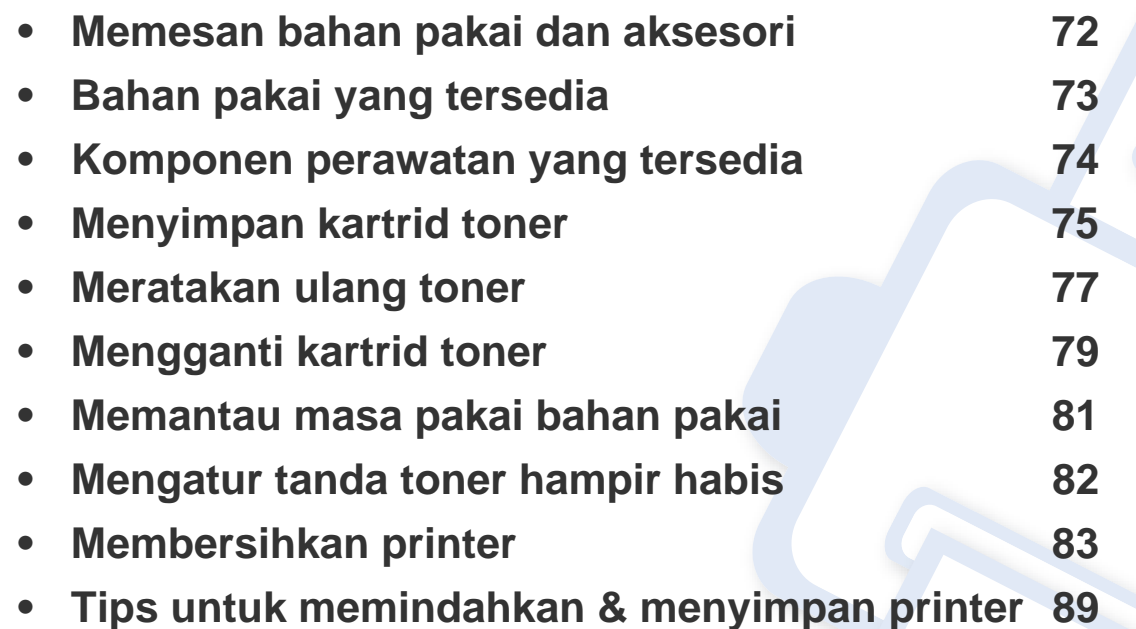

### <span id="page-71-0"></span>**Memesan bahan pakai dan aksesori**

 $\epsilon$ 

Aksesori yang tersedia mungkin berbeda dari satu negara dengan negara lainnya. Hubungi perwakilan penjualan Anda untuk mendapatkan daftar bahan pakai dan suku cadang yang tersedia.

Untuk memesan bahan pakai, aksesori, dan komponen perawatan resmi Samsung, hubungi dealer atau peritel Samsung setempat tempat Anda dulu membeli printer Anda. Anda juga dapat menghubungi **[www.samsung.com/supplies](http://www.samsung.com/supplies)**, kemudian pilih negara/wilayah Anda untuk mendapatkan informasi servis.
# <span id="page-72-0"></span>**Bahan pakai yang tersedia**

Setelah bahan sekali pakai untuk printer habis, segera lakukan pemesanan:

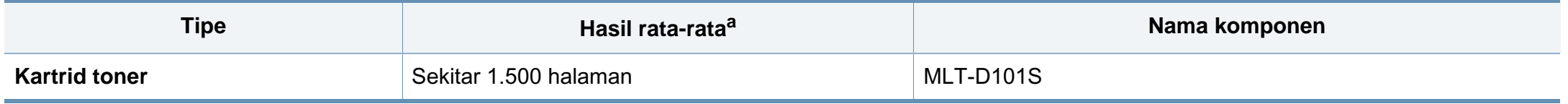

a. Nilai hasil cetak yang dinyatakan memenuhi ISO/IEC 19752. Jumlah halaman dapat dipengaruhi lingkungan pengoperasian, interval pencetakan, grafis, tipe media dan ukuran media.

Tergantung opsi, persentase area gambar dan mode tugas yang digunakan, usia pakai kartrid toner mungkin berbeda.

Saat membeli kartrid toner baru atau bahan pakai lain, belilah di negara yang sama dengan tempat Anda menggunakan printer tersebut. Jika tidak, katrid toner baru atau bahan pakai lainnya tersebut tidak akan kompatibel dengan printer Anda karena konfigurasinya berbeda, sesuai dengan kondisi khusus masing-masing negara.

Samsung tidak menyarankan penggunaan selain kartrid toner Samsung asli, misalnya kartrid toner isi ulang atau toner produksi ulang. Samsung tidak dapat menjamin kualitas kartrid toner Samsung yang palsu. Layanan atau perbaikan yang diperlukan akibat penggunaan kartrid toner Samsung palsu tidak akan tercakup dalam jaminan printer.

# **Komponen perawatan yang tersedia**

Untuk membeli komponen perawatan, hubungi sumber tempat Anda membeli printer. Mengganti komponen perawatan hanya dapat dilakukan oleh penyedia layanan, dealer, atau peritel resmi tempat Anda membeli printer. Jaminan tidak termasuk penggantian komponen perawatan jika telah mencapai "Hasil rata-rata".

Komponen perawatan perlu diganti pada interval tertentu untuk menghindari masalah kualitas cetak dan pengumpan kertas yang disebabkan oleh komponen yang sudah aus, lihat tabel di bawah ini. Tujuannya adalah menjaga printer Anda agar tetap bekerja dalam kondisi terbaik. Komponen perawatan di bawah ini harus diganti jika rentang usia masing-masing komponen habis.

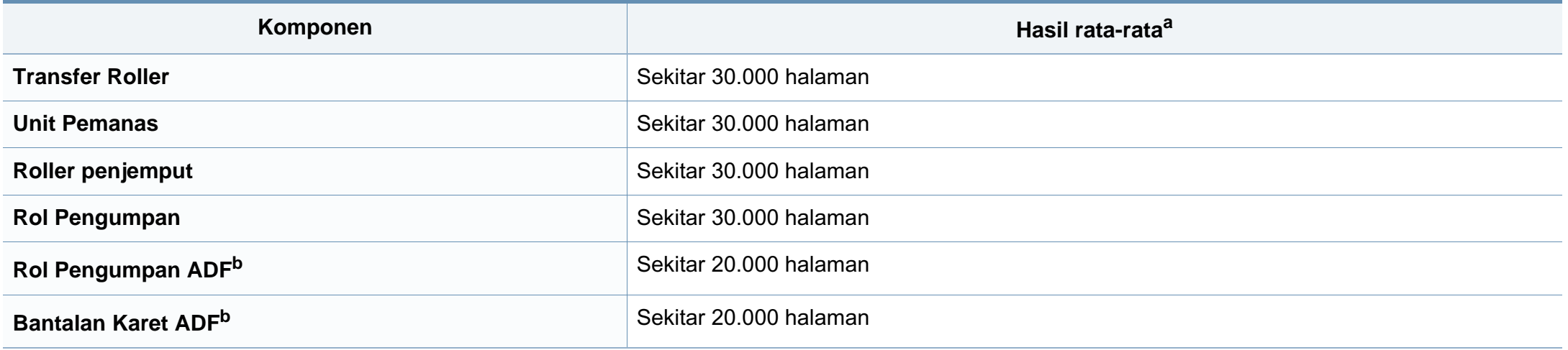

<span id="page-73-0"></span>a. Hasil rata-rata akan dipengaruhi oleh sistem operasi yang digunakan, kinerja komputasi, perangkat lunak aplikasi, metode sambungan, jenis media, ukuran media, dan kompleksitas pekerjaan.

b. Fitur ini mungkin tidak tersedia, tergantung model atau aksesoris opsional (lihat ["Berbagai fitur" pada halaman 10\)](#page-9-0).

# **Menyimpan kartrid toner**

Kartrid toner terbuat dari komponen yang peka terhadap cahaya, suhu, dan kelembapan. Samsung menganjurkan pengguna mengikuti saran-saran ini untuk memastikan kartrid toner Samsung baru Anda memberikan kinerja optimal, kualitas terbaik, dan masa pakai yang lama.

Simpan kartrid ini di lingkungan yang sama dengan tempat pemakaian printer. Simpan printer di dalam suhu dan kelembaban yang ditentukan. Simpan dan jangan buka tutup asli kartrid toner hingga pemasangan - jika kemasan awal tidak tersedia, tutup celah atas kartrid dengan kertas, dan simpan di dalam lemari gelap.

Membuka kemasan kartrid sebelum digunakan akan mempersingkat masa penyimpanan dan pengoperasian secara drastis. Jangan diletakkan di lantai. Jika kartrid toner dikeluarkan dari printer, ikuti langkah di bawah ini untuk menyimpan kartrid toner dengan benar.

- Simpan katrid dalam kantong pelindung dari kemasan awal.
- Simpan pada posisi normal (tidak terbalik) seperti saat terpasang ke printer.
- Jangan menyimpan toner dan kertas pada kondisi berikut:
	- Bersuhu lebih dari 40°C (104°F).
	- Kisaran kelembaban kurang dari 20% dan lebih dari 80%.
	- Lingkungan yang mengalami perubahan kelembaban atau suhu drastis.
	- Tempat yang terkena lampu atau cahaya matahari langsung.
	- Tempat berdebu.
	- Di dalam mobil dalam jangka waktu lama.
- Lingkungan yang mengandung gas korosif.
- Lingkungan dengan udara mengandung garam.

#### **Petunjuk penanganan**

- Jangan sentuh permukaan tabung fotokonduktif pada kartrid.
- Pastikan kartrid tidak terkena getaran atau guncangan.
- Jangan putar tabung secara manual, terutama ke arah berlawanan, karena dapat mengakibatkan kerusakan internal dan toner tumpah.

#### **Penggunaan kartrid toner**

Samsung Electronics tidak menyarankan atau menyetujui penggunaan kartrid toner selain merek Samsung untuk printer Anda, termasuk kartrid toner biasa, bermerek toko, isi ulang, atau produksi ulang.

Garansi printer Samsung tidak mencakup kerusakan printer akibat penggunaan kartrid toner isi ulang, produksi ulang, atau selain merek Samsung.

### **Menyimpan kartrid toner**

#### **Perkiraan masa pakai kartrid**

Perkiraan masa pakai kartrid (masa pakai kartrid toner yang tersedia) tergantung pada jumlah toner yang diperlukan untuk kerja pencetakan. Jumlah hasil cetak yang sebenarnya dapat beragam, tergantung pada kepekatan hasil cetak pada halaman cetak, lingkungan pengoperasian, persentase area gambar, interval pencetakan, jenis media, dan/atau ukuran media. Misalnya, jika Anda mencetak banyak gambar, maka tingkat penggunaan toner akan lebih tinggi dan kartrid mungkin harus lebih sering diganti.

### <span id="page-76-0"></span>**Meratakan ulang toner**

Bila kartrid toner sudah mendekati akhir masa pakainya:

- Goresan putih atau pencetakan terang terjadi dan/atau perbedaan kepadatan dari sisi ke sisi.
- LED **Status** berkedip merah. Jika printer dilengkapi LED **Toner**, lampu akan berkedip jingga.

Jika berkedip merah, Anda dapat meningkatkan kualitas hasil cetak dengan meratakan ulang sisa toner pada kartrid untuk sementara waktu. Dalam beberapa kasus, garis putih atau hasil cetak tipis masih tetap muncul walaupun Anda sudah meratakan ulang toner.

Gambar di dalam panduan pengguna ini mungkin berbeda dari printer Anda, tergantung opsi dan model. Periksa tipe printer Anda (lihat ["Tampak depan"](#page-21-0)  [pada halaman 22](#page-21-0)).

- Untuk mencegah kerusakan pada kartrid toner, jangan terlalu lama terkena cahaya. Tutuplah kartrid dengan selembar kertas, jika perlu.
- Jangan sentuh area hijau pada sisi bawah kartrid toner. Gunakan pegangan pada kartrid agar area ini tidak tersentuh.
- Jangan menggunakan benda tajam seperti pisau atau gunting untuk membuka bungkus kartrid toner. Benda tajam dapat menggores drum kartrid.
- Jika toner mengotori pakaian Anda, seka dengan lap kering, kemudian cuci pakaian tersebut dengan air dingin. Air panas membuat toner meresap ke serat kain.
- Saat membuka unit pemindaian, tahan pengumpan dokumen dan unit pemindaian bersama-sama.

## **Meratakan ulang toner**

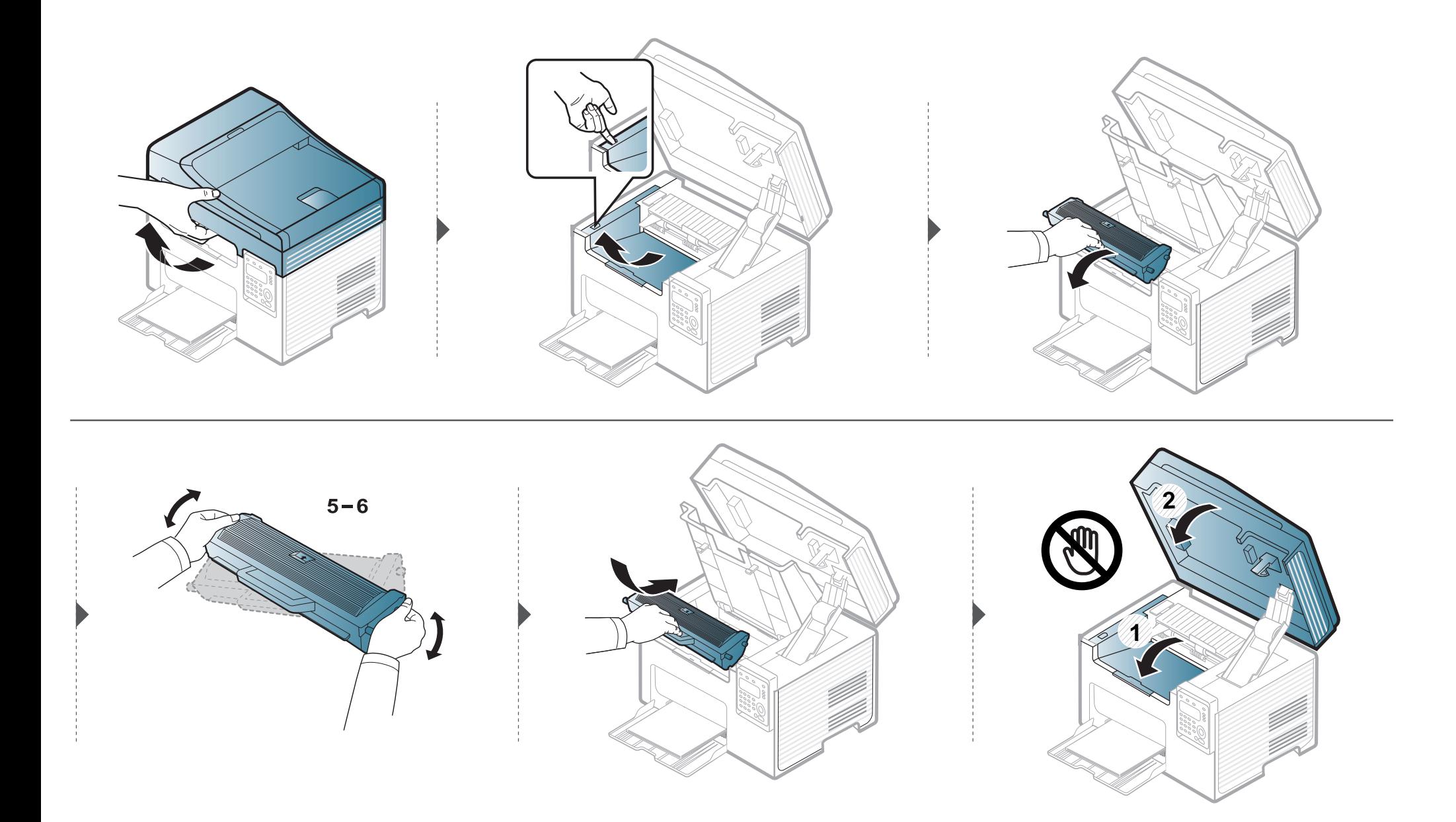

# <span id="page-78-0"></span>**Mengganti kartrid toner**

- Kocok katrid toner dengan benar untuk meningkatkan mutu cetak awal.
- Gambar di dalam panduan pengguna ini mungkin berbeda dari printer Anda, tergantung opsi dan model. Periksa tipe printer Anda (lihat ["Tampak depan"](#page-21-0)  [pada halaman 22](#page-21-0)).

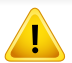

- Untuk mencegah kerusakan pada kartrid toner, jangan terlalu lama terkena cahaya. Tutuplah kartrid dengan selembar kertas, jika perlu.
- Jangan sentuh area hijau pada sisi bawah kartrid toner. Gunakan pegangan pada kartrid untuk menghindari kontak dengan area ini.
- Jangan menggunakan benda tajam seperti pisau atau gunting untuk membuka bungkus kartrid toner. Benda tajam dapat menggores drum kartrid.
- Jika toner mengotori pakaian Anda, seka dengan lap kering, kemudian cuci pakaian tersebut dengan air dingin. Air panas membuat toner meresap ke serat kain.
- Saat membuka unit pemindaian, tahan pengumpan dokumen dan unit pemindaian bersama-sama.

Jika kartrid toner mencapai akhir masa pakainya, printer akan berhenti mencetak.

# **Mengganti kartrid toner**

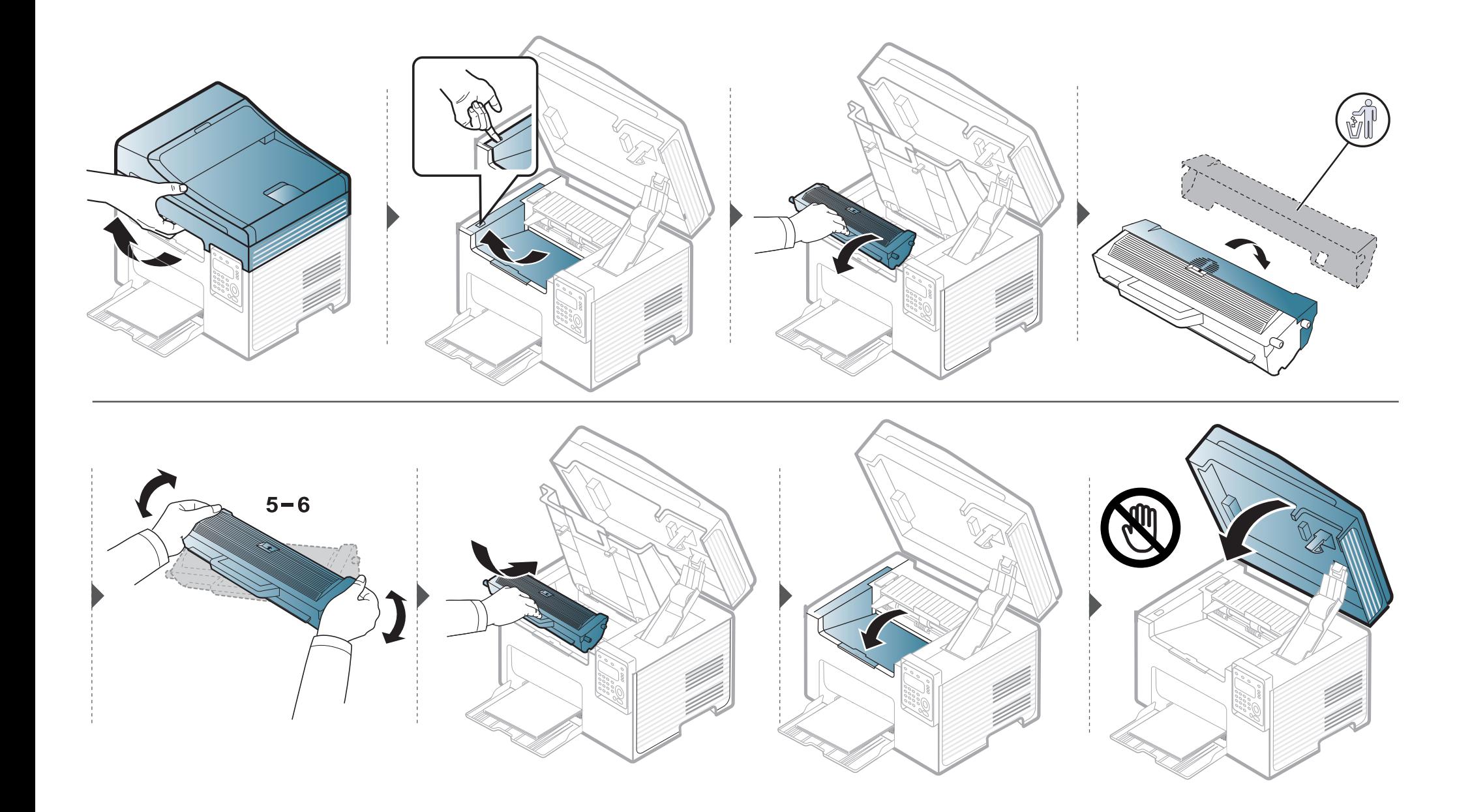

## **Memantau masa pakai bahan pakai**

Jika Anda sering mengalami kertas macet atau masalah pencetakan, periksa jumlah halaman yang telah dicetak atau dipindai oleh perangkat. Ganti elemen yang sesuai, bila perlu.

- Jika printer Anda dilengkapi tombol **+/-** pada panel kontrol (lihat ["Tinjauan panel kontrol" pada halaman 25](#page-24-0)): Dalam mode siap, tekan dan tahan tombol (**Stop/Clear**) selama kira-kira 6 detik, lalu lepaskan. Laporan informasi bahan pakai tercetak.
	- Anda mungkin harus menekan **OK** untuk menavigasi ke level menu bawah untuk beberapa model.
- **1** Pilih (**Menu**) > **System Setup** > **Maintenance** > **Supplies Life** pada panel kontrol.
- **2** Pilih opsi yang Anda kehendaki, kemudian tekan **OK**.
	- **Total**: Menampilkan jumlah halaman yang telah dicetak.
	- **ADF Scan**: Menampilkan jumlah halaman yang telah dicetak dengan menggunakan pengumpan dokumen.
	- **Platen Scan**: Menampilkan jumlah halaman yang telah dipindai dengan menggunakan kaca pemindai.
	- **Supplies Info.**: Mencetak halaman informasi persediaan.
- **3** Tekan (**Stop/Clear**) untuk kembali ke mode siap.

## **Mengatur tanda toner hampir habis**

Jika isi toner di dalam kartrid sedikit, maka muncul pesan atau LED yang memberitahu pengguna untuk mengganti kartrid. Anda bisa menyetel opsi agar pesan ini atau LED ditampilkan atau tidak.

Jika printer Anda dilengkapi tombol **+/-** pada panel kontrol (lihat ["Tinjauan panel kontrol" pada halaman 25](#page-24-0)):

Anda dapat menyesuaikan pengaturan printer menggunakan **Device Settings** dalam program Samsung Easy Printer Manager atau bagian **Machine** dalam program Printer Settings Utility.

- Untuk pengguna Windows dan Macintosh, lihat ["Device Settings" pada halaman 289.](#page-288-0)
- Untuk pengguna Linux, lihat ["Menggunakan Smart Panel" pada halaman 292.](#page-291-0)

**1** Pilih (**Menu**) > **System Setup** > **Maintenance** > **TonerLow Alert** pada panel kontrol.

- **2** Pilih opsi yang Anda inginkan.
- **3** Tekan OK untuk menyimpan pilihan Anda.

Jika muncul masalah kualitas pencetakan atau printer Anda berada dalam lingkungan berdebu, Anda perlu membersihkannya secara teratur untuk menjaga kondisi pencetakan terbaik dan dapat menggunakan printer Anda lebih lama.

- Membersihkan badan printer dengan bahan-bahan pembersih yang mengandung banyak alkohol, cairan pelarut, atau bahan-bahan kimia keras lainnya dapat membuat warnanya luntur atau merusaknya.
	- Jika printer atau area sekitarnya terkontaminasi toner, sebaiknya Anda menggunakan lap atau tisu yang dilembabkan dengan air untuk membersihkannya. Jika Anda menggunakan pembersih debu, toner dapat tertiup ke udara dan dapat berbahaya bagi Anda.

#### **Membersihkan bagian luar**

Bersihkan badan printer dengan kain lembut yang tidak berserabut. Basahi kain tersebut dengan sedikit air, tetapi berhati-hatilah jangan sampai ada air yang menetes di atas atau masuk ke dalam printer.

#### **Membersihkan bagian dalam**

Selama proses pencetakan, kertas, toner dan partikel debu dapat terakumulasi di dalam printer. Penumpukan ini dapat menyebabkan masalah kualitas cetak, seperti noda toner atau corengan. Membersihkan bagian dalam printer akan mengatasi dan mengurangi masalah ini.

- Untuk mencegah kerusakan pada kartrid toner, jangan terlalu lama terkena cahaya. Tutuplah kartrid dengan selembar kertas, jika perlu.
	- Jangan sentuh area hijau pada sisi bawah kartrid toner. Gunakan pegangan pada kartrid untuk menghindari kontak dengan area ini.
- Gunakan kain linen kering untuk membersihkan bagian dalam mesin, jangan sampai merusak transfer roller atau komponen dalam lainnya. Jangan gunakan cairan pelarut seperti benzena atau tiner. Masalah kualitas pencetakan dapat terjadi dan menyebabkan kerusakan pada printer.
- Gunakan lap kering bebas-serabut untuk membersihkan printer.
- Matikan perangkat, kemudian lepaskan kabel daya. Tunggu sampai printer mendingin. Matikan saklar daya, jika ada, sebelum membersihkan printer.
- Gambar di dalam panduan pengguna ini mungkin berbeda dari printer Anda, tergantung opsi dan model. Periksa tipe printer Anda (lihat ["Tampak depan"](#page-21-0)  [pada halaman 22](#page-21-0)).
- Saat membuka unit pemindaian, tahan pengumpan dokumen dan unit pemindaian bersama-sama.

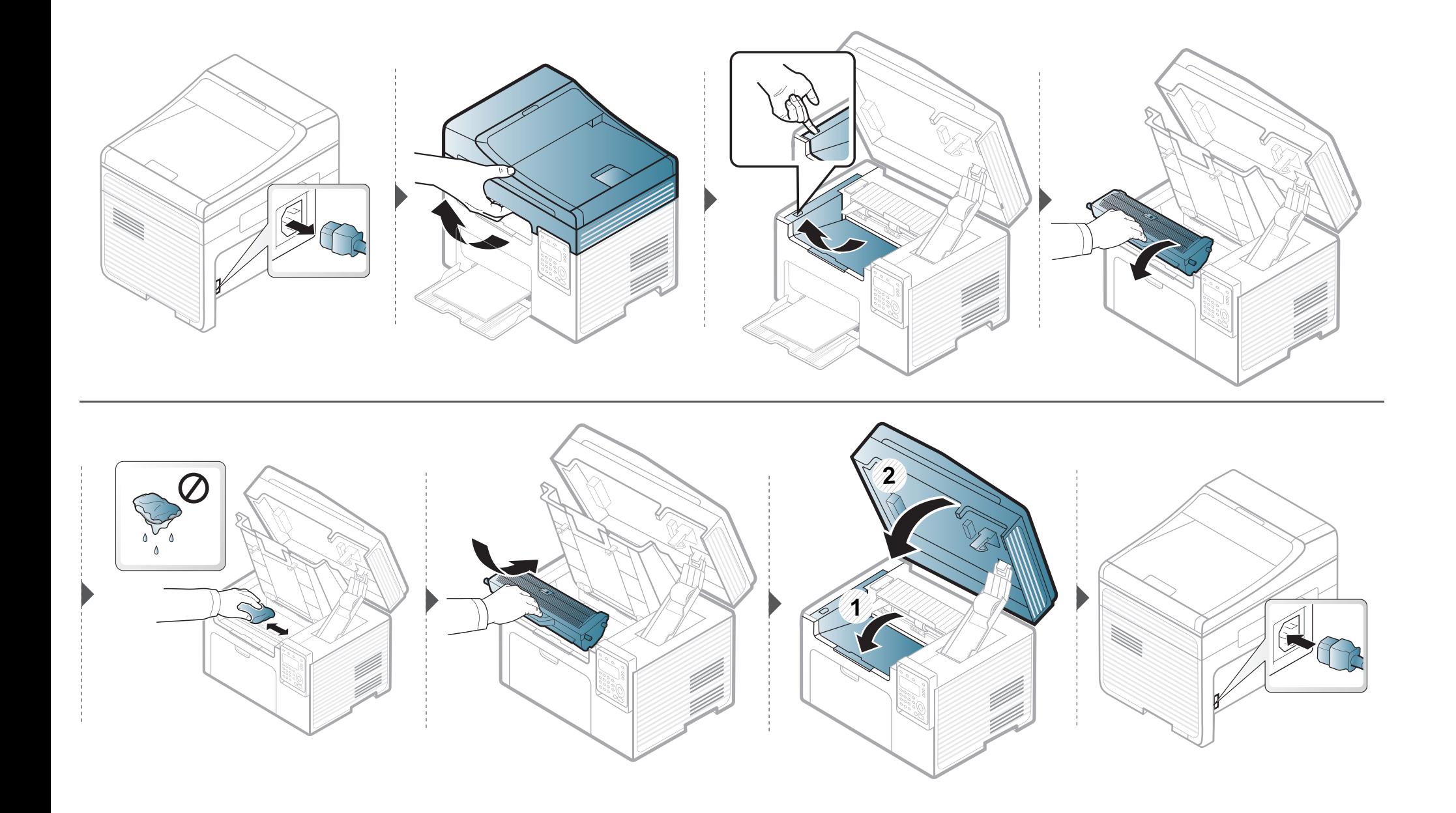

#### **Membersihkan roler pengambilan**

• Matikan perangkat, kemudian lepaskan kabel daya. Tunggu sampai printer mendingin. Matikan saklar daya, jika ada, sebelum membersihkan printer.

• Gambar di dalam panduan pengguna ini mungkin berbeda dari printer Anda, tergantung opsi dan model. Periksa tipe printer Anda (lihat ["Tampak depan"](#page-21-0)  [pada halaman 22](#page-21-0)).

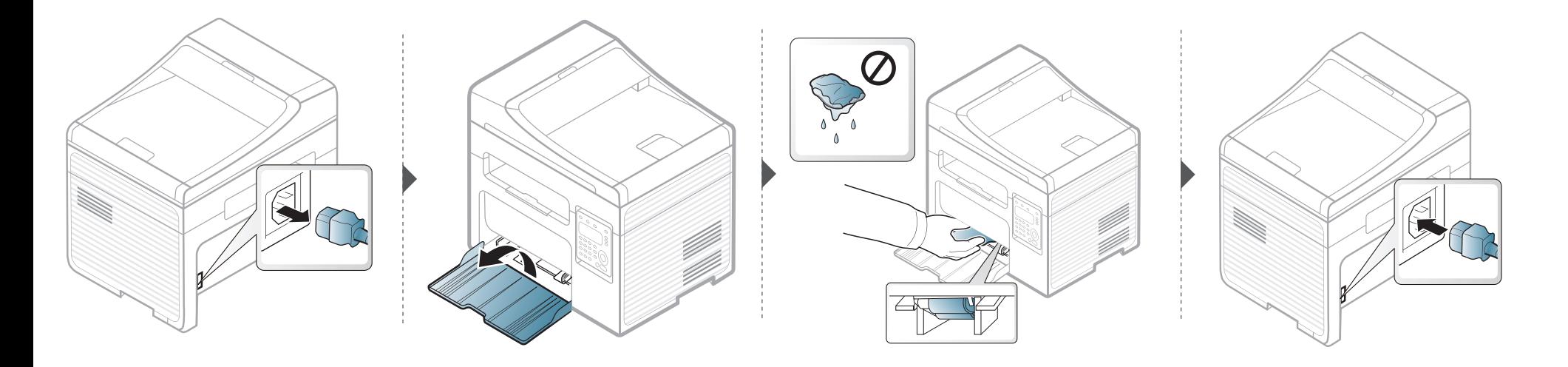

#### **Membersihkan unit pemindai**

Menjaga kebersihan unit pemindai membantu memastikan salinan dengan kualitas terbaik. Kami menganjurkan agar Anda membersihkan unit pemindai setiap pagi hari dan sepanjang hari, sesuai kebutuhan.

- Matikan perangkat, kemudian lepaskan kabel daya. Tunggu sampai printer mendingin. Matikan saklar daya, jika ada, sebelum membersihkan printer.
	- Gambar di dalam panduan pengguna ini mungkin berbeda dari printer Anda, tergantung opsi dan model. Periksa tipe printer Anda (lihat ["Tampak depan"](#page-21-0)  [pada halaman 22](#page-21-0)).
- **1** Sedikit lembabkan kain lembut yang bebas serabut atau kertas tisu dengan air.
- **2** Angkat dan buka penutup pemindai.

Seka permukaan kaca pemindai sampai bersih dan kering.

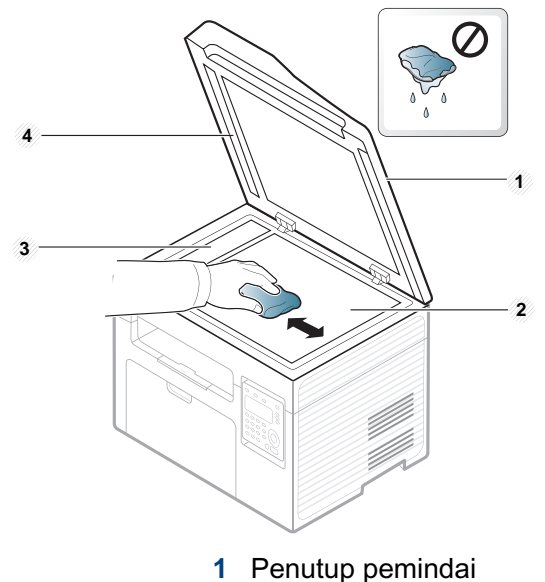

- Kaca pemindai
- Kaca pengumpan dokumen
- Batang putih
- Tutup penutup pemindai.

# **Tips untuk memindahkan & menyimpan printer**

- Saat memindahkan printer, jangan miringkan atau putar hingga terbalik. Jika tidak, bagian dalam printer dapat tercemar oleh toner, yang dapat menyebabkan kerusakan printer atau mengurangi kualitas cetak.
- Saat memindahkan printer, pastikan printer dipegang dengan aman minimal oleh dua orang.

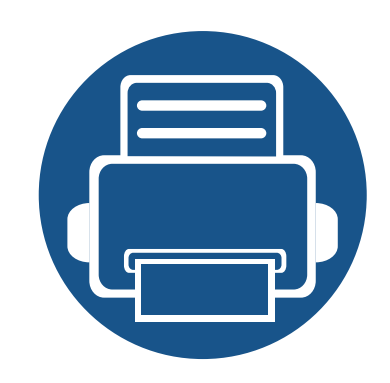

# **4. Pemecahan Masalah**

Bab ini berisi informasi yang bermanfaat tentang apa yang harus dilakukan jika Anda menemui masalah.

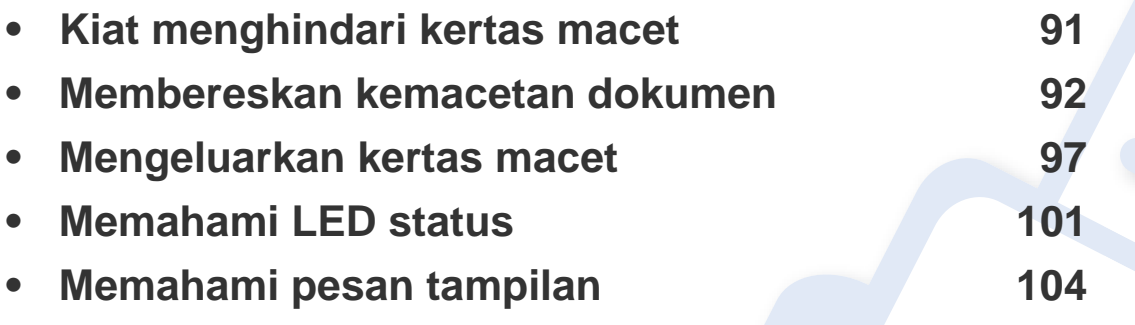

Bab ini berisi informasi yang bermanfaat tentang apa yang harus dilakukan jika Anda menemui masalah. Jika printer Anda memiliki layar tampilan, periksa pesan pada layar tampilan untuk mengatasi masalahnya. Jika solusi untuk masalah Anda tidak ditemukan dalam bab ini, lihat bab **Pemecahan Masalah** di Panduan Tingkat Lanjut (lihat ["Pemecahan Masalah" pada halaman 298](#page-297-0)). Jika tidak dapat menemukan solusinya di Panduan Pengguna atau masalah berlanjut, hubungi teknisi resmi.

# <span id="page-90-0"></span>**Kiat menghindari kertas macet**

Dengan memilih jenis media yang benar, sebagian besar kemacetan kertas dapat dihindari. Untuk menghindari kertas macet, lihat panduan berikut:

- Pastikan posisi pembatas kertas yang dapat disesuaikan sudah benar (lihat ["Tinjauan baki" pada halaman 41](#page-40-0)).
- Jangan keluarkan kertas dari baki ketika printer Anda sedang mencetak.
- Lenturkan, kibaskan, dan luruskan kertas sebelum dimasukkan.
- Jangan menggunakan kertas yang berkerut, lembab, atau terlalu berlekuk.
- Jangan mencampur berbagai kertas dalam satu baki.
- Gunakan hanya media cetak yang disarankan (lihat ["Spesifikasi media cetak" pada halaman 113\)](#page-112-0).

<span id="page-91-0"></span>Ketika dokumen asli macet saat melewati pengumpan dokumen, pesan peringatan akan muncul pada layar.

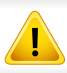

Agar dokumen tidak sobek, lepaskan dokumen yang macet pelan-pelan dan hati-hati.

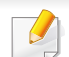

Agar dokumen tidak macet, gunakan kaca pemindai untuk dokumen asli jenis kertas tebal, tipis, atau campuran.

#### **Kertas asli macet di depan pemindai**

- Gambar di dalam panduan pengguna ini mungkin berbeda dari printer Anda, tergantung opsi dan model. Periksa tipe printer Anda (lihat ["Tampak depan"](#page-21-0)  [pada halaman 22](#page-21-0)).
	- Solusi masalah ini mungkin tidak tersedia, tergantung model atau aksesoris opsional (lihat ["Berbagai fitur" pada halaman 10](#page-9-0)).

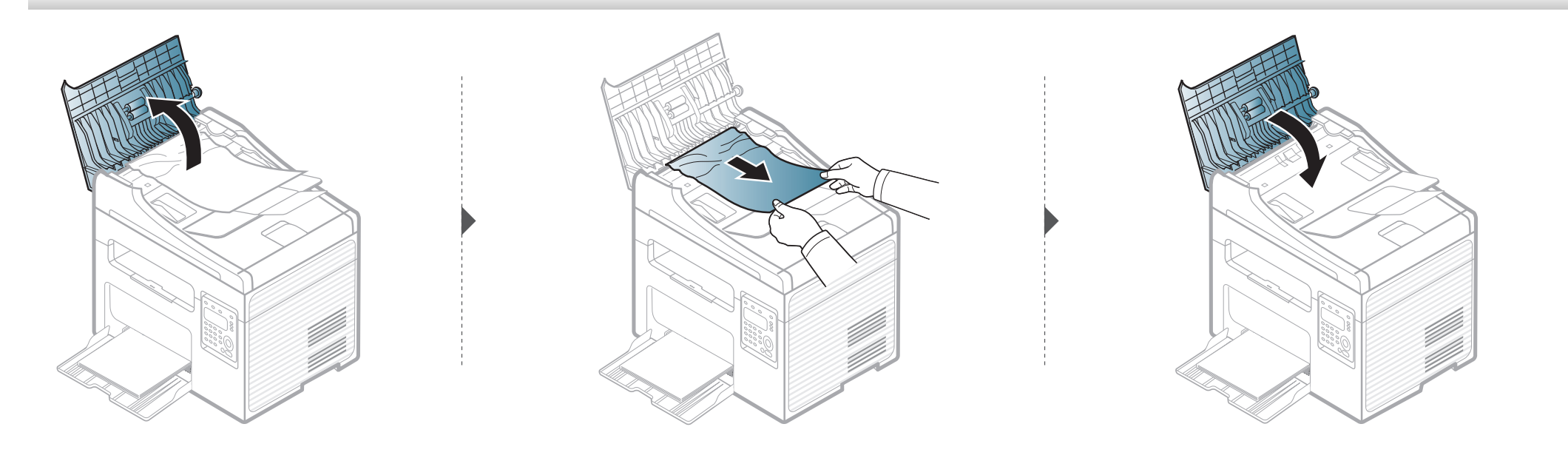

#### **Kertas asli macet didalam pemindai**

 $\overline{B}$ 

- Gambar di dalam panduan pengguna ini mungkin berbeda dari printer Anda, tergantung opsi dan model. Periksa tipe printer Anda (lihat ["Tampak depan"](#page-21-0)  [pada halaman 22](#page-21-0)).
	- Solusi masalah ini mungkin tidak tersedia, tergantung model atau aksesoris opsional (lihat ["Berbagai fitur" pada halaman 10](#page-9-0)).

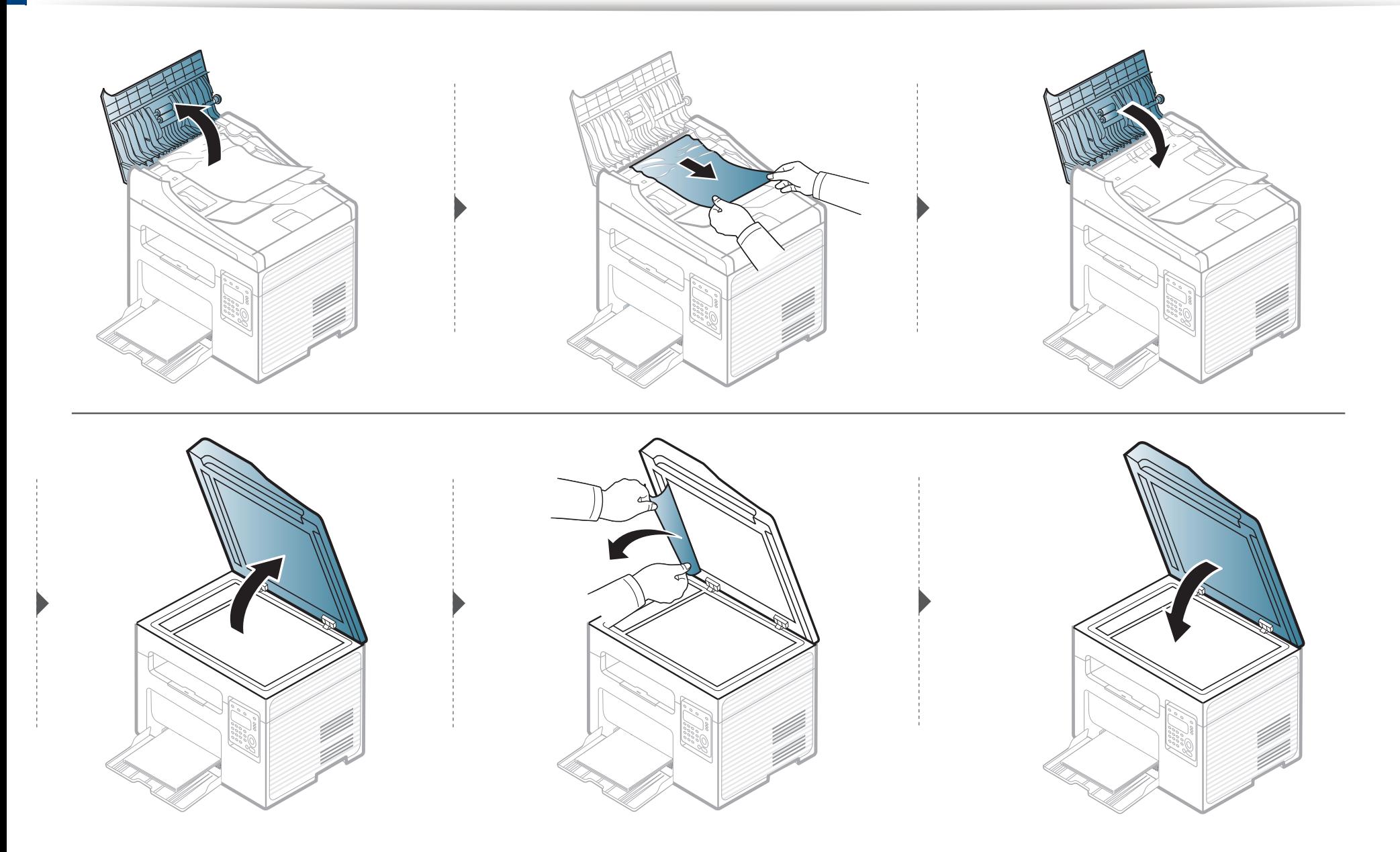

#### **Kemacetan dokumen di tempat keluaran pemindai**

- Gambar di dalam panduan pengguna ini mungkin berbeda dari printer Anda, tergantung opsi dan model. Periksa tipe printer Anda (lihat ["Tampak depan"](#page-21-0)  [pada halaman 22](#page-21-0)).
	- Solusi masalah ini mungkin tidak tersedia, tergantung model atau aksesoris opsional (lihat ["Tampak depan" pada halaman 22](#page-21-0)).
- **1** Keluarkan semua sisa kertas dari pengumpan dokumen.
- **2** Keluarkan kertas yang macet secara perlahan dari pengumpan dokumen.

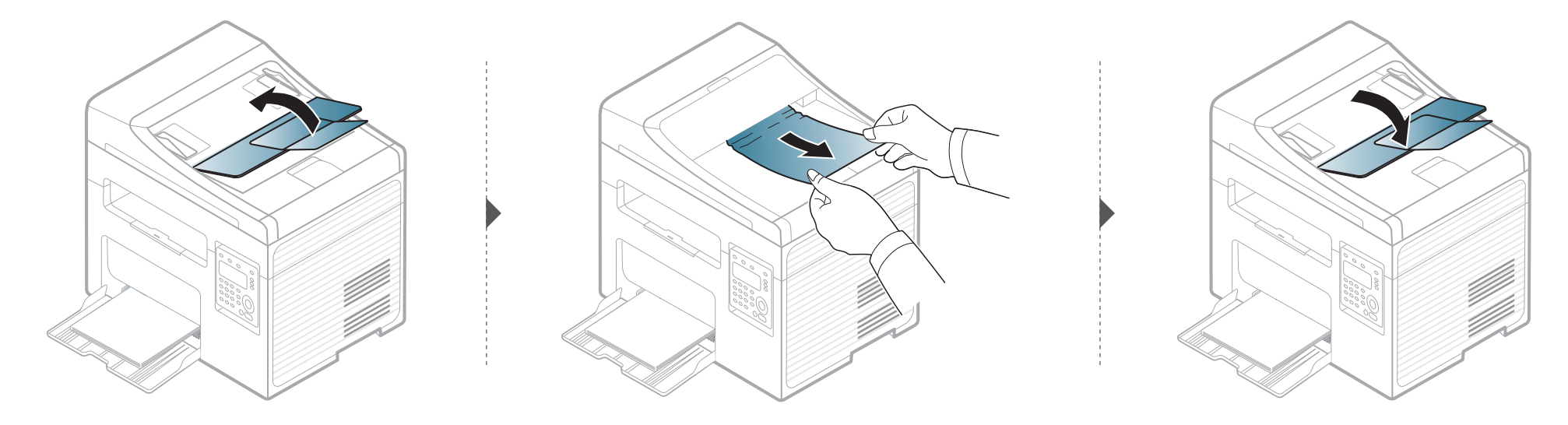

<span id="page-96-0"></span>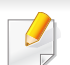

Agar kertas tidak sobek, tarik kertas yang macet dengan pelan dan hati-hati.

#### <span id="page-96-1"></span>**Dalam baki**

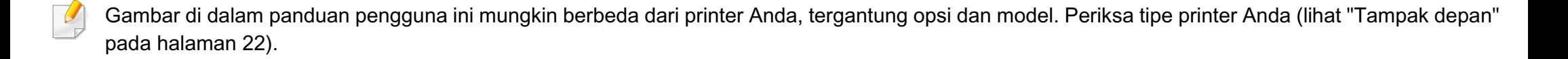

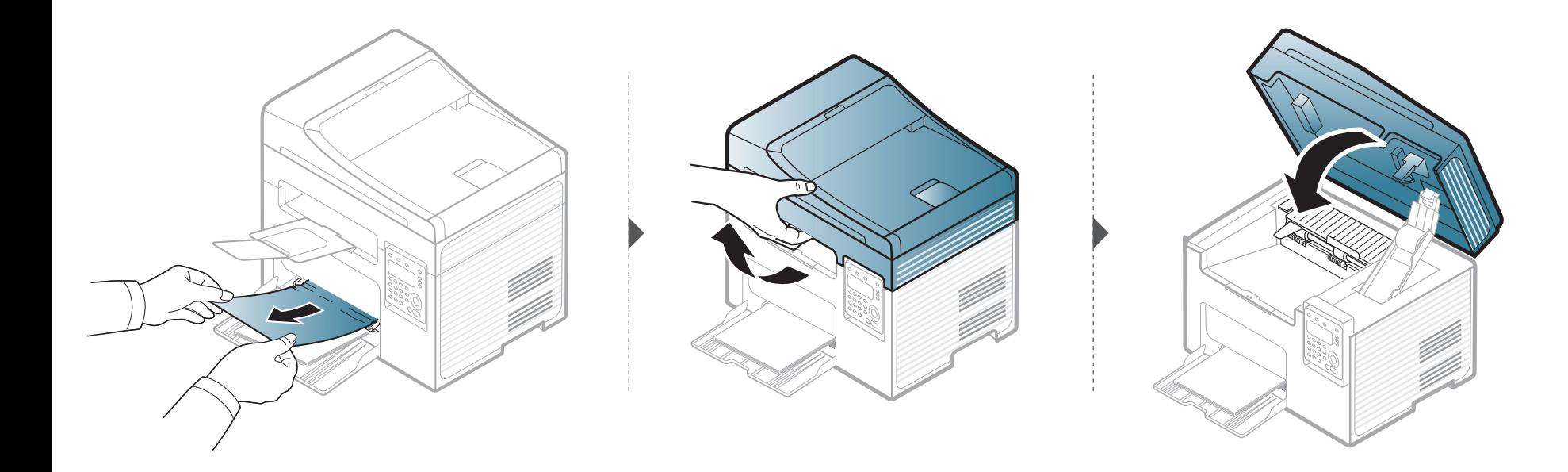

#### <span id="page-97-0"></span>**Di dalam printer**

 $\overline{a}$ 

- Area fuser panas. Hati-hati saat mengeluarkan kertas dari printer.
- Gambar di dalam panduan pengguna ini mungkin berbeda dari printer Anda, tergantung opsi dan model. Periksa tipe printer Anda (lihat ["Tampak depan"](#page-21-0)  [pada halaman 22](#page-21-0)).

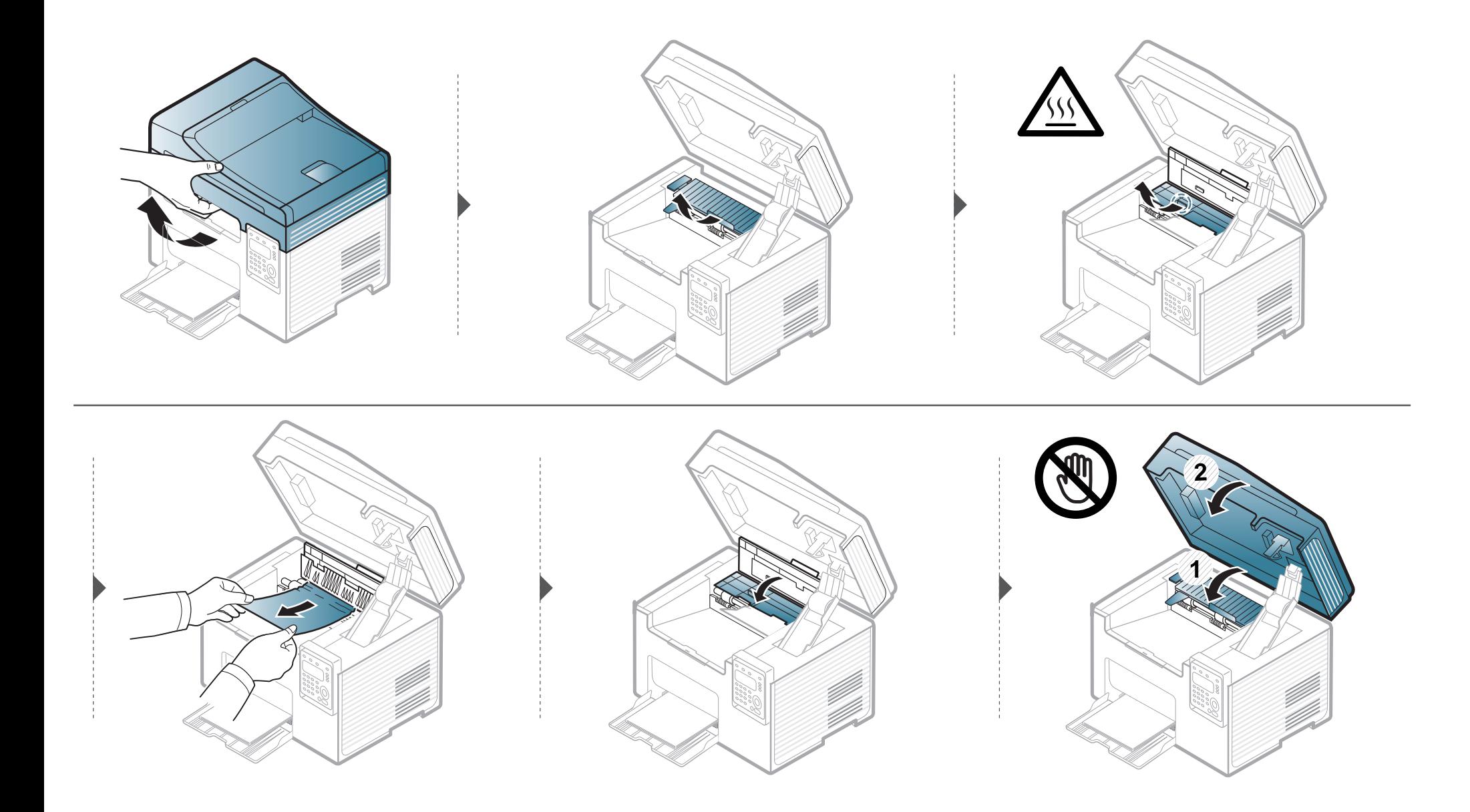

**Jika Anda tidak melihat kertas di area ini, berhenti dan lanjutkan ke langkah berikutnya:**

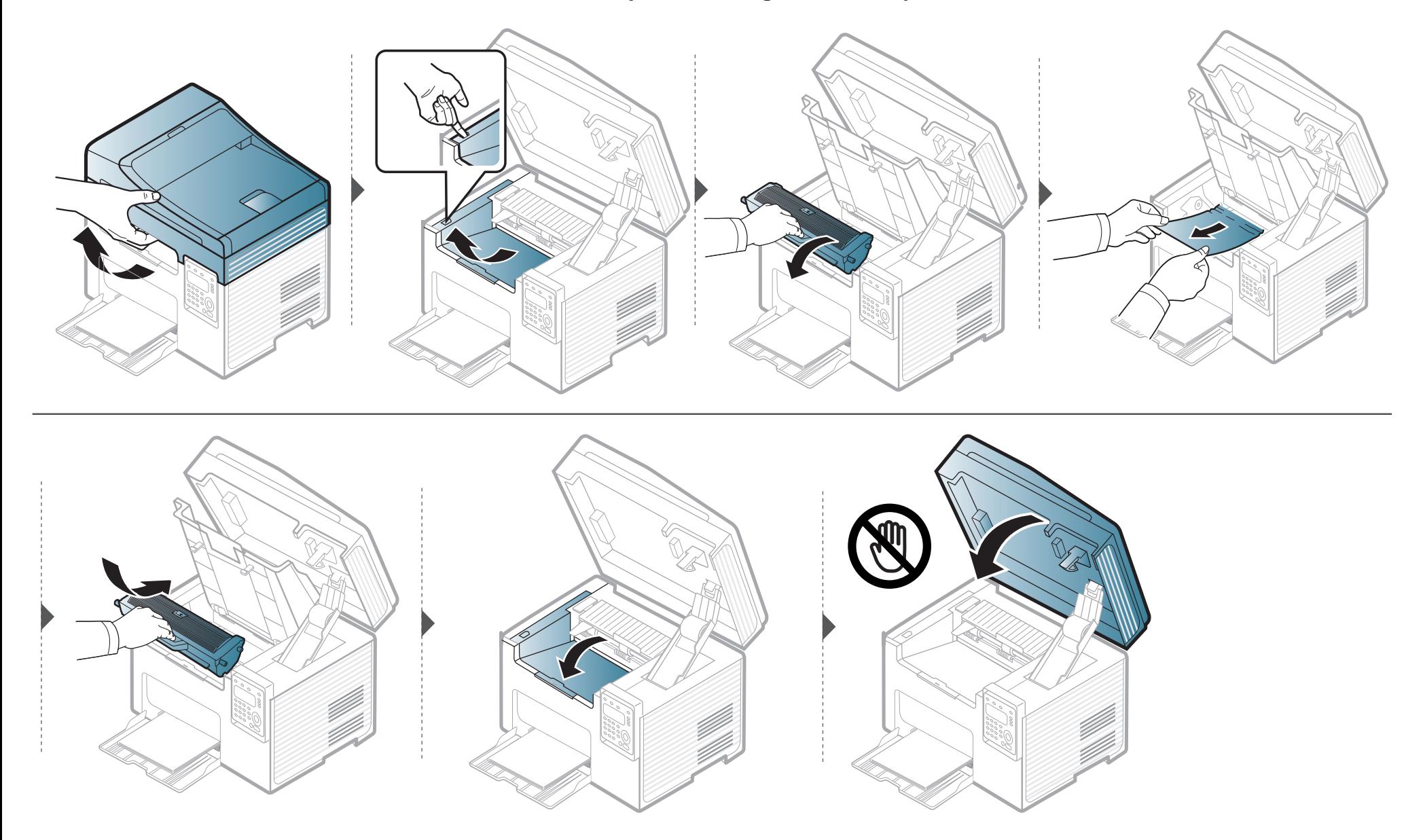

### <span id="page-100-0"></span>**Memahami LED status**

Warna LED menunjukkan status printer yang sedang aktif.

- LED tertentu mungkin tidak tersedia tergantung model atau negara (lihat ["Tinjauan panel kontrol" pada halaman 25\)](#page-24-0).
	- Untuk mengatasi masalah ini, lihat pesan kesalahan dan petunjuknya dari bagian pemecahan masalah (lihat ["Memahami pesan tampilan" pada](#page-103-0)  [halaman 104](#page-103-0)).
	- Anda juga dapat menyelesaikan masalah dengan panduan dari jendela program Samsung Printing Status atau Smart Panel (lihat ["Menggunakan](#page-289-0)  [Samsung Printer Status" pada halaman 290](#page-289-0) atau ["Menggunakan Smart Panel" pada halaman 292\)](#page-291-0).
	- Jika masalah berlanjut, hubungi perwakilan servis.

# **Memahami LED status**

<span id="page-101-0"></span>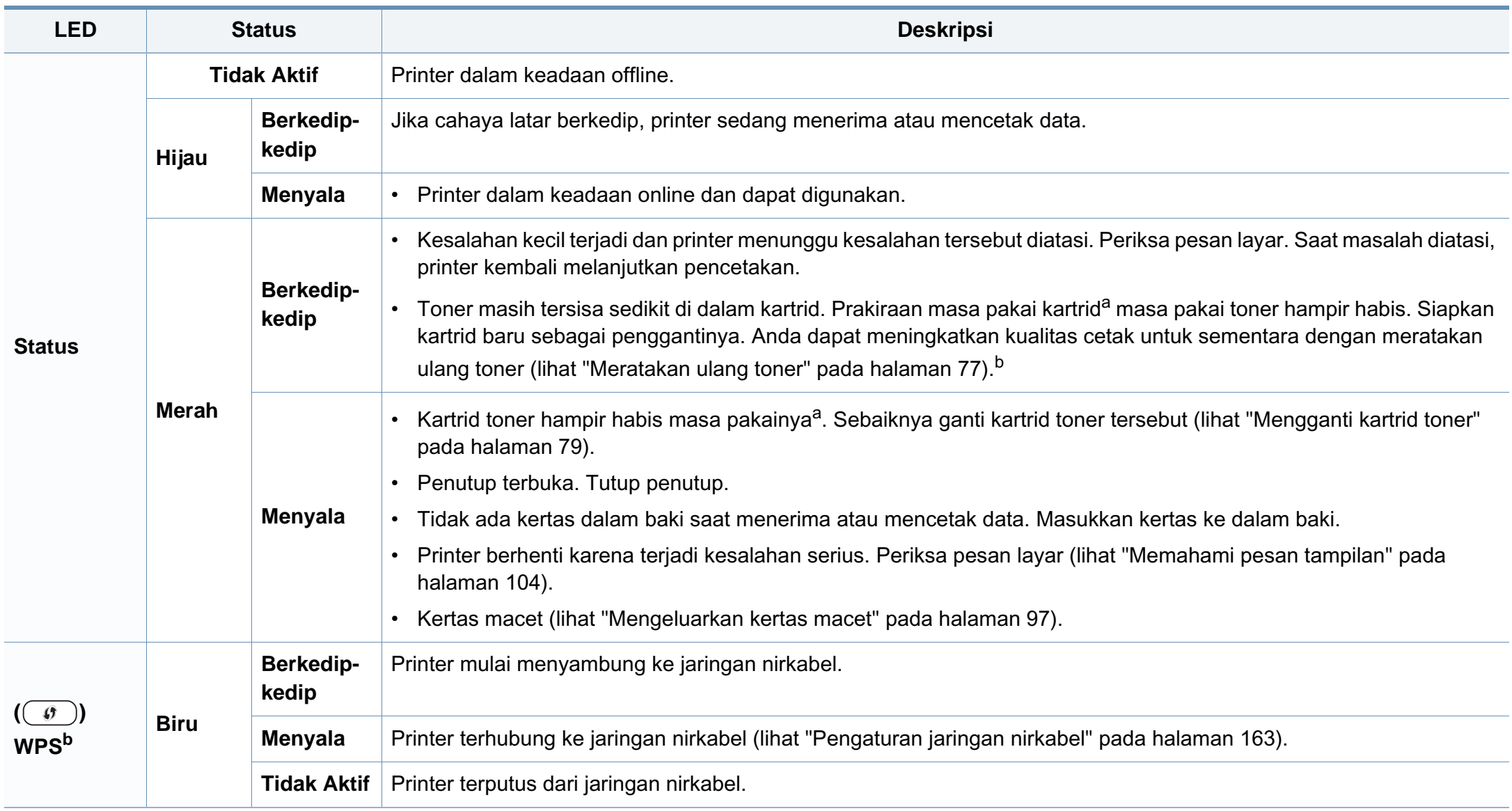

### **Memahami LED status**

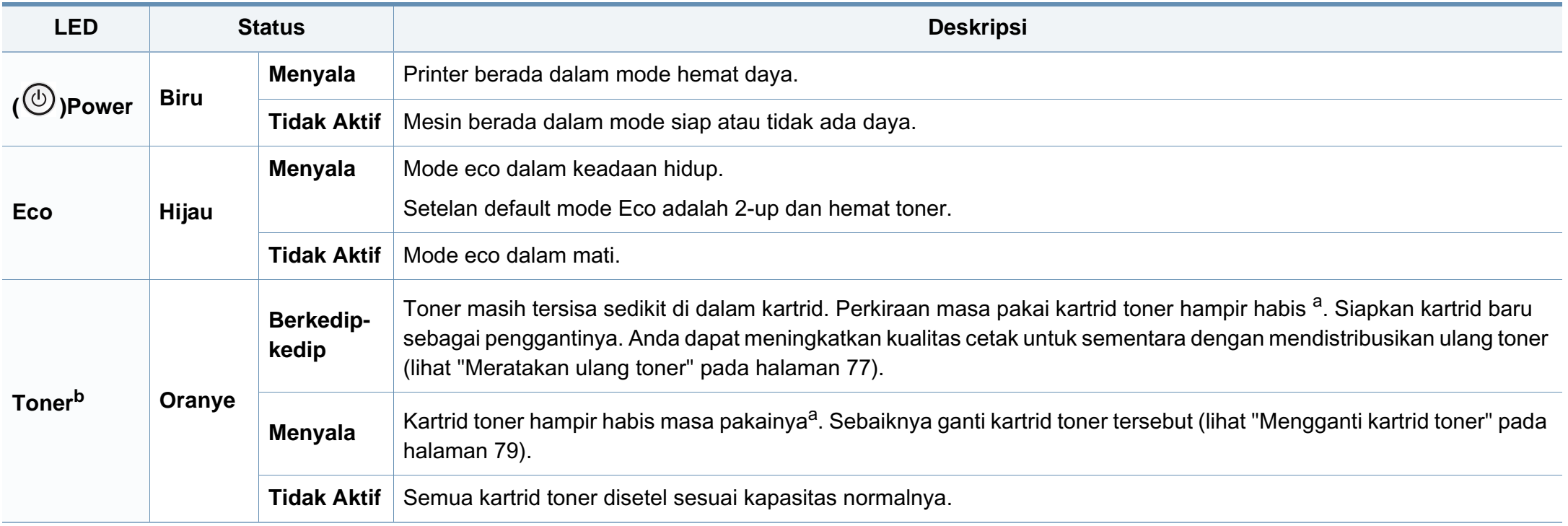

a. Perkiraan masa pakai kartrid berarti masa pakai kartrid toner yang diharapkan atau diprakirakan, yang menunjukkan kemampuan cetak rata-rata dan dirancang sesuai ISO/IEC 19752. Jumlah halaman cetak dapat dipengaruhi oleh lingkungan pengoperasian, persentase area gambar, interval pencetakan, grafik, media dan ukuran media. Sejumlah toner mungkin masih tersisa dalam kartrid, meskipun LED merah menyala dan printer berhenti mencetak.

b. LED tertentu mungkin tidak tersedia tergantung model atau negara (lihat ["Tinjauan panel kontrol" pada halaman 25](#page-24-0)).

<span id="page-103-0"></span>Pesan muncul pada layar panel kontrol untuk mengindikasikan status atau kesalahan printer. Lihat tabel di bawah ini untuk memahami pesan dan artinya, serta untuk mengatasi masalah, jika perlu.

- Fungsi ini tidak tersedia untuk SCX-340x/SCX-340xW Series. Anda juga dapat menyelesaikan masalah dengan panduan dari jendela program Printing Status atau Smart Panel (lihat ["Menggunakan Samsung Printer Status" pada halaman 290](#page-289-0) atau ["Menggunakan Smart Panel" pada halaman 292\)](#page-291-0).
	- Jika pesan tidak ada dalam tabel, hidupkan kembali printer, lalu coba cetak tugas tersebut sekali lagi. Jika masalah berlanjut, hubungi perwakilan servis.
	- Saat Anda menghubungi bagian servis, sebutkan isi tampilan pesan kepada petugas servis.
	- Beberapa pesan mungkin tidak akan muncul pada layar tergantung pada opsi dan modelnya.
- [nomor kesalahan] menunjukkan banyaknya kesalahan.

#### **Pesan terkait Kertas Macet**

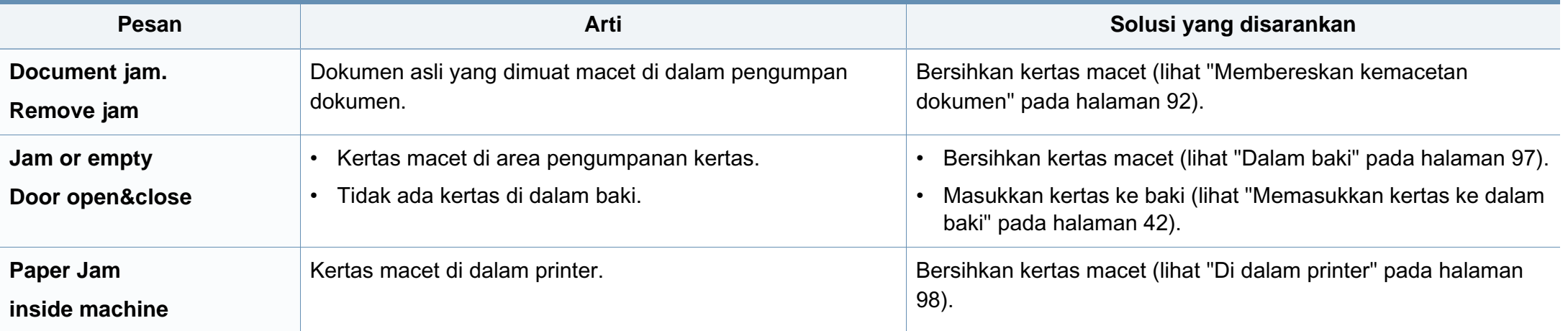

#### **Pesan terkait toner**

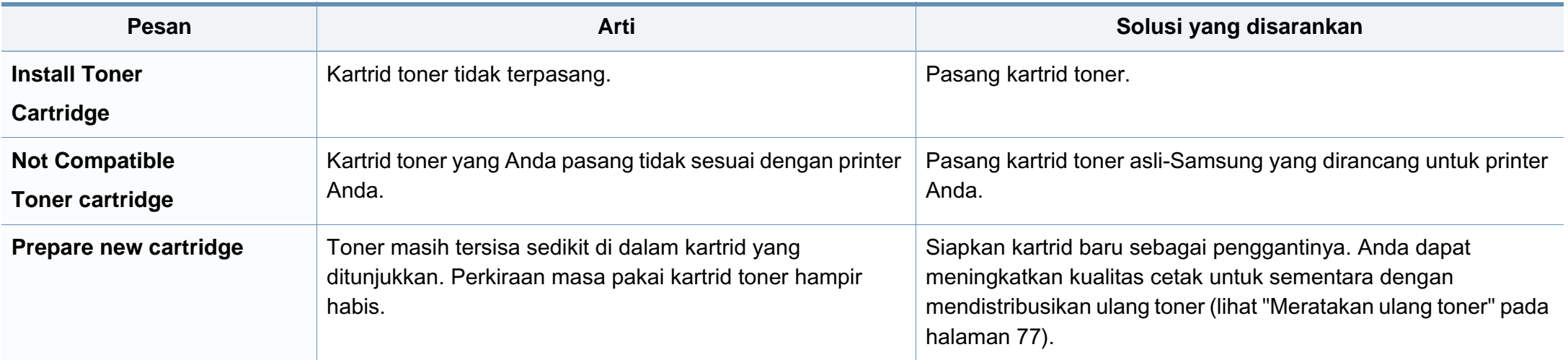

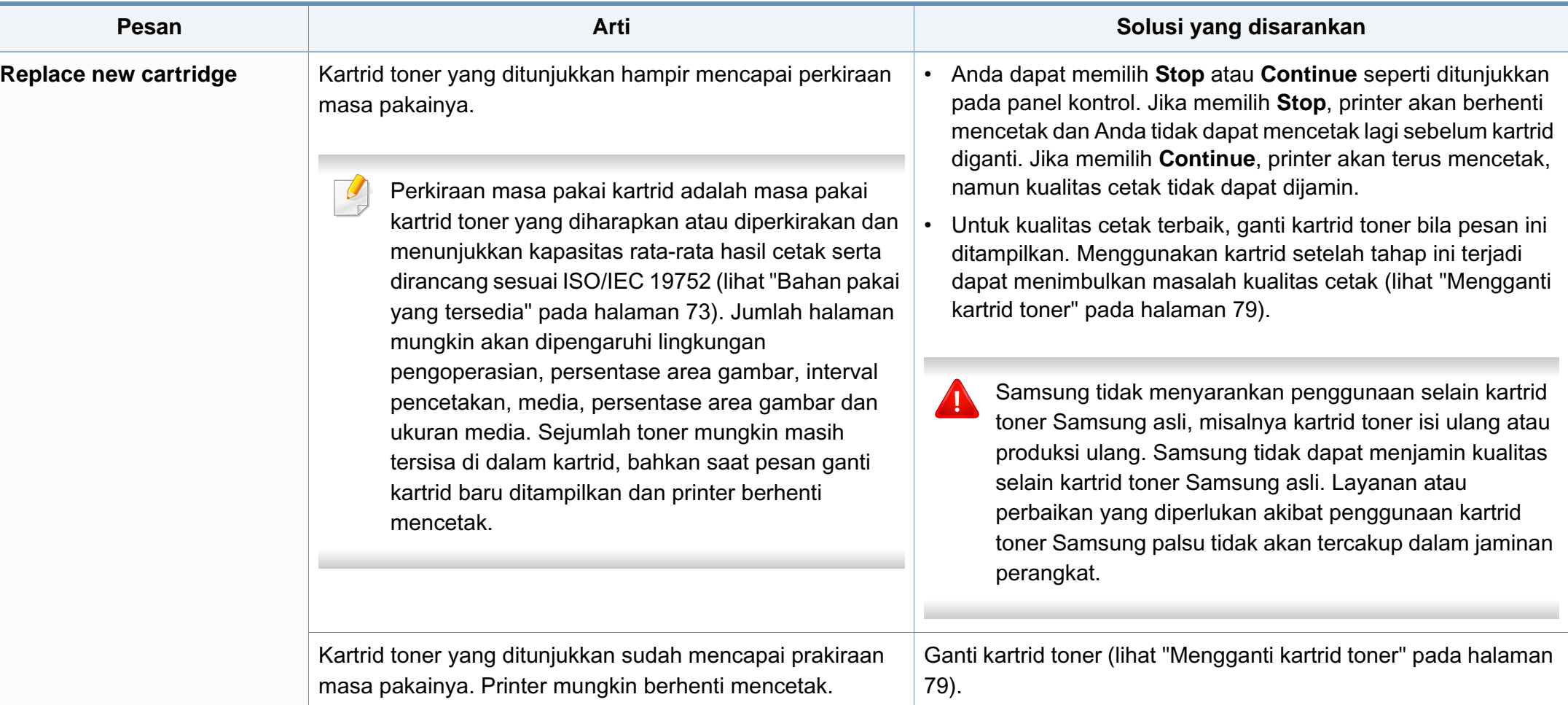

#### **Pesan terkait baki**

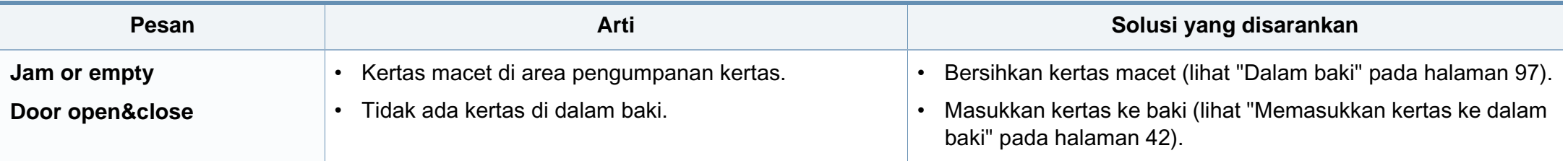

#### **Pesan terkait jaringan**

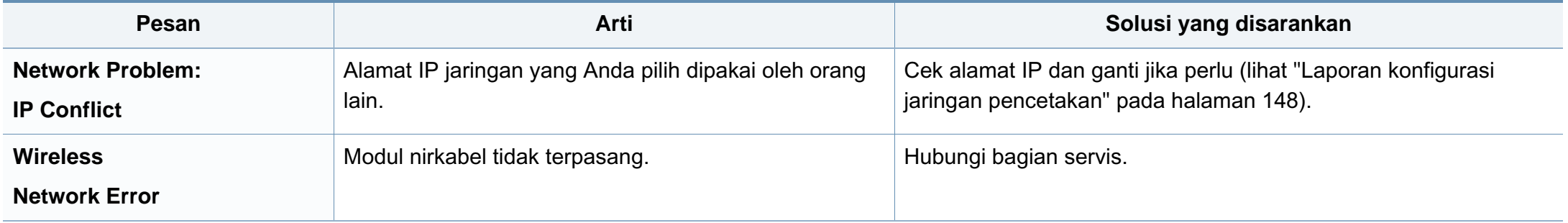

#### **Ragam pesan**

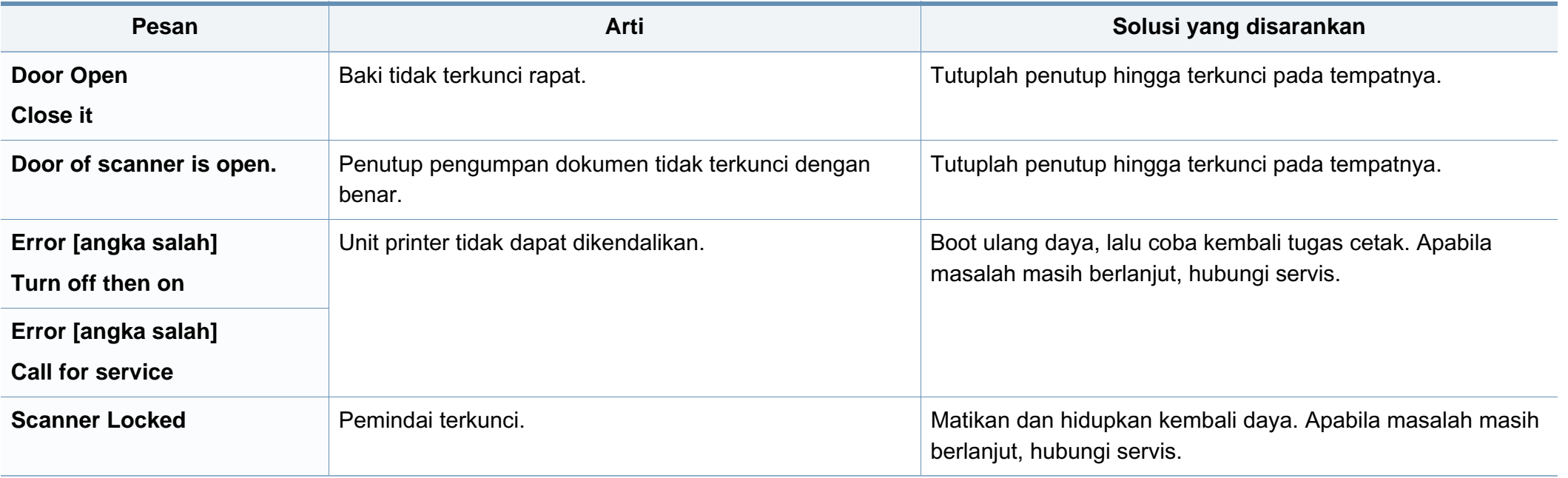
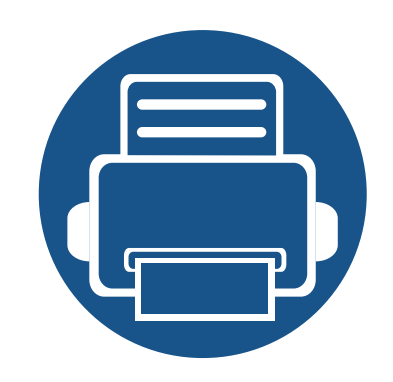

# **5. Lampiran**

Bab ini berisi spesifikasi produk dan informasi yang terkait dengan peraturan yang berlaku.

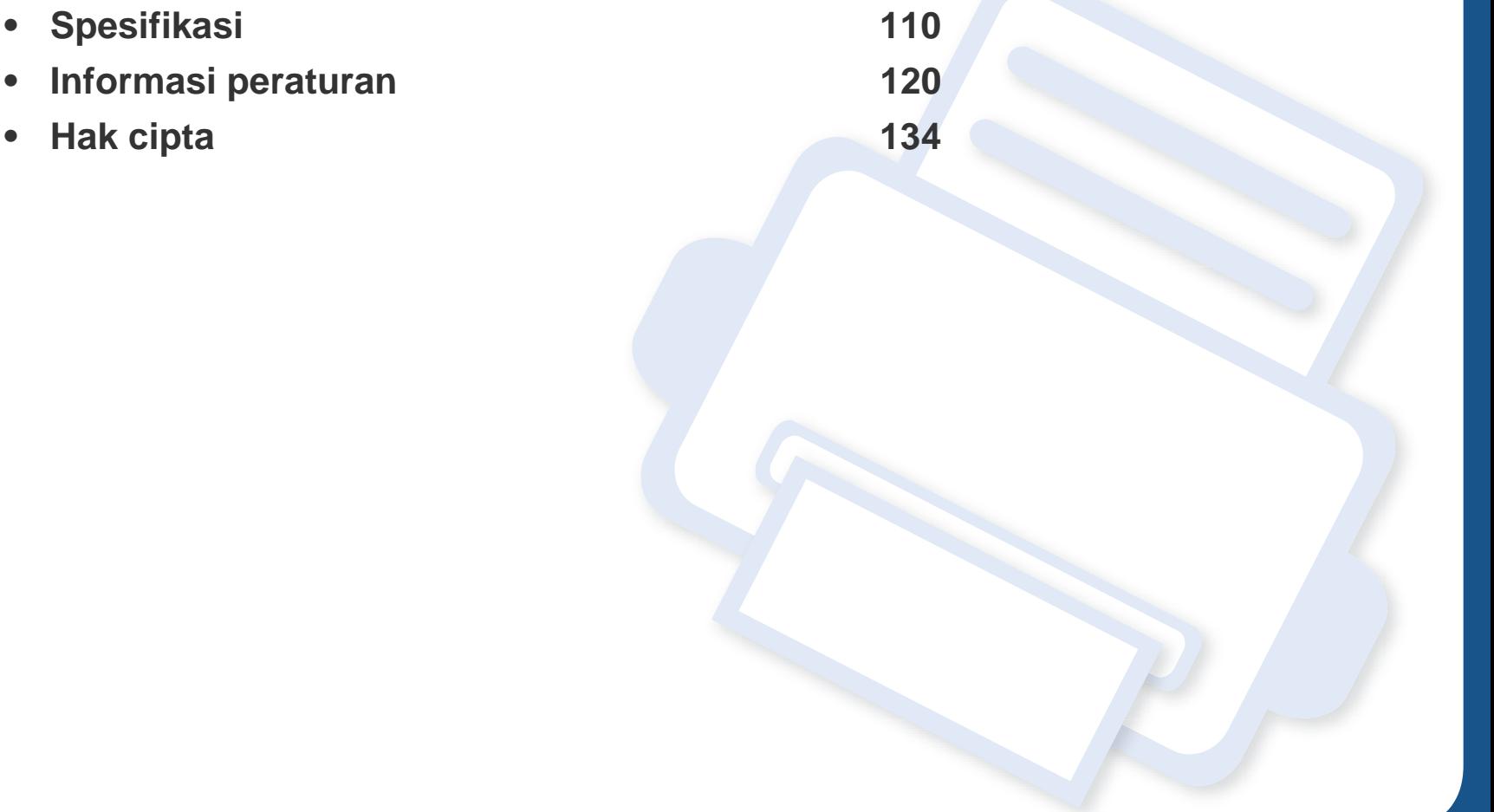

### <span id="page-109-0"></span>**Spesifikasi umum**

Nilai spesifikasi yang tersedia di bawah ini dapat berubah tanpa pemberitahuan sebelumnya. Kunjungi **[www.samsung.com](http://www.samsung.com)** untuk mengetahui  $\overline{\mathcal{C}}$ kemungkinan perubahan informasi.

<span id="page-109-1"></span>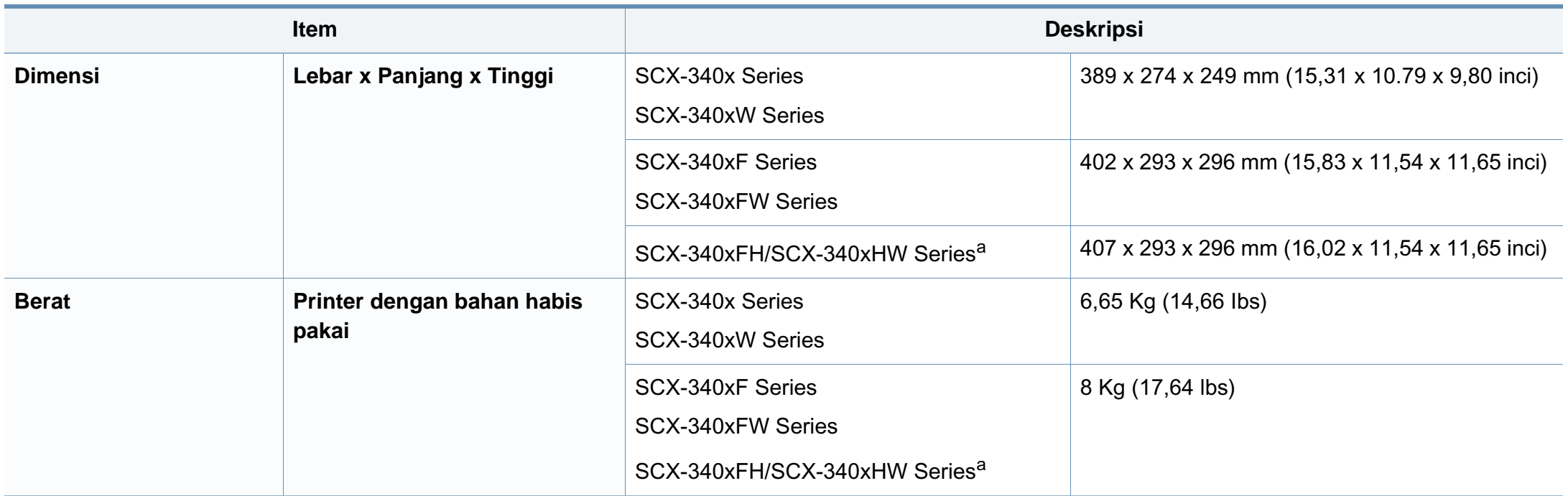

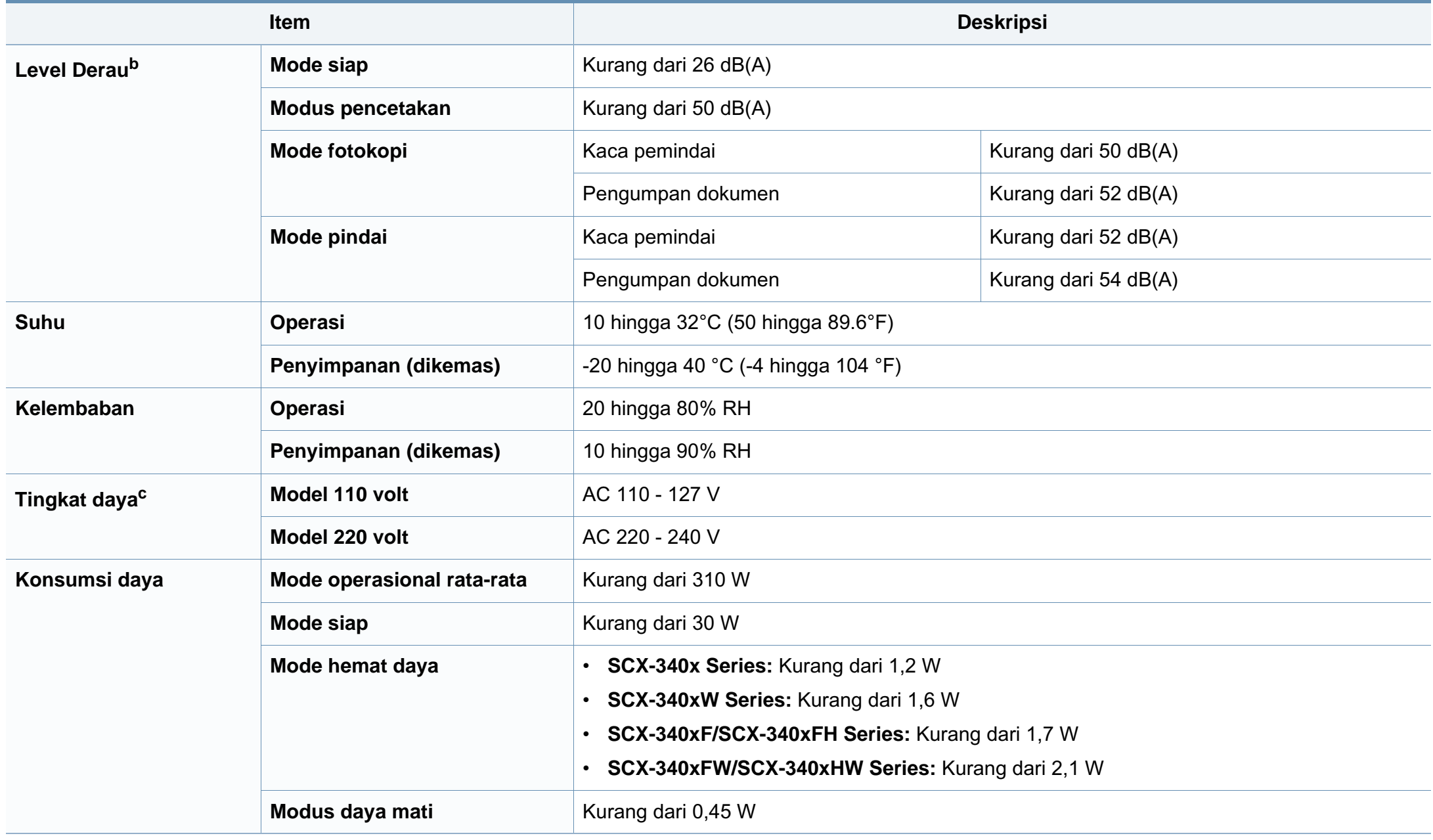

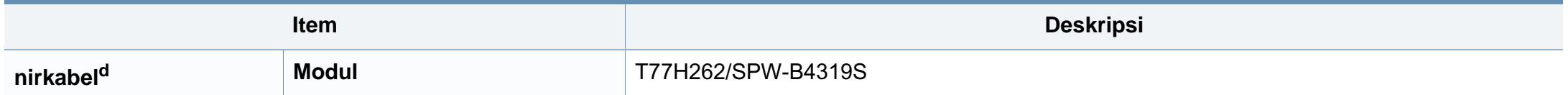

a. Dimensi dan berat diukur tanpa handset.

b. Tingkat Tekanan Suara, ISO 7779. Konfigurasi yang diuji: pemasangan dasar printer, kertas A4, pencetakan simpleks.

c. Lihat label tingkat daya pada printer untuk mengetahui tegangan (V), frekuensi (hertz), dan arus (A) yang tepat untuk printer Anda.

d. Khusus model nirkabel (lihat ["Fitur-fitur menurut model" pada halaman 7](#page-6-0)).

### **Spesifikasi media cetak**

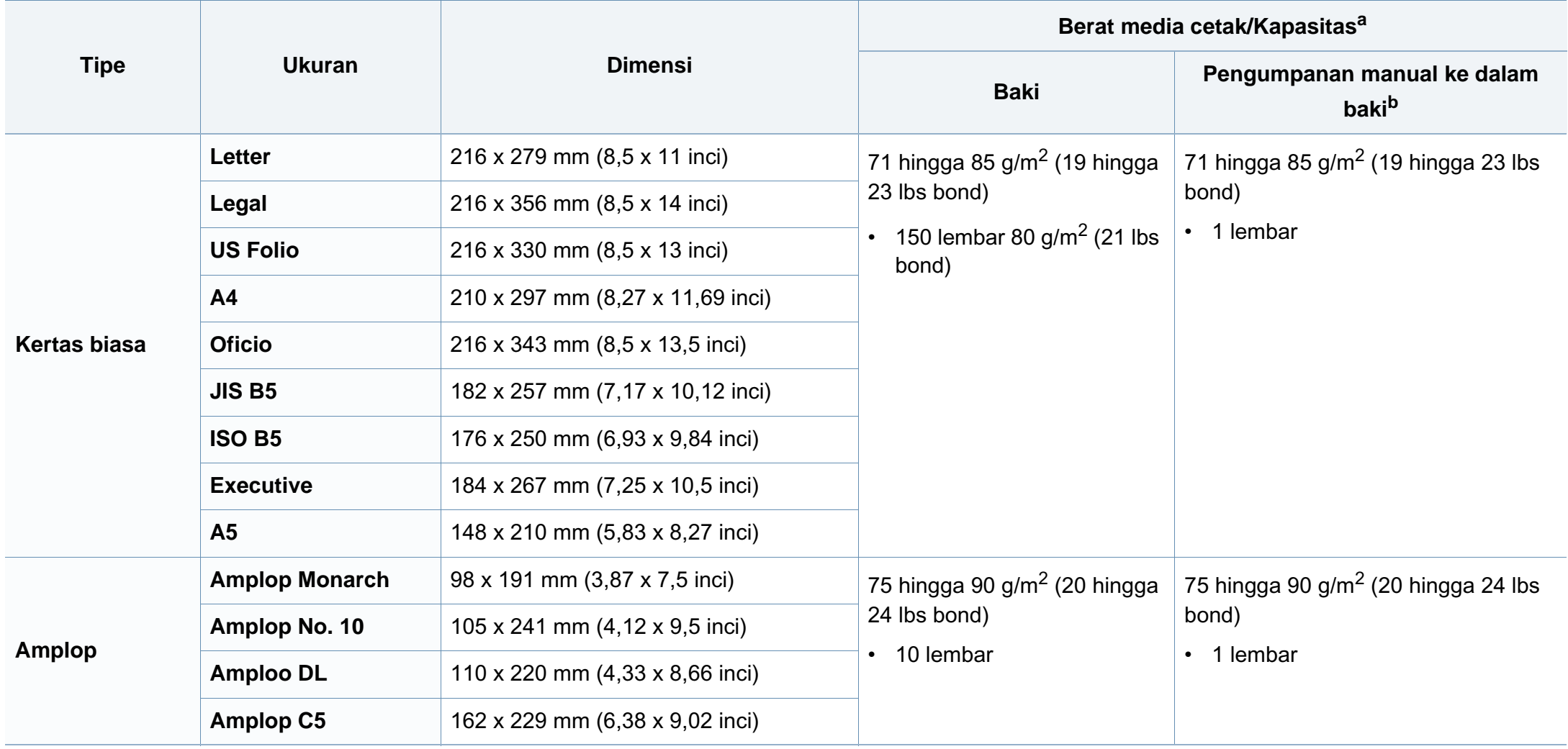

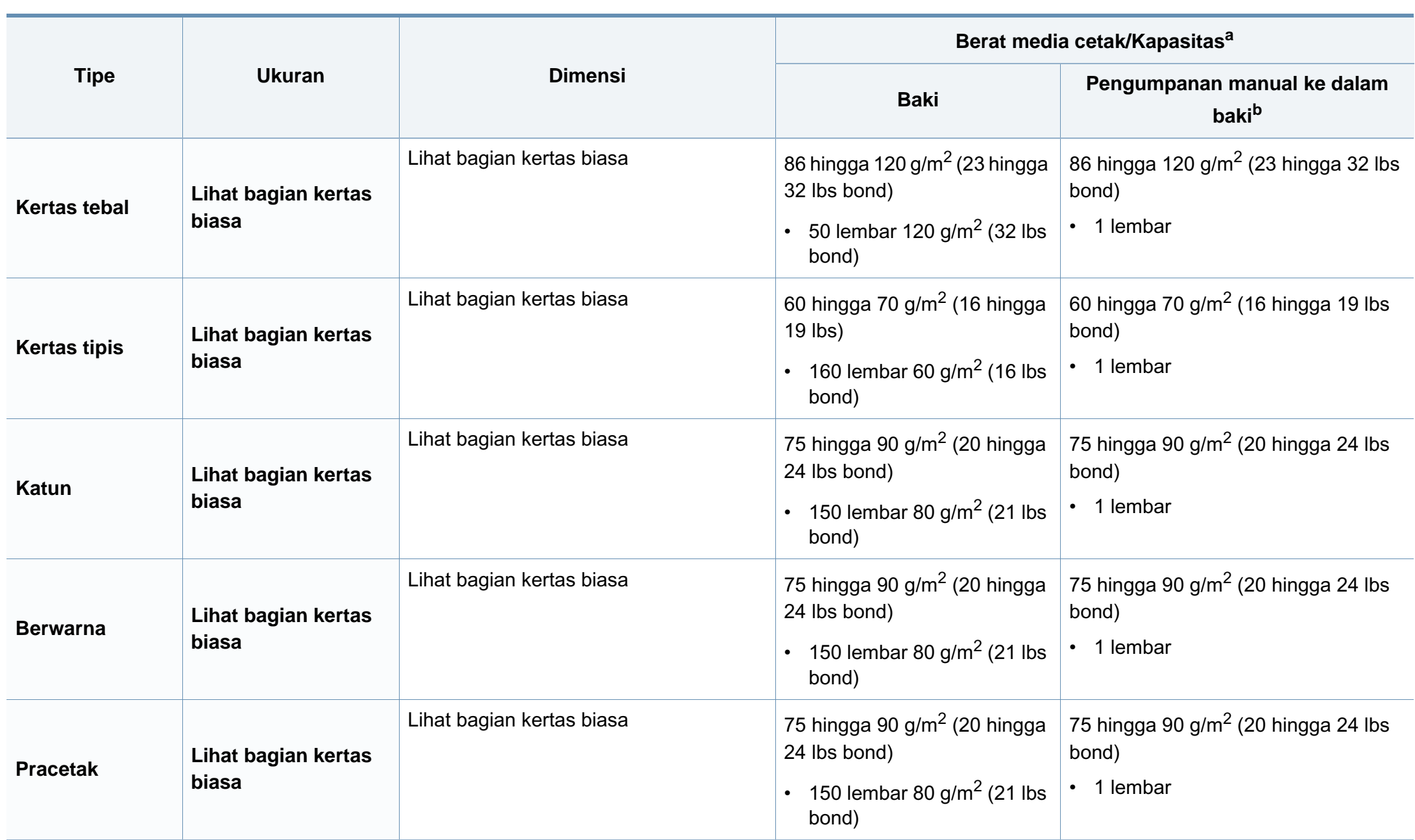

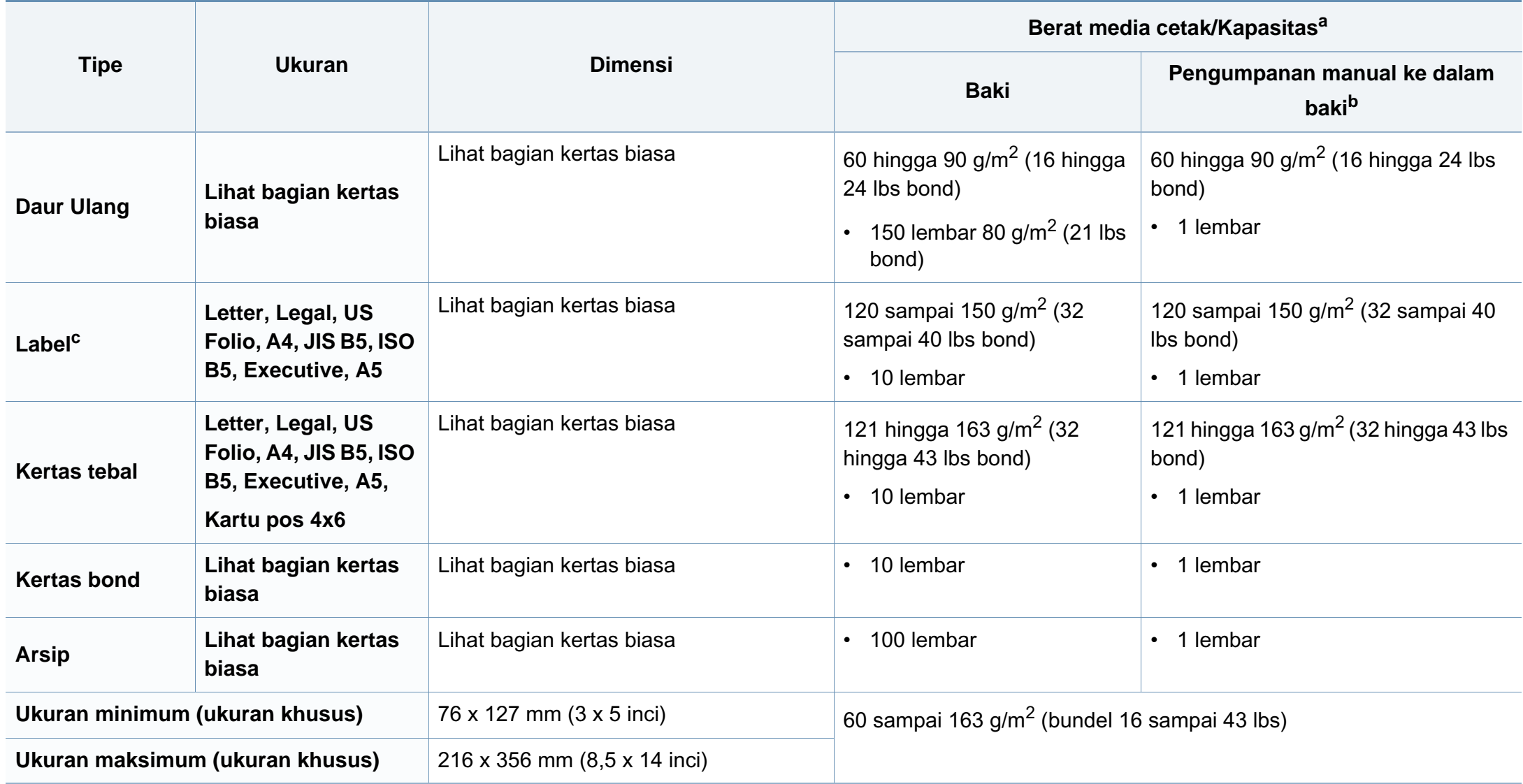

a. Kapasitas maksimum mungkin bervariasi, bergantung pada berat dan ketebalan media serta kondisi lingkungan.

b. 1 lembar untuk pengumpan manual.

c. Kehalusan label yang digunakan dalam printer ini adalah 100 hingga 250 (sheffield). Angka itu menunjukkan tingkat kehalusan.

### **Persyaratan sistem**

### **Microsoft® Windows®**

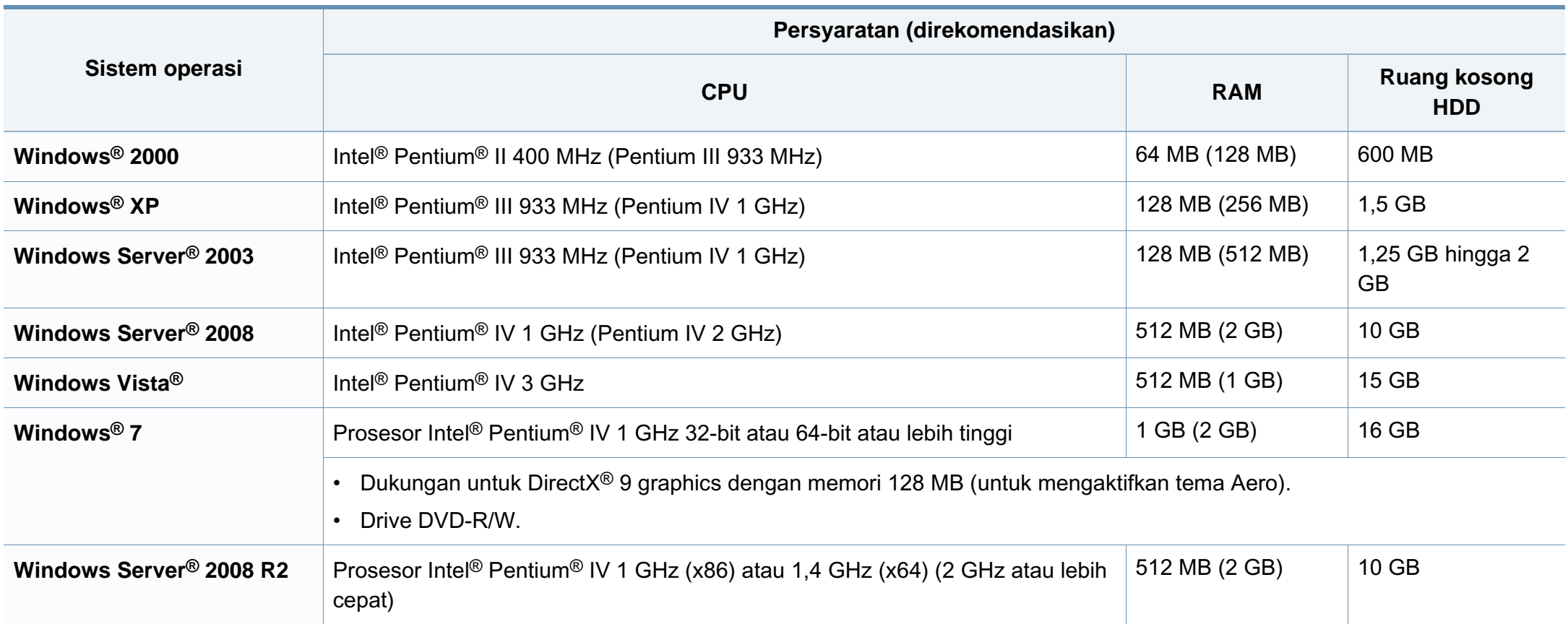

- Internet Explorer 6.0 atau lebih tinggi adalah persyaratan minimal untuk semua sistem operasi Windows.
	- Pengguna yang memiliki hak administrator dapat menginstal perangkat lunak tersebut.
	- **Windows Terminal Services** kompatibel dengan printer Anda.
	- Untuk **Windows 2000**, **Services Pack 4** atau lebih tinggi dibutuhkan.

#### **Macintosh**

 $\overline{B}$ 

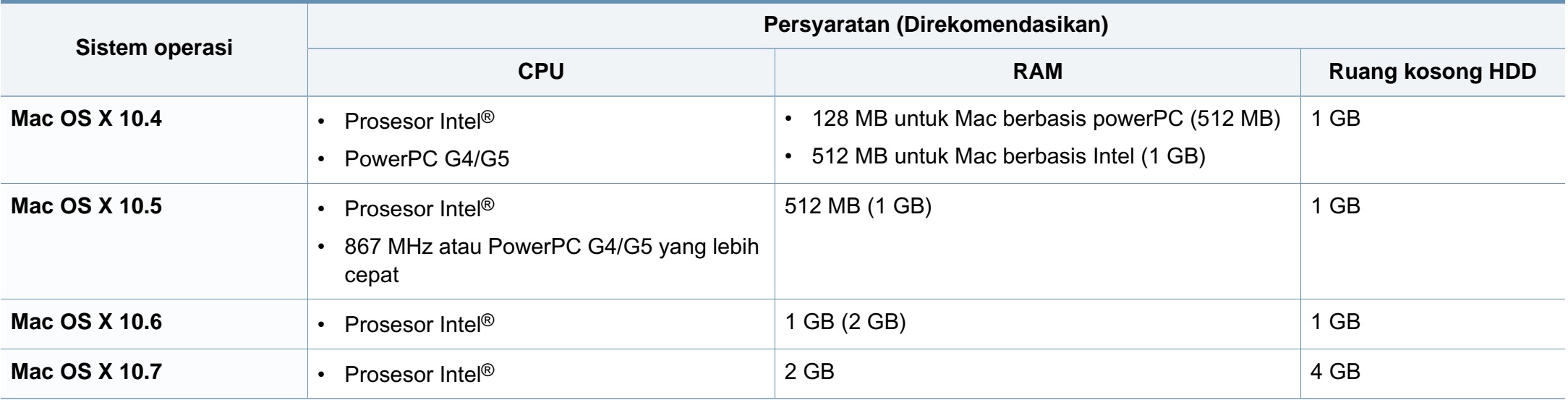

### **Linux**

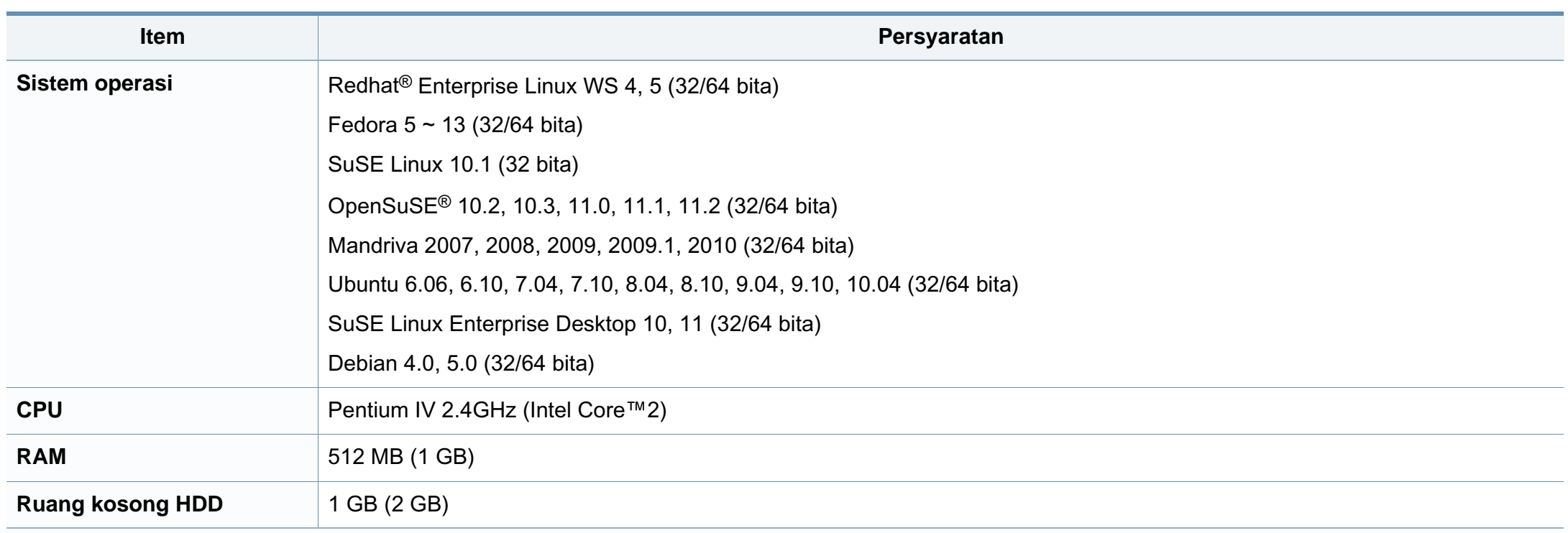

### **Lingkungan jaringan**

Hanya untuk model jaringan dan nirkabel saja (lihat ["Fitur-fitur menurut model" pada halaman 7](#page-6-0))

Anda harus menyiapkan protokol jaringan pada printer untuk menggunakannya sebagai printer jaringan Anda. Tabel berikut menunjukkan lingkungan jaringan yang didukung oleh printer ini.

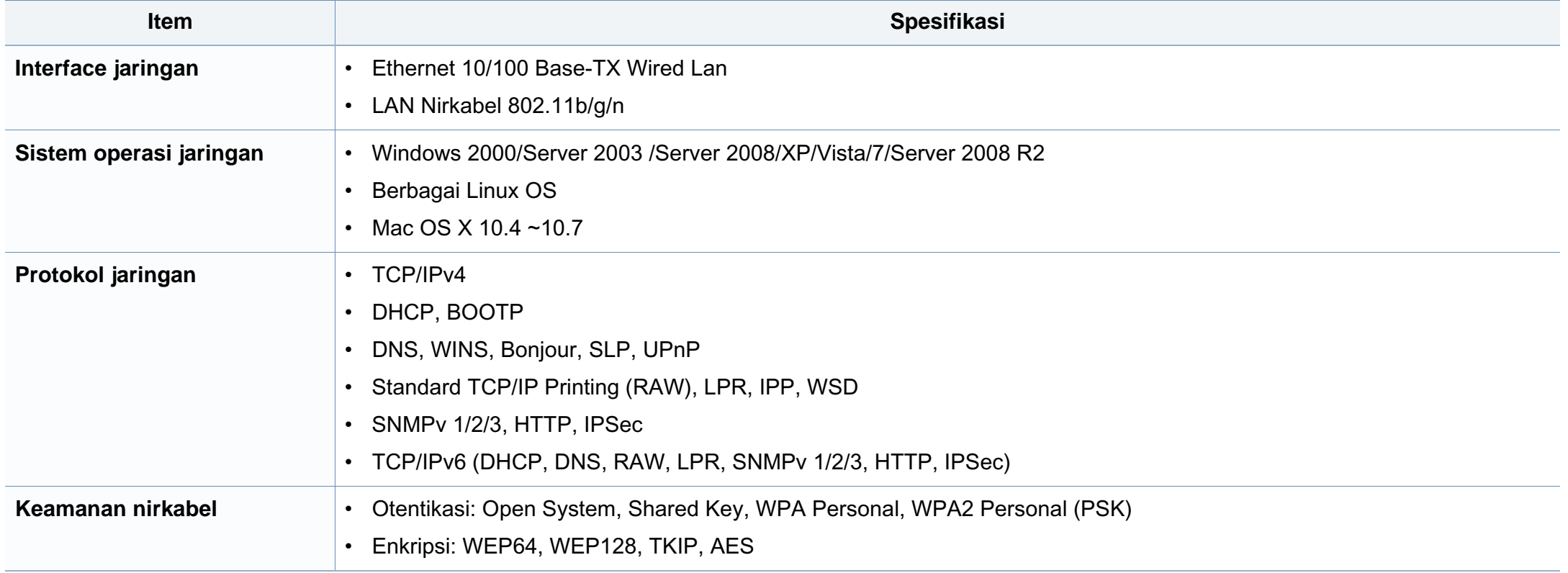

<span id="page-119-0"></span>Printer ini dirancang untuk lingkungan kerja yang baik dan disertifikasi dengan beberapa pernyataan wajib.

### **Pernyataan keamanan laser**

Printer ini telah disertifikasi di A.S. sehingga memenuhi persyaratan DHHS 21 CFR, bab 1 Subbab J untuk produk-produk laser Kelas I (1), dan di tempat lain disertifikasi sebagai produk laser Kelas I yang sesuai dengan persyaratan IEC 60825-1: 2007.

Produk laser Kelas I dianggap tidak berbahaya. Sistem laser dan printer dirancang sedemikian rupa sehingga orang tidak akan pernah terkena radiasi laser di atas tingkat Kelas I selama pengoperasian normal, perawatan oleh pengguna, atau berada di kondisi servis yang disarankan.

#### **Peringatan**

Jangan sekali-kali mengoperasikan atau memperbaiki printer dalam kondisi penutup pelindung dilepaskan dari rakitan laser/pemindai. Sinar yang dipantulkan, meskipun tidak kasat mata, dapat merusak mata Anda. Saat menggunakan produk ini, tindakan dasar pencegahan untuk keamanan berikut ini harus diikuti untuk mengurangi risiko kebakaran, sengatan listrik, dan cedera pada manusia:

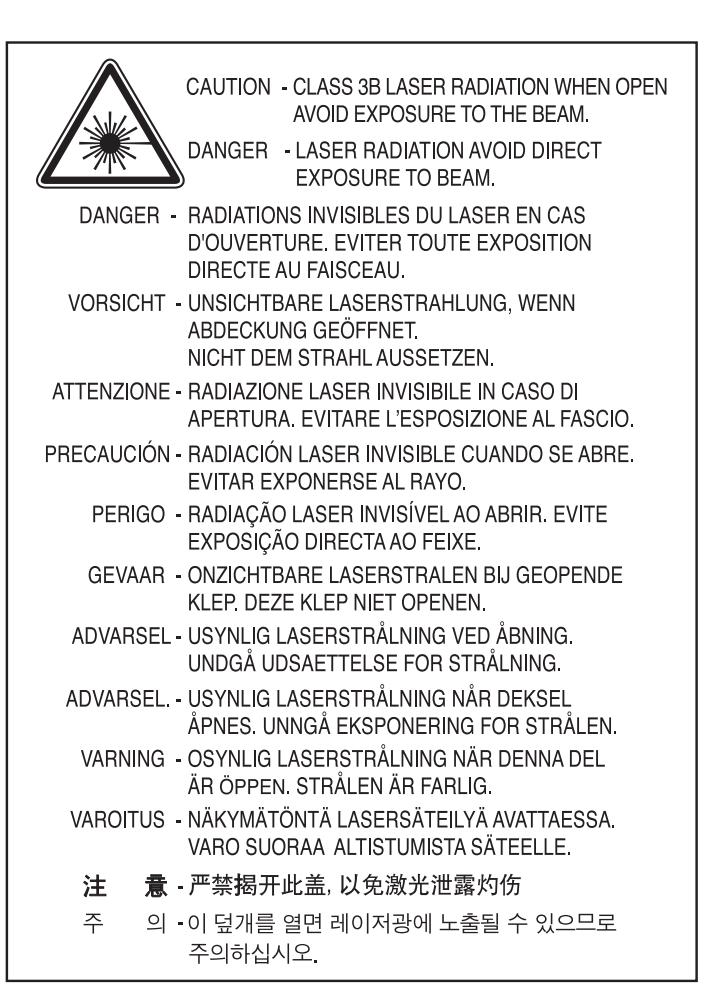

#### **Keamanan ozon**

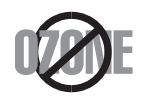

Tingkat emisi ozon produk ini di bawah 0,1 ppm. Karena ozon lebih berat daripada udara, letakkan produk di tempat yang berventilasi bagus.

#### **Keamanan Merkuri**

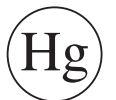

Mengandung Merkuri, Buang Menurut Undang-undang Daerah, Negara atau Federal. (Khusus AS.)

#### **Penghemat daya**

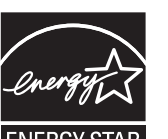

Printer ini memiliki teknologi konservasi energi canggih yang dapat mengurangi konsumsi daya saat printer tidak sedang digunakan.

Jika printer tidak menerima data dalam waktu lama, konsumsi daya otomatis menurun.

ENERGY STAR dan merek ENERGY STAR adalah merek terdaftar di Amerika Serikat.

[Untuk informasi lebih jauh tentang program ENERGY STAR,](http://www.energystar.gov)  lihat http://www.energystar.gov.

Untuk model bersertifikat ENERGY STAR, label ENERGY STAR akan ditempel ke printer Anda. Periksa apakah printer Anda bersertifikat ENERGY STAR.

#### **Daur ulang**

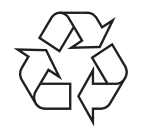

Daur ulang atau buang bahan kemasan produk ini dengan cara yang tidak merusak lingkungan.

#### **Khusus Cina**

#### 回收和再循环

为了保护环境, 我公司已经为废弃的产品建立了回收和再循环系统。 我们会为您无偿提供回收同类废旧产品的服务。

当您要废弃您正在使用的产品时,请您及时与授权耗材更换中心取得联系, 我们会及时为您提供服务。

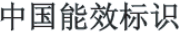

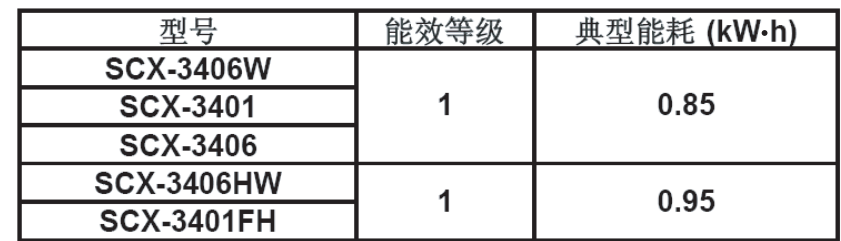

依据国家标准: GB 25956-2010

**Pembuangan yang benar untuk produk ini (Sampah peralatan listrik & elektronik)**

**(Berlaku di Uni Eropa dan negara-negara Eropa lain yang menerapkan sistem pengumpulan sampah terpisah.)**

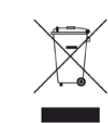

Tanda pada produk, aksesori, atau literatur menunjukkan bahwa produk beserta aksesori elektroniknya (seperti pengisi daya, headset, kabel USB) tidak boleh dibuang bersama limbah rumah tangga lain setelah masa pakainya berakhir. Agar tidak membahayakan kesehatan manusia dan lingkungan hidup akibat pembuangan limbah yang tidak terkendali, pisahkan limbah tersebut dari jenis limbah lainnya, kemudian daur ulang secara bertanggung jawab untuk mendukung penggunaan ulang sumber daya materi secara berkelanjutan.

Untuk informasi rinci tentang lokasi daur ulang yang aman bagi lingkungan serta cara membawa limbah ke lokasi tersebut, pengguna rumah tangga harus menghubungi peritel produk atau dinas kebersihan setempat.

Pengguna perusahaan harus menghubungi pemasok serta memeriksa persyaratan dan ketentuan pada kontrak pembelian. Produk ini beserta aksesori elektroniknya tidak boleh dibuang bersama limbah komersial lainnya.

### **Khusus Amerika Serikat**

Buang sampah elektronik ke lokasi yang ditetapkan. Untuk mengetahui lokasi pembuangan terdekat, kunjungi situs web kami di: www.samsung.com/recyclingdirect Atau hubungi (877) 278 - 0799

#### **Khusus Taiwan**

#### 警告

本電池如果更換不正確會有爆炸的危險 請依製造商說明書處理用過之電池

#### **Emisi frekuensi radio**

#### **Informasi FCC untuk pengguna**

Printer ini mematuhi Peraturan FCC Pasal 15. Pengoperasiannya tunduk pada dua syarat berikut:

- Printer ini tidak boleh menyebabkan interferensi yang berbahaya.
- Printer ini harus menerima semua interferensi yang diterima, termasuk interferensi yang dapat menyebabkan pengoperasian yang tidak diinginkan.

Peralatan ini telah diuji coba dan diketahui memenuhi batasan-batasan untuk perangkat digital Kelas B, sesuai dengan Peraturan FCC Pasal 15. Batasan-batasan ini dirancang untuk memberikan perlindungan yang sewajarnya dari interferensi yang membahayakan instalasi di tempat tinggal. Peralatan ini menghasilkan, menggunakan, dan dapat memancarkan energi frekuensi radio dan, jika tidak dipasang dan digunakan sesuai dengan petunjuk, dapat menyebabkan interferensi yang membahayakan komunikasi radio. Namun, tidak ada jaminan bahwa interferensi tidak akan terjadi pada pemasangan tertentu. Jika peralatan ini tidak menimbulkan interferensi yang membahayakan penerimaan radio atau televisi, yang dapat diketahui dengan mematikan dan menghidupkan peralatan ini, maka pengguna dianjurkan untuk mencoba memperbaiki interferensi tersebut dengan melakukan satu atau beberapa tindakan berikut:

- Atur kembali arah atau pindahkan antena penerima.
- Tambahkan jarak pemisah antara peralatan dan penerima.
- Sambungkan peralatan ke stopkontak pada rangkaian yang berbeda dengan yang tersambung ke penerima.
- Bertanya kepada dealer atau teknisi radio TV yang berpengalaman untuk meminta bantuan.
	- $\overline{\mathcal{U}}$ Perubahan atau modifikasi yang tidak secara eksplisit disetujui oleh pabrik pembuat yang bertanggung jawab atas kesesuaian dapat membatalkan hak pengguna untuk mengoperasikan peralatan.

### **Peraturan interferensi radio Kanada**

Perangkat digital ini tidak melebihi batas-batas Kelas B untuk emisi kebisingan radio dari perangkat digital seperti yang ditetapkan dalam standar peralatan penyebab interferensi yang berjudul "Digital Apparatus", ICES-003 Industri dan Ilmu Pengetahuan Kanada.

Cet appareil numérique respecte les limites de bruits radioélectriques applicables aux appareils numériques de Classe A prescrites dans la norme sur le matériel brouilleur : « Appareils Numériques », ICES-003 édictée par l'Industrie et Sciences Canada.

#### **Amerika Serikat**

### **Komisi Komunikasi Federal**

#### **Pengemisi Intensional per FCC Bagian 15**

Perangkat jenis Radio LAN rendah daya (perangkat komunikasi nirkabel frekuensi radio (RF)), yang beroperasi pada Gelombang 2,4 GHz/5 GHz, mungkin ada (terpasang) pada sistem printer Anda. Bagian ini hanya berlaku bila perangkat-perangkat tersebut ada. Lihat label sistem untuk memverifikasi keberadaan printer nirkabel.

Printer nirkabel yang mungkin ada pada sistem Anda hanya boleh digunakan di Amerika Serikat apabila terdapat nomor identitas FCC pada label sistem.

FCC telah menetapkan panduan umum berupa pemisahan sejauh 20 cm antara printer dan tubuh, untuk penggunaan printer nirkabel di dekat tubuh (jarak ini tidak mencakup ekstremitas). Printer ini harus digunakan dengan jarak lebih dari 20 cm dari tubuh jika printer nirkabel dalam keadaan hidup. Keluaran daya printer (atau perangkat-perangkat) nirkabel, yang mungkin terpasang di dalam printer Anda, jauh di bawah batas pemaparan RF yang ditetapkan oleh FCC.

Pemancar ini tidak boleh ditempatkan atau dioperasikan bersama-sama dengan antena atau pemancar lainnya.

Pengoperasian printer ini tunduk pada dua persyaratan berikut: (1) Printer ini tidak boleh menyebabkan interferensi yang berbahaya, dan (2) printer ini harus menerima semua interferensi yang diterima, termasuk interferensi yang dapat menyebabkan pengoperasian yang tidak diinginkan.

Printer nirkabel tidak tercakup pada servis pengguna. Jangan memodifikasinya dengan cara apa pun juga. Modifikasi terhadap printer nirkabel akan membatalkan hak untuk menggunakannya. Hubungi pabrik pembuat untuk memperoleh servis.

### **Pernyataan FCC untuk penggunaan LAN Nirkabel**

Saat memasang atau mengoperasikan kombinasi pemancar dan antena, batas pemaparan frekuensi radio sebesar 1 m W/cm2 dapat terlampaui pada jarak yang dekat dengan antena yang dipasang. Karena itu, pengguna harus selalu menjaga jarak minimum 20 cm dari antena. Printer ini tidak boleh ditempatkan berdekatan dengan pemancar dan antena pemancar lainnya.

#### **Khusus Jerman**

Das Gerät ist nicht für die Benutzung am Bildschirmarbeitsplatz gemäß BildscharbV vorgesehen.

#### **Khusus Turki**

 $\bullet$  RoHS

EEE Yönetmeliğine Uygundur. This EEE is compliant with RoHS.

• Bu ürünün ortalama yaşam süresi 7 yıl, garanti suresi 2 yildir.

#### **Khusus Kanada**

Produk ini memenuhi spesifikasi teknis Industri Kanada yang berlaku. / Le present materiel est conforme aux specifications techniques applicables d'Industrie Canada.

#### **Khusus Rusia**

**AB57** 

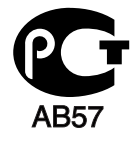

**Минсвязи России** 

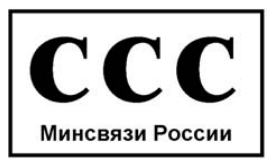

Nomor Ekuivalen Dering (REN) merupakan indikasi jumlah perangkat maksimal yang diperbolehkan terhubung ke antarmuka telepon. Penghentian antarmuka mungkin terdiri dari kombinasi perangkat yang tunduk pada persyaratan bahwa jumlah REN dari semua perangkat tidak lebih dari lima. / L'indice d'equivalence de la sonnerie (IES) sert a indiquer le nombre maximal de terminaux qui peuvent etre raccordes a une interface telephonique. La terminaison d'une interface peut consister en une combinaison quelconque de dispositifs, a la seule condition que la somme d'indices d'equivalence de la sonnerie de tous les dispositifs n'excede pas cinq.

**Penamaan Merek Faks**

Undang-undang Perlindungan Pelanggan Telepon 1991 melarang seseorang menggunakan komputer atau perangkat elektronik lainnya untuk mengirimkan pesan apa pun melalui perangkat faks telepon kecuali jika pesan tersebut memuat dengan jelas informasi berikut ini pada margin atas atau bawah dari setiap halaman yang dikirimkan atau halaman pertama yang dikirimkan:

- **1** Tanggal dan waktu pengiriman.
- **2** Identifikasi usaha, badan usaha atau individu yang mengirimkan pesan; dan
- **3** nomor telepon perangkat pengirim, usaha, badan usaha atau individu.

Perusahaan Telepon dapat melakukan perubahan dalam fasilitas komunikasinya, pengoperasian peralatan atau prosedurnya di mana tindakan demikian secara wajar diperlukan dalam pelaksanaan usahanya dan konsisten dengan aturan dan peraturan FCC Bagian 68. Apabila perubahan demikian dapat diperkirakan secara wajar untuk memberi peralatan terminal konsumen yang tidak sesuai dengan fasilitas komunikasi perusahaan telepon, atau memerlukan modifikasi atau pengubahan pada peralatan terminal tersebut, atau secara materi mempengaruhi penggunaan atau kinerjanya, konsumen hendaknya diberi pemberitahuan yang memadai secara tertulis, agar konsumen berkesempatan mendapatkan layanan yang tidak terganggu.

#### **Nomor Ekuivalensi Dering**

Nomor Ekuivalensi Dering dan Nomor Pendaftaran FCC untuk perangkat ini dapat ditemukan pada label yang berada di bagian bawah atau belakang perangkat. Dalam beberapa situasi Anda mungkin perlu memberikan nomor ini kepada perusahaan telepon.

Nomor Ekuivalen Dering (REN) merupakan ukuran beban listrik yang ditempatkan pada saluran telepon, dan bermanfaat untuk menentukan apakah Anda telah "memberikan beban terlalu besar" pada saluran. Memasang beberapa jenis peralatan pada saluran telepon yang sama dapat mengakibatkan masalah dalam melakukan dan menerima panggilan telepon, terutama deringan ketika saluran telepon Anda dihubungi. Jumlah semua Nomor Ekuivalensi Dering dari peralatan yang ada pada saluran telepon Anda haruslah kurang dari lima untuk memastikan bahwa layanan dari perusahaan telepon dapat bekerja dengan baik. Dalam beberapa kasus, lima nomor ekuivalensi dering mungkin tidak dapat digunakan pada saluran Anda. Apabila ada peralatan telepon yang tidak beroperasi dengan benar, segera lepaskan dari saluran telepon, karena dapat membahayakan jaringan kerja telepon.

Peralatan ini telah sesuai dengan peraturan FCC Pasal 68 serta persyaratan yang diberlakukan oleh ACTA. Di bagian belakang perangkat ini terdapat label yang berisi antara lain informasi tentang pengenal produk dengan format US:AAAEQ##TXXXX. Jika diminta, nomor ini harus diserahkan ke perusahaan telepon.

- Peraturan FCC menyatakan bahwa perubahan atau modifikasi pada peralatan ini yang tidak secara eksplisit disetujui oleh pabrik pembuat dapat membatalkan wewenang pengguna untuk mengoperasikan peralatan ini. Apabila peralatan terminal tersebut menyebabkan bahaya pada jaringan telepon, perusahaan telepon hendaknya memberi tahu konsumen bahwa layanan dapat dihentikan. Namun, bila pemberitahuan sebelumnya tidak praktis untuk dilakukan, perusahaan dapat untuk sementara menghentikan layanan, asalkan mereka:
	- **a** segera memberi tahu konsumen yang bersangkutan.
	- **b** memberi kesempatan kepada konsumen untuk memperbaiki masalah peralatan tersebut.
	- **c** menginformasikan kepada konsumen hak mereka untuk mengajukan keluhan kepada Federal Communication Commission sesuai dengan prosedur yang ditetapkan dalam Aturan dan Peraturan FCC Subpasal E di Pasal 68.

#### **Anda sebaiknya juga mengetahui bahwa:**

- Perangkat ini tidak dirancang untuk disambungkan ke sistem PBX digital.
- Jika Anda bermaksud untuk menggunakan modem komputer atau modem faks pada saluran telepon yang sama dengan perangkat ini, Anda dapat mengalami masalah transmisi dan penerimaan pada semua peralatan. Disarankan agar perangkat ini tidak menggunakan saluran telepon yang sama dengan peralatan lain apa pun, kecuali telepon biasa.

- Jika di wilayah Anda sering terjadi kilat atau sambaran petir, kami menyarankan agar Anda memasang pelindung lonjakan arus (surge protector) saluran listrik dan telepon Anda. Pelindung lonjakan arus dapat dibeli dari dealer atau toko khusus telepon dan elektronik.
- Saat memprogram nomor darurat dan/atau melakukan panggilan uji coba ke nomor darurat, gunakan nomor non-darurat untuk memberitahukan maksud Anda tersebut kepada penyedia layanan darurat. Penyedia layanan akan memberikan petunjuk lebih lanjut mengenai cara yang benar untuk menguji coba nomor darurat tersebut.
- Perangkat ini tidak dapat digunakan pada layanan koin atau saluran kelompok.
- Perangkat ini menyediakan pembuatan pasangan magnetik dengan alat bantu pendengaran.

Anda dapat dengan aman menyambungkan peralatan ini ke jaringan telepon menggunakan soket modular standar, USOC RJ-11C.

#### **Mengganti Steker yang Terpasang (khusus Inggris)**

### **Penting**

Kabel listrik untuk printer ini dipasangi dengan steker 13 amp standar (BS 1363) dan dilengkapi sekering 13 amp. Bila Anda mengganti atau memeriksa sekering, Anda harus memasang lagi sekering 13 amp-nya. Kemudian Anda perlu memasang lagi penutup sekeringnya. Jika Anda kehilangan penutup sekering, jangan gunakan steker tersebut sampai Anda mempunyai penutup sekering penggantinya.

Hubungi tempat Anda membeli printer ini.

Steker 13 amp adalah jenis yang paling umum digunakan di Inggris dan biasanya sesuai. Namun, beberapa bangunan (terutama bangunan tua) tidak memiliki stopkontak steker 13 amp yang normal. Anda perlu membeli adaptor steker yang sesuai. Jangan lepaskan steker yang tercetak.

Jika Anda memotong steker cetakan, segeralah menyingkir. Anda tidak dapat menyambung kabel steker tersebut dan Anda bisa tersengat listrik ketika Anda menancapkannya ke soket.

### **Peringatan penting:**

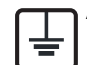

Anda harus mengarde printer ini.

Kabel-kabel dalam kabel listrik printer ini memiliki kode warna berikut:

- **Hijau dan Kuning:** Diarde
- **Biru:** netral
- **Cokelat:** Aktif (arus)

Jika kabel-kabel dalam kabel listrik tidak sesuai dengan warna-warna pada steker Anda, lakukan hal berikut:

Anda harus menghubungkan kabel hijau dan kuning ke pin yang bertanda huruf "E" atau "Simbol Tanah" pengaman, atau berwarna hijau dan kuning atau hijau.

Anda harus menghubungkan kabel biru ke pin yang bertanda huruf "N" atau berwarna hitam.

Anda harus menghubungkan kabel cokelat ke pin yang ditandai huruf "L" atau berwarna merah.

Sekering 13 amp harus terpasang pada steker, adaptor, atau papan distribusi.

### **Pernyataan Kesesuaian (negara-negara Eropa)**

### **Persetujuan dan Sertifikasi**

Dengan ini, Samsung Electronics menyatakan bahwa [SCX-340x Series] memenuhi persyaratan yang ditetapkan dan ketentuan lain di dalam Low Voltage Directive (2006/95/EC), EMC Directive (2004/108/EC).

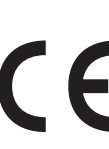

Dengan ini, Samsung Electronics, menyatakan bahwa [SCX-340xW Series/SCX-340xF Series/SCX-340xFH Series/SCX-340xFW Series/SCX-340xHW Series] memenuhi persyaratan yang ditetapkan dan ketentuan lain di dalam R&TTE Directive 1999/5/EC.

Pernyataan kesesuaian ini dapat dilihat di **[www.samsung.com](http://www.samsung.com)**, kunjungi Support > Download center dan masukkan nama printer Anda (MFP) untuk meramban EuDoC.

**01/01/1995:** Council Directive 2006/95/EC Penyesuaian hukum negaranegara anggota yang terkait dengan peralatan bertegangan rendah.

**01.01.1996:** Council Directive 2004/108/EC, undang-undang sejenis yang berlaku di Negara-Negara Anggota tentang kompatibilitas elektromagnetik.

**09.03.1999:** Council Directive 1999/5/EC mengenai peralatan radio dan peralatan terminal telekomunikasi dan pengakuan timbal balik mengenai kesesuaiannya. Keterangan lengkap, yang berisi penjelasan tentang Pedoman dan standar acuan yang berlaku dapat diperoleh dari perwakilan Samsung Co., Ltd.

### **Sertifikasi EC**

Bersertifikat 1999/5/EC Radio Equipment & Telecommunications Terminal Equipment Directive (FAX)

Produk Samsung ini telah disertifikasi sendiri oleh Samsung untuk koneksi terminal tunggal pan-Eropa ke jaringan telepon tetap (PSTN) analog sesuai Directive 1999/5/EC. Produk ini dirancang untuk dapat digunakan dengan jaringan telepon tetap nasional dan PBX di negara-negara Eropa:

Jika ada masalah, segera hubungi Euro QA Lab Samsung Electronics Co., Ltd.

Produk ini telah menjalani test TBR21. Untuk mempermudah penggunaan dan pemanfaatan peralatan terminal yang memenuhi ketentuan ini, the European Telecommunication Standards Institute (ETSI) telah menerbitkan dokumen pemberitahuan (EG 201 121) yang berisi catatan dan persyaratan tambahan guna memastikan kompatibilitas jaringan terminal TBR21. Produk ini dirancang untuk, dan sepenuhnya, memenuhi semua ketentuan yang disyaratkan di dalam dokumen ini.

### **Informasi persetujuan radio Eropa (untuk produk yang dilengkapi dengan printer radio yang disetujui UE)**

Printer jenis Radio LAN rendah daya (printer komunikasi nirkabel frekuensi radio (RF)), yang beroperasi pada Gelombang 2,4 GHz/5 GHz, mungkin ada (terpasang) pada sistem printer Anda yang dimaksudkan untuk penggunaan di rumah atau di kantor. Bagian ini hanya berlaku bila perangkat-perangkat tersebut ada. Lihat label sistem untuk memverifikasi keberadaan printer nirkabel.

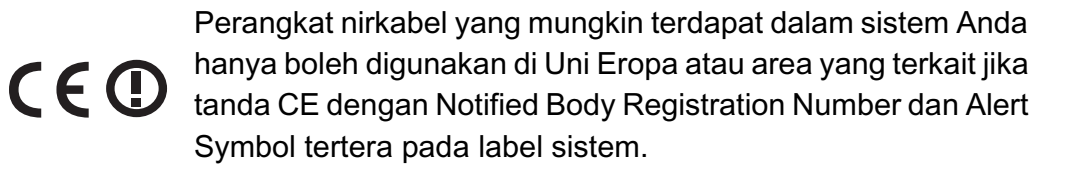

Keluaran daya printer nirkabel, yang mungkin terpasang dalam printer Anda, berada di bawah batas paparan RF sebagaimana ditetapkan oleh Komisi Eropa melalui pedoman R&TTE.

#### **Negara-negara Eropa yang diperbolehkan berdasarkan persetujuan nirkabel:**

Negara-negara Uni Eropa

#### **Negara-negara Eropa dengan pembatasan penggunaan:**

Uni Eropa

Di Prancis, kisaran frekuensi dibatasi pada 2454–2483,5 MHz untuk printer di atas 10 mW yang memancarkan daya seperti nirkabel

Negara-negara EEA/EFTA

Saat ini tidak ada batasan

#### **Khusus Israel**

מס׳ אישור אלחוטי של משרד התקשורת הוא 28466-51 אסור להחליף את האנטנה המקורית של המכשיר, ולא לעשות בו כל שינוי טכני אחר.

#### **Pernyataan kesesuaian peraturan**

#### **Pedoman nirkabel**

Perangkat jenis Radio LAN rendah daya (perangkat komunikasi nirkabel frekuensi radio (RF)), yang beroperasi pada Gelombang 2,4 GHz/5 GHz, mungkin ada (terpasang) pada sistem printer Anda. Bagian berikut adalah tinjauan umum mengenai pertimbangan saat mengoperasikan printer nirkabel.

Batasan, peringatan, dan perhatian tambahan untuk negara-negara tertentu dicatat pada bagian negara khusus (atau bagian kelompok negara). Printer nirkabel pada sistem Anda hanya boleh digunakan di negara-negara yang diidentifikasi dengan Tanda Persetujuan Radio pada label pemeringkatan sistem. Jika negara tempat Anda akan menggunakan printer nirkabel ini tidak tercatat, harap hubungi dinas Persetujuan Radio daerah Anda untuk mengetahui persyaratannya. Printer nirkabel diatur dengan sangat ketat dan penggunaannya mungkin tidak diizinkan.

Keluaran daya printer atau perangkat-perangkat nirkabel yang mungkin terpasang di dalam printer Anda jauh di bawah batas pemaparan RF yang diketahui saat ini. Karena printer nirkabel (yang mungkin terpasang dalam printer Anda) melepaskan energi yang lebih kecil daripada yang ditetapkan dalam standar dan rekomendasi keselamatan frekuensi radio, maka pabrikan yakin bahwa printer ini aman digunakan. Meskipun demikian, harus tetap berhati-hati untuk meminimalkan kontak selama pengoperasian normal.

Sebagai panduan umum, perlu diupayakan pemisahan sejauh 20 cm antara printer nirkabel dan tubuh, untuk penggunaan printer nirkabel di dekat tubuh (jarak ini tidak mencakup ekstremitas). Printer ini harus digunakan dengan jarak lebih dari 20 cm dari tubuh jika printer nirkabel dalam keadaan hidup dan melakukan transmisi.

Pemancar ini tidak boleh ditempatkan atau dioperasikan bersama-sama dengan antena atau pemancar lainnya.

Beberapa lingkungan memberlakukan pembatasan printer nirkabel. Contoh-contoh pembatasan secara umum terdaftar di bawah ini:

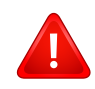

Komunikasi nirkabel frekuensi radio dapat mengganggu peralatan pada pesawat terbang komersial. Peraturan penerbangan saat ini mensyaratkan agar printer nirkabel dimatikan saat naik pesawat terbang. Printer komunikasi IEEE 802.11 (disebut juga Ethernet nirkabel) dan Bluetooth adalah contoh printer yang menyediakan komunikasi nirkabel.

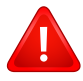

Pada lingkungan di mana risiko interferensi terhadap printer atau layanan lain berbahaya atau dianggap berbahaya, opsi untuk menggunakan printer nirkabel dapat dibatasi atau dilarang. Bandara, Rumah sakit dan atmosfer yang dipenuhi oksigen atau gas yang bisa terbakar adalah beberapa contoh di mana penggunaan printer nirkabel mungkin dibatasi atau ditiadakan. Jika Anda berada di lingkungan di mana Anda tidak yakin mengenai izin untuk menggunakan printer nirkabel, tanyalah pihak berwenang sebelum menggunakan atau menghidupkan printer nirkabel.

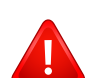

Setiap negara memiliki pembatasan yang berbeda terhadap penggunaan printer nirkabel. Karena sistem Anda dilengkapi dengan printer nirkabel, saat bepergian antar-negara dengan sistem Anda, tanyakan kepada aparat Persetujuan Radio daerah tersebut sebelum memulai perjalanan atau bepergian mengenai pembatasan penggunaan printer nirkabel di negara tujuan Anda.

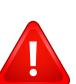

Jika sistem Anda dilengkapi dengan printer nirkabel yang terpasang secara internal, jangan operasikan printer nirkabel kecuali semua penutup dan pelindung berada di tempatnya dan sistem dirangkai dengan benar.

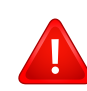

Printer nirkabel tidak tercakup pada servis pengguna. Jangan memodifikasinya dengan cara apa pun juga. Modifikasi terhadap printer nirkabel akan membatalkan hak untuk menggunakannya. Hubungi pabrik pembuat untuk memperoleh servis.

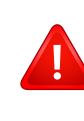

Gunakan hanya driver yang diizinkan di negara tempat printer akan digunakan. Lihat Kit Perbaikan Sistem pabrik pembuat, atau hubungi Dukungan Teknis pabrik pembuat untuk informasi tambahan.

### **Khusus Cina**

#### 产品中有毒有害物质或元素的名称及含量

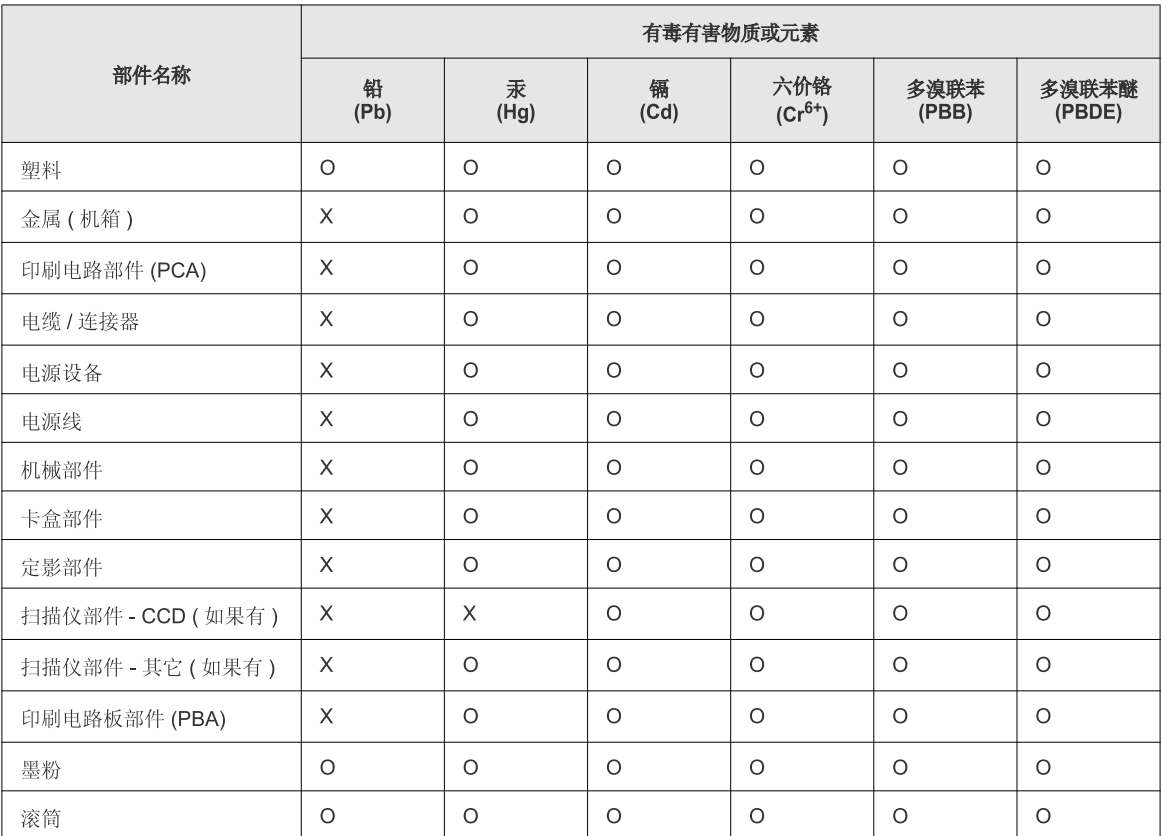

O: 表示该有毒有害物质在该部件所有均质材料中的含量均在 SJ/T 11363-2006 标准规定的限量要求以下。

X: 表示该有毒有害物质至少在该部件的某一均质材料中的含量超出 SJ/T 11363-2006 标准规定的限量要求。

以上表为目前本产品含有有毒有害物质的信息。本信息由本公司的配套厂家提供,经本公司审核后而做成,本产品的部分部件含有有毒有害物<br>质,这些部件是在现有科学技术水平下暂时无可替代物质,但三星电子将会一直为满足 SJ/T 11363-2006 标准而做不懈的努力。

### <span id="page-133-0"></span>**Hak cipta**

© 2011 Samsung Electronics Co., Ltd. Semua hak cipta dilindungi.

Panduan pengguna ini disediakan semata-mata untuk tujuan informasi. Semua informasi yang terkandung di sini dapat berubah tanpa pemberitahuan sebelumnya.

Samsung Electronics tidak bertanggung jawab atas segala kerusakan langsung atau tidak langsung yang terjadi akibat atau terkait dengan penggunaan panduan pengguna ini.

- Samsung dan logo Samsung adalah merek dagang dari Samsung Electronics Co., Ltd.
- Microsoft, Windows, Windows Vista, Windows 7 dan Windows Server 2008 R2 merupakan merek dagang terdaftar atau merek dagang dari Microsoft Corporation.
- TrueType, LaserWriter, dan Macintosh adalah merek dagang Apple Computer, Inc.
- Semua merek atau nama produk lainnya merupakan merek dagang masing-masing perusahaan atau organisasi.

Baca file '**LICENSE.txt**' yang ada pada CD-ROM untuk informasi lisensi open source.

**REV. 1.00**

# **Panduan Pengguna Panduan Pengguna**

**SCX-340x/340xW Series SCX-340xF/340xFW Series SCX-340xFH/340xHW Series**

# <span id="page-134-0"></span>**TINGKAT LANJUT TINGKAT LANJUT**

Panduan ini berisi informasi tentang pemasangan, konfigurasi tingkat lanjut, pengoperasian dan penyelesaian masalah di berbagai lingkungan OS.

Beberapa fitur mungkin tidak tersedia tergantung model atau negara.

### **DASAR**

Panduan ini berisi informasi pemasangan, pengoperasian dasar dan penyelesaian masalah pada windows.

# **[TINGKAT LANJUT](#page-134-0)**

### **[1.](#page-137-0) Instalasi Piranti Lunak**

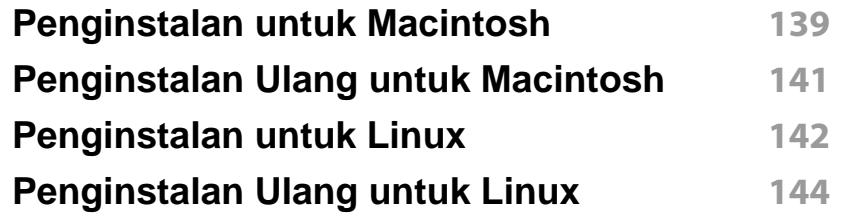

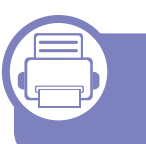

### **[2.](#page-144-0) Menggunakan Printer Yang Terhubung Ke Jaringan**

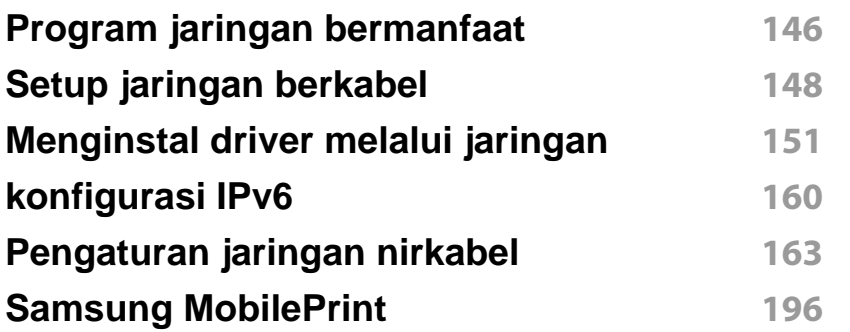

### **[3.](#page-196-0) Menu Pengaturan Yang Berguna**

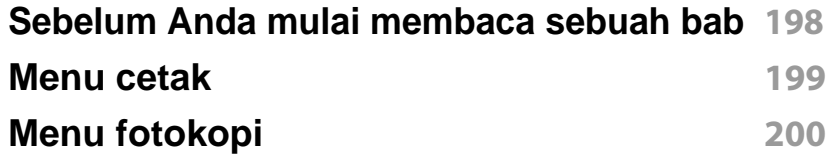

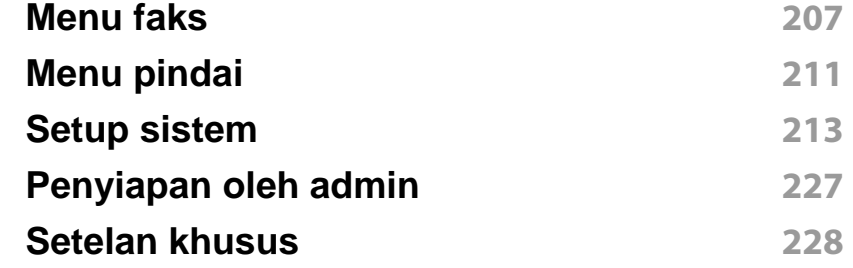

### **[4.](#page-228-0) Fitur-Fitur Khusus**

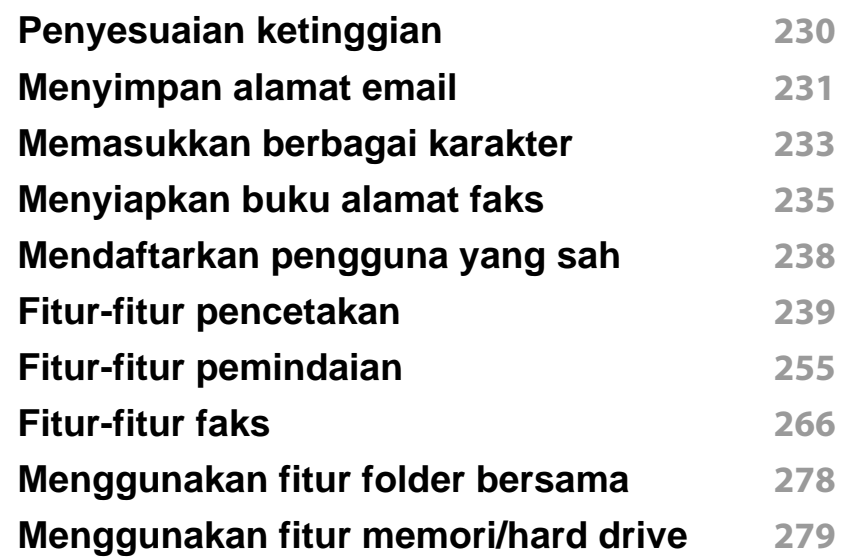

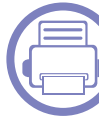

### **[5.](#page-279-0) Alat Bantu Berguna**

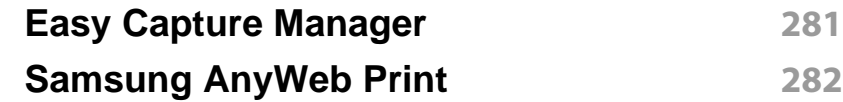

# **TINGKAT LANJUT**

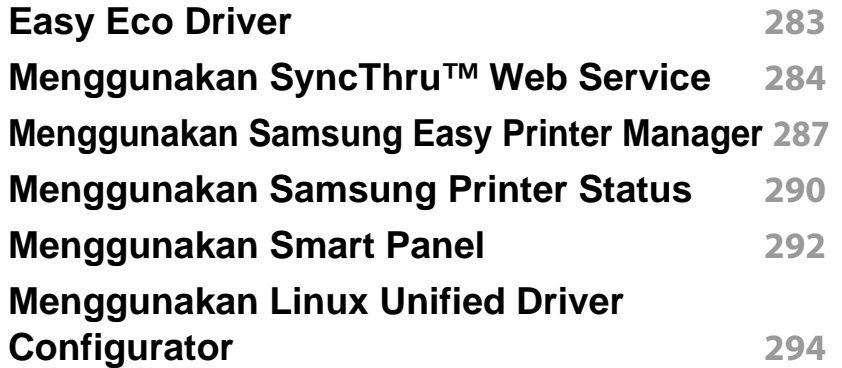

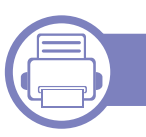

### **[6.](#page-297-0) Pemecahan Masalah**

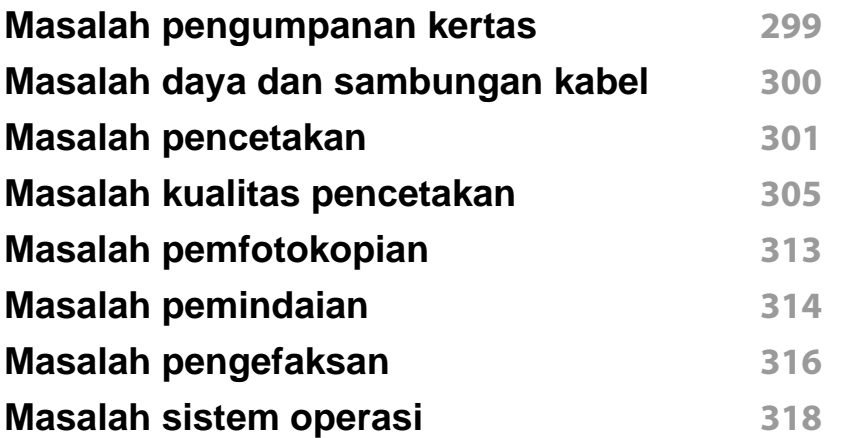

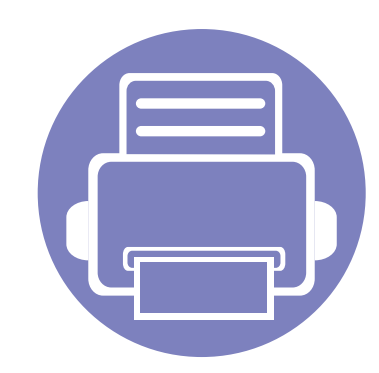

# <span id="page-137-0"></span>**1. Instalasi Piranti Lunak**

Bab ini berisi petunjuk penginstalan perangkat lunak utama dan berguna di lingkungan yang menghubungkan printer melalui kabel. Printer yang terhubung secara lokal adalah printer yang terhubung langsung ke komputer menggunakan kabel. Jika printer Anda dihubungkan ke jaringan, lewati langkah-langkah berikut dan lanjutkan menginstal driver printer yang dihubungkan ke jaringan (lihat ["Menginstal driver melalui jaringan" pada halaman](#page-150-1)  [151](#page-150-1)).

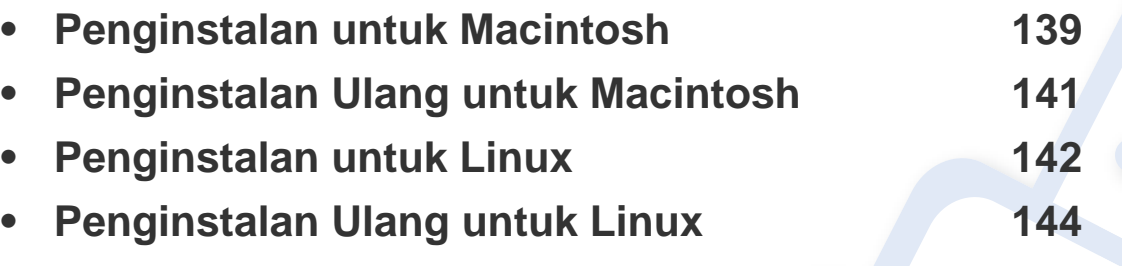

• Jika Anda pengguna SO Windows, baca Panduan Dasar untuk menginstal driver printer (lihat ["Menginstal driver secara lokal" pada halaman 31\)](#page-30-0).

• Hanya gunakan kabel USB dengan panjang tidak lebih dari 3 m (118 inci).

## <span id="page-138-1"></span><span id="page-138-0"></span>**Penginstalan untuk Macintosh**

- **1** Pastikan printer tersambung ke komputer dan dihidupkan.
- **2** Masukkan CD perangkat lunak yang disertakan ke dalam drive CD-ROM.
- **3** Klik dua kali ikon CD-ROM yang muncul pada desktop Macintosh Anda.
- **4** Klik dua kali folder **MAC\_Installer** > ikon **Installer OS X**.
- **5** Klik **Continue**.
- **6** Baca perjanjian lisensi, kemudian klik **Continue**.
- **7** Untuk menyetujui perjanjian lisensi, klik **Agree**.
- **8** Saat muncul pesan yang memperingatkan semua aplikasi pada komputer Anda akan ditutup, klik **Continue**.
- **9** Klik **Continue** pada **User Options Pane**.
- **10** Klik **Install**. Semua komponen yang diperlukan untuk pengoperasian printer akan diinstal.

Jika mengklik **Customize**, Anda dapat memilih komponenkomponen mana yang ingin diinstal.

- **11** Masukkan sandi dan klik **OK**.
- **12** Memasang perangkat lunak mengharuskan Anda untuk menyalakan ulang komputer. Klik **Continue Installation**.
- **13** Setelah penginstalan selesai, klik **Quit** atau **Restart**.
- **14** Buka folder **Applications** > **Utilities** > **Print Setup Utility**.
	- Untuk Mac OS X 10.5-10.7, buka folder **Applications** > **System Preferences**, lalu klik **Print & Fax**.
- **15** Klik **Add** pada **Printer List**.
	- Untuk Mac OS X 10.5-10.7, klik ikon folder "**+**"; selanjutnya jendela tampilan akan muncul.
- **16** Klik **Default Browser** dan cari koneksi USB.
	- Untuk Mac OS X 10.5-10.7, klik **Default** dan cari sambungan USB.
- **17** Untuk Mac OS X 10.4, jika Auto Select tidak berfungsi dengan baik, pilih **Samsung** di **Print Using** dan nama printer Anda di **Model**.
	- Untuk Mac OS X 10.5-10.7, jika Auto Select tidak berfungsi dengan baik, pilih **Select a driver to use...** dan nama printer Anda di **Print Using**.

Printer Anda terlihat pada **Printer List**, dan diatur sebagai Printer default.

**18** Klik **Add**.

### **Penginstalan untuk Macintosh**

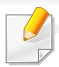

Untuk menginstal driver fax:

- **a** Buka folder **Aplikasi** > **Samsung** > **Fax Queue Creator**.
- **b** Printer Anda muncul pada **Printer List**
- **c** Pilih printer untuk menggunakannya lalu klik tombol **Create**

# <span id="page-140-1"></span><span id="page-140-0"></span>**Penginstalan Ulang untuk Macintosh**

Jika driver printer tidak berfungsi dengan baik, hapus instalasi driver, kemudian instal ulang.

- **1** Pastikan printer tersambung ke komputer dan dihidupkan.
- **2** Masukkan CD perangkat lunak yang disertakan ke dalam drive CD-ROM.
- **3** Klik dua kali ikon CD-ROM yang muncul pada desktop Macintosh Anda.
- **4** Klik dua kali folder **MAC\_Installer** > ikon **Uninstaller OS X**.
- **5** Masukkan sandi dan klik **OK**.
- **6** Saat penghapusan instalasi selesai, klik **OK**.

Jika printer sudah ditambahkan, hapus dari **Print Setup Utility** atau **Print & Fax**.

# <span id="page-141-1"></span><span id="page-141-0"></span>**Penginstalan untuk Linux**

[Unduh paket piranti lunak Linux dari situs web Samsung untuk menginstal](http://www.samsung.com)  piranti lunak printer (http://www.samsung.com > cari produk anda > Dukungan atau Unduhan).

#### **Menginstal Unified Linux Driver**

- **1** Pastikan printer tersambung ke komputer dan dihidupkan.
- **2** Bila jendela **Administrator Login** muncul, ketik "root" pada bidang **Login**, lalu masukkan sandi sistem.
- Anda harus log-in sebagai pengguna super (root) untuk menginstal perangkat lunak printer ini. Jika Anda bukan pengguna super, minta administrator sistem Anda untuk melakukannya.
- **3** Dari situs web Samsung, unduh paket Unified Linux Driver ke komputer Anda.
- **4** Klik kanan pada paket **Unified Linux Driver** dan ekstrak paket tersebut.
- **5** Klik dua kali **cdroot** > **autorun**.
- **6** Bila layar selamat datang muncul, klik **Next**.
- **7** Setelah penginstalan selesai, klik **Finish**.

Program penginstalan menambahkan ikon desktop Unified Driver Configurator dan Unified Driver group ke dalam menu sistem untuk memudahkan Anda. Jika Anda mengalami kesulitan, lihat bantuan pada layar yang tersedia melalui menu sistem Anda atau dari aplikasi driver paket Windows, seperti **Unified Driver Configurator** atau **Image Manager**.

#### **Menginstal Smart Panel**

- **1** Pastikan printer tersambung ke komputer dan dihidupkan.
- **2** Bila jendela **Administrator Login** ditampilkan, ketik root pada bidang **Login**, lalu masukkan sandi sistem.
- Anda harus log-in sebagai pengguna super (root) untuk menginstal  $\overline{\mathcal{C}}$ perangkat lunak printer ini. Jika Anda bukan pengguna super, minta administrator sistem Anda untuk melakukannya.
- **3** Dari situs web Samsung, unduh paket **Smart Panel** ke komputer Anda.
- **4** Klik kanan paket Smart Panel dan ekstrak paket tersebut.
- **5** Klik dua kali **cdroot** > **Linux** > **smartpanel** > **install.sh**.

### **Penginstalan untuk Linux**

#### **Menginstal Printer Settings Utility**

- **1** Pastikan printer tersambung ke komputer dan dihidupkan.
- **2** Bila jendela **Administrator Login** muncul, ketik "root" pada bidang **Login**, lalu masukkan sandi sistem.
- Anda harus log-in sebagai pengguna super (root) untuk menginstal perangkat lunak printer ini. Jika Anda bukan pengguna super, minta administrator sistem Anda untuk melakukannya.
- **3** Dari situs web Samsung, unduh paket Printer Settings Utility ke komputer Anda.
- **4** Klik kanan paket **Printer Settings Utility** dan ekstrak paket tersebut.
- **5** Klik dua kali **cdroot** > **Linux** > **psu** > **install.sh**.

# <span id="page-143-1"></span><span id="page-143-0"></span>**Penginstalan Ulang untuk Linux**

Jika driver printer tidak berfungsi dengan baik, hapus instalasi driver, kemudian instal ulang.

- **1** Pastikan printer tersambung ke komputer dan dihidupkan.
- **2** Bila jendela **Administrator Login** muncul, ketik "root" pada bidang **Login**, lalu masukkan sandi sistem.

Anda harus masuk sebagai pengguna super (root) untuk menghapus instalasi driver printer. Jika Anda bukan pengguna super, minta administrator sistem Anda untuk melakukannya.

**3** Klik ikon tersebut di bagian bawah desktop. Saat layar Terminal muncul, ketik berikut ini:

[root@localhost root]#cd /opt/Samsung/mfp/uninstall/ [root@localhost uninstall]#./uninstall.sh

- **4** Klik **Uninstall**.
- **5** Klik **Next**.
- **6** Klik **Finish**.
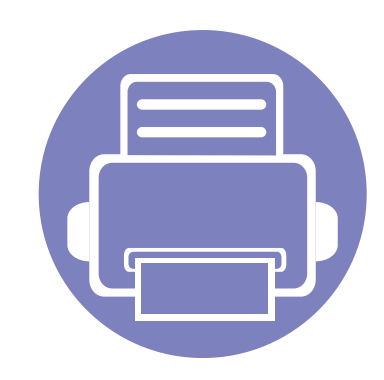

# **2. Menggunakan Printer Yang Terhubung Ke Jaringan**

Bab ini berisi petunjuk langkah demi langkah untuk menyiapkan printer yang disambungkan ke jaringan dan perangkat lunak.

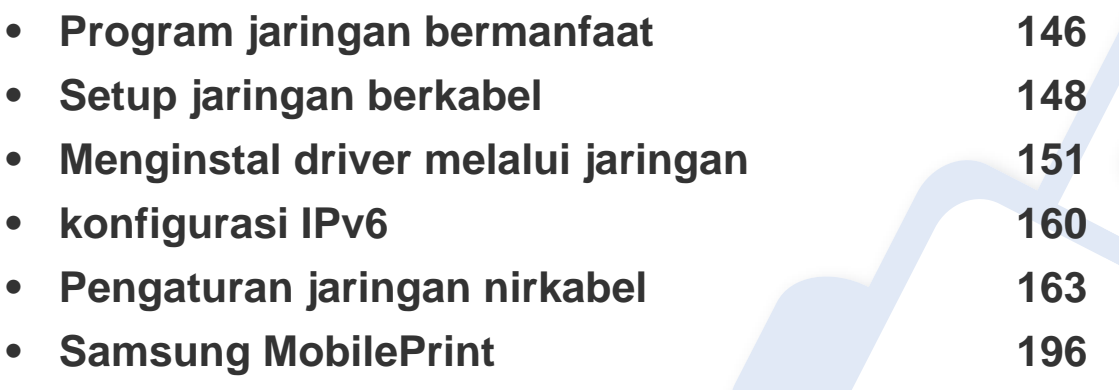

Perangkat opsional dan fitur yang didukung mungkin berbeda, tergantung model (lihat ["Fitur-fitur menurut model" pada halaman 7](#page-6-0)).

# <span id="page-145-0"></span>**Program jaringan bermanfaat**

Ada beberapa program yang tersedia untuk menyiapkan setelan jaringan dengan mudah di lingkungan jaringan. Utamanya bagi administrator jaringan, Anda dapat mengelola beberapa printer pada jaringan.

- Sebelum menggunakan program di bawah ini, tetapkan alamat IP terlebih dulu.
	- Beberapa fitur dan aksesoris tambahan mungkin tidak tersedia, tergantung model atau negara (lihat ["Fitur-fitur menurut model" pada](#page-6-0)  [halaman 7](#page-6-0)).

### **SyncThru™ Web Admin Service**

Solusi manajemen printer berbasis web untuk administrator jaringan. SyncThru™ Web Admin Service memberi cara mudah untuk mengelola peranti jaringan dan memungkinkan Anda untuk memantau dan memecahkan masalah printer jaringan dari jauh, dari semua tempat yang memiliki akses internet korporat.

[• Download program ini dari http://solution.samsungmesin.com.](http://solution.samsungprinter.com)

#### **SyncThru™ Web Service**

Server web yang terpasang pada printer jaringan memungkinkan Anda melakukan tugas berikut (lihat ["Menggunakan SyncThru™ Web Service"](#page-283-0)  [pada halaman 284\)](#page-283-0).

- Memeriksa informasi dan status bahan pakai.
- Menyesuaikan setelan printer.
- Mengatur opsi pemberitahuan email. Saat Anda mengatur opsi ini, status printer (kekurangan kartrid toner atau kerusakan printer) akan dikirim ke email orang tertentu secara otomatis.
- Mengonfigurasi parameter jaringan yang diperlukan untuk printer ini agar tersambung ke berbagai lingkungan jaringan.

### **SetIPpersiapan jaringan berkabel**

Program utilitas ini memungkinkan Anda untuk memilih antarmuka jaringan dan mengonfigurasi alamat IP secara manual untuk digunakan dengan protokol TCP/IP.

- Lihat ["Konfigurasi IPv4 dengan menggunakan SetIP\(Windows\)" pada](#page-147-1)  [halaman 148](#page-147-1).
- Lihat ["Konfigurasi IPv4 dengan menggunakan SetIP \(Macintosh\)" pada](#page-148-0)  [halaman 149](#page-148-0).
- Lihat ["Konfigurasi IPv4 dengan SetIP \(Linux\)" pada halaman 150.](#page-149-0)

# **Program jaringan bermanfaat**

- Printer yang tidak mendukung antarmuka jaringan tidak akan dapat menggunakan fitur ini (lihat ["Tampak Belakang" pada halaman 24](#page-23-0)).
	- TCP/IPv6 tidak didukung oleh program ini.

# <span id="page-147-0"></span>**Setup jaringan berkabel**

#### <span id="page-147-2"></span>**Laporan konfigurasi jaringan pencetakan**

Anda dapat mencetak **Laporan Konfigurasi Jaringan** dari panel kontrol printer yang akan menampilkan setelan aktif jaringan printer. Hal ini akan membantu Anda menyiapkan jaringan.

- **Printer mempunyai layar tampilan:** Tekan tombol  $\mathcal{F}$  (Menu) pada panel kontrol dan pilih **Network** > **Network Conf.** (**Network Configuration**).
- **Printer mempunyai layar sentuh:** Tekan **Setup** dari layar **Main** > **Network** > **Next** > **Network Configuration**.
- **Printer tidak mempunyai layar tampilan:** Tekan tombol (**Cancel** atau **Stop/Clear**) selama lebih dari 4~5 detik pada panel kontrol.

Dengan menggunakan **Laporan Konfigurasi Jaringan**, Anda dapat menemukan alamat MAC printer dan alamat IP.

Misalnya:

- Alamat MAC: 00:15:99:41:A2:78
- Alamat IP: 169.254.192.192

#### <span id="page-147-3"></span>**Menyetel alamat IP**

- Printer yang tidak mendukung antarmuka jaringan tidak akan dapat menggunakan fitur ini (lihat ["Tampak Belakang" pada halaman 24](#page-23-0)).
	- TCP/IPv6 tidak didukung oleh program ini.

Pertama, Anda harus menyiapkan alamat IP untuk pencetakan dan manajemen jaringan. Dalam sebagian besar kasus, alamat IP baru akan ditentukan secara otomatis oleh server DHCP (Dynamic Host Configuration Protocol, Protokol Konfigurasi Komputer-Basis Dinamis) yang terletak di jaringan.

### <span id="page-147-1"></span>**Konfigurasi IPv4 dengan menggunakan SetIP(Windows)**

Sebelum menggunakan program SetIP, nonaktifkan firewall komputer dari **Panel Kontrol** > **Pusat Keamanan** > **Firewall Windows**.

- **1** Instal program ini dari CD-ROM yang disertakan dengan mengklik dua kali **Application** > **SetIP** > **Setup.exe**.
- **2** Ikuti petunjuk pada jendela penginstalan.
- **3** Sambungkan printer ke jaringan dengan menggunakan kabel jaringan.

# **Setup jaringan berkabel**

- **4** Hidupkan printer.
- **5** Dari menu **Mulai** Windows, pilih **Semua Program** > **Samsung Printers** > **SetIP** > **SetIP**.
- **6** Klik ikon **(ketiga dari kiri) di jendela SetIP untuk membuka** jendela konfigurasi TCP/IP.
- **7** Masukkan informasi baru printer ke jendela konfigurasi seperti berikut. Dalam intranet perusahaan, mungkin Anda perlu mendapatkan informasi ini yang ditentukan manajer jaringan sebelum melanjutkan.

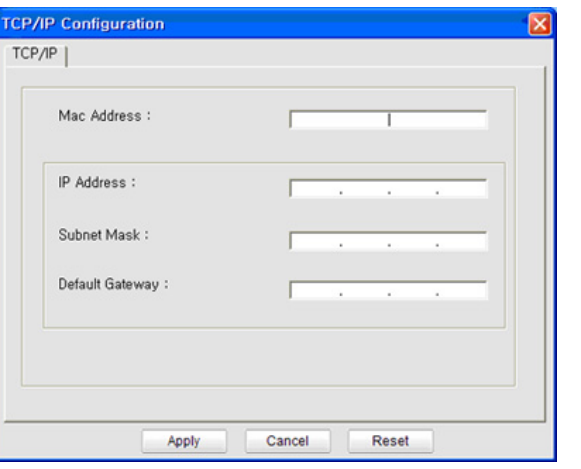

Cari alamat MAC printer dari **Network Configuration Report** (lihat ["Laporan konfigurasi jaringan pencetakan" pada halaman 148\)](#page-147-2) kemudian masukkan tanpa tanda titik dua. Misalnya, 00:15:99:29:51:A8 menjadi 0015992951A8.

**8** Klik **Apply**, lalu klik **OK**. Printer akan secara otomatis mencetak **Laporan Konfigurasi Jaringan**. Konfirmasikan bahwa semua setelan benar.

### <span id="page-148-0"></span>**Konfigurasi IPv4 dengan menggunakan SetIP (Macintosh)**

Sebelum menggunakan program SetIP, nonaktifkan firewall komputer dari **System Preferences** > **Security** > **Firewall**.

- Petunjuk berikut ini mungkin berbeda dengan model printer Anda.
- **1** Sambungkan printer ke jaringan dengan menggunakan kabel jaringan.
- **2** Masukkan CD-ROM penginstalan, kemudian buka jendela disk, pilih **MAC\_Installer** > **MAC\_Printer** > **SetIP** > **SetIPapplet.html**.
- **3** Klik dua kali file itu dan **Safari** secara otomatis akan terbuka, lalu pilih **Trust**. Browser akan membuka halaman **SetIPapplet.html** yang menampilkan nama dan informasi alamat IP printer.
- **4** Klik ikon (ketiga dari kiri) di jendela SetIP untuk membuka jendela konfigurasi TCP/IP.

# **Setup jaringan berkabel**

- **5** Masukkan informasi baru printer ke jendela konfigurasi. Dalam intranet perusahaan, mungkin Anda perlu mendapatkan informasi ini yang ditentukan manajer jaringan sebelum melanjutkan.
- Cari alamat MAC printer dari **Network Configuration Report** (lihat ["Laporan konfigurasi jaringan pencetakan" pada halaman 148\)](#page-147-2) kemudian masukkan tanpa tanda titik dua. Misalnya, 00:15:99:29:51:A8 menjadi 0015992951A8.
- **6** Pilih **Apply**, lalu **OK**, dan **OK** lagi.
- **7** Tutup **Safari**.

### <span id="page-149-0"></span>**Konfigurasi IPv4 dengan SetIP (Linux)**

Sebelum menggunakan program SetIP, nonaktifkan firewall komputer dari **System Preferences** atau **Administrator**.

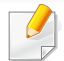

Petunjuk berikut ini mungkin berbeda dengan model printer Anda atau sistem operasi.

- **1** Buka /**opt**/**Samsung**/**mfp**/**share**/**utils**/.
- **2** Klik dua kali file **SetIPApplet.html**.
- **3** Klik untuk membuka jendela konfigurasi TCP/IP.
- **4** Masukkan informasi baru printer ke jendela konfigurasi. Dalam intranet perusahaan, mungkin Anda perlu mendapatkan informasi ini yang ditentukan manajer jaringan sebelum melanjutkan.
- Cari alamat MAC printer dari **Network Configuration Report** (lihat ["Laporan konfigurasi jaringan pencetakan" pada halaman 148](#page-147-2)) kemudian masukkan tanpa tanda titik dua. Misalnya, 00:15:99:29:51:A8 menjadi 0015992951A8.
- **5** Printer akan secara otomatis mencetak **Laporan Konfigurasi Jaringan**.

- <span id="page-150-0"></span>• Beberapa fitur dan aksesoris tambahan mungkin tidak tersedia, tergantung model atau negara (lihat ["Fitur-fitur menurut model" pada](#page-6-0)  [halaman 7](#page-6-0)).
	- Printer yang tidak mendukung antarmuka jaringan tidak akan dapat menggunakan fitur ini (lihat ["Tampak Belakang" pada halaman 24](#page-23-0)).

#### **Windows**

- **1** Pastikan printer terhubung dengan jaringan dan dihidupkan. Selain itu, alamat IP printer Anda harus sudah disetel sebelumnya (lihat ["Menyetel alamat IP" pada halaman 148](#page-147-3)).
- - Jika "**Wisaya Perangkat Keras Baru Ditemukan**" muncul selama prosedur penginstalan, klik **Batal** untuk menutup jendela.
- **2** Masukkan CD perangkat lunak yang disertakan ke dalam drive CD-ROM.

**3** Pilih **Install Now**.

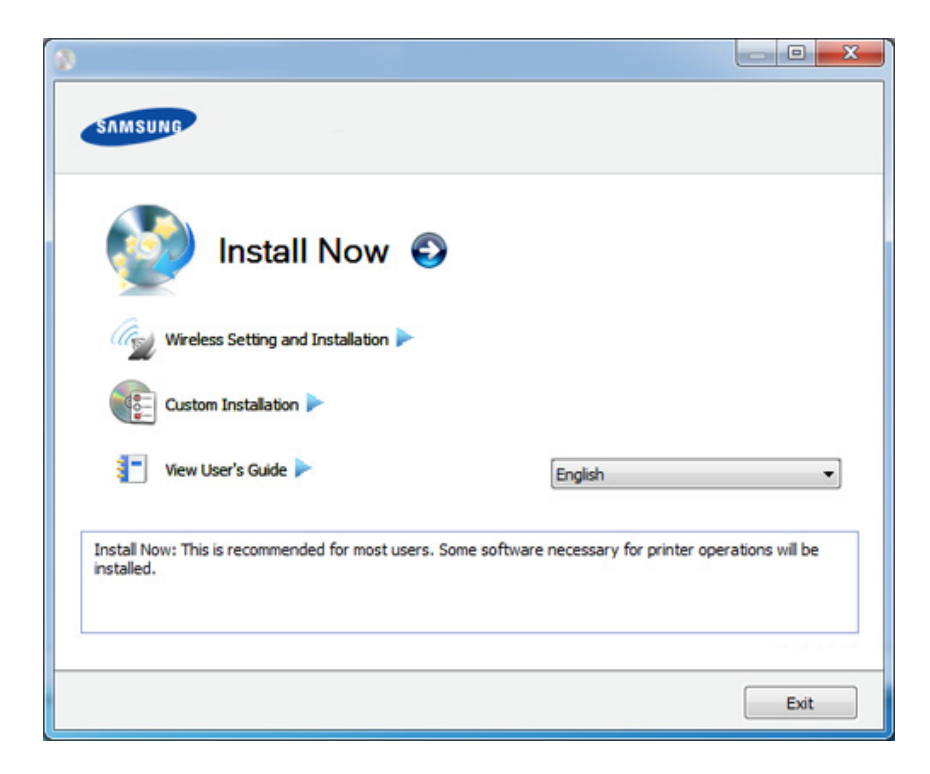

- **Custom Installation** dapat digunakan untuk memilih sambungan  $\alpha$ printer dan memilih komponen terpisah yang akan diinstal. Ikuti petunjuk pada jendela.
- **4** Baca **License Agreement**, dan pilih **I accept the terms of the License Agreement**. Lalu, klik **Next**.

Program mencari printer.

- Jika printer tidak ditemukan di jaringan atau secara lokal, pesan kesalahan berikut akan muncul. Pilih opsi yang Anda kehendaki, kemudian klik **Next**.
- **5** Printer yang dicari akan diperlihatkan di layar. Pilih satu printer yang ingin Anda pakai dan klik **OK**.

Jika driver hanya mencari satu printer, jendela konfirmasi akan muncul.

**6** Ikuti petunjuk pada jendela penginstalan.

### **Silent installation Mode**

Silent installation mode adalah metode instalasi yang tidak memerlukan intervensi pengguna. Begitu Anda memulai instalasi, driver dan perangkat lunak printer secara otomatis terinstal di komputer Anda. Anda bisa memulai instalasi senyap dengan mengetik **/s** atau **/S** pada jendela perintah.

#### **Command-line Parameters**

Tabel berikut menunjukkan perintah yang dapat digunakan pada jendela perintah.

Mengikuti baris-perintah akan efektif dan dilaksanakan ketika perintah diberikan dengan **/s** atau **/S**. Kecuali **/h**, **/H** atau **/?** yang dapat dioperasikan secara eksklusif.

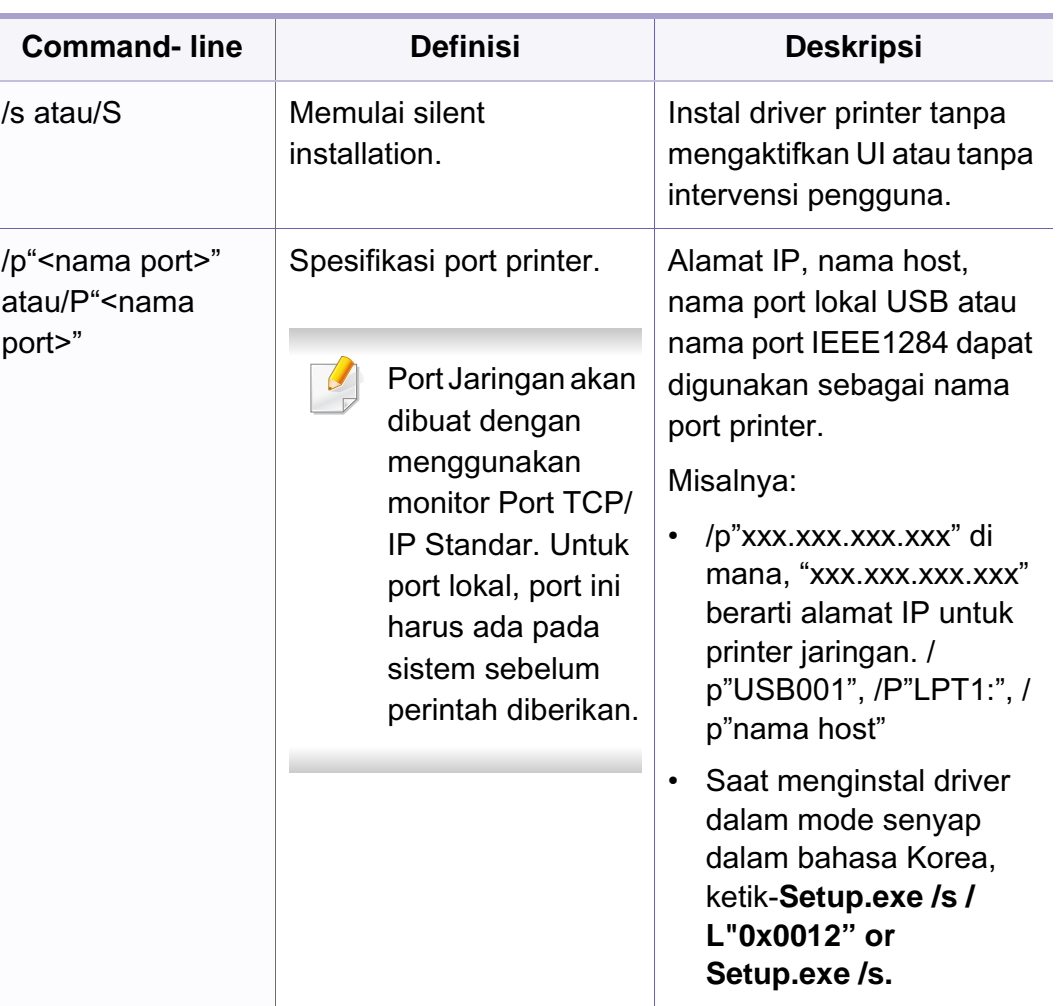

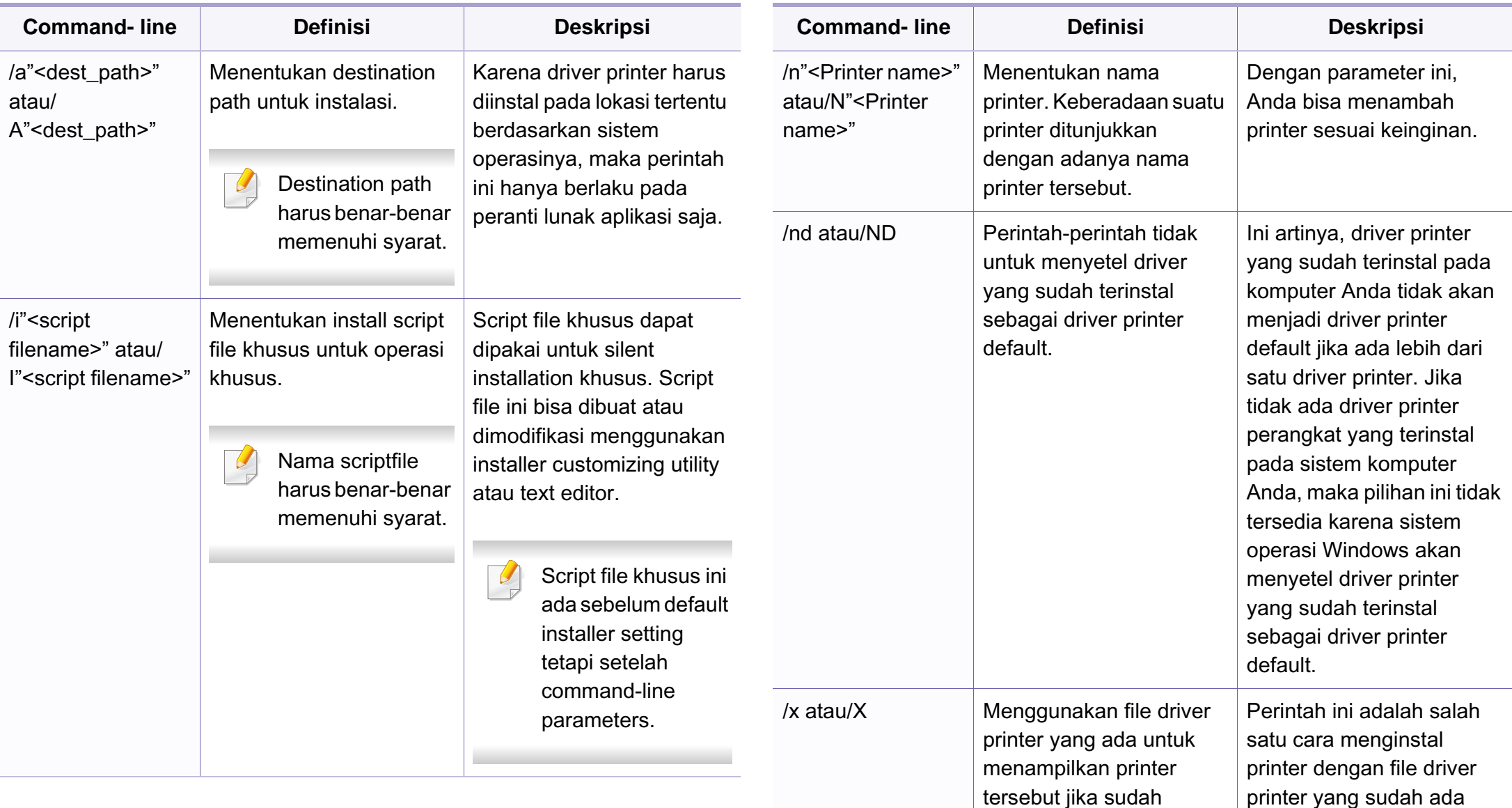

baru.

tanpa menambahkan driver

terinstal.

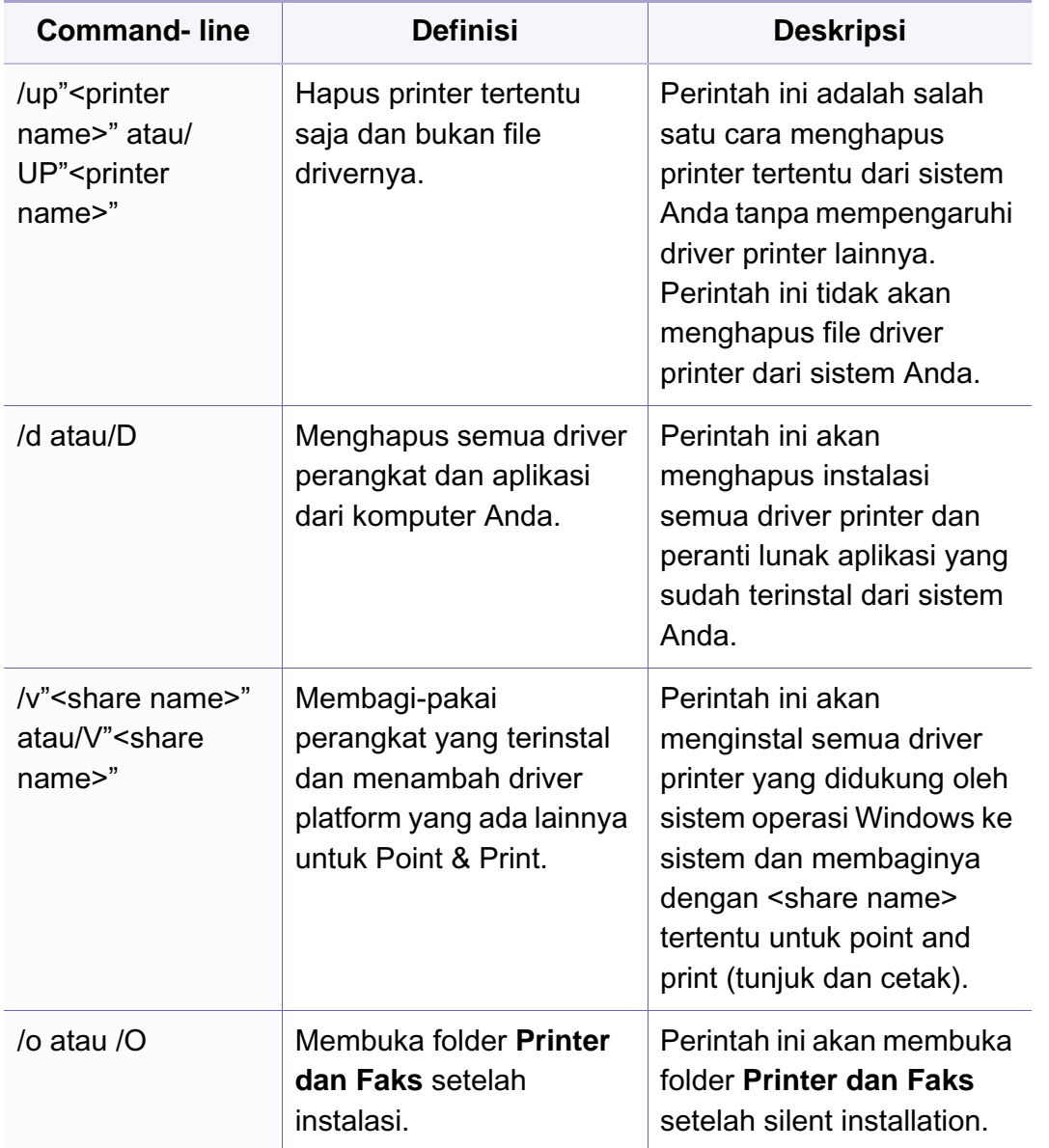

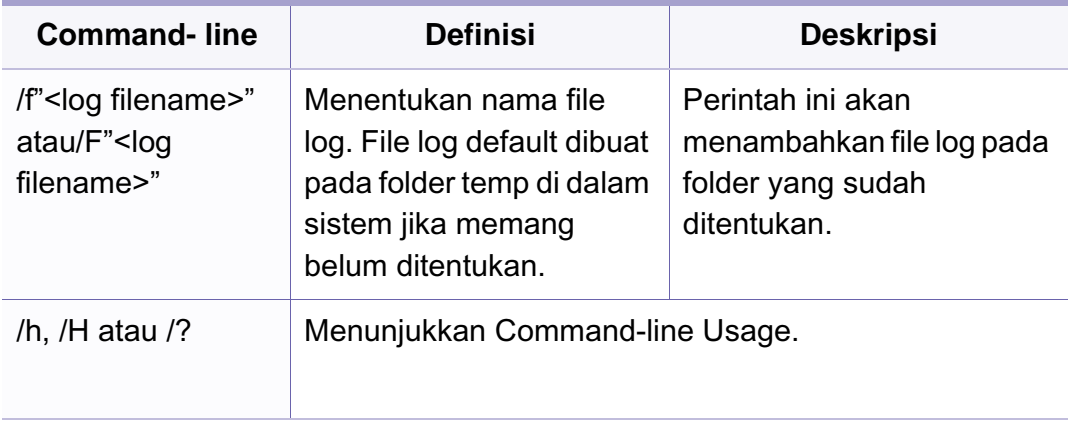

### **Macintosh**

- **1** Pastikan printer tersambung ke jaringan Anda dan dihidupkan.
- **2** Masukkan CD perangkat lunak yang disertakan ke dalam drive CD-ROM.
- **3** Klik dua kali ikon CD-ROM yang muncul pada desktop Macintosh Anda.
- **4** Klik dua kali folder **MAC\_Installer** > ikon **Installer OS X**.
- **5** Klik **Continue**.
- **6** Baca perjanjian lisensi, kemudian klik **Continue**.
- **7** Untuk menyetujui perjanjian lisensi, klik **Agree**.

- **8** Saat muncul pesan yang memperingatkan bahwa semua aplikasi pada komputer Anda akan ditutup, klik **Continue**.
- **9** Klik **Continue** pada **User Options Pane**.
- Jika Anda belum menyetel alamat IP, klik alamat Set IP lalu rujuk pada ["Konfigurasi IPv4 dengan menggunakan SetIP \(Macintosh\)" pada](#page-148-0)  [halaman 149](#page-148-0). JIka Anda ingin menyetel pengaturan nirkabel, lihat pada ["Pengaturan menggunakan Macintosh" pada halaman 179.](#page-178-0)
- **10** Klik **Install**. Semua komponen yang diperlukan untuk pengoperasian printer akan diinstal.

Jika mengklik **Customize**, Anda dapat memilih komponenkomponen mana yang ingin diinstal.

- **11** Masukkan sandi dan klik **OK**.
- **12** Memasang perangkat lunak mengharuskan Anda untuk menyalakan ulang komputer. Klik **Continue Installation**.
- **13** Setelah penginstalan selesai, klik **Quit** atau **Restart**.
- **14** Buka folder **Applications** > **Utilities** > **Print Setup Utility**.
	- Untuk Mac OS X 10.5-10.7, buka folder **Applications** > **System Preferences**, lalu klik **Print & Fax**.
- **15** Klik **Add** pada **Printer List**.
	- Untuk Mac OS X 10.5-10.7, klik ikon "**+**". Jendela pop-up tampilan akan muncul.
- **16** Untuk Mac OS X 10.4, klik **IP Printer**.
	- Untuk Mac OS X 10.5-10.7, klik **IP**.
- **17** Pilih **HP Jetdirect Socket** di **Protocol**.
	- Saat mencetak dokumen yang terdiri dari banyak halaman, kinerja  $\overline{\mathcal{L}}$ pencetakan dapat ditingkatkan dengan memilih **Socket** untuk opsi **Printer Type**.
- **18** Masukkan alamat IP printer pada bidang isian **Address**.
- **19** Masukkan nama antrian dalam bidang isian **Queue**. Jika Anda tidak dapat menentukan nama antrean untuk server printer Anda, cobalah menggunakan daftar antrean default terlebih dahulu.

20 Untuk Mac OS X 10.4, jika Auto Select tidak berfungsi dengan baik, pilih **Samsung** di **Print Using** dan nama printer Anda di **Model**.

• Untuk Mac OS X 10.5-10.7, jika Auto Select tidak berfungsi dengan baik, pilih **Select Printer Software** dan nama printer Anda di **Print Using**.

#### **21** Klik **Add**.

Printer Anda terlihat pada **Printer List**, dan diatur sebagai printer default.

Untuk menginstal driver fax:

- **a** Buka folder **Application** > **Samsung** > **Fax Queue Creator**.
- **b** Printer Anda muncul pada **Printer List**.
- **c** Pilih printer untuk menggunakannya lalu Klik tombol **Create**.

### **Linux**

[Unduh paket piranti lunak Linux dari situs web Samsung untuk menginstal](http://www.samsung.com)  piranti lunak printer (http://www.samsung.com > cari produk anda > Dukungan atau Unduhan).

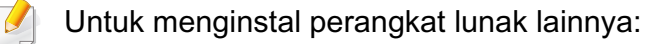

- Lihat ["Menginstal Smart Panel" pada halaman 142.](#page-141-0)
- Lihat ["Menginstal Printer Settings Utility" pada halaman 143](#page-142-0).

## **Instal driver Linux, kemudian tambahkan printer jaringan**

- **1** Pastikan printer tersambung ke jaringan Anda dan dihidupkan. Selain itu, alamat IP printer Anda harus sudah disetel sebelumnya.
- **2** Download paket Unified Linux Driver dari situs Web Samsung.
- **3** Ekstrak berkas UnifiedLinuxDriver.tar.gz, lalu buka di direktori baru.
- **4** Klik dua kali folder **Linux** > ikon **install.sh**.
- **5** Jendela Samsung installer muncul. Klik **Continue**.
- **6** Jendela add printer wizard terbuka. Klik **Next**.
- **7** Pilih printer jaringan dan klik tombol **Search**.
- **8** Alamat IP dan nama model printer muncul di bidang daftar.
- **9** Pilih printer Anda dan klik **Next**.

- **10** Masukkan keterangan printer dan **Next**.
- **11** Setelah printer ditambahkan, klik **Finish**.
- **12** Jika instalasi sudah selesai, klik **Finish**.

### **Tambah printer jaringan**

- **1** Klik dua kali **Unified Driver Configurator**.
- **2** Klik **Add Printer.**.
- **3** Jendela **Add printer wizard** terbuka. Klik **Next**.
- **4** Pilih **Network printer**, kemudian klik tombol **Search**.
- **5** Alamat IP dan nama model printer muncul di bidang daftar.
- **6** Pilih printer Anda dan klik **Next**.
- **7** Masukkan keterangan printer dan klik **Next**.
- **8** Setelah printer ditambahkan, klik **Finish**.

### **UNIX**

- Pastikan printer Anda mendukung sistem operasi UNIX sebelum menginstal driver printer UNIX (lihat ["Sistem Operasi" pada halaman](#page-6-1)  [7\)](#page-6-1).
	- Perintah diberi tanda dengan "", when typing the commands, do not type"" (tidak perlu mengetikkan perintah ke layar).
	- Beberapa fitur dan aksesoris tambahan mungkin tidak tersedia, tergantung model atau negara (lihat ["Sistem Operasi" pada halaman](#page-6-1)  [7\)](#page-6-1).

Untuk menggunakan driver printer UNIX, Anda harus menginstal paket [driver printer UNIX, kemudian setel printer. Unduh paket piranti lunak UNIX](http://www.samsung.com)  dari situs web Samsung (http://www.samsung.com > cari produk anda > Dukungan atau Unduhan).

### **Menginstal paket driver printer UNIX**

Prosedur instalasi sama untuk semua jenis sistem operasi (OS) UNIX.

- **1** Dari situs web Samsung, download dan buka kemasan paket UNIX Printer Driver ke komputer Anda.
- **2** Mendapatkan root privilege.

"**su -**"

**3** Salin arsip driver yang sesuai ke komputer UNIX sasaran.

Baca petunjuk penggunaan Sistem Operasi UNIX agar lebih jelas.

- **4** Buka nama paket driver printer UNIX. Sebagai contoh, pada IBM AIX gunakan perintah-perintah berikut. "**gzip -d <** masukkan nama paket **| tar xf -**"
- **5** Lanjutkan ke direktori yang sudah ada.
- **6** Jalankan skrip instalasi.

#### "**./install**"

**install** adalah skrip instaler yang digunakan untuk menginstal atau menghapus instalasi paket Driver Printer UNIX.

Gunakan perintah "**chmod 755 install**" untuk membolehkan skrip instaler tersebut.

- **7** Lakukan perintah "**. /install –c**" untuk mengetahui hasil instalasi.
- **8** Jalankan "**installprinter**" dari baris perintah. Langkah ini akan membuka jendela **Add Printer Wizard**. Setup printer Anda pada jendela ini merujuk pada prosedur-prosedur berikut.
- Pada beberapa Sistem Operasi UNIX, misalnya pada Solaris 10, printer yang baru saja ditambahkan mungkin tidak aktif dan/atau tidak bisa menerima perintah mencetak. Untuk itu jalankan dua perintah berikut ini pada terminal root:
	- "**accept <printer\_name>**"
	- "**enable <printer\_name>**"

### **Menghapus instalasi paket driver printer**

- Utilitas printer harus digunakan untuk menghapus printer yang terinstal pada sistem.
	- **a** Jalankan perintah "**uninstallprinter**" dari terminal. Langkah ini akan membuka **Uninstall Printer Wizard** Printer-printer yang sudah terinstal akan muncul pada daftar pilih vertikal.
	- **b** Pilih printer yang akan dihapus.
	- **c** Klik **Delete** untuk menghapus printer dari sistem.
	- **d** Lakukan perintah "**. /install –d**" untuk menghapus semua paket.
	- **e** Untuk mengetahui hasil penghapusan, lakukan perintah "**. /install –c**".

Untuk menginstal kembali, gunakan perintah "**. /install**" untuk menginstal kembali biner.

### **Menyiapkan printer**

Untuk menambahkan printer ke sistem UNIX, jalankan "installprinter" dari baris perintah. Langkah ini akan membuka jendela Wisaya Tambah Pencetak. Setup printer Anda pada jendela ini menurut langkah-langkah berikut:

- **1** Ketik nama printer Anda.
- **2** Pilih model printer yang sesuai dari daftar model.
- **3** Masukkan keterangan terkait jenis printer di bidang **Type**. Ini bersifat opsional.
- **4** Masukkan secara spesifik deskripsi printer pada ruas **Description**. Ini bersifat opsional.
- **5** Masukkan secara spesifik deskripsi printer pada ruas **Location**.
- **6** Ketik alamat IP atau nama DNS printer pada kotak teks **Device** untuk printer yang terkoneksi dengan jaringan. Pada IBM AIX dengan **jetdirect Queue type**, hanya nama DNS saja yang memungkinkan, sedangkan alamat IP tidak dimungkinkan.
- **7 Queue type** menunjukkan sambungan sebagai **lpd** atau **jetdirect** pada kotak daftar yang terkait. Selain itu, tipe **usb** juga tersedia pada sistem operasi Sun Solaris.
- **8** Pilih **Copies** untuk menyetel jumlah salinan.
- **9** Centang opsi **Collate** untuk menerima salinan yang sudah disusun.
- **10** Centang opsi **Reverse Order** untuk menerima salinan dengan urutan terbalik.
- **11** Centang opsi **Make Default** untuk menyetel printer Anda sebagai printer default.
- **12** Klik OK untuk menambahkan printer tersebut.

# <span id="page-159-0"></span>**konfigurasi IPv6**

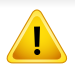

**IPv6** didukung semestinya pada Windows Vista atau versi yang lebih baru.

- Beberapa fitur dan aksesoris tambahan mungkin tidak tersedia, tergantung model atau negara (lihat ["Fitur-fitur menurut model" pada](#page-6-0)  [halaman 7](#page-6-0) atau ["Tinjauan menu" pada halaman 34](#page-33-0)).
	- Jika jaringan IPv6 tidak berfungsi, atur semua setelan jaringan ke default pabrik, lalu coba lagi menggunakan **Clear Setting**.

Dalam menggunakan lingkungan jaringan IPv6, ikuti prosedur berikutnya untuk menggunakan alamat IPv6.

### **Dari kontrol panel**

- **1** Sambungkan printer ke jaringan dengan menggunakan kabel jaringan.
- **2** Hidupkan printer.
- **3** Cetak **Network Configuration Report** yang akan memeriksa alamat IPv6 (lihat ["Laporan konfigurasi jaringan pencetakan" pada](#page-147-2)  [halaman 148\)](#page-147-2).
- **4** Pilih **Mulai** > **Panel Kontrol** > **Printer dan Faks**.
- **5** Klik **Tambah printer** pada panel kiri **Printer dan Faks**.
- **6** Klik **Tambah printer lokal** pada jendela **Tambah Printer**.
- **7** Jendela **Wisaya Tambah Printer**akan muncul. Ikuti petunjuk pada jendela.
- Jika printer tidak berfungsi di lingkungan jaringan, aktifkan IPv6. Lihat bagian berikutnya diikuti oleh..

### **Mengaktifkan IPv6**

- **1** Tekan tombol (**Menu**) pada panel kontrol.
- **2** Tekan **Network** > **TCP/IP (IPv6)** > **IPv6 Activate**.
- **3** Pilih **On**, kemudian tekan **OK**.
- **4** Matikan printer, kemudian hidupkan lagi.
- **5** Instal ulang driver printer.

# **konfigurasi IPv6**

### **Menetapkan alamat IPv6**

Printer ini mendukung alamat IPv6 untuk pencetakan dan pengaturan jaringan.

- **Link-local Address**: Alamat IPv6 lokal yang dikonfigurasi sendiri (Alamat diawali dengan FE80).
- **Stateless Address**: Alamat IPv6 yang dikonfigurasi secara otomatis oleh router jaringan.
- **Stateful Address**: alamat IPv6 yang dikonfigurasi oleh server DHCP<sub>v6</sub>.
- **Manual Address**: alamat IPv6 yang dikonfigurasi secara manual oleh pengguna.

#### **Konfigurasi alamat DHCPv6 (Status lengkap)**

Jika memiliki server DHCPv6 di jaringan, Anda dapat menetapkan salah satu pilihan berikut untuk konfigurasi host dinamis default.

- **1** Tekan tombol (**Menu**) pada panel kontrol.
- **2** Tekan **Network** > **TCP/IP (IPv6)** > **DHCPv6 Config**.
- **3** Tekan **OK** untuk memilih nilai diperlukan yang Anda inginkan.
	- **DHCPv6 Addr.**: Selalu gunakan DHCPv6, apa pun permintaan router.
	- **DHCPv6 Off**: Jangan sekali-kali menggunakan DHCPv6, apapun permintaan router.

• **Router**: Gunakan DHCPv6 saja jika diminta oleh router.

### **Dari SyncThru™ Web Service**

- Untuk model yang tidak mempunyai layar tampilan pada panel kontrol,  $\overline{a}$ pertama kali Anda harus mengakses **SyncThru™ Web Service** menggunakan alamat IPv4 lalu ikuti prosedur dibawah untuk dapat menggunakan IPv6.
- **1** Jalankan browser web, seperti Internet Explorer, dari Windows. Masukkan alamat IP printer (http://xxx.xxx.xxx.xxx) di dalam ruas alamat, lalu tekan tombol Enter atau klik **Pergi**.
- **2** Jika ini kali pertama Anda masuk **SyncThru™ Web Service**, Anda harus log-in sebagai administrator. Ketik ID dan password default dibawah.
	- **ID: admin**
	- **Password: sec00000**
- **3** Jika jendela **SyncThru™ Web Service** terbuka, pindahkan kursor mouse ke **Settings** pada bilah menu atas, lalu klik **Network Settings**.
- **4** Klik **TCP/IPv6** pada panel kiri situs web.

# **konfigurasi IPv6**

- **5** Periksa kotak cek **IPv6 Protocol** untuk mengaktifkan IPv6.
- **6** Centang kotak **Manual Address**. Lalu, kotak teks **Address/Prefix** diaktifkan.
- **7** Masukkan alamat lengkap (misalnya: 3FFE:10:88:194::**AAAA**. "A" adalah heksadesimal 0 hingga 9, A hingga F).
- **8** Pilih konfigurasi DHCPv6.
- **9** Klik tombol **Apply**.

## **Menggunakan SyncThru™ Web Service**

- **1** Jalankan browser Web, seperti Internet Explorer yang mendukung alamat IPv6 sebagai URL.
- **2** Pilih salah satu alamat IPv6 (**Link-local Address**, **Stateless Address**, **Stateful Address**, **Manual Address**) dari **Laporan Konfigurasi Jaringan** (lihat ["Laporan konfigurasi jaringan](#page-147-2)  [pencetakan" pada halaman 148](#page-147-2)).
- **3** Masukkan alamat IPv6 (misalnya: http:// [FE80::215:99FF:FE66:7701]).

Alamat harus diapit tanda kurung "[ ]".

- <span id="page-162-0"></span>• Pastikan printer Anda mendukung jaringan nirkabel. Jaringan nirkabel mungkin tidak tersedia tergantung model (lihat ["Fitur-fitur](#page-6-0)  [menurut model" pada halaman 7\)](#page-6-0).
	- Jika jaringan IPv6 tidak berfungsi, kembalikan semua pengaturan jaringan ke default pabrik, lalu coba lagi menggunakan **Clear Setting**.

## **Nama jaringan nirkabel dan nomor jaringan**

Jaringan nirkabel membutuhkan keamanan yang lebih tinggi, sehingga saat titik akses pertama kali disetel, nama jaringan (SSID), jenis keamanan yang digunakan, dan Nomor Jaringan dibuat untuk jaringan tersebut. Tanyakan informasi ini pada administrator jaringan Anda sebelum melanjutkan pemasangan printer.

### **Memulai**

## **Memahami jenis jaringan Anda**

Pada umumnya Anda hanya bisa memiliki satu sambungan antara komputer dan printer pada satu waktu.

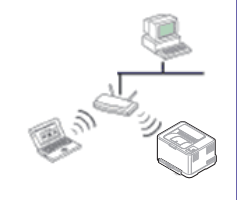

#### **Modus infrastruktur**

Ini adalah lingkungan yang secara umum digunakan di rumah dan SOHO (Small Office/ Home Office). Modus ini menggunakan titik akses untuk berkomunikasi dengan printer nirkabel.

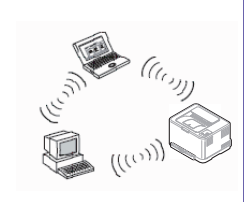

#### **Modus ad hoc**

Modus ini tidak menggunakan titik akses. Komputer nirkabel dan printer nirkabel berkomunikasi secara langsung.

### **Memperkenalkan metode pengaturan nirkabel**

Anda dapat menetapkan pengaturan nirkabel, dari printer atau komputer. Pilih metode pengaturan dari tabel berikut.

Beberapa jenis instalasi jaringan nirkabel mungkin tidak tersedia, tergantung model atau negara.

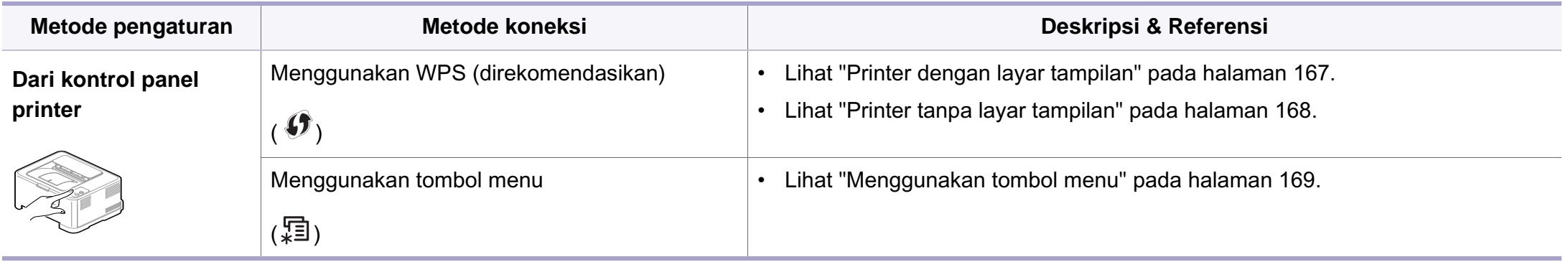

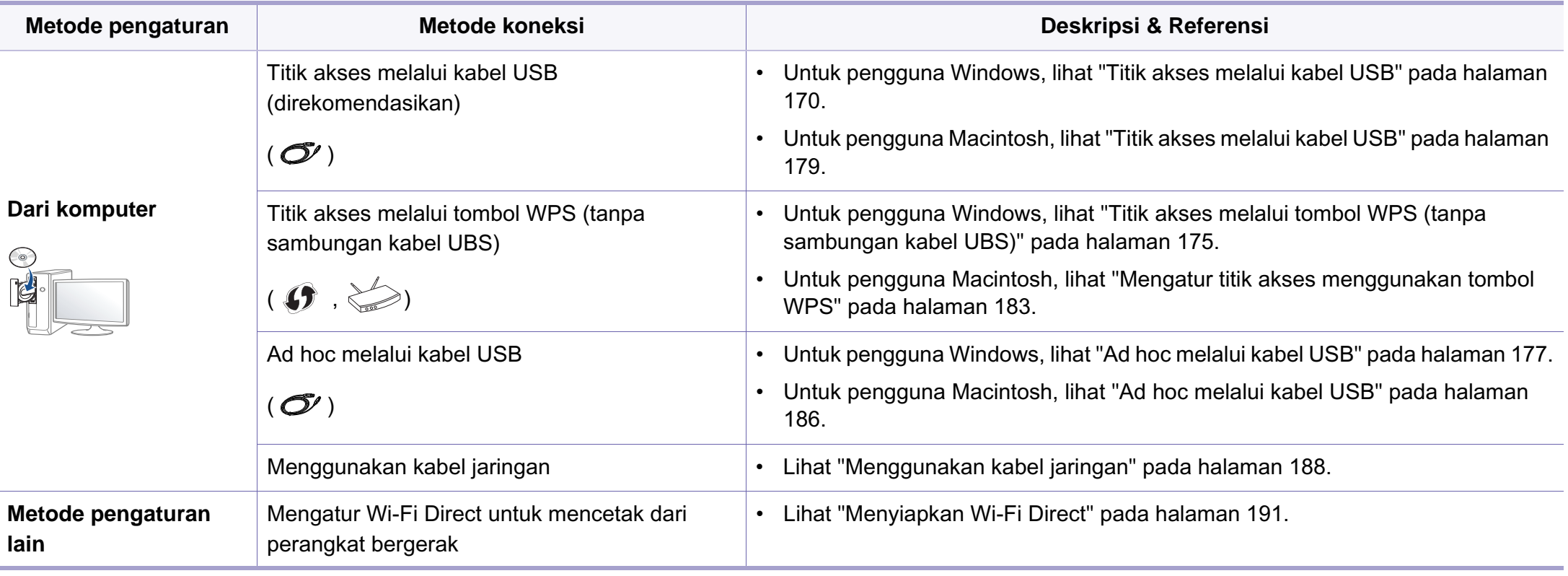

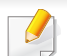

Jika masalah terjadi selama pengaturan nirkabel atau instalasi driver, lihat bab pemecahan masalah (lihat ["Pemecahan Masalah" pada halaman 193\)](#page-192-0).

### **Menggunakan tombol WPS**

Jika printer dan titik akses (atau router nirkabel) mendukung Wi-Fi Protected Setup™ (WPS), Anda dapat dengan mudah mengonfigurasi pengaturan jaringan nirkabel dengan menekan tombol (WPS) pada panel kontrol tanpa menggunakan komputer.

- Jika Anda ingin menggunakan jaringan nirkabel dengan modus infrastruktur, pastikan kabel jaringan tidak tersambung dengan printer. Penggunaan tombol **WPS (PBC)** atau pemasukan nomor PIN dari komputer untuk menyambung ke titik akses (atau router nirkabel) bisa berbeda tergantung titik akses (atau router nirkabel) yang Anda gunakan. Lihat panduan pengguna titik akses (atau router nirkabel) yang Anda gunakan.
- Menggunakan tombol WPS untuk mengatur jaringan nirkabel dapat mengubah pengaturan keamanan. Untuk mencegah hal ini, kunci opsi WPS untuk pengaturan keamanan nirkabel saat ini. Nama opsi mungkin berbeda tergantung titik akses (atau router nirkabel) yang Anda gunakan.

### **Item-item yang harus dipersiapkan**

- Periksa apakah titik akses (atau router nirkabel) mendukung WPS (Wi-Fi Protected Setup™).
- Periksa apakah printer Anda mendukung Wi-Fi Protected Setup™ (WPS).

• Komputer jaringan (modus PIN saja)

### **Memilih jenis Anda**

Ada dua metode yang tersedia untuk menghubungkan printer ke jaringan nirkabel menggunakan tombol  $\mathcal O$  (WPS) pada panel kontrol.

Metode **Push Button Configuration (PBC)** memungkinkan Anda

menghubungkan printer ke jaringan nirkabel dengan menekan tombol  $\mathcal G$ (WPS) pada panel kontrol printer Anda dan tombol WPS (PBC) pada titik akses (atau router nirkabel) dengan Wi-Fi Protected Setup™ WPS aktif secara berurutan.

Metode **Nomor Identifikasi Pribadi (PIN)** membantu Anda menghubungkan printer ke jaringan nirkabel dengan memasukkan informasi PIN yang disediakan pada titik akses (atau router nirkabel) dengan WPS Wi-Fi Protected Setup™ aktif.

Default pabrik printer Anda adalah modus **PBC**, yang disarankan untuk lingkungan jaringan nirkabel pada umumnya.

Anda dapat mengubah mode WPS dalam panel kontrol (Hanner) > **Network** > **Wireless** > **OK** > **WPS Setting**).

### <span id="page-166-0"></span>**Printer dengan layar tampilan**

#### **Menyambungkan dalam modus PBC**

**1** Tekan dan tahan tombol (WPS) pada panel kontrol selama lebih dari 2 detik.

Printer mulai menunggu hingga dua menit sampai Anda menekan tombol WPS (PBC) pada titik akses (atau router nirkabel).

**2** Tekan tombol **WPS (PBC)** pada titik akses (atau router nirkabel).

Pesan ditampilkan pada layar tampilan seperti urutan di bawah ini:

- **a** Connecting: Printer sedang menyambung ke titik akses (atau router nirkabel).
- **b** Connected: Jika printer berhasil tersambung ke jaringan nirkabel, lampu LED WPS tetap menyala.
- **c AP SSID:** Setelah menyelesaikan proses sambungan jaringan nirkabel, informasi AP SSID muncul pada layar.

#### **Menyambungkan dalam modus PIN**

- **1** Tekan dan tahan tombol (1) (WPS) pada panel kontrol selama lebih dari 2 detik.
- **2** PIN delapan digit muncul pada layar.

Anda perlu memasukkan delapan digit PIN dalam dua menit ke komputer yang tersambung ke titik akses (atau router nirkabel).

Pesan ditampilkan pada layar tampilan seperti urutan di bawah ini:

- **a Connecting:** Printer menyambung ke jaringan nirkabel.
- **b** Connected: Jika printer berhasil tersambung ke jaringan nirkabel, lampu LED WPS tetap menyala.
- **c SSID Type:** Setelah proses sambungan jaringan nirkabel selesai, informasi SSID AP ditampilkan pada layar LCD.

### <span id="page-167-0"></span>**Printer tanpa layar tampilan**

#### **Menyambungkan dalam modus PBC**

**1** Tekan dan tahan tombol (1) (WPS) pada panel kontrol selama lebih dari 2 - 4 detik hingga LED status berkedip cepat.

Printer mulai menyambung ke jaringan nirkabel. LED berkedip pelan selama dua menit sampai Anda menekan tombol PBC pada titik akses (atau router nirkabel).

- **2** Tekan tombol **WPS (PBC)** pada titik akses (atau router nirkabel).
	- **a** Lampu LED WPS akan berkedip cepat. Printer sedang menyambung ke titik akses (atau router nirkabel).
	- **b** Jika printer berhasil tersambung ke jaringan nirkabel, lampu LED WPS tetap menyala.

#### **Menyambungkan dalam modus PIN**

**1** Laporan konfigurasi jaringan, termasuk nomor PIN harus tercetak (lihat ["Laporan konfigurasi jaringan pencetakan" pada halaman](#page-147-2)  [148](#page-147-2)).

Pada mode siaga, tekan dan tahan tombol (**Cancel** atau **Stop/ Clear**) pada panel kontrol sekitar 5 detik. Anda dapat menemukan PIN printer Anda.

**2** Tekan dan tahan tombol (1) (WPS) pada panel kontrol selama lebih dari 4 detik hingga LED status menyala.

Printer mulai menyambung ke titik akses (atau router nirkabel).

**3** Anda perlu memasukkan delapan digit PIN dalam dua menit ke komputer yang tersambung ke titik akses (atau router nirkabel).

LED berkedip pelan selama dua menit sampai Anda memasukkan delapan digit PIN

Lampu WPS berkedip seperti urutan di bawah ini:

- **a** Lampu LED WPS akan berkedip cepat. Printer sedang menyambung ke titik akses (atau router nirkabel).
- **b** Jika printer berhasil tersambung ke jaringan nirkabel, lampu LED WPS tetap menyala.

## **Menyambung kembali ke jaringan**

Jika fungsi nirkabel tidak aktif, printer secara otomatis mencoba menyambung kembali ke titik akses (atau router nirkabel) dengan setelan dan alamat sambungan nirkabel yang digunakan sebelumnya.

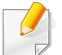

Printer akan secara otomatis menyambung kembali ke jaringan nirkabel pada kasus-kasus berikut:

- Printer dimatikan dan dinyalakan kembali.
- Titik akses (atau router nirkabel) dimatikan dan dinyalakan kembali.

### **Memutus sambungan dari jaringan**

Untuk memutuskan koneksi jaringan nirkabel, tekan tombol  $\mathcal G$  (WPS) pada panel kontrol selama lebih dari dua detik.

- **Jika jaringan Wi-Fi dalam mode idle:** Printer segera terputus dari jaringan nirkabel dan LED WPS mati.
- **Jika jaringan Wi-Fi sedang digunakan:** Saat printer menunggu hingga pekerjaan yang sedang dilakukan selesai, lampu LED WPS berkedip cepat. Lalu, sambungan jaringan nirkabel akan terputus secara otomatis dan LED WPS mati.

### **Membatalkan proses sambungan**

Untuk membatalkan koneksi jaringan nirkabel saat printer sedang berusaha terhubung ke jaringan nirkabel, tekan dan lepas tombol  $\circledR$ (**Cancel** atau **Stop/Clear**) pada panel kontrol. **Tunggu 2 menit untuk mencoba terhubung kembali ke jaringan nirkabel.**

### <span id="page-168-0"></span>**Menggunakan tombol menu**

Beberapa menu mungkin tidak muncul di layar tergantung opsi dan  $\overline{a}$ model. Ini artinya printer Anda tidak dilengkapi fitur tersebut (lihat ["Tinjauan menu" pada halaman 34](#page-33-0)).

Sebelum memulai, Anda perlu mengetahui nama jaringan (SSID) dari jaringan nirkabel Anda dan kunci jaringan jika dienkripsi. Informasi ini disetel saat titik akses (atau router nirkabel) diinstal. Jika Anda tidak mengetahui informasi tentang lingkungan nirkabel Anda, tanyakan kepada orang yang telah menyiapkan jaringan Anda.

Setelah menyelesaikan sambungan jaringan nirkabel, Anda perlu memasang driver printer untuk mencetak dari sebuah aplikasi (lihat ["Menginstal driver melalui jaringan" pada halaman 151](#page-150-0)).

- **1** Tekan tombol (**Menu**) pada panel kontrol.
- **2** Tekan **Network** > **Wireless** > **WLAN Settings**.
- **3** Tekan **OK** untuk memilih metode persiapan yang Anda inginkan.
	- **Wizard** (disarankan)**:** Untuk mode ini, persiapan berlangsung otomatis. Printer akan menampilkan daftar jaringan yang tersedia untuk dipilih. Setelah salah satu jaringan dipilih, printer akan meminta kunci pengaman yang diperlukan.
	- **Custom:** Dalam mode ini, pengguna dapat memasukkan atau mengedit SSID secara manual, atau memilih opsi keamanan secara rinci.

### **Persiapan menggunakan Windows**

Pintasan ke program **Wireless Setting** tanpa CD: Setelah menginstal  $\overline{\mathcal{C}}$ driver printer, Anda dapat mengakses program **Wireless Setting** tanpa CD. Dari menu Mulai, pilih **Program** atau **Semua Program** > **Samsung Printers** > **nama driver printer Anda** > **Wireless Setting Program**.

### <span id="page-169-0"></span>**Titik akses melalui kabel USB**

#### **Item-item yang harus dipersiapkan**

- Titik akses
- Komputer yang tersambung ke jaringan
- CD perangkat lunak yang disertakan bersama printer
- Printer yang dipasang dengan antarmuka jaringan nirkabel
- Kabel USB

#### **Membuat jaringan infrastruktur**

- **1** Periksa apakah kabel USB tersambung ke printer.
- **2** Nyalakan komputer, titik akses, dan printer Anda.

- **3** Masukkan CD perangkat lunak yang disertakan ke dalam drive CD-ROM.
- **4** Pilih opsi **Wireless Setting and Installation**.
- **5** Bacalah **License Agreement**, dan pilih **I accept the terms of the License Agreement**. Lalu, klik **Next**.
- **6** Perangkat lunak mencari jaringan nirkabel.

Jika piranti lunak gagal menemukan jaringan, periksa apakah kabel USB terhubung dengan benar antara komputer dan printer, lalu ikuti petunjuk di jendela.

• Jika jaringan nirkabel sudah diatur sebelumnya, jendela **Wireless Network Setting Information** akan tampil.

Jika Anda ingin mengatur ulang pengaturan nirkabel, beri tanda kotak centang dan klik **Next**.

• Untuk model yang mendukung tombol WPS (tanpa koneksi kabel USB), jendela berikut akan muncul.

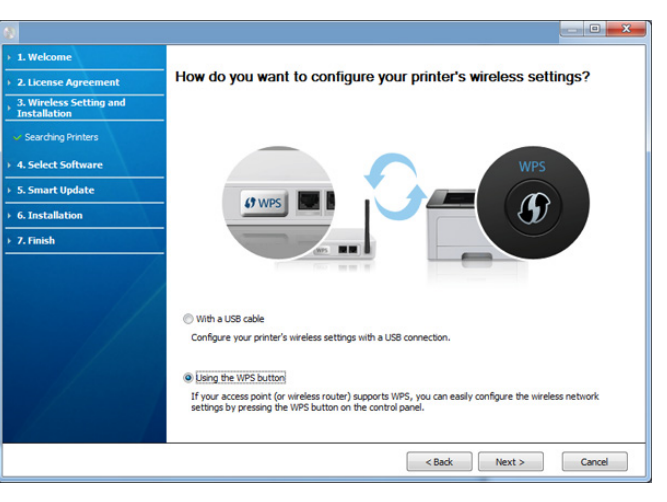

- **With a USB Cable**: Hubungkan kabel USB dan klik Next, lalu lanjutkan ke langkah 7.
- **Using the WPS button**: Lihat ["Titik akses melalui tombol WPS](#page-174-0)  [\(tanpa sambungan kabel UBS\)" pada halaman 175](#page-174-0).

**7** Pilih metode untuk menggunakannya dari jendela metode pengaturan nirkabel.

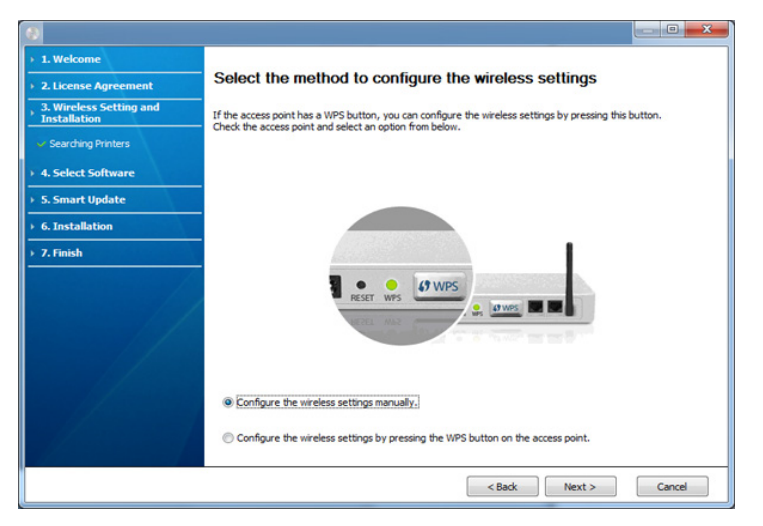

- **Configure the wireless settings manually.**: Lanjutkan ke langkah 8.
- **Configure the wireless settings by pressing the WPS button on the access point.**: Hubungkan ke jaringan nirkabel dengan menekan tombol WPS pada titik akses (atau router nirkabel).
	- Ikuti petunjuk pada jendela. Selesai mengatur jaringan nirkabel, lanjutkan langkah 11.
- **8** Setelah mencari, jendela menunjukkan printer jaringan nirkabel. Pilih nama (SSID) titik akses yang Anda gunakan dan klik **Next**.
- Jika Anda tidak dapat menemukan nama jaringan yang ingin dipilih, atau jika Anda ingin menyetel konfigurasi nirkabel secara manual, klik **Advanced Setting**.
	- **Enter the wireless Network Name:** Masukkan SSID titik akses (besar kecil huruf SSID menentukan).
	- **Operation Mode:** Pilih **Infrastructure**.
	- **Authentication:** Pilih jenis otentikasi.

**Open System:** Otentikasi tidak digunakan, dan enkripsi bisa digunakan dan tidak, tergantung kebutuhan akan keamanan data. **Shared Key:** Otentikasi digunakan. Printer yang memiliki kunci WEP yang sesuai dapat mengakses jaringan.

**WPA Personal atau WPA2 Personal:** Pilih opsi ini untuk melakukan otentikasi server cetak berbasis WPA Pre-Shared Key. Otentikasi ini menggunakan kunci rahasia bersama (umumnya disebut frasa kunci Pre Shared Key), yang dikonfigurasi secara manual pada titik akses dan pada setiap klien.

- **Encryption:** Pilih enkripsi (Tidak ada/None, WEP64, WEP128, TKIP, AES, TKIP AES).
- **Network Key:** Masukkan nilai kunci jaringan enkripsi.
- **Confirm Network Key:** Konfirmasikan nilai kunci jaringan enkripsi.
- **WEP Key Index:** Jika Anda menggunakan Enkripsi WEP, pilih **WEP Key Index** yang sesuai.

Jendela keamanan jaringan nirkabel muncul jika jaringan titik akses memiliki setelan keamanan.

Jendela keamanan jaringan nirkabel muncul. Jendela bisa berbeda tergantung modus keamanannya: WEP atau WPA.

• **WEP**

Pilih **Open System** atau **Shared Key** untuk otentikasi dan masukkan kunci keamanan WEP. Klik **Next**.

WEP (Wired Equivalent Privacy) adalah protokol keamanan yang mencegah akses lain ke jaringan nirkabel Anda. WEP mengenkripsi bagian data dari tiap-tiap paket yang ditukar pada jaringan nirkabel menggunakan kunci enkripsi WEP 64 bit atau 128 bit.

#### • **WPA**

Masukkan kunci bagi pakai WPA dan klik **Next**.

WPA mengizinkan dan mengenali pengguna berdasarkan kunci rahasia yang berubah secara otomatis pada interval yang teratur. WPA juga menggunakan TKIP (Temporal Key Integrity Protocol) dan AES (Advanced Encryption Standard) untuk enkripsi data.

**9** Jendela menampilkan setelan jaringan nirkabel dan memeriksa apakah setelannya benar. Klik **Next**.

• Untuk metode DHCP

Jika metode penentuan alamat IP adalah DHCP, periksa apakah DHCP ditampilkan pada jendela. Jika jendela menunjukkan Statis, klik **Change TCP/IP** untuk mengubah metode penentuan ke DHCP.

• Untuk metode Statis

Jika metode penentuan alamat IP adalah Statis, periksa apakah Statis ditampilkan pada jendela. Jika jendela menunjukkan DHCP, klik **Change TCP/IP** untuk memasukkan alamat IP dan nilai konfigurasi jaringan lain untuk printer. Sebelum memasukkan alamat IP untuk printer, Anda harus tahu informasi konfigurasi jaringan komputer. Jika komputer disetel ke DHCP, Anda harus menghubungi administrator jaringan untuk mendapatkan alamat IP statis.

#### Misalnya,

Jika informasi jaringan komputer adalah seperti ditunjukkan di bawah,

- Alamat IP: 169.254.133.42
- Subnet Mask: 255.255.0.0

Maka, informasi jaringan printer seharusnya seperti di bawah ini:

- Alamat IP: 169.254.133.**43**
- Subnet Mask: 255.255.0.0 (Gunakan subnet mask komputer)
- Gateway: 169.254.133.**1**
- **10** Setelah jendela yang menunjukkan sambungan kabel jaringan dikonfirmasi muncul, lepas kabel jaringan dan klik **Next**.

Dengan kabel jaringan terpasang, akan sulit untuk menemukan printer saat mengonfigurasi jaringan nirkabel.

**11** Pengaturan jaringan nirkabel selesai. Untuk mencetak dari perangkat bergerak yang mendukung Wi-Fi Direct, atur Opsi Wi-Fi Direct Option (lihat ["Menyiapkan Wi-Fi Direct" pada halaman 191\)](#page-190-0).

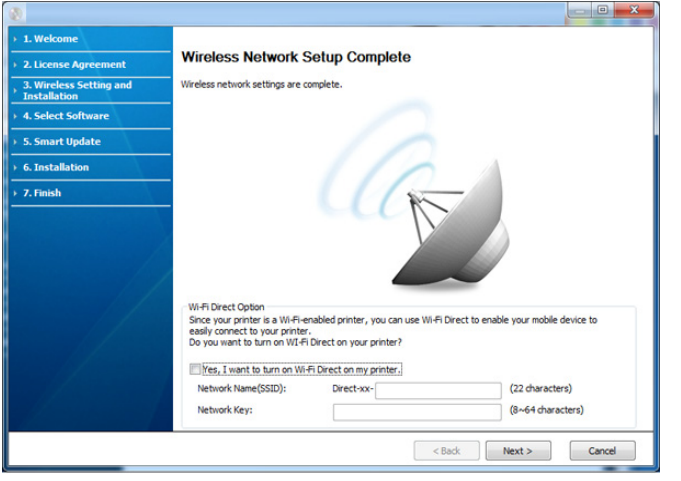

#### **Wi-Fi Direct Option:**

- Opsi Wi-Fi Direct muncul pada layar hanya jika printer Anda mendukung fitur ini.
- Dengan Samsung Easy Printer Manager Anda dapat membuat Wi-Fi Direct (lihat ["Menyiapkan Wi-Fi Direct" pada halaman 191](#page-190-0)).
- **Network Name(SSID)**: Nama Jaringan default adalah nama model dengan panjang maksimum 22 karakter (tidak termasuk "Direct-xx- ").
- **Network Key** adalah rangkaian angka dan jumlahnya 8 ~ 64 karakter.
- **12** Setelan jaringan nirkabel selesai, lepas kabel USB antara komputer dan printer. Klik **Next**.
- **13** Klik **Next** saat jendela **Confirm Printer Connection** muncul.
- **14** Pilih komponen-komponen yang akan diinstal. Klik **Next**.
- **15** Setelah memilih komponen, Anda juga dapat mengubah nama printer, menyetel printer untuk dibagi pakai pada jaringan, menyetel printer sebagai printer setelan asal, dan mengubah nama port masing-masing printer. Klik **Next**.
- **16** Setelah instalasi selesai, jendela yang meminta Anda untuk mencetak halaman percobaan muncul. Jika Anda ingin mencetak halaman percobaan, klik **Print a test page**.

Jika tidak, cukup klik **Next** dan lanjutkan ke langkah 18.

- **17** Jika halaman percobaan tercetak dengan benar, klik **Yes**. Jika tidak, klik **No** untuk mencetak ulang.
- **18** Jika Anda ingin mendaftarkan printer dalam situs web Samsung dan menerima informasi berguna, klik **On-line Registration**. Jika tidak, klik **Finish**.

### <span id="page-174-0"></span>**Titik akses melalui tombol WPS (tanpa sambungan kabel UBS)**

Untuk model yang dilengkapi tombol WPS, Anda dapat mengatur jaringan nirkabel menggunakan tombol WPS (tanpa koneksi USB) dan tombol titik akses (atau router) WPS.

#### **Item-item yang harus dipersiapkan**

- Titik akses (atau router nirkabel)
- Komputer yang terhubung ke jaringan
- CD piranti lunak yang disertakan bersama printer
- Printer yang dipasang dengan antarmuka jaringan nirkabel

#### **Membuat jaringan infrastruktur**

- **1** Nyalakan komputer, titik akses, dan printer Anda.
- **2** Masukkan CD perangkat lunak yang disertakan ke dalam drive CD-ROM.
- **3** Pilih opsi **Wireless Setting and Installation**.
- **4** Baca **License Agreement**, dan pilih **I accept the terms of the License Agreement**. Lalu, klik **Next**.

**5** Pilih **Using the WPS button** dan klik **Next**.

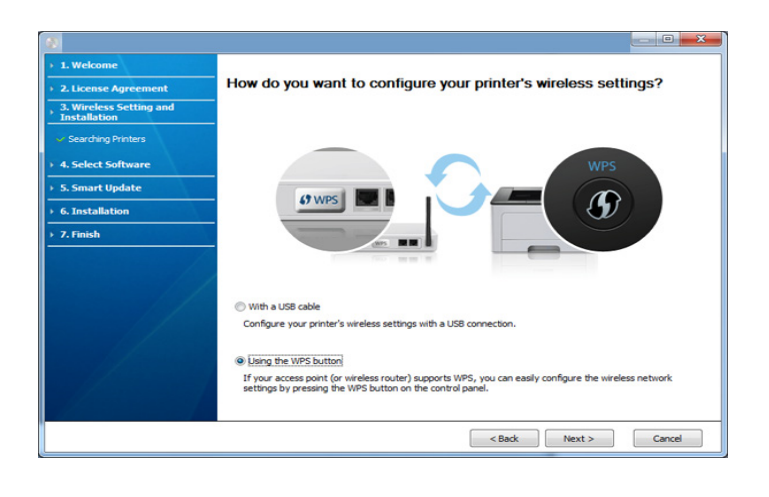

- Untuk model yang mendukung tombol WPS, jendela di atas akan muncul.
	- Jika printer terhubung lewat kabel USB, jendela di atas tidak muncul. Lepas kabel USB jika Anda ingin menghidupkan jaringan nirkabel menggunakan tombol WPS.
	- Jika Anda ingin menyiapkan jaringan nirkabel menggunakan kabel USB, lihat ["Titik akses melalui kabel USB" pada halaman 170](#page-169-0).
- **6** Jendela selanjutnya meminta Anda memeriksa apakah titik akses (atau router nirkabel) mendukung WPS atau tidak.

Jika titik akses (atau router nirkabel) memiliki tombol WPS, pilih **Yes** dan klik **Next**.

- **7** Ikuti instruksi pada jendela tersebut untuk mengatur jaringan nirkabel.
	- Untuk model yang dilengkapi layar tampilan, ikuti langkah berikut.
		- **a** Tekan dan tahan tombol (**A**) (WPS) pada panel kontrol selama kira-kira 2-4 detik.

Printer menunggu sampai dengan 2 menit hingga tombol WPS pada titik akses (atau router) ditekan.

**b** Tekan tombol **WPS (PBC)** pada titik akses (atau router nirkabel).

Pesan ditampilkan pada layar tampilan seperti urutan berikut:

- **Connecting:** Printer sedang berusaha terhubung ke titik akses (atau router nirkabel).
- **Connected:** Setelah printer berhasil terhubung ke jaringan nirkabel, lampu LED WPS tetap menyala.
- **SSID Type:** Setelah proses menghubungkan ke jaringan nirkabel, informasi SSID AP muncul pada layar.
- Untuk model yang dilengkapi layar tampilan, ikuti langkah berikut.
	- **a** Tekan dan tahan tombol (**A**) (WPS) pada panel kontrol selama kira-kira 2 - 4 detik hingga LED status berkedip cepat.

Printer mulai terhubung ke jaringan nirkabel. LED berkedip pelan selama dua menit sampai Anda menekan tombol PBC pada titik akses (atau router nirkabel).

- **b** Tekan tombol **WPS (PBC)** pada titik akses (atau router nirkabel).
	- Lampu LED WPS akan berkedip cepat saat printer mencoba terhubung ke titik akses (atau router nirkabel).
	- Setelah printer berhasil terhubung ke jaringan nirkabel, lampu LED WPS tetap menyala.
- **8** Jendela **Wireless Network Setting Complete** akan muncul. Klik **Next**.
- **9** Klik **Next** saat jendela **Confirm Printer Connection** muncul.
- **10** Pilih komponen-komponen yang akan diinstal. Klik **Next**.
- **11** Setelah memilih komponen, Anda juga dapat mengubah nama printer, menyetel printer untuk dibagi pakai pada jaringan, menyetel printer sebagai printer setelan asal, dan mengubah nama port masing-masing printer. Klik **Next**.
- **12** Setelah instalasi selesai, jendela yang meminta Anda untuk mencetak halaman percobaan muncul. Jika Anda ingin mencetak halaman percobaan, klik **Print a test page**.

Jika tidak, cukup klik **Next** dan lanjutkan ke langkah 14.

- **13** Jika halaman percobaan tercetak dengan benar, klik **Yes**. Jika tidak, klik **No** untuk mencetak ulang.
- **14** Jika Anda ingin mendaftarkan printer dalam situs web Samsung dan menerima informasi berguna, klik **On-line Registration**. Jika tidak, klik **Finish**.

## <span id="page-176-0"></span>**Ad hoc melalui kabel USB**

Jika Anda tidak mempunyai titik akses (AP), Anda masih dapat menghubungkan printer secara nirkabel ke komputer Anda dengan menyetel jaringan nirkabel ad-Hoc dengan mengikuti langkah sederhana berikut.

### **Item-item yang harus dipersiapkan**

- Komputer yang tersambung ke jaringan
- CD perangkat lunak yang disertakan bersama printer
- Printer yang dipasang dengan antarmuka jaringan nirkabel
- Kabel USB

### **Membuat jaringan ad hoc di Windows**

- **1** Periksa apakah kabel USB tersambung ke printer.
- **2** Nyalakan komputer dan printer jaringan nirkabel Anda.
- **3** Masukkan CD perangkat lunak yang disertakan ke dalam drive CD-ROM.
- **4** Pilih opsi **Wireless Setting and Installation**.
- **5** Bacalah **License Agreement**, dan pilih **I accept the terms of the License Agreement**. Lalu, klik **Next**.
- **6** Perangkat lunak mencari jaringan nirkabel.
- Jika piranti lunak gagal menemukan jaringan, periksa apakah kabel USB terhubung dengan benar antara komputer dan printer, lalu ikuti petunjuk di jendela.
- **7** Setelah mencari jaringan nirkabel, daftar jaringan nirkabel printer Anda yang telah dicari muncul.

Jika Anda ingin menggunakan pengaturan ad hoc default Samsung, pilih jaringan nirkabel terakhir dari daftar dengan **Network Name(SSID)** adalah **Portthru** dan **Signal** adalah **Printer Self Network**.

#### Lalu, klik **Next**.

Jika Anda ingin menggunakan setelan ad hoc lainnya, pilih jaringan nirkabel lain dari daftar.

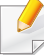

Jika Anda ingin mengubah pengaturan ad hoc, klik tombol **Advanced Setting**.

- **Enter the wireless Network Name:** Masukkan nama SSID yang Anda inginkan (SSID sensitif besar kecilnya huruf).
- **Operation Mode:** Pilih ad hoc.
- **Channel:** Pilih channel (**Auto Setting** atau 2412 MHz hingga 2467 MHz).
- **Authentication:** Pilih jenis otentikasi.

**Open System:** Otentikasi tidak digunakan, dan enkripsi bisa digunakan dan tidak, tergantung kebutuhan akan keamanan data. **Shared Key:** Otentikasi digunakan. Printer yang memiliki kunci WEP yang sesuai dapat mengakses jaringan.

- **Encryption:** Pilih enkripsi (Tidak ada/None, WEP64, WEP128).
- **Network Key:** Masukkan nilai kunci jaringan enkripsi.
- **Confirm Network Key:** Konfirmasikan nilai kunci jaringan enkripsi.
- **WEP Key Index:** Jika Anda menggunakan Enkripsi WEP, pilih **WEP Key Index** yang sesuai.

Jendela keamanan jaringan nirkabel muncul jika keamanan jaringan ad hoc aktif.

#### Pilih **Open System** atau **Shared Key** untuk otentikasi dan klik **Next**.

• WEP (Wired Equivalent Privacy) adalah protokol keamanan yang mencegah akses lain ke jaringan nirkabel Anda. WEP mengenkripsi bagian data dari tiap-tiap paket yang ditukar pada jaringan nirkabel menggunakan kunci enkripsi WEP 64 bit atau 128 bit.

**8** Jendela yang menampilkan setelan jaringan nirkabel muncul. Periksa setelan, lalu klik **Next**.

Sebelum memasukkan alamat IP untuk printer, Anda harus tahu informasi konfigurasi jaringan komputer. Jika konfigurasi jaringan komputer disetel ke DHCP, setelan jaringan nirkabel juga harus DHCP. Begitu pula jika konfigurasi jaringan komputer disetel ke Statis, setelan jaringan nirkabel juga harus Statis.

Jika komputer Anda disetel ke DHCP dan Anda ingin menggunakan setelan jaringan nirkabel Statis, Anda harus menghubungi administrator jaringan untuk mendapatkan alamat IP statisnya.

#### • **Untuk metode DHCP**

Jika metode penentuan alamat IP adalah DHCP, periksa apakah DHCP ditampilkan pada jendela **Wireless Network Setting Confirm**. Jika jendela menunjukkan Statis, klik **Change TCP/IP** untuk mengubah metode penentuan ke **Receive IP address automatically (DHCP)**.

• **Untuk metode Statis**

Jika metode penentuan alamat IP adalah Static, periksa apakah Static ditampilkan pada jendela **Wireless Network Setting Confirm**. Jika jendela menunjukkan DHCP, klik **Change TCP/IP** untuk memasukkan alamat IP dan nilai konfigurasi jaringan lain untuk printer.

#### Misalnya,

Jika informasi jaringan komputer adalah seperti ditunjukkan di bawah ini:

- Alamat IP: 169.254.133.42
- Subnet Mask: 255.255.0.0

Maka, informasi jaringan printer seharusnya seperti di bawah ini:

- Alamat IP: 169.254.133.**43**
- Subnet Mask: 255.255.0.0 (Gunakan subnet mask komputer)
- Gateway: 169.254.133.**1**

- **9** Jendela **Wireless Network Setting Complete** akan muncul. Klik **Next**.
- **10** Setelah pengaturan jaringan nirkabel selesai, lepas kabel USB antara komputer dan printer. Klik **Next**.
	- Jika jendela **Change PC Network Setting** muncul, ikuti langkahlangkah yang ditampilkannya.

Klik **Next** jika Anda telah menyelesaikan setelan jaringan nirkabel komputer.

Alamat IP akan diterima dalam beberapa menit jika Anda mengatur jaringan nirkabel komputer ke DHCP.

- **11** Klik **Next** saat jendela **Confirm Printer Connection** muncul.
- **12** Pilih komponen-komponen yang akan diinstal. Klik **Next**.
- **13** Setelah memilih komponen, Anda juga dapat mengubah nama printer, mengatur printer untuk dibagi pakai pada jaringan, mengatur printer sebagai printer default, dan mengubah nama port masingmasing printer. Klik **Next**.
- **14** Setelah instalasi selesai, jendela yang meminta Anda untuk mencetak halaman percobaan muncul. Jika Anda ingin mencetak halaman percobaan, klik **Print a test page**.

Jika tidak, cukup klik **Next** dan lanjutkan ke langkah 16.

- **15** Jika halaman percobaan tercetak dengan benar, klik **Yes**. Jika tidak, klik **No** untuk mencetak ulang.
- **16** Jika Anda ingin mendaftarkan printer dalam situs web Samsung dan menerima informasi berguna, klik **On-line Registration**. Jika tidak, klik **Finish**.

### <span id="page-178-0"></span>**Pengaturan menggunakan Macintosh**

### **Item-item yang harus dipersiapkan**

- Titik akses
- Komputer yang tersambung ke jaringan
- CD perangkat lunak yang disertakan bersama printer
- Printer yang dipasang dengan antarmuka jaringan nirkabel
- Kabel USB

### <span id="page-178-1"></span>**Titik akses melalui kabel USB**

- **1** Periksa apakah kabel USB tersambung ke printer.
- **2** Nyalakan komputer, titik akses, dan printer Anda.

- **3** Masukkan CD perangkat lunak yang disertakan ke dalam drive CD-ROM.
- **4** Klik dua kali ikon CD-ROM yang muncul pada desktop Macintosh Anda.
- **5** Klik dua kali folder **MAC\_Installer** > ikon **Installer OS X**.
- **6** Klik **Continue**.
- **7** Baca perjanjian lisensi, kemudian klik **Continue**.
- **8** Untuk menyetujui perjanjian lisensi, klik **Agree**.
- **9** Saat muncul pesan yang memperingatkan semua aplikasi pada komputer Anda akan ditutup, klik **Continue**.
- **10** Klik tombol **Wireless Network Setting** pada **User Options Pane**.
- **11** Perangkat lunak mencari jaringan nirkabel.

Jika piranti lunak gagal menemukan jaringan, periksa apakah kabel USB terhubung dengan benar antara komputer dan printer, lalu ikuti petunjuk di jendela.

• Jika jaringan nirkabel sudah diatur sebelumnya, jendela, **Wireless Network Setting Information** akan tampil.

Jika Anda ingin mengubah pengaturan nirkabel, beri tanda kotak centang dan klik **Next**.

• Untuk model yang mendukung tombol WPS (tanpa koneksi kabel USB), jendela berikut akan muncul.

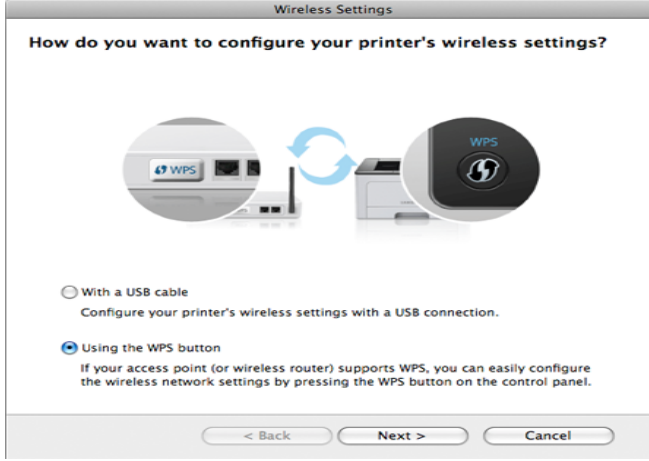

- **With a USB Cable**: Hubungkan kabel USB dan klik Next, lalu lanjutkan ke langkah 7.
- **Using the WPS button**: Lihat ["Titik akses melalui tombol WPS](#page-174-0)  [\(tanpa sambungan kabel UBS\)" pada halaman 175](#page-174-0).
#### **12** Pilih metode untuk menggunakannya dari jendela metode pengaturan nirkabel.

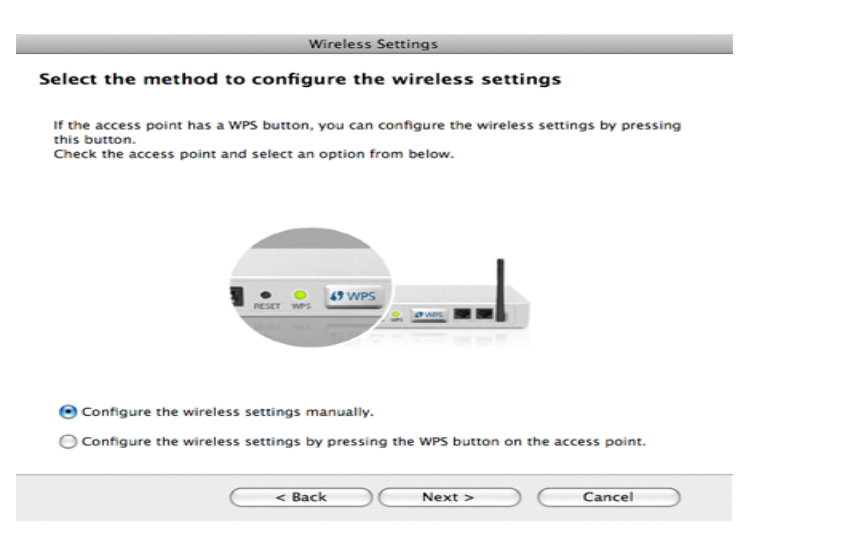

- **Configure the wireless settings manually.**: Lanjutkan ke langkah 13.
- **Configure the wireless settings by pressing the WPS button on the access point.**: Hubungkan ke jaringan nirkabel dengan menekan tombol WPS pada titik akses (atau router nirkabel).
	- Ikuti petunjuk pada jendela. Selesai mengatur jaringan nirkabel, lanjutkan langkah 16.
- **13** Setelah mencari, jendela menunjukkan printer jaringan nirkabel. Pilih nama (SSID) titik akses yang Anda gunakan dan klik **Next**.
- Apabila Anda menyetel konfigurasi nirkabel secara manual, klik **Advanced Setting**.
- **Enter the wireless Network Name:** Masukkan SSID titik akses (besar kecil huruf SSID menentukan).
- **Operation Mode:** Pilih **Infrastructure**.
- **Authentication:** Pilih jenis otentikasi.

**Open System:** Otentikasi tidak digunakan, dan enkripsi bisa digunakan dan tidak, tergantung kebutuhan akan keamanan data. **Shared Key:** Otentikasi digunakan. Printer yang memiliki kunci WEP yang sesuai dapat mengakses jaringan.

**WPA Personal atau WPA2 Personal:** Pilih opsi ini untuk melakukan otentikasi server cetak berdasarkan WPA Pre-Shared Key. Otentikasi ini menggunakan kunci rahasia bersama (umumnya disebut frasa kunci Pre Shared Key), yang dikonfigurasi secara manual pada titik akses dan pada setiap klien.

- **Encryption:** Pilih enkripsi (Tidak ada, WEP64, WEP128, TKIP, AES, TKIP AES).
- **Network Key:** Masukkan nilai kunci jaringan enkripsi.
- **Confirm Network Key:** Konfirmasikan nilai kunci jaringan enkripsi.
- **WEP Key Index:** Jika Anda menggunakan Enkripsi WEP, pilih **WEP Key Index** yang sesuai.

Jendela keamanan jaringan nirkabel muncul jika keamanan titik akses aktif.

Jendela keamanan jaringan nirkabel muncul. Jendela bisa berbeda tergantung modus keamanannya: WEP atau WPA.

• **WEP**

Pilih **Open System** atau **Shared Key** untuk otentikasinya dan masukkan kunci keamanan WEP. Klik **Next**.

WEP (Wired Equivalent Privacy) adalah protokol keamanan yang mencegah akses lain ke jaringan nirkabel Anda. WEP mengenkripsi bagian data dari tiap-tiap paket yang ditukar pada jaringan nirkabel menggunakan kunci enkripsi WEP 64 bit atau 128 bit.

#### • **WPA**

Masukkan kunci bagi pakai WPA dan klik **Next**.

WPA mengizinkan dan mengenali pengguna berdasarkan kunci rahasia yang berubah secara otomatis pada interval yang teratur. WPA juga menggunakan TKIP (Temporal Key Integrity Protocol) dan AES (Advanced Encryption Standard) untuk enkripsi data.

**14** Jendela menampilkan setelan jaringan nirkabel dan memeriksa apakah setelannya benar. Klik **Next**.

• **Untuk metode DHCP**

Jika metode penentuan alamat IP adalah DHCP, periksa apakah DHCP ditampilkan pada jendela. Jika jendela menunjukkan Statis, klik **Change TCP/IP** untuk mengubah metode penentuan ke DHCP.

#### • **Untuk metode Statis**

Jika metode penentuan alamat IP adalah Statis, periksa apakah Statis ditampilkan pada jendela. Jika jendela menunjukkan DHCP, klik **Change TCP/IP** untuk memasukkan alamat IP dan nilai konfigurasi jaringan lain untuk printer. Sebelum memasukkan alamat IP untuk printer, Anda harus tahu informasi konfigurasi jaringan komputer. Jika komputer disetel ke DHCP, Anda harus menghubungi administrator jaringan untuk mendapatkan alamat IP statis.

#### Misalnya:

Jika informasi jaringan komputer adalah seperti ditunjukkan di bawah ini:

- Alamat IP: 169.254.133.42
- Subnet Mask: 255.255.0.0

Informasi jaringan printer adalah sebagai berikut:

- Alamat IP: 169.254.133.**43**
- Subnet Mask: 255.255.0.0 (Gunakan subnet mask komputer)
- Gateway: 169.254.133.**1**
- **15** Setelah jendela yang menunjukkan sambungan kabel jaringan dikonfirmasi muncul, lepas kabel jaringan dan klik **Next**.

Dengan kabel jaringan terpasang, akan sulit untuk menemukan printer saat mengonfigurasi jaringan nirkabel.

**16** Pengaturan jaringan nirkabel selesai. Untuk mencetak dari perangkat bergerak yang mendukung Wi-Fi Direct, atur Opsi Wi-Fi Direct Option (lihat ["Menyiapkan Wi-Fi Direct" pada halaman 191\)](#page-190-0).

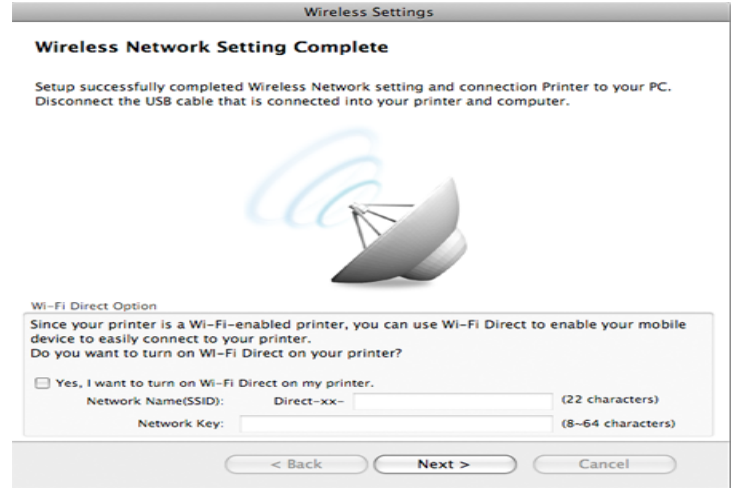

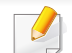

#### **Wi-Fi Direct Option:**

- Opsi Wi-Fi Direct muncul pada layar hanya jika printer Anda mendukung fitur ini.
- Dengan Samsung Easy Printer Manager Anda dapat membuat Wi-Fi Direct (lihat ["Menyiapkan Wi-Fi Direct" pada halaman 191](#page-190-0)).
- **Network Name(SSID)**: Nama Jaringan default adalah nama model dengan panjang maksimum 22 karakter (tidak termasuk "Direct-xx- ").
- **Network Key** adalah rangkaian angka dan jumlahnya 8 ~ 64 karakter.
- **17** Apabila setelan jaringan nirkabel telah selasai, lepas sambungan kabel USB antara komputer dan printer.
- **18** Pengaturan jaringan nirkabel selesai. Setelah penginstalan selesai, klik **Quit**.
	- Setelah menyelesaikan sambungan jaringan nirkabel, Anda perlu memasang driver printer untuk mencetak dari sebuah aplikasi (lihat ["Penginstalan untuk Macintosh" pada halaman 139\)](#page-138-0).

#### **Mengatur titik akses menggunakan tombol WPS**

Untuk model yang dilengkapi tombol WPS, Anda dapat mengatur jaringan nirkabel menggunakan tombol WPS (tanpa koneksi USB) dan tombol titik akses (atau router) WPS.

#### **Item-item yang harus dipersiapkan**

- Titik akses (atau router nirkabel)
- Komputer yang terhubung ke jaringan
- CD piranti lunak yang disertakan bersama printer
- Printer yang dipasang dengan antarmuka jaringan nirkabel

#### **Membuat jaringan infrastruktur**

- **1** Nyalakan komputer, titik akses, dan printer Anda.
- **2** Masukkan CD piranti lunak yang disertakan ke drive CD-ROM.
- **3** Klik dua kali ikon CD-ROM yang muncul pada desktop Macintosh Anda.
- **4** Klik dua kali folder **MAC\_Installer** > ikon **Installer OS X**.
- **5** Klik **Continue**.
- **6** Baca perjanjian lisensi, kemudian klik **Continue**.
- **7** Untuk menyetujui perjanjian lisensi, klik **Agree**.
- **8** Saat muncul pesan yang memperingatkan semua aplikasi pada komputer Anda akan ditutup, klik **Continue**.
- **9** Klik tombol **Wireless Network Setting** pada **User Options Pane**.

**10** Pilih **Using the WPS button** dan klik **Next**.

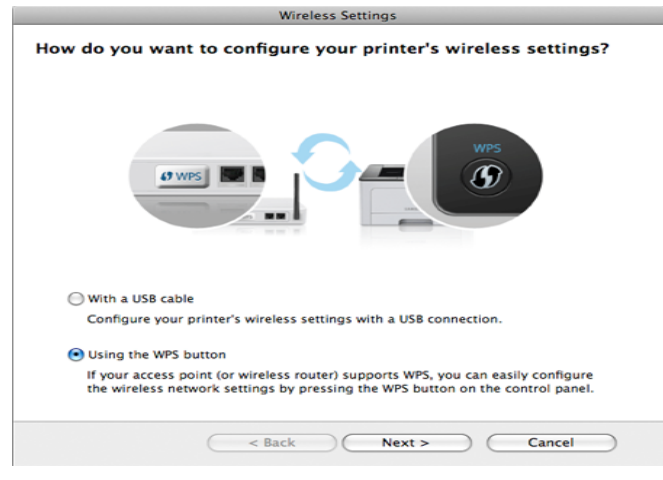

- Untuk model yang mendukung tombol WPS, jendela di atas akan muncul.
	- Jika printer terhubung lewat kabel USB, jendela di atas tidak muncul. Lepas kabel USB jika Anda ingin menghidupkan jaringan nirkabel menggunakan tombol WPS.
	- Jika Anda ingin menghidupkan jaringan nirkabel menggunakan kabel USB, lihat ["Titik akses melalui kabel USB" pada halaman 179.](#page-178-0)
- **11** Jendela selanjutnya meminta Anda memeriksa apakah titik akses (atau router nirkabel) mendukung WPS atau tidak.

Jika titik akses (atau router nirkabel) memiliki tombol WPS, pilih **Yes** dan klik **Next**.

- **12** Ikuti instruksi pada jendela tersebut untuk mengatur jaringan nirkabel.
	- Untuk model yang dilengkapi layar tampilan, ikuti langkah berikut:
		- **a** Tekan dan tahan tombol (**A**) (WPS) pada panel kontrol selama kira-kira 2 detik.

Printer menunggu sampai dengan 2 menit hingga tombol WPS pada titik akses (atau router) ditekan.

**b** Tekan tombol **WPS (PBC)** pada titik akses (atau router nirkabel).

Pesan ditampilkan pada layar tampilan seperti urutan berikut:

- **Connecting:** Printer sedang berusaha terhubung ke titik akses (atau router nirkabel).
- **Connected:** Setelah printer berhasil terhubung ke jaringan nirkabel, lampu LED WPS tetap menyala.
- **SSID Type:** Setelah proses menghubungkan ke jaringan nirkabel, informasi SSID AP muncul pada layar.
- Untuk model tanpa layar tampilan, ikuti langkah berikut:
	- **a** Tekan dan tahan tombol (**A**) (WPS) pada panel kontrol selama kira-kira 2 - 4 detik hingga LED status berkedip cepat.

Printer mulai terhubung ke jaringan nirkabel. LED berkedip pelan selama dua menit sampai Anda menekan tombol PBC pada titik akses (atau router nirkabel).

- **b** Tekan tombol **WPS (PBC)** pada titik akses (atau router nirkabel).
	- Lampu LED WPS akan berkedip cepat. Printer sedang berusaha terhubung ke titik akses (atau router nirkabel).
	- Setelah printer berhasil terhubung ke jaringan nirkabel, lampu LED WPS tetap menyala.
- **13** Pengaturan jaringan nirkabel selesai. Setelah penginstalan selesai, klik **Quit**.
	- Setelah menyelesaikan sambungan jaringan nirkabel, Anda perlu memasang driver printer untuk mencetak dari sebuah aplikasi (lihat ["Penginstalan untuk Macintosh" pada halaman 139\)](#page-138-0).

### **Ad hoc melalui kabel USB**

Jika Anda tidak mempunyai titik akses (AP), Anda masih dapat menghubungkan printer secara nirkabel ke komputer Anda dengan menyetel jaringan nirkabel ad hoc dengan mengikuti petunjuk sederhana berikut.

#### **Item-item yang harus dipersiapkan**

- Komputer yang tersambung ke jaringan
- CD perangkat lunak yang disertakan bersama printer
- Printer yang dipasang dengan antarmuka jaringan nirkabel
- Kabel USB

#### **Membuat jaringan ad hoc di Macintosh**

- **1** Periksa apakah kabel USB tersambung ke printer.
- **2** Nyalakan komputer dan printer jaringan nirkabel Anda.
- **3** Masukkan CD piranti lunak yang disertakan ke drive CD-ROM.
- **4** Klik dua kali ikon CD-ROM yang muncul pada desktop Macintosh Anda.
- **5** Klik dua kali folder **MAC\_Installer** > ikon **Installer OS X**.
- **6** Klik **Continue**.
- **7** Baca perjanjian lisensi, kemudian klik **Continue**.
- **8** Untuk menyetujui perjanjian lisensi, klik **Agree**.
- **9** Saat muncul pesan yang memperingatkan semua aplikasi pada komputer Anda akan ditutup, klik **Continue**.
- **10** Klik tombol **Wireless Network Setting** pada **User Options Pane**.
- **11** Piranti lunak mencari printer jaringan nirkabel.
	- Jika pencarian gagal, periksa kabel USB yang menghubungkan komputer dan printer apakah telah terpasang dengan benar lalu ikuti petunjuk di jendela.
- **12** Setelah mencari jaringan nirkabel, daftar jaringan nirkabel printer Anda yang telah dicari muncul.

Jika Anda ingin menggunakan pengaturan ad hoc default Samsung, pilih jaringan nirkabel terakhir dari daftar dengan **Network Name(SSID)** adalah **Portthru** dan **Signal** adalah **Printer Self Network**.

Lalu, klik **Next**.

Jika Anda ingin menggunakan setelan ad hoc lainnya, pilih jaringan nirkabel lain dari daftar.

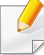

Jika Anda ingin mengubah setelan ad hoc, klik tombol **Advanced Setting**.

- **Enter the wireless Network Name:** Masukkan nama SSID (besar kecil huruf SSID menentukan).
- **Operation Mode:** Pilih ad hoc.
- **Channel:** Pilih saluran (**Auto Setting** atau 2412 MHz hingga 2467 MHz).
- **Authentication:** Pilih jenis otentikasi.

**Open System:** Otentikasi tidak digunakan, dan enkripsi bisa digunakan dan tidak, tergantung kebutuhan akan keamanan data. **Shared Key:** Otentikasi digunakan. Printer yang memiliki kunci WEP yang sesuai dapat mengakses jaringan.

- **Encryption:** Pilih enkripsi (Tidak ada/None, WEP64, WEP128).
- **Network Key:** Masukkan nilai kunci jaringan enkripsi.
- **Confirm Network Key:** Konfirmasikan nilai kunci jaringan enkripsi.
- **WEP Key Index:** Jika Anda menggunakan Enkripsi WEP, pilih **WEP Key Index** yang sesuai.

Jendela keamanan jaringan nirkabel muncul jika jaringan ad hoc memiliki setelan keamanan.

#### Pilih **Open System** atau **Shared Key** untuk otentikasi dan klik **Next**.

• WEP (Wired Equivalent Privacy) adalah protokol keamanan yang mencegah akses lain ke jaringan nirkabel Anda. WEP mengenkripsi bagian data dari tiap-tiap paket yang ditukar pada jaringan nirkabel menggunakan kunci enkripsi WEP 64 bit atau 128 bit.

**13** Jendela yang menampilkan setelan jaringan nirkabel muncul. Periksa setelan, lalu klik **Next**.

Sebelum memasukkan alamat IP untuk printer, Anda harus tahu informasi konfigurasi jaringan komputer. Jika konfigurasi jaringan komputer disetel ke DHCP, setelan jaringan nirkabel juga harus DHCP. Begitu pula jika konfigurasi jaringan komputer disetel ke Statis, setelan jaringan nirkabel juga harus Statis.

Jika komputer Anda disetel ke DHCP dan Anda ingin menggunakan setelan jaringan nirkabel Statis, Anda harus menghubungi administrator jaringan untuk mendapatkan alamat IP statis-nya.

#### • **Untuk metode DHCP**

Jika metode penentuan alamat IP adalah DHCP, periksa apakah DHCP ditampilkan pada jendela **Wireless Network Setting Confirm**. Jika jendela menunjukkan Statis, klik **Change TCP/IP** untuk mengubah metode penentuan ke **Receive IP address automatically (DHCP)**.

• **Untuk metode Statis**

Jika metode penentuan alamat IP adalah Static, periksa apakah Static ditampilkan pada jendela **Wireless Network Setting Confirm**. Jika jendela menunjukkan DHCP, klik **Change TCP/IP** untuk memasukkan alamat IP dan nilai konfigurasi jaringan lain untuk printer.

#### Misalnya,

Jika informasi jaringan komputer adalah seperti ditunjukkan di bawah ini:

- Alamat IP: 169.254.133.42
- Subnet Mask: 255.255.0.0

Informasi jaringan printer adalah sebagai berikut:

- Alamat IP: 169.254.133.**43**
- Subnet Mask: 255.255.0.0 (Gunakan subnet mask komputer)
- Gateway: 169.254.133.**1**
- **14** Setelah jendela yang menunjukkan sambungan kabel jaringan dikonfirmasi muncul, lepas kabel jaringan dan klik **Next**.

Dengan kabel jaringan terpasang, akan sulit untuk menemukan printer saat mengonfigurasi jaringan nirkabel.

- **15** Jaringan nirkabel menyambung sesuai konfigurasi jaringan.
- **16** Pengaturan jaringan nirkabel selesai. Setelah penginstalan selesai, klik **Quit**.
	- Setelah menyelesaikan sambungan jaringan nirkabel, Anda perlu memasang driver printer untuk mencetak dari sebuah aplikasi (lihat ["Penginstalan untuk Macintosh" pada halaman 139](#page-138-0)).

#### **Menggunakan kabel jaringan**

Printer yang tidak mendukung antarmuka jaringan tidak akan dapat menggunakan fitur ini (lihat ["Tampak Belakang" pada halaman 24](#page-23-0)). Printer Anda adalah printer yang kompatibel dengan jaringan. Agar printer Anda dapat bekerja dengan jaringan, Anda perlu melakukan beberapa prosedur konfigurasi.

- Setelah menyelesaikan sambungan jaringan nirkabel, Anda perlu memasang driver printer untuk mencetak dari sebuah aplikasi (lihat ["Menginstal driver melalui jaringan" pada halaman 151\)](#page-150-0).
	- Untuk informasi tentang konfigurasi jaringan Anda, hubungi administrator jaringan Anda atau orang yang menyetel jaringan nirkabel Anda.

### **Item-item yang harus dipersiapkan**

- Titik akses
- Komputer yang tersambung ke jaringan
- CD perangkat lunak yang disertakan bersama printer
- Printer yang dipasang dengan antarmuka jaringan nirkabel
- Kabel jaringan

### **Laporan konfigurasi jaringan pencetakan**

Anda bisa mengidentifikasi setelan jaringan printer Anda dengan mencetak laporan konfigurasi jaringan.

Lihat ["Laporan konfigurasi jaringan pencetakan" pada halaman 148](#page-147-0).

### **Penyetelan IP menggunakan Program SetIP (Windows)**

Program ini digunakan untuk menyetel alamat IP jaringan printer Anda secara manual menggunakan alamat MAC untuk berkomunikasi dengan printer. Alamat MAC adalah nomor seri perangkat keras antarmuka jaringan dan dapat ditemukan di **Laporan Konfigurasi Jaringan**.

Lihat ["Menyetel alamat IP" pada halaman 148.](#page-147-1)

### **Mengonfigurasi jaringan nirkabel printer**

Sebelum memulai, Anda perlu mengetahui nama jaringan (SSID) dari jaringan nirkabel Anda dan kunci jaringan jika dienkripsi. Informasi ini disetel saat titik akses (atau router nirkabel) diinstal. Jika Anda tidak mengetahui informasi tentang lingkungan nirkabel Anda, tanyakan kepada orang yang telah menyiapkan jaringan Anda.

Untuk mengonfigurasi parameter nirkabel, Anda dapat menggunakan **SyncThru™ Web Service**.

#### **Menggunakan SyncThru™ Web Service**

Sebelum memulai konfigurasi parameter nirkabel, periksa status sambungan kabel.

- **1** Periksa apakah kabel jaringan tersambung ke printer atau tidak. Bila tidak, sambungkan printer dengan kabel jaringan standar.
- **2** Jalankan peramban web seperti Internet Explorer, Safari, atau Firefox dan masukkan alamat IP baru printer pada jendela browser. Misalnya,

http://192,168,1,133/

- **3** Klik **Login** di sisi kanan atas situs web SyncThru™ Web Service.
- **4** Ketik **ID** dan **Password** lalu klik **Login**.
	- **ID: admin**
	- **Password: sec00000**
- **5** Saat jendela **SyncThru™ Web Service** terbuka, klik **Network Settings**.
- **6** Klik **Wireless** > **Wizard**.
	- **Wizard** akan membantu Anda menyiapkan konfigurasi jaringan nirkabel. Tapi, jika Anda ingin menyetel jaringan nirkabel secara langsung, pilih **Custom**.

- **7** Pilih **Network Name(SSID)** satu-satunya dalam daftar.
	- **SSID:** SSID (Service Set Identifier) adalah nama yang menunjukkan jaringan nirkabel. Titik akses dan printer nirkabel yang mencoba menyambung ke jaringan nirkabel tertentu harus menggunakan SSID yang sama. Besar kecil huruf SSID menentukan.
	- **Operation Mode**: **Operation Mode** mengacu ke jenis sambungan nirkabel (Lihat ["Nama jaringan nirkabel dan nomor](#page-162-0)  [jaringan" pada halaman 163\)](#page-162-0).
		- **Ad-hoc**: Memungkinkan printer nirkabel untuk saling berkomunikasi satu sama lain secara langsung pada lingkungan teman-ke-teman (P2P).
		- **Infrastructure**: Memungkinkan printer nirkabel untuk saling berkomunikasi satu sama lain melalui titik akses.

Jika **Operation Mode** jaringan Anda berupa **Infrastructure**, pilih SSID titik akses. Jika **Operation Mode** berupa **Ad-hoc**, pilih SSID printer. Perlu dicatat "portthru" adalah SSID default printer Anda.

#### **8** Klik **Next**.

Jika muncul jendela setelan keamanan nirkabel, masukkan sandi yang sudah terdaftar (kunci jaringan) kemudian klik **Next**.

**9** Jendela konfirmasi muncul, periksalah penyiapan nirkabel Anda. Jika penyiapan sudah benar, klik **Apply**.

Lepaskan kabel jaringan (standar atau jaringan). Kemudian printer Anda mulai berkomunikasi dengan jaringan secara nirkabel. Pada modus Ad-Hoc, Anda dapat menggunakan LAN nirkabel dan LAN berkabel secara bersamaan.

### **Mengaktifkan dan menonaktifkan jaringan Wi-Fi**

- Jika printer dilengkapi perangkat penampil, Anda dapat juga mengaktifkan/mematikan Wi-Fi dari panel kontrol printer menggunakan menu **Network**.
- **1** Periksa apakah kabel jaringan tersambung ke printer. Bila tidak, sambungkan printer dengan kabel jaringan standar.
- **2** Jalankan peramban web seperti Internet Explorer, Safari, atau Firefox dan masukkan alamat IP baru printer pada jendela browser. Misalnya,

#### http://192,168,1,133/

**3** Klik **Login** di sisi kanan atas situs web SyncThru™ Web Service.

- **4** Ketik **ID** dan **Password** lalu klik **Login**.
	- **ID: admin**
	- **Password: sec00000**
- **5** Saat jendela **SyncThru™ Web Service** terbuka, klik **Network Settings**.
- **6** Klik **Wireless** > **Custom**.

Anda juga dapat mengaktifkan dan menonaktifkan jaringan Wi-Fi.

#### **Mengatur Wi-Fi Direct untuk mencetak dari perangkat bergerak**

Wi-Fi Direct adalah metode koneksi peer to peer yang mudah dikonfigurasi untuk printer Anda dan perangkat bergerak dengan koneksi aman, serta hasil lebih baik dibanding mode ad hoc.

Dengan Wi-Fi Direct, Anda dapat menghubungkan printer ke jaringan Wi-Fi Direct sekaligus terhubung ke titik akes, Anda juga dapat menggunakan jaringan berkabel dan jaringan Wi-Fi Direct secara serempak sehingga beberapa pengguna dapat mengakses dan mencetak dokumen baik dari Wi-Fi Direct dan dari jaringan berkabel.

- Anda tidak dapat terhubung ke internet melalui Wi-Fi Direct printer.
- Daftar protokol yang didukung mungkin berbeda dari model yang Anda miliki, jaringan Wi-Fi Direct TIDAK mendukung IPv6, penyaringan jaringan, IPSec, WINS, dan layanan SLP.

### <span id="page-190-0"></span>**Menyiapkan Wi-Fi Direct**

Anda dapat mengaktifkan fitur Wi-Fi Direct dengan cara berikut.

#### **Dari komputer yang terhubung via kabel USB (direkomendasikan)**

- Saat mengatur lewat CD piranti lunak yang disertakan, lihat titik akses via kabel USB.
	- Untuk pengguna Windows, lihat ["Titik akses melalui kabel USB"](#page-169-0)  [pada halaman 170](#page-169-0).
	- Untuk pengguna Macintosh, lihat ["Titik akses melalui kabel USB"](#page-178-0)  [pada halaman 179](#page-178-0).
- Setelah instalasi driver selesai, Samsung Easy Printer Manager dapat diatur dan perubahan pada Wi-Fi Direct dapat dipakai.

Samsung Easy Printer Manager untuk pengguna Windows dan Macintosh OS saja.

- Dari menu **Mulai**, pilih **Program** atau **Semua Program** > **Samsung Printers** > Samsung Easy Printer Manager > **Device Settings** > **Network**.
	- **Wi-Fi Direct On/Off**: Pilih **On** untuk mengaktifkannya.
	- **Device Name:** Masukkan nama printer untuk mencari printer Anda pada jaringan nirkabel. Secara default, nama perangkat sama dengan nama model.
	- **IP Address: Masukkan alamat IP printer. Alamat IP hanya** digunakan untuk jaringan lokal dan bukan infrastruktur jaringan berkabel atau nirkabel. Gunakan alamat IP lokal default (alamat IP lokal default printer untuk Wi-Fi Direct adalah 192.168.3.1)
	- **Group Owner:** Aktifkan opsi ini untuk menginformasikan printer ke pemilik grup Wi-Fi Direct. Fungsi **Group Owner** sama seperti titik akses nirkabel. Aktifkan opsi ini.
	- **Network Key**: Jika printer Anda adalah **Group Owner**, **Network Key** diperlukan oleh perangkat bergerak lain untuk terhubung ke printer. Anda dapat mengonfigurasi sendiri kunci jaringan, atau mengingat Kunci Jaringan yang diberikan, secara default.

#### **Dari printer (Printer dengan layar tampilan)**

- Pilih **Network** > **Wireless** > **Wi-Fi Direct** dari panel kontrol.
- Aktifkan **Wi-Fi Direct**.

#### **Dari jaringan yang terhubung ke komputer**

Jika printer menggunakan kabel jaringan atau titik akses nirkabel, Anda dapat mengaktifkan dan mengonfigurasi Wi-Fi Direct dari SyncThru™ Web Service.

- Buka **SyncThru™ Web Service**, pilih **Settings** > **Network Settings** > **Wireless** > **Wi-Fi Direct**.
- Aktifkan atau nonaktifkan **Wi-Fi Direct** dan atur opsi lain.
	- Untuk pengguna SO Linux,
		- Cetak laporan konfigurasi Jaringan IP untuk memeriksa hasilnya (lihat ["Laporan konfigurasi jaringan pencetakan" pada halaman](#page-147-0)  [148\)](#page-147-0).
		- Buka **SyncThru Web Service**, pilih **Settings** > **Network Settings** > **Wireless** > **Wi-Fi Direct**.
		- Aktifkan atau nonaktifkan **Wi-Fi Direct**.

### **Mengatur perangkat bergerak**

- Setelah mengatur Wi-Fi Direct dari printer, lihat panduan pengguna perangkat bergerak yang Anda pakai untuk mengatur Wi-Fi Direct perangkat tersebut.
- Setelah mengatur Wi-Fi Direct, unduh aplikasi mencetak menggunakan perangkat bergerak (Misalnya: Samsung Mobile printer) untuk mencetak dari ponsel pintar Anda.
	- Setelah menemukan printer yang Anda ingin hubungkan ke perangkat bergerak Anda, pilih printer tadi dan LED printer akan berkedip. Tekan tombol WPS pada printer dan printer akan terhubung pada perangkat bergerak Anda.
		- Jika perangkat bergerak Anda tidak mendukung WPS, masukkan "Kunci Jaringan" printer, jangan menekan tombol WPS.

#### **Pemecahan Masalah**

#### **Masalah-masalah selama pengaturan atau penginstalan driver**

#### **Printers Not Found**

- Printer Anda mungkin belum dinyalakan. Nyalakan komputer dan printer Anda.
- Kabel USB belum terhubung antara komputer dan printer Anda. Hubungkan printer ke komputer dengan kabel USB.
- Printer tidak mendukung jaringan nirkabel. Periksa panduan pengguna printer yang ada pada CD perangkat lunak yang disertakan bersama printer dan siapkan printer jaringan nirkabel.

#### **Connecting Failure - SSID Not Found**

- Printer tidak dapat menemukan nama jaringan (SSID) yang Anda pilih atau masukkan. Periksa nama jaringan (SSID) di titik akses Anda dan cobalah menyambungkan kembali.
- Titik akses Anda belum dinyalakan. Nyalakan titik akses Anda.

### **Connecting Failure - Invalid Security**

• Keamanan tidak dikonfigurasi dengan benar. Periksa keamanan yang dikonfigurasi pada titik akses dan printer Anda.

#### **Connecting Failure - General Connection Error**

• Komputer Anda tidak menerima sinyal dari printer. Periksa kabel USB dan daya printer.

#### **Connecting Failure - Connected Wired Network**

• Printer Anda terhubung dengan kabel jaringan berkabel. Lepaskan kabel jaringan berkabel dari printer.

#### **PC Connection Error**

- Alamat jaringan yang dikonfigurasi tidak dapat menghubungkan antara komputer dengan printer.
	- Untuk lingkungan jaringan DHCP

Printer menerima alamat IP secara otomatis (DHCP) saat komputer dikonfigurasi ke DHCP.

- Untuk lingkungan jaringan Statis

Printer menggunakan alamat statis saat komputer dikonfigurasi ke alamat statis.

#### Misalnya,

Jika informasi jaringan komputer adalah seperti ditunjukkan di bawah ini:

- Alamat IP: 169.254.133.42
- Subnet Mask: 255.255.0.0

Informasi jaringan printer adalah sebagai berikut:

- Alamat IP: 169.254.133.**43**
- Subnet Mask: 255.255.0.0 (Gunakan subnet mask komputer)
- Gateway: 169.254.133.**1**

#### **Masalah lainnya**

Bila masalah terjadi selama penggunaan printer di jaringan, periksa hal-hal berikut:

- - Untuk informasi titik akses (atau router nirkabel), baca panduan penggunanya.
- Komputer, titik akses (atau router nirkabel), atau printer Anda mungkin belum menyala.
- Periksa penerimaan nirkabel di sekitar printer. Jika router jauh dari printer atau ada halangan, Anda dapat kesulitan menerima sinyal.
- Ganti sumber daya untuk titik akses (atau router nirkabel), printer, dan komputer. Kadang mengganti sumber daya dapat mengembalikan komunikasi jaringan.

• Periksa apakah perangkat lunak firewall (V3 atau Norton) menghalangi komunikasi.

Jika komputer dan printer yang tersambung pada jaringan yang sama tidak dapat ditemukan saat dicari, perangkat lunak firewall mungkin menghalangi komunikasinya. Baca panduan pengguna perangkat lunak tentang cara mematikannya dan cobalah mencari printer kembali.

- Periksa apakah alamat IP printer dimasukkan dengan benar. Anda dapat memeriksa alamat IP dengan mencetak laporan konfigurasi jaringan.
- Periksa apakah titik akses (atau router nirkabel) telah mengonfigurasi keamanan (sandi). Jika titik akses memiliki sandi, hubungi administrator titik akses (atau router nirkabel).
- Periksa alamat IP printer. Instal kembali driver printer dan ubah setelan sambungan printer pada jaringan. Karena karakteristik DHCP, alamat IP yang diberikan dapat berubah bila printer tidak digunakan dalam waktu lama atau bila titik akses telah disetel ulang.

Daftarkan alamat MAC produk saat Anda mengonfigurasi server DHCP pada titik akses (atau router nirkabel). Setelah itu, Anda dapat terus menggunakan alamat IP yang diatur dengan alamat MAC. Anda bisa mengetahui alamat MAC printer Anda dengan mencetak laporan konfigurasi jaringan (lihat ["Laporan konfigurasi jaringan pencetakan"](#page-147-0)  [pada halaman 148\)](#page-147-0).

• Periksa lingkungan nirkabel. Anda mungkin tidak dapat terhubung ke jaringan dalam lingkungan infrastruktur yang mengharuskan Anda memasukkan informasi pengguna sebelum dapat terhubung ke titik akses (atau router nirkabel).

- Printer ini hanya mendukung IEEE 802.11 b/g/n dan Wi-Fi. Jenis komunikasi lainnya (misalnya, Bluetooth) tidak didukung.
- Jika menggunakan modus ad hoc, untuk sistem operasi seperti WIndows Vista, Anda perlu menyetel setelan sambungan nirkabel setiap kali menggunakan printer nirkabel.
- Anda tidak dapat menggunakan modus infrastruktur dan ad hoc sekaligus untuk printer jaringan nirkabel Samsung.
- Printer masih dalam jangkauan jaringan nirkabel.
- Printer berada jauh dari halangan yang dapat menghalangi sinyal nirkabel.

Lepas semua benda logam besar yang berada di antara titik akses (atau router nirkabel) dan printer.

Pastikan printer dan titik akses nirkabel (atau router nirkabel) tidak dipisahkan oleh tiang atau dinding yang terbuat dari besi atau beton.

• Printer berada jauh dari printer elektronik lain yang dapat mengganggu sinyal nirkabel.

Banyak printer dapat mengganggu sinyal nirkabel, termasuk oven microwave dan beberapa parangkat Bluetooth.

• Setiap kali konfigurasi titik askes (router nirkabel) berubah, Anda harus mengubah pengaturan jaringan nirkabel produk.

## **Samsung MobilePrint**

#### **Apakah itu Samsung MobilePrint?**

**Samsung MobilePrint** adalah aplikasi gratis yang dapat pengguna pakai untuk mencetak foto, dokumen, dan halaman web langsung dari telepon pintar atau tablet. **Samsung MobilePrint** tidak hanya kompatibel dengan telepon pintar Android, Windows dan iOS saja tetapi juga dengan iPod Touch dan PC tablet Anda. Samsung MobilePrint menghubungkan perangkat bergerak Anda ke printer Samsung yang terhubung atau printer nirkabel lewat titik akses Wi-Fi. Tidak perlu memasang driver baru atau mengonfigurasi pengaturan jaringan - pasang saja aplikasi **Samsung MobilePrint**, dan program akan mendeteksi printer Samsung yang kompatibel secara otomatis. Selain mencetak foto, halaman web, dan PDF, Anda juga dapat melakukan pemindaian. Jika Anda punya printer multifungsi Samsung, pindai dokumen ke dalam format JPG, PDF, atau PNG sehingga cepat dan mudah dilihat di perangkat bergerak.

#### **Mengunduh Samsung MobilePrint**

Untuk mengunduh **Samsung MobilePrint**, buka toko aplikasi lewat perangkat bergerak Anda, dan cari "**Samsung MobilePrint**." Anda juga dapat mengunjungi iTunes untuk perangkat Apple atau Marketplace untuk perangkat Windows pada komputer.

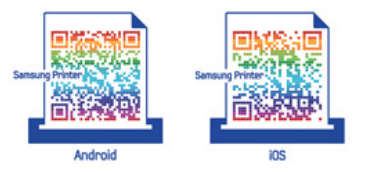

#### **OS Bergerak Yang Didukung**

- Android OS 2.1 atau lebih tinggi
- iOS 4.0 atau lebih tinggi
- Windows Phone 7 atau lebih tinggi

#### **Perangkat yang didukung**

- **iOS 4.0 atau lebih tinggi:** iPod Touch, iPhone, iPad
- **Android 2.1 atau lebih tinggi:** Perangkat Bergerak Galxy S, Galaxy S2, Galaxy Tab, dan Android
- **Windows Phone 7 atau lebih tinggi:** Samsung Windows Phone (Focus, Omnia7, dan OmniaW)

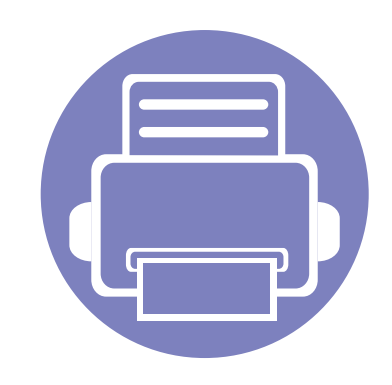

# **3. Menu Pengaturan Yang Berguna**

Bab ini menjelaskan cara melihat status terkini printer Anda, dan metode penyetelan untuk penyiapan printer lebih lanjut.

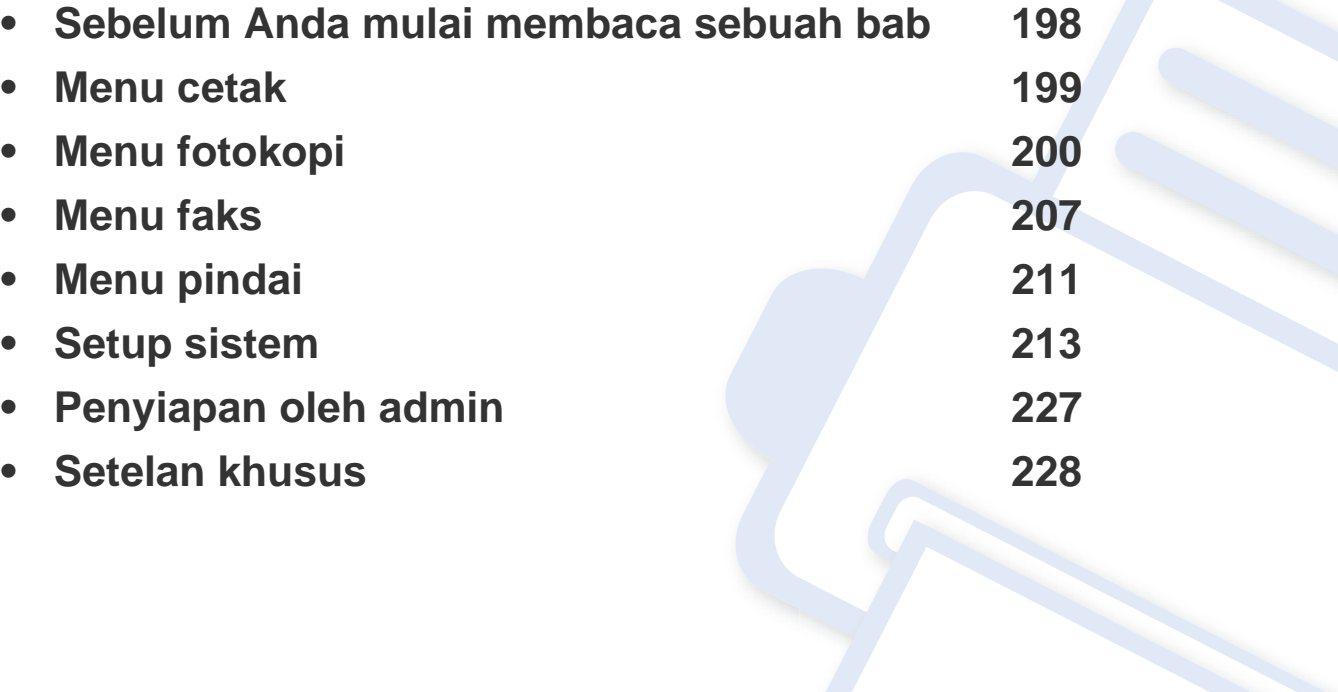

### <span id="page-197-0"></span>**Sebelum Anda mulai membaca sebuah bab**

Bab ini menjelaskan semua fitur yang tersedia untuk model seri ini, untuk membantu pengguna memahami fitur yang ada dengan lebih mudah. Anda dapat memeriksa fitur yang tersedia untuk tiap model dalam Panduan Dasar (lihat ["Tinjauan menu" pada halaman 34](#page-33-0)).Berikut adalah tips untuk menggunakan bab ini

- Panel kontrol menyediakan akses ke berbagai menu untuk mengatur atau menggunakan berbagai fungsi printer. Menu-menu tersebut dapat diakses dengan menekan (**Menu**).
- Beberapa menu mungkin tidak akan muncul pada layar, tergantung pada opsi dan modelnya. Itu artinya, printer Anda tidak punya fitur ini.
- Untuk model yang tidak memiliki (**Menu**) pada panel kontrol, fitur ini tidak berlaku (lihat ["Tinjauan panel kontrol" pada halaman 25](#page-24-0)).
- Beberapa nama menu mungkin berbeda dengan printer Anda tergantung pada opsi atau modelnya.

### <span id="page-198-0"></span>**Menu cetak**

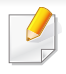

Beberapa menu mungkin tidak akan muncul pada layar tergantung pada opsi dan modelnya. Ini artinya printer Anda tidak dilengkapi fitur tersebut (lihat ["Tinjauan menu" pada halaman 34](#page-33-0)).

- Tekan (**Menu**) > **Print Setup** pada panel kontrol.
- Atau tekan **Setup** > **Machine Setup** > **Print Setup** pada panel kontrol.

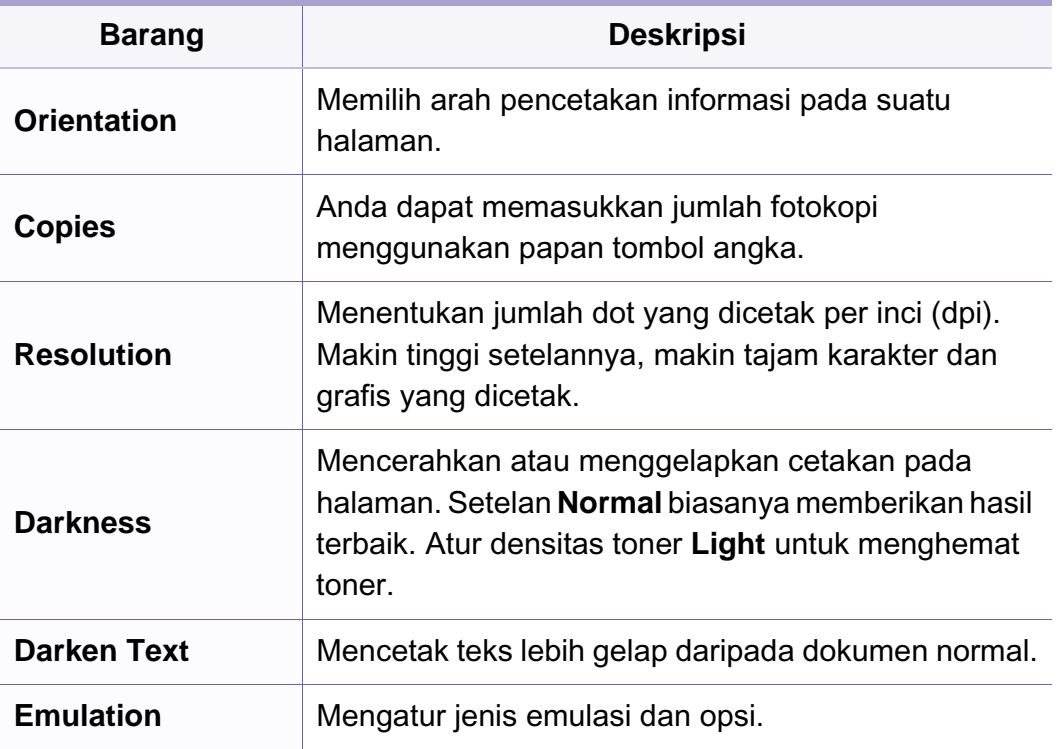

### <span id="page-199-0"></span>**Fitur fotokopi**

Beberapa menu mungkin tidak akan muncul pada layar tergantung pada opsi dan modelnya. Ini artinya printer Anda tidak dilengkapi fitur tersebut (lihat ["Tinjauan menu" pada halaman 34](#page-33-0)).

- Tekan (fotokopi) > (**Menu**) > **Copy Feature** pada panel kontrol.
- Atau tekan **Setup** > **Machine Setup** > **Default Setting** > **Copy Default** pada layar sentuh.
- Atau tekan **Copy** > pilih item menu yang Anda inginkan pada layar sentuh.

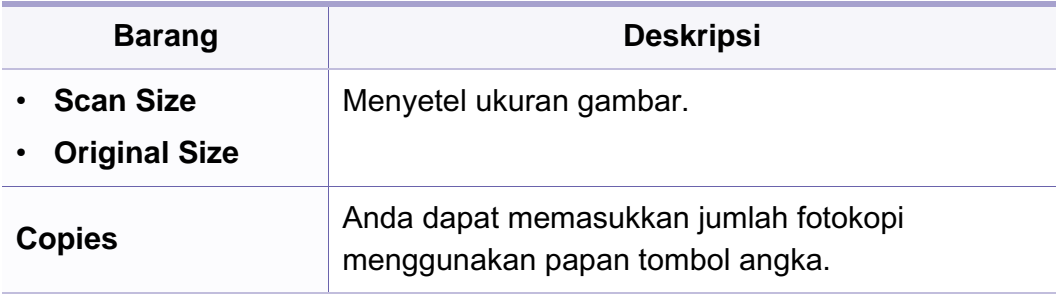

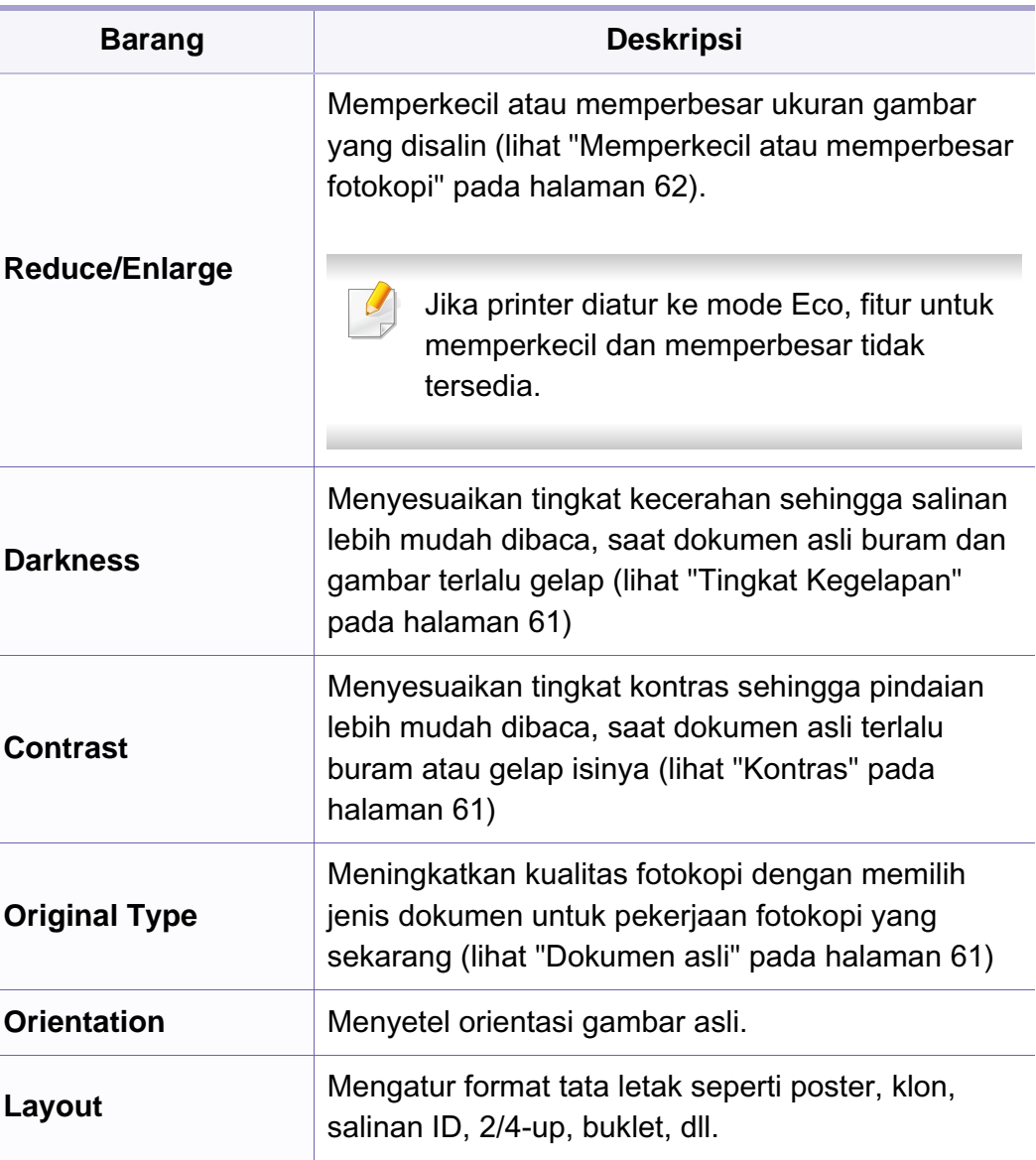

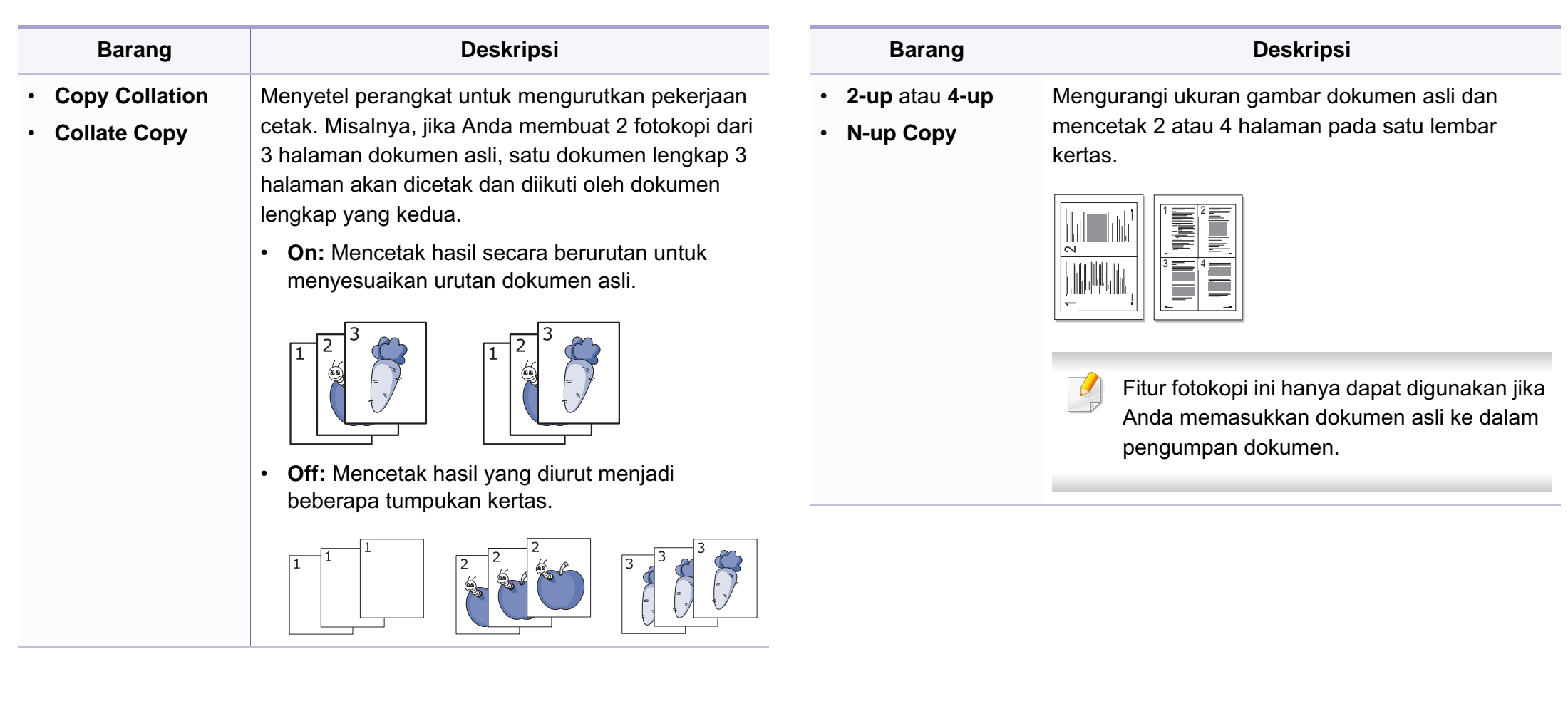

 $\overline{5}$ 

 $\mathbf{8}$ 

 $\overline{4}$ 

 $\overline{7}$ 

 $6\phantom{a}6$ 

 $9$ 

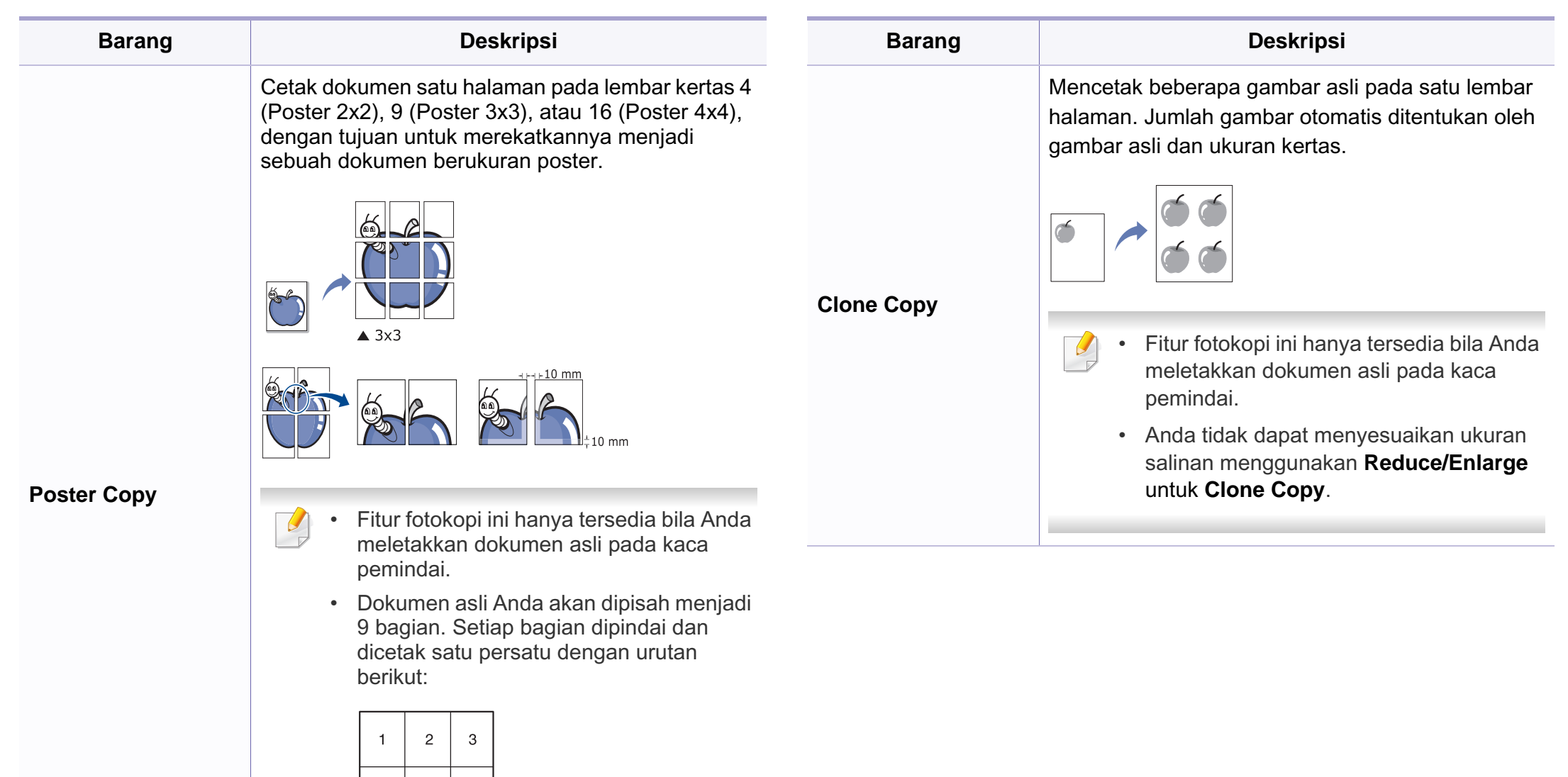

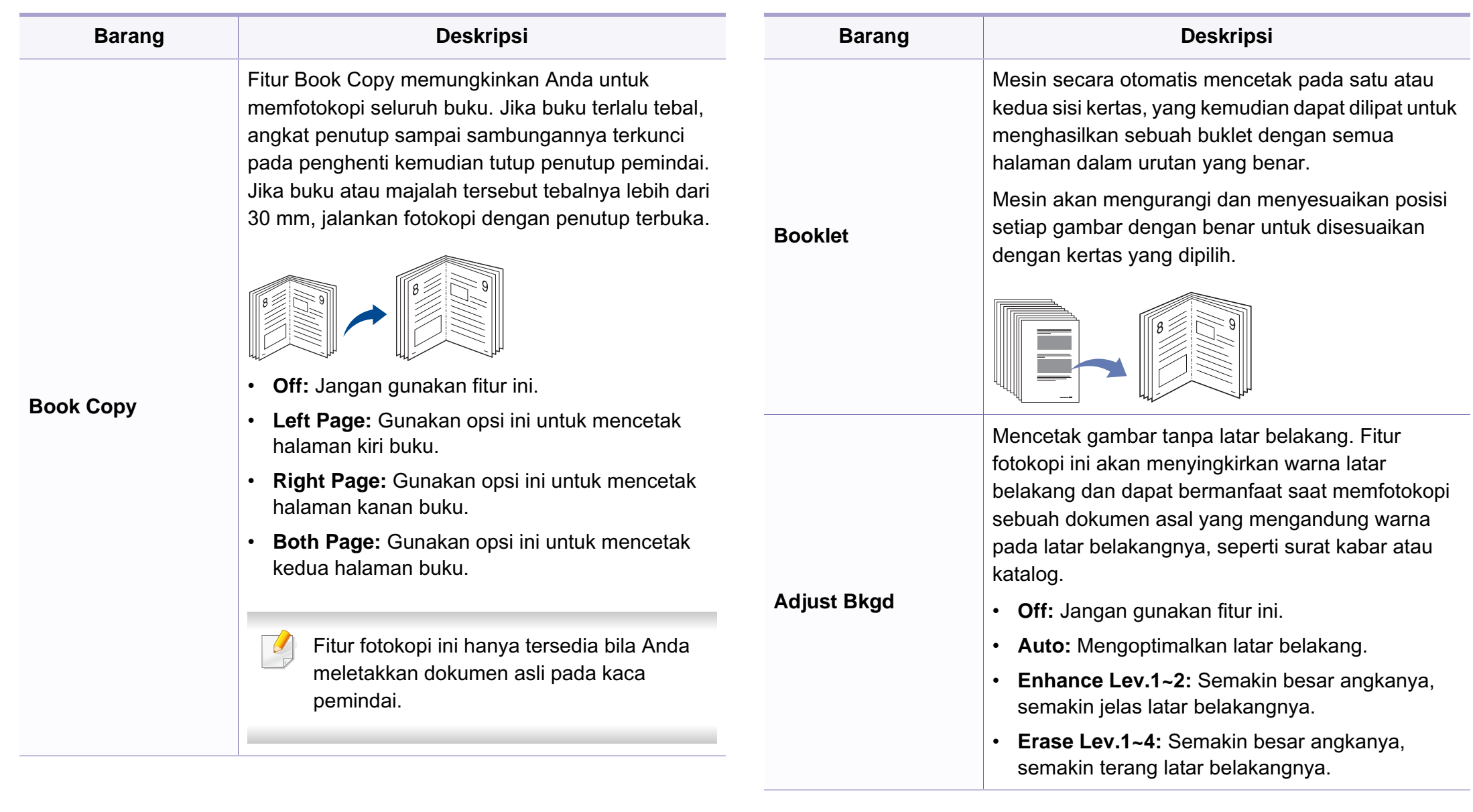

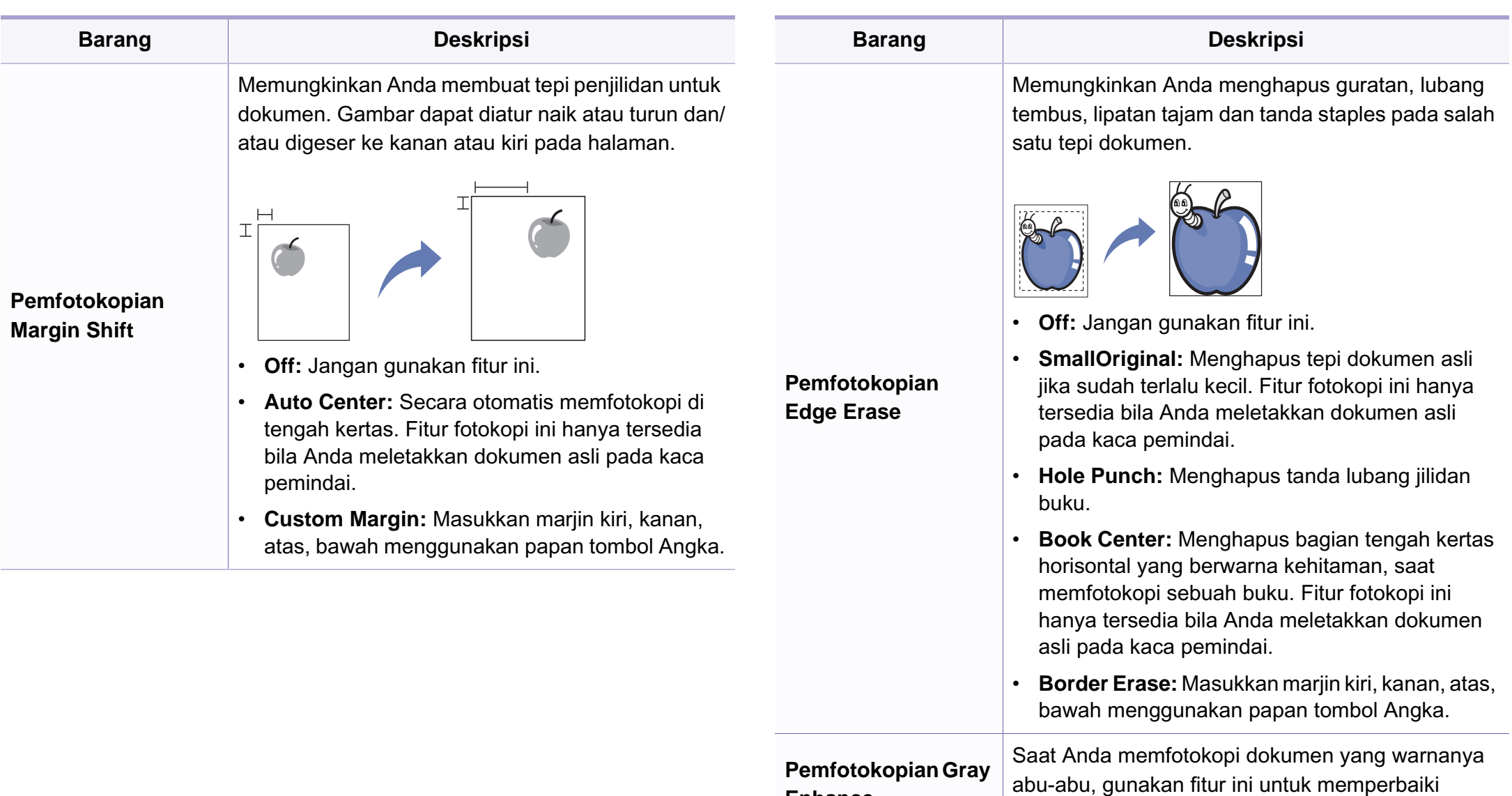

**Enhance**

kualitas hasil fotokopi.

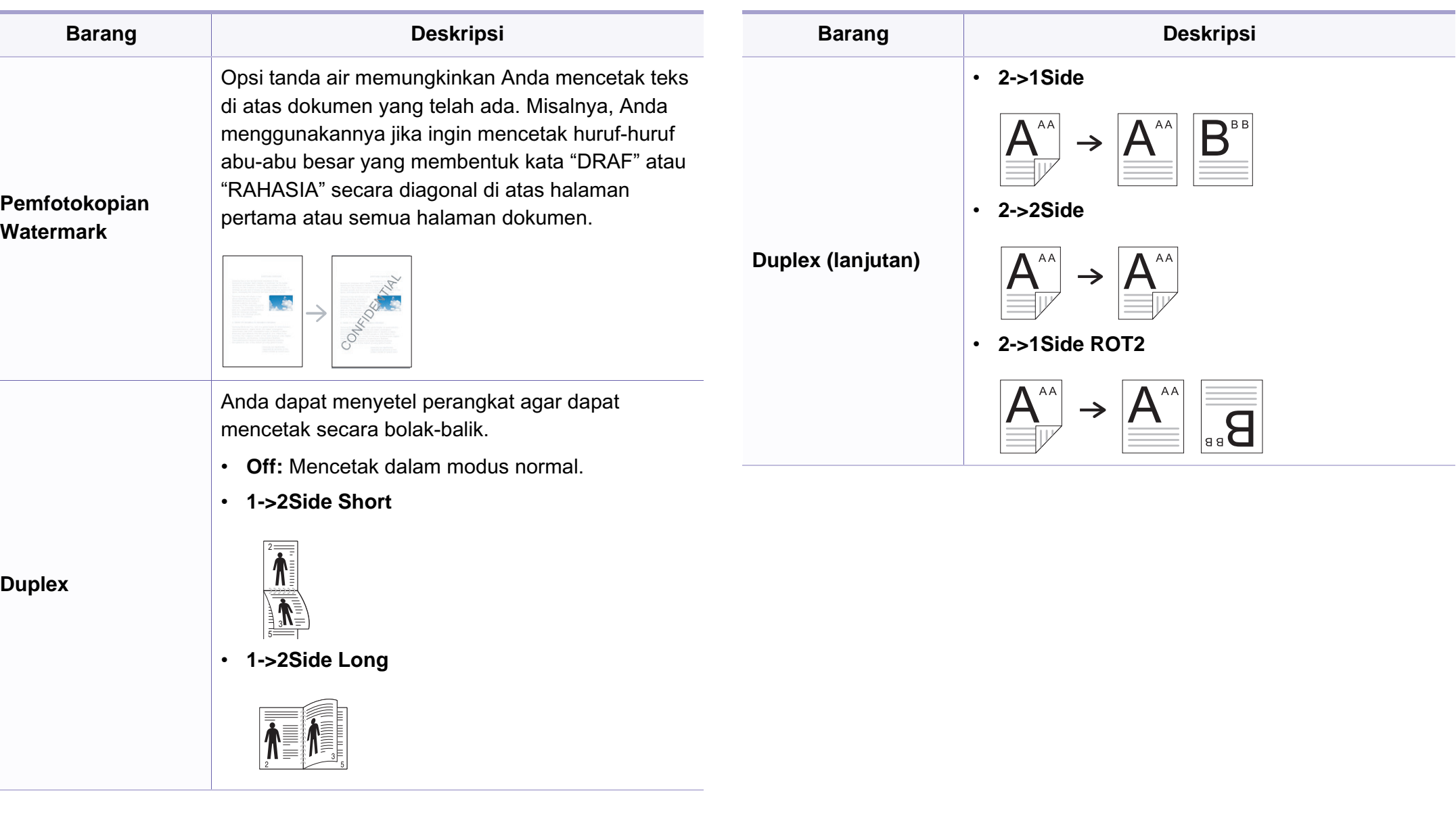

### **Penyiapan Fotokopi**

Beberapa menu mungkin tidak akan muncul pada layar tergantung  $\overline{B}$ pada opsi dan modelnya. Ini artinya printer Anda tidak dilengkapi fitur tersebut (lihat ["Tinjauan menu" pada halaman 34](#page-33-0)).

Untuk mengubah opsi menu:

Tekan (fotokopi) > (**Menu**) > **Copy Setup** pada panel kontrol.

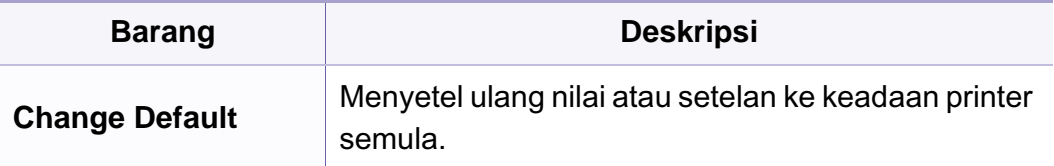

#### <span id="page-206-0"></span>**Fitur Fax**

Beberapa menu mungkin tidak akan muncul pada layar tergantung pada opsi dan modelnya. Jika demikian, menu itu tidak dapat dipakai pada mesin Anda (lihat ["Tinjauan menu" pada halaman 34](#page-33-0)).

- Tekan (faks) > 霜 (Menu) > Fax Feature pada panel kontrol.
- Atau tekan **Setup** > **Machine Setup** > **Default Setting** > **Fax Default** pada layar sentuh.
- Atau tekan **Fax** > pilih item menu yang Anda inginkan pada layar sentuh.

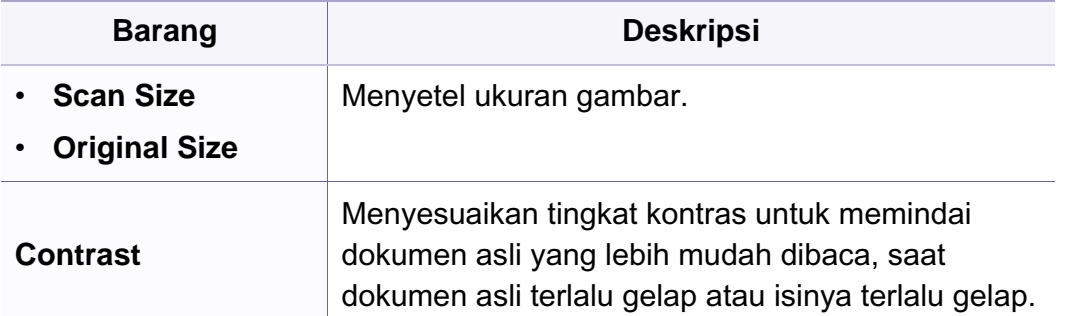

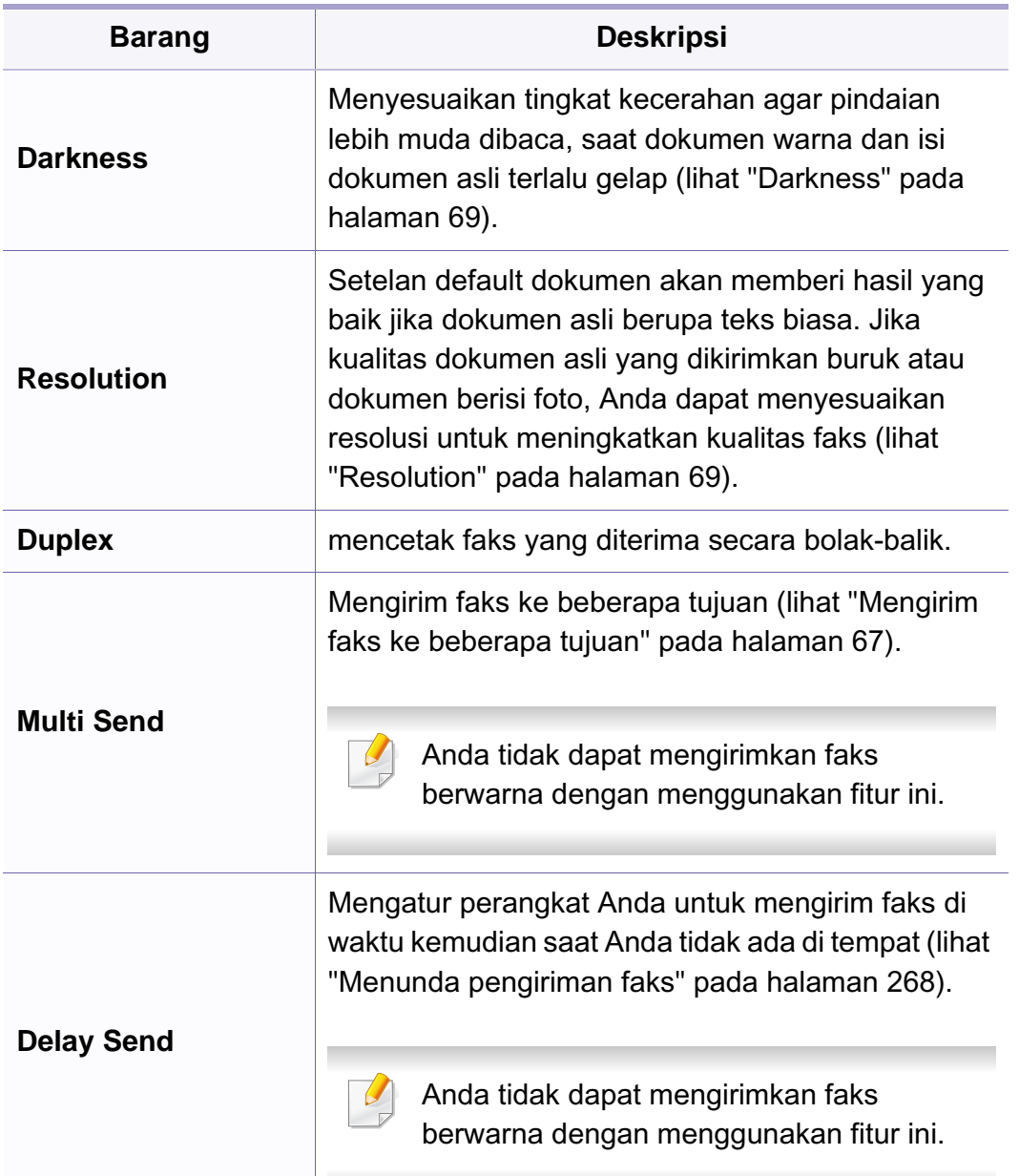

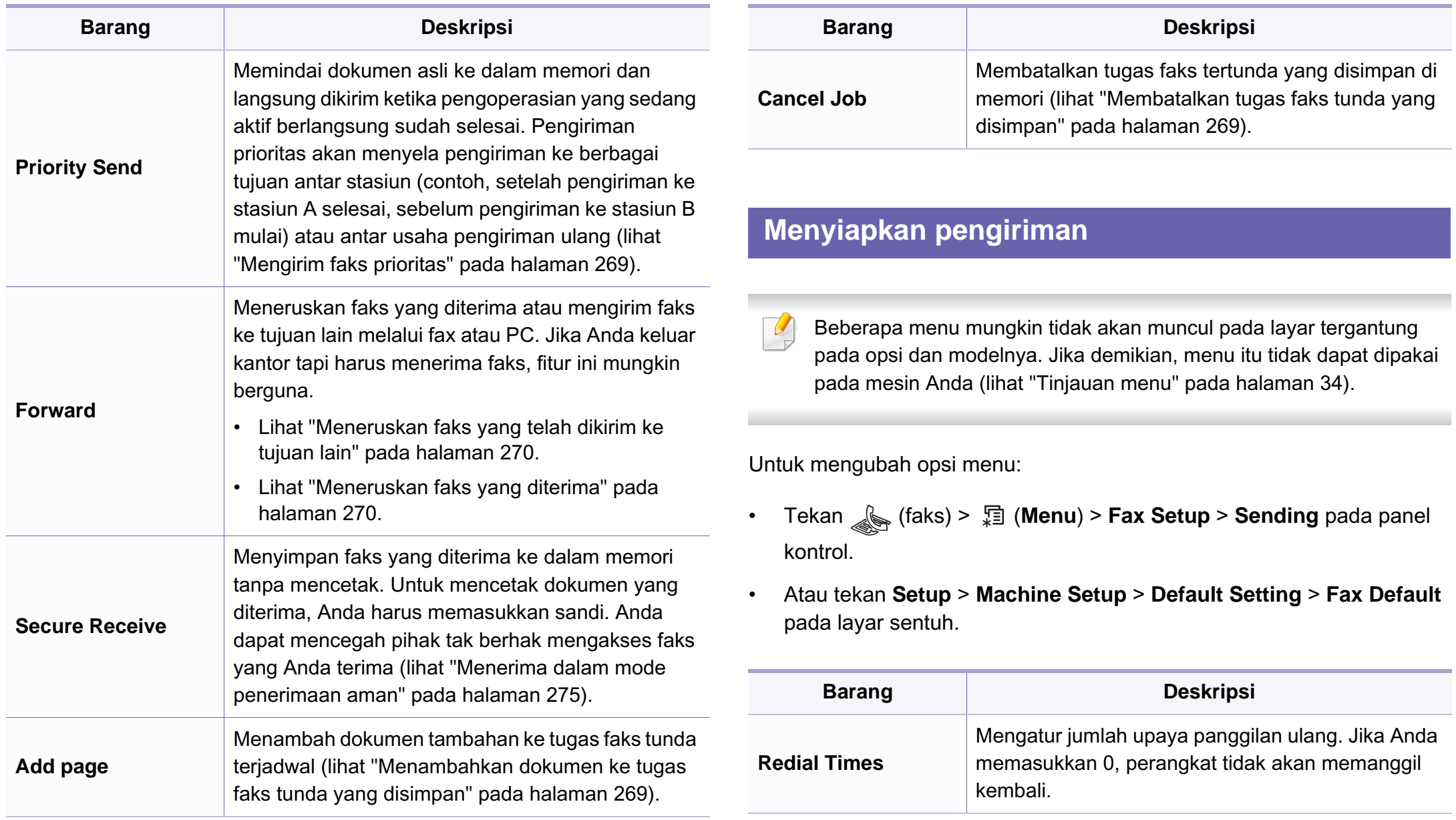

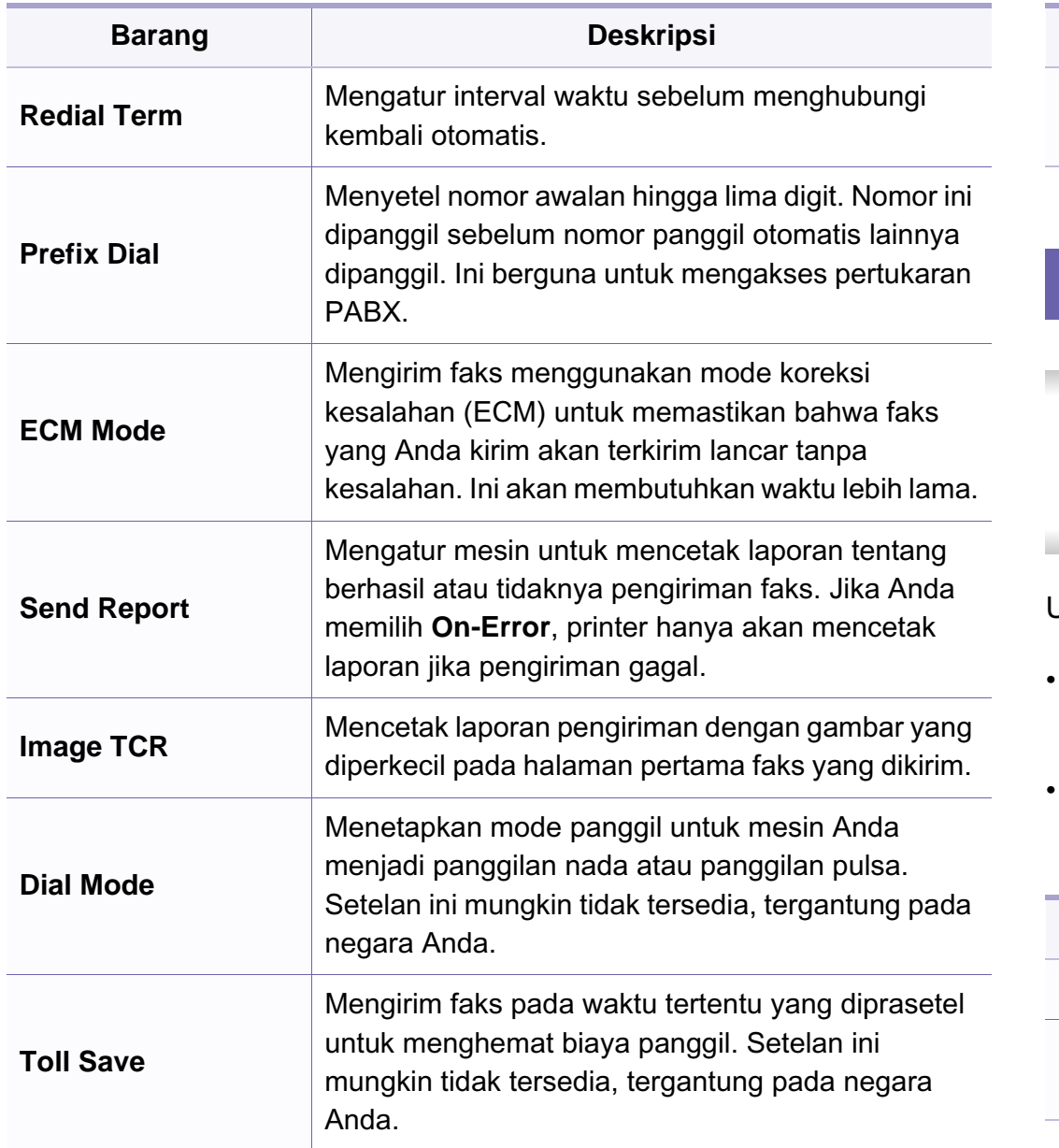

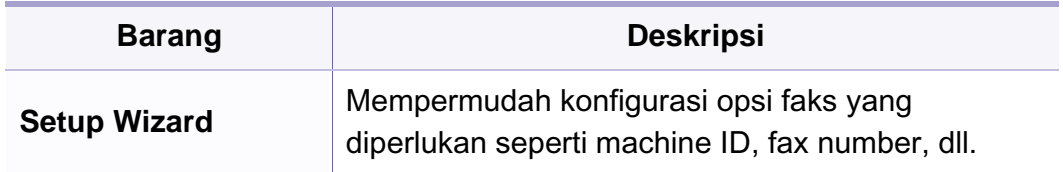

#### **Menyiapkan penerimaan**

Beberapa menu mungkin tidak akan muncul pada layar tergantung pada opsi dan modelnya. Jika demikian, menu itu tidak dapat dipakai pada mesin Anda (lihat ["Tinjauan menu" pada halaman 34\)](#page-33-0).

- Tekan (faks) > (**Menu**) > **Fax Setup** > **Receiving** pada panel kontrol.
- Atau tekan **Setup** > **Machine Setup** > **Default Setting** > **Fax Default** pada layar sentuh.

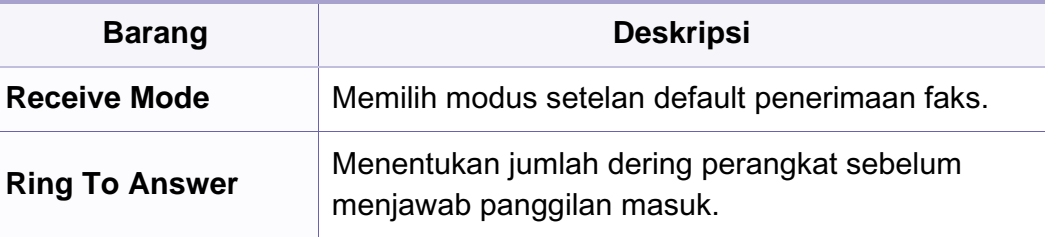

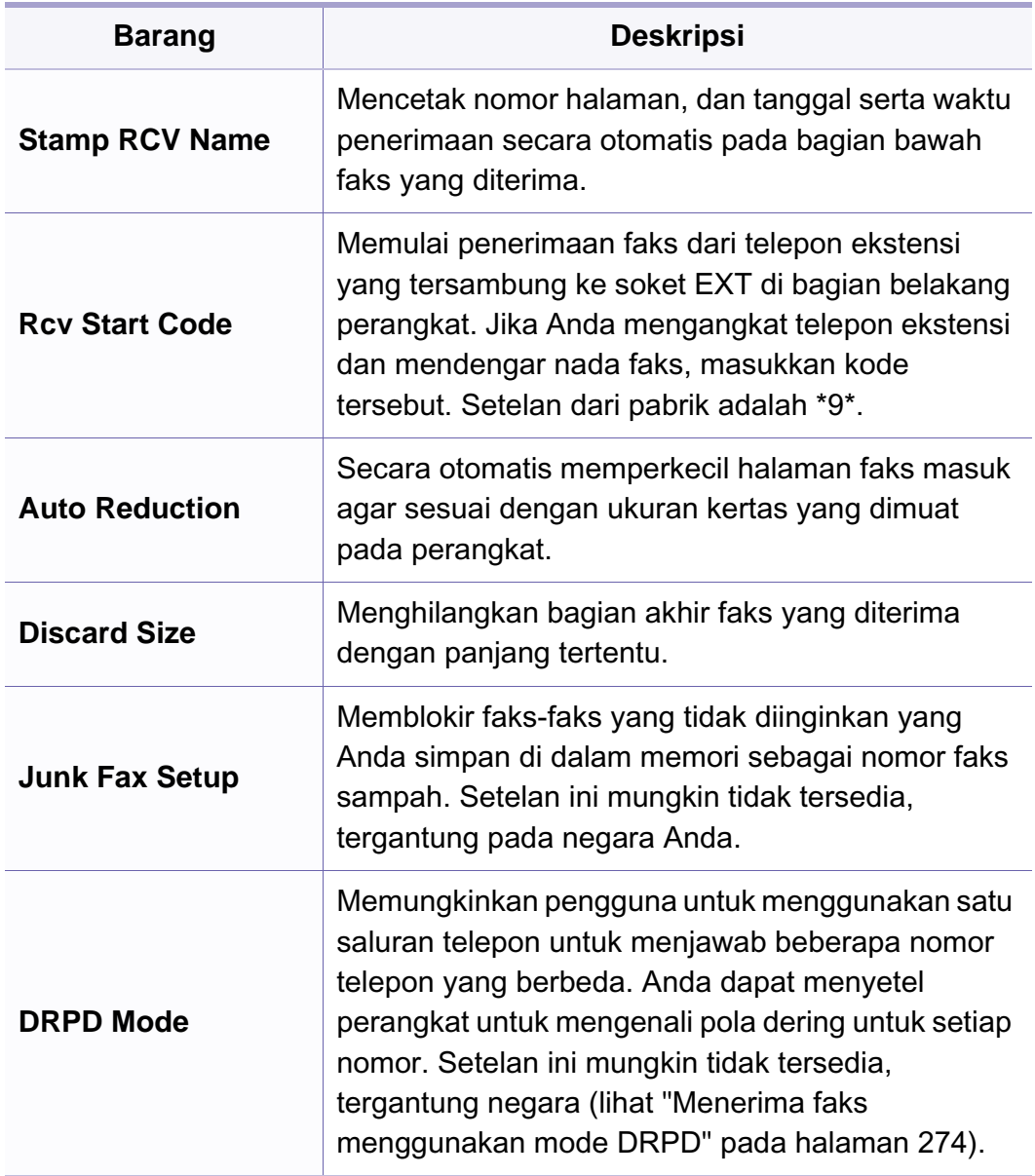

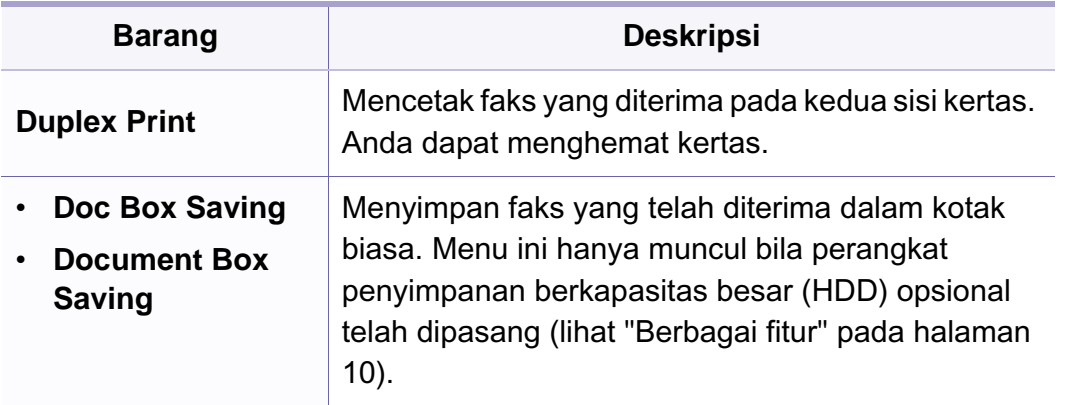

### <span id="page-210-0"></span>**Menu pindai**

#### **Fitur pemindaian**

Beberapa menu mungkin tidak akan muncul pada layar tergantung pada opsi dan modelnya. Jika demikian, menu itu tidak dapat dipakai pada mesin Anda (lihat ["Tinjauan menu" pada halaman 34](#page-33-0)).

- Tekan **(betaal)** (pindai) > 是 (Menu) > Scan Feature pada panel kontrol.
- Atau tekan **Setup** > **Machine Setup** > **Default Setting** > **Scan Default** pada layar sentuh.
- Atau tekan **Scan** > pilih item menu yang Anda inginkan pada layar sentuh.

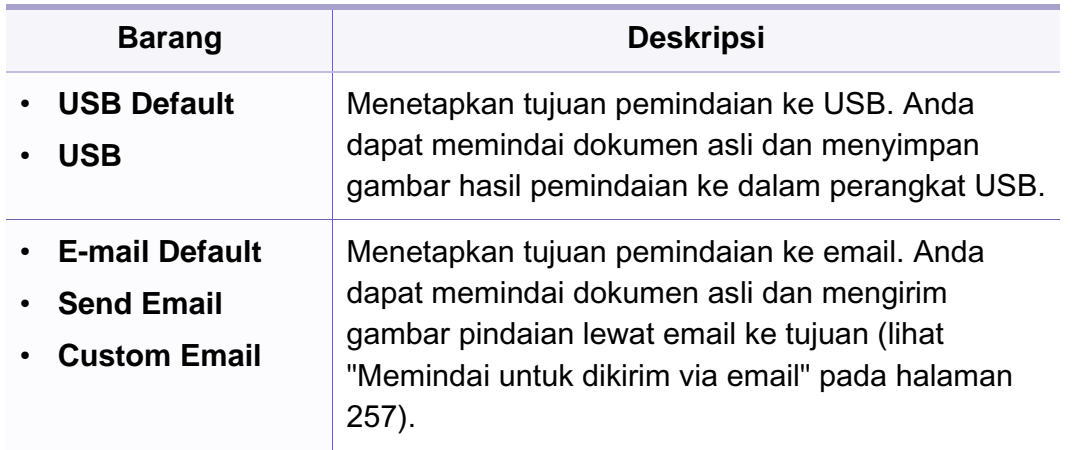

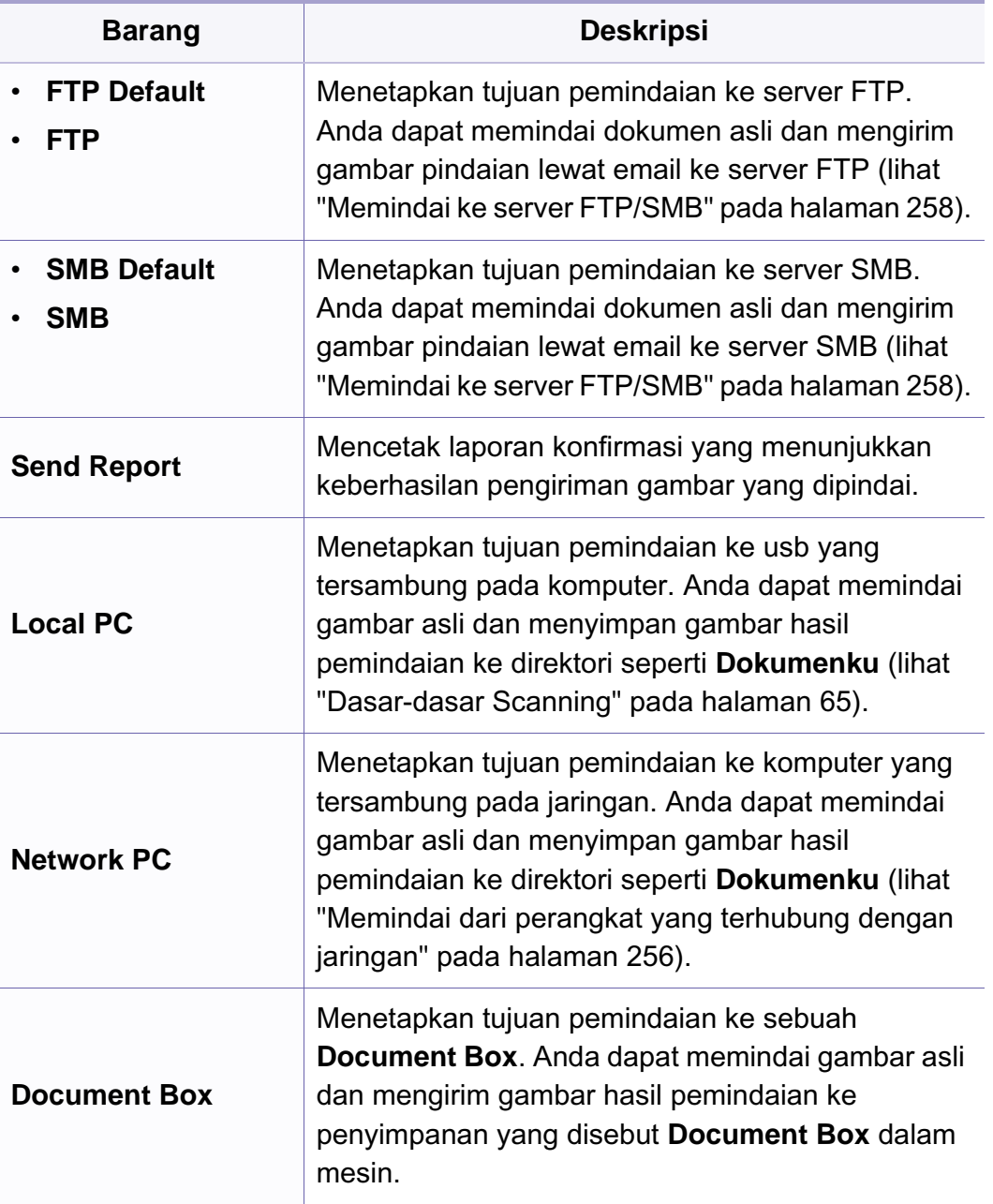

### **Menu pindai**

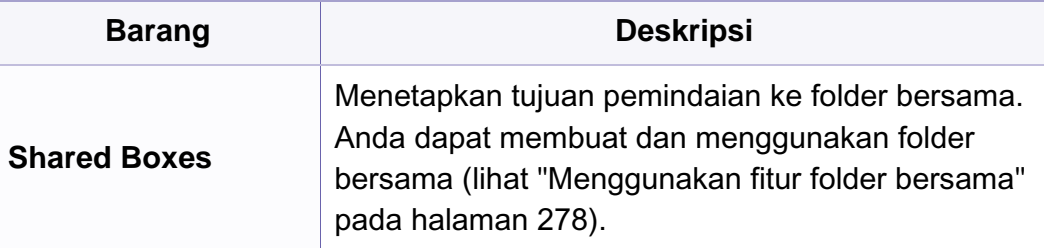

#### **Penyiapan pemindaian**

Beberapa menu mungkin tidak akan muncul pada layar tergantung pada opsi dan modelnya. Jika demikian, menu itu tidak dapat dipakai pada mesin Anda (lihat ["Tinjauan menu" pada halaman 34](#page-33-0)).

- Tekan  $\triangleq$ (pindai) > 霜 (Menu) > Scan Setup pada panel kontrol.
- Atau tekan **Setup** > **Machine Setup** > **Default Setting** > **Scan Default** pada layar sentuh.

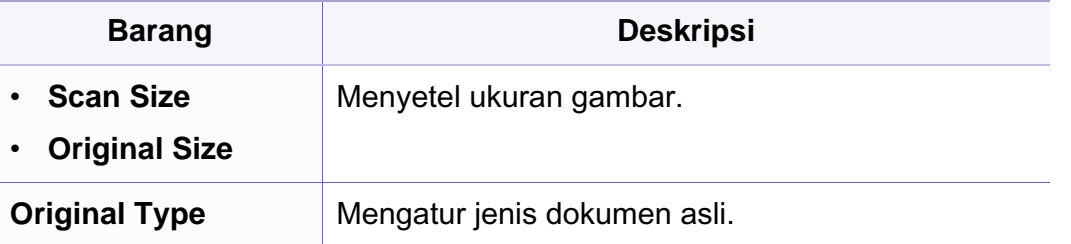

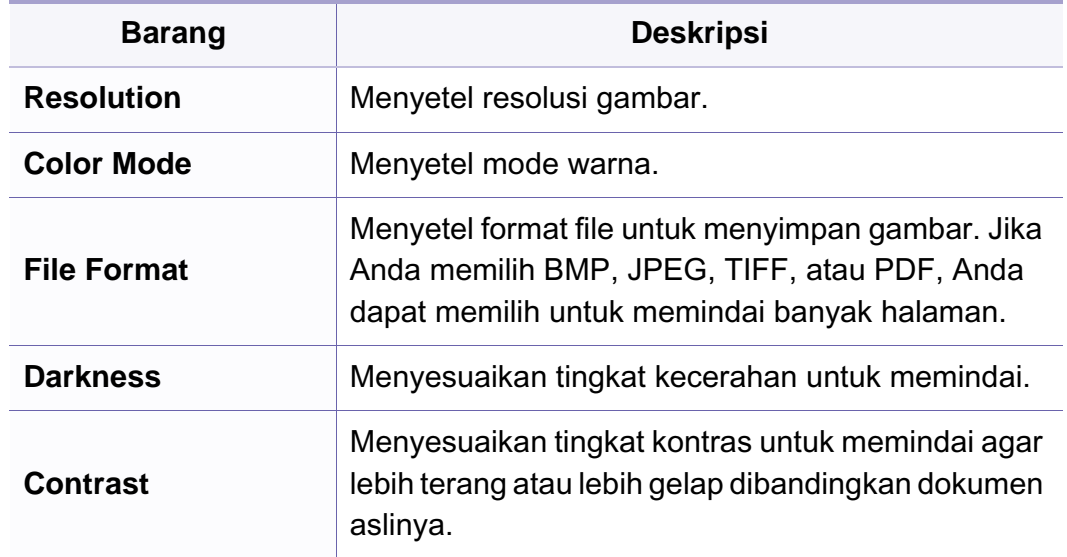

### <span id="page-212-0"></span>**Menyiapkan perangkat**

Beberapa menu mungkin tidak akan muncul pada layar tergantung pada opsi dan modelnya. Jika demikian, menu itu tidak dapat dipakai pada mesin Anda (lihat ["Tinjauan menu" pada halaman 34](#page-33-0)).

- Tekan (**Menu**) > **System Setup** > **Machine Setup** pada panel kontrol.
- Atau tekan **Setup** > **Machine Setup** > **Initial Setup** pada layar sentuh.

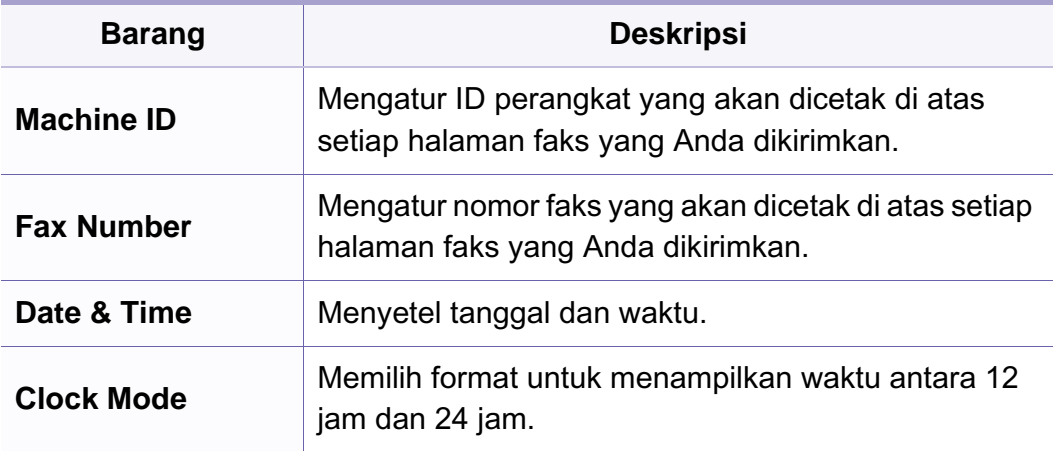

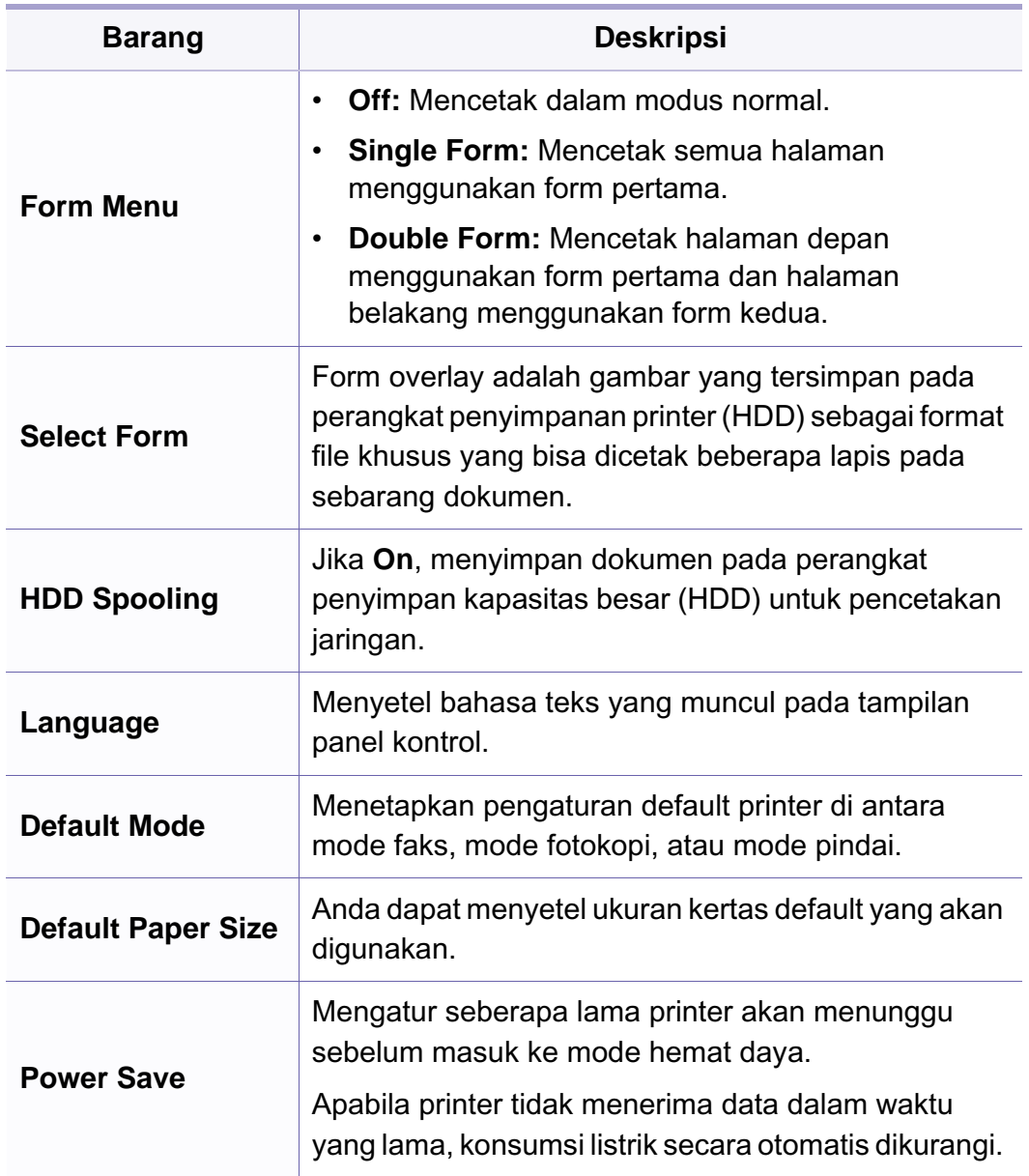

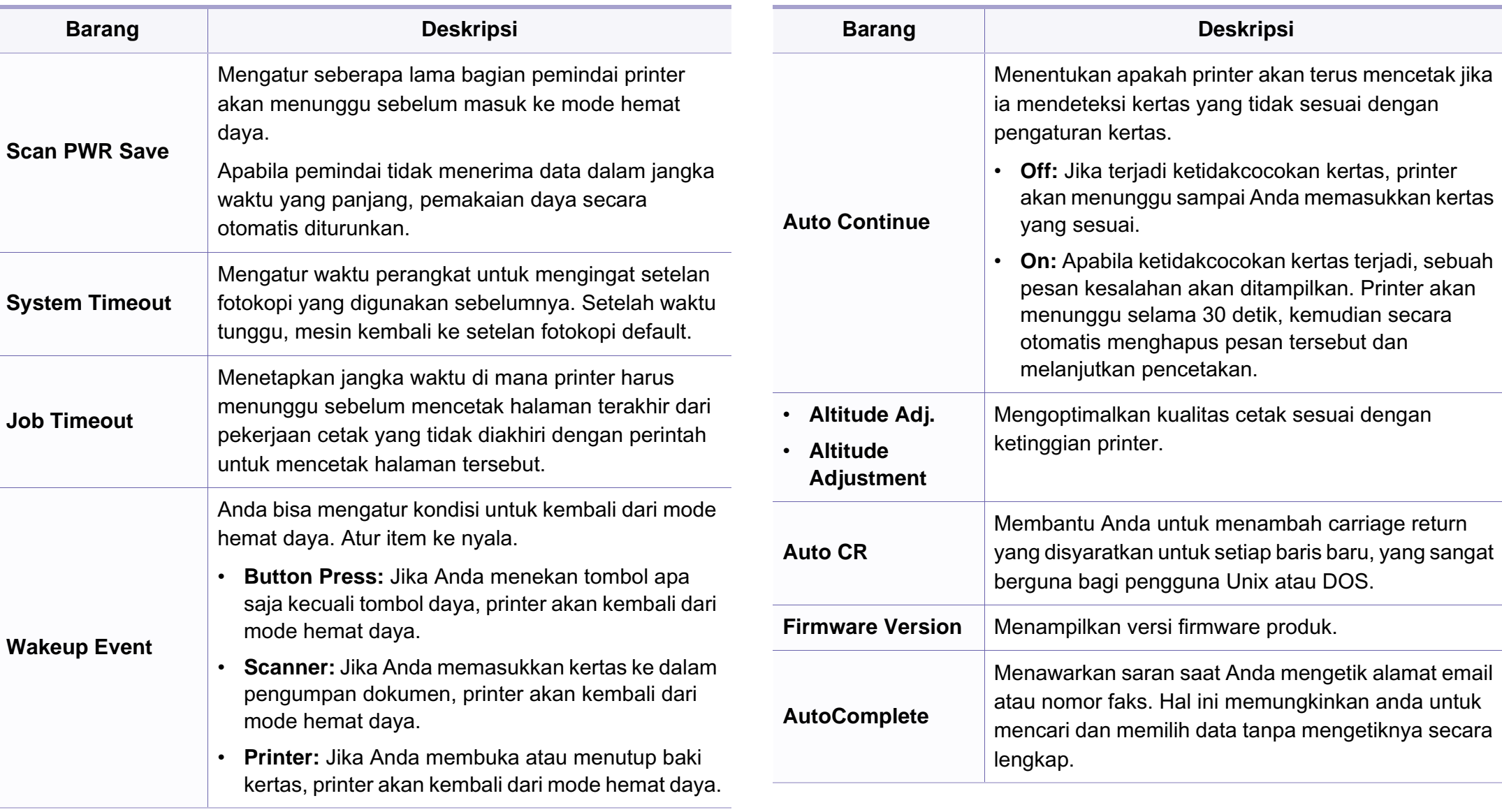

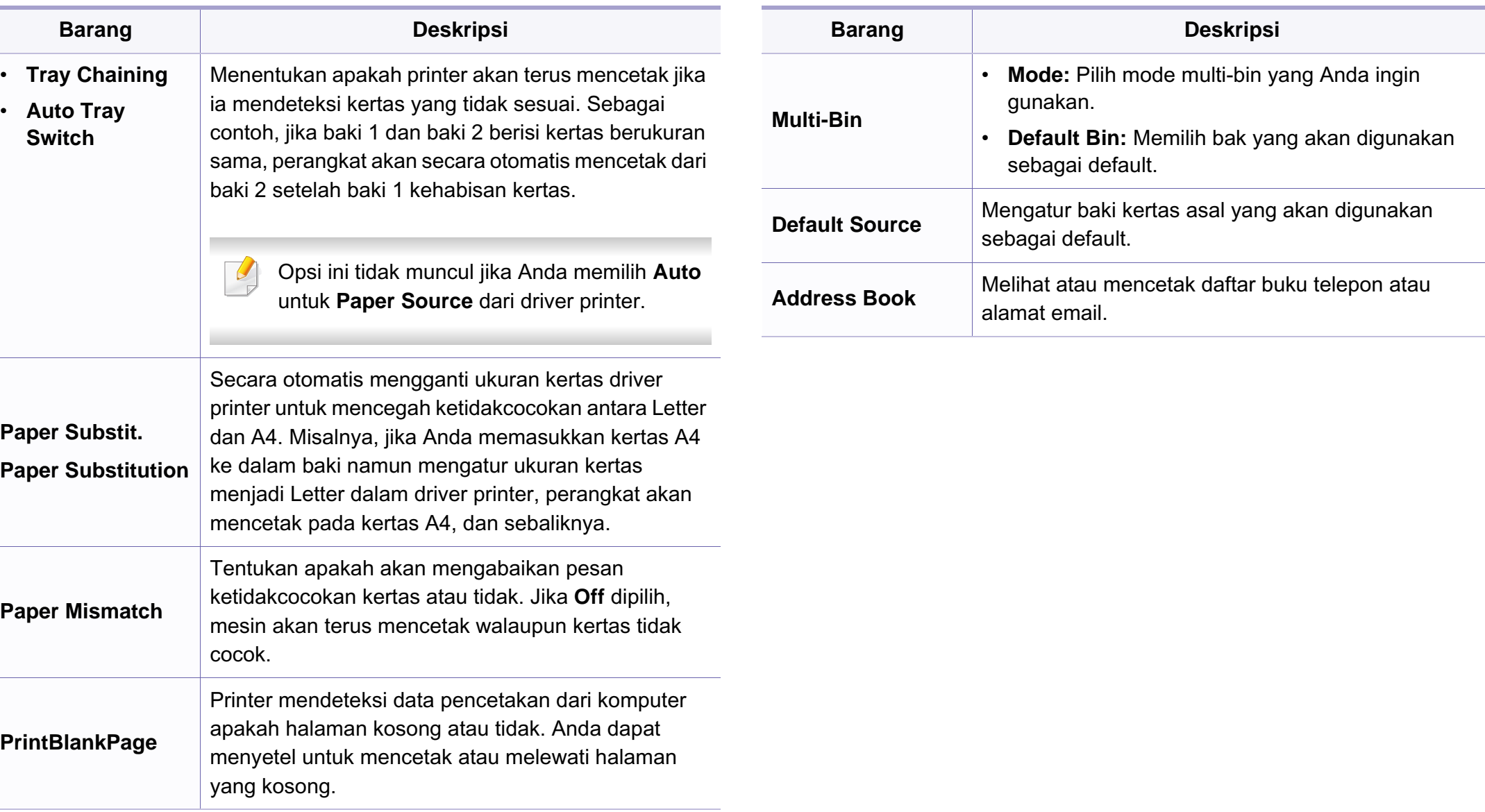

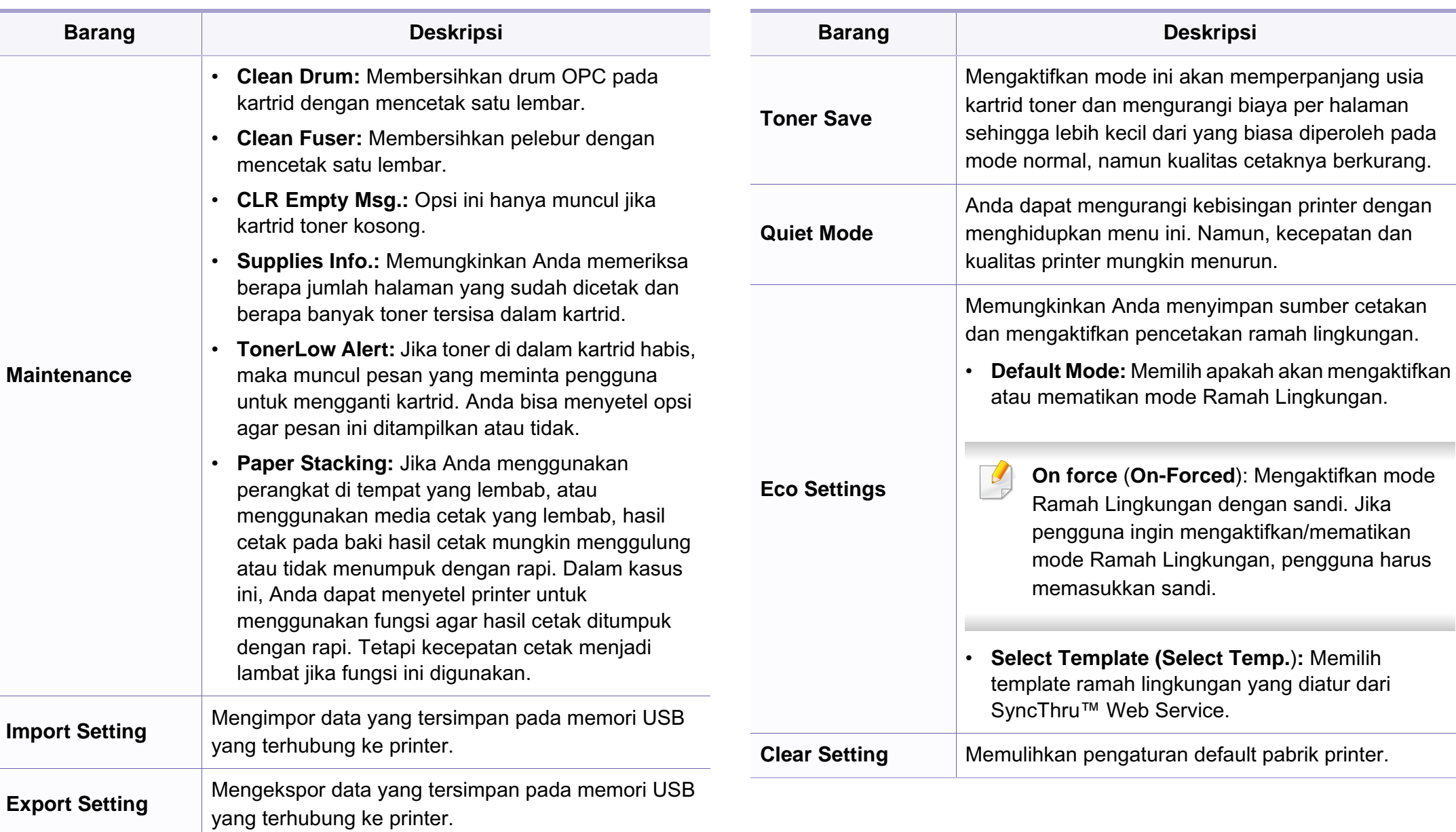
### **Menyiapkan Kertas**

Beberapa menu mungkin tidak akan muncul pada layar tergantung pada opsi dan modelnya. Jika demikian, menu itu tidak dapat dipakai pada mesin Anda (lihat ["Tinjauan menu" pada halaman 34](#page-33-0)).

Untuk mengubah opsi menu:

- Tekan (**Menu**) > **System Setup** > **Paper Setup** pada panel kontrol.
- Atau tekan **Setup** > **Machine Setup** > **Paper Setup** pada layar sentuh.

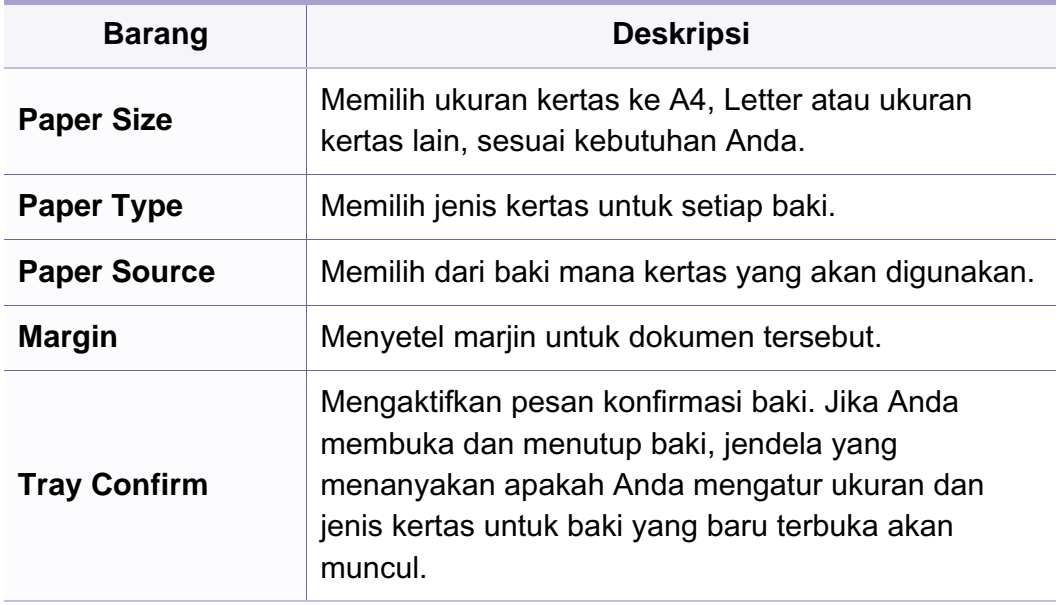

#### **Sound/Volume**

Beberapa menu mungkin tidak akan muncul pada layar tergantung pada opsi dan modelnya. Jika demikian, menu itu tidak dapat dipakai pada mesin Anda (lihat ["Tinjauan menu" pada halaman 34\)](#page-33-0).

Untuk mengubah opsi menu:

- Tekan (**Menu**) > **System Setup** > **Sound/Volume** pada panel kontrol.
- Atau tekan **Setup** > **Machine Setup** > **Initial Setup** > **Sound/Volume** pada layar sentuh. **Barang Deskripsi**

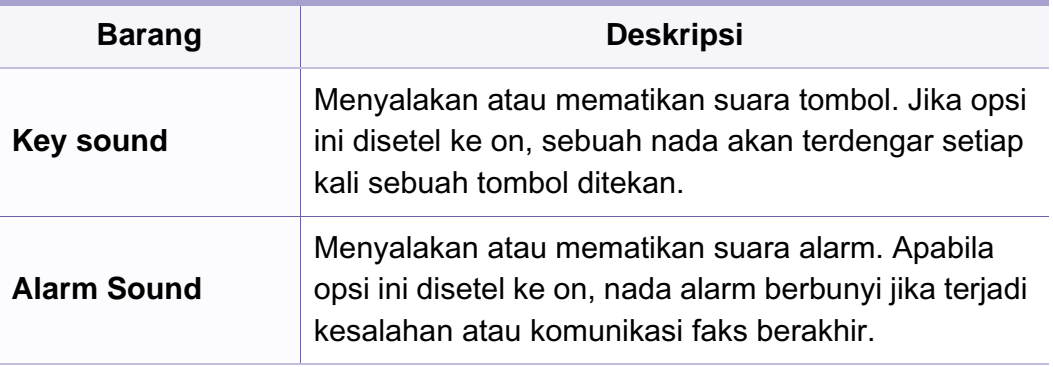

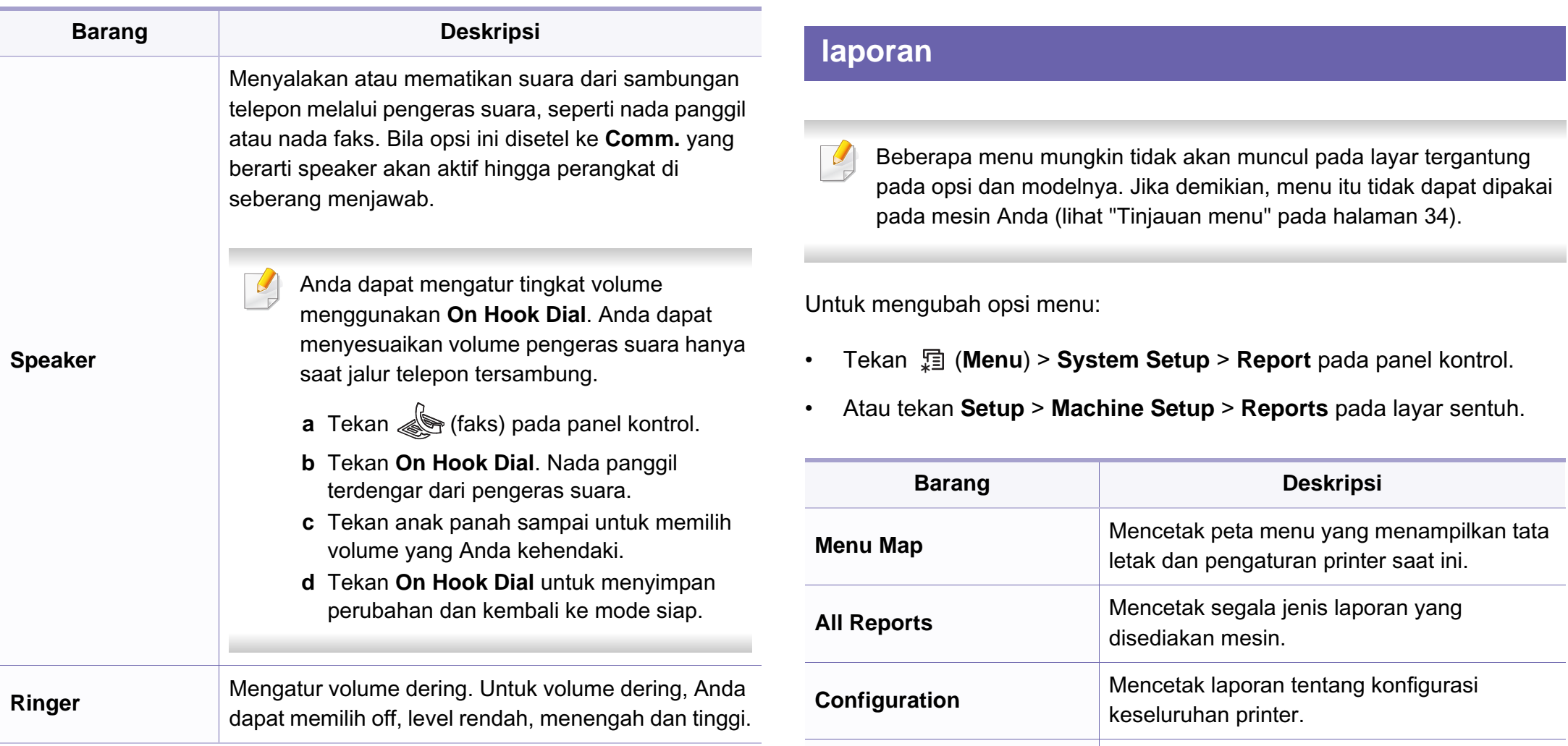

• **Supplies Info.**

• **Supplies Information**

Mencetak halaman informasi kertas dan tinta.

tersimpan dalam memori perangkat.

**Address Book** Mencetak semua alamat email yang saat ini

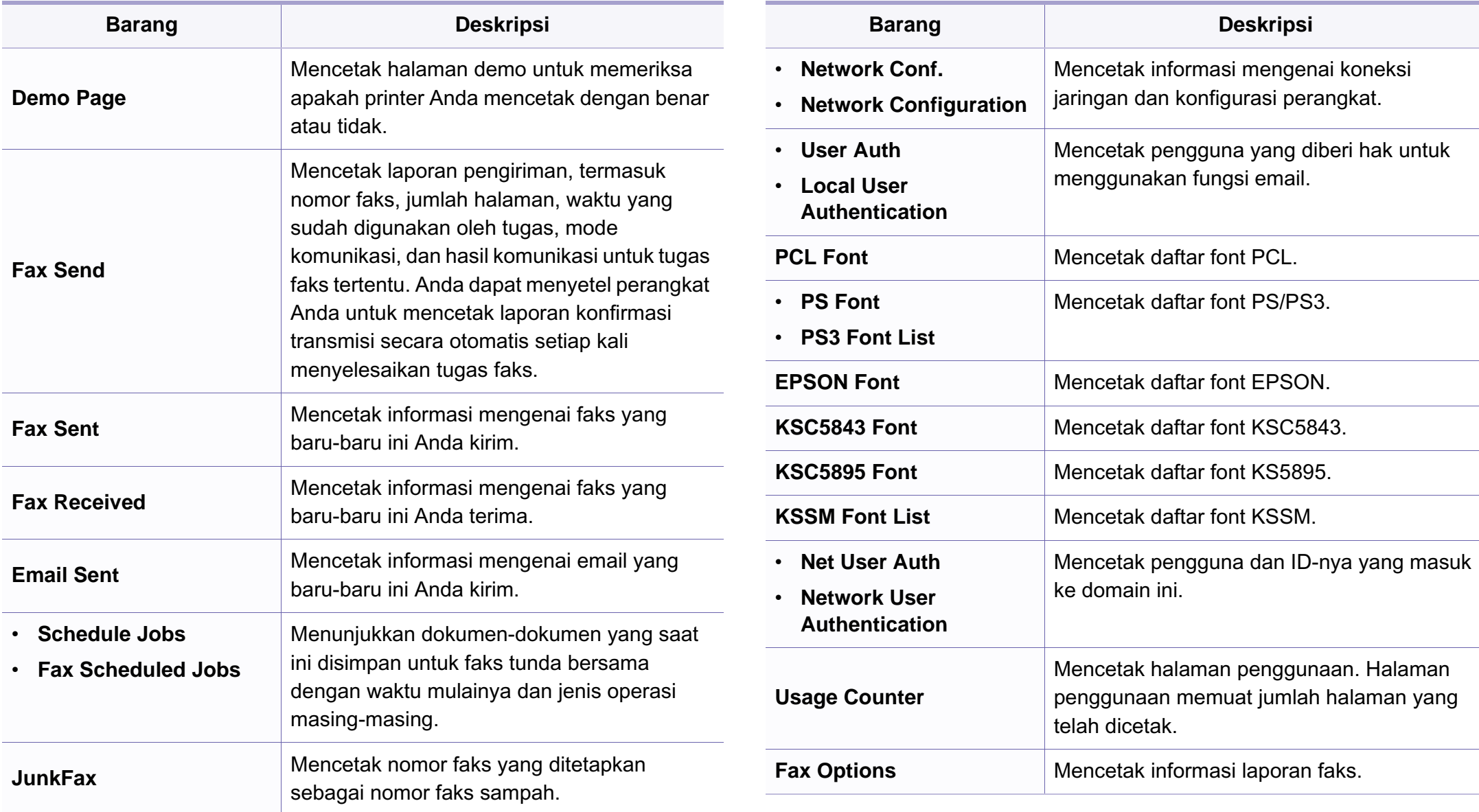

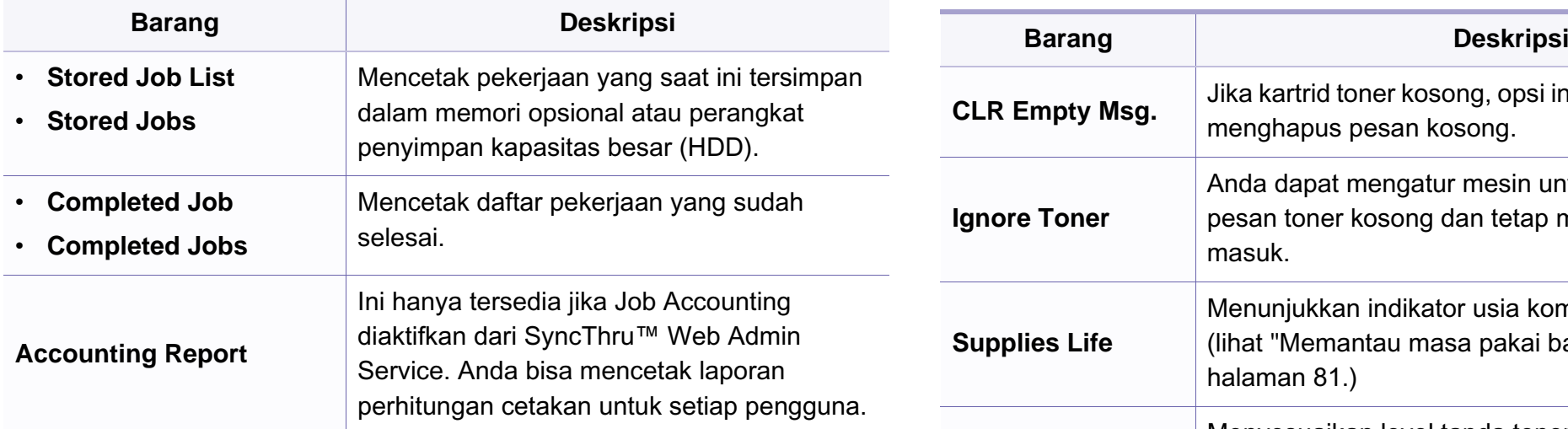

#### **Pemeliharaan**

Beberapa menu mungkin tidak akan muncul pada layar tergantung pada opsi dan modelnya. Jika demikian, menu itu tidak dapat dipakai pada mesin Anda (lihat ["Tinjauan menu" pada halaman 34](#page-33-0)).

Untuk mengubah opsi menu:

- Tekan (**Menu**) > **System Setup** > **Maintenance** pada panel kontrol.
- Atau tekan **Setup** > **Machine Setup** > **Initial Setup** pada layar sentuh.

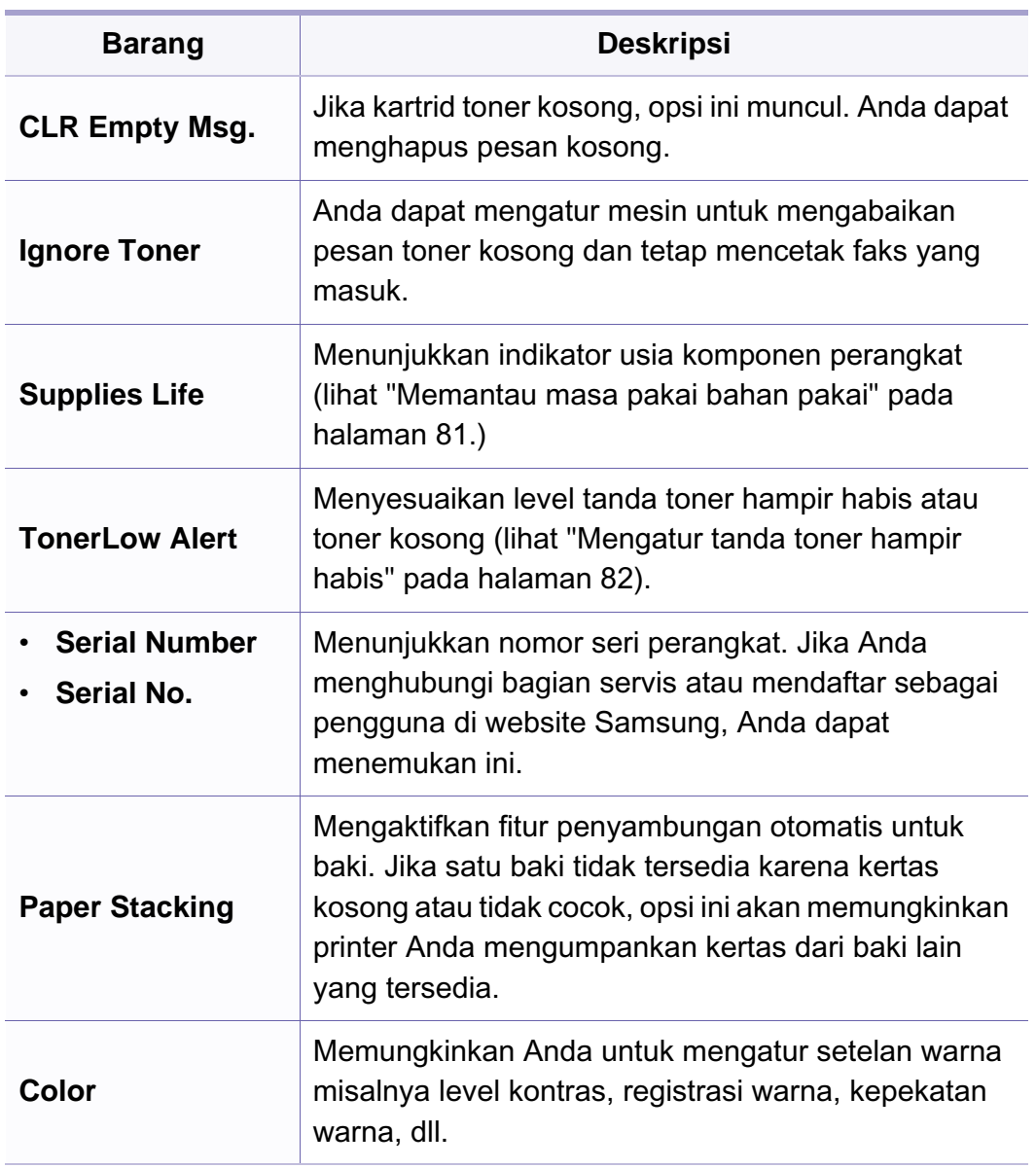

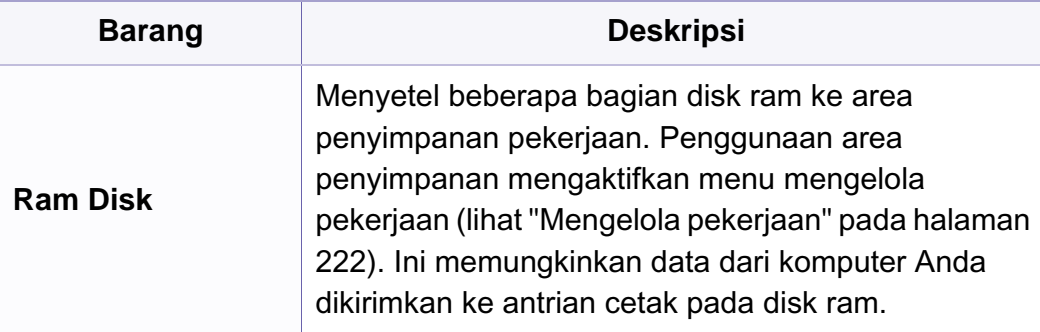

### **Setelan Hapus**

Beberapa menu mungkin tidak akan muncul pada layar tergantung pada opsi dan modelnya. Jika demikian, menu itu tidak dapat dipakai pada mesin Anda (lihat ["Tinjauan menu" pada halaman 34](#page-33-0)).

Untuk mengubah opsi menu:

- Tekan (**Menu**) > **System Setup** > **Clear Setting** pada panel kontrol.
- Atau tekan **Setup** > **Machine Setup** > **Restore Options** pada layar sentuh.

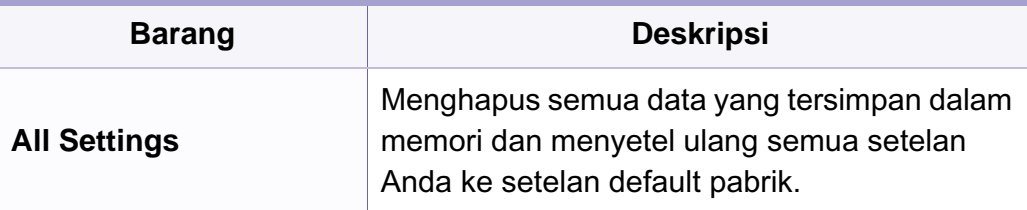

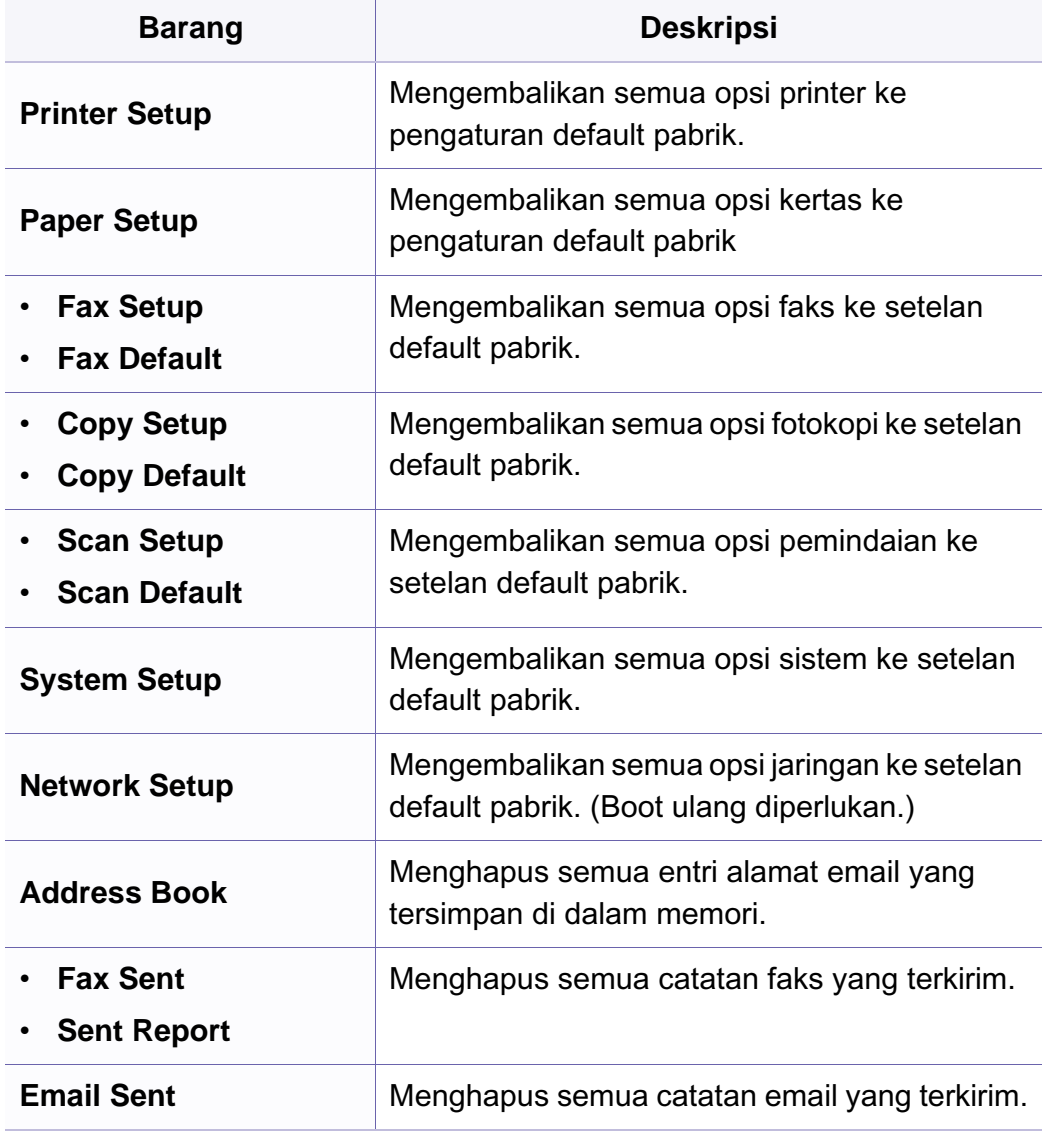

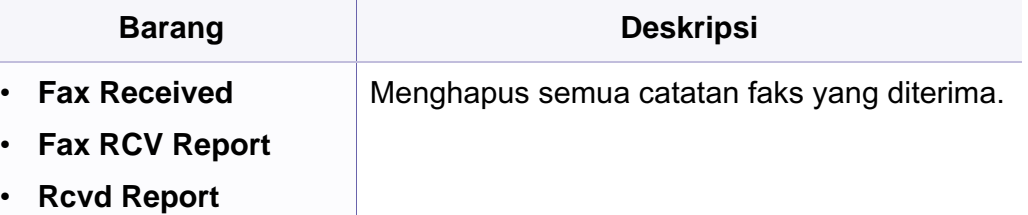

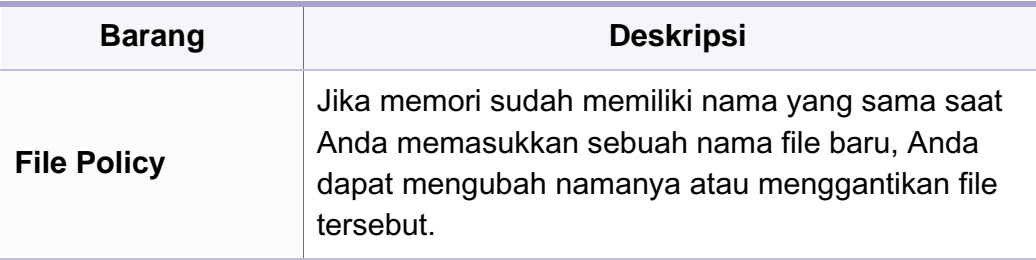

#### <span id="page-221-0"></span>**Mengelola pekerjaan**

Beberapa menu mungkin tidak akan muncul pada layar tergantung pada opsi dan modelnya. Jika demikian, menu itu tidak dapat dipakai pada mesin Anda (lihat ["Tinjauan menu" pada halaman 34](#page-33-0)).

#### Untuk mengubah opsi menu:

• Tekan **D** (Menu) > System Setup > Job Manage pada panel kontrol.

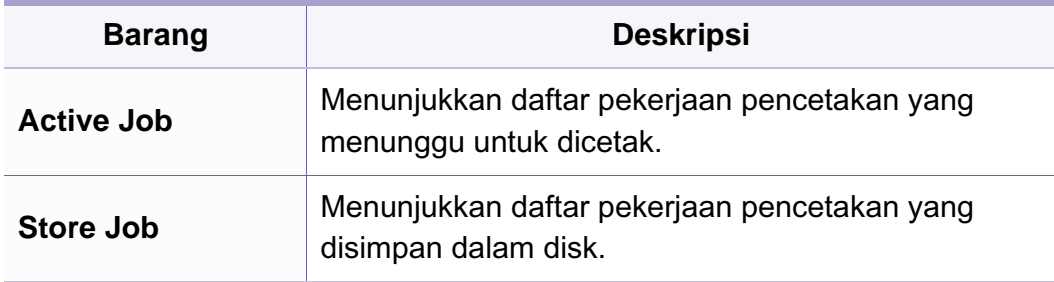

#### **Image overwrite**

- Beberapa menu mungkin tidak akan muncul pada layar tergantung pada opsi dan modelnya. Jika demikian, menu itu tidak dapat dipakai pada mesin Anda (lihat ["Tinjauan menu" pada halaman 34\)](#page-33-0).
- Tekan (**Menu**) > **System Setup** > **ImageOverwrite** pada panel kontrol.

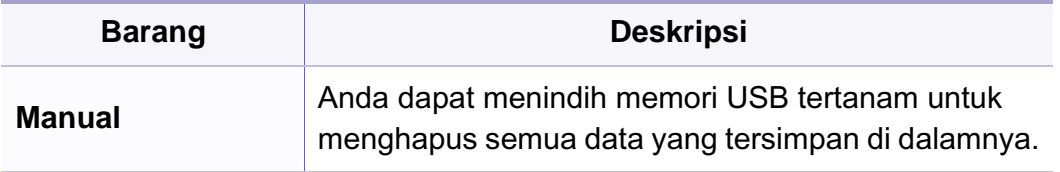

#### **Setelan USB**

- Beberapa menu mungkin tidak akan muncul pada layar tergantung pada opsi dan modelnya. Jika demikian, menu itu tidak dapat dipakai pada mesin Anda (lihat ["Tinjauan menu" pada halaman 34](#page-33-0)).
- Tekan **USB** pada layar sentuh.

#### **Setelan emulasi**

- Beberapa menu mungkin tidak akan muncul pada layar tergantung  $\overline{a}$ pada opsi dan modelnya. Jika demikian, menu itu tidak dapat dipakai pada mesin Anda (lihat ["Tinjauan menu" pada halaman 34\)](#page-33-0).
- Tekan (**Menu**) > **Print Setup** > **Emulation** pada panel kontrol.

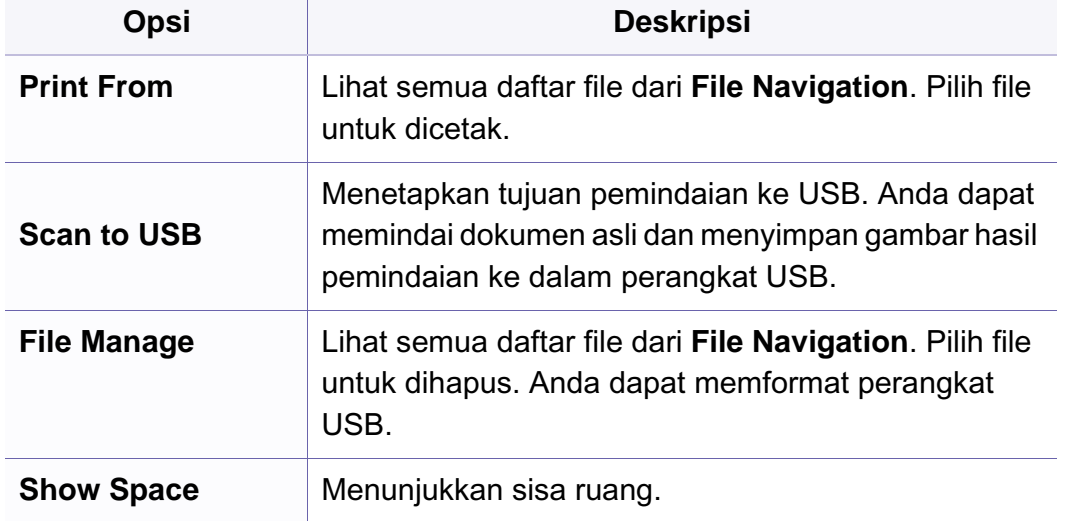

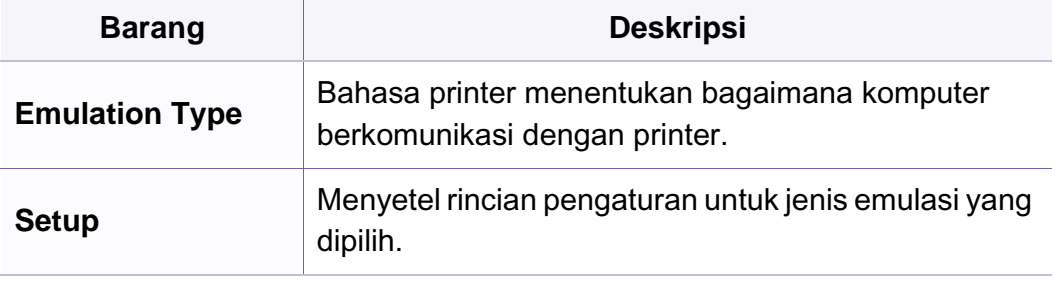

#### **Setelan email**

- Beberapa menu mungkin tidak akan muncul pada layar tergantung pada opsi dan modelnya. Jika demikian, menu itu tidak dapat dipakai pada mesin Anda (lihat ["Tinjauan menu" pada halaman 34](#page-33-0)).
- Tekan **Setup** > **Machine Setup** > **Email Setup** pada layar sentuh.

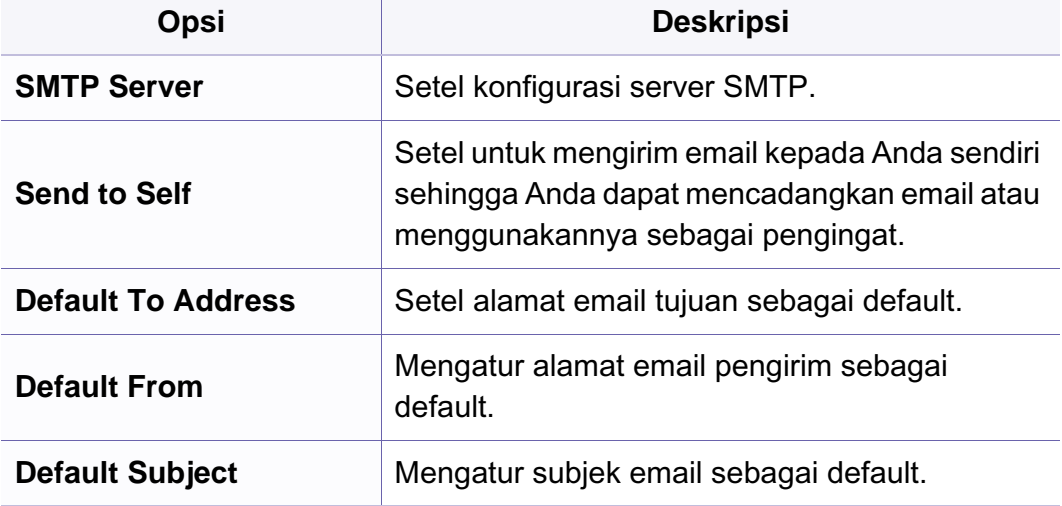

#### **Setup buku alamat**

- Beberapa menu mungkin tidak akan muncul pada layar tergantung pada opsi dan modelnya. Jika demikian, menu itu tidak dapat dipakai pada mesin Anda (lihat ["Tinjauan menu" pada halaman 34\)](#page-33-0).
- Tekan **Setup** > **Machine Setup** > **Address Book** pada layar sentuh.

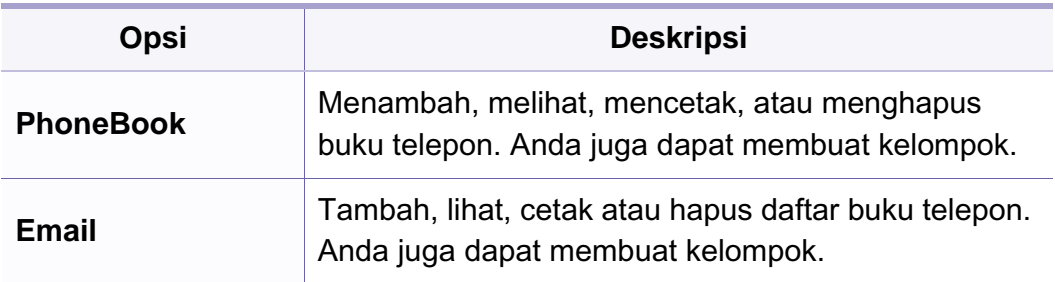

#### **Menyiapkan kotak dokumen**

Beberapa menu mungkin tidak akan muncul pada layar tergantung pada opsi dan modelnya. Jika demikian, menu itu tidak dapat dipakai pada mesin Anda (lihat ["Tinjauan menu" pada halaman 34\)](#page-33-0).

### **Doc Kotak Fitur**

• Tekan (**Menu**) > **Document Box** > **Doc Box Feature** pada panel kontrol.

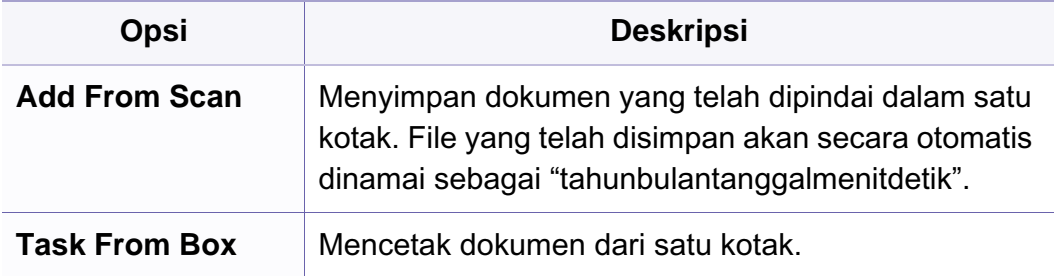

### **Setelan Kotak Doc**

• Tekan  $\Box$  (Menu) > Document Box > Doc Box Setup pada panel kontrol.

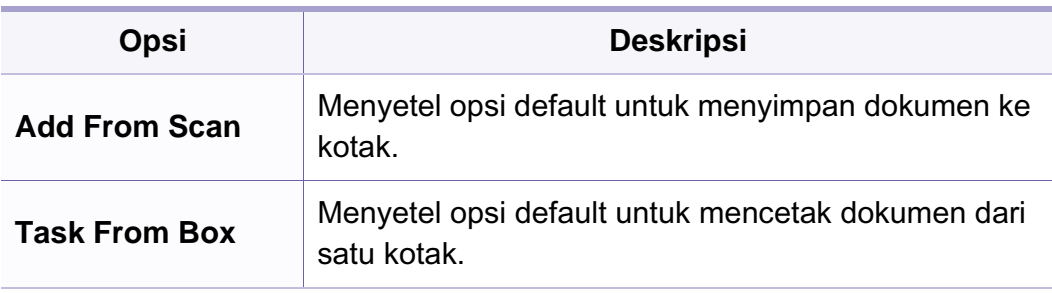

#### **Penyiapan jaringan**

- Beberapa menu mungkin tidak akan muncul pada layar tergantung pada opsi dan modelnya. Jika demikian, menu itu tidak dapat dipakai pada mesin Anda (lihat ["Tinjauan menu" pada halaman 34\)](#page-33-0).
- Tekan (**Menu**) > **Network** pada panel kontrol,
- Atau tekan **Setup** > **Machine Setup** > **Network Setup** pada layar sentuh.

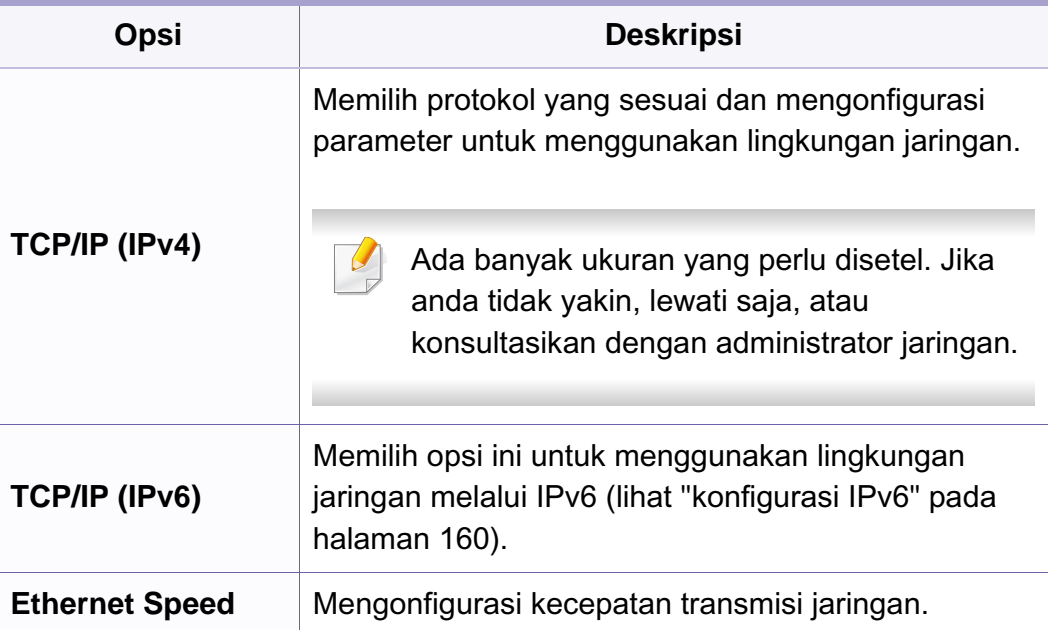

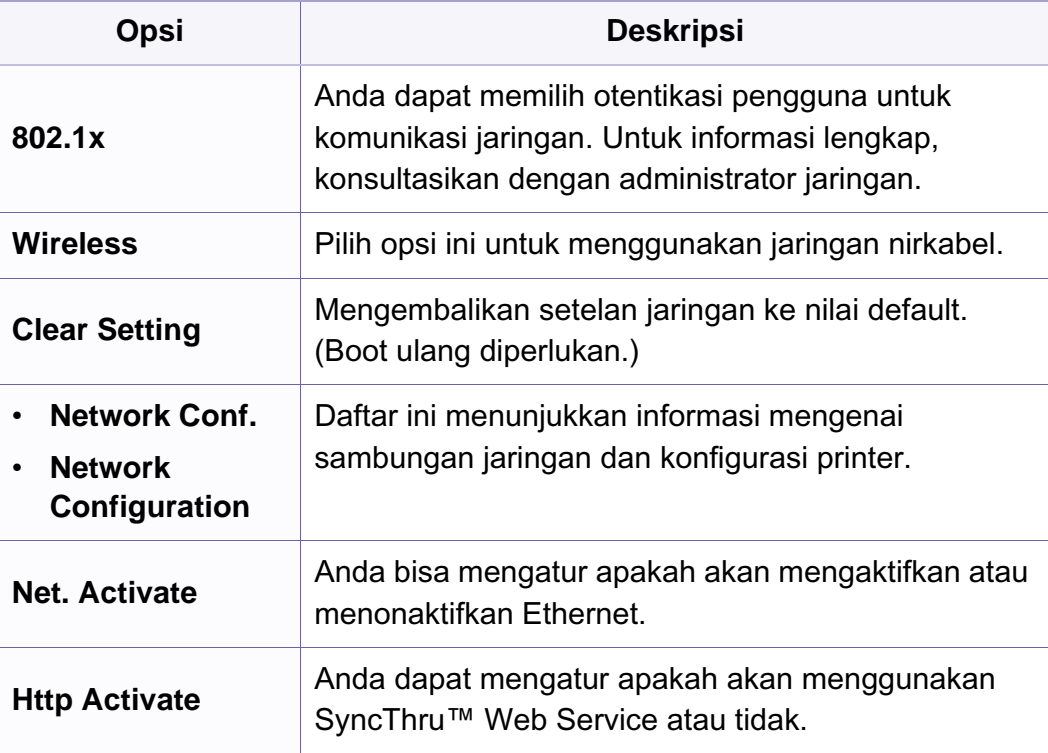

# **Penyiapan oleh admin**

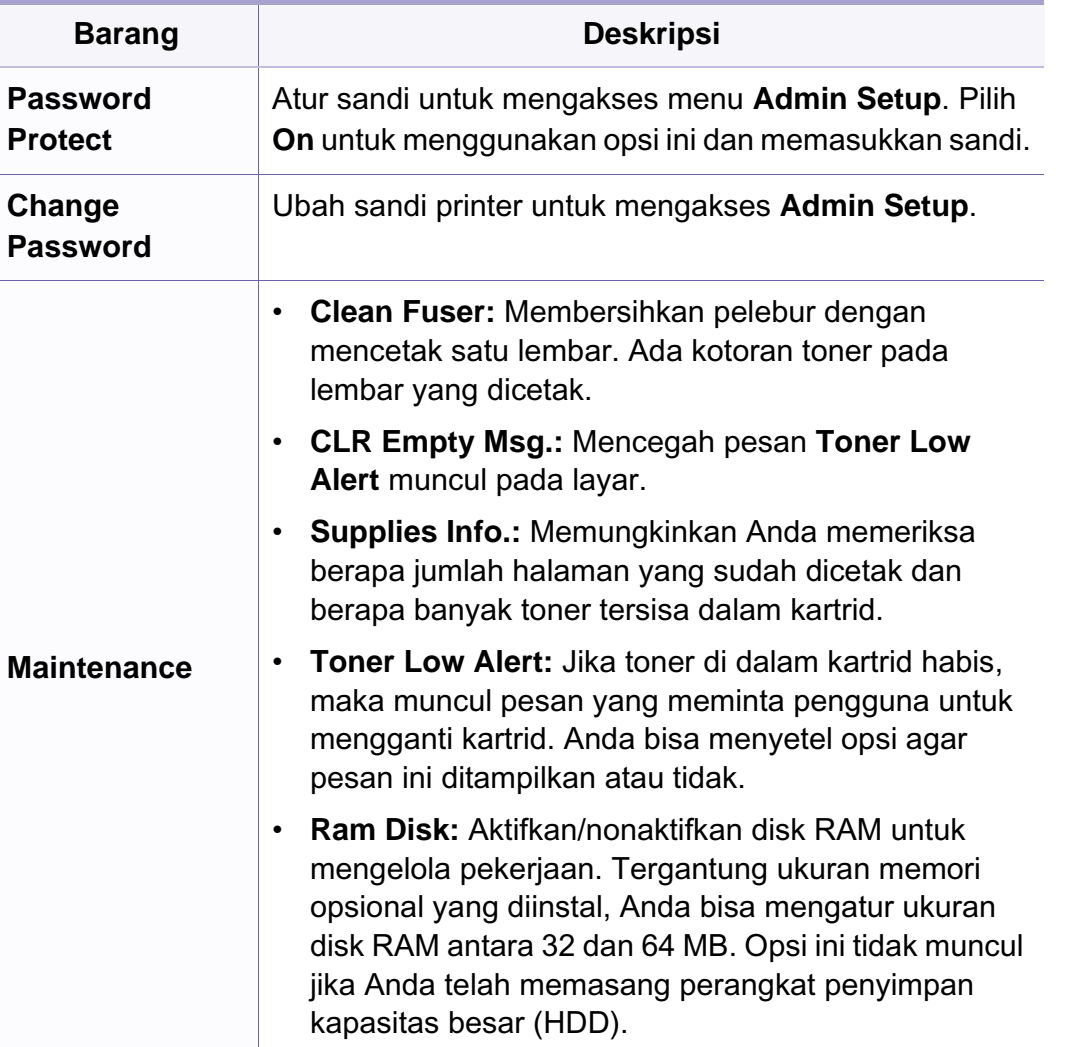

# **Setelan khusus**

Menu ini hanya muncul saat aplikasi web **XOA** (eXtensible Open Architecture) diinstal. Hubungi administrator untuk menggunakan menu ini.

- Beberapa menu mungkin tidak akan muncul pada layar tergantung pada opsi dan modelnya. Jika demikian, menu itu tidak dapat dipakai pada mesin Anda (lihat ["Tinjauan menu" pada halaman 34](#page-33-0)).
- Tekan (**Menu**)) > **Custom** pada panel kontrol.

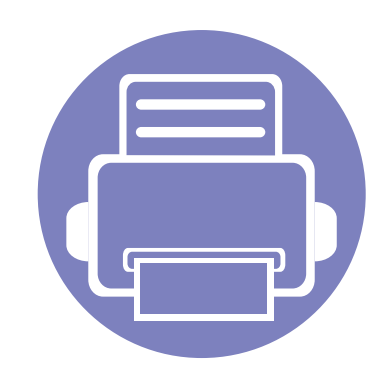

# **4. Fitur-Fitur Khusus**

Bab ini menjelaskan fitur pemfotokopian, pemindaian, pengefaksan, dan pencetakan khusus.

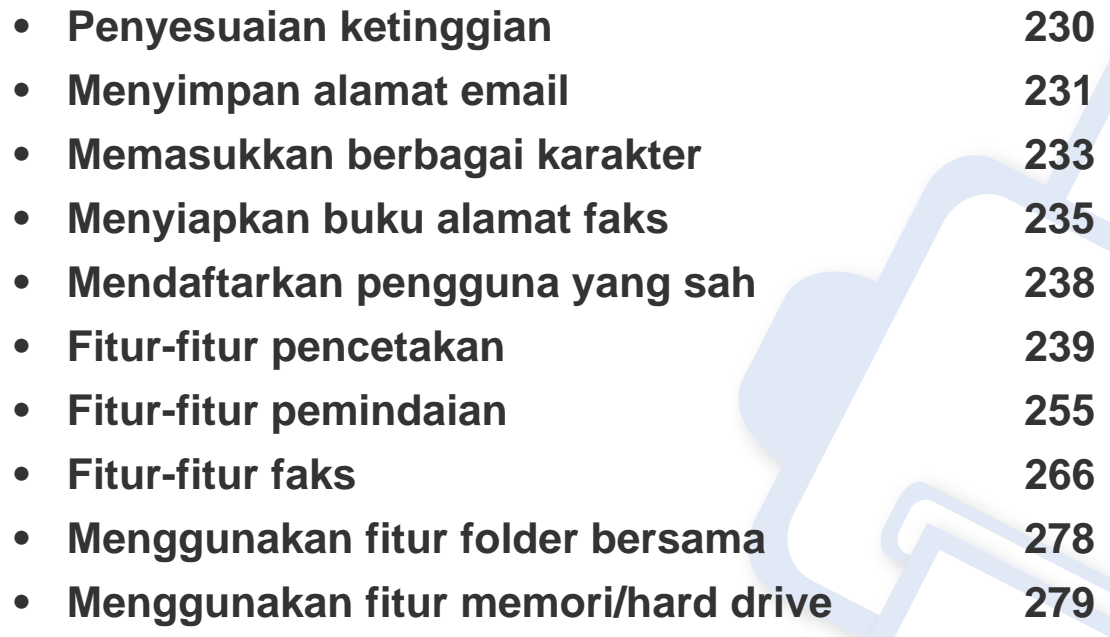

• Prosedur pada bab ini sepenuhnya berdasarkan Windows 7.

• Anda mungkin harus menekan **OK** untuk menavigasi ke level menu bawah untuk beberapa model.

# <span id="page-229-0"></span>**Penyesuaian ketinggian**

Kualitas cetak dipengaruhi oleh tekanan di sekitar yang ditentukan oleh ketinggian printer di atas permukaan laut. Informasi berikut akan memandu Anda dalam mengatur printer untuk mendapatkan kualitas cetak terbaik.

Tentukan ketinggian lokasi Anda sebelum menetapkan nilai ketinggian.

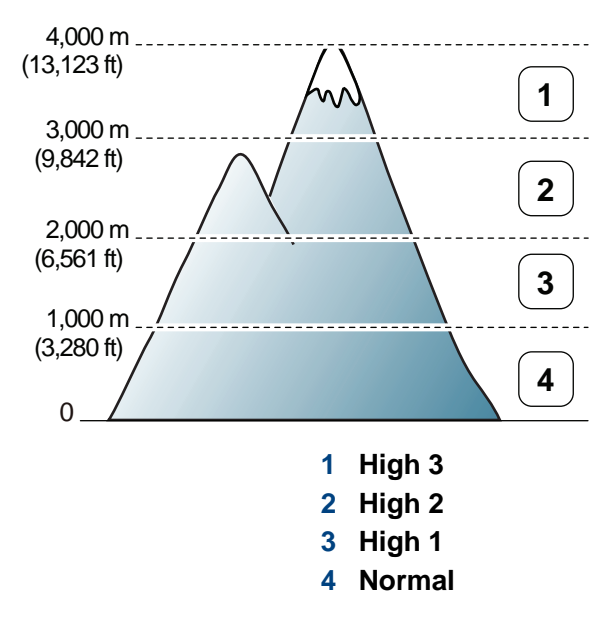

Anda dapat mengatur nilai ketinggian dari **Device Settings** dalam program Samsung Easy Printer Manager atau **Machine** dalam program Printer Settings Utility.

- Untuk pengguna Windows dan Macintosh, lihat ["Device Settings" pada](#page-288-0)  [halaman 289.](#page-288-0)
- Untuk pengguna Linux, lihat ["Menggunakan Smart Panel" pada](#page-291-0)  [halaman 292.](#page-291-0)
- Jika printer terhubung ke jaringan, Anda bisa mengatur ketinggian melalui SyncThru™ Web Service (lihat ["Menggunakan SyncThru™](#page-283-0)  [Web Service" pada halaman 284\)](#page-283-0).
	- Anda juga bisa mengatur ketinggian lewat opsi **System Setup** pada layar printer (lihat ["Pengaturan dasar printer" pada halaman 39](#page-38-0)).

# <span id="page-230-0"></span>**Menyimpan alamat email**

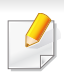

Fitur ini mungkin tidak tersedia, tergantung model atau aksesoris opsional (lihat ["Fitur-fitur menurut model" pada halaman 7](#page-6-0)).

Anda dapat menyiapkan buku alamat dengan alamat email yang sering Anda gunakan via SyncThru™ Web Service, lalu memasukkan alamat email dengan memasukkan lokasi yang ditetapkan untuknya di buku alamat dengan mudah dan cepat.

#### **Menyimpan pada perangkat lokal Anda**

Untuk memindai dan mengirim gambar sebagai lampiran email, Siapkan alamat email menggunakan SyncThru™ Web Service.

- **1** Untuk mengakses SyncThru™ Web Service (lihat ["Menggunakan](#page-283-0)  [SyncThru™ Web Service" pada halaman 284\)](#page-283-0).
- **2** Klik **Login** di sisi kanan atas situs web SyncThru™ Web Service.
- **3** Ketik **ID** dan **Password** lalu klik **Login**.
	- **ID: admin**
	- **Password: sec00000**
- **4** Klik **Address Book** > **Individual** > **Add**.
- **5** Pilih **Speed No.** dan masukkan alamat email dan nomor faks.
- Jika Anda harus menyetel informasi server SMB atau FTP, tandai SMB atau FTP dan setel informasinya.
- **6** Klik **Apply**.
- **7** Jika Anda membuat satu grup, klik **Address Book** > **E-mail Group** > **Add Group**.
- **8** Pilih **Speed No.** dan masukkan **Group Name**.
- Anda dapat dengan mudah menambahkan individual address jika Anda  $\overline{a}$ menandai **Yes** untuk **Add individual(s) after this group is created**.
- **9** Klik **Apply**.

# **Menyimpan alamat email**

#### **Mencari alamat email**

#### **Mencari secara berurutan di seluruh memori**

**1** Pilih (pindai) > (**Address Book**) > **Search&Send** > Pilih grup alamat > **All** pada panel kontrol.

Atau pilih **Setup** > **Machine Setup** > **Next** > **Address Book** > **Email** > **View List** > **Individual** atau **Group** pada layar sentuh.

**2** Cari ke seluruh memori dalam urutan indeks (numerik), dan pilih nama dan alamat yang Anda inginkan.

#### **Mencari dengan huruf pertama tertentu**

- Pilih  $\triangle$  (pindai) pada panel kontrol.
- **2** Tekan (**Address Book**) > **Search&Send** > Pilih grup alamat > **ID** pada panel kontrol.
- **3** Masukkan beberapa huruf pertama nama yang Anda inginkan.
- **4** Tekan anak panah sampai nama dan nomor yang Anda kehendaki muncul.

# <span id="page-232-0"></span>**Memasukkan berbagai karakter**

Saat mengerjakan berbagai tugas, Anda mungkin perlu memasukkan nama dan angka. Misalnya, saat Anda menyiapkan perangkat Anda, Anda memasukkan nama Anda atau nama perusahaan Anda, dan nomor faks. Saat Anda menyimpan nomor faks atau alamat email di dalam memori, Anda juga dapat memasukkan nama yang sesuai.

#### **Memasukkan karakter alfanumerik**

Tekan tombol hingga huruf yang tepat ditampilkan pada layar. Misalnya, untuk memasukkan huruf O, tekan 6, yang berlabel MNO. Setiap kali Anda menekan 6, tampilan menunjukkan huruf yang berbeda, M, N, O, m, n, o dan akhirnya 6. Untuk menemukan huruf yang ingin Anda masukkan, lihat ["Huruf-huruf dan angka papan tombol" pada halaman 233.](#page-232-1)

- Anda dapat memasukkan spasi dengan menekan angka 1 dua kali.
	- Untuk menghapus digit atau karakter terakhir, tekan panah kanan/ kiri atau naik/turun.

#### <span id="page-232-1"></span>**Huruf-huruf dan angka papan tombol**

- Set karakter khusus mungkin berbeda dengan printer Anda tergantung pada opsi atau modelnya.
	- Beberapa nilai tombol berikut mungkin tidak muncul tergantung pekerjaan yang Anda lakukan.

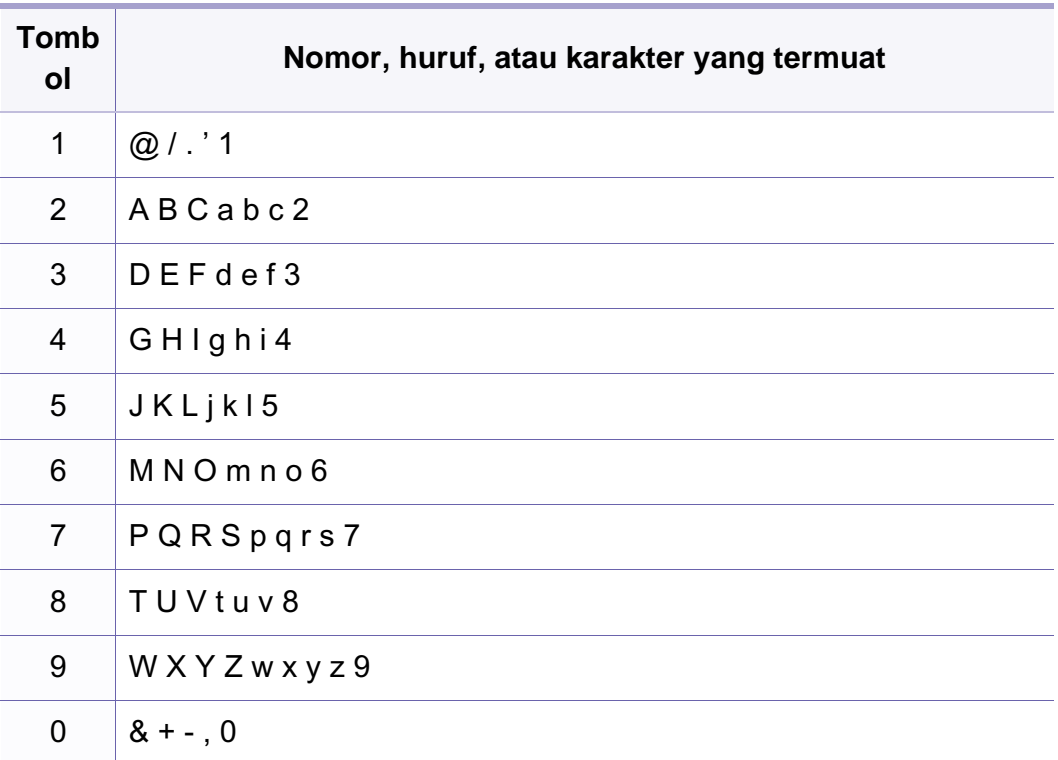

# **Memasukkan berbagai karakter**

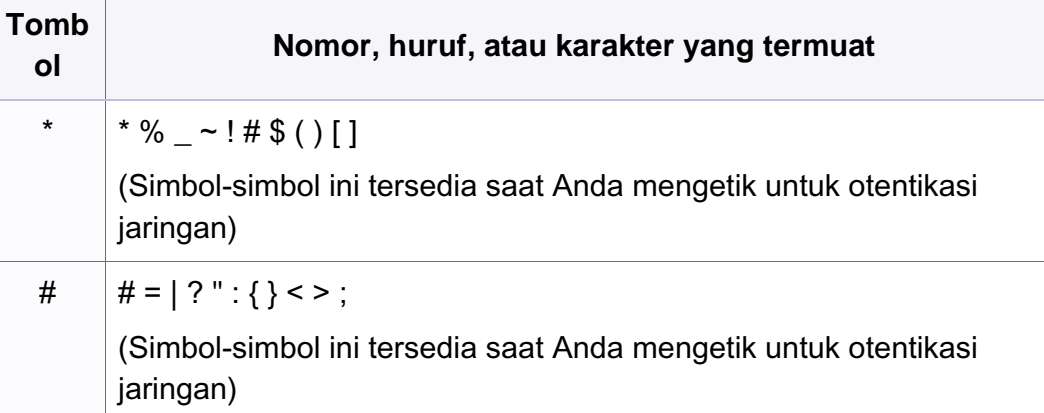

# <span id="page-234-0"></span>**Menyiapkan buku alamat faks**

Anda dapat menyiapkan nomor panggil cepat dengan nomor faks yang sering Anda gunakan via SyncThru™ Web Service kemudian dengan mudah dan cepat memasukkan nomor fax dengan memasukkan lokasi yang ditetapkan untuknya di buku alamat.

### **Mendaftarkan nomor panggil cepat**

**1** Pilih (faks) > (**Address Book**) > **New&Edit** > **Speed Dial**  pada panel kontrol.

Atau pilih **Setup** > **Machine Setup** > **Next** > **Address Book** >

**Phone Book** > View List > Individual >  $\bullet$   $\bullet$   $\bullet$  (opsi) > Add pada layar sentuh.

- **2** Masukkan nomor panggil cepat dan tekan **OK**.
- Jika entri telah tersimpan dalam nomor yang Anda pilih, layar menunjukkan pesan bahwa Anda dapat mengubahnya. Untuk mengulang dengan nomor panggil cepat lain, tekan (**Back**).
- **3** Masukkan nama yang Anda kehendaki, kemudian tekan **OK**.
- **4** Masukkan nomor faks yang Anda kehendaki, kemudian tekan **OK**.
- **5** Tekan tombol (**Cancel** atau **Stop/Clear**) untuk kembali ke mode siap.

#### **Menggunakan nomor panggil cepat**

Bila Anda diminta untuk memasukkan nomor tujuan ketika sedang mengirimkan faks, masukkan nomor panggil cepat yang Anda gunakan untuk menyimpan nomor yang Anda kehendaki.

- Untuk nomor panggil cepat satu digit (0-9), tekan dan tahan tombol  $\overline{\mathcal{L}}$ angka tersebut selama lebih dari 2 detik.
	- Untuk nomor panggil cepat dua atau tiga digit, tekan tombol angka pertama lalu tahan tombol angka terakhir selama lebih dari 2 detik.
	- Anda dapat mencetak daftar buku alamat dengan memilih (faks) > (**Address Book**) > **Print**.

#### **Mengedit nomor panggil cepat**

**1** Pilih (faks) > (**Address Book**) > **New&Edit** > **Speed Dial**  pada panel kontrol.

Atau pilih **Setup** > **Machine Setup** > **Next** >**Address Book** > **Phone Book** > **View List** > **Individual** pada layar sentuh.

**2** Masukkan nomor panggil cepat yang ingin Anda edit, kemudian tekan **OK**.

# **Menyiapkan buku alamat faks**

- **3** Ubah namanya, kemudian tekan **OK**.
- **4** Ubah nomor faks, kemudian tekan **OK**.
- **5** Tekan (**Cancel** atau **Stop/Clear**) untuk kembali pada mode siap.

#### **Mendaftarkan nomor panggil kelompok**

**1** Pilih (faks) > (**Address Book**) > **New&Edit** > **Group Dial**  pada panel kontrol.

Atau pilih **Setup** > **Machine Setup** > **Next** >**Address Book** > **Phone Book** > **View List** > **Group**> (opsi) > **Add** pada layar sentuh.

- **2** Masukkan nomor panggil kelompok dan tekan **OK**.
- Jika entri telah tersimpan dalam nomor yang Anda pilih, layar menunjukkan pesan bahwa Anda dapat mengubahnya. Untuk mengulang dengan nomor panggil cepat lain, tekan  $\mathscr{D}$  (**Back**).
- **3** Cari dengan memasukkan beberapa huruf pertama nama panggil cepat untuk dimasukkan ke dalam kelompok.
- **4** Masukkan nama dan nomor yang Anda kehendaki dan tekan **OK**.
- **5** Pilih **Yes** saat **Add?** muncul.
- **6** Ulangi langkah 3 untuk memasukkan nomor panggil cepat lain ke dalam kelompok.
- **7** Setelah selesai, pilih **No** saat **Another No.?** muncul, kemudian tekan **OK**.
- **8** Tekan (**Cancel** atau **Stop/Clear**) untuk kembali pada mode siap.

#### **Mengedit nomor panggil kelompok**

**1** Pilih (faks) > (**Address Book**) > **New&Edit** > **Group Dial**  pada panel kontrol.

Atau pilih **Setup** > **Machine Setup** > **Next** > **Address Book** > **Phone Book** > **View List** > **Group** pada layar sentuh.

- **2** Masukkan nomor panggil kelompok yang ingin Anda edit, kemudian tekan **OK**.
- **3** Masukkan nomor panggil cepat yang baru untuk ditambahkan dan tekan **OK**, kemudian **Add?** muncul.

Masukkan nomor panggil cepat yang tersimpan di dalam kelompok dan tekan **OK**, **Delete?** muncul.

**4** Tekan **OK** untuk menambah atau menghapus nomor tersebut.

# **Menyiapkan buku alamat faks**

- **5** Ulangi langkah 3 untuk menambah atau menghapus nomor yang lain.
- **6** Pilih **No** di **Another No.?** dan tekan **OK**.
- **7** Tekan (**Cancel** atau **Stop/Clear**) untuk kembali pada mode siap.

### **Mencari entri di dalam buku alamat**

Ada dua cara untuk mencari nomor dalam memori. Anda dapat memindai dari A ke Z secara berurutan, atau memasukkan huruf pertama nama yang berhubungan dengan nomor tersebut.

- **1** Pilih (faks) > (**Address Book**) > **Search&Dial** > **Speed Dial** atau **Group Dial** pada panel kontrol.
- **2** Masuk ke **All** atau **ID** dan tekan **OK**.
- **3** Tekan nama dan nomor atau tombol huruf yang Anda ingin cari. Misalnya, jika Anda ingin mencari nama "MOBILE" tekan tombol **6**, yang memiliki label "MNO."
- **4** Tekan (**Cancel** atau **Stop/Clear**) untuk kembali pada mode siap.

#### **Mencetak buku alamat**

Anda dapat memeriksa pengaturan (**a**) (**Address Book**) dengan mencetak sebuah daftar.

- **1** Pilih (faks) > (**Address Book**) > **Print** pada panel kontrol.
- **2** Tekan **OK**.

Perangkat mulai mencetak.

# <span id="page-237-0"></span>**Mendaftarkan pengguna yang sah**

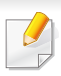

Fitur ini mungkin tidak tersedia, tergantung model atau aksesoris opsional (lihat ["Fitur-fitur menurut model" pada halaman 7](#page-6-0)).

Jika Anda telah menghubungkan perangkat ke jaringan dan menyiapkan parameter jaringan dengan benar, Anda dapat memindai dan mengirim gambar melalui jaringan. Untuk mengirim gambar yang dipindai melalui email atau via server jaringan dengan aman, Anda harus mendaftarkan informasi akun pengguna yang berwenang ke perangkat lokal Anda menggunakan SyncThru™ Web Service.

- **1** Untuk mengakses SyncThru™ Web Service (lihat ["Menggunakan](#page-283-0)  [SyncThru™ Web Service" pada halaman 284\)](#page-283-0).
- **2** Klik **Login** di sisi kanan atas situs web SyncThru™ Web Service.
- **3** Ketik **ID** dan **Password** lalu klik **Login**.
	- **ID: admin**
	- **Password: sec00000**
- **4** Klik **Security** > **User Access Control** > **Authentication**.
- **5** Pilih **Local Authentication** pada **Authentication Method**, dan klik **Apply**.
- **6** Klik **OK** pada jendela pop-up konfirmasi.
- **7** Klik **User Profile** > **Add**.
- **8** Masukkan **User Name**, **Login ID**, **Password**, **Confirm Password**, **E-mail Address**, dan **Fax Number**.
	- Anda dapat dengan mudah menambahkan individual address jika Anda menandai **Yes** untuk **Add individual(s) after this group is created**.
- **9** Klik **Apply**.

- <span id="page-238-0"></span>• Untuk fitur pencetakan dasar, baca Basic Guide (lihat ["Pencetakan](#page-53-0)  [dasar" pada halaman 54](#page-53-0)).
	- Fitur ini mungkin tidak tersedia, tergantung model atau aksesoris opsional (lihat ["Fitur-fitur menurut model" pada halaman 7](#page-6-0)).
- Jika Anda ingin mengubah setelan untuk setiap tugas cetak, ubah setelan pada **Preferensi Cetak**.

#### **Mengubah setelan pencetakan asal**

- **1** Klik menu **Mulai** pada Windows.
- **2** Pilih **Panel Kontrol** > **Perangkat dan Printer**.
- **3** Klik kanan printer Anda.
- **4** Buka **Preferensi Cetak**.

Jika **Preferensi Cetak** memiliki tanda ►, Anda dapat memilih driver printer lain yang tersambung dengan printer yang dipilih.

- **5** Ganti setelan pada setiap tab.
- **6** Klik **OK**.

#### **Menyetel printer Anda sebagai printer default**

- **1** Klik menu **Mulai** pada Windows.
- **2** Pilih **Panel Kontrol** > **Perangkat dan Printer**.
- **3** Pilih printer Anda.
- **4** Klik kanan printer Anda dan pilih **Setel Sebagai Printer Default**.

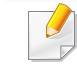

Jika **Preferensi Cetak** memiliki tanda ►, Anda dapat memilih driver printer lain yang tersambung dengan printer yang dipilih.

#### **Menggunakan fitur pencetakan lanjut**

#### **XPS printer driver**: untuk mencetak file berformat XPS.

- Lihat ["Fitur-fitur menurut model" pada halaman 7](#page-6-0).
- Driver printer XPS hanya bisa diinstal di Windows Vista atau yang lebih baru.
- Tambahkan memori cadangan jika proses pencetakan XPS tidak dapat dilanjutkan karena printer kehabisan memori.
- Untuk model yang menyediakan driver XPS pada CD piranti lunak:
	- Anda dapat menginstal driver printer XPS dengan memasukkan CD program ke drive CD-ROM. Saat jendela untuk menginstal muncul, pilih **Advanced Installation** > **Custom Installation**. Anda dapat memilih driver printer XPS pada jendela **Select Software and Utilities to Install**.
- Untuk model yang menyediakan driver XPS dari situs web [Samsung, www.samsung.com > cari produk anda > Dukungan atau](http://www.samsung.com)  Unduhan.

### **Mencetak ke dalam berkas (PRN)**

Terkadang Anda perlu menyimpan data cetak sebagai file.

**1** Tandai kotak **Cetak ke berkas** pada jendela **Cetak**.

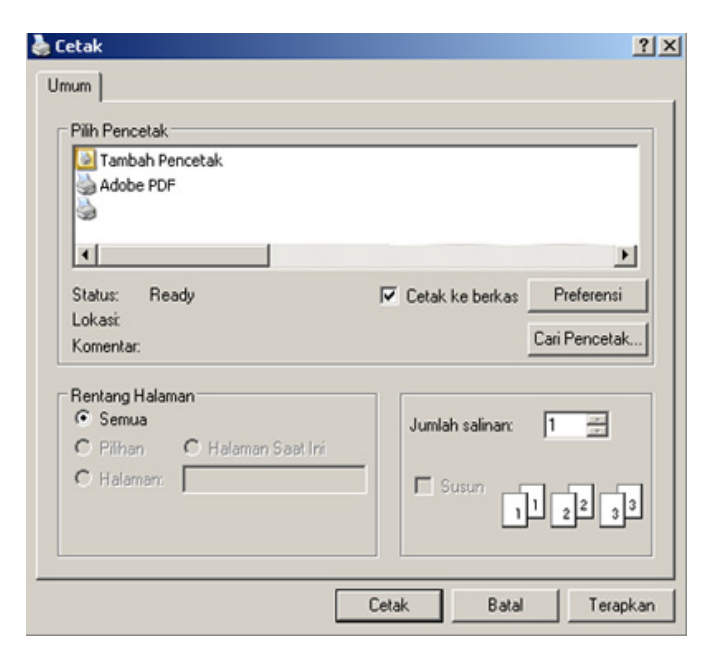

- **2** Klik **Cetak**.
- **3** Ketik path tujuan dan nama file, lalu klik **OK**. Misalnya, **c:\Temp\file name**.

Jika Anda hanya mengetikkan nama file, file secara otomatis tersimpan di **Dokumenku**, **Dokumen dan Pengaturan**, atau **Pengguna**. Folder yang tersimpan berikut mungkin berbeda, tergantung pada sistem operasi atau aplikasi yang digunakan.

### **Memahami fitur-fitur khusus printer**

Anda dapat menggunakan fitur printer lanjutan saat menggunakan printer.

Untuk memanfaatkan fitur printer yang disediakan driver printer Anda, klik **Properti** atau **Preferensi** dalam jendela **Cetak** aplikasi untuk mengubah setelan pencetakan. Nama printer, yang muncul pada jendela properti printer mungkin berbeda tergantung pada printer yang digunakan.

- Menu tertentu mungkin tidak muncul pada layar tergantung opsi atau model. Artinya, menu tersebut tidak tersedia untuk printer Anda.
	- Pilih menu **Help** atau klik tombol **edari jendela atau tekan F1** pada papan ketik Anda dan klik opsi apa saja yang Anda ingin ketahui (lihat ["Menggunakan bantuan" pada halaman 57](#page-56-0)).

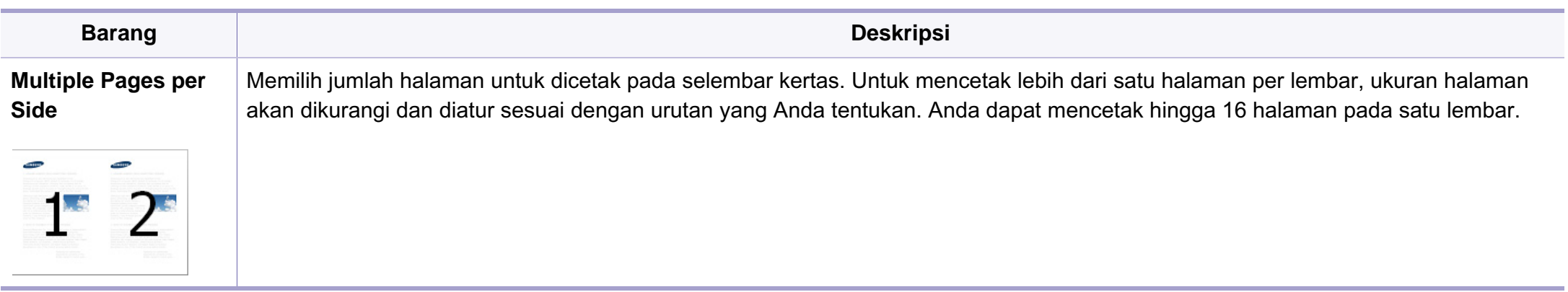

<span id="page-241-0"></span>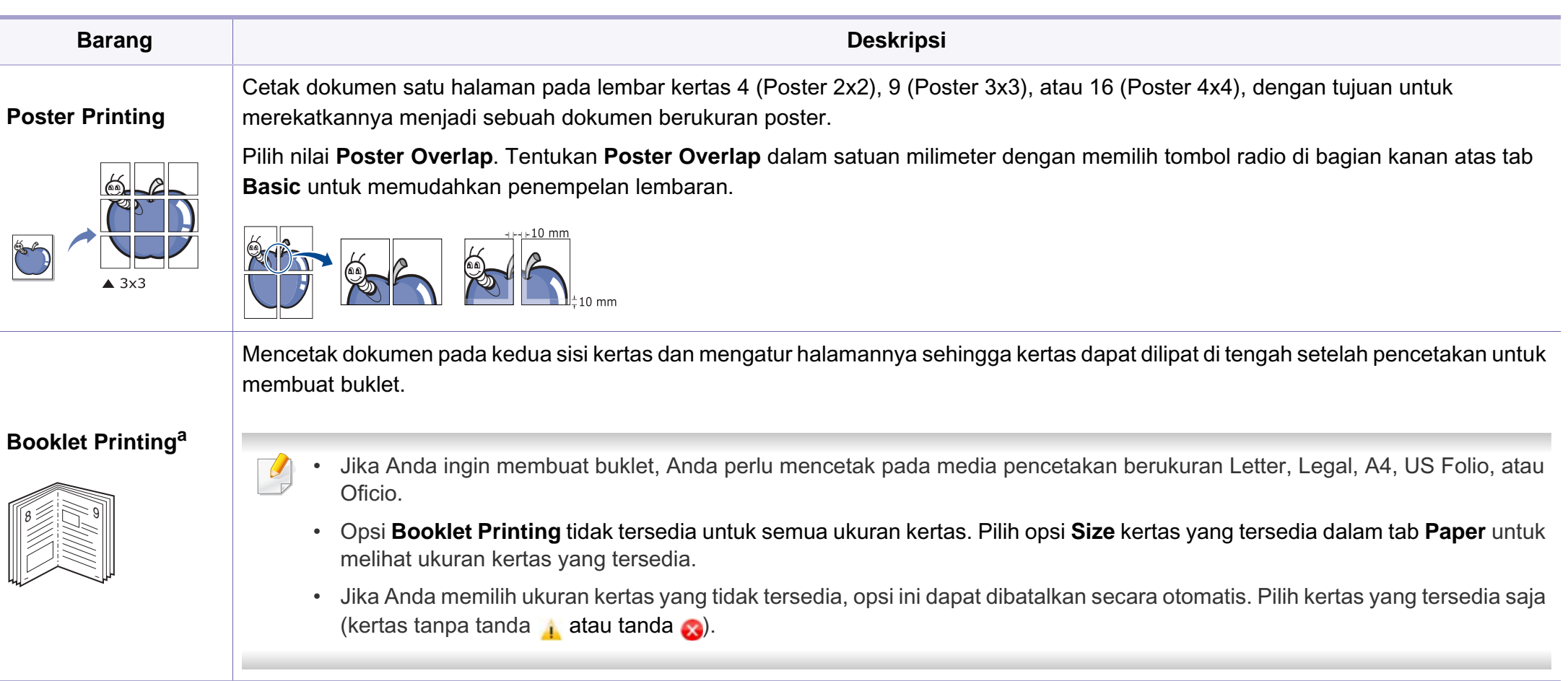

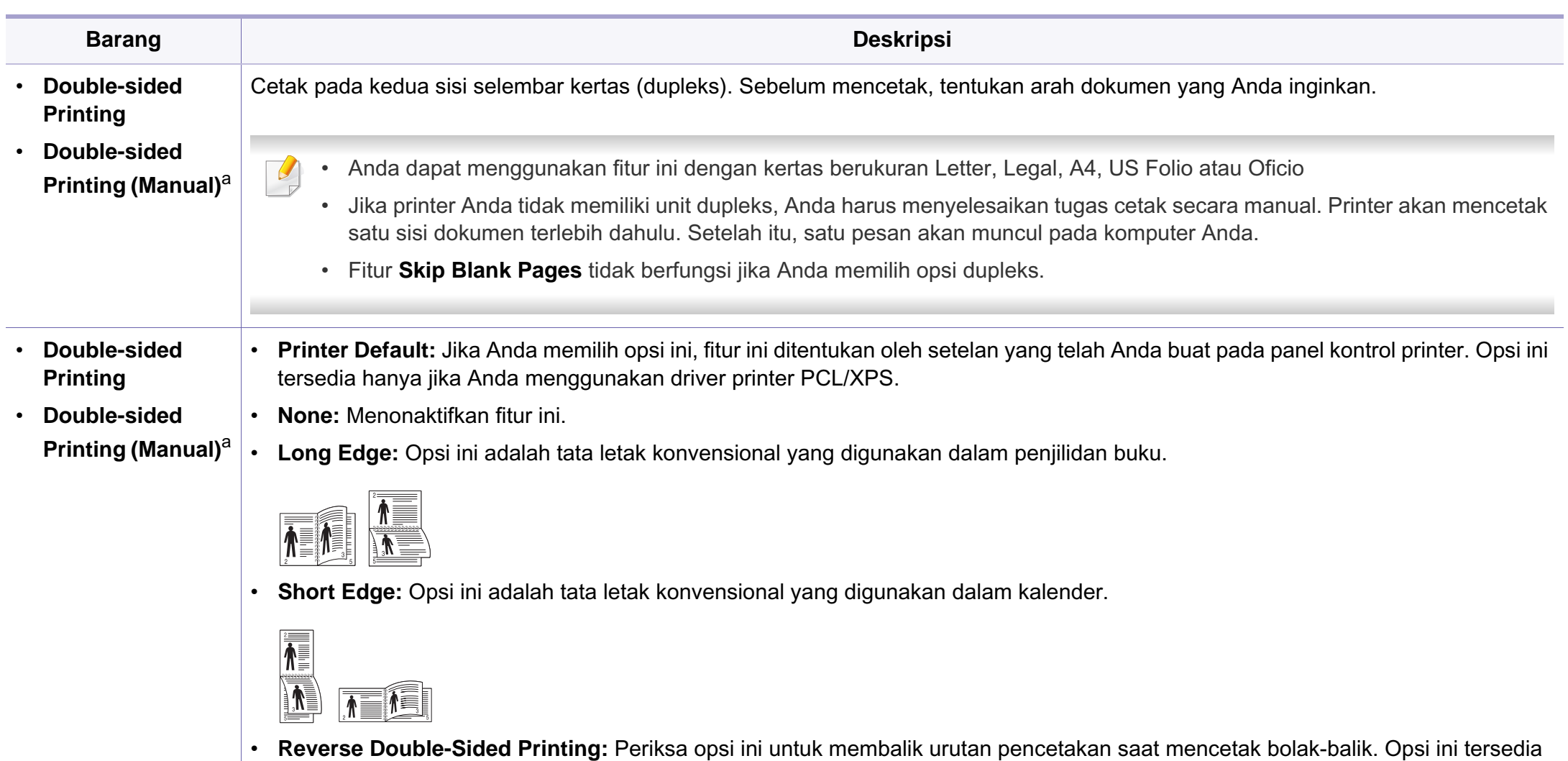

jika Anda menggunakan **Double-sided Printing (Manual)**.

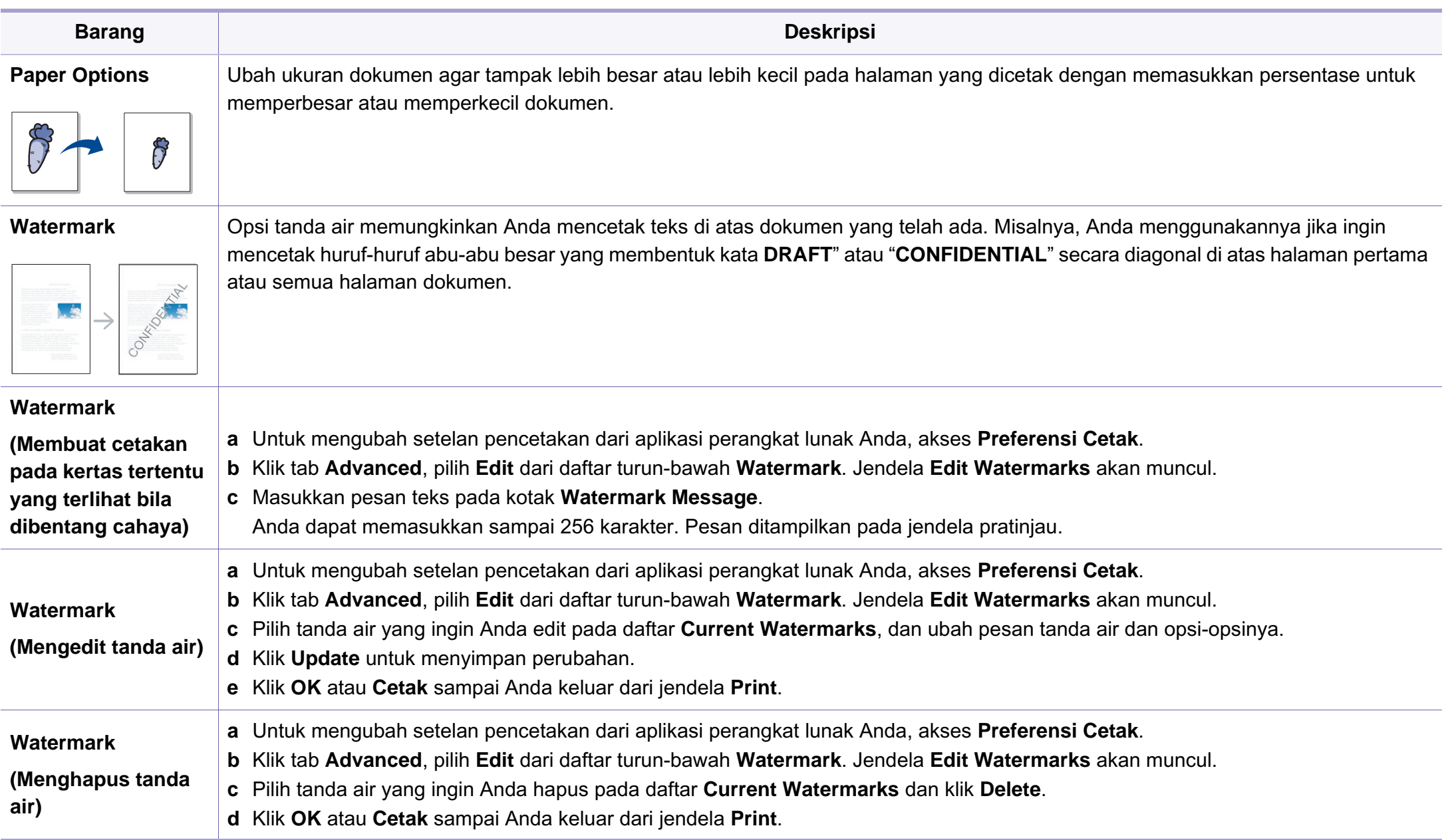

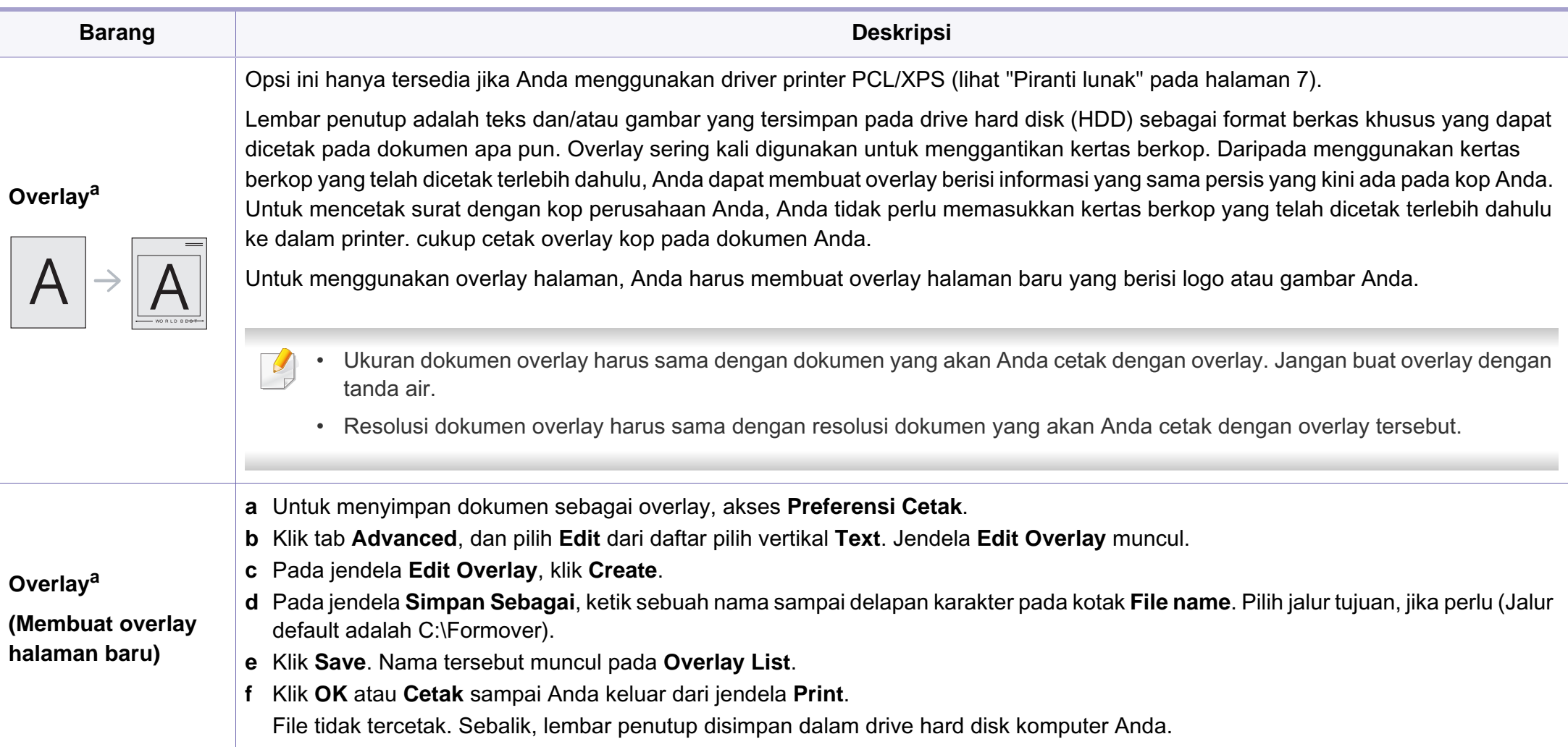

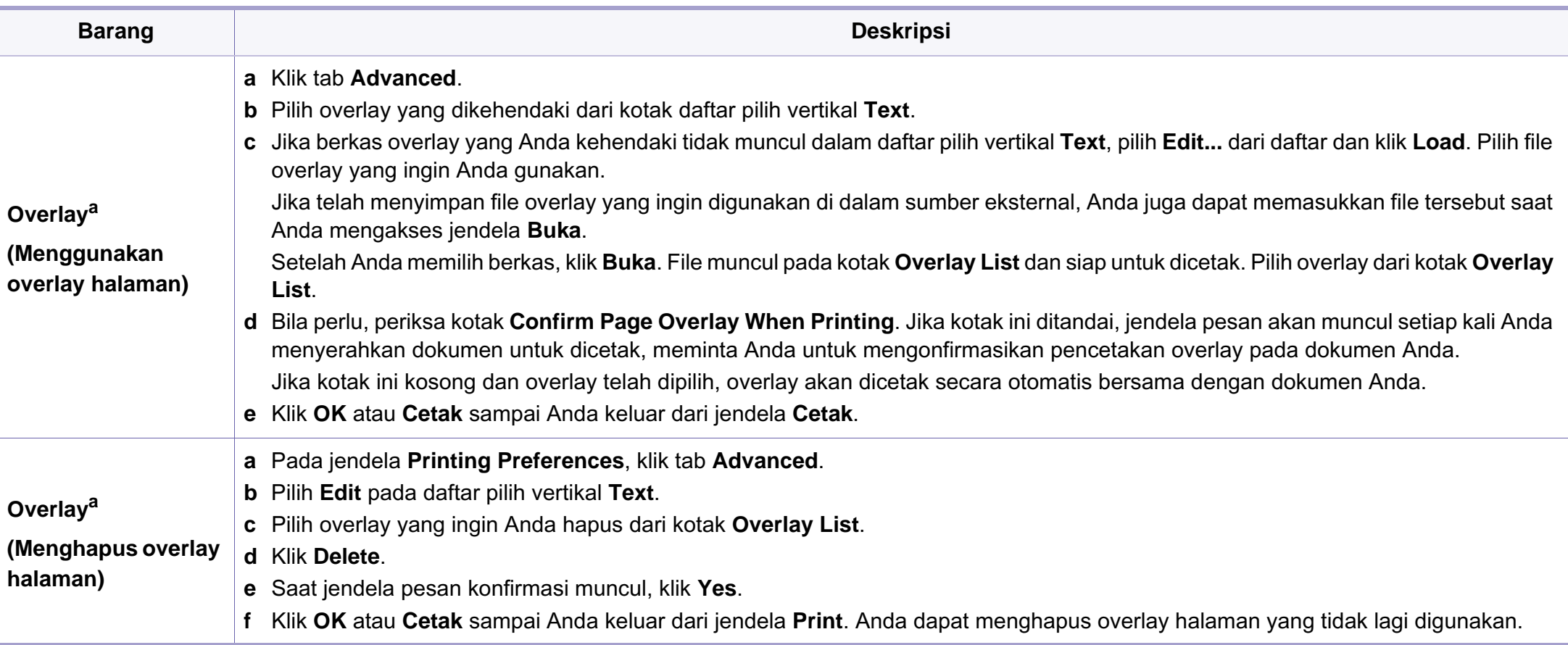

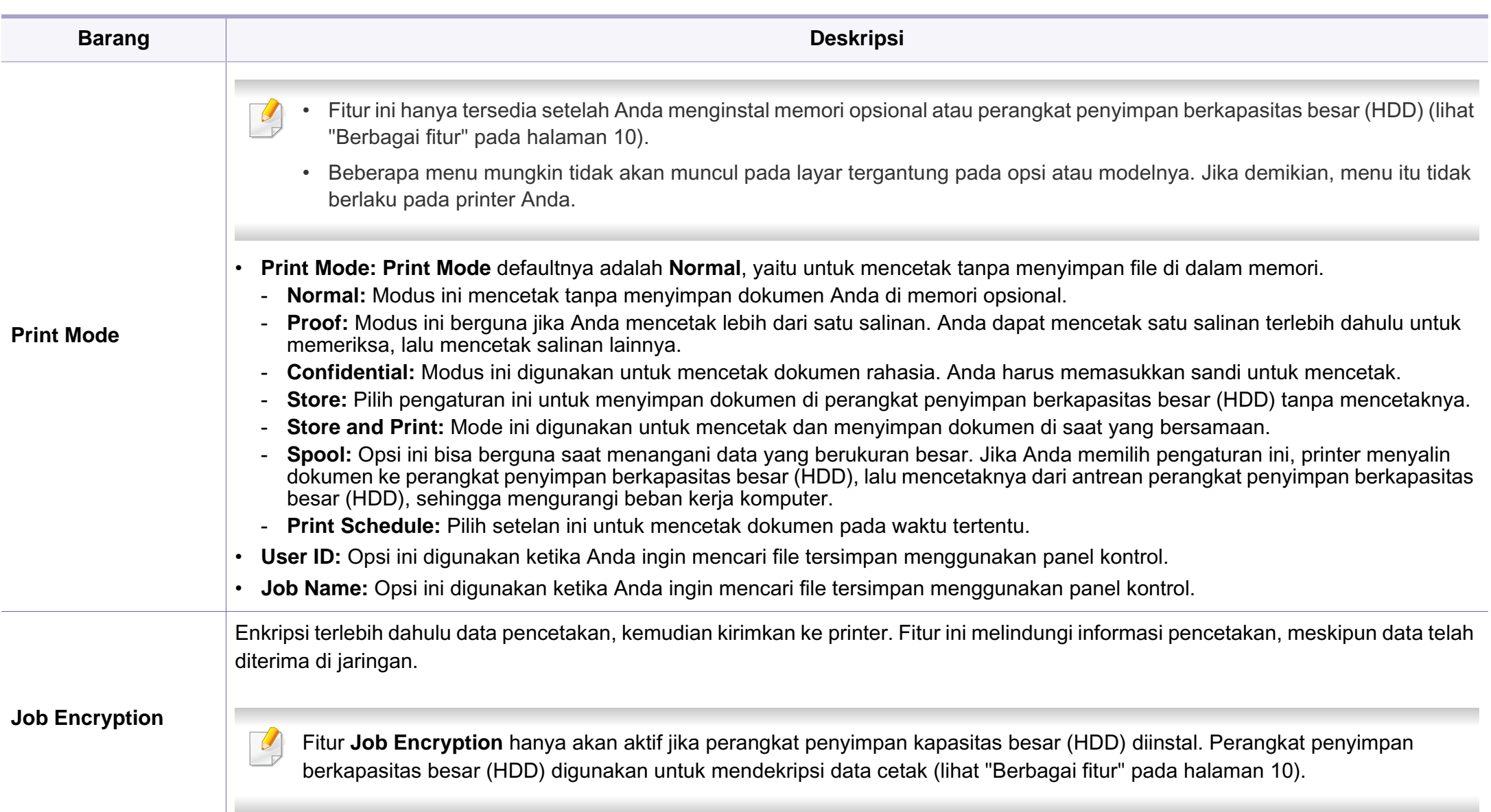

a. Opsi ini tidak tersedia jika Anda menggunakan driver XPS.

### **Direct Printing Utility**

- Direct Printing Utility mungkin tidak tersedia, tergantung model atau aksesoris opsional (lihat ["Piranti lunak" pada halaman 7](#page-6-1)).
	- Fitur ini hanya tersedia untuk pengguna SO Windows.

### **Apa itu Direct Printing Utility?**

Direct Printing Utility adalah program yang mengirimkan file PDF langsung ke perangkat untuk dicetak, tanpa harus membuka file tersebut.

Untuk menginstal program ini, pilih **Advanced Installation** > **Custom Installation** dan centang program ini saat menginstal driver printer.

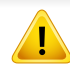

• Perangkat penyimpan kapasitas besar (HDD) harus diinstal pada printer Anda, untuk mencetak file menggunakan program ini. (lihat ["Berbagai fitur" pada halaman 10](#page-9-0)).

- Anda tidak dapat mencetak file PDF yang dibatasi. Non-aktifkan fitur pembatasan pencetakan dan cobalah mencetak lagi.
- Anda tidak dapat mencetak file PDF yang dibatasi sandi. Nonaktifkan fitur sandi, dan cobalah mencetak lagi.
- Bisa atau tidaknya file PDF dicetak menggunakan program Direct Printing Utility tergantung bagaimana file PDF itu dibuat.
- Program Direct Printing Utility mendukung PDF versi 1.7 dan di bawahnya. Untuk versi yang lebih tinggi, Anda harus membuka file itu untuk mencetaknya.

### **Pencetakan**

Ada beberapa cara untuk mencetak menggunakan Direct Printing Utility.

- **1** Dari menu **Mulai** pilih **Program** atau **Semua Program** > **Samsung Printers** > **Direct Printing Utility** > **Direct Printing Utility**. Jendela Direct Printing Utility muncul.
- **2** Pilih printer Anda dari daftar pilih vertikal **Select Printer** dan klik **Browse**.
- **3** Pilih file yang akan dicetak dan klik **Open**. File ini ditambahkan ke bagian **Select Files**.
- **4** Sesuaikan pengaturan printer sesuai keperluan Anda.
- **5** Klik **Print**. File PDF yang dipilih akan dikirim ke printer.

#### **Menggunakan menu klik kanan**

**1** Klik kanan file PDF yang akan dicetak dan pilih **Direct Printing**.

Jendela Direct Printing Utility muncul dengan file PDF yang sudah ditambahkan.

- **2** Pilih printer yang akan digunakan.
- **3** Menyesuaikan setelan printer.
- **4** Klik **Print**. File PDF yang dipilih akan dikirim ke printer.

#### **Pencetakan Macintosh**

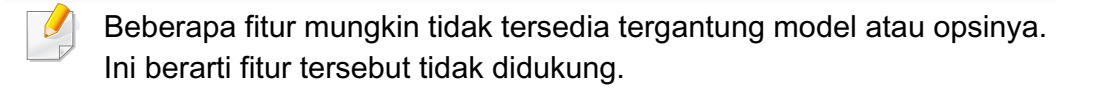

#### **Mencetak dokumen**

Saat Anda mencetak dengan Macintosh, Anda perlu memeriksa setelan driver printer pada masing-masing aplikasi yang Anda gunakan. Ikuti langkah-langkah di bawah ini untuk mencetak dari Macintosh:

- **1** Buka dokumen yang akan dicetak.
- **2** Buka menu **File** dan klik **Page Setup** (**Document Setup** dalam beberapa aplikasi).
- **3** Pilih ukuran kertas Anda, orientasi, skala, opsi lainnya, dan pastikan printer Anda terpilih. Klik **OK**.
- **4** Buka menu **File**, lalu klik **Print**.
- **5** Pilih jumlah salinan dan tentukan halaman mana yang akan dicetak.
- **6** Klik **Print**.

#### **Mengubah setelan printer**

Anda dapat menggunakan fitur printer lanjutan saat menggunakan printer.

Buka aplikasi dan pilih **Print** dari menu **File**. Nama printer, yang muncul pada jendela properti printer, mungkin berbeda tergantung pada printer yang digunakan. Selain nama, komposisi jendela properti printer sama dengan komposisi berikut.

#### **Mencetak beberapa halaman pada satu lembar**

Anda dapat mencetak lebih dari satu halaman pada selembar kertas. FItur ini memberikan cara yang hemat biaya untuk mencetak salinan draf.

- **1** Buka aplikasi, dan pilih **Print** dari menu **File**.
- **2** Pilih **Layout** dari daftar turun-bawah di bawah **Orientation**. Pada daftar turun-bawah **Pages per Sheet**, pilih jumlah halaman yang ingin Anda cetak pada selembar kertas.
- **3** Pilih opsi lain yang akan digunakan.
- **4** Klik **Print**.

Printer mencetak jumlah halaman yang dipilih untuk dicetak pada selembar kertas.

### **Mencetak bolak balik**

Beberapa fitur mungkin tidak tersedia tergantung model atau opsinya. Hal itu berarti bahwa fitur ini tidak didukung (lihat ["Berbagai fitur" pada](#page-9-0)  [halaman 10](#page-9-0)).

Sebelum mencetak dengan modus dupleks, tentukan pada tepi mana Anda akan menjilid dokumen jadi Anda. Opsi penjilidannya adalah sebagai berikut:

- **Long-Edge Binding:** Opsi ini adalah tata letak konvensional yang digunakan dalam penjilidan buku.
- **Short-Edge Binding:** Opsi ini adalah jenis yang sering digunakan dalam kalender.
- **1** Dari aplikasi Macintosh, pilih **Print** dari menu **File**.
- **2** Pilih **Layout** dari daftar turun-bawah di bawah **Orientation**.
- **3** Pilih arah penjilidan dari opsi **Two-Sided**.
- **4** Pilih opsi lain yang akan digunakan.
- **5** Klik **Print** dan printer akan mencetak bolak-balik.

Jika Anda mencetak lebih dari 2 salinan, salinan pertama dan kedua dapat tercetak pada lembar yang sama. Hindari mencetak bolak balik jika Anda mencetak lebih dari 1 salinan.

#### **Menggunakan bantuan**

Klik tanda tanya dari pojok kiri bawah jendela dan klik topik manapun yang ingin Anda ketahui. Jendela pop-up muncul dengan informasi tentang fitur opsi tersebut, yang tersedia dari driver.

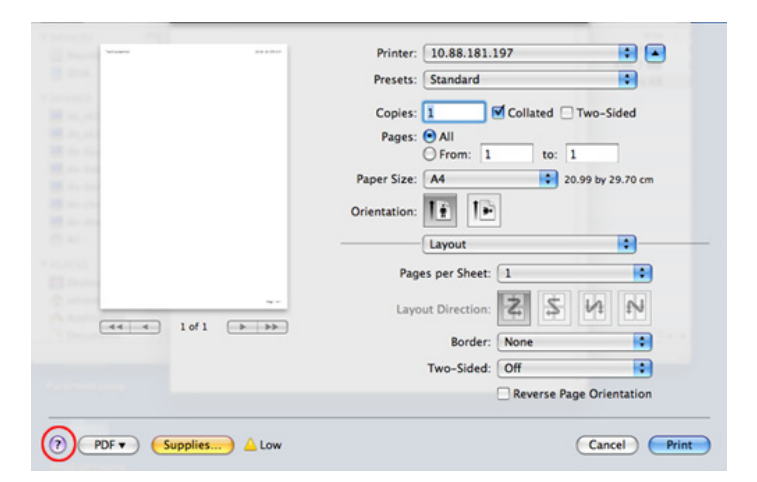

#### **Pencetakan Linux**

Beberapa fitur mungkin tidak tersedia tergantung model atau opsinya. Ini berarti fitur tersebut tidak didukung.

### **Mencetak dari aplikasi**

Ada banyak aplikasi Linux yang memungkinkan Anda untuk mencetak menggunakan Common UNIX Printing System (CUPS.) Anda dapat mencetak pada printer Anda dari aplikasi semacam itu.

- **1** Buka aplikasi, dan pilih **Print** dari menu **File**.
- **2** Pilih **Print** secara langsung menggunakan lpr.
- **3** Pada jendela LPR GUI, pilih nama model printer Anda dari daftar printer dan klik **Properties**.
- **4** Ubah properti tugas cetak menggunakan keempat tab berikut yang ditampilkan di bagian atas jendela.
	- **General:** Mengubah ukuran kertas, jenis kertas, dan arah dokumen. Dengan opsi ini fitur dupleks, banner awal dan akhir dapat diaktifkan, dan jumlah halaman per lembar dapat disesuaikan.

Pencetakan dupleks otomatis/manual mungkin tidak tersedia tergantung model. Sebagai gantinya, Anda dapat menggunakan sistem pencetakan lpr atau aplikasi lain untuk cetak ganjil-genap.

- **Text:** Menentukan margin halaman dan menyetel opsi teks, seperti spasi atau kolom.
- **Graphics:** Menyetel opsi gambar yang digunakan saat mencetak file gambar, seperti opsi warna, ukuran gambar, atau posisi gambar.
- **Advanced:** Menyetel resolusi cetak, sumber kertas, dan tujuan.
- **5** Klik **Apply** untuk menerapkan perubahan dan menutup jendela **Properties**.
- **6** Klik **OK** pada jendela **LPR GUI** untuk memulai pencetakan.
- **7** Jendela Printing akan muncul, sehingga Anda dapat memonitor status tugas cetak Anda.

Untuk membatalkan pekerjaan saat ini, klik **Cancel**.

### **Mencetak file**

Anda dapat mencetak berbagai jenis file pada printer Anda menggunakan CUPS standar, langsung dari antarmuka baris perintah. Utilitas CUPS lpr memungkinkan Anda melakukannya, tetapi paket driver tersebut akan menggantikan alat lpr standar dengan program LPR GUI yang jauh lebih mudah bagi pengguna.

Untuk mencetak berkas dokumen apa pun:

**1** Masukkan lpr <file\_name> dari Linux shell command line dan tekan Enter. Jendela **LPR GUI** akan muncul.

Bila Anda hanya mengetik lpr dan menekan **Enter**, jendela **Select file(s) to print** muncul terlebih dahulu. Pilih berkas apa saja yang ingin Anda cetak dan klik **Open**.

- **2** Dalam jendela **LPR GUI**, pilih printer Anda dari daftar, dan ubah properti tugas cetak.
- **3** Klik **OK** untuk mulai mencetak.

### **Mengonfigurasi Properti Printer**

Menggunakan jendela **Printer Properties** yang disediakan **Printers configuration**, Anda dapat mengubah berbagai properti untuk printer Anda sebagai printer.

- **1** Buka **Unified Driver Configurator**. Bila perlu, pindah ke **Printers configuration**.
- **2** Pilih printer Anda pada daftar printer yang tersedia dan klik **Properties**.
- **3** Jendela **Printer Properties** muncul.

Lima tab berikut berada di bagian atas jendela.

- **General:** Memungkinkan Anda untuk mengubah lokasi dan nama printer. Nama yang dimasukkan dalam tab ini muncul pada daftar printer dalam **Printers configuration**.
- **Connection:** Memungkinkan Anda untuk melihat atau memilih port lain. Jika Anda mengubah port printer dari USB ke paralel atau sebaliknya saat digunakan, Anda harus mengonfigurasi kembali port printer pada tab ini.
- **Driver:** Memungkinkan Anda untuk melihat atau memilih driver printer lain. Dengan mengklik **Options**, Anda dapat menyetel opsi-opsi printer setelan asal.
- **Jobs:** Menampilkan daftar kerja pencetakan. Klik **Cancel job** untuk membatalkan tugas yang dipilih dan centang kotak pilih **Show completed jobs** untuk melihat tugas sebelumnya dalam daftar tugas.
- **Classes:** Menunjukkan kelas printer Anda. Klik **Add to Class** untuk menambahkan printer Anda ke kelas tertentu atau klik **Remove from Class** untuk menghapus printer Anda dari kelas yang dipilih.
- **4** Klik **OK** untuk menerapkan perubahan dan menutup jendela **Printer Properties**.
### **Fitur-fitur pencetakan**

### **Pencetakan Unix**

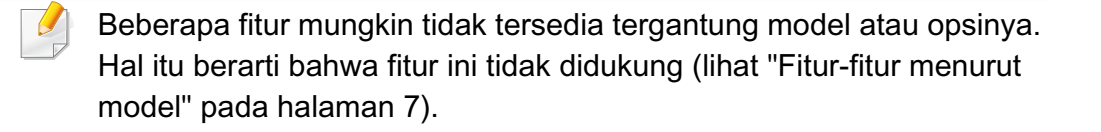

### **Melanjutkan kerja pencetakan**

Setelah menginstal printer, pilih file gambar, teks, PS atau HPGL yang ingin Anda cetak.

**1** Lakukan perintah "**printui <file\_name\_to\_print>**".

Misalnya, jika Anda sedang mencetak "**document1**"

**printui** document1

Ini akan membuka **Print Job Manager** Driver Printer UNIX dimana pengguna bisa memilih berbagai opsi pencetakan.

- **2** Pilih printer yang sudah ditambahkan.
- **3** Pilih opsi pencetakan dari jendela seperti **Page Selection**.
- **4** Pilih seberapa banyak salinan yang dibutuhkan pada **Number of Copies**.
- Untuk memanfaatkan fitur printer yang disediakan oleh driver printer Anda, tekan **Properties**.
- **5** Tekan **OK** untuk mulai mencetak.

### **Mengubah setelan printer**

**Print Job Manager** driver printer UNIX dimana pengguna bisa memilih berbagai opsi pencetakan pada **Properties** printer.

Tombol pintasan berikut ini juga bisa digunakan: "H" untuk **Help**, "O" untuk **OK**, "A" untuk **Apply**, dan "C" untuk **Cancel**.

#### **Tab General**

- **Paper Size:** Pilih ukuran kertas ke A4, Letter atau ukuran kertas lain, sesuai kebutuhan Anda.
- **Paper Type:** Pilih jenis kertas. Opsi yang ada pada kotak pilihan antara lain **Printer Default**, **Plain**, dan **Thick**.
- **Paper Source:** Pilih dari baki mana kertas yang akan digunakan. Defaultnya adalah **Auto Selection**.
- **Orientation:** Pilih arah pencetakan informasi pada suatu halaman.
- **Duplex:** Cetak pada kedua sisi kertas untuk menghemat kertas.

### **Fitur-fitur pencetakan**

Pencetakan dupleks otomatis/manual mungkin tidak tersedia tergantung model. Sebagai gantinya, Anda dapat menggunakan sistem pencetakan lpr atau aplikasi lain untuk cetak ganjil-genap.

- **Multiple pages:** Cetak beberapa halaman pada satu sisi kertas.
- **Page Border:** Pilih beberapa jenis batas (msl., **Single-line hairline**, **Double-line hairline**)

#### **Tab Image**

Pada tab ini, Anda bisa mengubah tingkat kecerahan, resolusi atau posisi gambar dokumen Anda.

### **Tab Text**

Menyetel margin karakter, spasi baris, atau kolom untuk hasil cetak sebenarnya.

### **Tab HPGL/2**

- **Use only black pen:** Untuk mencetak semua gambar menjadi hitam.
- **Fit plot to page:** Paskan seluruh gambar menjadi satu halaman.

### **Tab Margins**

- **Use Margins:** Setel marjin untuk dokumen tersebut. Defaultnya, marjin tidak aktif. Pengguna bisa mengubah setelan marjin dengan mengubah nilai pada bidang yang sesuai. Telah disetel dari default-nya, nilai-nilai ini tergantung kepada ukuran halaman yang dipilih.
- **Unit:** Mengubah unit ke satuan poin, inci, atau centimeter.

### **Tab Printer-Specific Settings**

Pilih berbagai opsi pada bingkai **JCL** dan **General** untuk menyesuaikan berbagai macam setelan. Opsi-opsi ini berbeda-beda untuk tiap-tiap printer dan tergantung pada file PPD.

- Untuk fitur pemindaian dasar, baca Basic Guide (lihat ["Dasar-dasar](#page-64-0)  [pemindaian" pada halaman 65\)](#page-64-0).
- Fitur ini mungkin tidak tersedia, tergantung model atau aksesoris opsional (lihat ["Fitur-fitur menurut model" pada halaman 7](#page-6-0)).
- Resolusi maksimum yang dapat diperoleh dipengaruhi sejumlah faktor, termasuk kecepatan komputer, ruang disk yang tersedia, memori, ukuran citra yang sedang dipindai, dan pengaturan kedalaman bit. Jadi, tergantung sistem dan apa yang sedang Anda pindai, Anda mungkin tidak dapat memindai pada resolusi tertentu, khususnya menggunakan dpi yang disempurnakan.

#### **Metode pemindaian dasar**

Fitur ini mungkin tidak tersedia, tergantung model atau aksesoris opsional (lihat ["Berbagai fitur" pada halaman 10\)](#page-9-0).

Anda dapat memindai dokumen asli dengan perangkat Anda melalui kabel USB atau jaringan. Metode berikut dapat digunakan untuk memindai dokumen Anda:

• **Scan to PC:** Memindai dokumen asli dari panel kontrol. Kemudian, pindaian akan disimpan pada folder komputer **Dokumenku** (lihat ["Dasar-dasar Scanning" pada halaman 65](#page-64-1)).

- **TWAIN:** TWAIN adalah salah satu aplikasi gambar prasetel. Pemindaian gambar akan mengaktifkan aplikasi yang dipilih, sehingga Anda dapat mengendalikan proses pemindaian. Fitur ini dapat digunakan melalui koneksi lokal atau koneksi jaringan (lihat ["Memindai](#page-258-0)  [dari program pengeditan gambar" pada halaman 259\)](#page-258-0).
- **Samsung Scan Assistant/SmarThru 4/SmarThru Office:** Anda dapat menggunakan program ini untuk memindai gambar atau dokumen.
	- Lihat ["Memindai Menggunakan Samsung Scan Assistant" pada](#page-259-0)  [halaman 260](#page-259-0).
	- Lihat ["Memindai Menggunakan SmarThru 4" pada halaman 261](#page-260-0)
	- Lihat ["Memindai Menggunakan SmarThru Office" pada halaman](#page-261-0)  [262](#page-261-0)
- **WIA:** WIA adalah singkatan Windows Images Acquisition. Untuk menggunakan fitur ini, komputer Anda harus terhubung langsung dengan perangkat via kabel USB (lihat ["Memindai menggunakan driver](#page-259-1)  [WIA" pada halaman 260\)](#page-259-1).
- **Memori USB:** Anda dapat memindai sebuah dokumen dan menyimpan gambar pindaian ke dalam perangkat memori USB.
- **Email:** Anda dapat mengirim gambar pindaian sebagai lampiran email (Lihat ["Memindai untuk dikirim via email" pada halaman 257\)](#page-256-0).
- **FTP/SMB:** Anda dapat memindai sebuah gambar dan mengunggahnya ke server FTP/SMB (lihat ["Memindai ke server FTP/SMB" pada](#page-257-0)  [halaman 258](#page-257-0)).

### **Mengatur pengaturan pemindaian dalam komputer**

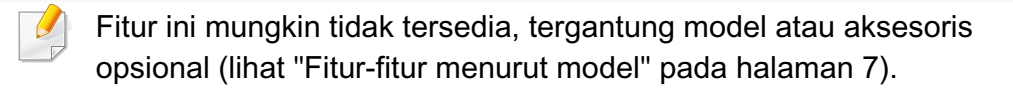

- **1** Buka **Samsung Easy Printer Manager** (lihat ["Menggunakan](#page-286-0)  [Samsung Easy Printer Manager" pada halaman 287](#page-286-0)).
- **2** Pilih perangkat yang sesuai dari **Printer List**.
- **3** Pilih menu **Scan to PC Settings**.
- **4** Pilih opsi yang Anda inginkan.
	- **Scan Activation:** Menentukan apakah pemindaian diaktifkan pada printer atau tidak.
	- Tab **Basic:** Berisi pengaturan pindai umum dan perangkat.
	- Tab **Image:** Berisi pengaturan pengubahan gambar.
- **5** Tekan **Save** > **OK**.

### **Memindai dari perangkat yang terhubung dengan jaringan**

Printer yang tidak mendukung antarmuka jaringan tidak akan dapat menggunakan fitur ini (lihat ["Tampak Belakang" pada halaman 24\)](#page-23-0).

Pastikan driver printer diinstal di komputer Anda menggunakan piranti lunak CD, karena driver printer menyertakan program pindai (lihat ["Menginstal driver secara lokal" pada halaman 31](#page-30-0)).

- **1** Letakkan satu dokumen menghadap ke bawah pada kaca pemindaian, atau masukkan dokumen menghadap ke atas pada pengumpan dokumen (lihat ["Memasukkan dokumen asli" pada](#page-49-0)  [halaman 50\)](#page-49-0).
- **2** Pilih  $\bigotimes$  (Scan) > Scan to PC > Network PC pada panel kontrol. Atau pilih **Scan** > **Network PC** pada layar sentuh.
	- Jika Anda melihat pesan **Not Available**, periksa koneksi portnya.
- **3** Pilih **ID** komputer Anda yang terdaftar, lalu masukkan **Password** jika perlu.

• **ID** adalah ID yang sama dengan yang terdaftar dengan ID pindai

untuk **Samsung Easy Printer Manager** > Alihkan ke mode tingkat lanjut > **Scan to PC Settings**.

• **ID** adalah 4 digit nomor sandi yang terdaftar untuk **Samsung Easy** 

**Printer Manager** >  $\boxed{2}$  Alihkan ke mode tingkat lanjut > Scan to **PC Settings**.

- **4** Pilih opsi yang Anda kehendaki, kemudian tekan **OK**.
- **5** Pemindaian dimulai.
	- Gambar hasil pemindaian disimpan dalam komputer **C:\Users\nama pengguna\Dokumenku**. Folder yang tersimpan mungkin berbeda, tergantung sistem operasi atau aplikasi yang digunakan.

### <span id="page-256-0"></span>**Memindai untuk dikirim via email**

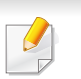

Fitur ini mungkin tidak tersedia, tergantung model atau aksesoris opsional (lihat ["Fitur-fitur menurut model" pada halaman 7](#page-6-0)).

### **Menyiapkan akun e-mail**

- **1** Untuk mengakses SyncThru™ Web Service (lihat ["Menggunakan](#page-283-0)  [SyncThru™ Web Service" pada halaman 284\)](#page-283-0).
- **2** Pilih **Settings** > **Network Settings** dan **Outgoing Mail Server(SMTP)**.
- **3** Masukkan alamat IP dalam notasi desimal bertitik atau nama host.
- **4** Masukkan nomor port server, dari 1 sampai 65535.
- **5** Tandai kotak di samping **SMTP Requires Authentication** untuk mensyaratkan otentikasi.
- **6** Masukkan nama dan sandi login server SMTP.
- **7** Tekan **Apply**.
	- Jika metode otentikasi server SMTP adalah POP3 before SMTP, beri tanda centang pada **SMTP Requires POP Before SMTP Authentication**.
		- Masukkan alamat IP dan nomor port.

### **Memindai dan mengirimkan email**

- **1** Letakkan satu dokumen menghadap ke bawah pada kaca pemindaian, atau masukkan dokumen menghadap ke atas pada pengumpan dokumen (lihat ["Memasukkan dokumen asli" pada](#page-49-0)  [halaman 50](#page-49-0)).
- **2** Pilih (pindai) > **Scan to Email** pada panel kontrol.

Atau pilih **Scan** > **Send Email** pada layar sentuh.

- **3** Masukkan nama login dan sandi jika Anda mengonfigurasi lewat SyncThru™ Web Service (lihat ["Menggunakan SyncThru™ Web](#page-283-0)  [Service" pada halaman 284](#page-283-0)).
- **4** Masukkan alamat email pengirim dan penerima.
- Anda dapat mengirimkan email ke email Anda sendiri dengan mengaktifkan opsi **Auto Send To SelfSettings** > **Scan** > **Scan To Email** pada SyncThru™ Web Service.
- **5** Masukkan subyek email dan tekan **OK**.
- **6** Pilih format file yang akan dipindai, kemudian tekan **OK**.
- **7** Masukkan nama dan sandi login server SMTP.
- **8** Perangkat mulai memindai dan kemudian mengirimkan ke alamat email tersebut.

### <span id="page-257-0"></span>**Memindai ke server FTP/SMB**

Fitur ini mungkin tidak tersedia, tergantung model atau aksesoris opsional (lihat ["Fitur-fitur menurut model" pada halaman 7\)](#page-6-0).

### **Menyetel server FTP/SMB**

- **1** Untuk mengakses SyncThru™ Web Service (lihat ["Menggunakan](#page-283-0)  [SyncThru™ Web Service" pada halaman 284\)](#page-283-0).
- **2** Pilih **Address Book** > **Individual** > **Add**.
- **3** Tandai kotak di samping **Add FTP** atau **Add SMB**.
- **4** Masukkan alamat IP dalam notasi desimal bertitik atau nama host.
- **5** Masukkan nomor port server, dari 1 sampai 65535.
- **6** Centang kotak di dekat **Anonymous**, kemudian server akan mengizinkan akses untuk orang yang tidak berwenang.
- **7** Masukkan nama login dan kata sandi.
- **8** Masukkan nama domain jika server Anda terhubung dengan domain tertentu, jika tidak, cukup masukkan nama komputer yang terdaftar ke server SMB.

**9** Masukkan jalur untuk menyimpan gambar yang dipindai.

- Folder yang akan digunakan untuk menyimpan gambar hasil pindai harus pada root.
- Properti folder harus dibagi.
- Nama pengguna Anda memiliki hak untuk membaca dan menulis folder.

### **10** Tekan **Apply**.

### **Memindai dan mengirimkan ke server FTP/SMB**

- **1** Pastikan bahwa perangkat Anda terhubung ke jaringan.
- **2** Letakkan satu dokumen menghadap ke bawah pada kaca pemindaian, atau masukkan dokumen menghadap ke atas pada pengumpan dokumen (lihat ["Memasukkan dokumen asli" pada](#page-49-0)  [halaman 50](#page-49-0)).
- **3** Pilih (pindai) > **Scan to SMB** atau **Scan to FTP** pada panel kontrol.

Atau pilih **Scan** > **SMB** atau **FTP** pada layar sentuh.

- **4** Pilih server dan format pindai yang Anda inginkan.
- **5** Perangkat mulai memindai dan kemudian mengirim gambar yang dipindai ke server yang telah ditentukan.

### <span id="page-258-0"></span>**Memindai dari program pengeditan gambar**

Anda dapat memindai dan mengimpor dokumen di piranti lunak pengedit gambar misalnya Adobe Photoshop, jika piranti lunak tersebut mendukung TWAIN. Ikuti langkah di bawah ini untuk memindai dengan perangkat lunak yang mendukung TWAIN:

- **1** Pastikan perangkat tersambung ke komputer dan dihidupkan.
- **2** Letakkan satu dokumen menghadap ke bawah pada kaca pemindaian, atau masukkan dokumen menghadap ke atas pada pengumpan dokumen (lihat ["Memasukkan dokumen asli" pada](#page-49-0)  [halaman 50\)](#page-49-0).
- **3** Buka aplikasi, seperti Adobe Photoshop.
- **4** Klik **Berkas** > **Impor**, dan pilih perangkat pemindai.
- **5** Atur opsi pemindaian.
- **6** Lakukan pemindaian dan simpan gambar yang sudah dipindai.

### <span id="page-259-1"></span>**Memindai menggunakan driver WIA**

Perangkat Anda juga mendukung driver Windows Image Acquisition (WIA) untuk memindai gambar. WIA merupakan salah satu komponen standar yang disediakan oleh Microsoft Windows 7 dan berfungsi untuk kamera digital dan pemindai. Tidak seperti driver TWAIN, driver WIA memungkinkan Anda untuk memindai dan dengan mudah mengatur gambar tanpa menggunakan perangkat lunak tambahan:

- Driver WIA hanya bekerja pada SO Windows (tidak mendukung Windows 2000) dengan port USB.
- **1** Pastikan perangkat tersambung ke komputer dan dihidupkan.
- **2** Letakkan satu dokumen menghadap ke bawah pada kaca pemindaian, atau masukkan dokumen menghadap ke atas pada pengumpan dokumen (lihat ["Memasukkan dokumen asli" pada](#page-49-0)  [halaman 50](#page-49-0)).
- **3** Klik **Mulai** > **Panel Kontrol** > **Perangkat keras dan Suara**<sup>&</sup>gt; **Perangkat dan Printer**.
- **4** Klik kanan pada ikon driver perangkat di **Printer dan Faks** > **Mulai Pindai**.
- **5** Aplikasi **Pindai Baru** akan ditampilkan.
- **6** Pilih preferensi pemindaian Anda, lalu klik **Pratinjau** untuk melihat pengaruh preferensi pada gambar.
- **7** Lakukan pemindaian dan simpan gambar yang sudah dipindai.

#### <span id="page-259-0"></span>**Memindai Menggunakan Samsung Scan Assistant**

- Fitur ini mungkin tidak tersedia, tergantung model atau aksesoris opsional (lihat ["Fitur-fitur menurut model" pada halaman 7\)](#page-6-0).
	- Anda dapat menggunakan fitur OCR (Optical Character Reader) dari program Samsung Scan Assistant program.
- **1** Pastikan printer terhubung ke komputer dan dihidupkan.
- **2** Letakkan satu dokumen menghadap ke bawah pada kaca pemindaian, atau masukkan dokumen menghadap ke atas pada pengumpan dokumen (lihat ["Memasukkan dokumen asli" pada](#page-49-0)  [halaman 50\)](#page-49-0).
- **3** Klik **Start** > **All Programs** > **Samsung Printers**, dan jalankan **Samsung Scan Assistant**.

Pilih menu **Help** atau klik tombol **dari jendela dan klik opsi apa saja** yang anda ingin ketahui.

- **4** Atur opsi pemindaian.
- **5** Klik **Scan**.

### <span id="page-260-0"></span>**Memindai Menggunakan SmarThru 4**

- Fitur ini mungkin tidak tersedia, tergantung model atau aksesoris opsional (lihat ["Fitur-fitur menurut model" pada halaman 7](#page-6-0)).
	- Anda dapat menggunakan fitur OCR (Optical Character Reader) dari program SmarThru 4.
- **1** Pastikan perangkat tersambung ke komputer dan dihidupkan.
- **2** Letakkan satu dokumen menghadap ke bawah pada kaca pemindaian, atau masukkan dokumen menghadap ke atas pada pengumpan dokumen (lihat ["Memasukkan dokumen asli" pada](#page-49-0)  [halaman 50](#page-49-0)).
- **3** Klik dua kali ikon **SmarThru 4**.

**4** SmarThru akan ditampilkan.

- **Scan to:** Anda dapat memindai gambar dan menyimpannya ke dalam sebuah aplikasi atau folder, mengirimkannya melalui email, atau menerbitkannya di situs web.
- **Image:** Anda dapat mengedit gambar dan menyimpannya ke dalam sebuah aplikasi atau folder yang dipilih, mengirimkannya melalui email, atau menerbitkannya di situs web.
- **Print:** Anda dapat mencetak gambar yang sudah Anda simpan.
- Pilih menu **Help** atau klik tombol **e** dari jendela dan klik opsi apa saja yang anda ingin ketahui.
- **5** Klik **Scan to**.
- **6** Pilih tujuan antara **Application**, **E-mail**, **Folder**, **OCR**, atau **Web**.
- **7** Jika perlu, klik **Settings** untuk menyesuaikan pengaturan.
- **8** Klik **Scan**.

#### <span id="page-261-0"></span>**Memindai Menggunakan SmarThru Office**

- Fitur ini mungkin tidak tersedia, tergantung model atau aksesoris opsional (lihat ["Fitur-fitur menurut model" pada halaman 7](#page-6-0)).
- Untuk menggunakan SmarThru Office, Anda harus menginstal program secara manual dari CD yang disertakan. Pilih **Advanced Installation** > **Custom Installation** dan pilih SmarThru Office untuk diinstal.
- Anda dapat menggunakan fitur OCR (Optical Character Reader) dari program SmarThru Office.
- **1** Pastikan perangkat tersambung ke komputer dan dihidupkan.
- **2** Letakkan satu dokumen menghadap ke bawah pada kaca pemindaian, atau masukkan dokumen menghadap ke atas pada pengumpan dokumen (lihat ["Memasukkan dokumen asli" pada](#page-49-0)  [halaman 50](#page-49-0)).
- **3** Klik dua kali ikon **SmarThru Office**.
- *SmarThru Office muncul.* 
	- Pilih menu **Help** atau klik tombol **ela** dari jendela dan klik opsi apa saja yang Anda ingin ketahui.
- **5 Klik ikon SmarThru Office** (\$1) di area baki bilah tugas Windows untuk mengaktifkan peluncur **SmarThru Office**.
- **6** Klik ikon pemindaian (**idam**) untuk membuka jendela pemindaian.
- **7** Jendela **Scan Setting** muncul.
- **8** Sesuaikan pengaturan pindai, lalu klik **Scan**.

#### **Pemindaian Macintosh**

### **Memindai dari perangkat yang terhubung dengan USB**

- **1** Pastikan perangkat tersambung ke komputer dan dihidupkan.
- **2** Letakkan satu dokumen menghadap ke bawah pada kaca pemindaian, atau masukkan dokumen menghadap ke atas pada pengumpan dokumen (lihat ["Memasukkan dokumen asli" pada](#page-49-0)  [halaman 50\)](#page-49-0).
- **3** Aktifkan **Applications**, lalu klik **Image Capture**.

- Jika pesan **No Image Capture device connected** muncul, lepaskan kabel USB dan pasang kembali. Jika masalah berlanjut, lihat bantuan **Image Capture**.
- **4** Pilih opsi yang Anda inginkan.
- **5** Lakukan pemindaian dan simpan gambar yang sudah dipindai.
	- Jika pemindaian tidak beroperasi pada **Image Capture**, mutakhirkan Mac OS ke versi terbaru. **Image Capture** beroperasi dengan baik di Mac OS X 10.4.7 atau versi yang lebih baru.

### **Memindai dari perangkat yang terhubung dengan jaringan**

Hanya untuk model jaringan dan nirkabel saja (lihat ["Fitur-fitur menurut](#page-6-0)  [model" pada halaman 7](#page-6-0)).

- **1** Pastikan bahwa perangkat Anda terhubung ke jaringan.
- **2** Letakkan satu dokumen menghadap ke bawah pada kaca pemindaian, atau masukkan dokumen menghadap ke atas pada pengumpan dokumen (lihat ["Memasukkan dokumen asli" pada](#page-49-0)  [halaman 50\)](#page-49-0).
- **3** Aktifkan **Applications**, lalu klik **Image Capture**.
- **4** Sesuai OS, ikuti langkah-langkah berikut.
	- Untuk 10.4
		- Klik **Devices** > **Browse Devices** pada bilah Menu.
		- Pilih perangkat Anda pada opsi perangkat TWAIN. Pastikan kotak pilih **Use TWAIN software** sudah dicentang.
		- Klik **Connect**.

Jika muncul pesan peringatan, klik **Change Port..** untuk memilih port, atau jika muncul TWAIN UI, klik**Change Port..** dari tab **Preference** dan pilih port yang baru.

- Untuk 10,5
	- Klik **Devices** > **Browse Devices** pada bilah Menu.
	- Pastikan kotak pilih **Connected** sudah dicentang di samping perangkat Anda dalam **Bonjour Devices**.
	- Jika Anda ingin memindai menggunakan TWAIN, lihat langkah-langkah Mac OS X 10.4 di atas.
- Untuk 10.6 -10.7, pilih perangkat Anda di bawah **SHARED**.

**5** Setel opsi pemindaian pada program ini.

**6** Lakukan pemindaian dan simpan gambar yang sudah dipindai.

- Jika pemindaian tidak beroperasi pada Image Capture, mutakhirkan Mac OS ke versi terbarunya. Image Capture beroperasi dengan baik di Mac OS X 10.4.7 atau versi yang lebih baru.
	- Untuk informasi lebih lanjut, lihat bantuan **Image Capture**.
	- Anda juga dapat memindai menggunakan perangkat lunak yang mendukung TWAIN, seperti Adobe Photoshop.

### **Pemindaian Linux**

### **Pemindaian**

- **1** Pastikan perangkat tersambung ke komputer dan dihidupkan.
- **2** Klik dua kali **Unified Driver Configurator** pada desktop Anda.
- **3** Klik tombol wuntuk pindah ke Scanners Configuration.

**4** Pilih pemindai pada daftar.

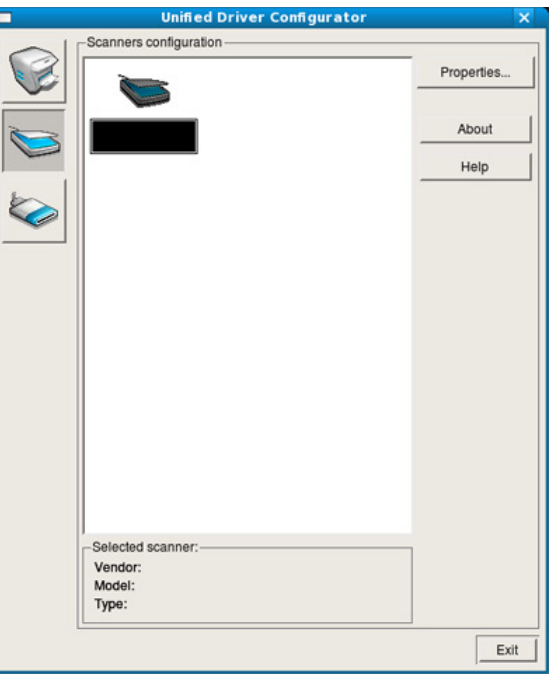

#### **5** Klik **Properties**.

- **6** Letakkan satu dokumen menghadap ke bawah pada kaca pemindaian, atau masukkan dokumen menghadap ke atas pada pengumpan dokumen (lihat ["Memasukkan dokumen asli" pada](#page-49-0)  [halaman 50\)](#page-49-0).
- **7** Dari jendela **Scanner Properties**, klik **Preview**.

**8** Dokumen dipindai dan pratinjau gambar muncul pada **Preview Pane**.

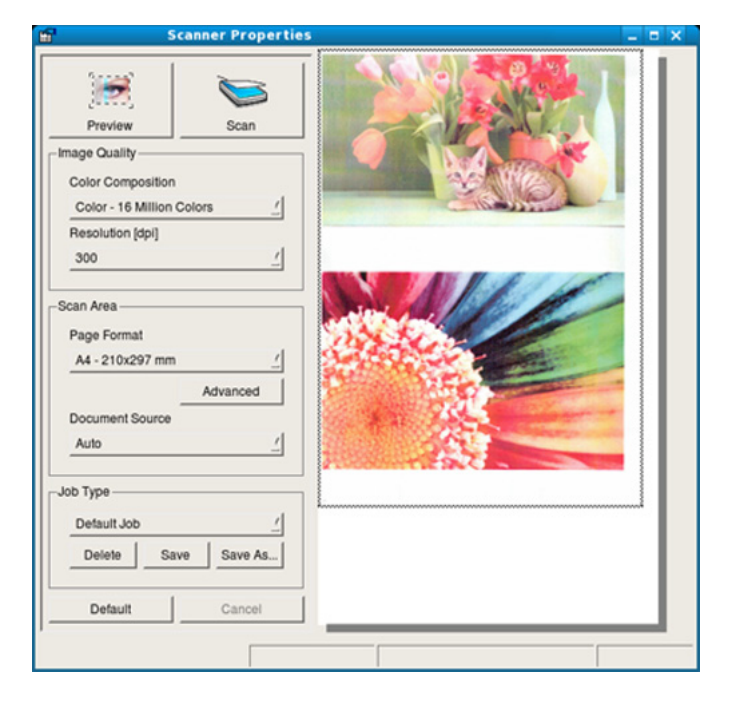

- **9** Tarik penunjuk untuk menyetel area gambar yang akan dipindai pada **Preview Pane**.
- **10** Pilih opsi yang Anda inginkan.
	- **11** Lakukan pemindaian dan simpan gambar yang sudah dipindai.
		- Untuk digunakan kembali nanti, Anda dapat menyimpan setelan opsi pemindaian dan menambahkannya ke daftar pilih vertikal **Job Type**.

### **Mengedit gambar dengan Image Manager**

Aplikasi Image Manager menyediakan perintah-perintah menu dan alatalat untuk mengedit gambar Anda yang telah dipindai.

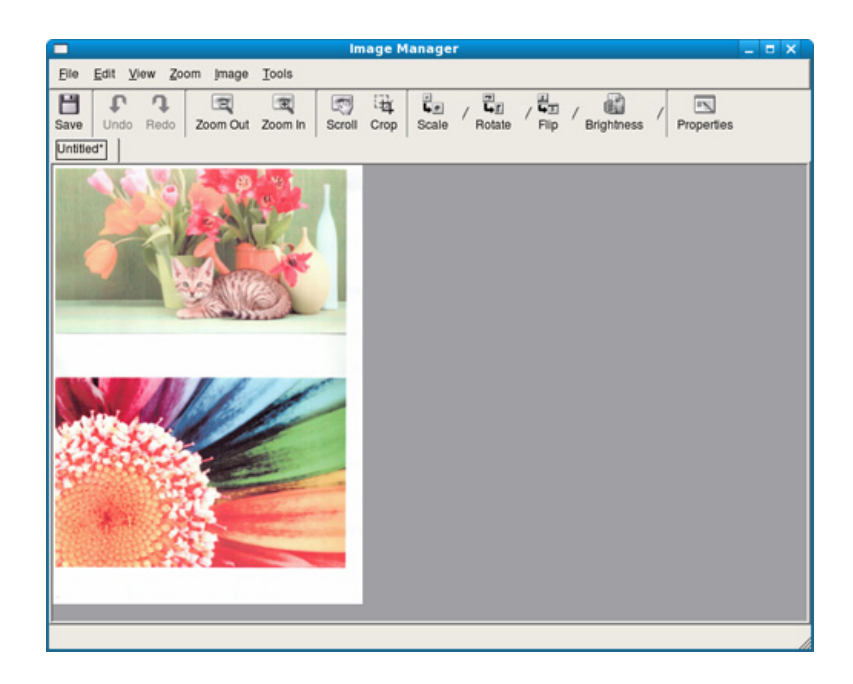

- Untuk fitur faks dasar, baca Basic Guide (lihat ["Pengefaksan dasar"](#page-65-0)  [pada halaman 66](#page-65-0)).
	- Fungsi ini tidak tersedia untuk SCX-340x/SCX-340xW Series (lihat ["Tinjauan panel kontrol" pada halaman 25\)](#page-24-0).

### **Pemanggilan kembali otomatis**

Jika nomor yang telah dihubungi sibuk atau tidak ada jawaban saat Anda mengirim faks, perangkat otomatis memanggil kembali nomor tersebut. Waktu pemanggilan kembali tergantung pada setelan default dari pabrik di negara tersebut.

Saat layar menampilkan **Retry Redial?**, tekan tombol (**Start**) untuk memanggil kembali nomor tersebut tanpa menunggu. Untuk membatalkan panggil ulang otomatis, tekan (**Cancel** atau **Stop/Clear**).

Untuk mengubah interval waktu panggil ulang dan jumlah upaya panggilan ulang.

- **1** Tekan (faks) > (**Menu**) > **Fax Setup** > **Sending** pada panel kontrol.
- **2** Pilih **Redial Times** atau **Redial Term** yang Anda inginkan.
- **3** Pilih opsi yang Anda inginkan.

### **Menghubungi kembali nomor terakhir**

- **1** Tekan tombol (**Redial/Pause**) pada panel kontrol.
- **2** Pilih opsi yang Anda inginkan.

Sepuluh nomor faks yang terakhir dikirim berikut sepuluh ID Pemanggil yang diterima ditampilkan.

**3** Jika dokumen asli dimasukkan ke dalam pengumpan dokumen, perangkat secara otomatis mulai mengirim.

Setelah dokumen asli ditempatkan pada kaca pemindai, pilih **Yes**  untuk menambah halaman lain. Masukkan dokumen asli lainnya, kemudian tekan **OK**. Setelah selesai, pilih **No** saat**Another Page?** muncul.

### **Mengonfirmasi pengiriman**

Setelah halaman terakhir dokumen asli Anda berhasil dikirim, perangkat mengeluarkan bunyi "bip" dan kembali ke mode siap.

Apabila terjadi sesuatu yang salah saat faks dikirimkan, pesan kesalahan akan muncul di layar. Jika Anda menerima sebuah pesan kesalahan, tekan

 (**Cancel** atau **Stop/Clear**) untuk menghapus pesan dan coba kirim ulang faks tersebut.

Anda dapat menyetel perangkat Anda untuk mencetak laporan konfirmasi secara otomatis setiap kali pengiriman faks selesai. Tekan

 (faks) > (**Menu**) > **Fax Setup** > **Sending** > **Send Report** pada panel kontrol.

### **Mengirim faks di komputer**

Fitur ini mungkin tidak tersedia, tergantung model atau aksesoris opsional (lihat ["Fitur-fitur menurut model" pada halaman 7](#page-6-0)).

Anda dapat mengirim faks dari komputer tanpa menggunakan perangkat ini.

Untuk mengirim faks dari komputer Anda, program **Samsung Network PC Fax** harus sudah terinstal. Program ini akan terinstal ketika Anda menginstal driver printer.

- **1** Bukalah dokumen yang akan dikirim.
- **2** Pilih **Cetak** dari menu **Berkas**.

Jendela **Cetak** akan ditampilkan. Jendela dapat terlihat sedikit berbeda tergantung pada aplikasi Anda.

- **3** Pilih **Samsung Network PC Fax** dari jendela **Cetak**
- **4** Klik **Cetak** atau **OK**.
- **5** Masukkan nomor penerima dan pilih opsi.

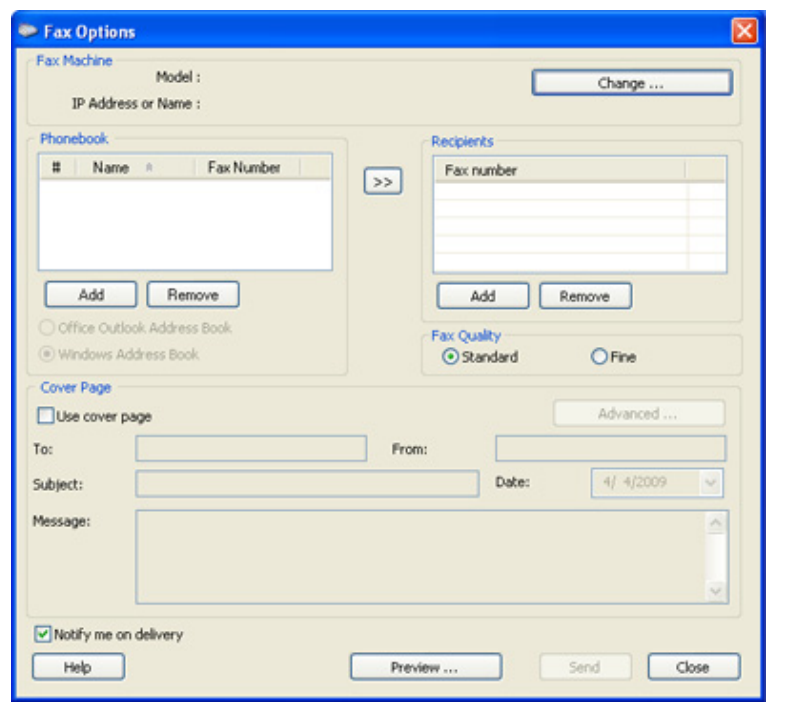

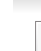

Pilih menu **Help** atau klik tombol **edari jendela dan klik opsi apa saja** yang anda ingin ketahui.

**6** Klik **Send**.

### **Menunda pengiriman faks**

Anda dapat mengatur perangkat Anda untuk mengirim faks di lain waktu saat Anda tidak ada di tempat. Anda tidak dapat mengirimkan faks berwarna dengan fitur ini.

- **1** Letakkan satu dokumen menghadap ke bawah pada kaca dokumen, atau masukkan dokumen menghadap ke atas pada pengumpan dokumen.
- **2** Tekan (faks) pada panel kontrol.
- **3** Atur resolusi dan tingkat kegelapan agar sesuai dengan kebutuhan faks Anda.
- **4** Pilih (**Menu**) > **Fax Feature** > **Delay Send** pada panel kontrol. Atau pilih **Fax** > **Delayed Send** > **To** pada layar sentuh.
- **5** Masukkan nomor mesin faks penerima, kemudian tekan **OK**.
- **6** Layar meminta Anda untuk memasukkan nomor faks lain untuk mengirimkan dokumen.
- **7** Untuk memasukkan nomor faks lagi, tekan **OK** saat **Yes** muncul dan ulangi langkah 5.
- Anda dapat menambahkan maksimal 10 tujuan.
	- Setelah Anda memasukkan nomor panggil kelompok, Anda tidak dapat memasukkan nomor panggil kelompok lagi.
- **8** Masukkan nama tugasnya dan waktunya.
- Jika jam diatur lebih awal daripada jam sekarang, faks akan dikirim pada jam tersebut pada hari berikutnya.
- **9** Dokumen asli dipindai ke dalam memori sebelum transmisi dilakukan.

Perangkat kembali ke mode siap. Layar mengingatkan Anda bahwa Anda berada pada mode siap dan bahwa faks tunda sudah siap.

- 
- Anda dapat memeriksa daftar tugas faks yang tertunda.

Tekan (**Menu**) > **System Setup** > **Report** > **Schedule Jobs** pada panel kontrol.

### **Menambahkan dokumen ke tugas faks tunda yang disimpan**

- **1** Letakkan satu dokumen menghadap ke bawah pada kaca dokumen, atau masukkan dokumen menghadap ke atas pada pengumpan dokumen.
- **2** Tekan (faks) > (**Menu**) > **Fax Feature** > **Add Page** pada panel kontrol.
- **3** Pilih nomor faks dan tekan **OK**.

Setelah selesai, pilih **No** saat**Another Page?** muncul. Perangkat memindai dokumen asli ke dalam memori.

**4** Tekan (**Cancel** atau **Stop/Clear**) untuk kembali pada mode siap.

### **Membatalkan tugas faks tunda yang disimpan**

- **1** Tekan (faks) > (**Menu**) > **Fax Feature** > **Cancel Job** pada panel kontrol.
- **2** Pilih tugas fax yang Anda kehendaki, lalu tekan **OK**.
- **3** Tekan **OK** apabila **Yes** tersorot.

Faks yang dipilih dihapus dari memori.

**4** Tekan  $\mathbb{X}$  (Stop/Clear) untuk kembali ke mode siap.

### **Mengirim faks prioritas**

Fungsi ini digunakan saat faks mendesak perlu dikirim di tengah operasi lain. Dokumen asli dipindai ke dalam memori dan langsung dikirim ketika pengoperasian yang sedang berlangsung selesai.

- **1** Letakkan satu dokumen menghadap ke bawah pada kaca dokumen, atau masukkan dokumen menghadap ke atas pada pengumpan dokumen.
- **2** Tekan **(Faks)** > (**Menu**) > **Fax Feature** > **Priority Send** pada panel kontrol.

Atau pilih**Fax** > **Priority Send** > **To** pada layar sentuh.

- **3** Masukkan nomor faks tujuan dan tekan **OK**.
- **4** Masukkan nama tugas cetak dan tekan **OK**.
- **5** Jika dokumen asli ditempatkan pada kaca pemindai, pilih **Yes** untuk menambah halaman lain. Masukkan dokumen asli lainnya, kemudian tekan **OK**.

Setelah selesai, pilih **No** saat**Another Page?** muncul.

Perangkat mulai memindai dan mengirim faks ke tujuan.

#### **Meneruskan faks yang telah dikirim ke tujuan lain**

Anda dapat menyetel perangkat untuk meneruskan faks yang diterima atau telah dikirim ke tujuan lain melalui faks, email, atau server. Jika Anda keluar kantor tapi harus menerima faks, fitur ini mungkin berguna.

- Jika ingin meneruskan faks melalui email, atur dulu server surat dan alamat IP di (lihat ["Menggunakan SyncThru™ Web Service" pada](#page-283-0)  [halaman 284](#page-283-0)).
	- Meskipan Anda menerima atau dikirim dengan faks warna, namun data yang ditujukan adalah dalam warna abu-abu.
- **1** Letakkan satu dokumen menghadap ke bawah pada kaca dokumen, atau masukkan dokumen menghadap ke atas pada pengumpan dokumen.
- **2** Tekan (faks) > (**Menu**) > **Fax Feature** > **Forward** > **Fax** <sup>&</sup>gt; **Send Forward** > **On** pada panel kontrol.

Atau pilih **Setup** > **Machine Setup** > **Fax Setup** > **Forward** > **Fax**, **Email** , atau **Server** > **Send Forward** > **On** pada layar sentuh.

Opsi **Forward** mungkin tidak tersedia, tergantung model atau aksesoris opsional (lihat ["Berbagai fitur" pada halaman 10\)](#page-9-0).

- **3** Masukkan nomor faks tujuan, alamat email atau alamat server lalu tekan **OK**.
- **4** Tekan (**Cancel** atau **Stop/Clear**) untuk kembali pada mode siap.

Faks yang terkirim berikutnya akan diteruskan ke perangkat faks yang telah ditentukan.

#### **Meneruskan faks yang diterima**

Anda dapat menyetel perangkat untuk meneruskan faks yang diterima atau telah dikirim ke tujuan lain melalui faks, email, atau server. Jika Anda keluar kantor tapi harus menerima faks, fitur ini mungkin berguna.

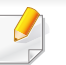

Meskipan Anda menerima atau dikirim dengan faks warna, namun data yang ditujukan adalah dalam warna abu-abu.

**1** Tekan (faks) > (**Menu**) > **Fax Feature** > **Forward** > **Fax**, **Email**, atau **Server** > **Receive Forward** atau **RCV Forward** > **Forward** pada panel kontrol.

Atau pilih **Setup** > **Machine Setup** > **Fax Setup** > **Forward** > **Fax**, **Email**, atau **Server** > **Receive Forward** atau **RCV Forward** > **On** pada layar sentuh.

- Opsi **Forward** mungkin tidak tersedia, tergantung model atau aksesoris opsional (lihat ["Berbagai fitur" pada halaman 10\)](#page-9-0).
- Untuk mengatur agar printer mencetak faks begitu penerusan faks selesai, pilih **Forward&Print**.
- **2** Masukkan nomor faks tujuan, alamat email atau alamat server lalu tekan **OK**.
- **3** Masukkan waktu mulai dan selesai, lalu tekan **OK**.
- **4** Tekan (**Cancel** atau **Stop/Clear**) untuk kembali pada mode siap.

Faks yang terkirim berikutnya akan diteruskan ke perangkat faks yang telah ditentukan.

#### **Mengirim faks pada kedua sisi kertas**

- Fitur ini hanya dapat digunakan jika Anda memasukkan dokumen asli ke dalam pengumpan dokumen.
	- Menu tertentu mungkin tidak muncul pada layar tergantung opsi atau model. Artinya, menu tersebut tidak tersedia untuk printer Anda.
	- Fitur ini mungkin tidak tersedia, tergantung model atau aksesoris opsional (lihat ["Fitur-fitur menurut model" pada halaman 7\)](#page-6-0).
- **1** Letakkan satu dokumen menghadap ke bawah pada kaca dokumen, atau masukkan dokumen menghadap ke atas pada pengumpan dokumen.
- **2** Tekan (faks) > **Duplex** pada panel kontrol.

Atau pilih **Fax** > Pilih menu yang Anda kehendaki > Pilih **Duplex** dari sub menu > pada layar sentuh.

- **Off:** Kirim faks dalam mode normal.
- **2 Side:** Kirim faks pada kedua sisi dokumen asli.
- **2->1Side ROT2:** Kirim faks di kedua sisi dokumen asli dan cetak masing-masing di lembar terpisah, tetapi informasi di bagian belakang cetakan diputar 180°.
- **3** Tekan **OK**.

#### **Menerima faks di komputer**

- Fitur ini mungkin tidak tersedia, tergantung model atau aksesoris opsional (lihat ["Fitur-fitur menurut model" pada halaman 7](#page-6-0)).
- Untuk menggunakan fitur ini, atur opsi pada panel kontrol:

Tekan (faks) > (**Menu**) > **Fax Feature** > **Forward** > **PC** > **On** pada panel kontrol.

Atau pilih **Setup** > **Machine Setup** > **Next** > **Fax Setup** > **Forward**  > **PC** > **On** pada layar sentuh.

- **Print received fax:** Setelah menerima faks, tetapkan informasi cetak untuk faks yang diterima.
- **Notify me when complete:** Menampilkan jendela pop-up untuk memberitahukan penerimaan faks.
- **Open with default application:** Setelah menerima faks, bukalah dengan aplikasi asal.
- **None:** Setelah menerima faks, printer tidak memberi tahu pengguna atau membuka aplikasi.
- **5** Tekan **Save** > **OK**.

#### **1** Buka Samsung Easy Printer Manager.

- **2** Pilih perangkat yang sesuai dari **Printer List**.
- **3** Pilih menu **Fax to PC Settings**.
- **4** Gunakan **Enable Fax Receiving from Device** untuk mengubah pengaturan faks.
	- **Image Type:** Anda dapat mengonversi faks yang diterima menjadi file PDF atau TIFF.
	- **Save Location:** Memilih lokasi untuk menyimpan faks yang dikonversi.
	- **Prefix: Pilih prefiks.**

### **Mengubah mode penerimaan**

**1** Tekan (faks) > (**Menu**) > **Fax Setup** > **Receiving** > **Receive Mode** pada panel kontrol.

Atau pilih **Setup** > **Machine Setup** > **Next** > **Default Setting** > **Fax Default** > **Common** > **Receive Mode** pada layar sentuh.

- **2** Pilih opsi yang Anda inginkan.
	- **Fax:** Menjawab panggilan faks masuk dan langsung berpindah ke mode penerimaan faks.
	- **Tel:** Menerima faks dengan menekan (**On Hook Dial**) lalu tombol (**Start**).

• **Ans/Fax:** Untuk perangkat penjawab yang terpasang pada perangkat Anda. Perangkat Anda menjawab panggilan masuk, dan pemanggil dapat meninggalkan pesan pada perangkat penjawab. Jika perangkat faks mendeteksi nada faks pada saluran telepon, perangkat otomatis berpindah ke mode Faks untuk menerima faks.

Untuk menggunakan mode **Ans/Fax**, sambungkan mesin penjawab ke soket EXT di bagian belakang printer Anda.

• **DRPD:** Anda dapat menerima panggilan menggunakan fitur Deteksi Pola Dering Spesifik (DRPD). Dering Spesifik adalah layanan perusahaan telepon yang memungkinkan pengguna menggunakan satu saluran telepon untuk menjawab beberapa nomor telepon. Untuk rincian lebih lanjut, lihat ["Menerima faks](#page-273-0)  [menggunakan mode DRPD" pada halaman 274.](#page-273-0)

Setelan ini mungkin tidak tersedia, tergantung pada negara Anda.

**3** Tekan **OK**.

**4** Tekan (**Cancel** atau **Stop/Clear**) untuk kembali pada mode siap.

#### **Menerima secara manual dalam mode Telepon**

Anda dapat menerima faks dengan menekan tombol (**On Hook Dial**) dan kemudian menekan (**Start**) begitu nada faks terdengar. Jika perangkat Anda dilengkapi handset, Anda dapat menjawab panggilan dengan menggunakan handset (lihat ["Fitur-fitur menurut model" pada](#page-6-0)  [halaman 7](#page-6-0)).

#### **Menerima dalam Perangkat Penjawab/modus Faks**

Untuk menggunakan modus ini, Anda harus menyambungkan mesin penjawab ke soket EXT pada bagian belakang perangkat Anda. Jika pemanggil meninggalkan pesan, perangkat penjawab akan menyimpan pesan. Jika perangkat Anda mendeteksi nada faks pada saluran telepon, maka perangkat akan secara otomatis mulai menerima faks.

- Jika Anda telah mengatur printer ke modus ini dan perangkat penjawab dimatikan, atau tidak ada perangkat penjawab yang tersambung ke soket EXT, maka perangkat Anda otomatis akan masuk ke modus Faks setelah hitungan nada dering tertentu.
	- Jika perangkat penjawab memiliki fasilitas penghitung dering pilihan pengguna, setel perangkat untuk menjawab panggilan masuk dalam 1 dering.
- Jika perangkat dalam modus Tel, putuskan atau matikan mesin penjawab dengan mesin faks. Jika tidak, pesan yang keluar dari mesin penjawab akan mengganggu percakapan telepon Anda.

### **Menerima faks dengan telepon ekstensi**

Jika Anda menggunakan telepon ekstensi yang terhubung ke soket EXT, Anda dapat menerima faks dari seseorang yang Anda ajak bicara pada telepon ekstensi, tanpa harus beralih ke perangkat faks.

Saat Anda menerima panggilan melalui telepon ekstensi dan mendengar nada faks, tekan tombol **\*9\*** pada telepon ekstensi. Perangkat menerima faks.

**\*9\*** adalah kode penerimaan jauh yang disetel dari pabrik. Tanda bintang yang pertama dan kedua tidak dapat diubah, namun Anda dapat mengubah angka yang di tengah sesuai keinginan Anda.

Saat Anda sedang berbicara di telepon yang terhubung ke soket EXT, fitur fotokopi dan pemindaian tidak tersedia.

#### <span id="page-273-0"></span>**Menerima faks menggunakan mode DRPD**

Setelan ini mungkin tidak tersedia, tergantung pada negara Anda. Dering Spesifik adalah layanan perusahaan telepon yang memungkinkan pengguna menggunakan satu saluran telepon untuk menjawab beberapa nomor telepon. Fitur ini sering digunakan oleh layanan penjawab yang menjawab telepon untuk banyak klien dan perlu mengetahui nomor mana yang dihubungi oleh penelepon agar dapat menjawab teleponnya dengan benar.

- Setelan ini mungkin tidak tersedia, tergantung pada negara Anda.
- **1** Pilih (faks) > (**Menu**) > **Fax Setup** > **Receiving** > **DRPD Mode** > **Waiting Ring** pada panel kontrol.

Atau pilih **Setup** > **Machine Setup** > **Next** > **Default Setting** > **Fax Default** > **Common** > **Receive Mode** > **DRPD** pada layar sentuh.

**2** Hubungi nomor faks Anda dari telepon lain.

**3** Saat perangkat Anda mulai berdering, jangan jawab panggilan tersebut. Perangkat memerlukan beberapa dering untuk mempelajari polanya.

Selesai mesin mempelajari, layar akan menampilkan **Completed DRPD Setup**. Jika penyiapan DRPD gagal, **Error DRPD Ring** muncul.

- **4** Tekan **OK** saat DRPD muncul dan mulai lagi dari langkah 2.
	- DRPD harus disiapkan lagi jika Anda menetapkan kembali nomor faks, atau sambungkan perangkat ke saluran telepon lain.
	- Setelah DRPD disiapkan, hubungi lagi nomor faks Anda untuk memverifikasi bahwa perangkat menjawab dengan nada faks. Kemudian, lakukan panggilan ke nomor berbeda yang ditetapkan ke saluran yang sama tersebut untuk memastikan bahwa panggilan diteruskan ke telepon ekstensi atau perangkat penjawab tersambung ke soket EXT.

#### **Menerima dalam mode penerimaan aman**

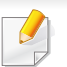

Fitur ini mungkin tidak tersedia, tergantung model atau aksesoris opsional (lihat ["Fitur-fitur menurut model" pada halaman 7](#page-6-0)).

Anda mungkin perlu mencegah agar faks yang Anda terima tidak diakses oleh orang yang tidak berhak. Nyalakan mode penerimaan aman, kemudian semua faks yang masuk disimpan ke dalam memori. Anda dapat mencetak faks yang masuk dengan memasukkan sandi.

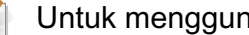

Untuk menggunakan mode penerimaan aman, aktifkan menu dari

 (faks) > (**Menu**) > **Fax Feature** > **Secure Receive** pada panel kontrol.

Atau pilih **Setup** > **Machine Setup** > **Next** > **Fax Setup** > **Secure Receive** pada layar sentuh.

#### **Mencetak faks yang diterima**

**1** Pilih (faks) > (**Menu**) > **Fax Feature** > **Secure Receive**<sup>&</sup>gt; **Print** pada panel kontrol.

Atau pilih **Setup** > **Machine Setup** > **Next** > **Fax Setup** > **Secure Receive** > **Print** pada layar sentuh.

- **2** Masukkan sandi empat digit dan tekan **OK**.
- **3** Perangkat mencetak semua faks yang disimpan dalam memori.

#### **Mencetak bolak balik**

- Beberapa menu mungkin tidak akan muncul pada layar tergantung pada opsi dan modelnya. Artinya, menu tersebut tidak tersedia untuk printer Anda.
	- Fitur ini mungkin tidak tersedia, tergantung model atau aksesoris opsional (lihat ["Fitur-fitur menurut model" pada halaman 7](#page-6-0)).
- **1** Letakkan satu dokumen menghadap ke bawah pada kaca dokumen, atau masukkan dokumen menghadap ke atas pada pengumpan dokumen.
- **2** Tekan (faks) > (**Menu**) > **Fax Setup** > **Receiving** > **Duplex Print** pada panel kontrol.
	- **Off: Mencetak dalam modus Normal.**
	- **Long Edge:** Mencetak halaman untuk dibaca seperti buku.

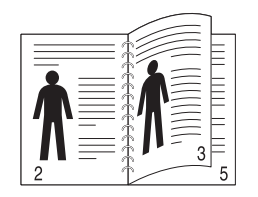

• **Short Edge:** Mencetak halaman untuk dibaca dengan membalikkannya seperti notes.

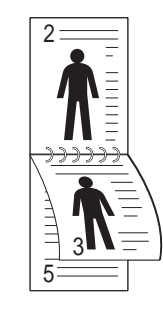

- **3** Tekan **OK**.
- **4** Tekan (**Cancel** atau **Stop/Clear**) untuk kembali pada mode siap.

#### **Menerima faks dalam memori**

Karena perangkat Anda merupakan perangkat multi-tugas, perangkat ini dapat menerima faks saat Anda memfotokopi atau mencetak. Jika Anda menerima faks pada saat Anda memfotokopi atau mencetak, perangkat Anda menyimpan faks masuk ke dalam memorinya. Lalu, begitu Anda selesai memfotokopi atau mencetak, perangkat secara otomatis mencetak faks tersebut.

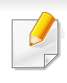

Jika faks diterima dan sedang dicetak, pekerjaan fotokopi dan pencetakan tidak dapat diproses secara bersamaan.

### **Mencetak laporan faks terkirim secara otomatis**

Anda dapat mengatur perangkat untuk mencetak laporan dengan informasi rinci tentang 50 operasi komunikasi sebelumnya, termasuk jam dan tanggal.

- **1** Tekan (faks) > (**Menu**) > **Fax Setup** > **Auto Report** > **On** pada panel kontrol.
- **2** Tekan (**Cancel** atau **Stop/Clear**) untuk kembali pada mode siap.

### **Menggunakan fitur folder bersama**

Fitur ini memungkinkan Anda untuk menggunakan memori mesin sebagai folder bersama. Kelebihan fitur ini adalah Anda dapat menggunakan folder bersama melalui jendela komputer anda secara nyaman.

- Fitur ini mungkin tidak tersedia, tergantung model atau aksesoris opsional (lihat ["Fitur-fitur menurut model" pada halaman 7](#page-6-0)).
- Anda dapat menggunakan fitur ini pada model yang memiliki perangkat penyimpan berkapasitas besar (lihat ["Berbagai fitur" pada](#page-9-0)  [halaman 10\)](#page-9-0).
- Administrator dapat mengatur ID dan kata sandi untuk membatasi akses pengguna dan juga mengatur jumlah maksimum pengguna dalam waktu bersamaan.

#### **Membuat folder bersama**

- **1** Buka jendela Windows Explore dari komputer.
- **2** Masukkan **\\[ip address]** printer (contoh: \\169.254.133.42) di dalam ruas alamat, dan tekan tombol Enter atau klik **Pergi**.
- **3** Membuat folder baru di bagian direktori **nfsroot**.

#### **Menggunakan folder bersama**

Anda dapat menggunakan folder bersama persis seperti menggunakan komputer biasa. Buat, edit dan hapus folder atau file seperti folder Windows biasa. Anda dapat pula menyimpan data yang dipindai ke folder bersama. Anda dapat mencetak secara langsung file yang disimpan pada folder bersama. Anda dapat mencetak file TIFF, BMP, JPEG dan PRN.

### **Menggunakan fitur memori/hard drive**

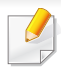

Anda dapat menggunakan fitur ini pada model yang memiliki perangkat penyimpan atau memori berkapasitas besar (HDD) (lihat ["Berbagai](#page-9-0)  [fitur" pada halaman 10\)](#page-9-0).

#### **Menyiapkan memori opsional**

### **Dari driver printer**

Setelah memasang memori opsional, Anda bisa menggunakan fitur pencetakan tingkat lanjut, misalnya mencetak coba (proofing) atau menetapkan pencetakan khusus pada jendela **Cetak**. Pilih **Properti** atau **Preferensi**, dan konfigurasikan mode pencetakan.

### **Dari kontrol panel**

Jika printer Anda memiliki memori atau hard drive opsional, Anda juga bisa menggunakan fitur ini dari tombol (**Menu**) > **System Setup** > **Job Management**.

- **Active Job:** Semua pekerjaan cetak yang sedang menunggu dicetak tercantum dalam active job queue dalam urutan sesuai urutan pengiriman mereka ke printer. Anda dapat menghapus suatu pekerjaan dari antrian sebelum mencetak, atau mempromosikan suatu pekerjaan agar dicetak lebih cepat.
- **File Policy:** Anda dapat memilih aturan untuk membuat nama file sebelum Anda melanjutkan pekerjaan cetak melalui memori opsional. Jika memori opsional sudah memiliki nama yang sama saat Anda memasukkan sebuah nama file baru, Anda dapat mengubah namanya atau menggantikan file tersebut.
- **Stored Job:** Anda dapat mencetak pekerjaan yang tersimpan.
	- Beberapa menu mungkin tidak muncul pada layar tergantung opsi dan model. Artinya, menu tersebut tidak tersedia untuk printer Anda.
		- Setelah memasang hard drive, Anda juga bisa mencetak template dokumen yang ditentukan sebelumnya dari tombol (**Menu**) > **System Setup** > **Form Menu**.

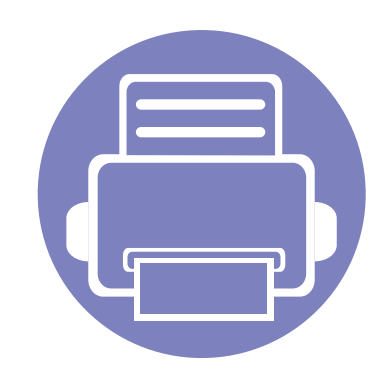

# **5. Alat Bantu Berguna**

Bab ini menjelaskan alat-alat yang tersedia untuk membantu Anda memaksimalkan penggunaan printer.

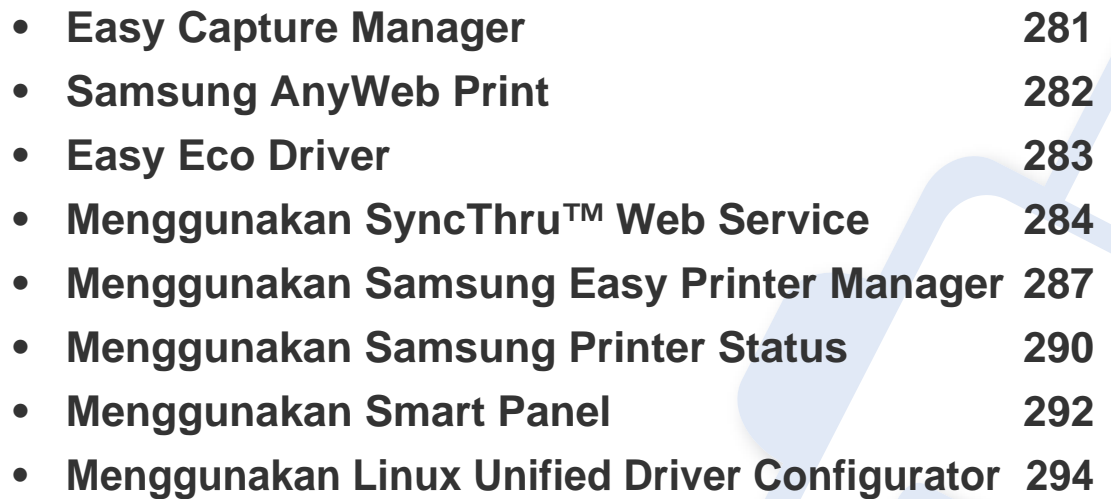

### <span id="page-280-0"></span>**Easy Capture Manager**

 $\overline{6}$ 

• Fitur ini mungkin tidak tersedia, tergantung model atau aksesoris opsional (lihat ["Piranti lunak" pada halaman 7\)](#page-6-1).

• Fitur ini hanya tersedia untuk pengguna SO Windows (lihat ["Piranti lunak" pada halaman 7](#page-6-1)).

Memfoto layar dan meluncurkan Easy Capture Manager hanya dengan menekan tombol Print Screen pada keyboard. Sekarang Anda dapat mencetak gambar layar seperti asli atau setelah diedit.

# <span id="page-281-0"></span>**Samsung AnyWeb Print**

 $\epsilon$ 

- Fitur ini mungkin tidak tersedia, tergantung model atau aksesoris opsional (lihat ["Piranti lunak" pada halaman 7\)](#page-6-1).
- Fitur ini hanya tersedia untuk SO Windows dan Macintosh (lihat ["Piranti lunak" pada halaman 7\)](#page-6-1).

Dengan alat ini Anda dapat memfoto, mengintip, menghapus, dan mencetak laman Windows Internet Explorer lebih mudah dibanding dengan program biasa. Klik **Mulai** > **Semua Program** > **Samsung Printers** > **Samsung AnyWeb Print** > **Download the latest version** untuk terhubung ke website untuk mengunduh alat ini.

### <span id="page-282-0"></span>**Easy Eco Driver**

- Fitur ini mungkin tidak tersedia, tergantung model atau aksesoris opsional (lihat ["Piranti lunak" pada halaman 7\)](#page-6-1).
	- Fitur ini hanya tersedia untuk pengguna SO Windows (lihat ["Piranti lunak" pada halaman 7](#page-6-1)).

Dengan Easy Eco Driver, Anda dapat menggunakan fitur Eco untuk menghemat kertas dan toner sebelum mencetak. Untuk menggunakannya, centang **Start Easy Eco Driver before printing job** pada printer.

Dengan Easy Eco Driver Anda juga dapat melakukan pengeditan ringan seperti membuang gambar dan teks, mengubah jenis huruf, dan lain-lain. Anda dapat menyimpan pengaturan yang sering digunakan sebagai prasetel..

#### **Cara menggunakan:**

- **1** Buka dokumen yang akan dicetak.
- **2** Cetak dokumen.

Jendela tampilan awal muncul.

- **3** Pilih opsi yang Anda inginkan untuk dokumen tersebut. Anda dapat melihat pratinjau fitur yang digunakan.
- **4** Klik **Cetak**.

### <span id="page-283-1"></span><span id="page-283-0"></span>**Menggunakan SyncThru™ Web Service**

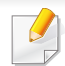

- Internet Explorer 6.0 atau lebih tinggi adalah persyaratan minimal untuk SyncThru™ Web Service.
- Penjelasan untuk SyncThru™ Web Service pada panduan pengguna ini mungkin berbeda dari printer Anda, tergantung opsi dan modelnya.
- Khusus model jaringan (lihat ["Piranti lunak" pada halaman 7\)](#page-6-1).
- **1** Klik **Login** pada bagian kanan atas situs web SyncThru™ Web Service.
- **2** Ketik **ID** dan **Password** lalu klik **Login**.
	- **ID: admin**
	- **Password: sec00000**

### **Mengakses SyncThru™ Web Service**

- **1** Jalankan browser web, seperti Internet Explorer, dari Windows. Masukkan alamat IP printer printer Anda (http://xxx.xxx.xxx.xxx) di dalam kolom alamat, lalu tekan tombol Enter atau klik **Pergi**.
- **2** Situs web pada printer Anda terbuka.

### **Masuk ke SyncThru™ Web Service**

Sebelum mengonfigurasi opsi dalam SyncThru™ Web Service, masuk dulu sebagai administrator. Anda masih bisa menggunakan SyncThru™ Web Service tanpa masuk, tetapi tidak bisa mengakses tab **Settings** dan tab **Security**.

#### **Sekilas SyncThru™ Web Service**

A **Information** Settings Security Maintenance

#### Beberapa tab mungkin tidak muncul, tergantung model printer Anda.

### **Tab Information**

Tab ini berisi informasi umum tentang printer Anda. Anda dapat memeriksa berbagai hal seperti sisa toner. Anda juga dapat mencetak laporan, seperti laporan kesalahan.

- **Active Alerts:** Menampilkan gangguan yang terjadi pada printer dan keseriusannya.
- **Supplies:** Menunjukkan jumlah halaman yang dicetak dan sisa toner dalam kartrid.

### **Menggunakan SyncThru™ Web Service**

- **Usage Counters:** Menunjukkan frekuensi penggunaan menurut jenis pencetakan: simplex dan duplex.
- **Current Settings:** Menunjukkan informasi printer dan jaringan.
- **Print information:** Mencetak laporan, misalnya laporan terkait sistem, alamat email dan laporan font.

### **Tab Settings**

Dengan tab ini Anda dapat mengatur konfigurasi yang disediakan printer dan jaringan Anda. Anda harus masuk sebagai administrator untuk melihat tab ini.

- Tab **Machine Settings:** Mengatur opsi yang disediakan printer Anda.
- Tab **Network Settings:** Menunjukkan opsi-opsi untuk lingkungan jaringan. Mengatur opsi-opsi seperti TCP/IP dan protokol jaringan.

### **Tab Security**

Dengan tab ini, Anda dapat mengatur informasi sistem dan keamanan jaringan. Anda harus masuk sebagai administrator untuk melihat tab ini.

- **System Security:** Mengatur informasi administrator sistem dan mengaktifkan atau menonaktifkan fitur printer.
- **Network Security:** Menyesuaikan pengaturan server HTTP, IPSec, IPv4/IPv6 filtering, 802.1x, dan Otentikasi.

• **User Access Control:** Mengelompokkan pengguna sesuai peran mereka. Otorisasi, otentikasi, and tanggung jawab tiap pengguna diatur lewat batas peran kelompok yang bersangkutan.

### **Tab Maintenance**

Dengan tab ini, Anda dapat merawat printer dengan memperbarui firmware dan mengatur informasi kontak untuk mengirim email. Anda juga dapat terhubung ke situs web Samsung atau mengunduh driver dengan memilih menu **Link**.

- **Firmware Upgrade:** Memutakhirkan firmware printer Anda.
- **Contact Information:** Menunjukkan informasi kontak.
- **Link:** Menunjukkan link ke situs-situs bermanfaat untuk mengunduh atau mencari informasi.

### **Konfigurasi notifikasi email**

Anda dapat menerima email tentang status perangkat Anda dengan mengatur opsi ini. Setelah informasi seperti alamat IP, nama host, alamat email dan informasi server SMTP diatur, status perangkat (kekurangan kartrid toner atau kerusakan printer) akan dikirim ke email orang tertentu secara otomatis. Opsi ini bisa lebih sering digunakan oleh administrator perangkat.

### **Menggunakan SyncThru™ Web Service**

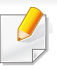

Beberapa menu mungkin tidak muncul di layar tergantung opsi dan model. Artinya, menu tersebut tidak tersedia untuk printer Anda.

**1** Jalankan browser web, seperti Internet Explorer, dari Windows.

Masukkan alamat IP perangkat (http://xxx.xxx.xxx.xxx) di dalam ruas alamat dan tekan tombol Enter atau klik **Pergi**.

- **2** Situs web pada printer Anda terbuka.
- **3** Dari tab **Settings**, pilih **Machine Settings** > **E-mail Notification**.
	- Jika Anda belum mengonfigurasikan lingkungan server keluar, masuklah ke **Settings** > **Network Settings** > **Outgoing Mail Server(SMTP)** untuk mengonfigurasi lingkungan jaringan sebelum mengatur notifikasi email.
- **4** Centang kotak **Enable** untuk menggunakan **E-mail Notification**.
- **5** Klik tombol **Add** untuk menambah pengguna notifikasi email.

Atur nama dan alamat email penerima dengan item notifikasi yang Anda ingin terima peringatannya.

**6** Klik **Apply**.

Jika firewall diaktifkan, email mungkin tidak bisa dikirim. Jika demikian, hubungi administrator jaringan.

#### **Mengatur informasi administrator sistem**

Pengaturan ini diperlukan untuk menggunakan opsi notifikasi email.

- Beberapa menu mungkin tidak muncul di layar tergantung opsi dan model. Artinya, menu tersebut tidak tersedia untuk printer Anda.
- **1** Jalankan browser web, seperti Internet Explorer, dari Windows. Masukkan alamat IP perangkat (http://xxx.xxx.xxx.xxx) di dalam kolom alamat dan tekan tombol Enter atau klik **Pergi**.
- **2** Situs web pada perangkat Anda terbuka.
- **3** Dari tab **Security**, pilih **System Security** > **System Administrator**
- **4** Masukkan nama administrator, nomor telepon, lokasi atau alamat email.
- **5** Klik **Apply**.

# <span id="page-286-1"></span><span id="page-286-0"></span>**Menggunakan Samsung Easy Printer Manager**

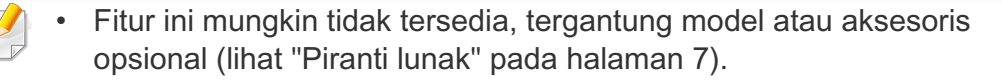

- Fitur ini hanya tersedia untuk SO Windows dan Macintosh (lihat ["Piranti lunak" pada halaman 7\)](#page-6-1).
- Untuk Windows, Internet Explorer 6.0 atau lebih tinggi adalah persyaratan minimal untuk Samsung Easy Printer Manager.

Samsung Easy Printer Manager adalah aplikasi yang mengombinasikan setelan printer Samsung ke satu lokasi. Samsung Easy Printer Manager mengombinasikan setelan printer dengan lingkungan pencetakan, setelan/ tindakan dan peluncuran. Semua fitur ini memberikan gateway untuk menggunakan printer Samsung Anda dengan nyaman. Samsung Easy Printer Manager menyediakan dua antarmuka pengguna yang berbeda yang dapat dipilih oleh pengguna yaitu: antarmuka pengguna dasar dan antarmuka pengguna lanjut. Peralihan antara dua antarmuka tersebut mudah: klik tombol.

#### **Memahami Samsung Easy Printer Manager**

Untuk membuka program:

#### **Untuk Windows,**

Pilih **Mulai** > **Program** atau **Semua Program** > **Samsung Printers** > **Samsung Easy Printer Manager** > **Samsung Easy Printer Manager**.

**Untuk Macintosh,**

Buka folder **Applications** > folder **Samsung** > folder **Samsung Easy Printer Manager**.

Antarmuka Samsung Easy Printer Manager terdiri dari berbagai item dasar sebagaimana diuraikan pada tabel berikut:

Gambar layar yang ditampilkan dapat berbeda tergantung pada sistem operasi yang Anda gunakan.

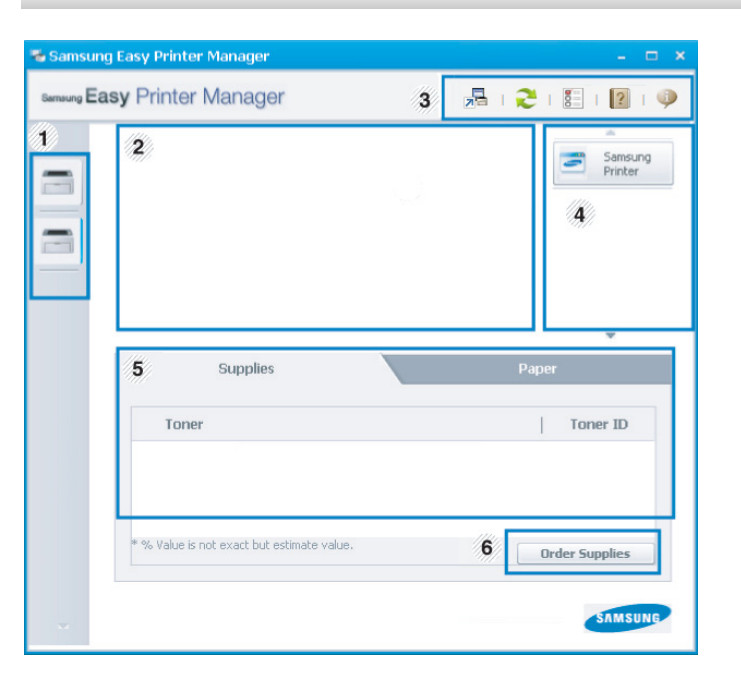

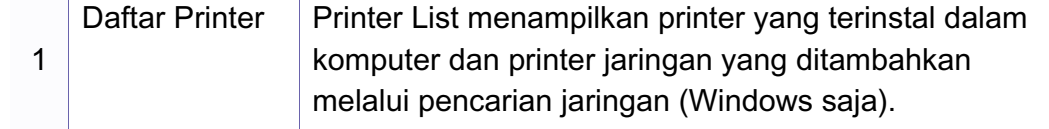

# **Menggunakan Samsung Easy Printer Manager**

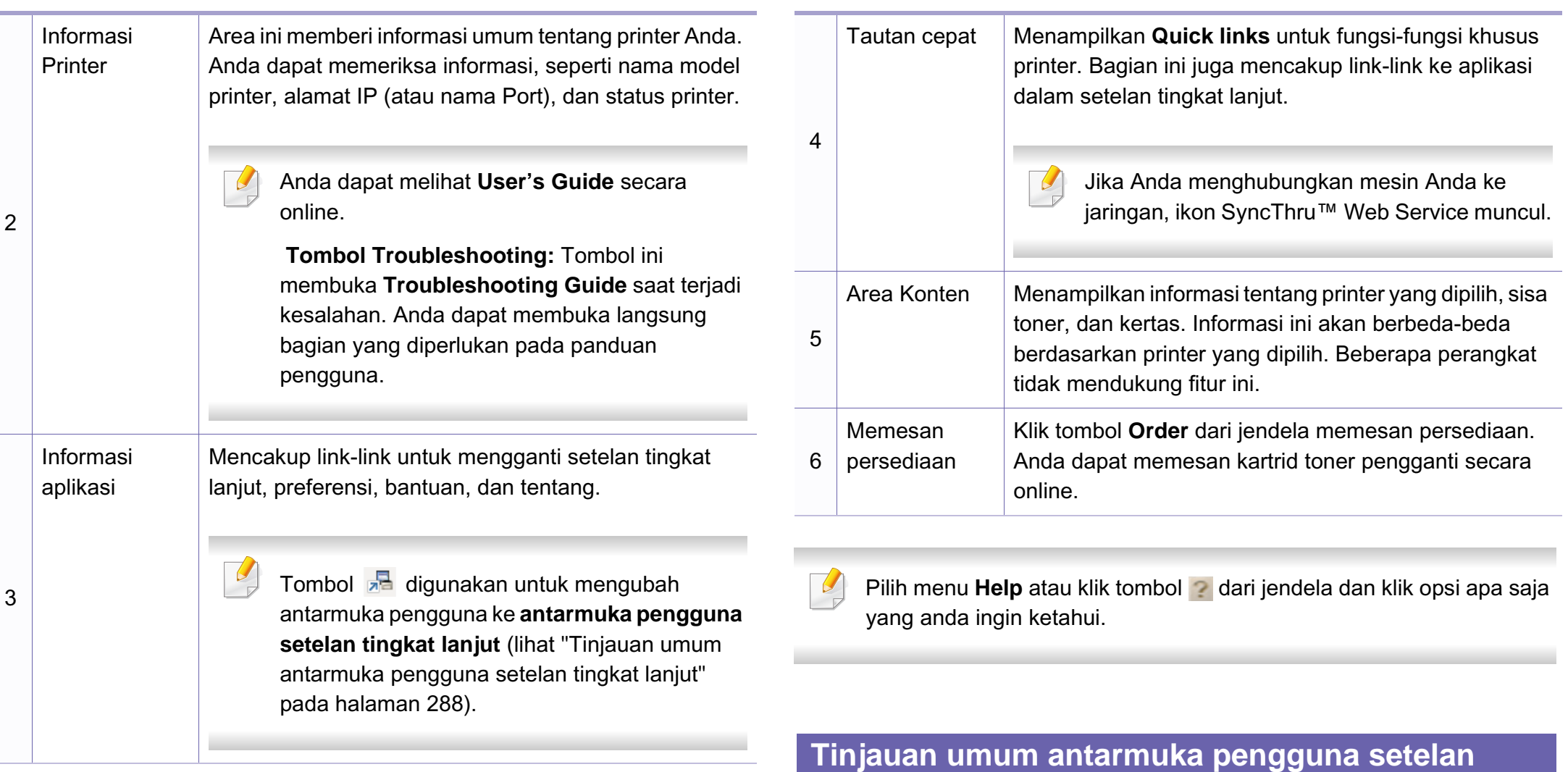

<span id="page-287-0"></span>**tingkat lanjut**

Antarmuka pengguna tingkat lanjut dimaksudkan digunakan oleh seseorang yang bertanggung jawab untuk mengelola jaringan dan printer.
# **Menggunakan Samsung Easy Printer Manager**

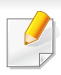

Menu tertentu mungkin tidak muncul pada layar tergantung opsi dan model. Itu artinya, printer Anda tidak punya fitur ini.

#### **Device Settings**

Anda bisa mengonfigurasi berbagai setelan printer seperti penyiapan printer, kertas, tata letak, emulasi, jaringan, dan informasi cetak.

#### **Scan to PC Settings**

Menu ini mencakup setelan untuk membuat atau menghapus pindai ke profil PC.

- **Scan Activation:** Menentukan apakah pemindaian diaktifkan pada printer atau tidak.
- Tab **Basic:** Berisi setelan yang terkait setelan pindai umum dan perangkat.
- Tab **Image:** Berisi setelan yang terkait dengan pengubahan gambar.

#### **Fax to PC Settings**

Menu ini mencakup setelan yang terkait dengan fungsionalitas faks dasar dari perangkat yang dipilih.

- **Disable:** Bila **DisableOn**, faks masuk tidak akan diterima pada printer ini.
- **Enable Fax Receiving from Device:** Mengaktifkan pengefaksan pada printer dan memungkinkan opsi lain disetel.

#### **Alert Settings (hanya Windows)**

Menu ini mencakup setelan yang terkait dengan peringatan kesalahan.

- **Printer Alert:** Menyediakan setelan terkait saat peringatan akan diterima.
- **Email Alert:** Menyediakan opsi-opsi yang terkait dengan menerima peringatan melalui email.
- **Alert History:** Menyediakan riwayat printer dan toner yang terkait dengan peringatan.

#### **Job Accounting**

Menyediakan permintaan informasi kuota pengguna hitungan kerja yang ditentukan. Informasi kuota ini dapat dibuat dan diterapkan pada printer dengan perangkat lunak hitungan kerja, seperti perangkat lunak admin SyncThru™ atau CounThru™.

### **Menggunakan Samsung Printer Status**

Samsung Printer Status adalah program yang memonitor dan menginformasikan status printer Anda.

- Jendela Samsung Printer Status dan isinya yang ditunjukkan dalam panduan pengguna mungkin berbeda bergantung pada printer atau sistem operasi yang digunakan.
- Periksa sistem operasi yang kompatibel dengan perangkat Anda (lihat ["Spesifikasi" pada halaman 110](#page-109-0)).
- Fitur ini hanya tersedia untuk pengguna SO Windows (lihat ["Piranti](#page-6-0)  [lunak" pada halaman 7\)](#page-6-0).

#### **Tinjauan umum Samsung Printer Status**

Jika terjadi kesalahan saat mencetak, Anda dapat memeriksa kesalahan itu dari Samsung Printer Status. Samsung Printer Status diinstal secara otomatis saat Anda menginstal perangkat lunak printer.

Anda dapat juga meluncurkan Samsung Printer Status secara manual. Lanjutkan ke **Preferensi Cetak**, klik tombol **Basic** tab > **Printer Status**.

Ikon-ikon ini muncul pada bilah tugas Windows:

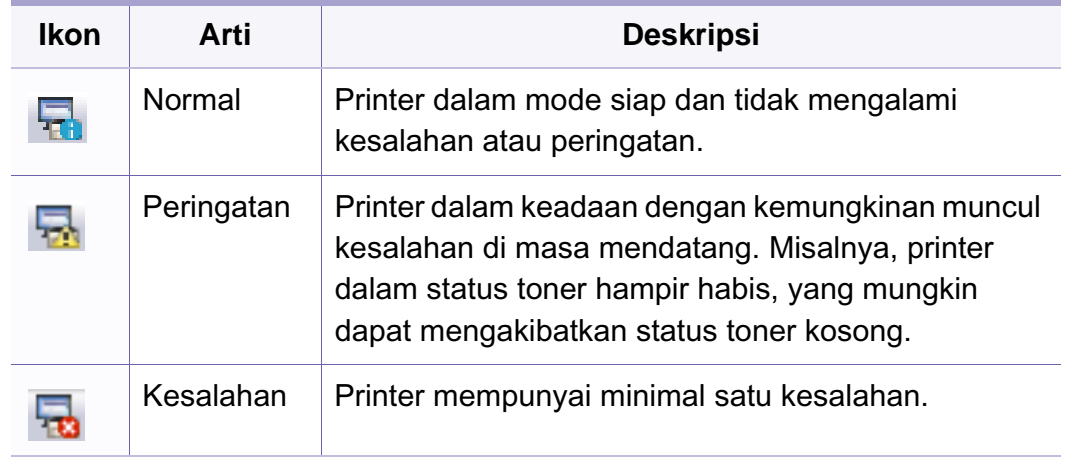

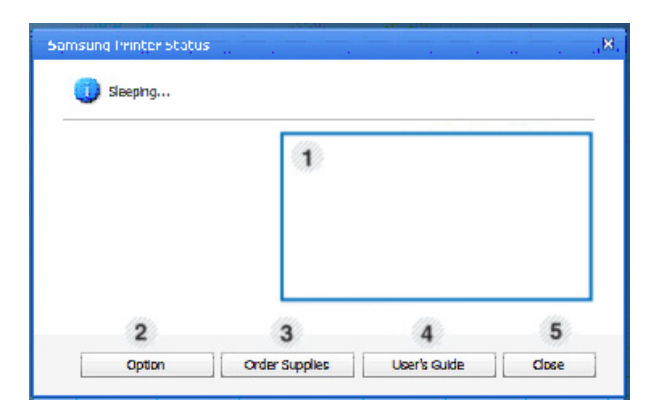

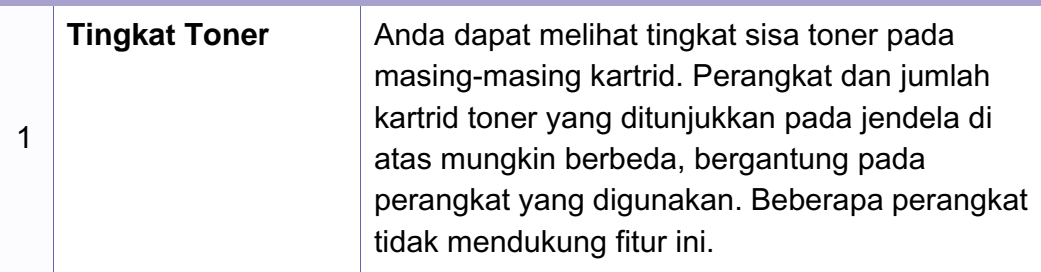

# **Menggunakan Samsung Printer Status**

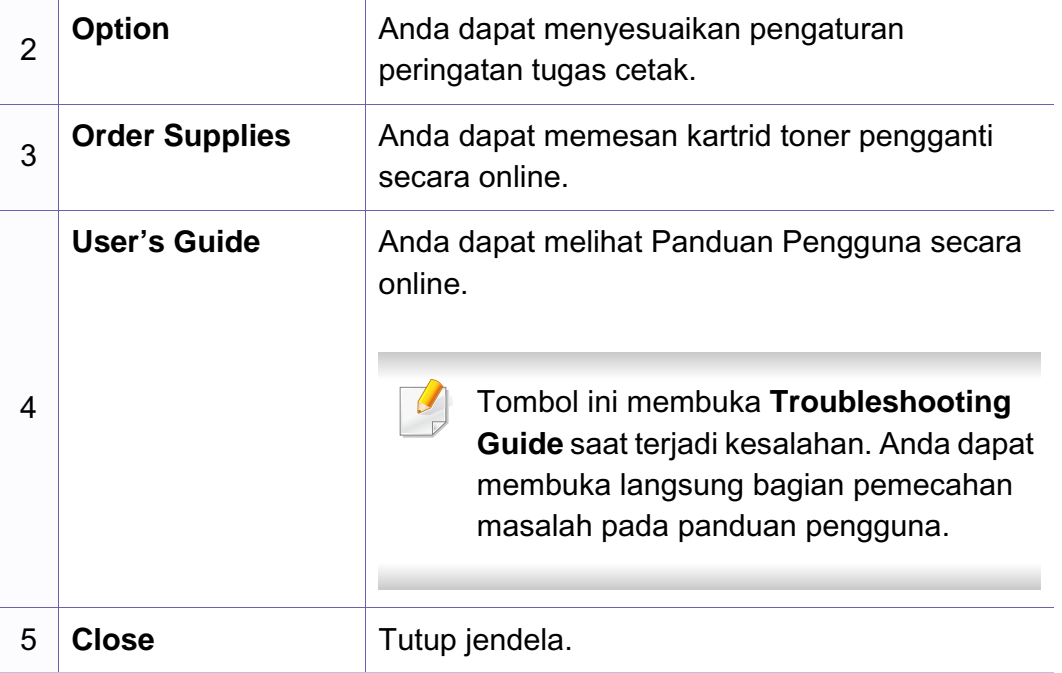

### **Menggunakan Smart Panel**

Smart Panel adalah program yang memantau dan menginformasikan tentang status printer serta memungkinkan Anda untuk menyesuaikan setelan printer. Anda dapat mengunduh Smart Panel dari situs Web Samsung (lihat ["Menginstal Smart Panel" pada halaman 142](#page-141-0)).

- Jendela Smart Panel dan isinya yang ditunjukkan dalam panduan pengguna mungkin berbeda bergantung pada perangkat atau sistem operasi yang digunakan.
	- Periksa sistem operasi yang kompatibel dengan perangkat Anda (lihat ["Spesifikasi" pada halaman 110](#page-109-0)).
- Smart Panel hanya tersedia untuk pengguna SO Linux (lihat ["Piranti](#page-6-0)  [lunak" pada halaman 7\)](#page-6-0).

#### **Tinjauan umum Smart Panel**

Jika terjadi kesalahan selama pengoperasian, Anda dapat memeriksa kesalahan itu dari Smart Panel. Anda juga dapat meluncurkan Smart Panel secara manual.

Klik dua kali ikon Smart Panel ( ) pada Notification Area.

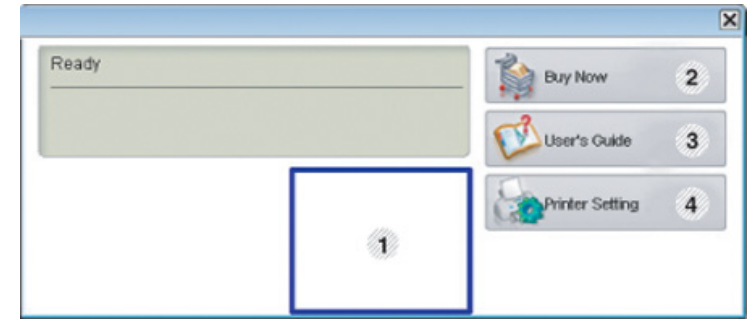

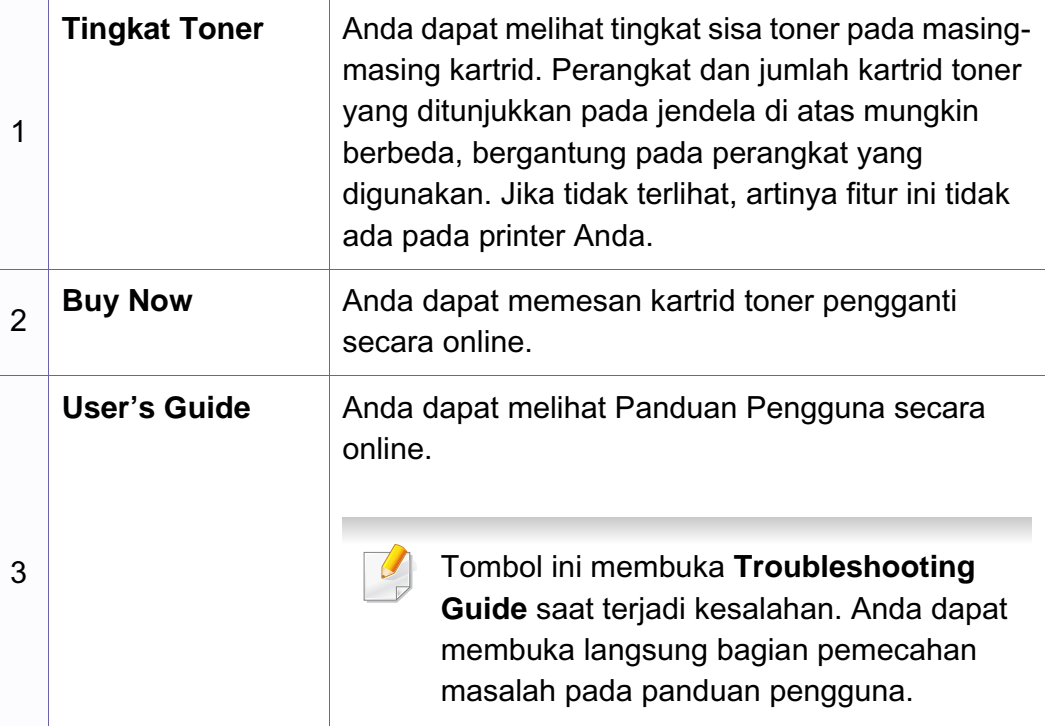

### **Menggunakan Smart Panel**

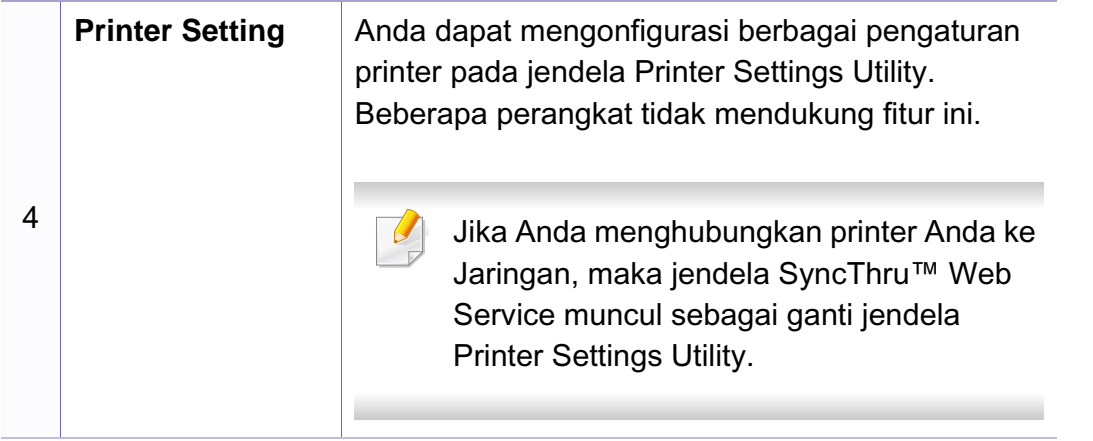

#### **Mengubah setelan Smart Panel**

Klik kanan pada ikon Smart Panel dan pilih **Configure smart panel**. Pilih setelan yang Anda inginkan dari jendela **Configure smart panel**.

Unified Driver Configurator adalah alat bantu yang terutama dimaksudkan untuk mengonfigurasi perangkat printer. Anda harus menginstal Unified Linux Driver agar dapat menggunakan Unified Driver Configurator (lihat ["Penginstalan untuk Linux" pada halaman 142\)](#page-141-1).

Setelah driver terinstal di sistem Linux Anda, ikon Unified Driver Configurator akan secara otomatis dibuat di desktop.

#### **Membuka Unified Driver Configurator**

**1** Klik dua kali **Unified Driver Configurator** di desktop.

Anda juga dapat mengklik ikon **Startup** Menu dan pilih **Samsung Unified Driver** > **Unified Driver Configurator**.

**2** Klik setiap tombol di sebelah kiri untuk beralih ke jendela konfigurasi yang sesuai.

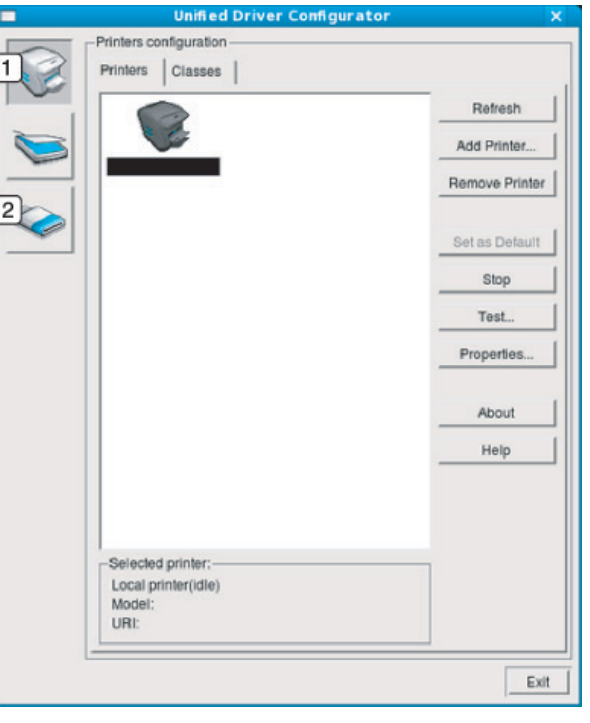

**1 Printer Configuration 2 Port Configuration**

Untuk menggunakan bantuan di layar, tekan tombol **Help** atau **e** dari jendela.

**3** Setelah mengubah konfigurasi, klik **Exit** untuk menutup **Unified Driver Configurator**.

#### **Konfigurasi Printer**

**Printers configuration** memiliki dua tab: **Printers** dan **Classes**.

#### **Tab Printers**

Lihat konfigurasi printer sistem aktif dengan mengklik tombol ikon printer pada sisi kiri jendela **Unified Driver Configurator**.

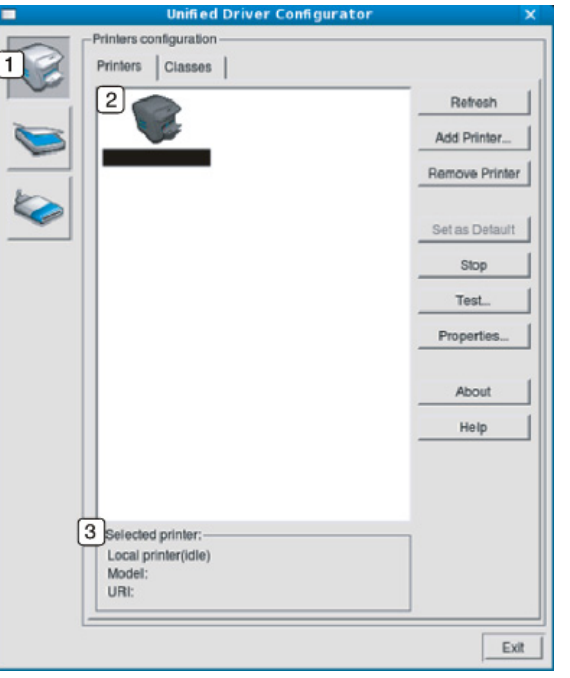

 Berpindah ke **Printers configuration**. Memperlihatkan semua printer yang terinstal. Memperlihatkan status, nama model, dan URI printer Anda.

Tombol kontrol printer, meliputi:

- **Refresh:** Memperbarui daftar printer yang ada.
- **Add Printer:** Memungkinkan Anda untuk menambah printer baru.
- **Remove Printer:** Menghapus printer yang dipilih.
- **Set as Default:** Menyetel printer yang dipilih sebagai printer setelan default.
- **Stop/Start:** Menghentikan/menjalankan printer.
- **Test:** Memungkinkan Anda mencetak halaman percobaan untuk memastikan perangkat berfungsi dengan baik.
- **Properties:** Memungkinkan Anda untuk melihat dan mengubah properti printer.

#### **Tab Classes**

Tab Classes memperlihatkan daftar kelas perangkat yang ada.

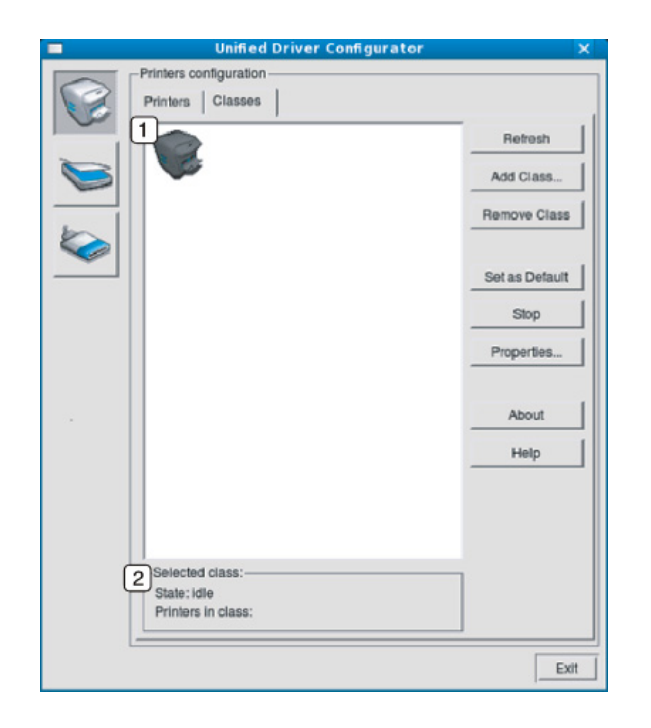

- **1** Memperlihatkan semua kelas perangkat.
- **<sup>2</sup>** Memperlihatkan status kelas dan jumlah perangkat dalam kelas tersebut.
- **Refresh:** Memperbarui daftar kelas.
- **Add Class:** Memungkinkan Anda untuk menambah kelas printer baru.
- **Remove Class:** Menghapus kelas printer yang dipilih.

#### **Ports configuration**

Pada jendela ini, Anda dapat melihat daftar port yang tersedia, memeriksa status masing-masing port dan membuka port yang terhenti dalam kondisi sibuk karena pemiliknya menghentikannya karena suatu hal.

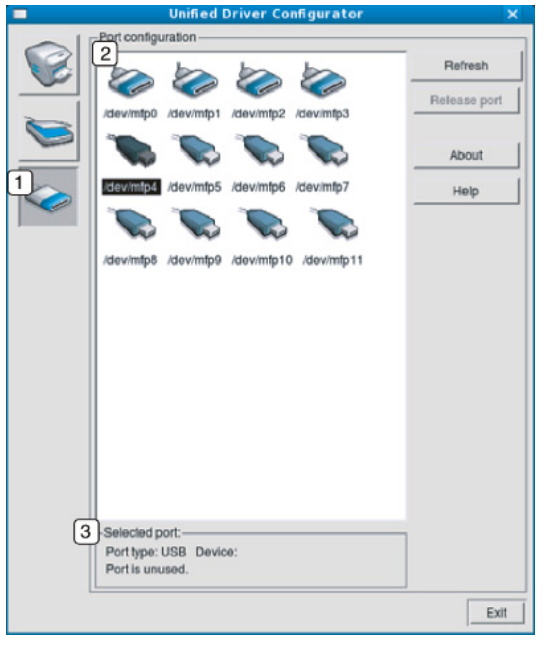

- **1** Berpindah ke **Ports configuration**. **2** Memperlihatkan semua port yang tersedia. **3** Memperlihatkan jenis port, printer yang tersambung ke port, dan status.
- **Refresh:** Memperbarui daftar port yang ada.
- **Release port:** Menghapus port yang dipilih.

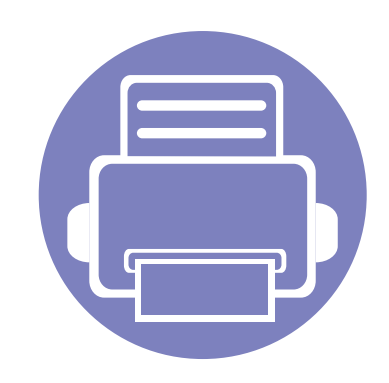

# **6. Pemecahan Masalah**

Bab ini berisi informasi yang bermanfaat tentang apa yang harus dilakukan jika Anda menemui masalah.

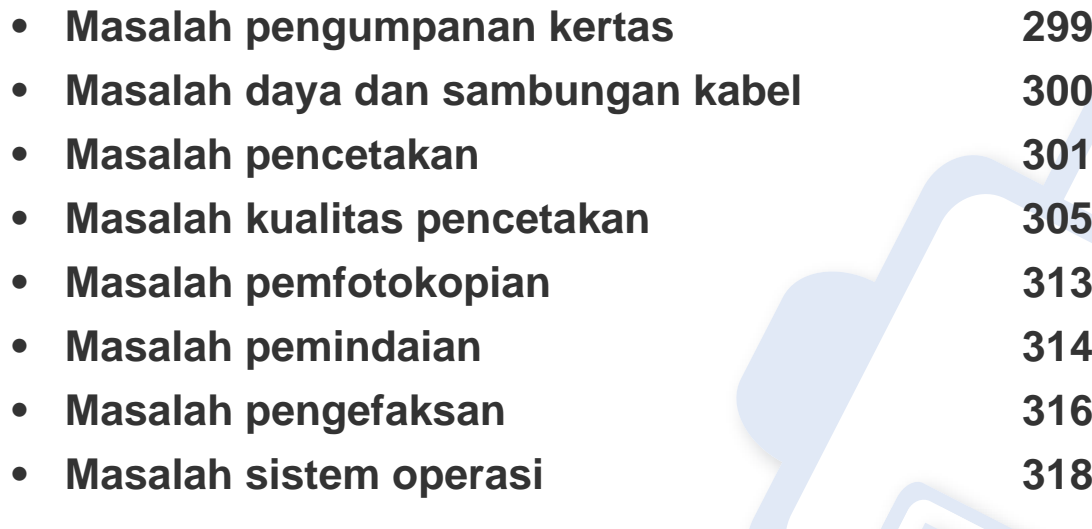

### <span id="page-298-0"></span>**Masalah pengumpanan kertas**

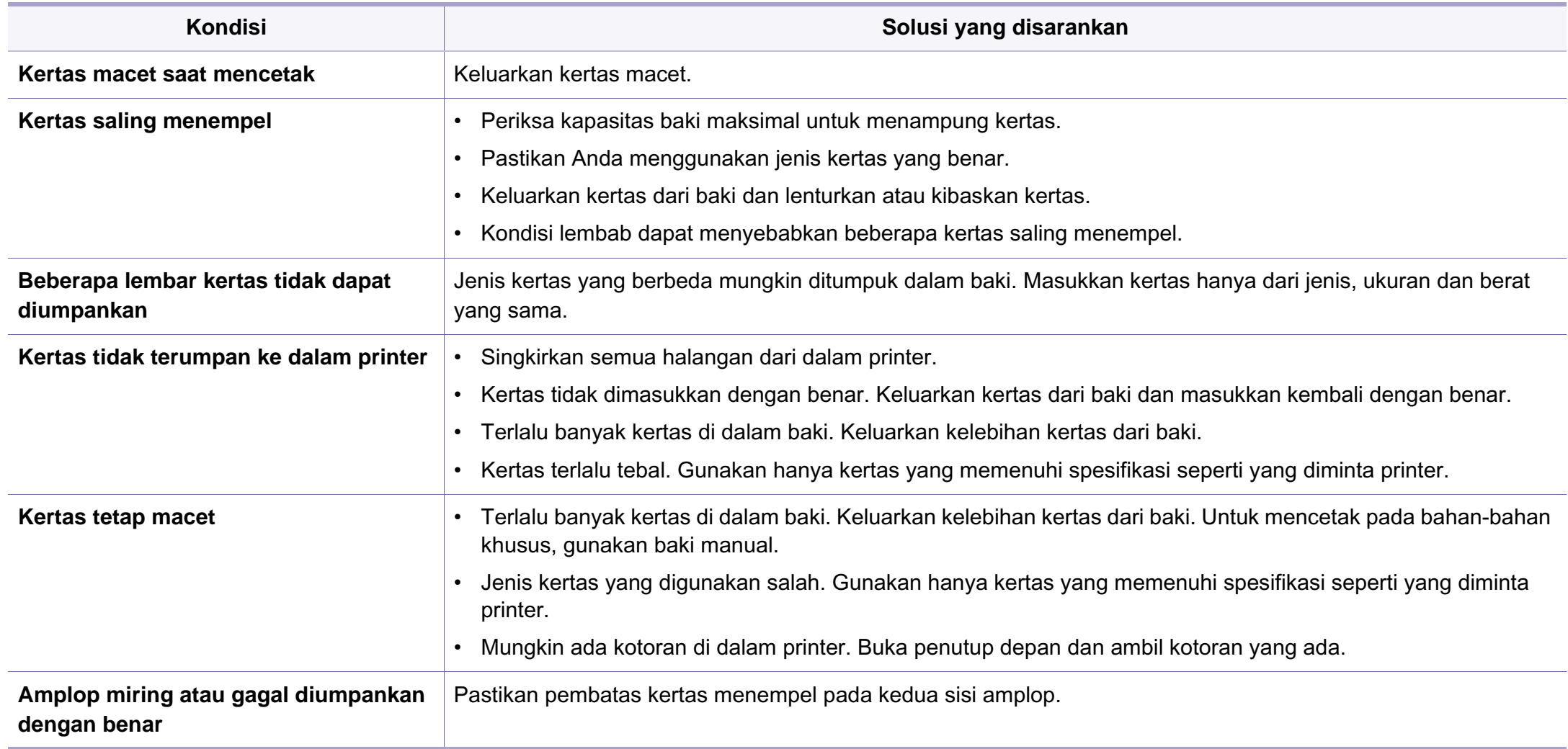

### <span id="page-299-0"></span>**Masalah daya dan sambungan kabel**

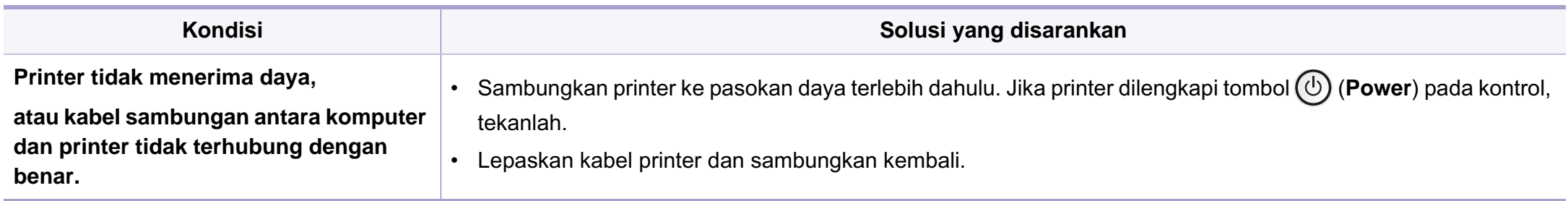

<span id="page-300-0"></span>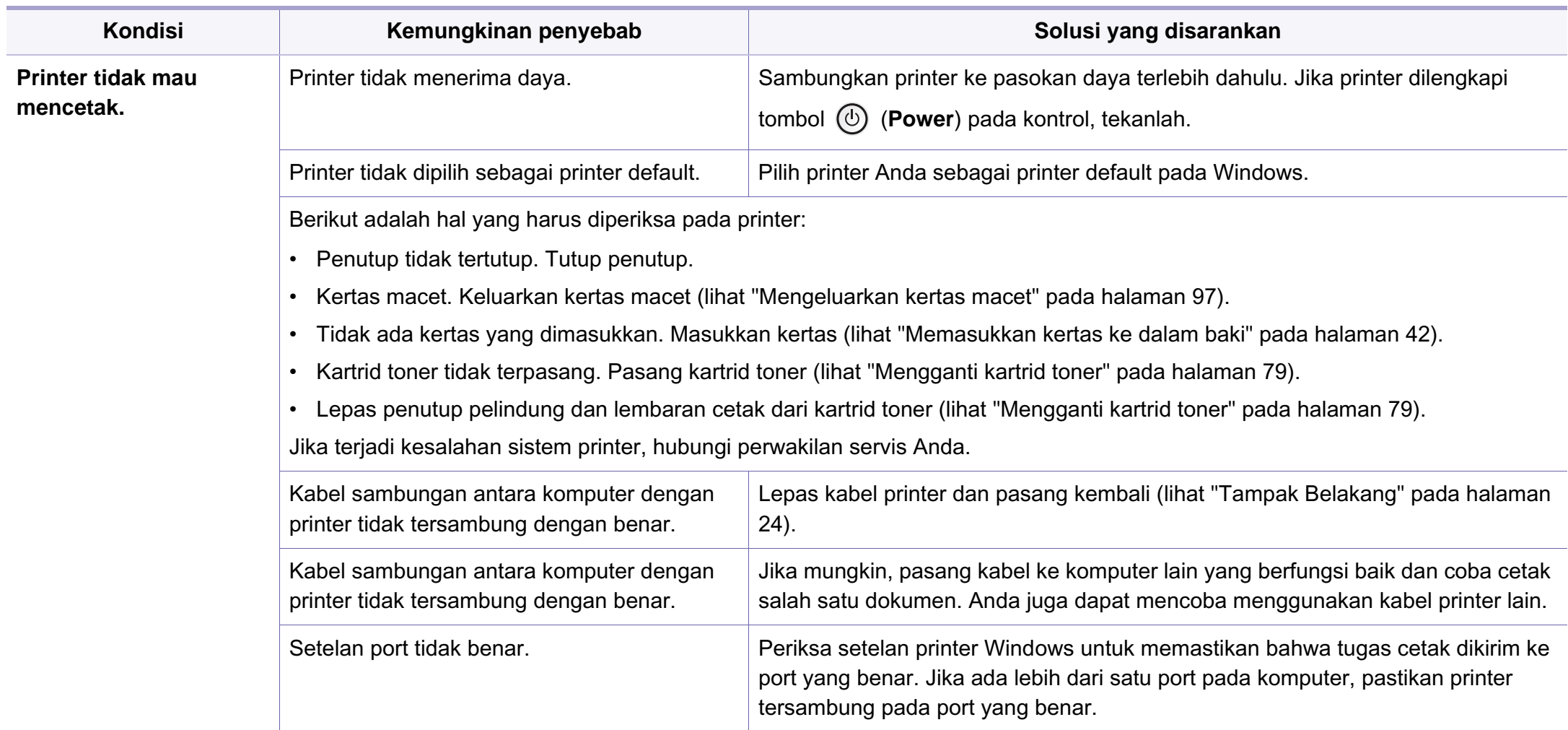

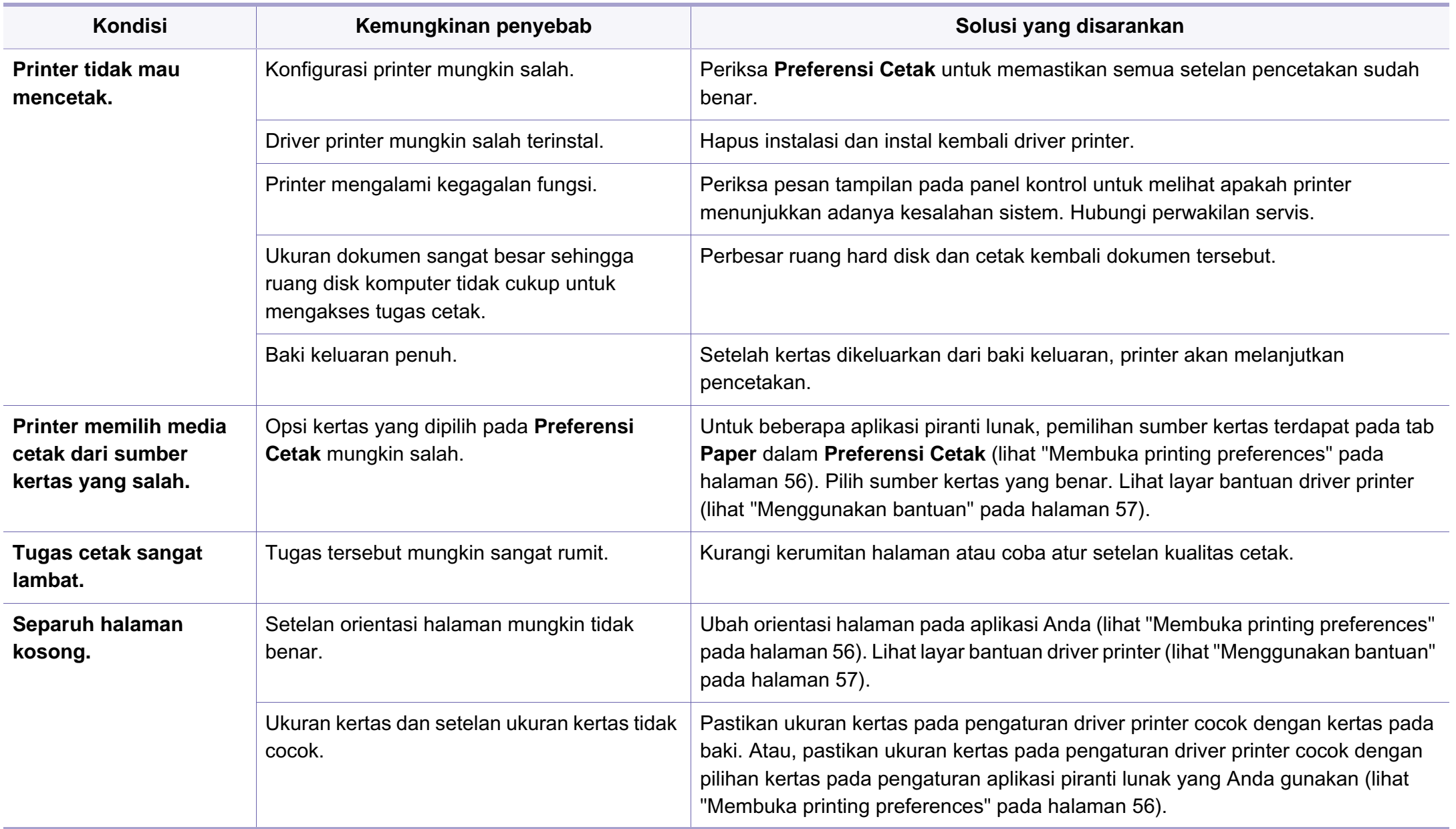

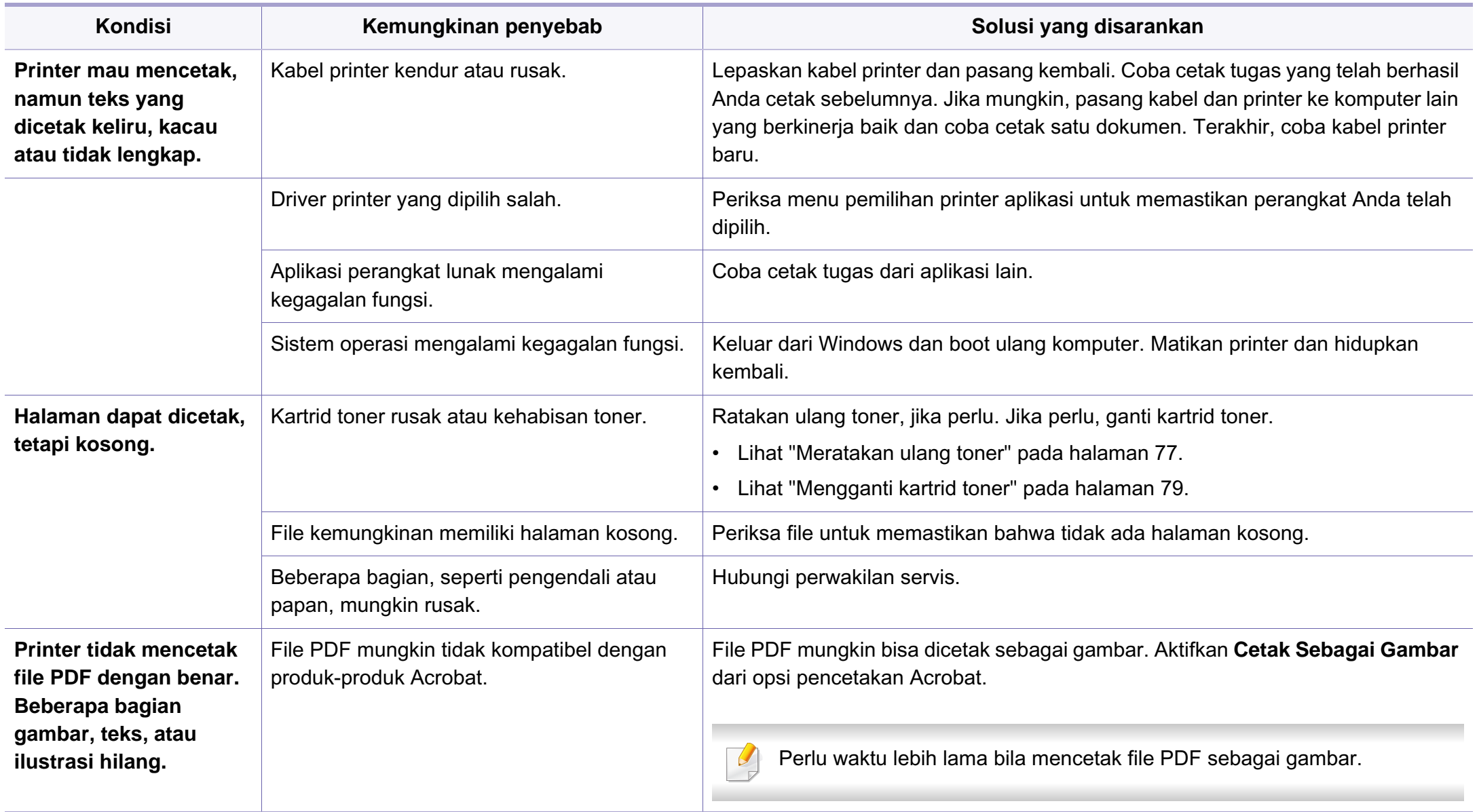

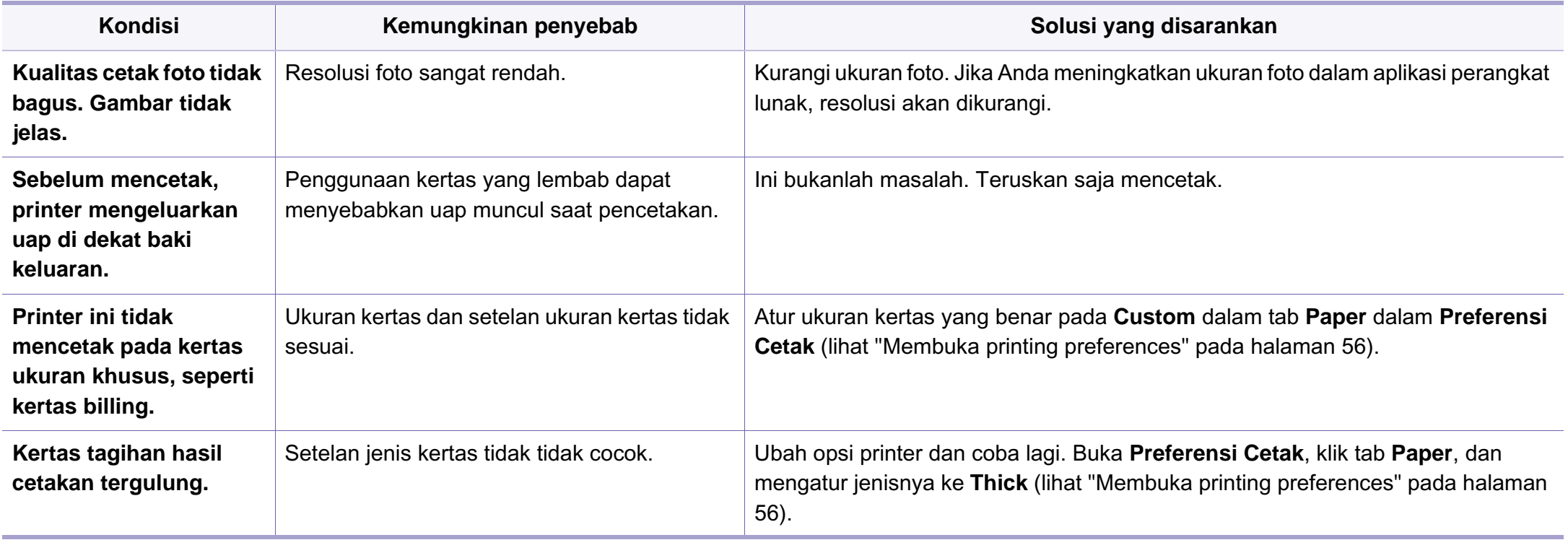

<span id="page-304-0"></span>Jika bagian dalam printer kotor atau kertas dimasukkan dengan tidak benar, mungkin ada penurunan kualitas cetak. Lihat tabel di bawah untuk menyelesaikan masalah.

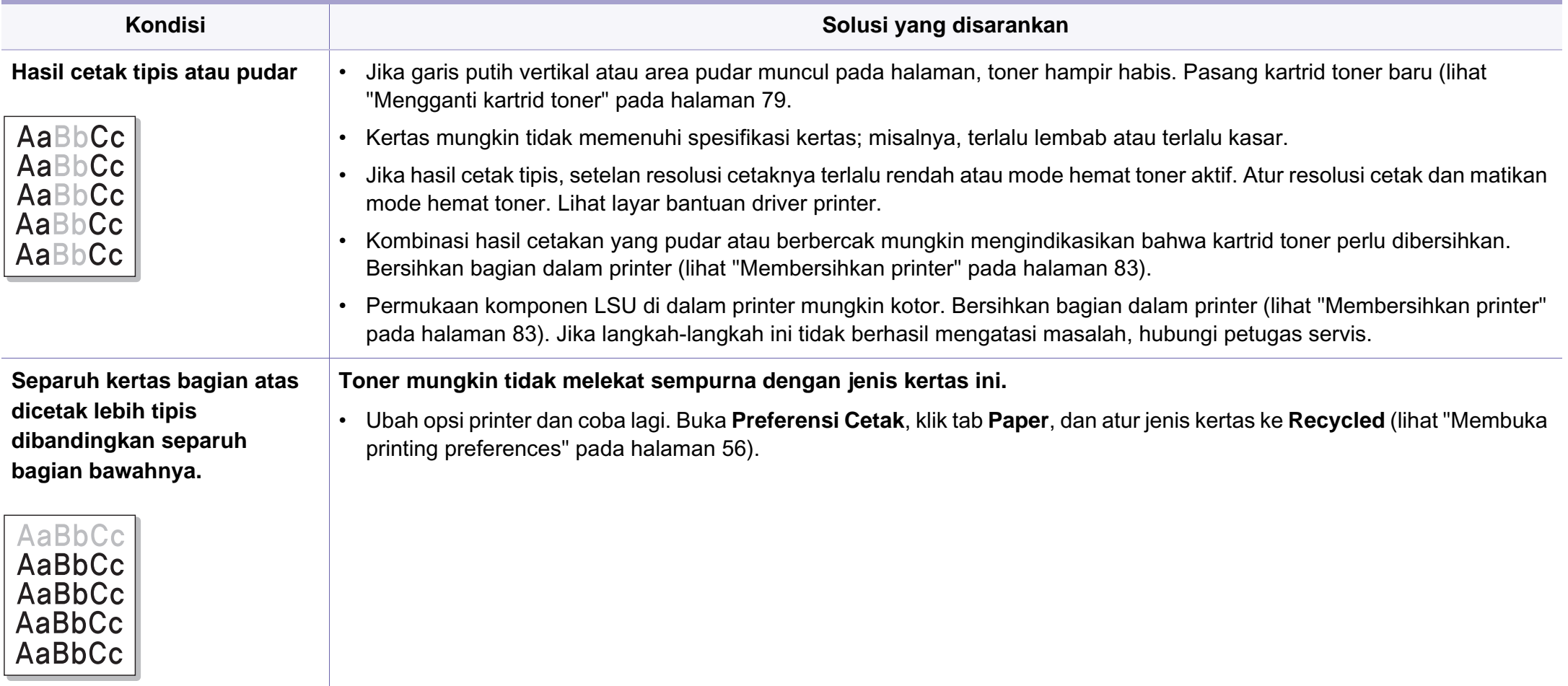

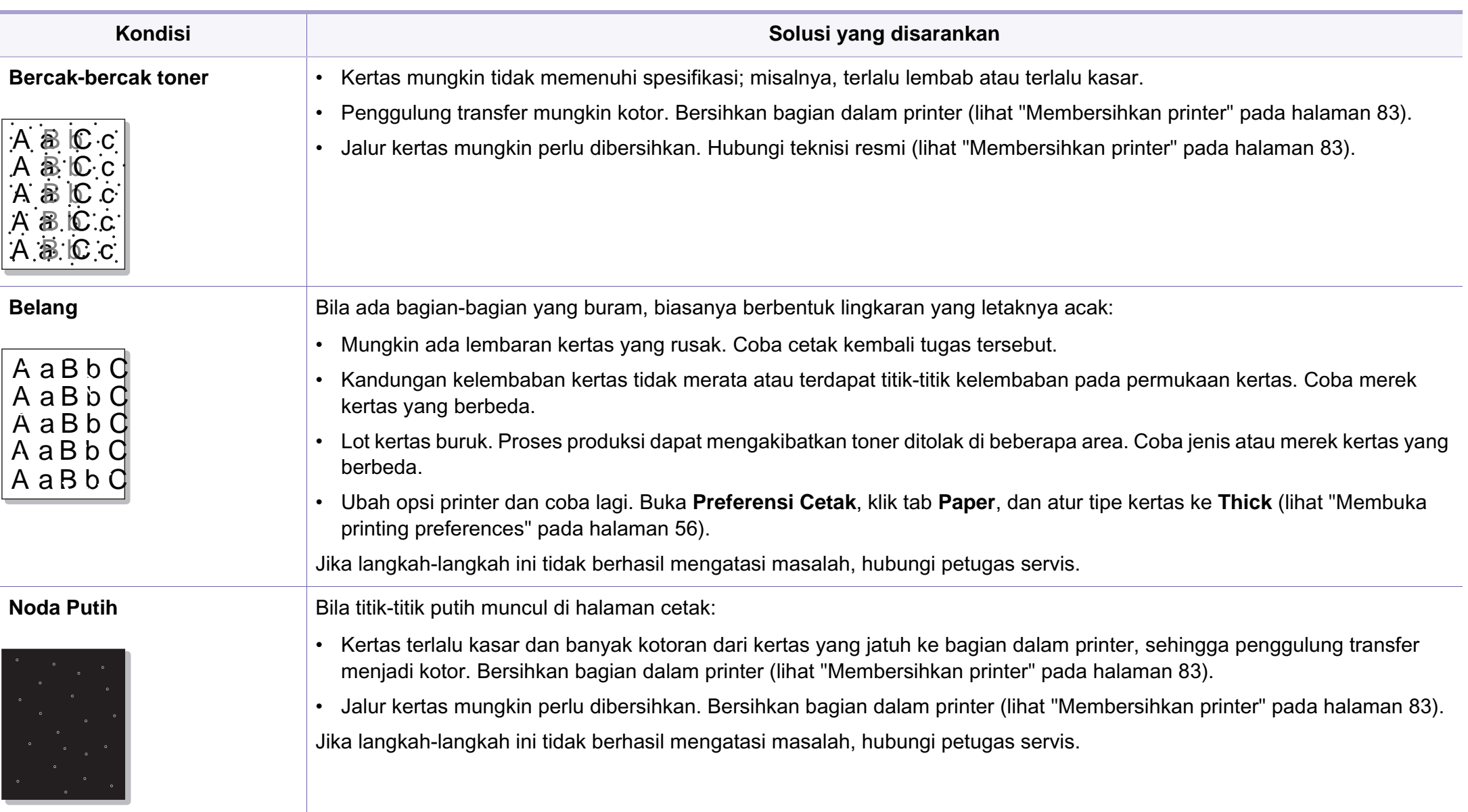

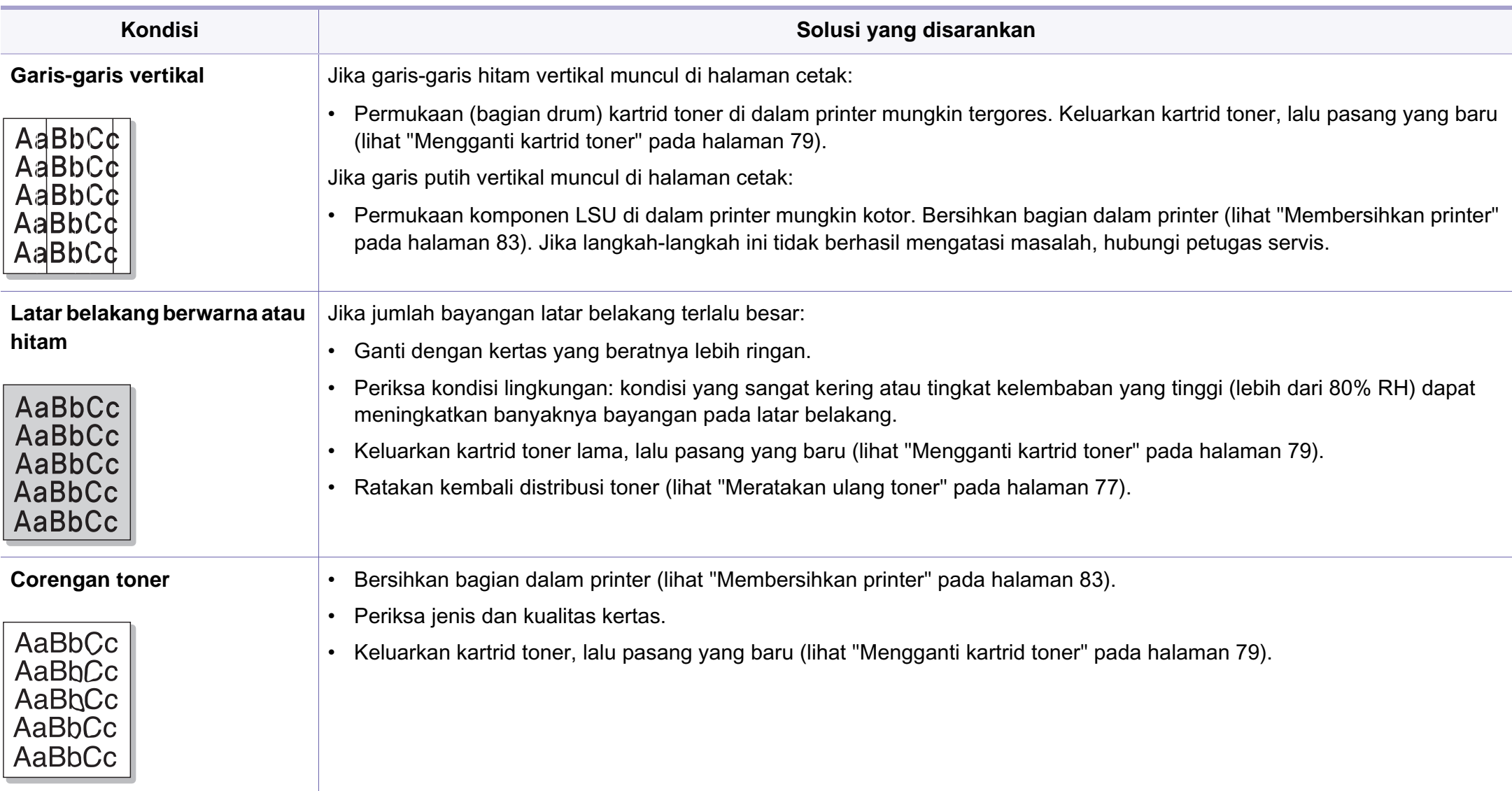

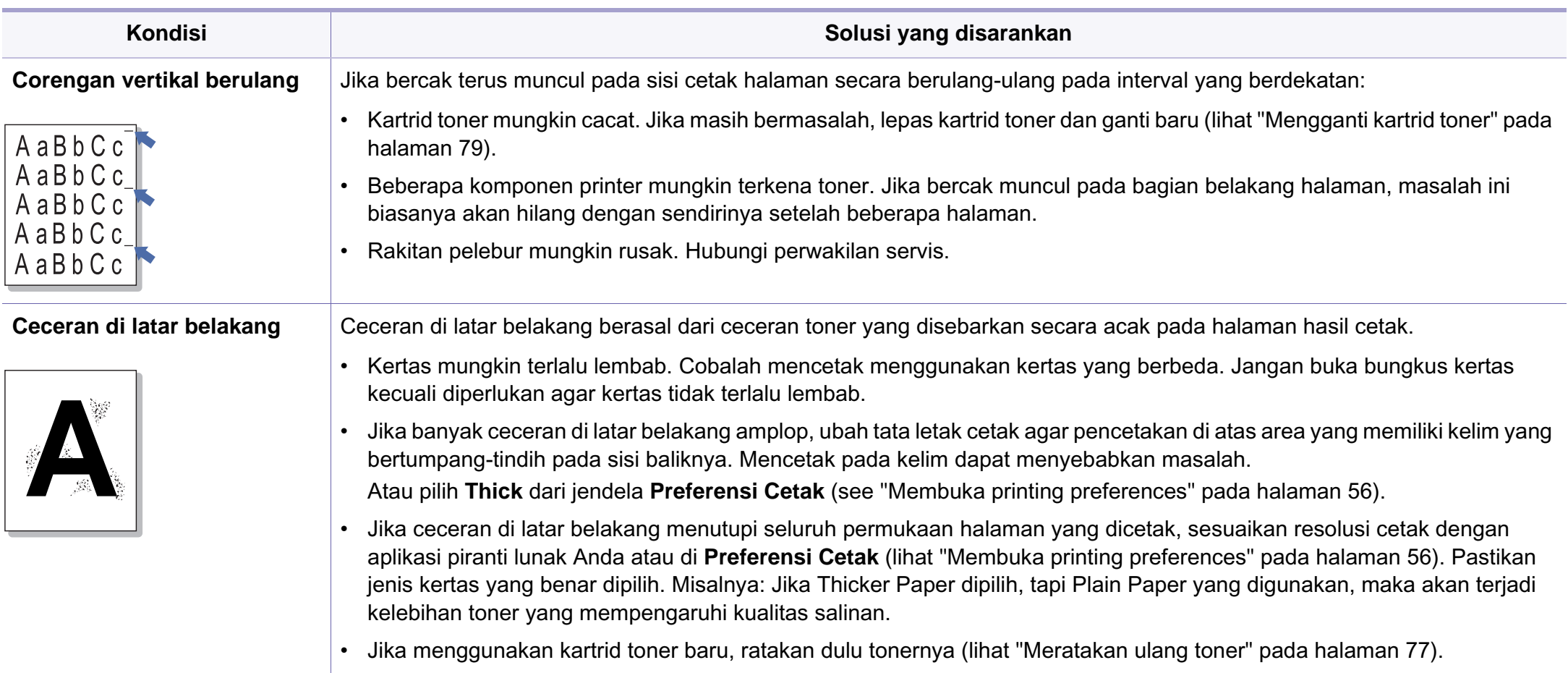

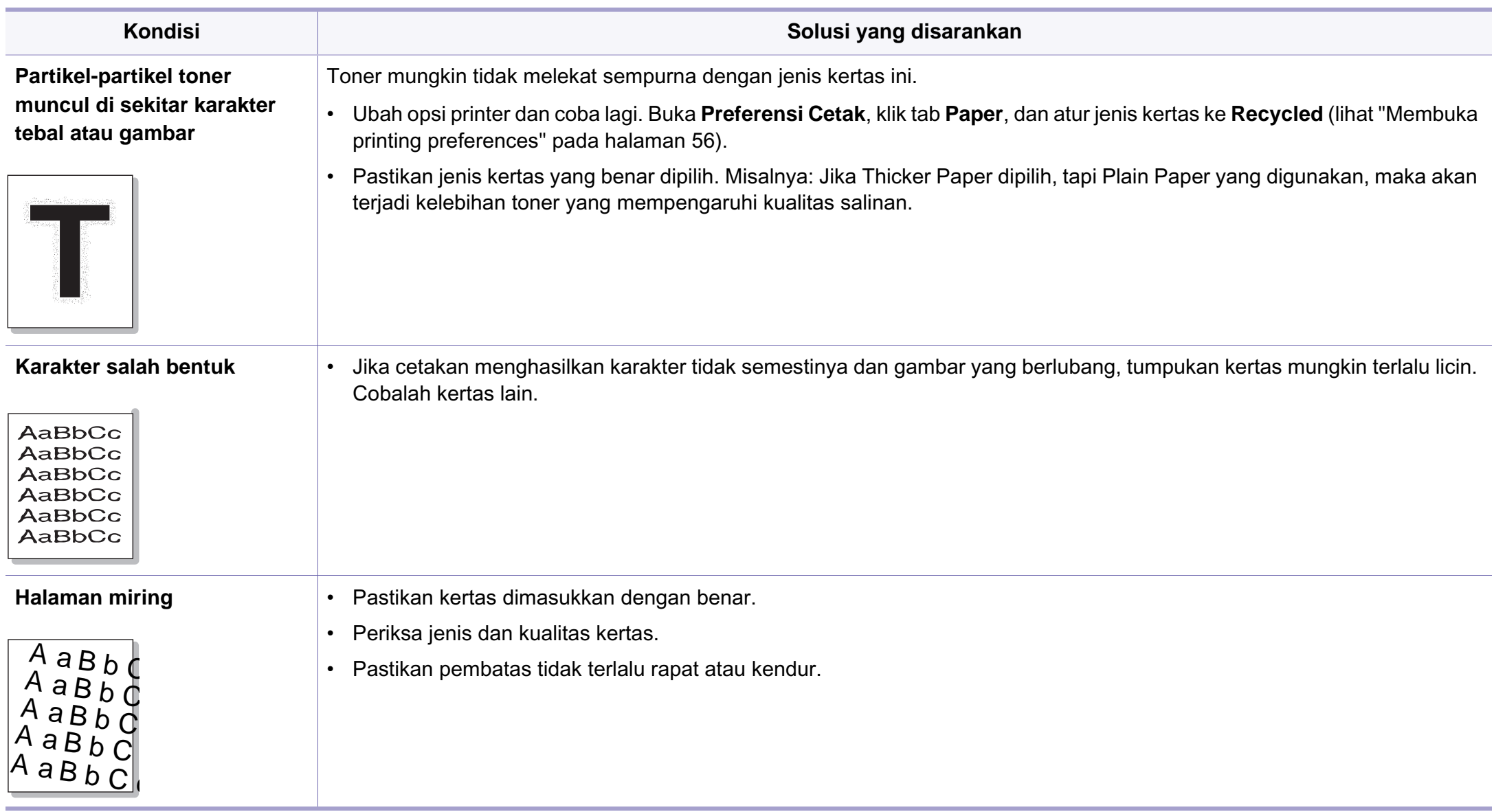

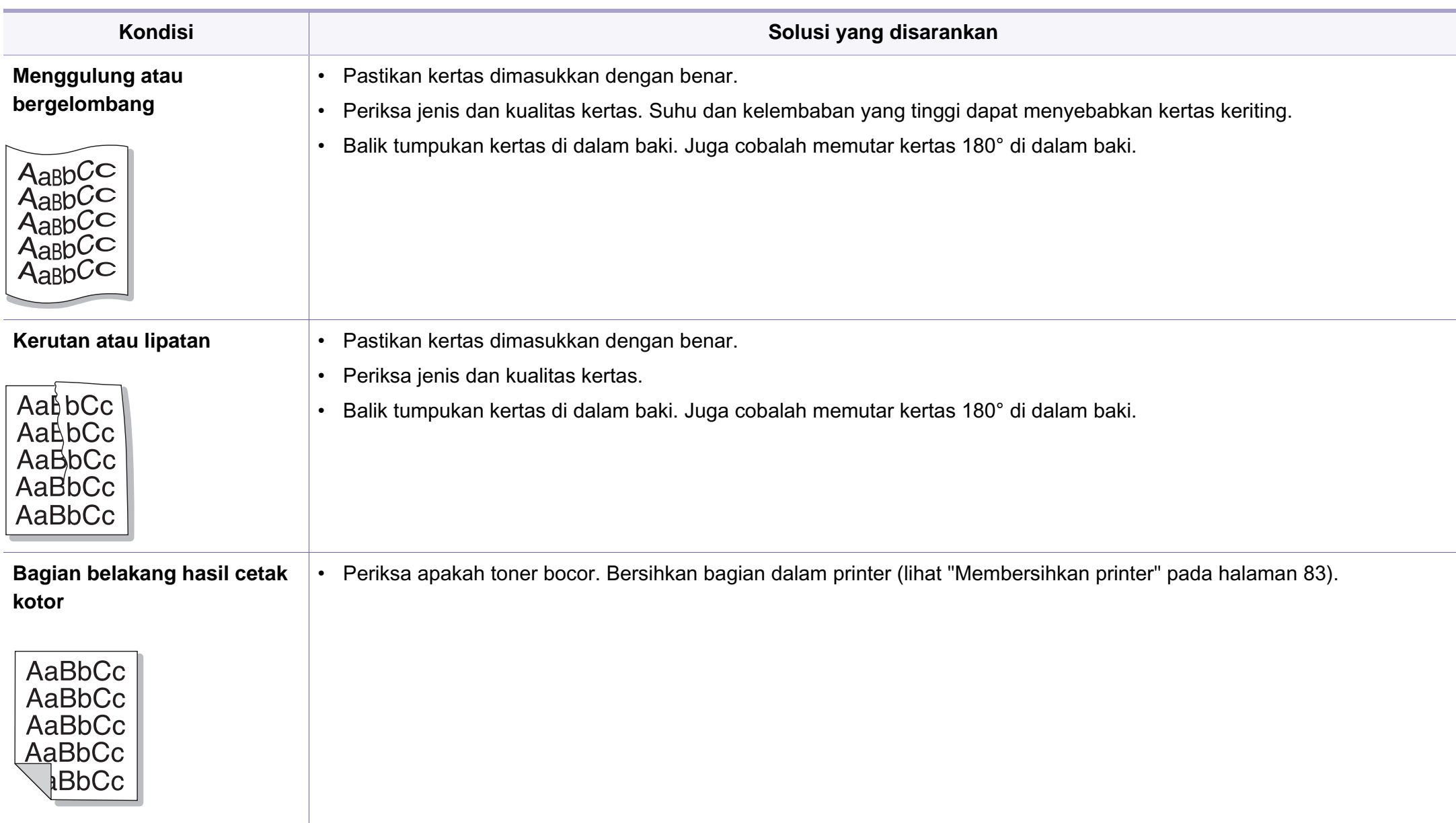

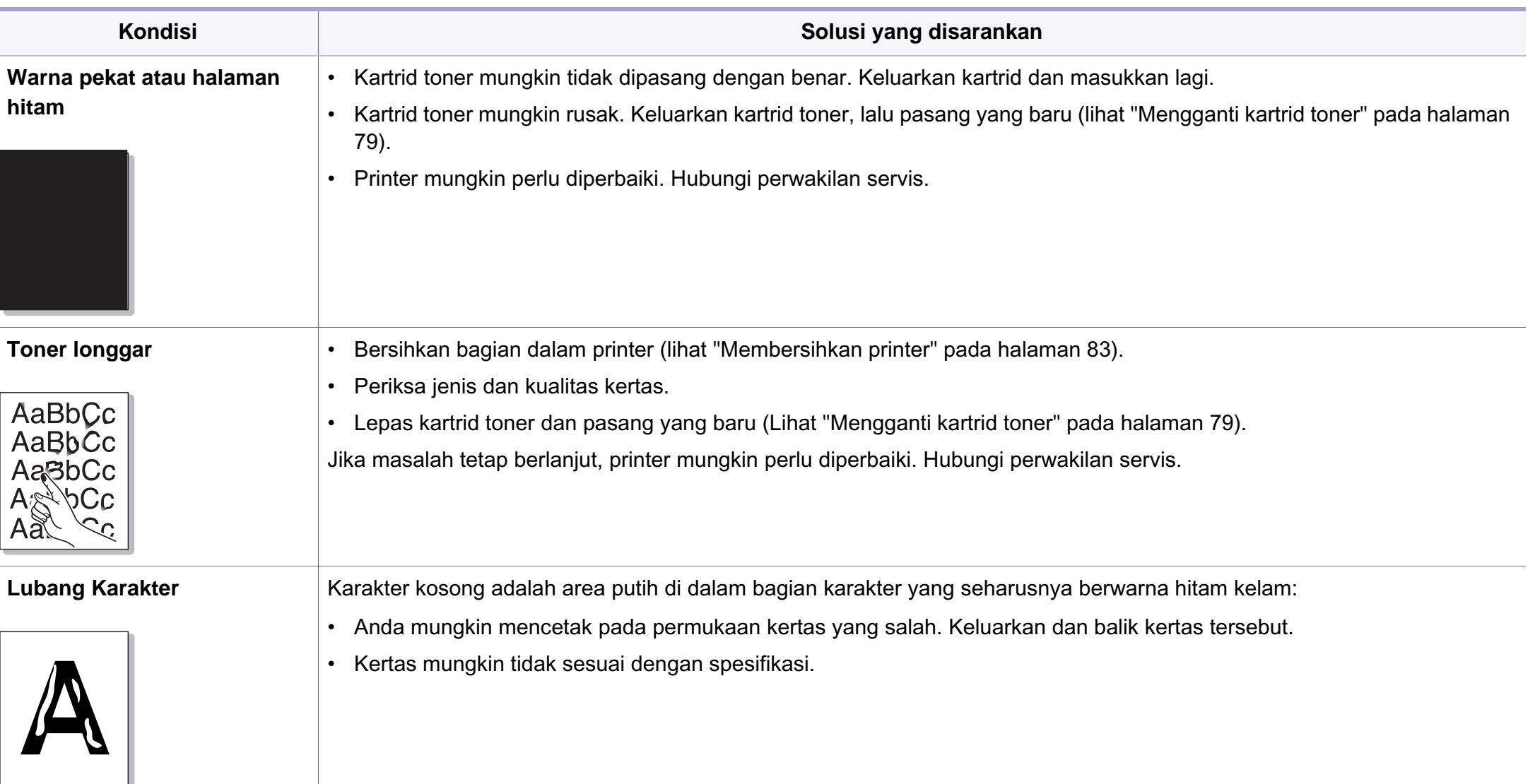

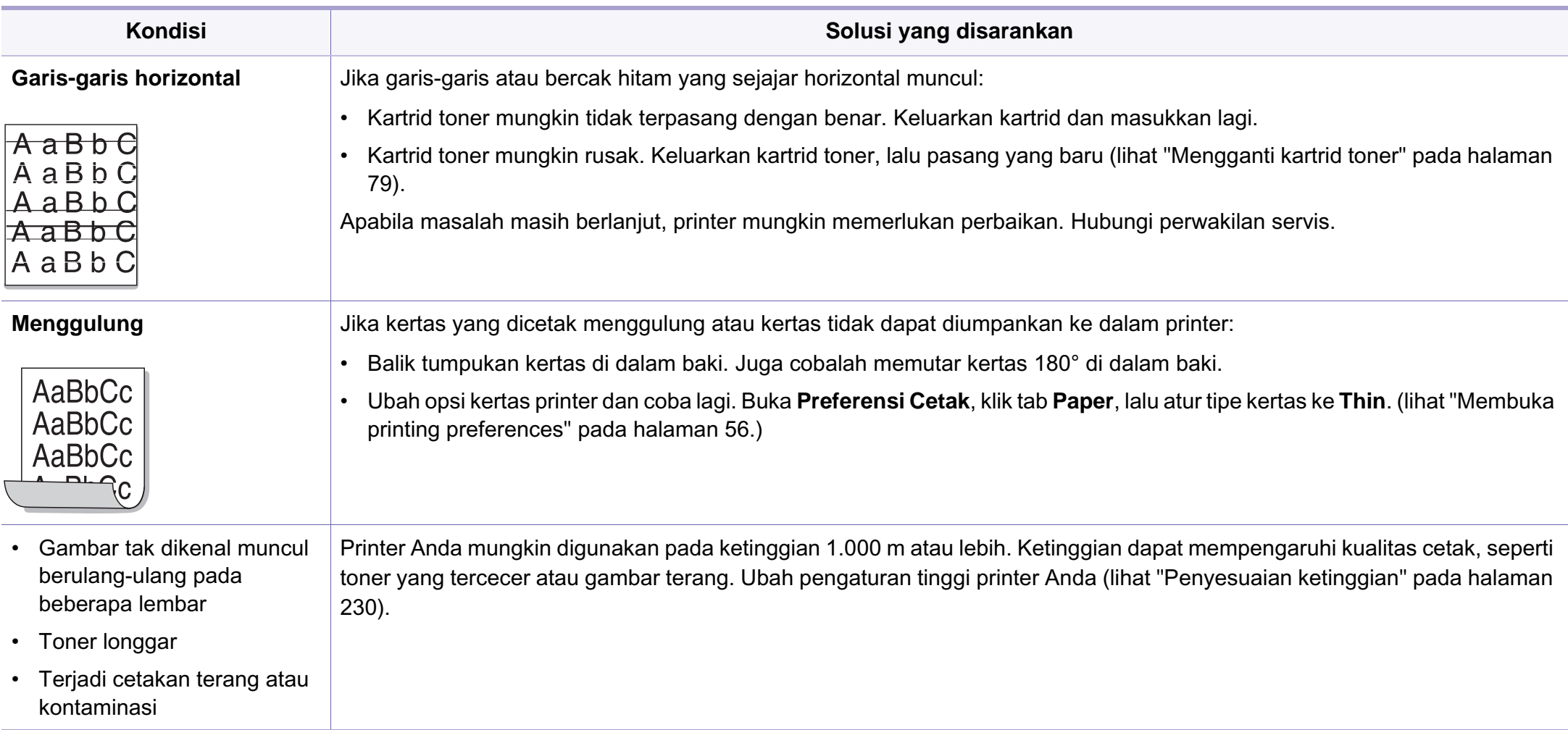

### <span id="page-312-0"></span>**Masalah pemfotokopian**

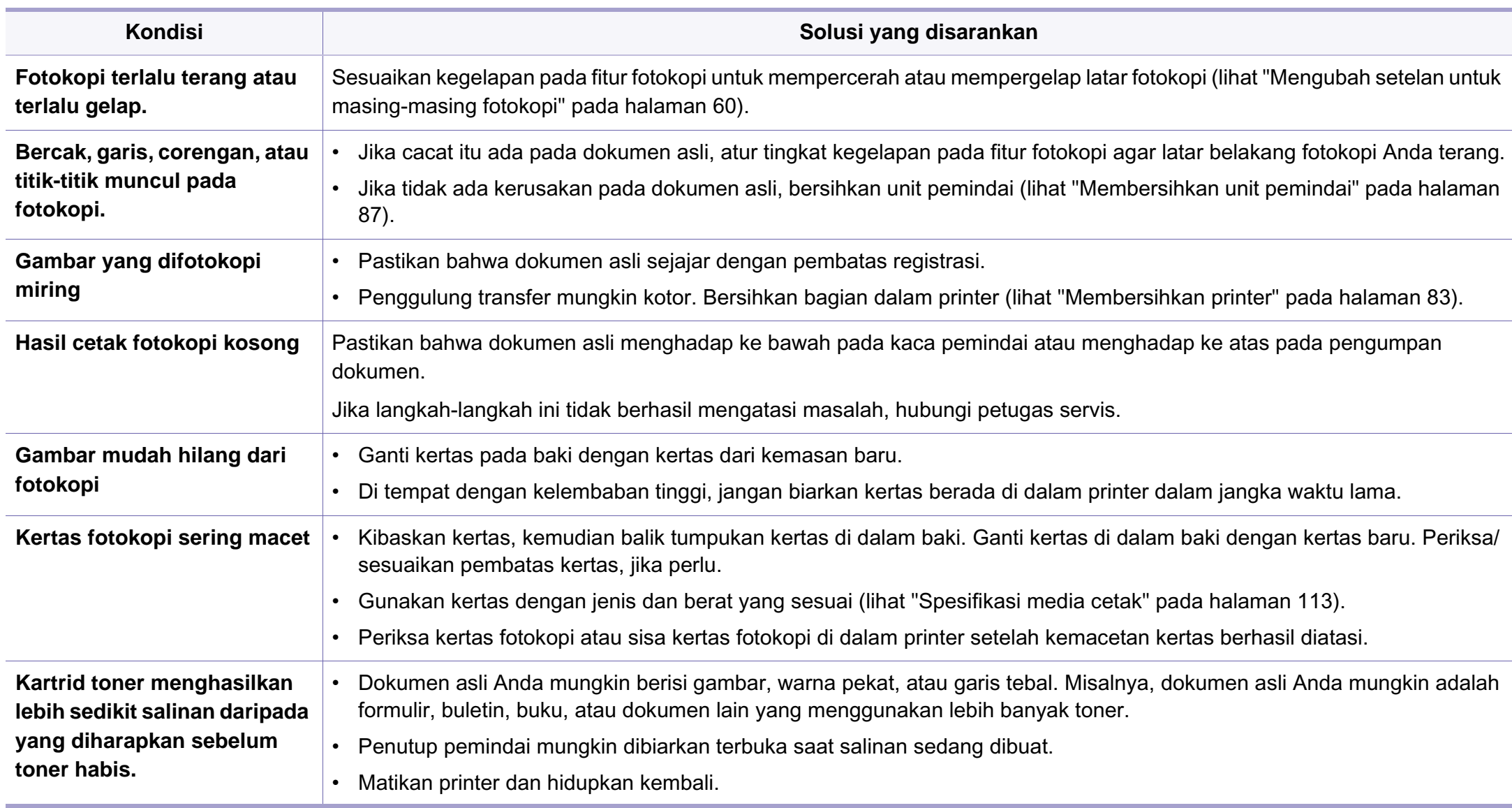

# <span id="page-313-0"></span>**Masalah pemindaian**

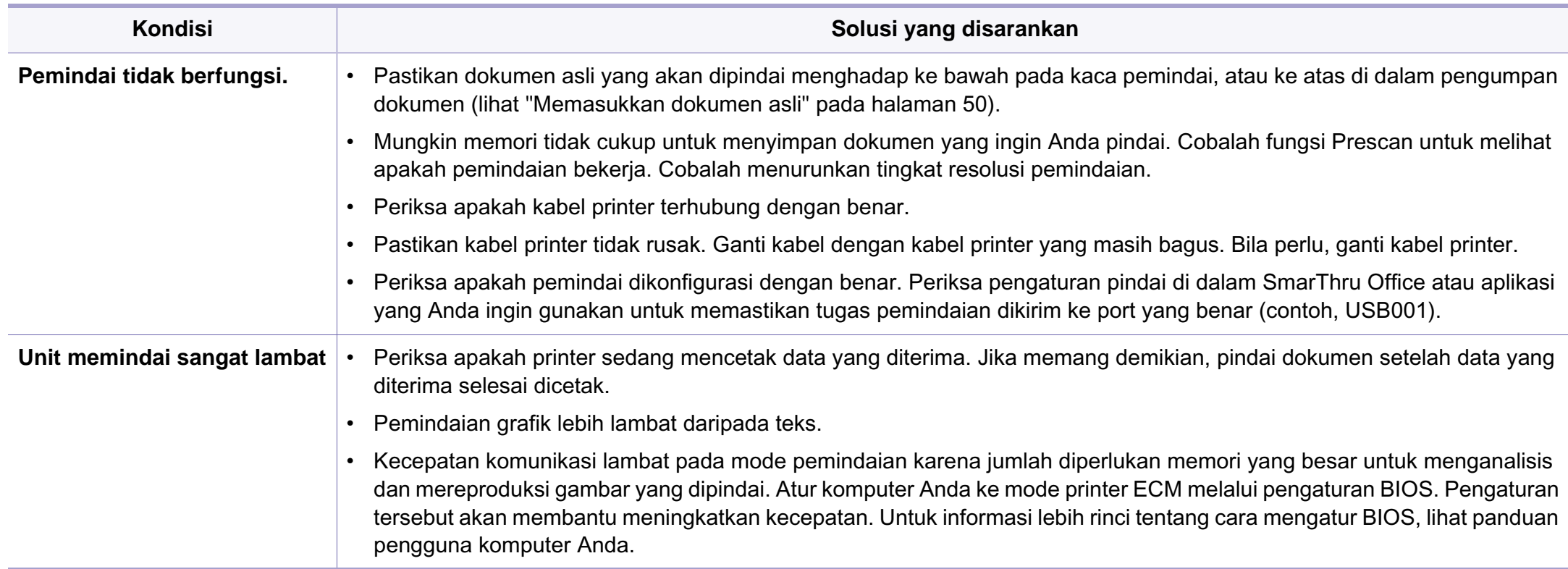

# **Masalah pemindaian**

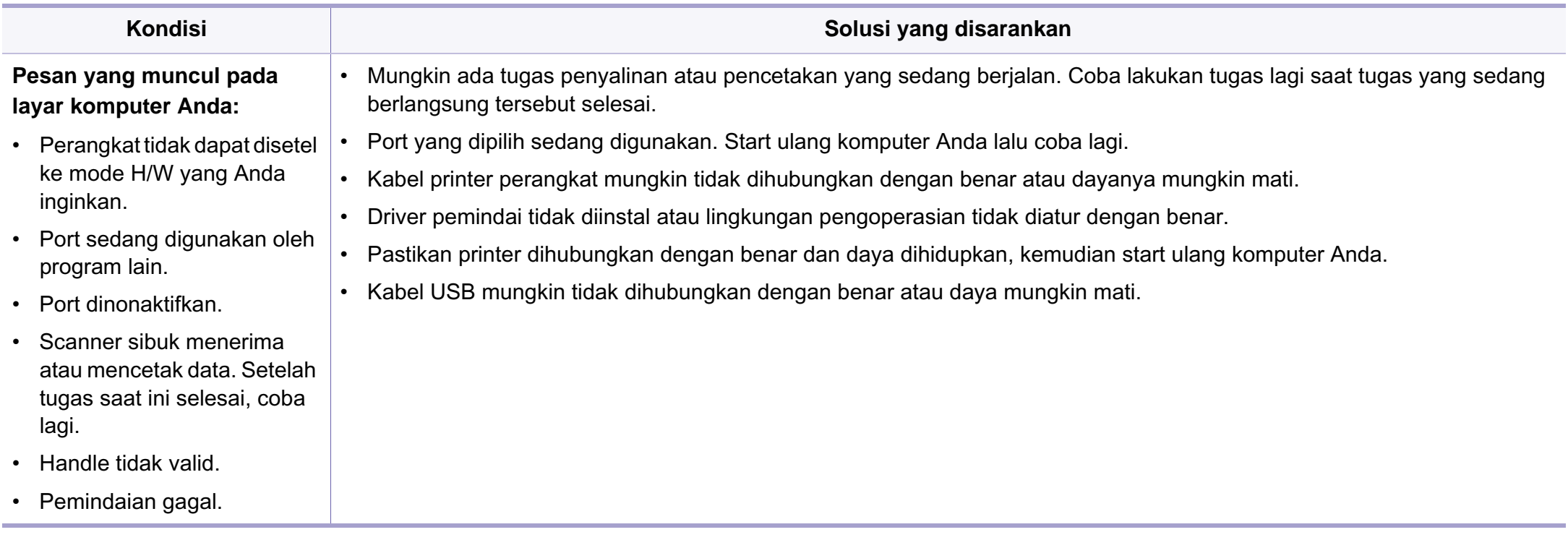

# <span id="page-315-0"></span>**Masalah pengefaksan**

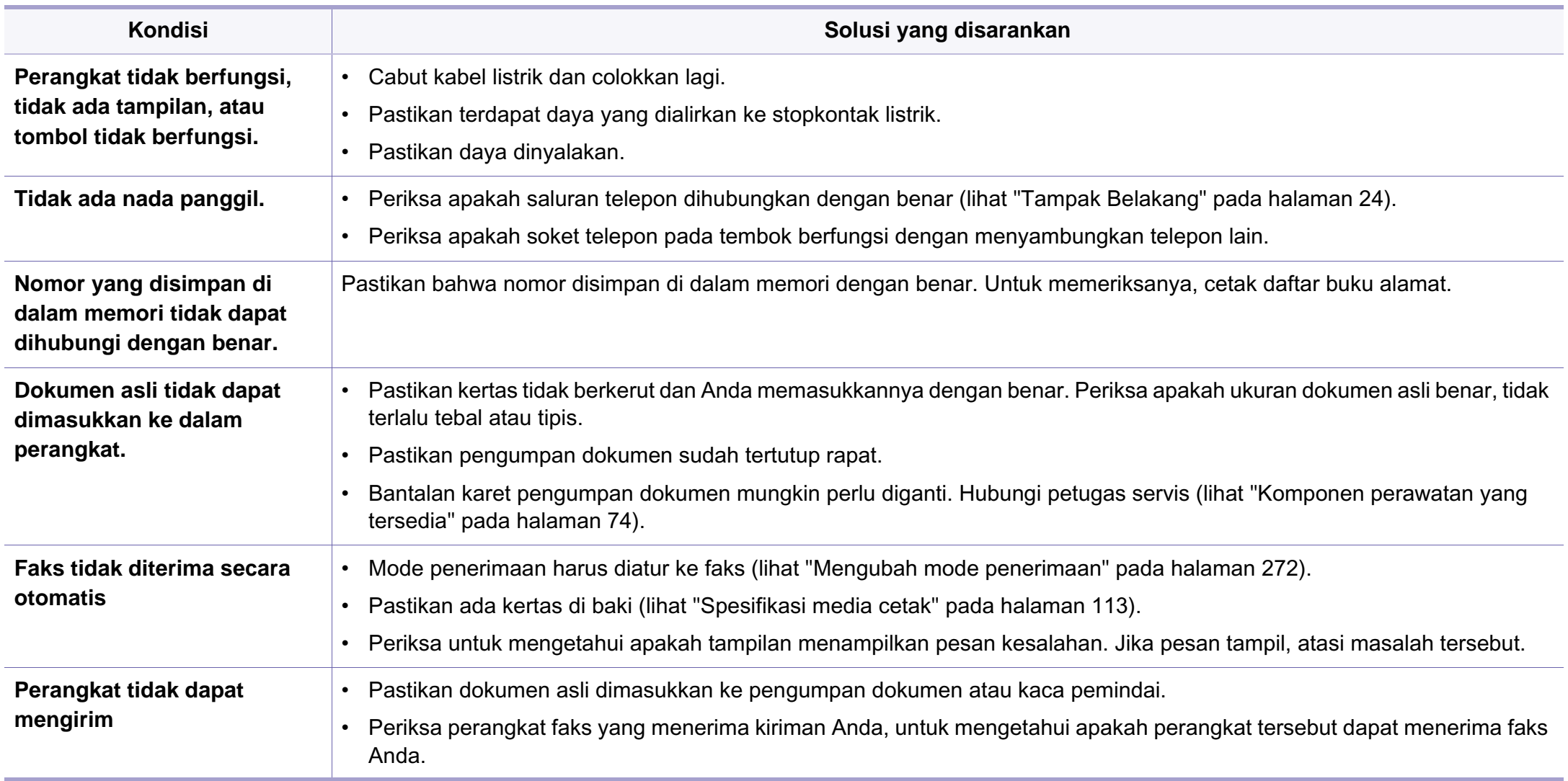

### **Masalah pengefaksan**

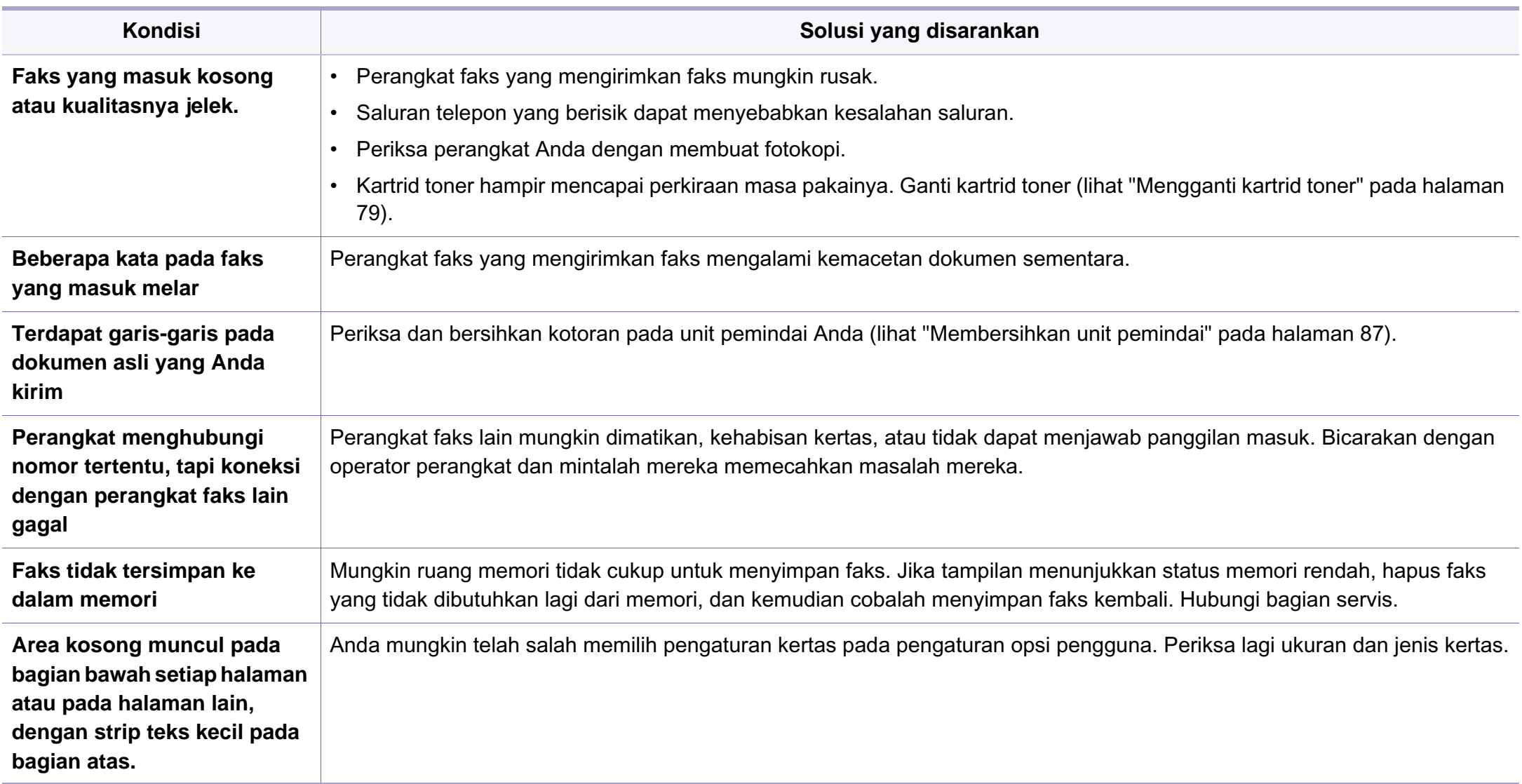

#### <span id="page-317-0"></span>**Masalah umum Windows**

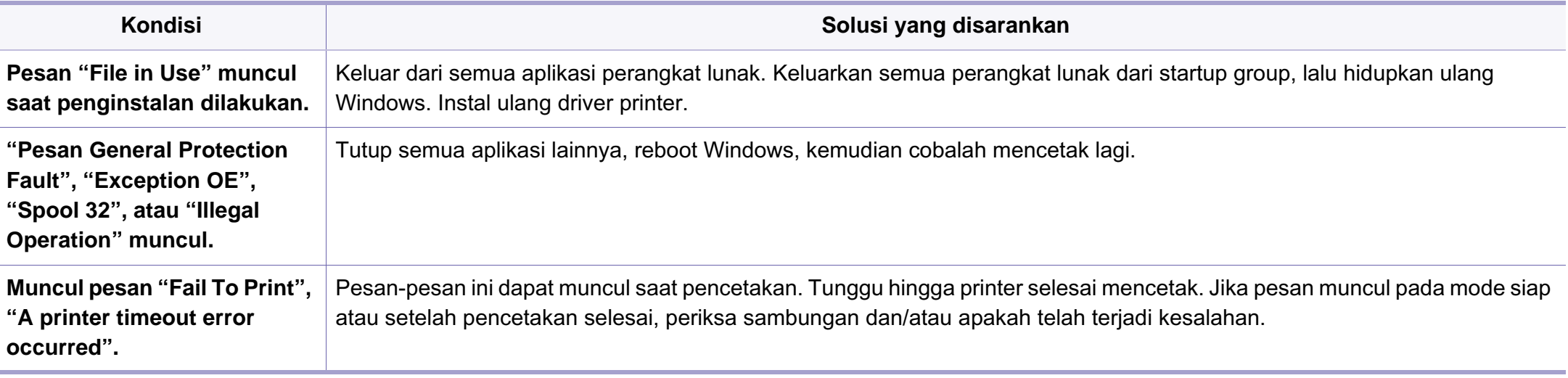

Lihat Panduan Pengguna Microsoft Windows yang disertakan dengan komputer Anda untuk informasi lebih lanjut mengenai pesan kesalahan Windows.

#### **Masalah umum Macintosh**

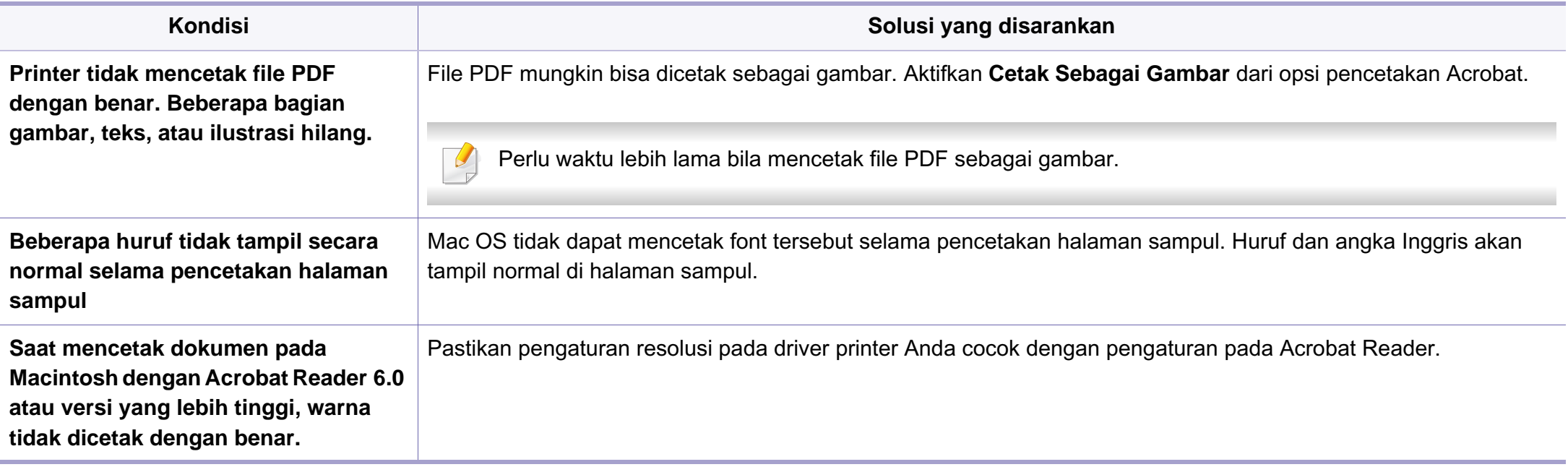

Lihat Panduan Pengguna Macintosh yang disertakan dengan komputer Anda untuk informasi lebih lanjut mengenai pesan kesalahan Macintosh.

#### **Masalah umum Linux**

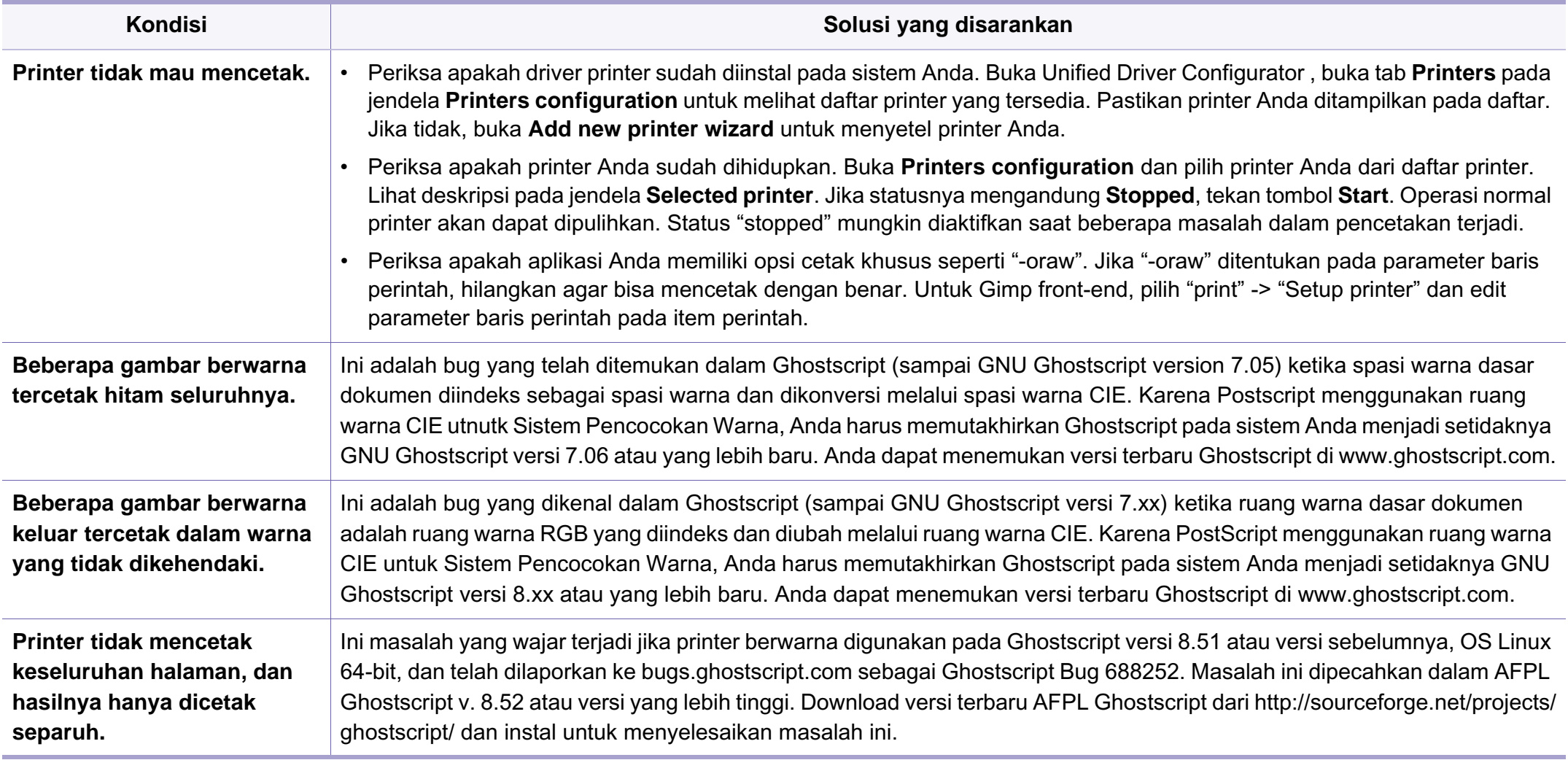

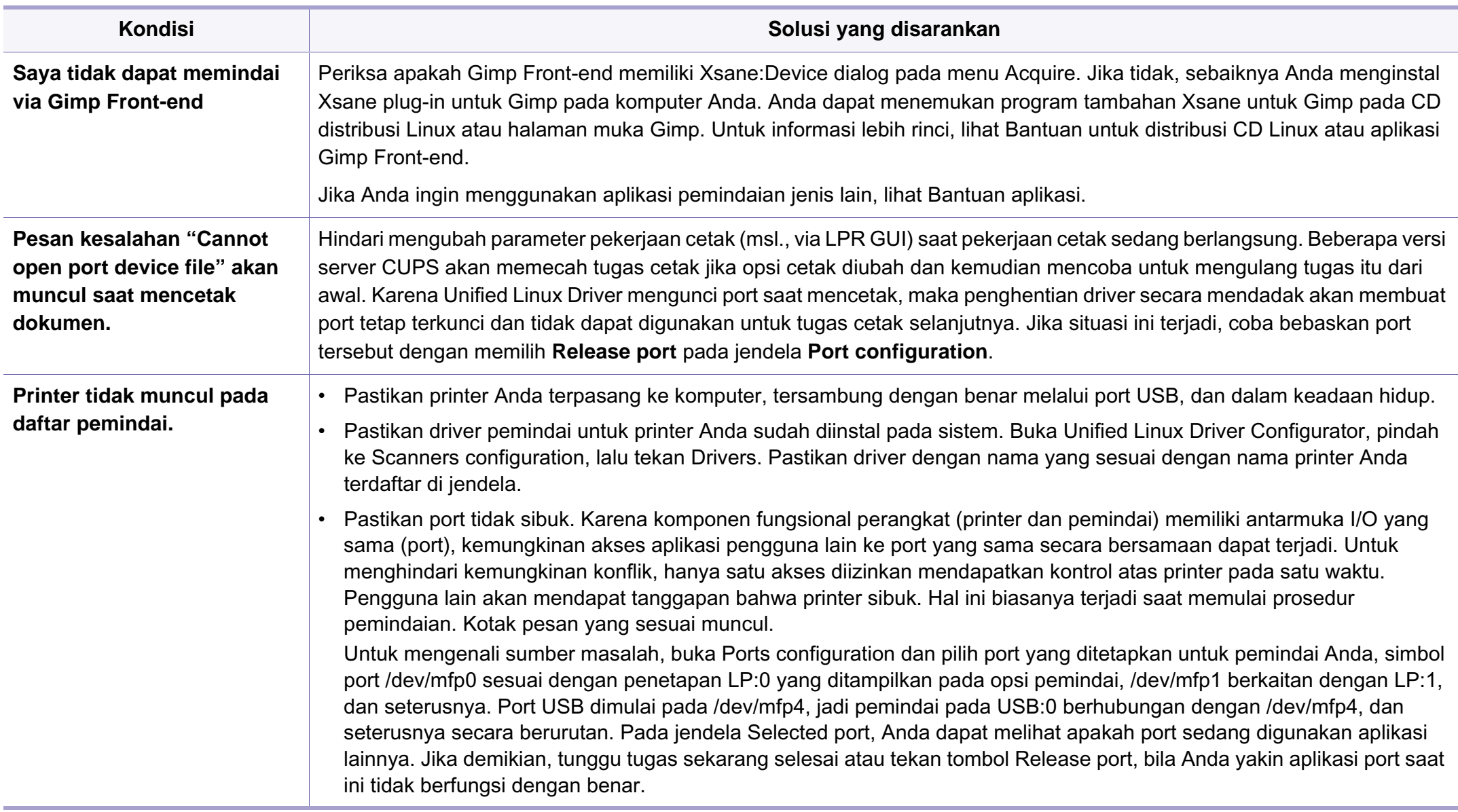

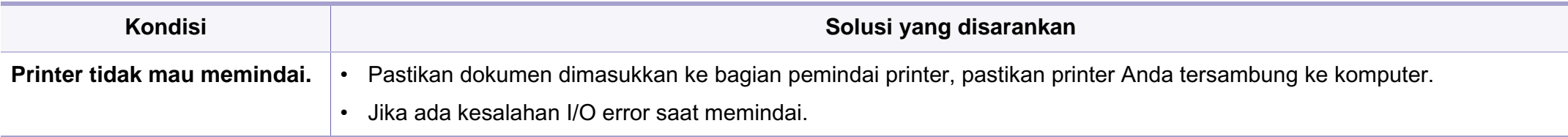

Lihat Panduan Pengguna Linux yang disertakan dengan komputer Anda untuk informasi lebih lanjut mengenai pesan kesalahan Linux.

#### **Masalah PostScript umum**

Situasi berikut adalah spesifik bahasa PS dan dapat terjadi saat beberapa bahasa printer digunakan.

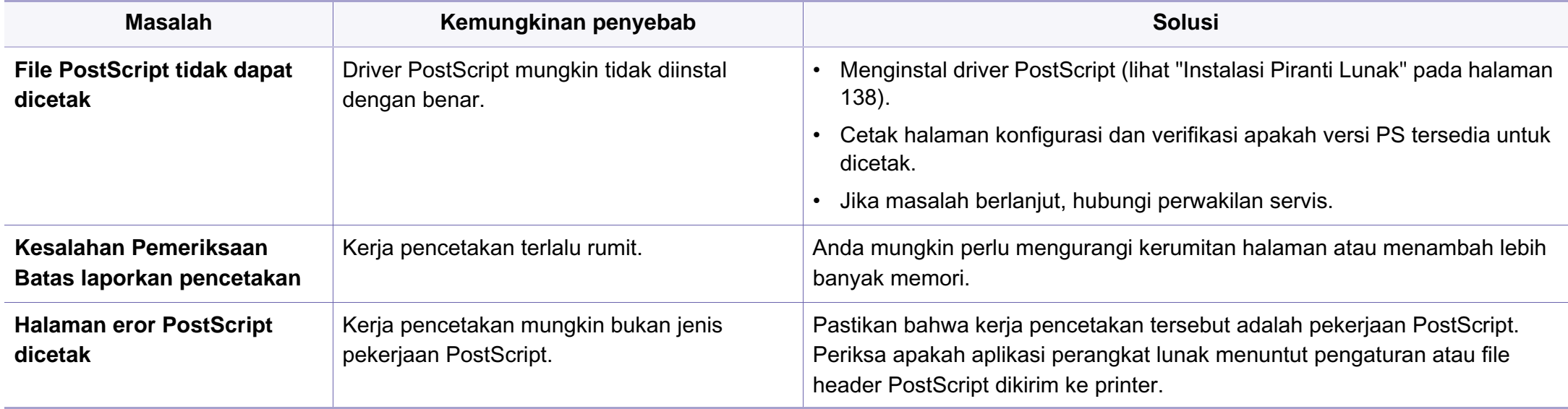

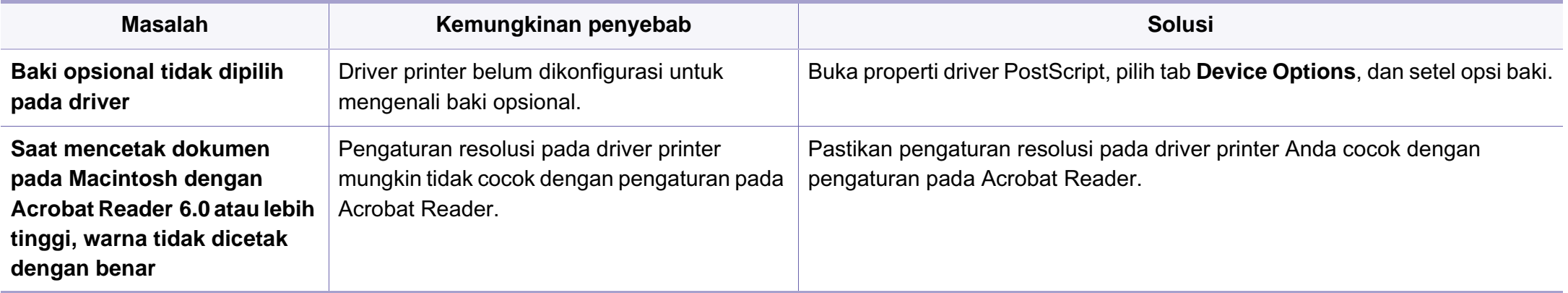

### **Contact SAMSUNG worldwide**

If you have any comments or questions regarding Samsung products, contact the Samsung customer care center.

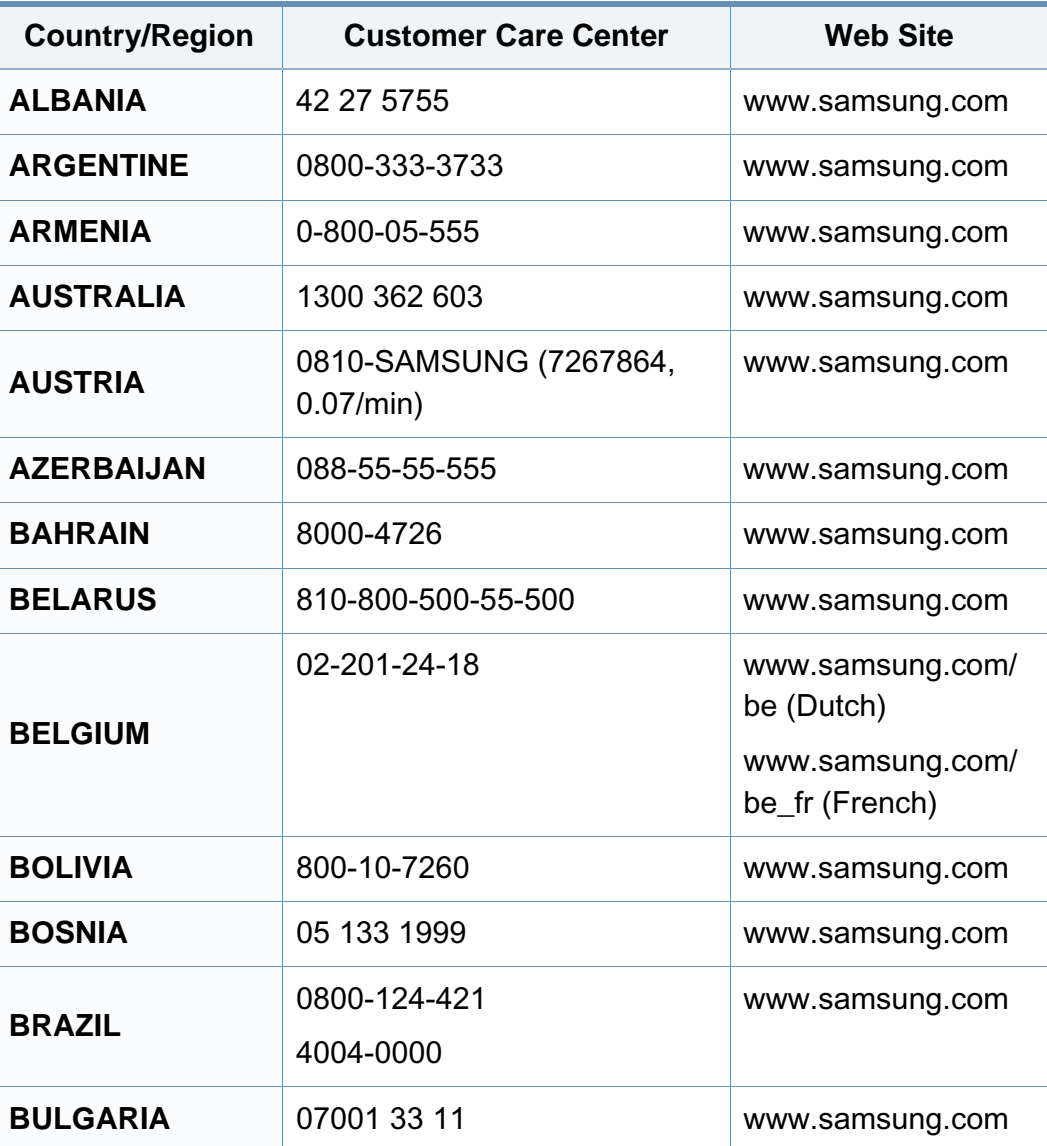

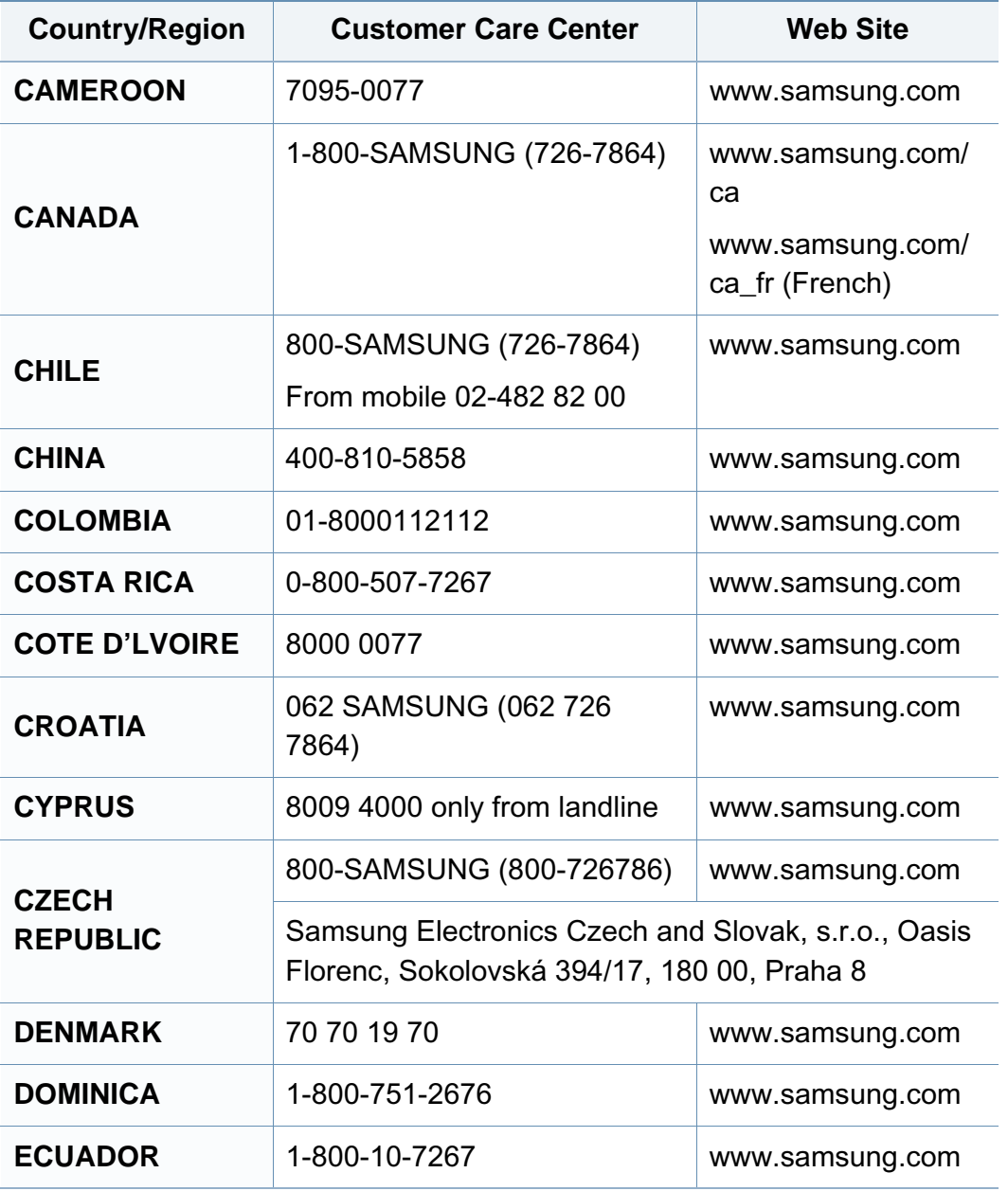
# **Contact SAMSUNG worldwide**

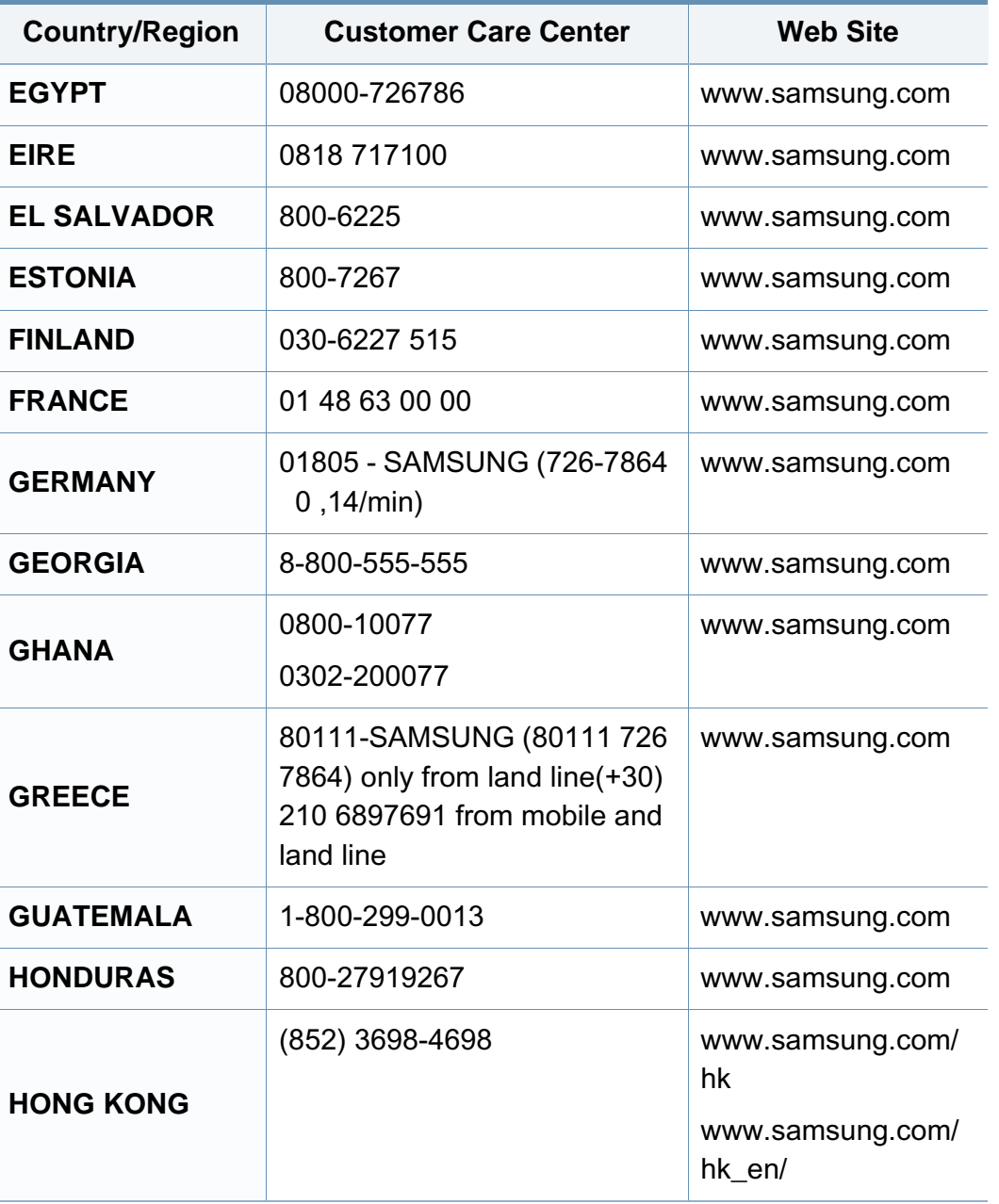

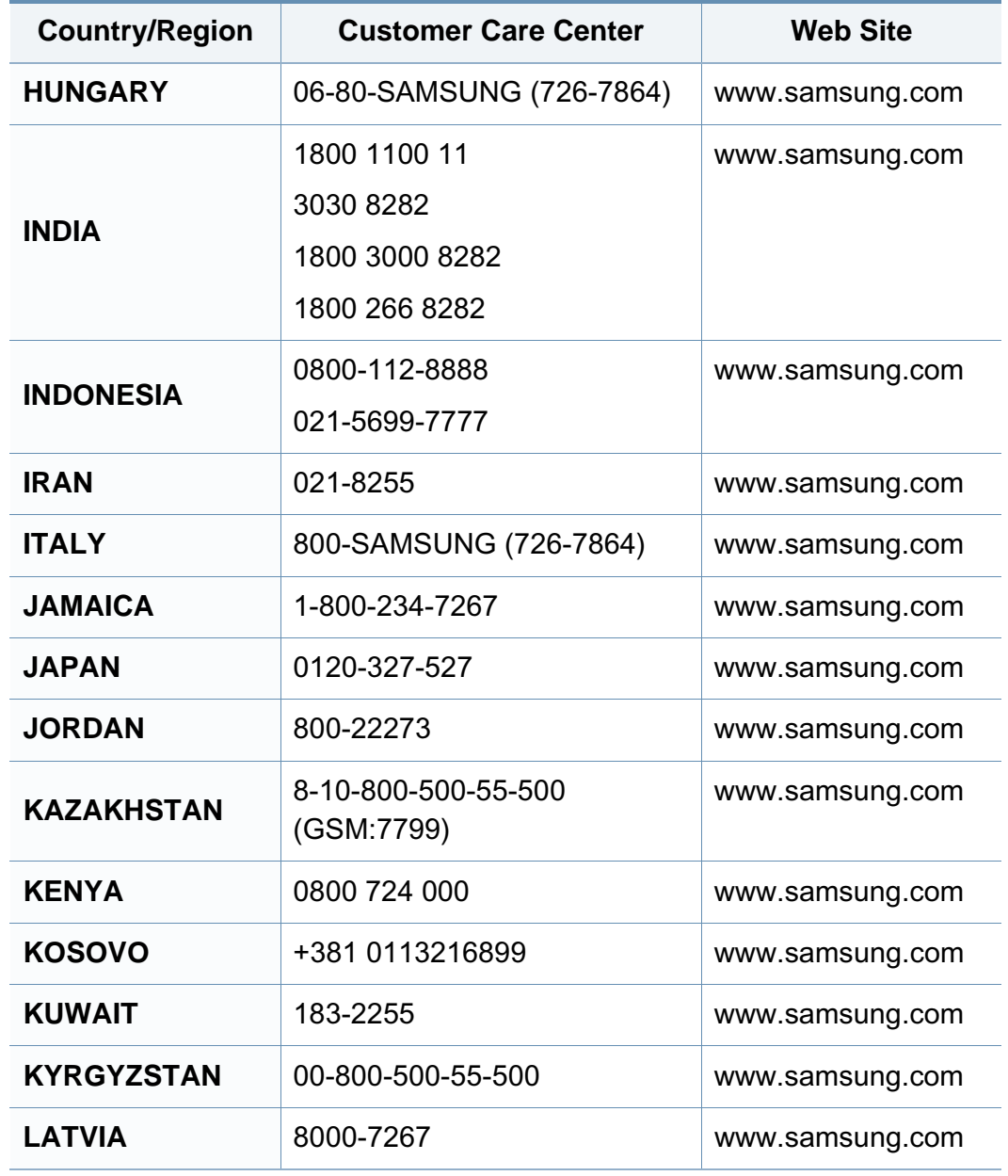

# **Contact SAMSUNG worldwide**

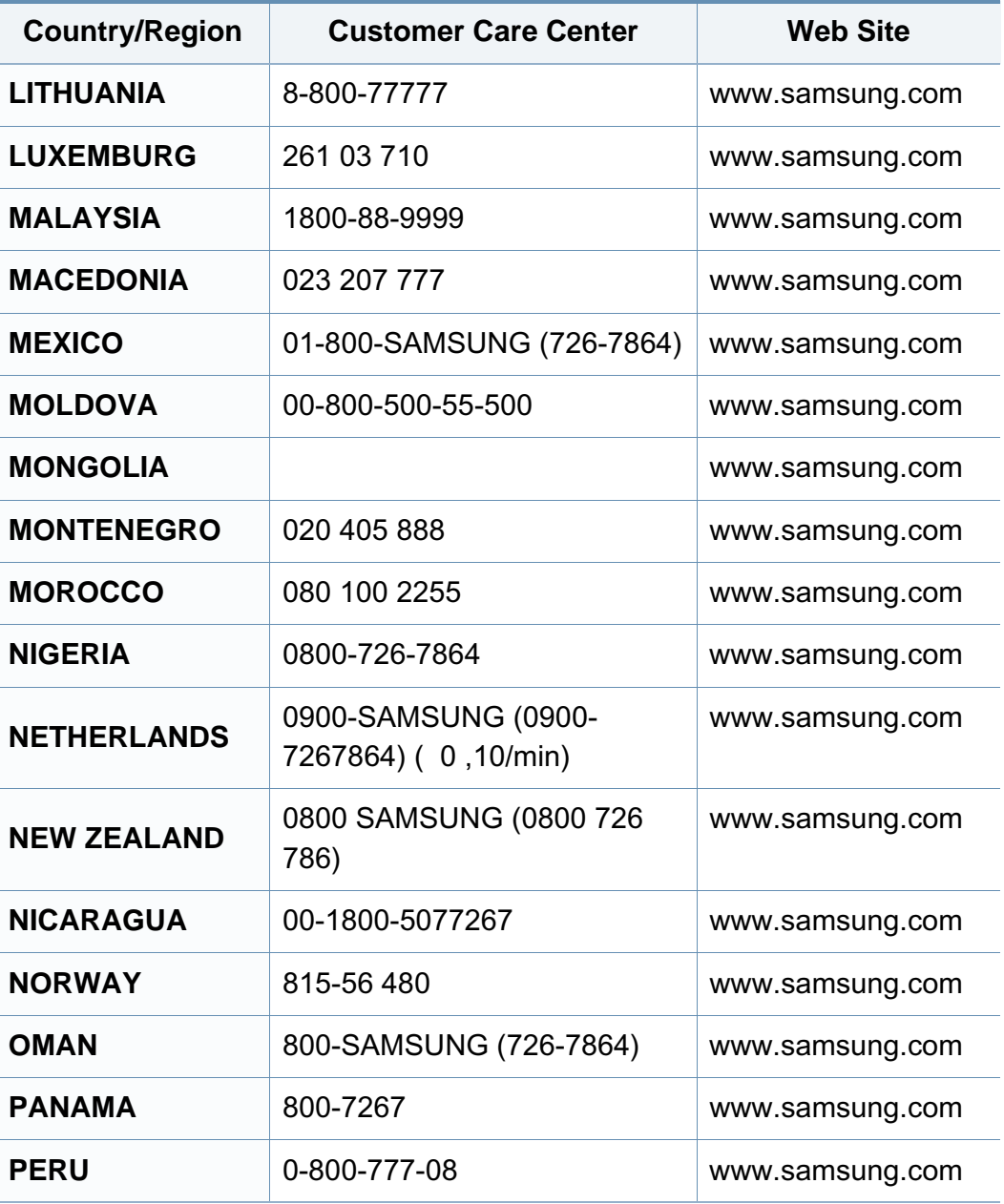

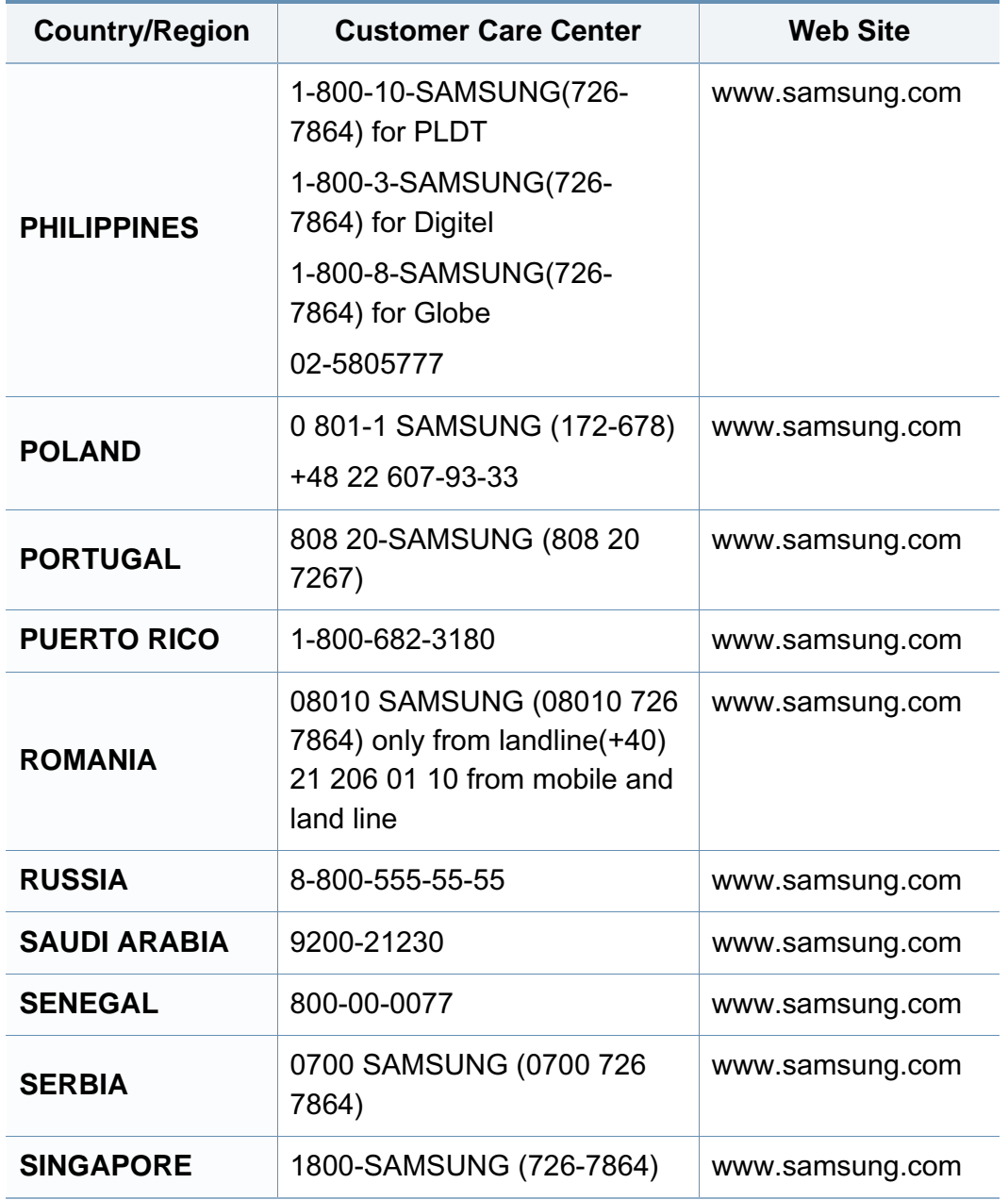

# **Contact SAMSUNG worldwide**

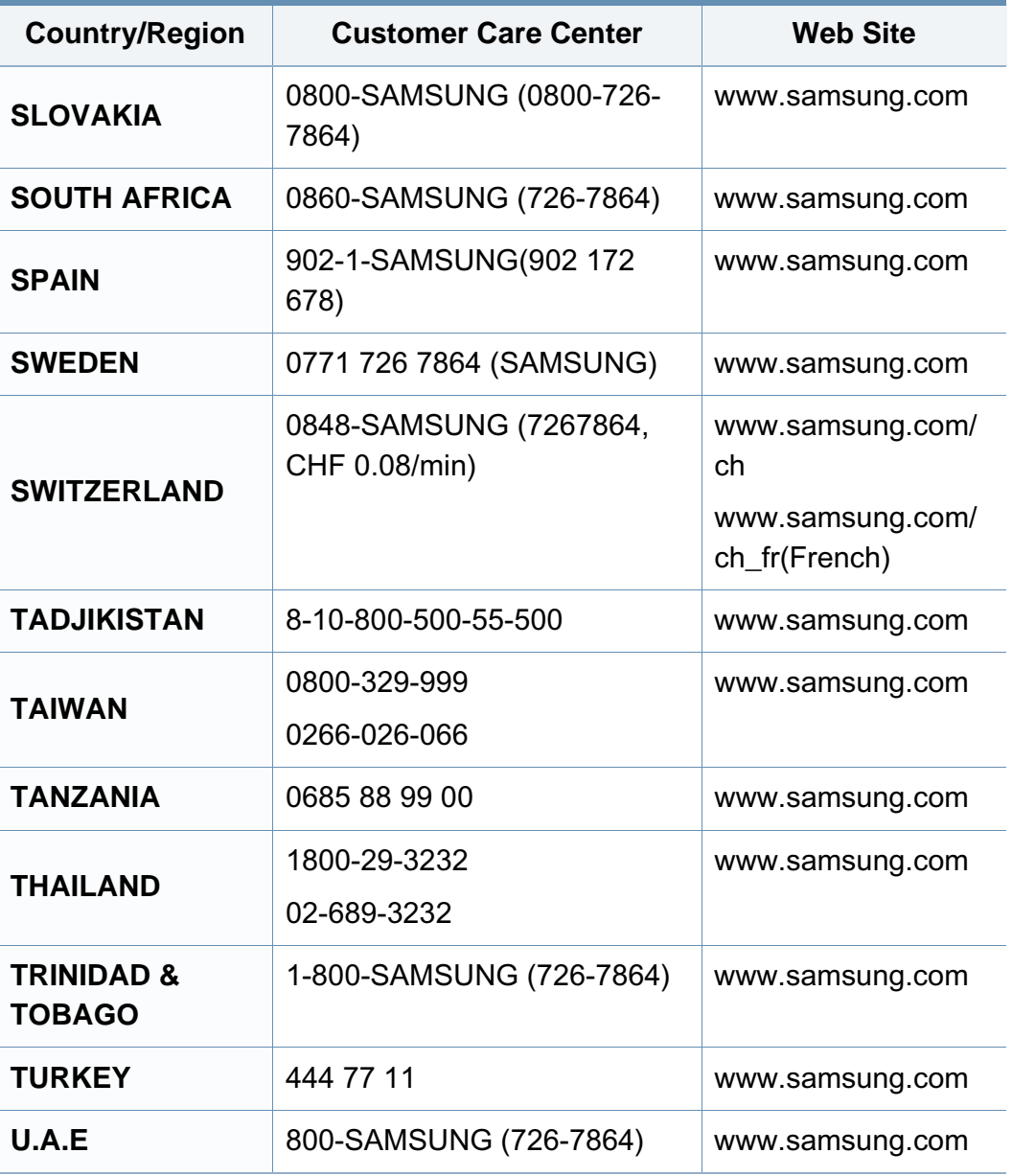

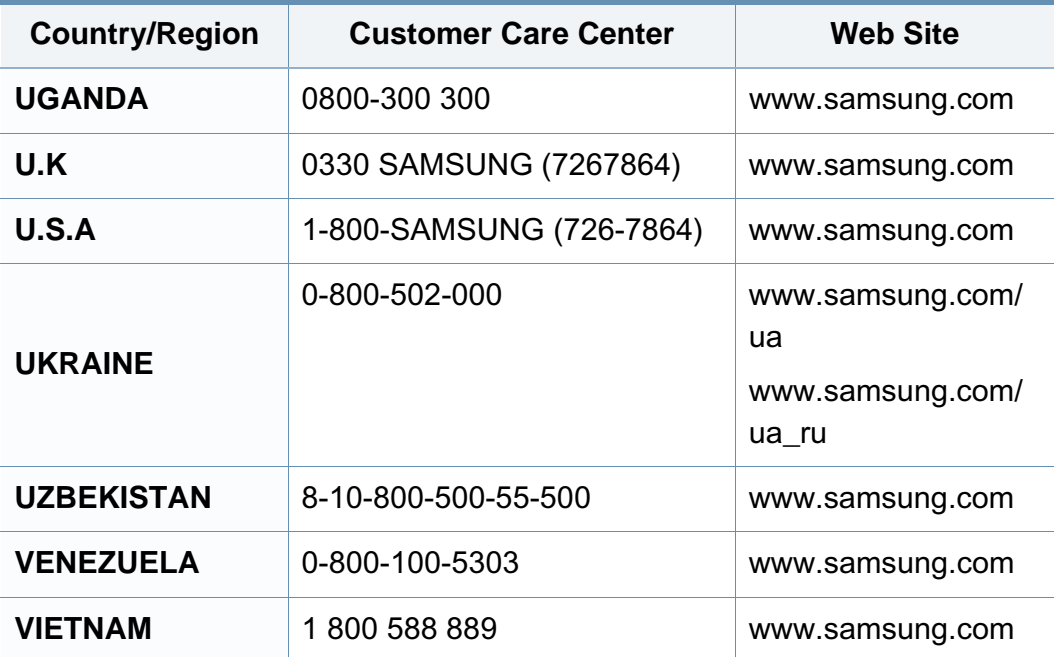

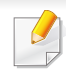

<span id="page-327-0"></span>Glosarium berikut berfungsi membantu Anda mengenal produk dengan memahami terminologi yang biasa digunakan dalam pencetakan dan yang digunakan dalam panduan pengguna ini.

## **802.11**

802.11 adalah seperangkat standar untuk komunikasi jaringan area lokal nirkabel (WLAN), yang dikembangkan oleh Komite Standar IEEE LAN/ MAN (IEEE 802).

## **802.11b/g/n**

802.11b/g/n dapat berbagi perangkat keras yang sama dan menggunakan band 2,4 GHz. 802.11b mendukung bandwidth hingga 11 Mbps, 802.11n mendukung bandwidth hingga 150 Mbps. Printer 802.11b/g/n kadangkadang mengalami gangguan dari oven microwave, telepon nirkabel, dan printer Bluetooth.

### **Titik akses**

Access Point atau Wireless Access Point (AP atau WAP) adalah printer yang menghubungkan beberapa printer komunikasi nirkabel bersamasama pada jaringan area lokal nirkabel (WLAN), dan bertindak sebagai transmiter pusat dan penerima sinyal radio WLAN.

## **ADF**

Pengumpan Dokumen Otomatis (ADF) adalah unit pemindaian yang akan secara otomatis mengumpankan selembar kertas sumber (asli) agar printer dapat memindai sejumlah bidang kertas sekaligus.

## **AppleTalk**

AppleTalk adalah serangkaian protokol proprietari yang dikembangkan oleh Apple, Inc untuk penggunaan komputer di jaringan. Awalnya disertakan dalam Macintosh asli (1984) dan sekarang dikurangi penggunaannya oleh Apple karena ada sistem jaringan TCP/IP.

### **Kedalaman BIT**

Istilah grafis komputer yang menguraikan jumlah bit yang digunakan untuk menunjukkan warna sebuah piksel dalam gambar bitmap. Makin tinggi kedalaman warna, makin luas jangkauan warna berbeda yang ada. Dengan meningkatnya jumlah bit, jumlah warna yang mungkin menjadi terlalu besar untuk sebuah peta warna. Warna 1-bit biasanya disebut monokrom atau hitam putih.

#### **BMP**

Format grafis bitmap yang digunakan secara internal oleh subsistem grafis Microsoft Windows (GDI), dan umum digunakan sebagai format file grafis sederhana pada platform tersebut.

## **BOOTP**

Bootstrap Protocol. Protokol jaringan yang digunakan oleh klien jaringan untuk mendapatkan alamat IP secara otomatis. Biasanya dilakukan pada proses bootstrap komputer atau sistem operasi yang menjalankan komputer tersebut. Server BOOTP menetapkan alamat IP itu dari sekumpulan alamat untuk setiap klien. BOOTP memungkinkan komputer "stasiun kerja tanpa disk" untuk mendapatkan alamat IP sebelum memuatkan sistem operasi tingkat lanjut.

## **CCD**

CCD (Charge Coupled Device) adalah perangkat keras yang memungkinkan dilakukannya pekerjaan pindai. Mekanisme penguncian CCD juga digunakan untuk memegang modul CCD untuk mencegah kerusakan apabila printer dipindahkan.

### **Pengumpulan**

Pengumpulan adalah proses mencetak pekerjaan yang memiliki banyak salinan dalam bentuk tersusun/terkumpul per set. Apabila pengumpulan dipilih, printer akan mencetak satu set sampai lengkap sebelum mencetak salinan lain.

## **Panel Kontrol**

Panel kontrol adalah area datar yang biasanya vertikal, di mana terdapat instrumen kontrol atau pemantauan. Biasanya terdapat di bagian depan printer.

### **Cakupan**

Ini adalah istilah pencetakan yang digunakan untuk mengukur penggunaan toner dalam mencetak. Misalnya, cakupan 5% berarti dalam selembar kertas A4 terdapat 5% gambar atau teks. Jadi, jika kertas atau dokumen asli memiliki gambar yang rumit atau banyak teks, cakupannya akan lebih tinggi, dan penggunaan toner akan sebanyak cakupan tersebut.

#### **CSV**

Comma Separated Values (CSV). Sebagai suatu jenis format file, CSV digunakan untuk mempertukarkan data di antara aplikasi yang berbeda. Format file ini, sebagaimana digunakan dalam Microsoft Excel, telah menjadi standar de facto dalam industri ini, walaupun di antara platform non-Microsoft.

#### **DADF**

DADF (Duplex Automatic Document Feeder) adalah uni pemindaian yang akan secara otomatis mengumpankan dan membalikkan selembar kertas asli sehingga printer dapat memindai kedua sisi kertas.

## **Default**

Nilai atau pengaturan (setelan) yang berlaku apabila mengeluarkan printer dari keadaan semula, disetel ulang, atau diinisialisasi.

## **DHCP**

DHCP (Dynamic Host Configuration Protocol) adalah protokol jaringan klien-server. Server DHCP menyediakan parameter konfigurasi khusus untuk host klien DHCP yang meminta (umumnya) informasi yang diperlukan untuk berpartisipasi pada suatu jaringan IP. DHCP juga menyediakan mekanisme untuk alokasi alamat IP ke host klien.

## **DIMM**

DIMM (Dual Inline Memory Module), papan sirkuit kecil yang menyimpan memori. DIMM menyimpan semua data dalam printer seperti data pencetakan, data faks yang diterima.

## **DLNA**

DLNA (Digital Living Network Alliance) adalah standari yang membolehkan printer di jaringan rumah untuk berbagi informasi dengan printer lain di jaringan.

## **DNS**

DNS (Domain Name Server) adalah sistem yang menyimpan informasi yang terkait dengan nama domain dalam basis data terdistribusi pada jaringan, seperti Internet.

### **Printer Dot Matriks**

Printer dot matriks mengacu ke printer komputer dengan print head yang berjalan bolak balik pada halaman dan mencetak dengan memberi ketukan pada pita kain yang berlapis tinta pada kertas, serupa dengan printer ketik.

### **DPI**

DPI (Dots Per Inch) adalah ukuran resolusi yang digunakan untuk memindai dan mencetak. Umumnya, makin tinggi DPI makin tinggi resolusinya, makin tampak detail dalam gambar, dan makin besar ukuran file-nya.

#### **DRPD**

Deteksi Pola Dering Berbeda. Dering Berbeda adalah layanan perusahaan telepon yang memungkinkan pengguna untuk menggunakan satu saluran telepon untuk menjawab beberapa nomor telepon berbeda.

## **Duplex**

Mekanisme yang akan secara otomatis membalikkan selembar kertas agar printer dapat mencetak (atau memindai) pada kedua sisi kertas. Sebuah printer dengan Unit Duplex dapat mencetak pada kedua sisi kertas pada satu siklus pencetakan.

### **Siklus Tugas**

Siklus tugas adalah banyaknya kertas yang dapat dicetak tanpa mempengaruhi kinerja printer dalam waktu satu bulan. Secara umum, printer memiliki batasan rentang usia yang dirumuskan sebagai banyaknya halaman per tahun. Rentang usia di sini berarti rata-rata kapasitas cetak, biasanya selama masa garansi. Misalnya, jika siklus tugas adalah 48.000 halaman per bulan dengan asumsi 20 hari kerja per bulan, maka batasan printer adalah 2.400 halaman per hari.

## **ECM**

ECM (Error Correction Mode) adalah mode transmisi opsional yang dibuat di dalam printer faks atau modem faks Kelas 1. Mode ini secara otomatis mendeteksi dan mengoreksi eror dalam proses transmisi faks yang kadang-kadang disebabkan oleh gangguan saluran telepon.

#### **Emulasi**

Emulasi adalah teknik yang digunakan satu printer untuk mendapatkan hasil yang sama dengan printer lain.

Emulator akab menduplikasi fungsi-fungsi suatu sistem dengan menggunakan sistem yang berbeda, agar sistem kedua ini berperilaku seperti sistem pertama. Emulasi berfokus pada reproduksi yang sama persis dari perilaku eksternal, dan ini bertolak belakang dengan simulasi, yang berkaitan dengan model abstrak dari sistem yang disimulasikan, sering kali berkaitan dengan keadaan internalnya.

#### **Ethernet**

Ethernet adalah teknologi jaringan komputer berbasis frame untuk jaringan area lokal (LAN). Ethernet menentukan pengkabelan dan sinyal untuk lapisan fisik, dan format serta protokol frame untuk lapisan kontrol akses media (MAC)/link data pada model OSI. Ethernet pada umumnya distandarisasikan sebagai IEEE 802.3. Ethernet telah menjadi teknologi LAN yang paling banyak digunakan selama tahun 1990-an hingga kini.

#### **EtherTalk**

Rangkaian protokol yang dikembangkan oleh Apple Computer untuk penggunaan komputer di jaringan. Awalnya disertakan dalam Macintosh asli (1984) dan sekarang dikurangi penggunaannya oleh Apple karena ada sistem jaringan TCP/IP.

## **FDI**

FDI (Foreign Device Interface) adalah kartu yang dipasang di dalam printer untuk memungkinkan penggunaan printer pihak ketiga seperti printer yang dioperasikan dengan koin atau alat pembaca kartu. Printer tersebut berguna untuk membuat layanan bayar-untuk-mencetak pada printer Anda.

### **FTP**

FTP (File Transfer Protocol) adalah protokol yang biasa digunakan untuk bertukar file di jaringan yang mendukung protokol TCP/IP (seperti Internet atau intranet).

#### **Unit Peleburan**

Bagian printer laser yang meleburkan toner ke media cetak. Terdiri dari roller panas dan roller tekanan. Setelah toner ditransfer ke atas kertas, unit pelebur memberikan panas dan tekanan untuk memastikan bahwa toner menempel permanen pada kertas, dan karena itulah kertas terasa hangat saat keluar dari printer laser.

#### **Gateway**

Hubungan antara jaringan komputer, atau antara jaringan komputer dan saluran telepon. Ini sangat populer, karena merupakan komputer atau jaringan yang menyediakan akses ke komputer atau jaringan lain.

### **Grayscale**

Nuansa abu-abu yang menunjukkan bagian terang dan gelap dari suatu gambar apabila gambar berwarna dikonversikan ke skala abu-abu; warna ditunjukkan dengan berbagai nuansa abu-abu.

#### **Halftone**

Suatu jenis gambar yang mensimulasikan grayscale dengan memvariasikan jumlah dot. Area yang sangat berwarna terdiri dari titik-titik yang sangat banyak jumlahnya, sedangkan area yang lebih cerah terdiri dari titik-titik yang lebih sedikit jumlahnya.

#### **Perangkat penyimpan berkapasitas besar (HDD)**

Perangkat penyimpan berkapasitas besar (HDD), yang biasa disebut hard drive atau hard disk, adalah sebuah perangkat penyimpanan permanen untuk menyimpan data yang dikode secara digital pada piringan yang berputar kencang dengan permukaan magnetik.

#### **IEEE**

IEEE (Institute of Electrical and Electronics Engineers) adalah organisasi internasional nirlaba dan profesional untuk kemajuan teknologi yang terkait dengan kelistrikan.

## **IEEE 1284**

Standar port paralel 1284 dikembangkan oleh IEEE (Institute of Electrical and Electronics Engineers). Istilah "1284-B" mengacu ke jenis konektor tertentu di ujung kabel paralel yang dipasangkan ke printer lain (misalnya, ke printer).

#### **Intranet**

Jaringan pribadi yang menggunakan Protokol Internet, konektivitas jaringan, dan mungkin sistem telekomunikasi publik untuk secara aman berbagi informasi organisasi atau operasi dengan para karyawannya. Kadang-kadang istilah ini hanya merujuk pada layanan yang paling tampak, yaitu website internal.

### **Alamat IP**

Alamat IP (Internet Protocol) adalah nomor unik yang digunakan printer untuk mengidentifikasi dan berkomunikasi satu sama lain pada jaringan yang menggunakan standar Protokol Internet.

### **IPM**

IPM (Images Per Minute) adalah cara untuk mengukur kecepatan printer. Laju IPM menunjukkan jumlah lembar satu sisi yang dapat diselesaikan printer dalam satu menit.

## **IPP**

IPP (Internet Printing Protocol) menentukan protokol standar untuk mencetak dan mengatur pekerjaan cetak, ukuran media, resolusi, dan seterusnya. IPP dapat digunakan secara lokal atau melalui Internet ke ratusan printer, dan juga mendukung kontrol akses, otentikasi, dan enkripsi, menjadikannya solusi cetak yang lebih mampu dan lebih aman daripada protokol yang lebih tua.

#### **IPX/SPX**

IPX/SPX adalah singkatan dari Internet Packet Exchange/Sequenced Packet Exchange. Ini adalah protokol jaringan yang digunakan oleh sistem operasi Novell NetWare. IPX dan SPX keduanya sama-sama menyediakan sambungan yang mirip dengan TCP/IP, di mana protokol IPX memiliki kesamaan dengan IP, dan SPX memiliki kesamaan dengan TCP. IPX/SPX utamanya dirancang untuk jaringan area terbatas (LAN), dan merupakan protokol yang sangat efisien untuk tujuan ini (biasanya kinerjanya melampaui kinerja TCP/IP pada LAN).

#### **ISO**

ISO (International Organization for Standardization) adalah lembaga internasional penentu standar yang terdiri dari para perwakilan dari lembaga standarisasi nasional. ISO menerbitkan standar industri dan komersial seluruh dunia.

## **ITU-T**

International Telecommunication Union adalah organisasi internasional yang didirikan untuk menstandardisasi dan mengatur radio dan telekomunikasi internasional. Tugas utamanya mencakup standardisasi, alokasi spektrum radio, dan mengorganisir pengaturan interkoneksi antara negara berbeda agar dapat menyelenggarakan panggilan telepon internasional. Huruf T pada ITU-T menunjukkan telekomunikasi.

## **Piagam ITU-T No. 1**

Piagam standar yang diterbitkan ITU-T untuk transmisi dokumen melalui faksimil.

## **JBIG**

Joint Bi-level Image Experts Group (JBIG) adalah standar kompresi gambar yang tidak disertau pengurangan akurasi atau kualitas, yang dirancang untuk mengkompresi gambar biner, terutama untuk faks, namun dapat juga digunakan untuk gambar lain.

## **JPEG**

JPEG (Joint Photographic Experts Group) iadalah metode standar yang paling banyak digunakan untuk kompresi gambar fotografis yang disertai pengurangan akurasi/kualitas. Ini adalah format yang digunakan untuk menyimpan dan mengirimkan foto di World Wide Web.

## **LDAP**

LDAP (Lightweight Directory Access Protocol) adalah protokol jaringan untuk meminta informasi dan mengubah layaran direktori yang dijalankan pada TCP/IP.

### **LED**

LED (Light-Emitting Diode) adalah printer semikonduktor yang menunjukkan status printer.

### **MAC address**

MAC (Media Access Control) adalah pengenal unik yang berkaitan dengan adaptor jaringan. MAC address adalah pengenal unik 48-bit yang biasanya ditulis sebagai 12 karakter heksadesimal yang dikelompokkan secara berpasangan (misalnya 00-00-0c-34-11-4e). Address ini biasanya dikodekan secara keras (hard-coded) ke dalam Network Interface Card (NIC) oleh pembuatnya, dan digunakan sebagai alat bantu untuk router yang mencoba mencari printer pada jaringan yang besar.

#### **MFP**

MFP (Multi Function Peripheral) adalah printer kantor yang mencakup fungsionalitas berikut dalam satu bodi, yaitu printer, copier, faks, pemindai, dll.

## **MH**

MH (Modified Huffman) adalah metode kompresi untuk mengurangi jumlah data yang harus ditransmisikan di antara mesin-mesin faks untuk mentransfer gambar yang disarankan oleh ITU-T T.4. MH adalah skema run-length encoding yang berbasis buku kode (codebook) yang dioptimalkan untuk mengompresi area putih secara efisien. Karena kebanyakan faks terdiri dari area putih, ini akan meminimasi waktu transmisi pada kebanyakan faks.

#### **MMR**

MMR (Modified Modified READ) adalah metode kompresi yang disarankan oleh ITU-T T.6.

#### **Modem**

Printer yang memodulasi sinyal carrier untuk mengkodekan informasi digital, dan juga mendemodulasi sinyal carrier tersebut untuk mengurai kode (decode) informasi yang dikirimkan tersebut.

### **MR**

MR (Modified Read) adalah metode kompresi yang disarankan oleh ITU-T T.4. MR mengkodekan baris yang dipindai pertama kali dengan menggunakan MH. Baris berikutnya dibandingkan dengan yang pertama, perbedaannya ditentukan, kemudian perbedaan ini dikodekan dan dikirimkan.

### **NetWare**

Sistem operasi jaringan yang dikembangkan oleh Novell, Inc. Awalnya menggunakan multitasking kooperatif untuk menjalankan berbagai layanan pada PC, selanjutnya protokjol jaringan didasarkan pada archetypal Xerox XNS stack. Saat ini NetWare mendukung TCP/IP dan IPX/SPX.

#### **OPC**

OPC (Organic Photo Conductor) adalah mekanisme yang membuat gambar maya untuk dicetak menggunakan sinar laser yang dikeluarkan dari printer laser, dan biasanya berwarna hijau atau abu-abu dan berbentuk tabung.

Unit penggambaran berisi sebuah tabung yang perlahan mengauskan permukaan tabung saat digunakan di dalam printer, tabung ini harus diganti dengan baik karena aus karena kontak dengan sikat pengembang katrid, mekanisme pembersih, dan kertas.

#### **Dokumen asli**

Contoh pertama dari suatu obyek, misalnya dokumen, foto atau teks, dll, yang disalin, direproduksi atau diterjemahkan untuk memproduksi obyek lain, namun sumber asli ini tidak disalin atau diturunkan dari objek lain.

## **OSI**

OSI (Open Systems Interconnection) adalah model yang dikembangkan oleh ISO (International Organization for Standardization) untuk komunikasi. OSI menawarkan pendekatan standar modular untuk desain jaringan yang membagi berbagai fungsi kompleks yang diperlukan menjadi lapisanlapisan yang mudah diatur, mandiri, dan fungsional. Lapisan-lapisan ini adalah, dari atas ke bawah, Application, Presentation, Session, Transport, Network, Data Link dan Physical.

### **PABX**

PABX (Private automatic branch exchange) adalah sistem switching telepon otomatis dalam organisasi swasta.

### **PCL**

PCL (Printer Command Language) adalah PDL (Page Description Language) yang dikembangkan oleh HP sebagai protokol printer dan telah menjadi standar industri. Awalnya dikembangkan untuk printer inkjet awal, PCL telah diterbitkan dalam berbagai level untuk printer termal, matrik dan printer halaman.

#### **PDF**

PDF (Portable Document Format) adalah format file proprietari yang dikembangkan oleh Adobe Systems untuk mewujudkan dokumen dua dimensi dalam format yang tidak tergantung pada printer atau pun resolusi.

## **PostScript**

PostScript (PS) adalah bahasa deskripsi halaman dan bahasa pemrograman yang terutama digunakan di bidang elektronik dan desktop publishing. - yang dijalankan pada sebuah interpreter (alat penafisr) untuk menghasilkan gambar.

#### **Printer Driver**

Program yang digunakan untuk mengirimkan perintah dan mentransfer data dari komputer ke printer.

#### **Media Cetak**

Media seperti kertas, amplop, label dan transparansi yang dapat digunakan pada printer, pemindai, faks atau copier.

#### **PPM**

PPM (Pages Per Minute) adalah metode pengukuran untuk menentukan seberapa cepat printer bekerja, yaitu jumlah halaman yang dapat dihasilkan printer dalam satu menit.

### **File PRN**

Antarmuka untuk driver printer, yang membuat perangkat lunak dapat berinteraksi dengan driver printer dengan menggunakan panggilan sistem input/output standar, yang menyederhanakan banyak tugas.

## **Protokol**

Konvensi atau standar yang mengontrol atau memfungsikan sambungan, komunikasi, dan transfer data antara dua titik ujung yang berkomputasi.

## **PS**

Lihat PostScript.

## **PSTN**

PSTN (Public-Switched Telephone Network) adalah jaringan dari jaringan telepon circuit-switched publik dunia yang, di lokasi industri, biasanya disalurkan melalui switchboard.

## **RADIUS**

RADIUS (Remote Authentication Dial In User Service) adalah protokol untuk otentikasi pengguna jarak jauh dan akuntansi. RADIUS memungkinkan manajemen data otentikasi terpusat seperti nama pengguna dan sandi yang menggunakan konsep AAA (otentikasi, otorisasi, dan akuntansi — authentication, authorization, and accounting) untuk mengelola akses jaringan.

#### **Resolusi**

Ketajaman gambar, diukur dalam DPI (Dots Per Inch). Semakin tinggi dpi, demakin besar resolusinya.

## **SMB**

SMB (Server Message Block) adalah protokol jaringan yang terutama diterapkan untuk berbagi file, printer, port serial, dan komunikasi lain-lain antara simpul-simpul pada jaringan. Juga menyediakan mekanisme komunikasi inter-proses yang diotentikasikan.

#### **SMTP**

SMTP (Simple Mail Transfer Protocol) adalah standar untuk pengiriman email melalui Internet. SMTP adalah protokol berbasis teks yang relatif sederhana, di mana penerima email ditentukan, kemudian teks pesan tersebut dikirimkan. Ini adalah protokol klien-server, di mana klien mengirimkan pesan email ke server.

#### **SSID**

SSID (Service Set Identifier) adalah nama salah satu jaringan area lokal nirkabel (WLAN). Semua printer nirkabel dalam WLAN menggunakan SSID yang sama untuk berkomunikasi satu sama lain. SSID bersifat peka terhadap besar kecilnya huruf dan memiliki panjang maksimal 32 karakter.

### **Subnet Mask**

Subnet masuk digunakan bersama alamat jaringan untuk menentukan bagian mana dari alamat tersebut yang merupakan alamat jaringan dan bagian mana yang merupakan alamat host.

## **TCP/IP**

TCP (Transmission Control Protocol) dan IP (Internet Protocol); kumpulan protokol komunikasi yang menyelenggarakan stack protokol tempat menjalankan Internet dan kebanyakan jaringan komersial.

## **TCR**

TCR (Transmission Confirmation Report) menyediakan data detil setiap transmisi seperti status pekerjaan, hasil transmisi dan jumlah halaman yang dikirimkan. Laporan ini dapat disetel agar dicetak setelah setiap pekerjaan atau hanya setelah ada transmisi yang gagal.

## **TIFF**

TIFF (Tagged Image File Format) adalah format gambar bitmap dengan resolusi variabel. TIFF menjabarkan data gambar yang biasanya berasal dari pemindai. Gambar TIFF dapat memanfaatkan tag, yaitu kata kunci yang mendefinisikan karakteristik gambar yang disertakan dalam file tersebut. Format yang fleksibel dan tidak tergantung platform ini dapat digunakan untuk gambar yang dibuat oleh berbagai aplikasi pemroses gambar.

## **Kartrid Toner**

Sejenis botol di dalam printer seperti printer yang berisi toner. Toner adalah bubuk yang digunakan dalam printer laser dan printer fotokopi, yang membentuk teks dan gambar pada kertas hasil cetak. Toner dapat dilelehkan dengan panas dari pelebur, sehingga menempel pada serat kertas.

### **TWAIN**

Standar industri untuk pemindai dan perangkat lunak. Dengan menggunakan pemindai yang sesuai TWAIN dengan program yang juga sesuai TWAIN, pemindaian dapat dimulai dari dalam program. Ini adalah API pengambilan gambar dari sistem operasi Microsoft Windows dan Apple Macintosh.

### **Jalur UNC**

UNC (Uniform Naming Convention) adalah cara standar untuk mengakses jaringan yang dibagi-pakai dalam Window NT dan produk Microsoft lainnya. Format jalur UNC adalah: \\<namaserver>\<namabagipakai>\<Direktori tambahan>.

## **URL**

URL (Uniform Resource Locator) adalah alamat global dokumen dan sumber daya di internet. Bagian pertama alamat ini menunjukkan protokol apa yang digunakan, bagian kedua menunjukkan alamat IP atau nama domain tempat sumber daya tersebut berada.

## **USB**

USB (Universal Serial Bus) adalah standar yang dikembangkan oleh USB Implementers Forum, Inc., untuk menghubungkan komputer dan printer periferal. Tidak seperti port paralel, UBS dirancang untuk dapat menghubungkan satu port USB komputer ke beberapa periferal secara bersamaan.

#### **Watermark**

Watermark adalah gambar atau pola yang dapat dikenali pada kertas namun tampak lebih tipis apabila dilihat dengan cahaya. Watermark pertama kali diperkenalkan di Bologna, Italia pada tahun 1282; dan sudah digunakan oleh produsen kertas untuk mengidentifikasi produk, dan juga pada perangko, mata uang, dan dokumen pemerintah lain untuk menghindari pemalsuan.

## **WEP**

WEP (Wired Equivalent Privacy) adalah protokol keamanan yang ditetapkan pada IEEE 802.11 untuk memberi tingkat keamanan yang sama sebagaimana keamanan LAN berkabel. WEP memberi keamanan dengan mengenkripsi data melalui gelombang radio sehingga data yang ditransmisikan dari satu titik akhir ke titik akhir lainnya terlindungi.

#### **WIA**

WIA (Windows Imaging Architecture) adalah arsitektur pencitraan (imaging) yang awalnya diperkenalkan dalam Windows Me dan Windows XP. Suatu pemindaian dapat dimulai dalam sistem operasi ini dengan menggunakan pemindai yang memenuhi standar WIA.

#### **WPA**

WPA (Wi-Fi Protected Access) adalah suatu kelas yang terdiri dari berbagai sistem untuk mengamankan jaringan komputer nirkabel (Wi-Fi), yang dibuat sebagai pengembangan fitur keamanan WEP.

## **WPA-PSK**

WPA-PSK (WPA Pre-Shared Key) adalah mode khusus WPA untuk bisnis kecil atau pengguna rumah tangga. Kunci atau sandi yang dipakai bersama dikonfigurasi pada titik akses nirkabel (WAP) dan setiap printer laptop atau desktop. WPA-PSK menciptakan kunci unik untuk setiap sesi antara klien nirkabel dengan WAP yang terkait untuk memberi keamanan yang lebih baik.

## **WPS**

WPS (Wi-Fi Protected Setup) adalah standar untuk membangun jaringan rumah nirkabel. Jika titik akses nirkabel Anda mendukung WPS, Anda dapat mengatur sambungan jaringan nirkabel dengan mudah tanpa komputer.

## **XPS**

XPS (XML Paper Specification) adalah spesifikasi untuk PDL (Page Description Language) dan format dokumen baru yang dikembangkan oleh Microsoft, yang berguna untuk dokumen portabel dan dokumen elektronik. Ini adalah spesifikasi berbasis XML, berdasarkan jalur cetak baru dan format dokumen yang tidak-tergantung-pada-perangkat berbasis vektor.

## **A**

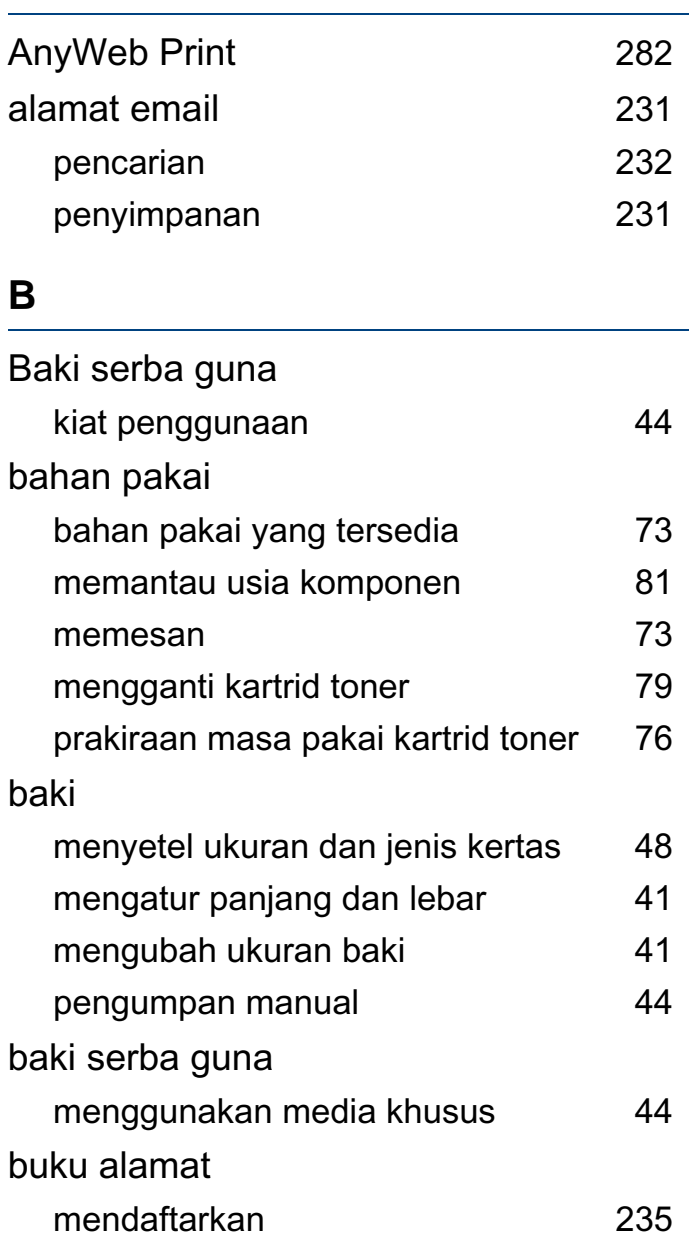

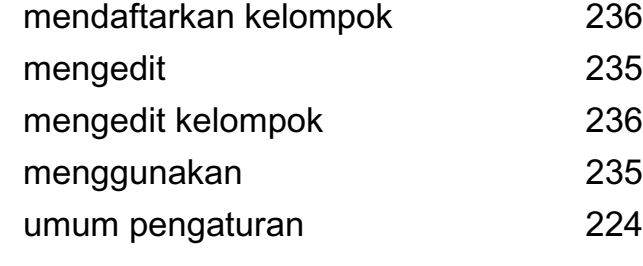

#### **C**

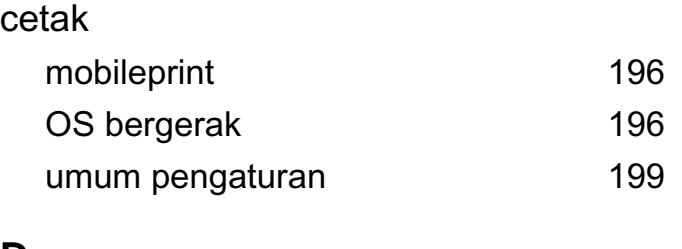

#### **D**

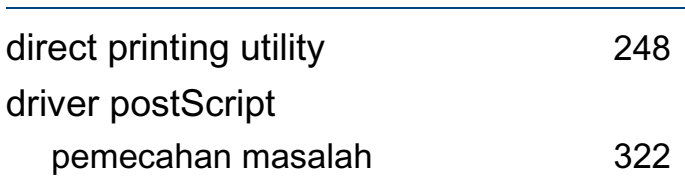

#### **E**

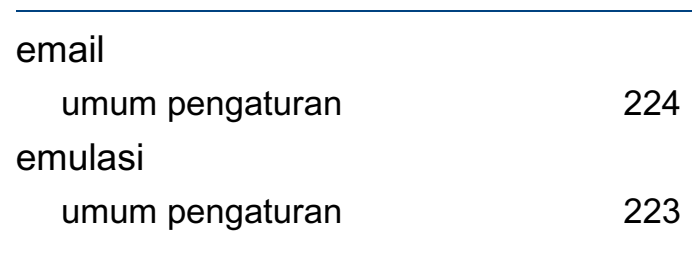

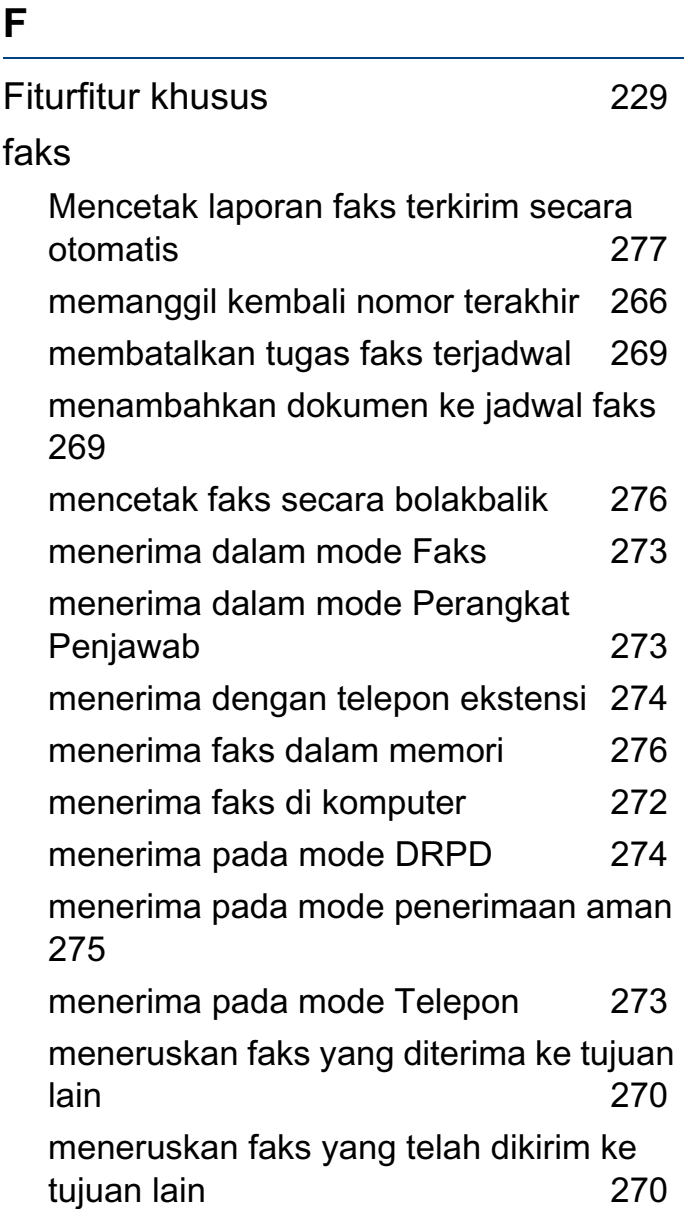

menunda pengiriman faks [268](#page-267-0)

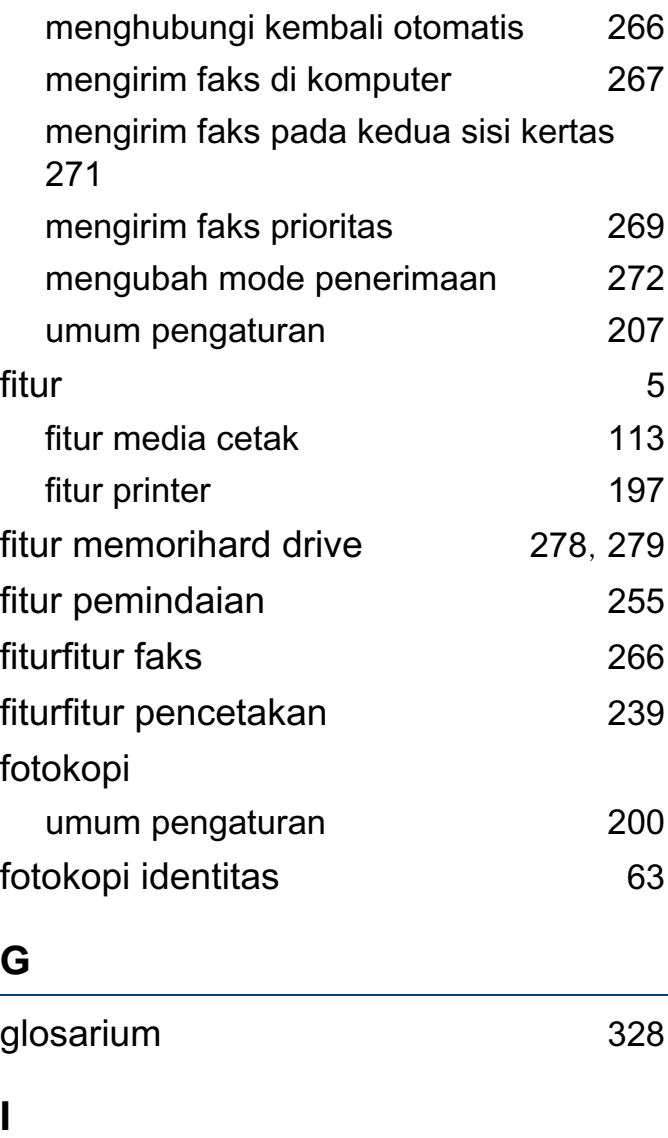

ikon umum [14](#page-13-0)

informasi printer [200](#page-199-1), [206](#page-205-0), [207](#page-206-1), [212](#page-211-0), [218](#page-217-0)

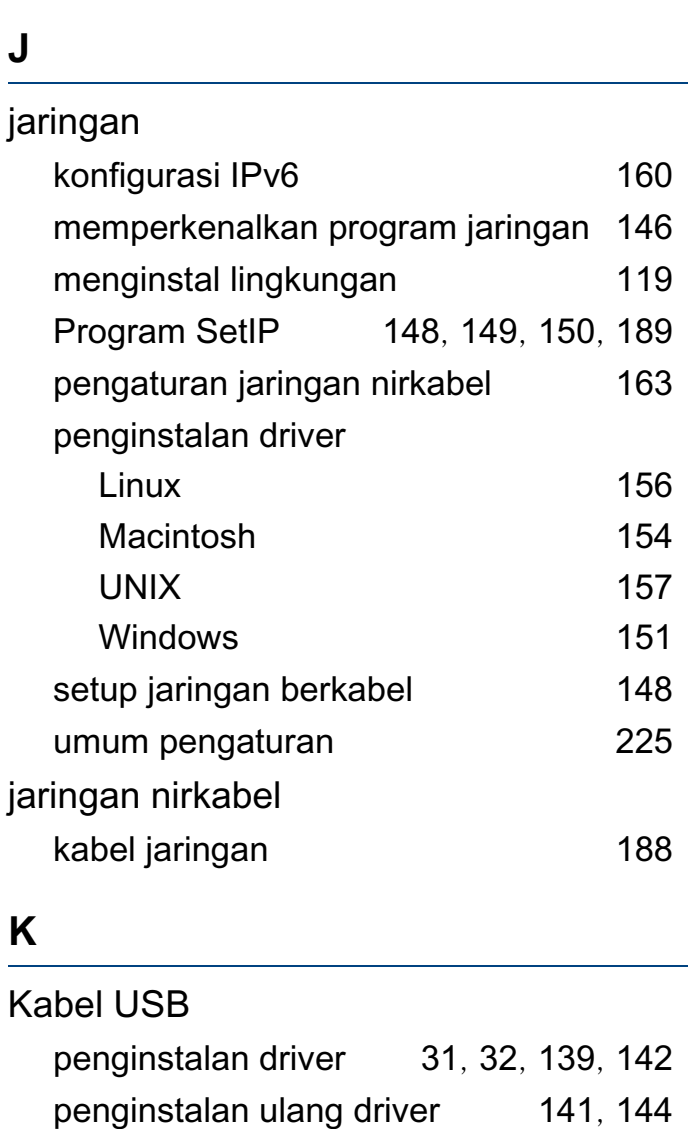

kartrid toner

informasi wajib [120](#page-119-0)

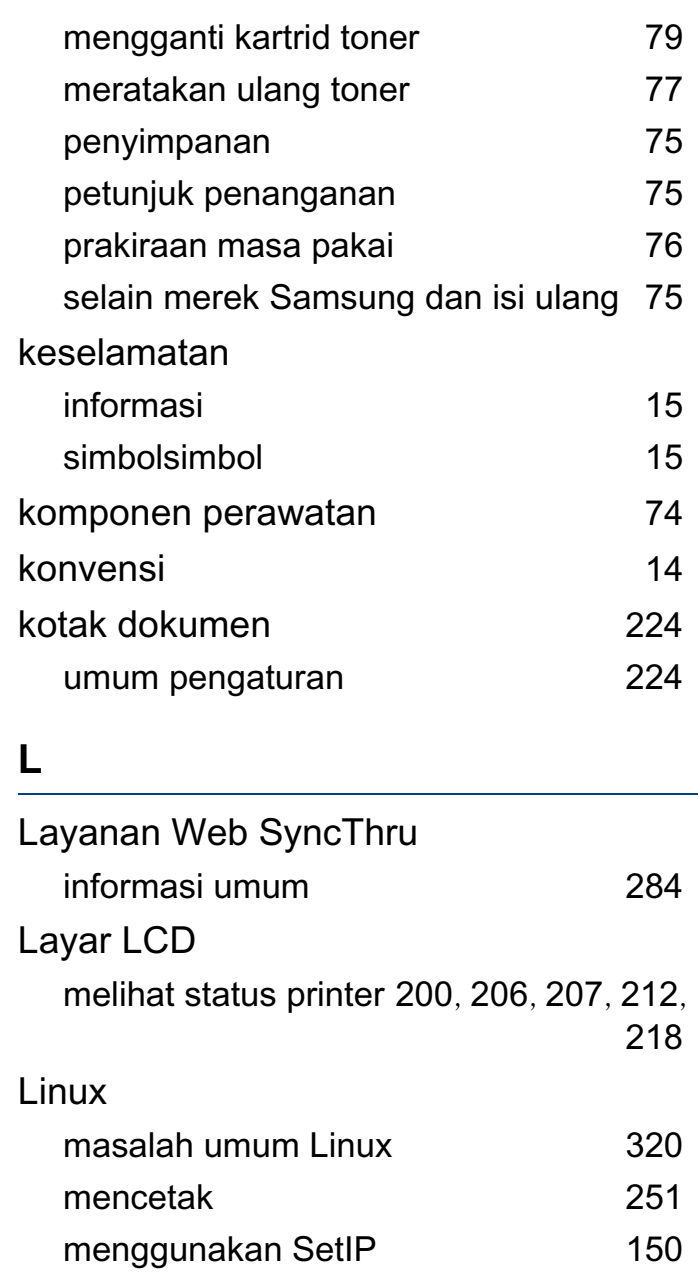

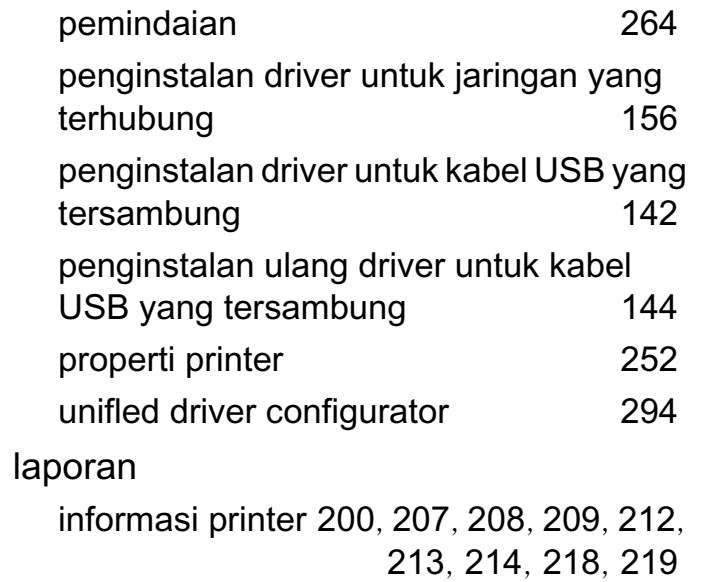

## **M**

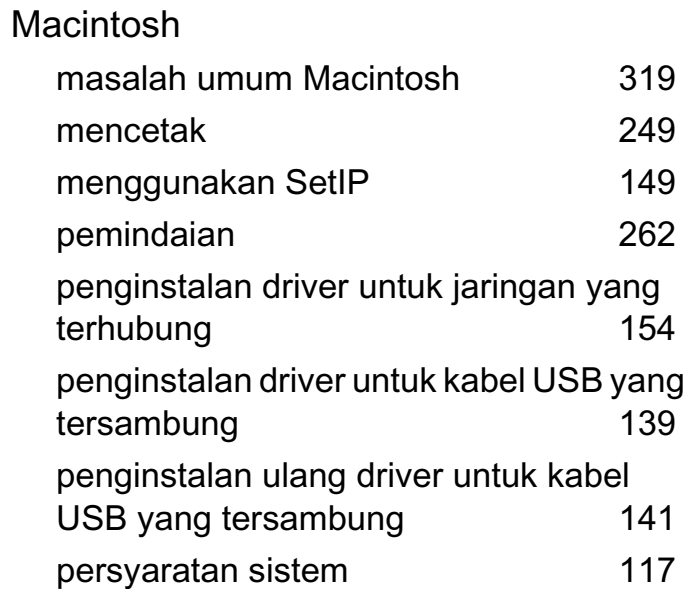

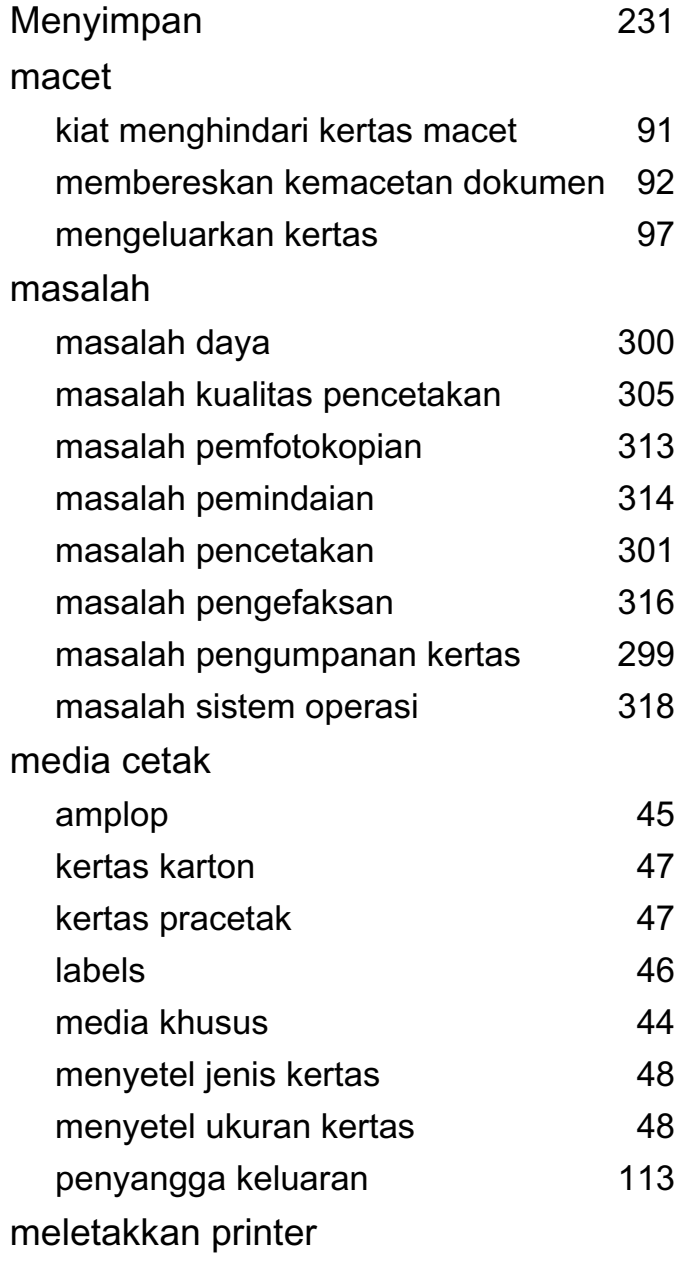

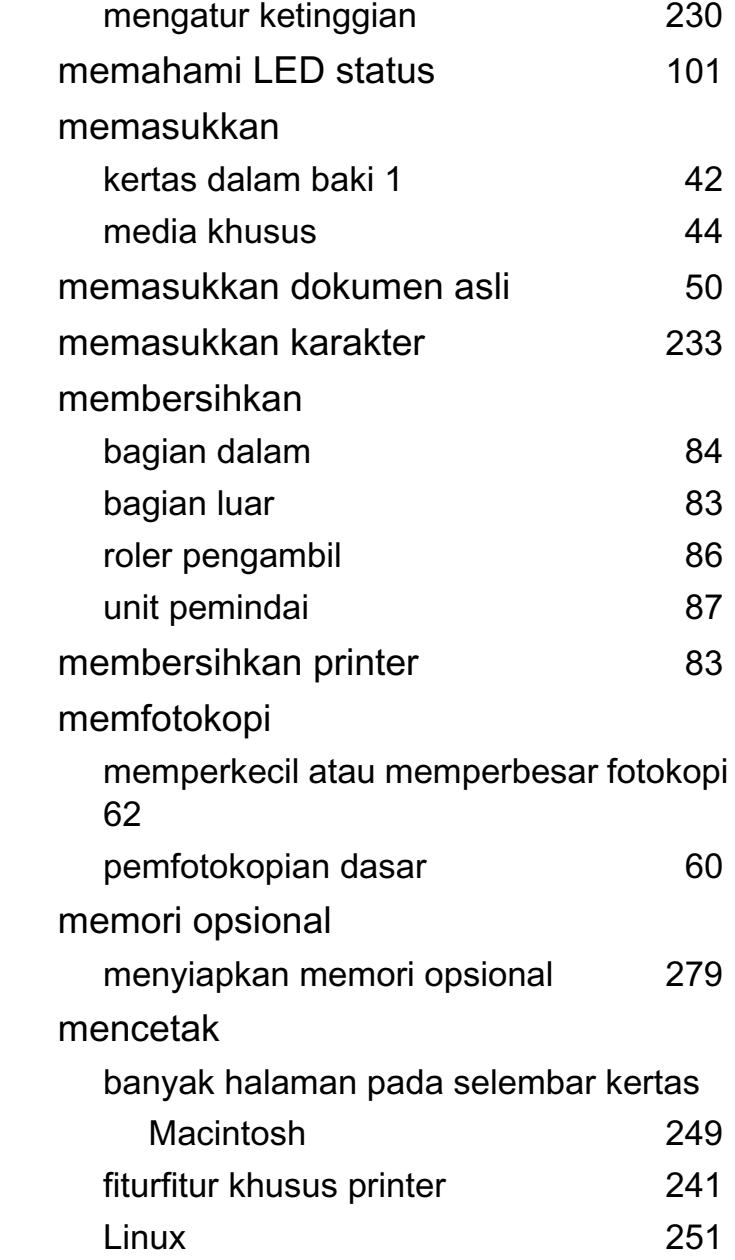

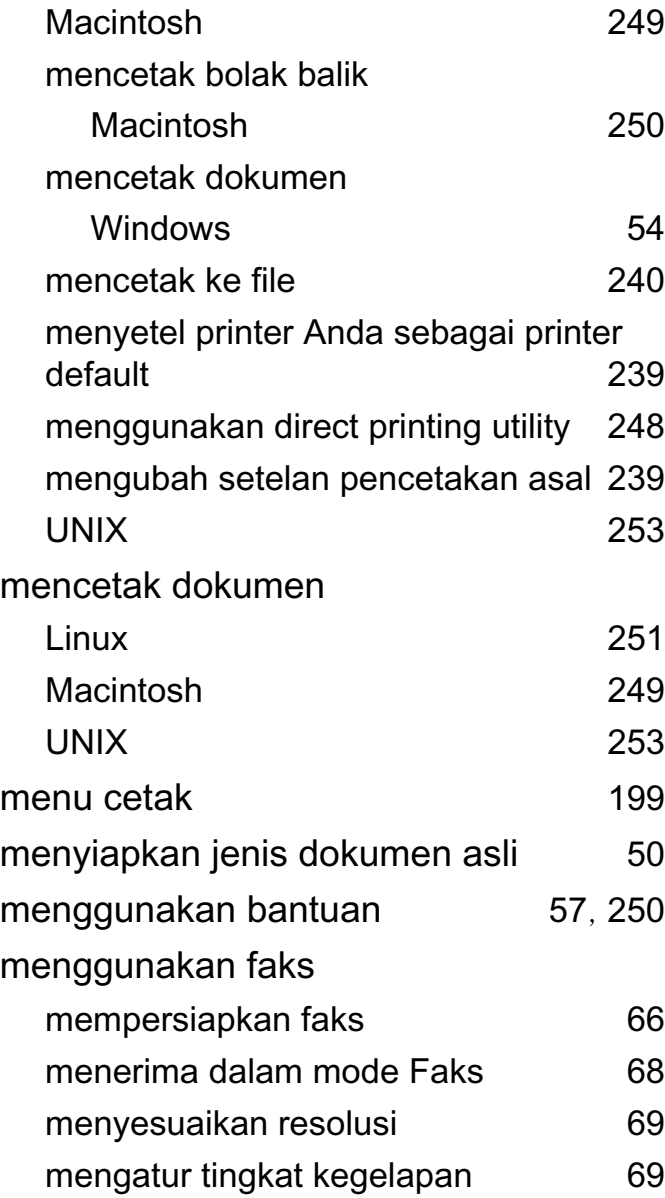

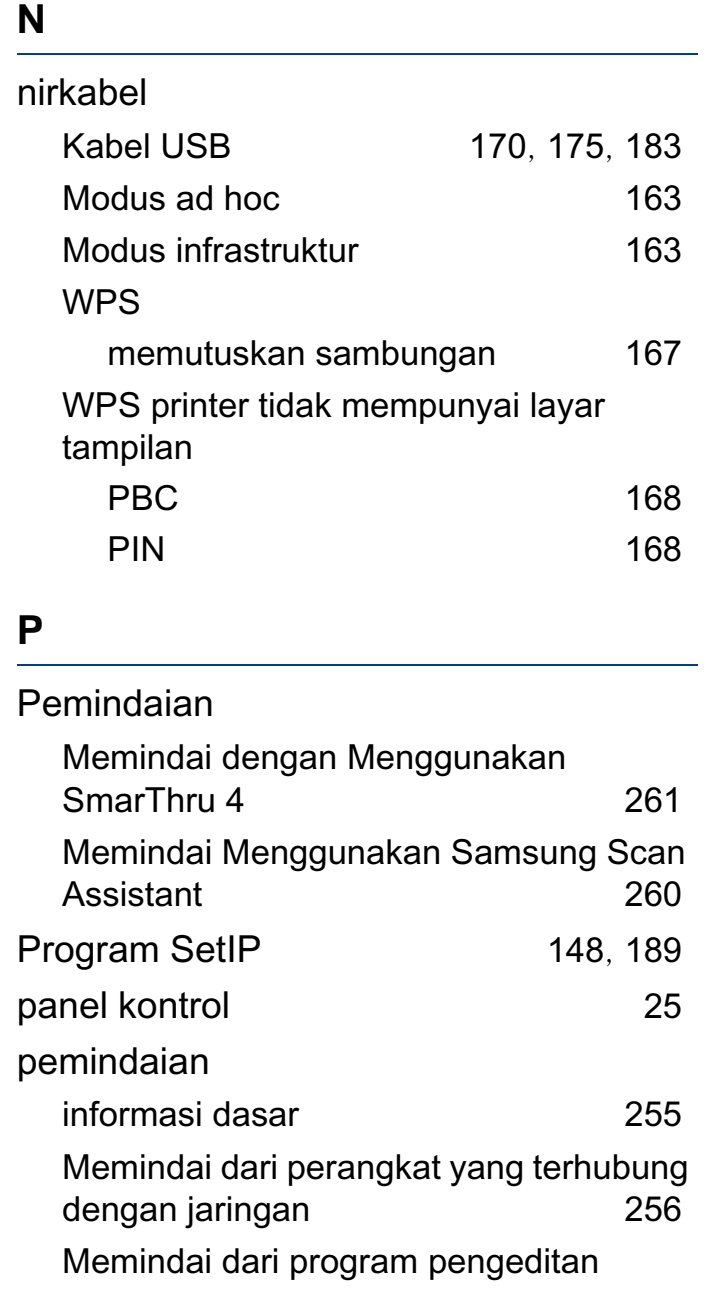

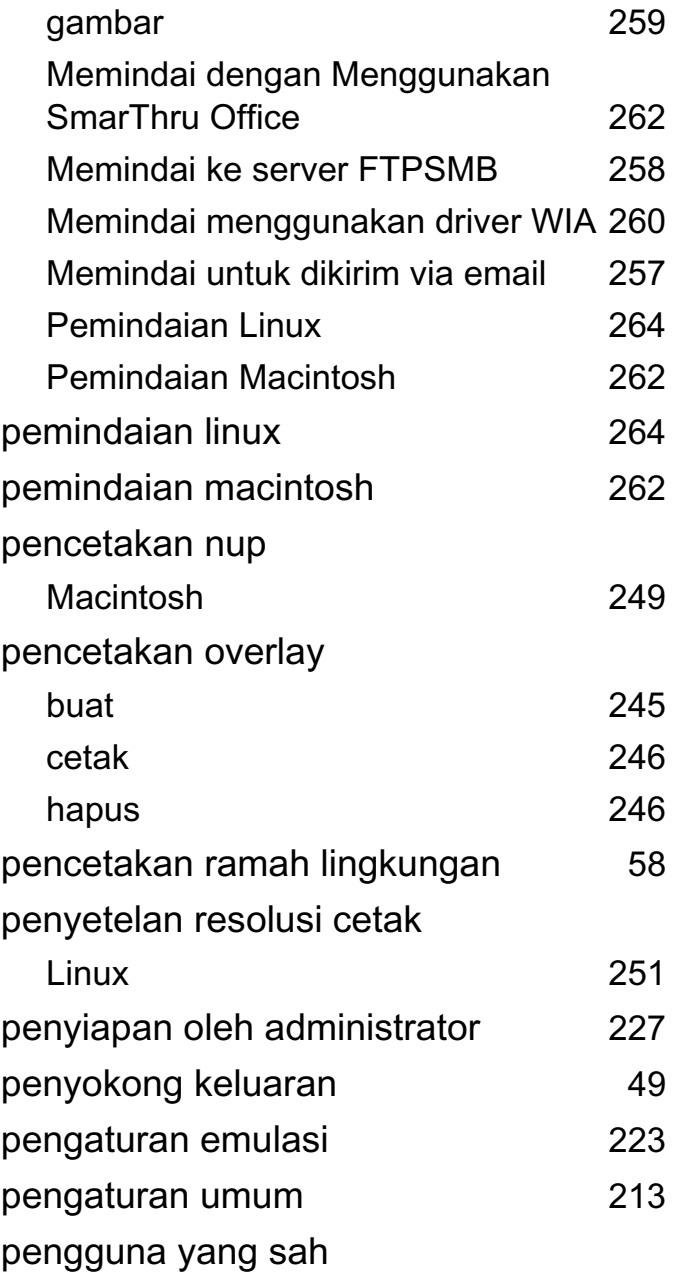

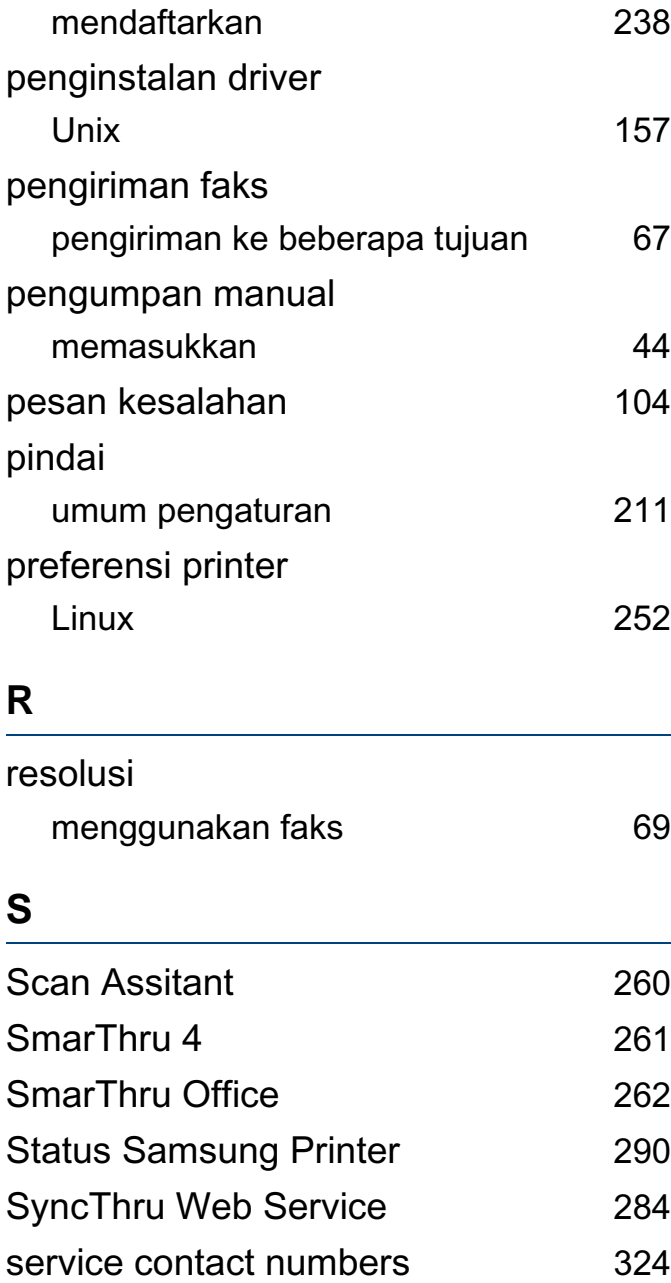

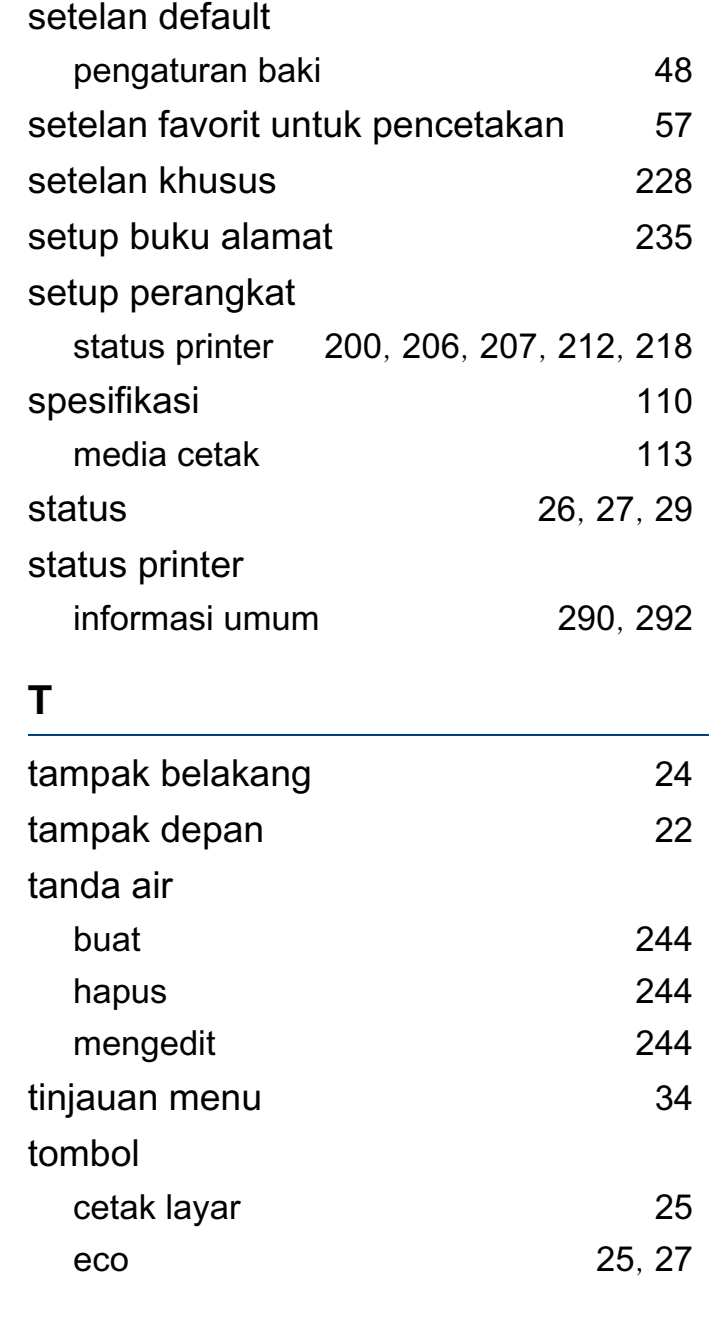

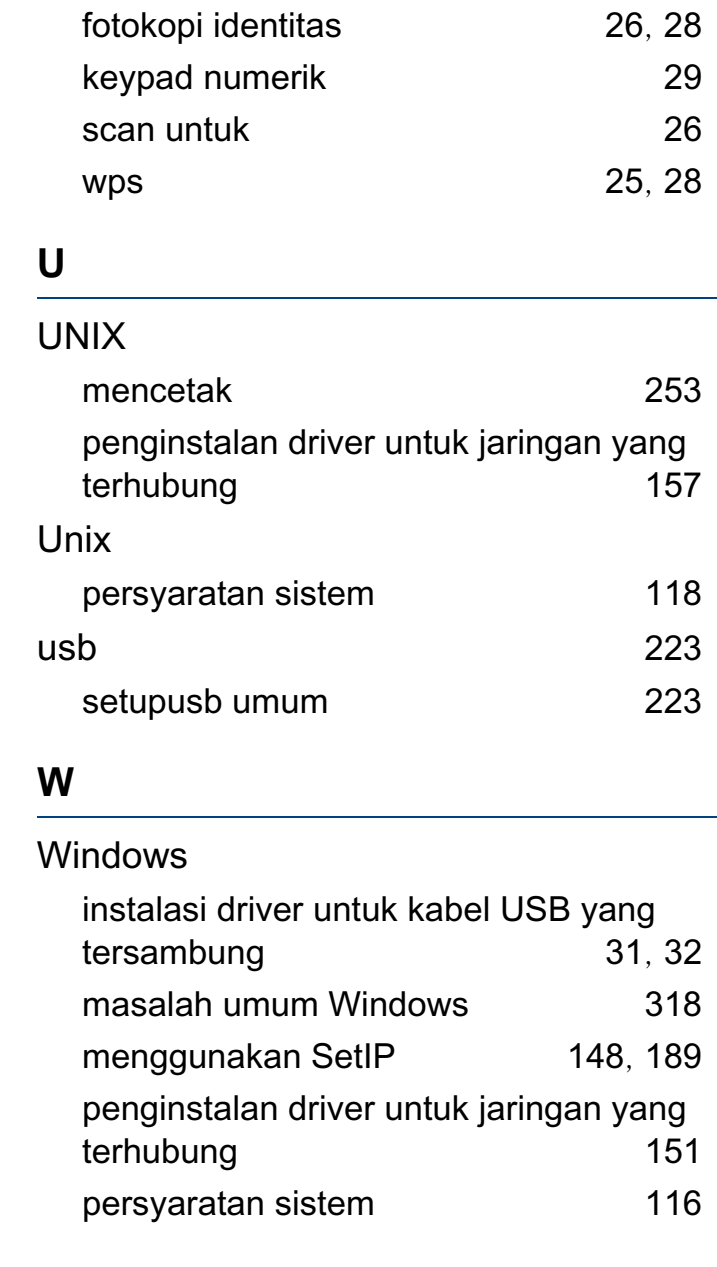